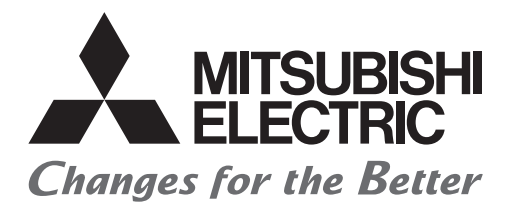

# HTEC

## **Mitsubishi Electric Programmable Controller Training Manual MELSEC iQ-R/iQ-F Simple Motion (for GX Works3)**

## **Introduction**

<span id="page-2-0"></span>This document is a training manual prepared to facilitate the understanding of single-axis control and multi-axis control by MELSEC iQ-R Series simple motion module.

It describes the features of the simple motion module, the procedures for setting the positioning data and creating the sequence programs using RD77MS4 simple motion module and GX Works3 as demonstration machine and the monitoring and testing operations.

**The following related manuals are available.**

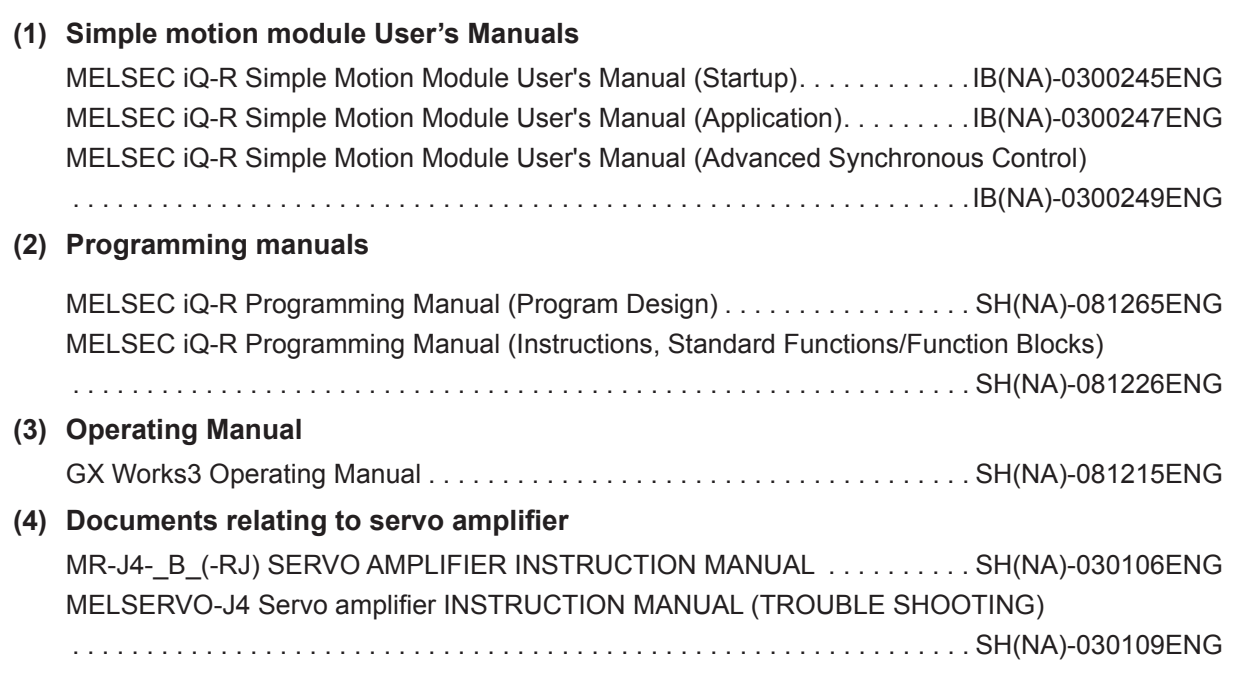

## **POINT**

In this text, the buffer memories are classified with the following symbols, and the buffer memories for each axis are listed collectively.

- [Pr.\*\*]: Positioning parameter and home position return parameter items
- [Da.\*\*]: Positioning data and block start data items
- [Md.\*\*]: Monitor data items
- [Cd.\*\*]: Control data items

SSCNET is an abbreviation of Servo System Controller Network.

Microsoft, Windows, Windows Vista, Windows NT, Windows XP, Windows Server, Visio, Excel, PowerPoint, Visual Basic, Visual C++, Access are either registered trademarks or trademarks of Microsoft Corporation in the United States and/or other countries.

Ethernet is the registered trademark of Fuji Xerox Co., Ltd.

Other products names and company names are the trademarks or registered trademarks of the respective companies.

## **Contents**

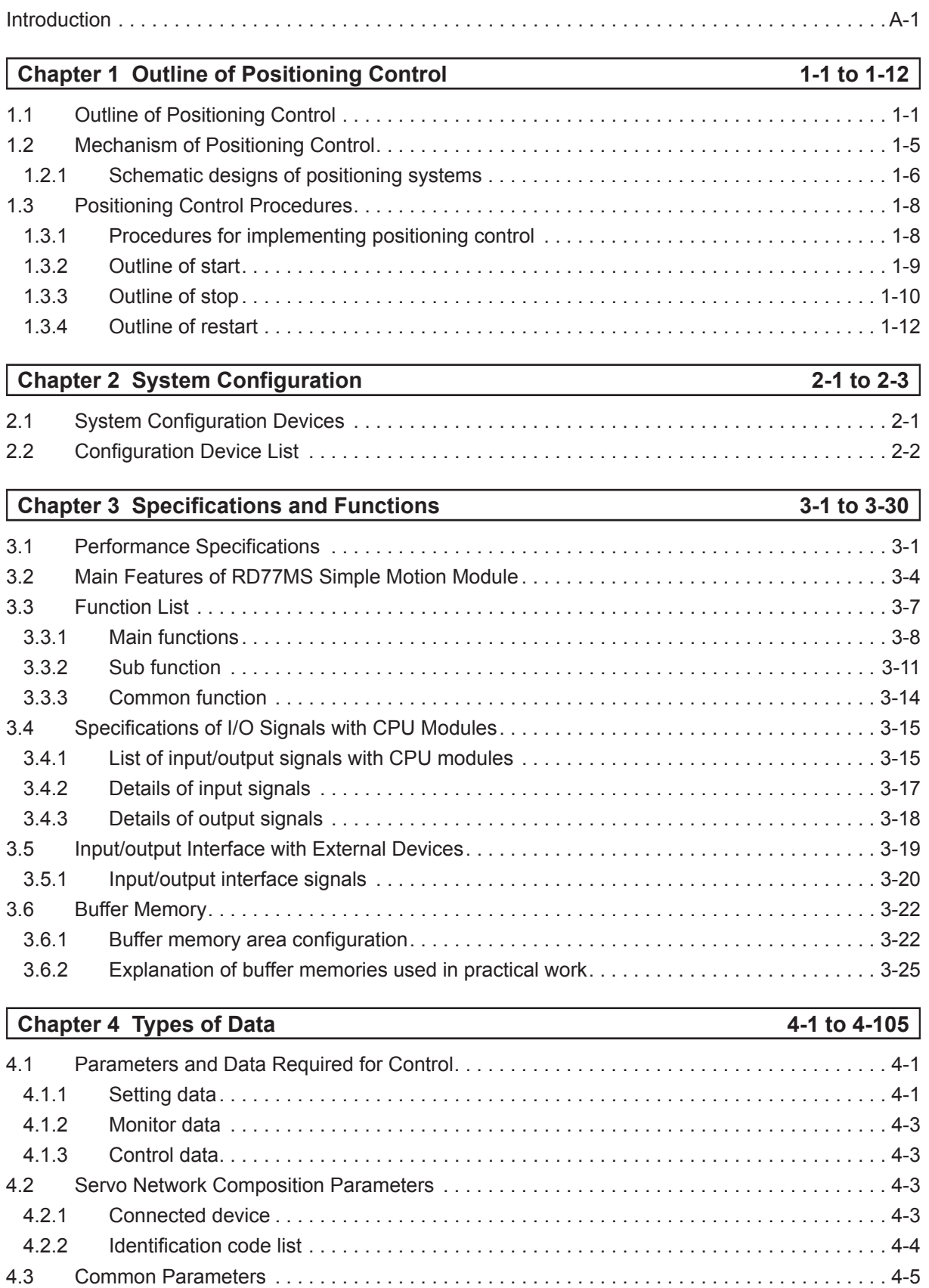

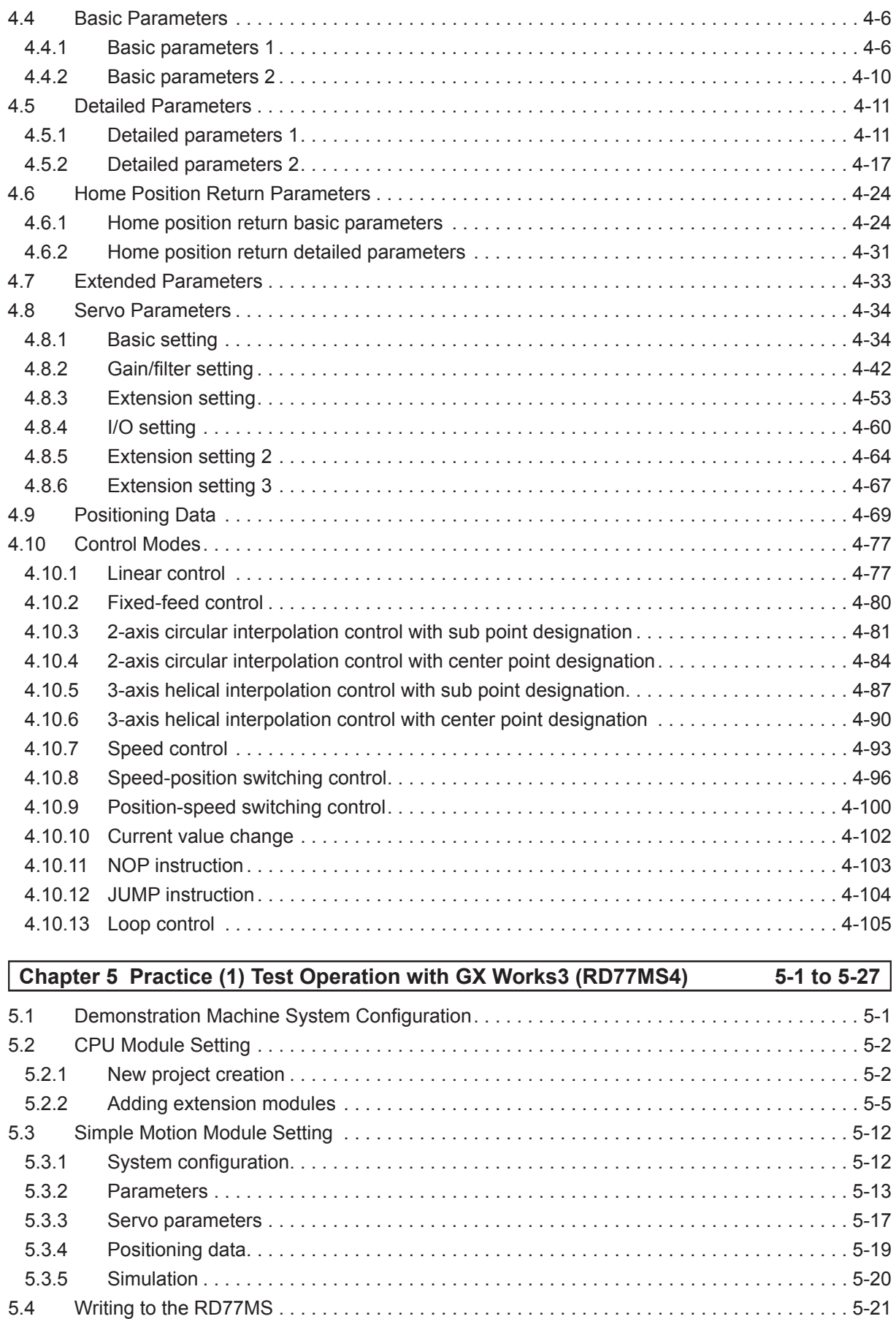

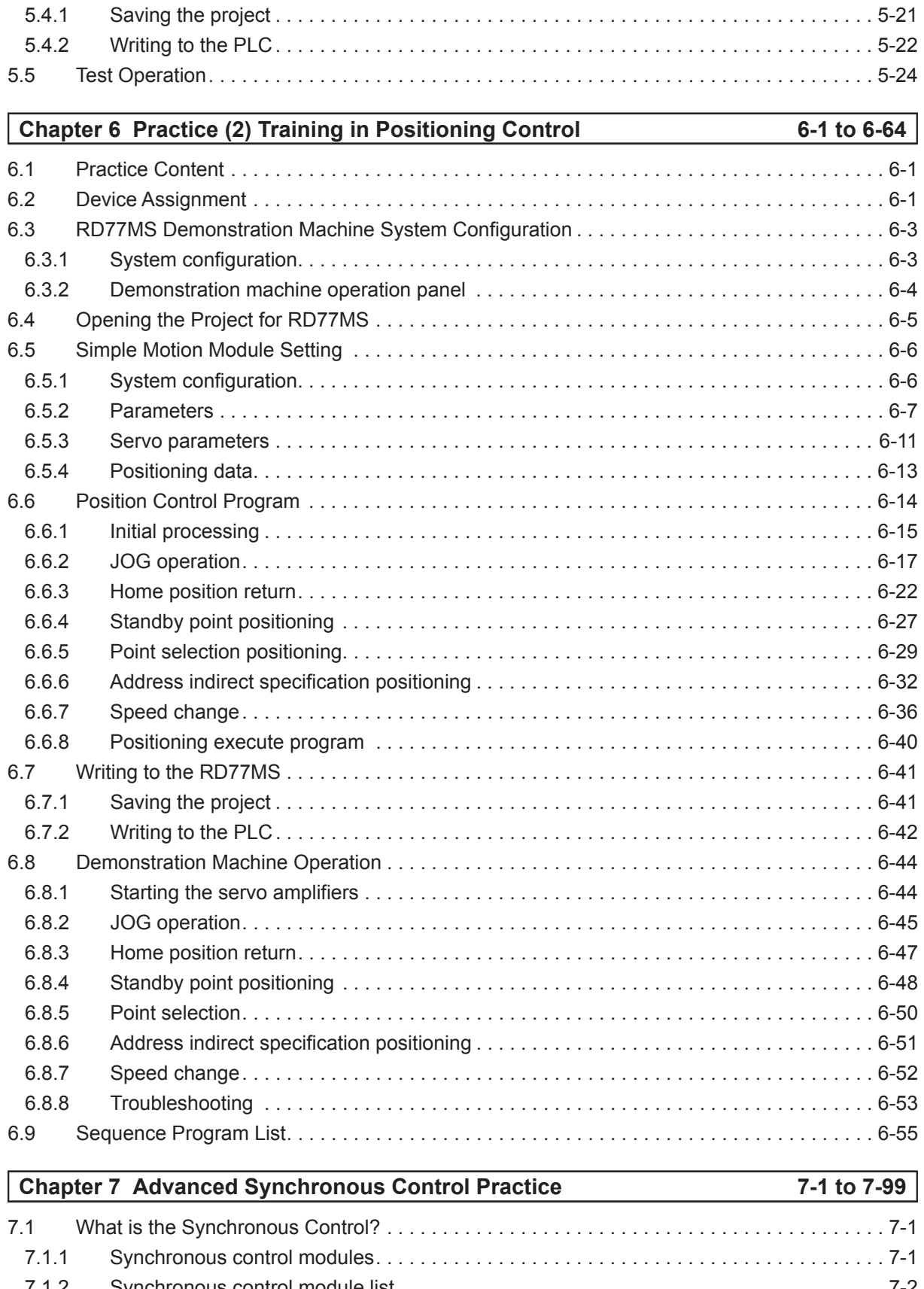

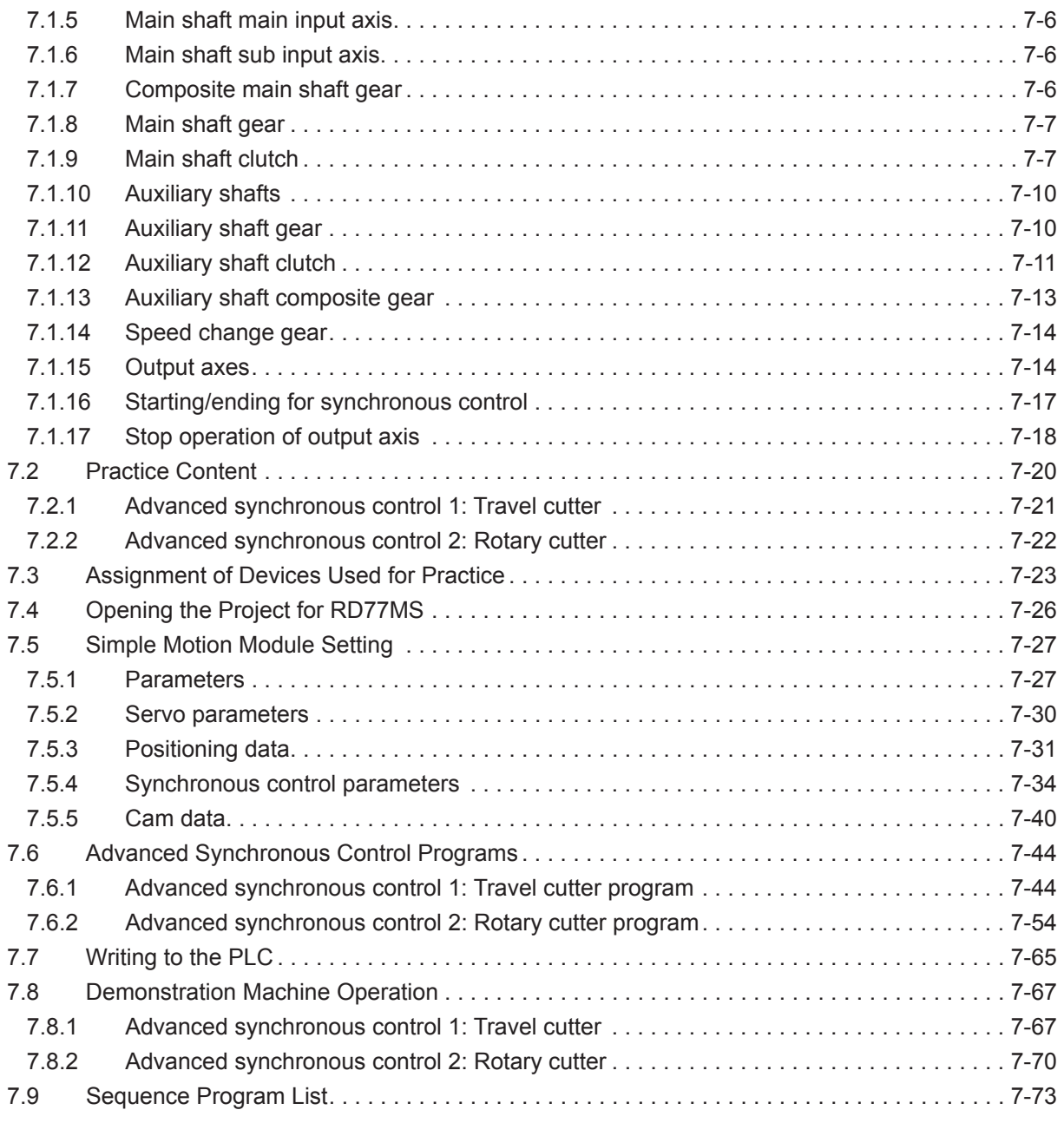

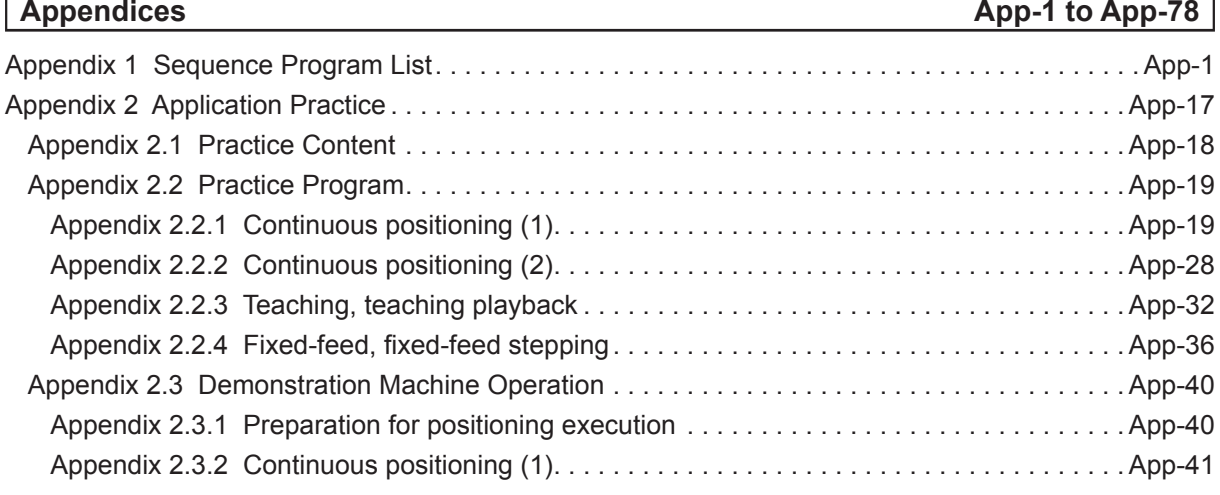

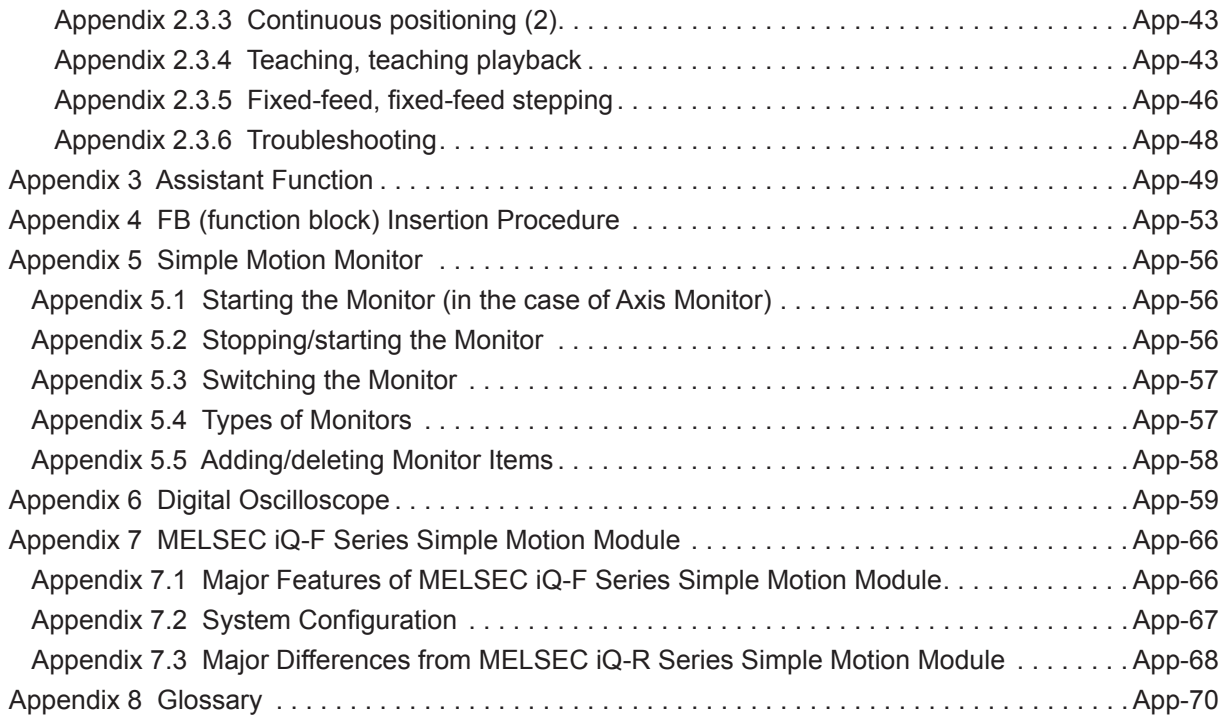

# **Safety Precautions**

## **(Always read before performing practical work.)**

When designing systems, always read related manuals and give sufficient consideration to safety.

Pay due attention to the following points when performing practical work, and ensure correct handling of the product.

## **[Practical work precautions]**

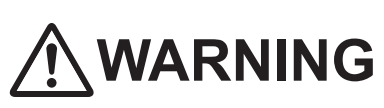

- Do not touch terminals while the power is ON. Failure to observe this may result in electric shock.
- When removing the safety cover, either turn OFF the power, or ensure that sufficient attention is paid to safety.

# **CAUTION**

- Carry out practical work in accordance with the instructions of your teacher.
- Do not remove the demonstration machine, or make changes to the wiring.

Failure to observe this may result in a fault, malfunction, injury, or fire.

- Turn OFF the power before attaching or removing the module. Removing or attaching the module with the power ON may result in a module fault or electric shock.
- If the demonstration machine emits an abnormal odor or noise, press the [Power] button or [EMERGENCY STOP] button to stop the module.
- If an error occurs, notify your teacher immediately.

## **Revision History**

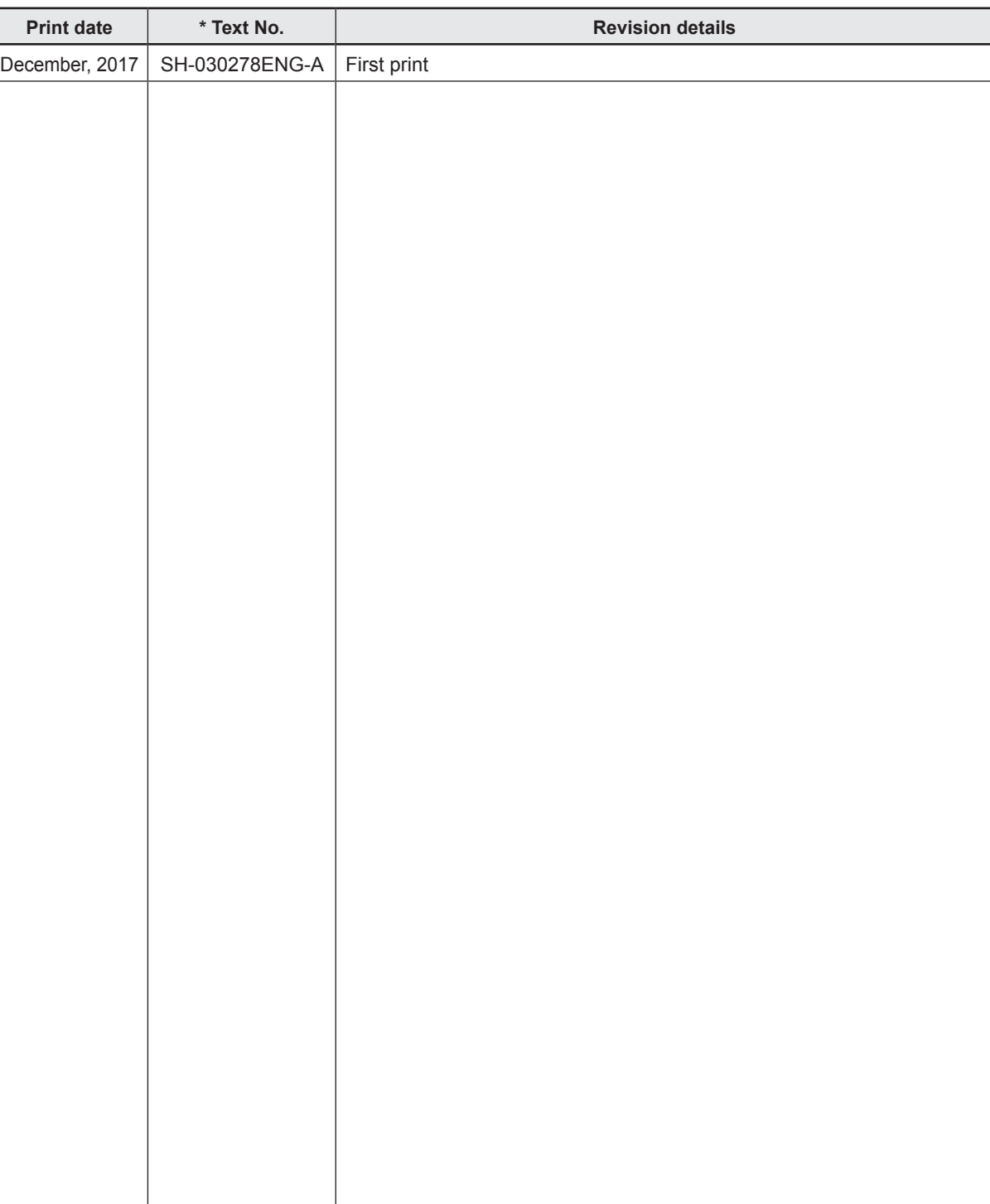

\* The text number is indicated in the lower left of the rear cover of this text.

This manual confers no industrial property rights of any other kind, nor does it confer any patent licenses. Mitsubishi Electric Corporation cannot be held responsible for any problems involving industrial property rights which may occur as a result of using the contents noted in this manual.

© 2017 MITSUBISHI ELECTRIC CORPORATION

## **Chapter 1 Outline of Positioning Control**

## **1.1 Outline of Positioning Control**

The term "positioning" refers to the process to move a body, such as a workpiece or a tool, (hereinafter, collectively referred to as a workpiece) at the specified speed and stop the body accurately at the target position.

The movement control of workpiece to the target position can be easily made by stopping the workpiece using a timer or installing a sensor at the stop position. However, various problems may arise if it is required to stop it accurately at the position or after moving at a high speed.

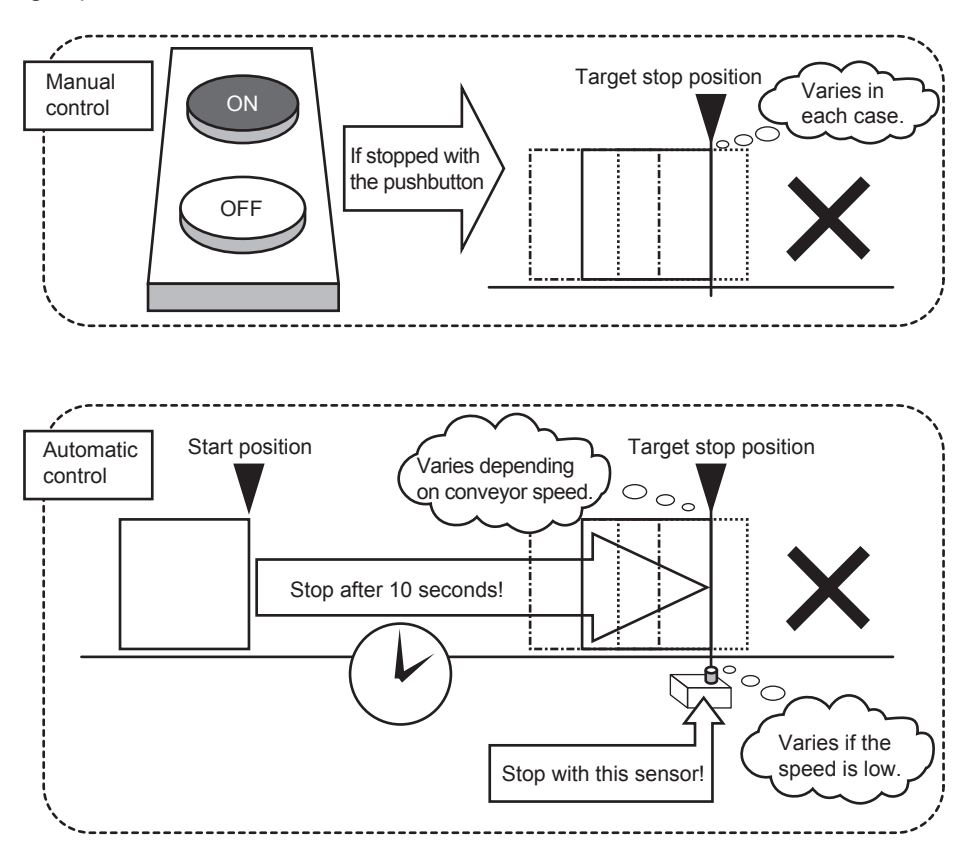

To solve these problems, the positioning procedures are described below, so that you can learn how to **transfer a workpiece to the target position at a high speed and stop the workpiece correctly**.

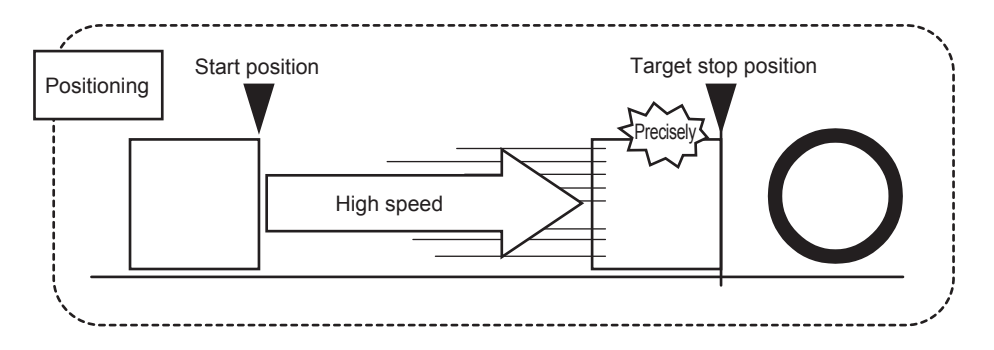

Simple transfer control can be achieved with programmable controllers using timers and limit switches where high accuracy is not required as shown in previous page.

For positioning control or transfer control where high accuracy is required, the positioning function of programmable controllers can be used to stop workpiece accurately at target position with **high repeatability and high reliability**.

The stopping accuracy of the function can be controlled in the order of μm depending on the equipment mechanism.

- For positioning control using the positioning function of programmable controllers, devices appropriate to the control are required. The outline and functions of the devices are shown below.
	- (1) Positioning controller (CPU module or positioning module)
	- (2) Driving amplifier or driver for transmitting commands from programmable controllers to motor
	- (3) Servo motor or stepping motor capable of precisely detecting rotation angle

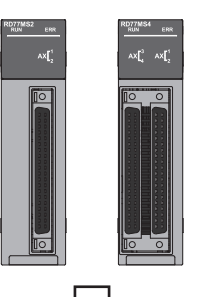

(1) Positioning controller The CPU module or module serves as the positioning controller and

 gives necessary information for positioning to the servo amplifier or the stepping motor driver.

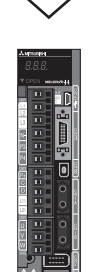

(2) Servo amplifier or the stepping motor driver Based on the commands given by programmable controllers like the rotation direction, rotating speed, rotation amount are transmitted to the motor. In which direction, forward or reverse... Rotation direction command<br>At what speed<br>Command Command Command At what speed **EXECUTE:** 1. Speed command To where **EXECUTE:** 1. Position command

- 
- ... Position command

(3) Servo motor or stepping motor

 The motor rotates in the specified direction at the specified speed and stops at the specified position according to the command given by the servo amplifier or stepping motor driver.

Positioning examples are as shown below:

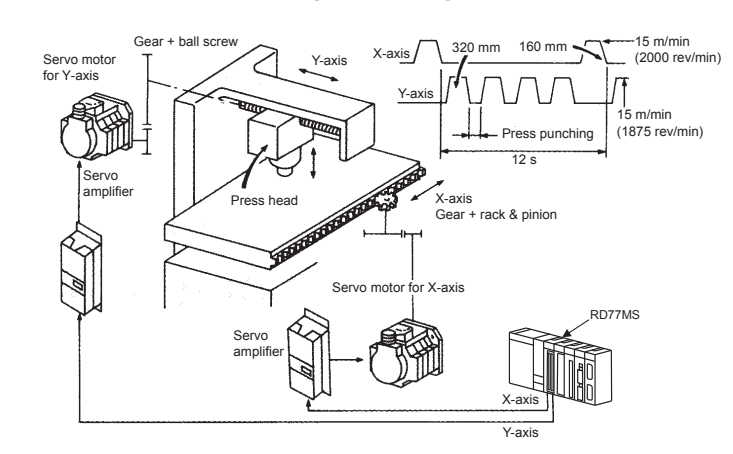

#### **■ Punch press (positioning for feeding in X- and Y-axis directions)**

#### **■ Palletizer**

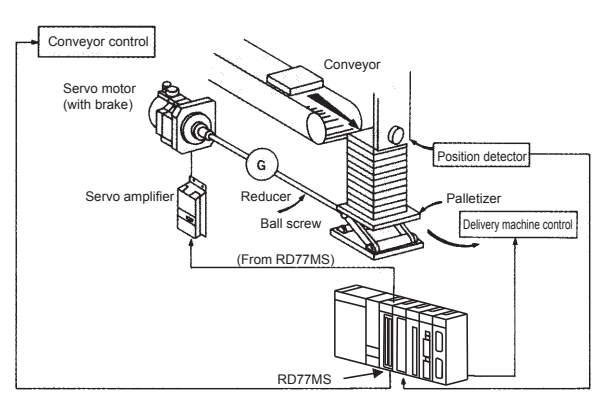

- To punch an insulating material or leather with a single die, positioning is performed using two servo motors. One servo motor is for feeding (X-axis) and second servo motor is for press head direction.
- After the table is positioned by the X-axis servo motor, the press head is positioned by the Y-axis servo motor, and the material is punched with the press.
- When the kind or shape of material is changed, the press head is replaced, and the positioning pattern is switched.
- The palletizer is positioned with a high degree of accuracy by using the 1-axis servo motor.
- The lowering distance of the palletizer corresponding to the material thickness is stored.

**■ Small machining center (ATC magazine positioning)**

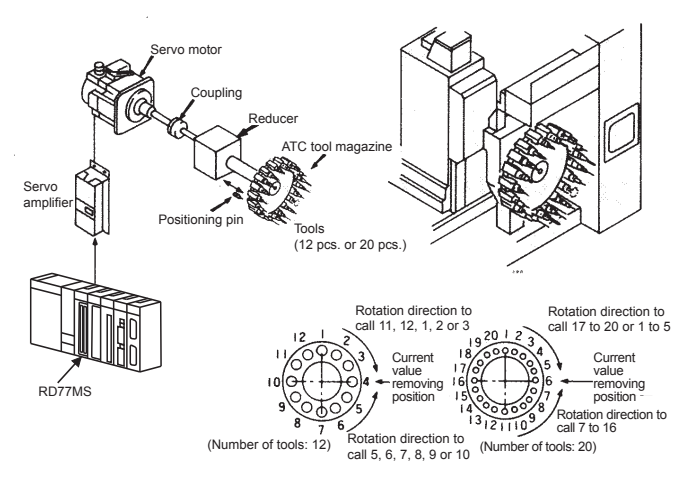

- The ATC tool magazine of small machining center is positioned.
- The relationship between the current value and target value of the magazine is calculated, and it is positioned in the forward or reverse direction in which the target tool can be accessed more quickly.

**■ Lifter (storing of CRTs in aging rack)**

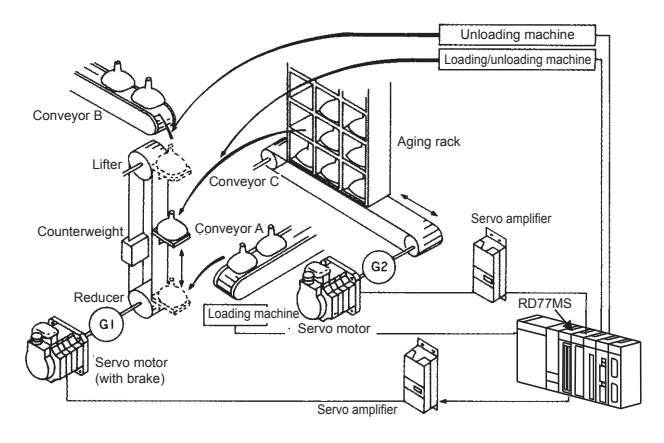

- **Index table (high-precision angle indexing)**
	- RD77MS Digital switch Servo **1111** amplifie<br>amplifie ็ช  $\overline{\subset}$ Index Worm gear **COVIDENCE** Detector Servo motor
- **Internal grinding machine**

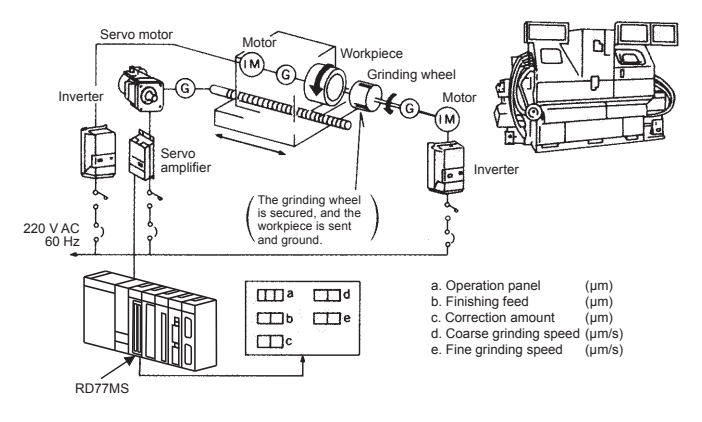

- CRTs are stored in the rack in the aging process by positioning with the aid of AC servo motor.
- The lifter is positioned in the vertical direction by using the one servo motor, and the aging rack is positioned in the horizontal direction by using second servo motor.

• The index table is positioned with a high degree of accuracy by using the 1 servo motor.

- Grinding of internal surface of workpiece is controlled by using the servo motor and inverters.
- One inverter controls the rotation of the workpiece, and the second inverter controls the rotation of the grinding wheel. The one servo motor feeds the workpiece to grind it.

## <span id="page-14-0"></span>**1.2 Mechanism of Positioning Control**

On the positioning system using RD77MS, various kinds of software and external devices are used for the functions shown in the following figure.

RD77MS captures various signals, parameters and positioning data, and the CPU module controls them to realize complicated positioning control.

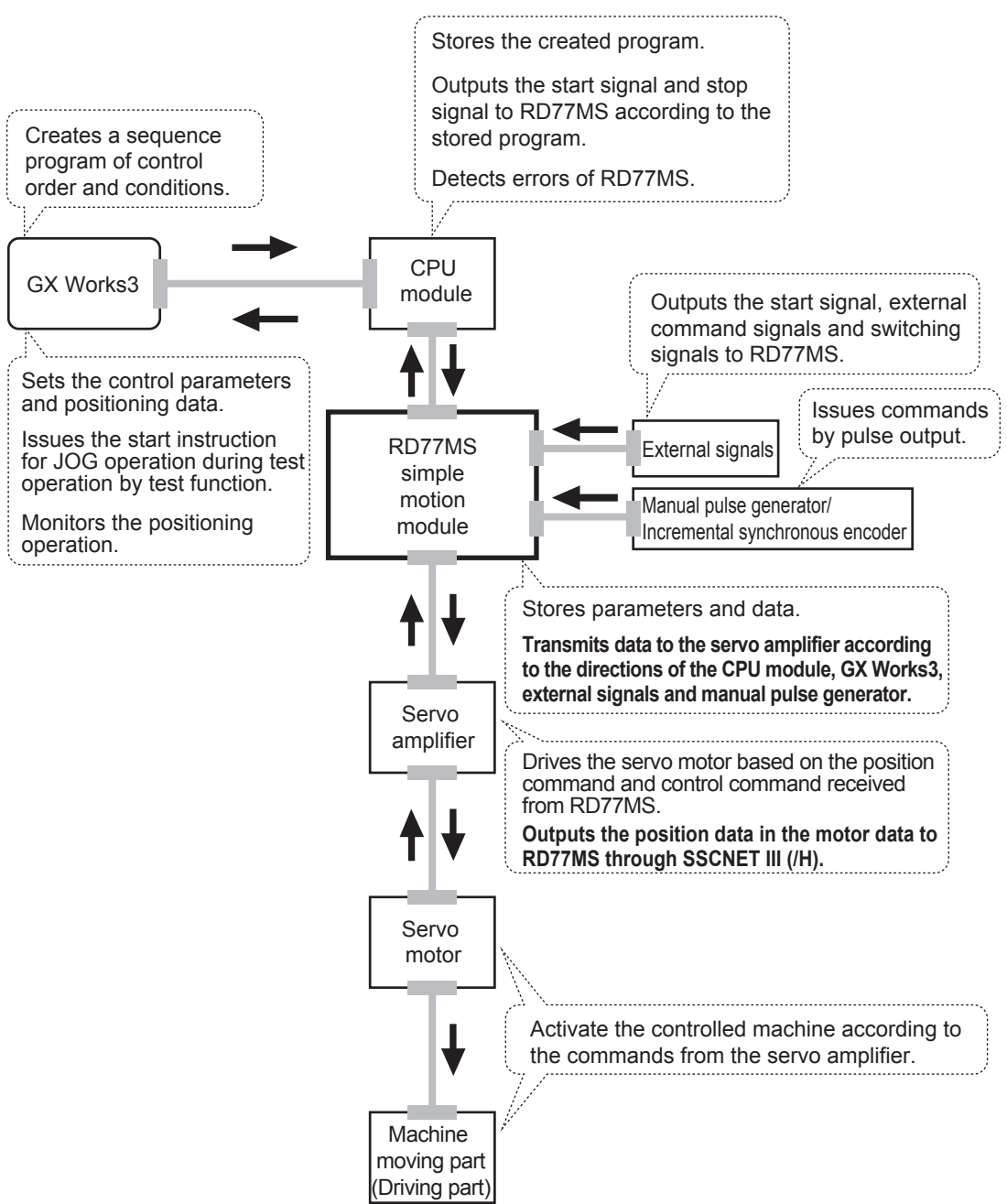

#### **Positioning control using RD77MS**

#### <span id="page-15-0"></span>**1.2.1 Schematic designs of positioning systems**

The operations and schematic designs of positioning systems are shown below.

(1) System using ball screw

Travel and speed of system using ball screw

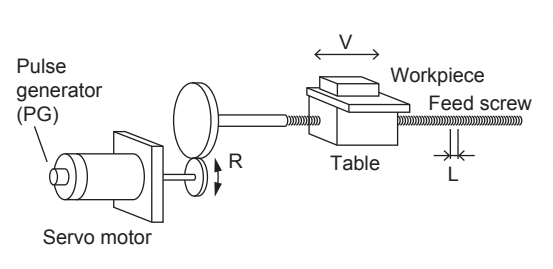

- A : Position detection unit (mm/pulse)
- Vs : Command pulse frequency (pulses/s)
- n : Number of slits of pulse generator (pulse count) (pulses/rev)
- L : Feed screw lead (mm/rev)
- R : Reduction ratio
- V : Moving part speed (mm/s)
- N : Motor speed (r/min)
- K : Position loop gain (1/s)
- ε : Accumulated pulse count of deviation counter (pulses)

 For the above system using ball screw, the position detection unit, command pulse frequency and accumulated pulse count of deviation counter are calculated by the following formulas.

[1] Position detection unit

The position detection unit is calculated from the feed screw lead, reduction ratio and number of slits of pulse generator.

$$
A = \frac{L}{R \times n} \text{ [mm/pulse]}
$$

[2] Command pulse frequency

The command pulse frequency is calculated from the moving part speed and position detection unit.

$$
\mathsf{Vs} = \frac{\mathsf{V}}{\mathsf{A}} \text{ [pulse/s]}
$$

[3] Accumulated pulse count of deviation counter

The accumulated pulse count of deviation counter is calculated from the command pulse frequency and position loop gain.

$$
\varepsilon = \frac{\text{Vs}}{\text{K}} \text{ [pulse]}
$$

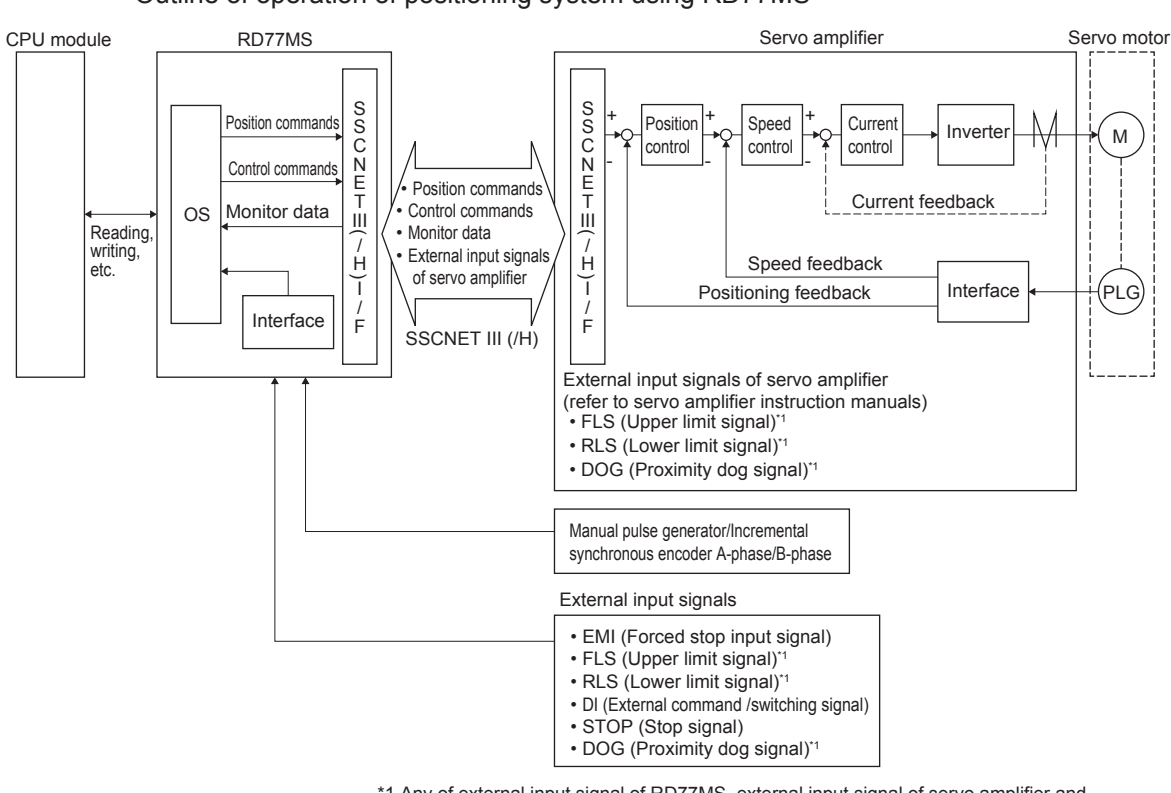

(2) Positioning system using RD77MS Outline of operation of positioning system using RD77MS

> \*1 Any of external input signal of RD77MS, external input signal of servo amplifier and external input signal through CPU (buffer memory of RD77MS) can be used depending on the parameter setting.

## <span id="page-17-0"></span>**1.3 Positioning Control Procedures**

## **1.3.1 Procedures for implementing positioning control**

The positioning controls (used in this document) are implemented in accordance with the following procedures.

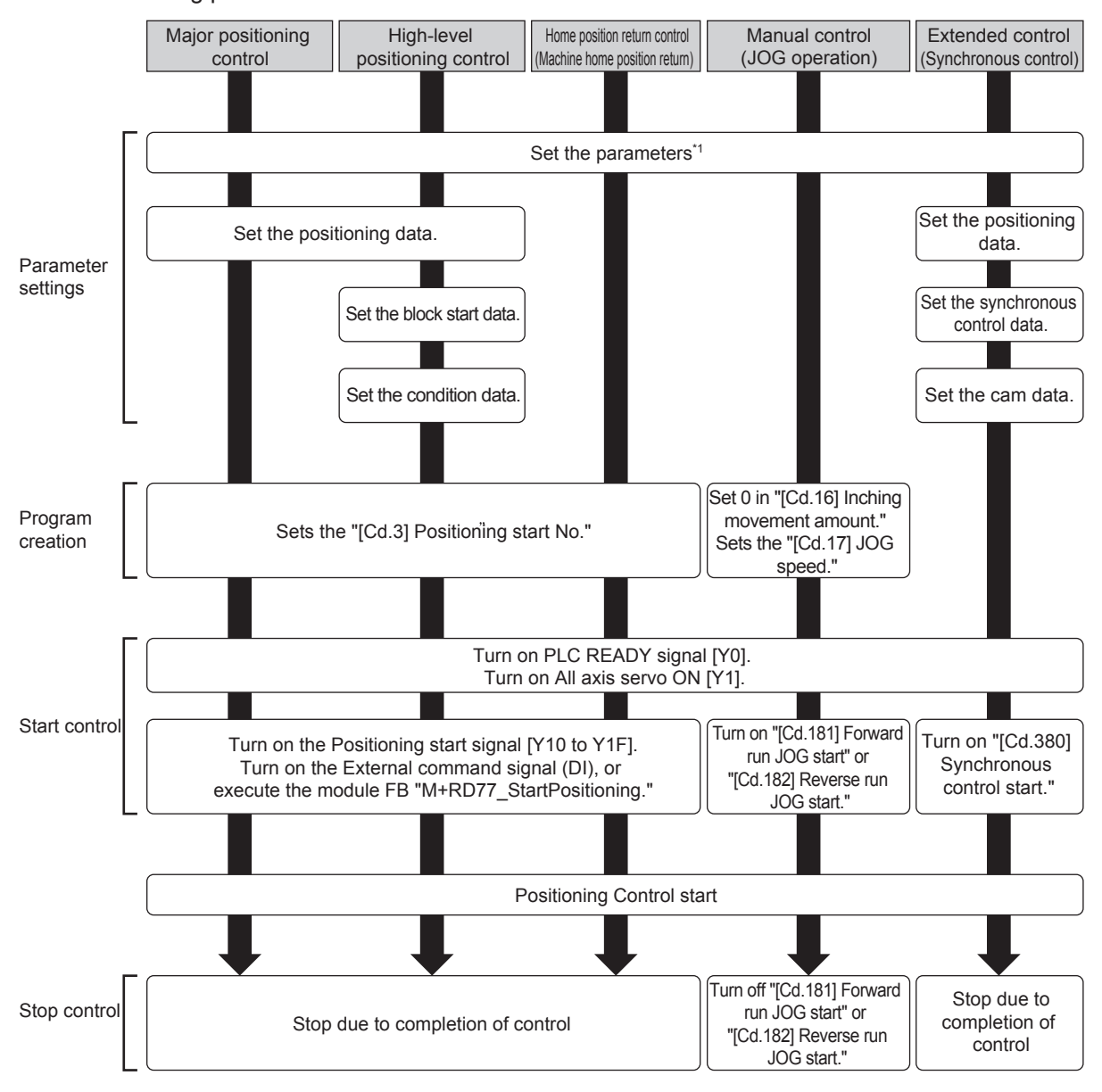

\*1. The home position return parameters must be set only for the home position return control.

## <span id="page-18-0"></span>**1.3.2 Outline of start**

When the servo amplifier is started and the start trigger is activated for each control, RD77MS starts the positioning control.

## **Servo ON conditions**

To start the servo amplifier, the following output signals must be successively turned on.

- [1] PLC READY signal [Y0] ON
- [2] All axis servo ON [Y1] ON

### **Start signals**

The start signal for each control enabled after the servo amplifier is started is shown below.

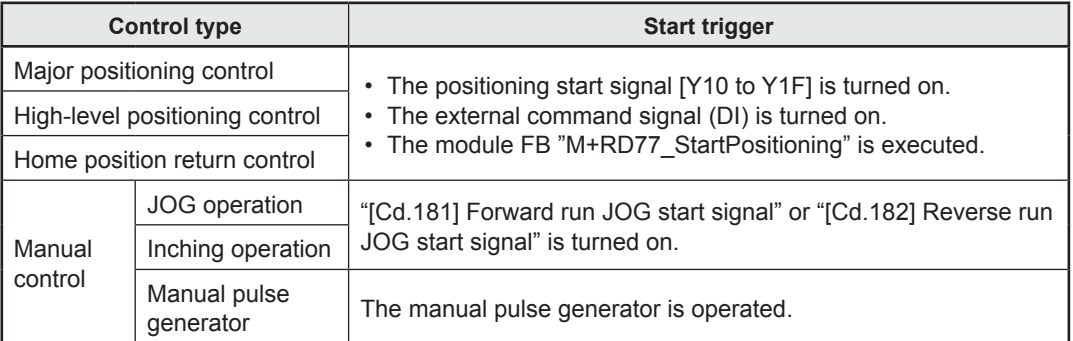

## <span id="page-19-0"></span>**1.3.3 Outline of stop**

The axis stop signal or stop signal from external input signal is used to stop the control. It is necessary to create a program for turning on the "[Cd.180] Axis stop signal" as the stopping program.

Each control is stopped in the following cases.

- (a) When each control is completed normally
- (b) When the servo amplifier power supply is turned off
- (c) When a CPU module error occurs
- (d) When the PLC READY signal is turned OFF
- (e) When an error occurs in RD77MS
- (f) When control is intentionally stopped (Stop signal from CPU module turned ON, "Stop signal" of external input signal turned ON, etc.)

The stop process for the above cases is shown below. (Except the normal termination in case (a))

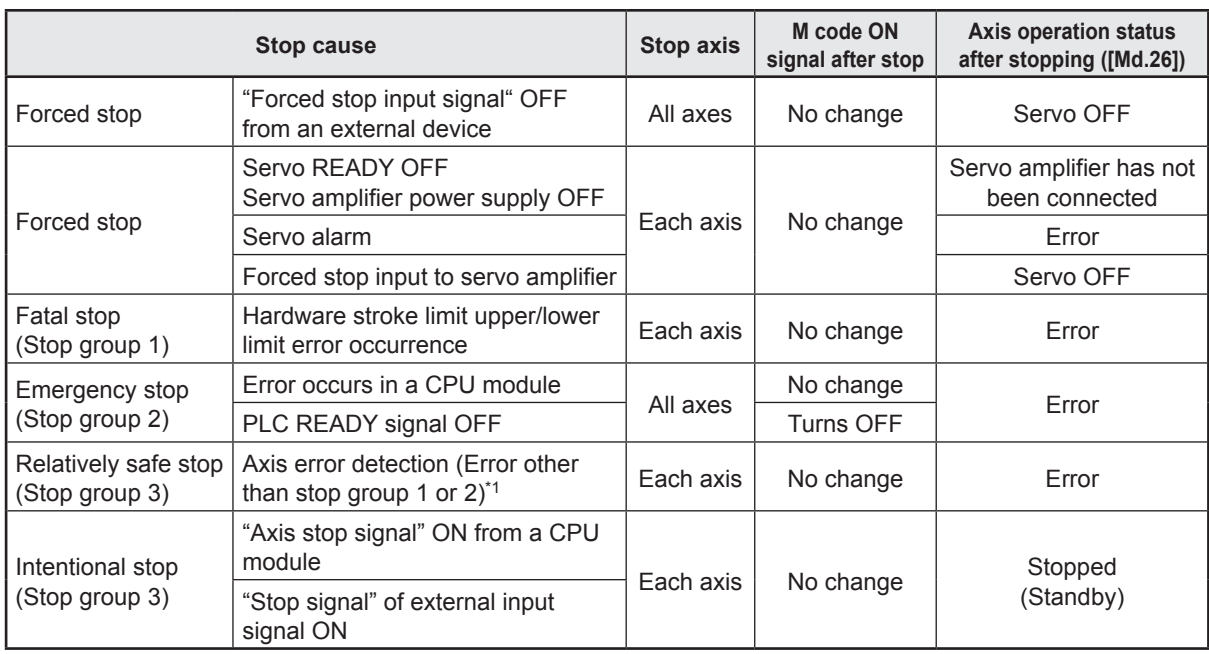

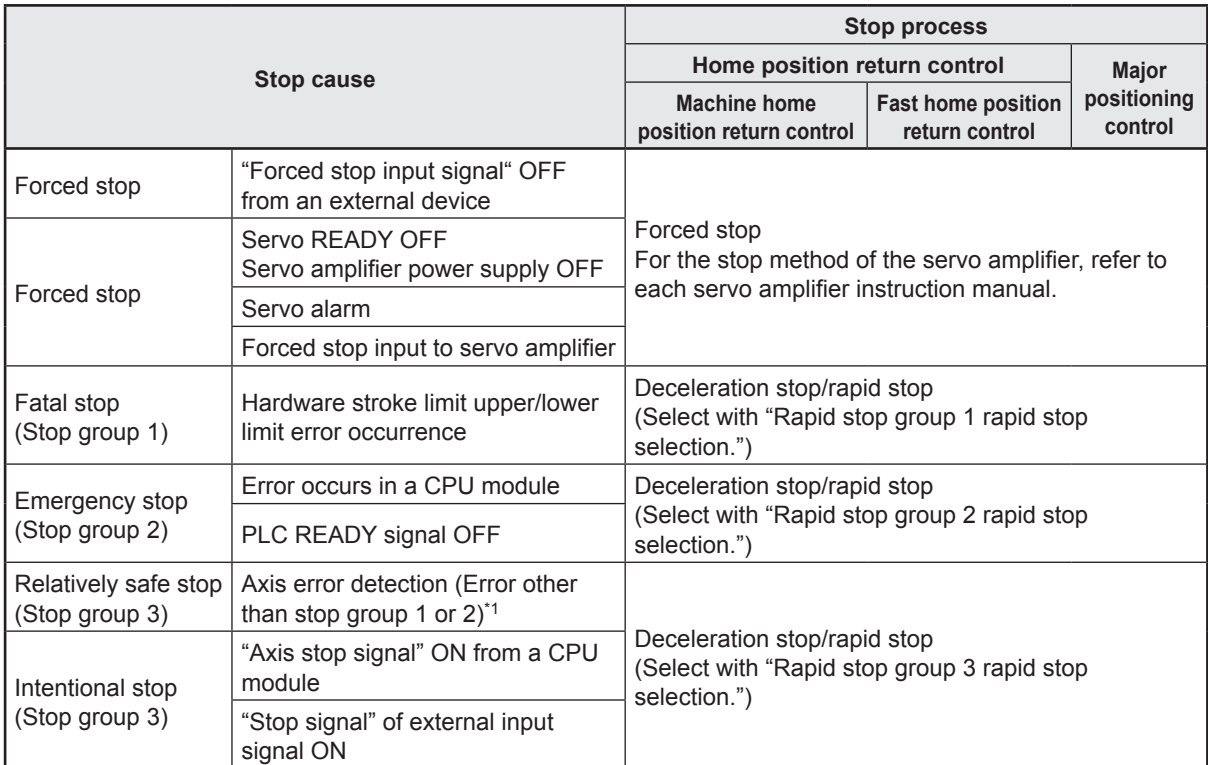

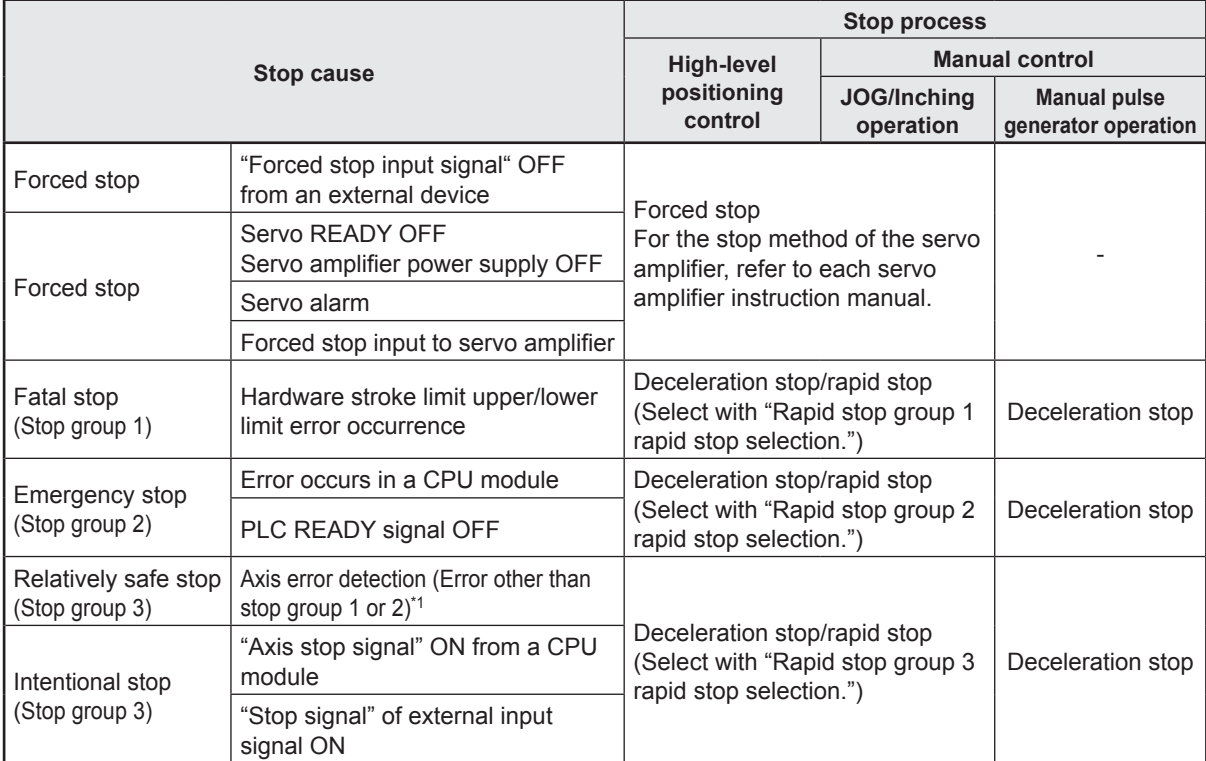

<span id="page-21-0"></span>\*1. If an error occurs in a positioning data due to an invalid setting value, when the continuous positioning control uses multiple positioning data successively, it automatically decelerates at the previous positioning data. It does not stop rapidly even the setting value is rapid stop in stop group 3. If any of the following error occurs, the operation is performed up to the positioning data immediately before the positioning data where an error occurred, and then stops immediately.

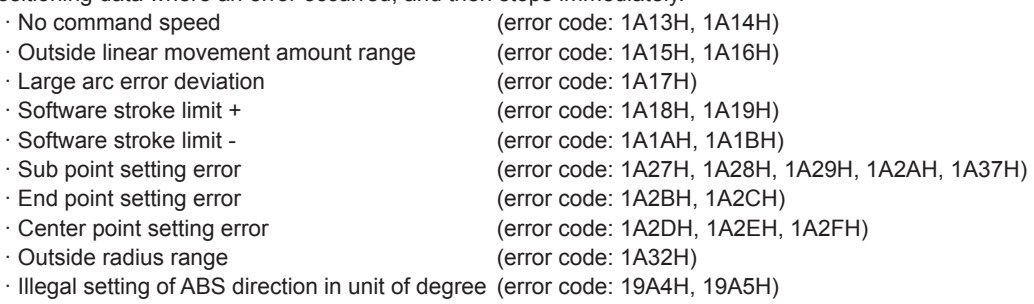

#### **Point**

Provide the emergency stop circuits outside the servo system to prevent cases where danger may result from abnormal operation of the overall system in the event of an external power supply fault or servo system failure.

## **1.3.4 Outline of restart**

If the position control is stopped due to any cause, the positioning to the end point of position control can be restarted from the stop position by the "[Cd.6] Restart command." If the control is stopped during continuous positioning or continuous path control, the positioning will be restarted from the stop position of the positioning data No. at which the control is stopped.

## <span id="page-22-0"></span>**Chapter 2 System Configuration**

## **2.1 System Configuration Devices**

The general configuration including RD77MS and peripheral devices is shown below.

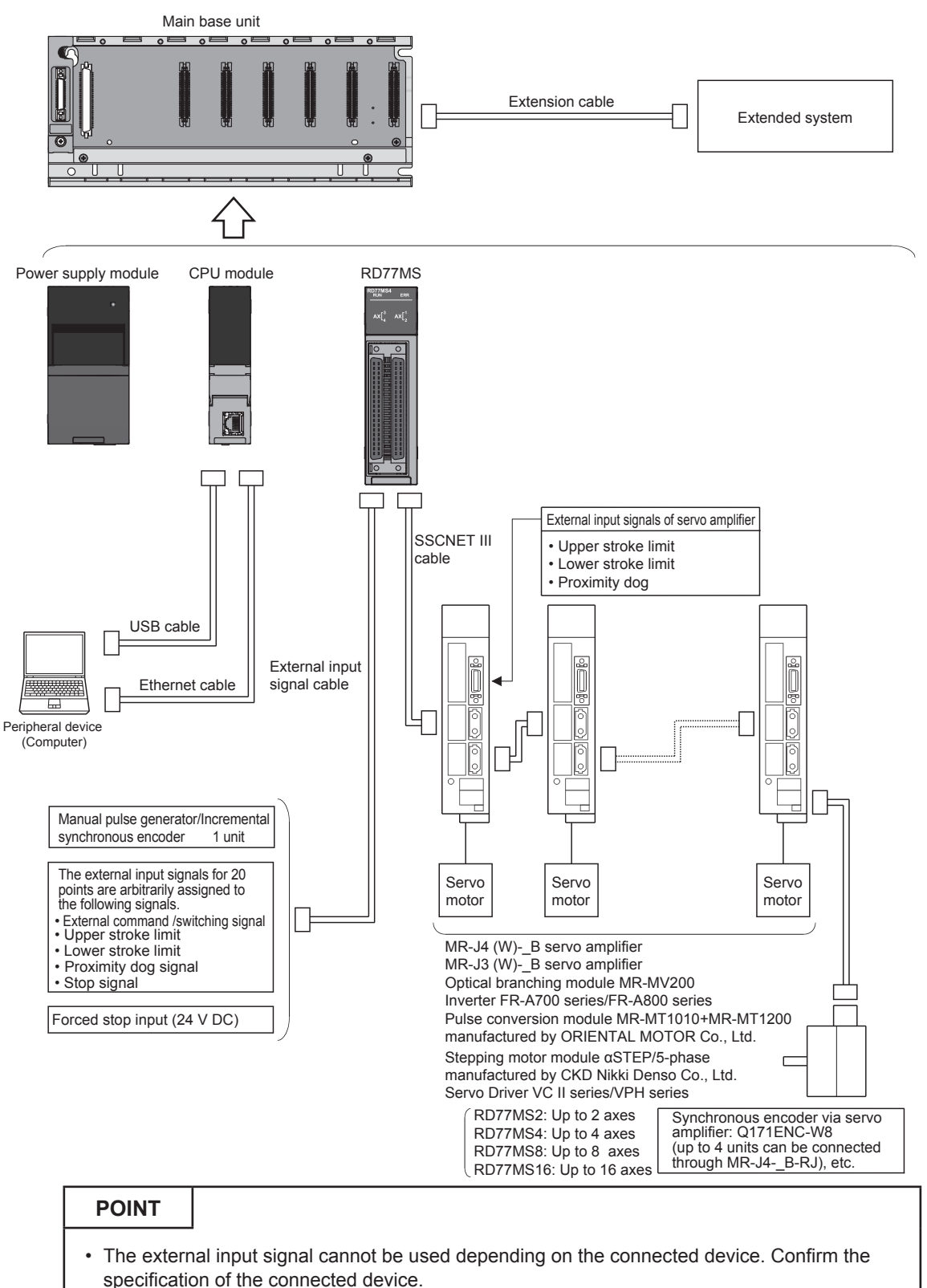

• When using RD77MS2, the external input signals that can be assigned are for 10 points.

## <span id="page-23-0"></span>**2.2 Configuration Device List**

The positioning system using RD77MS consists of the following devices.

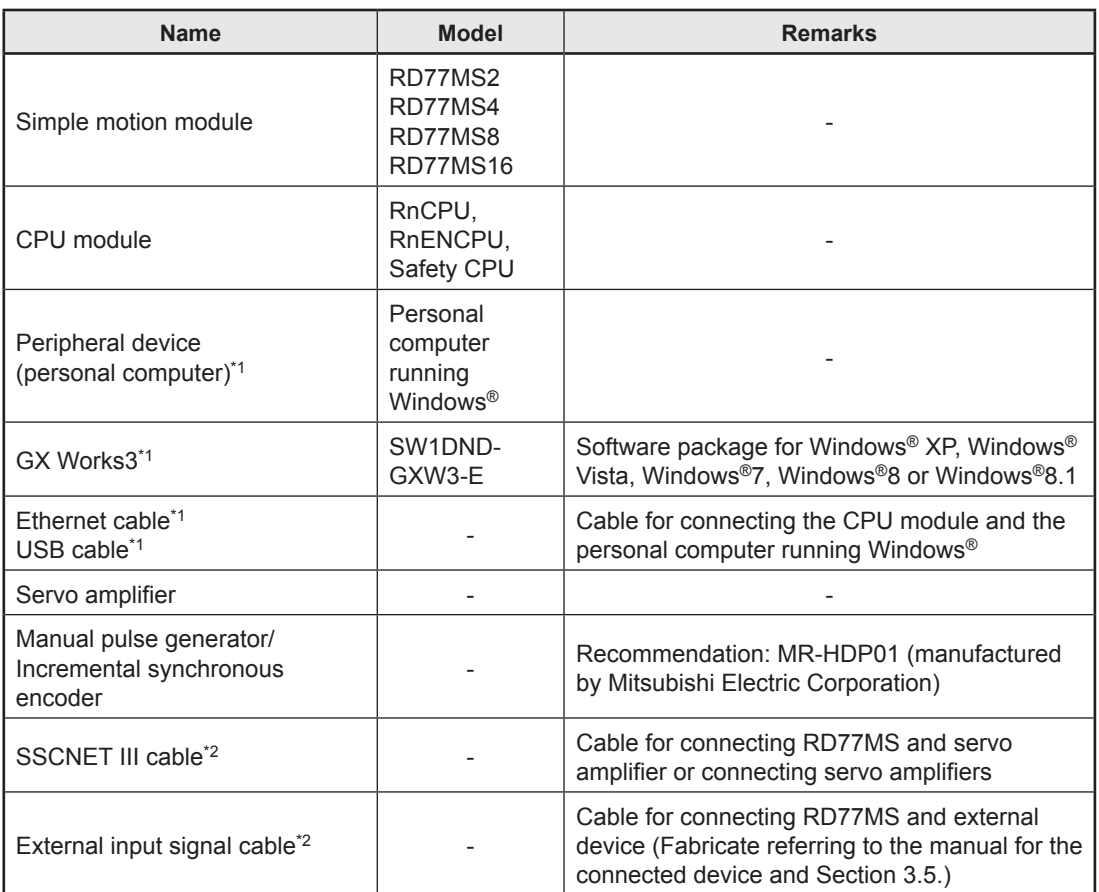

\*1. Refer to GX Works3 Operating Manual for details.

\*2. The following connectors for external input signals to be connected to SSCNET III cable and external input signal cable are available.

[SSCNET III cable]

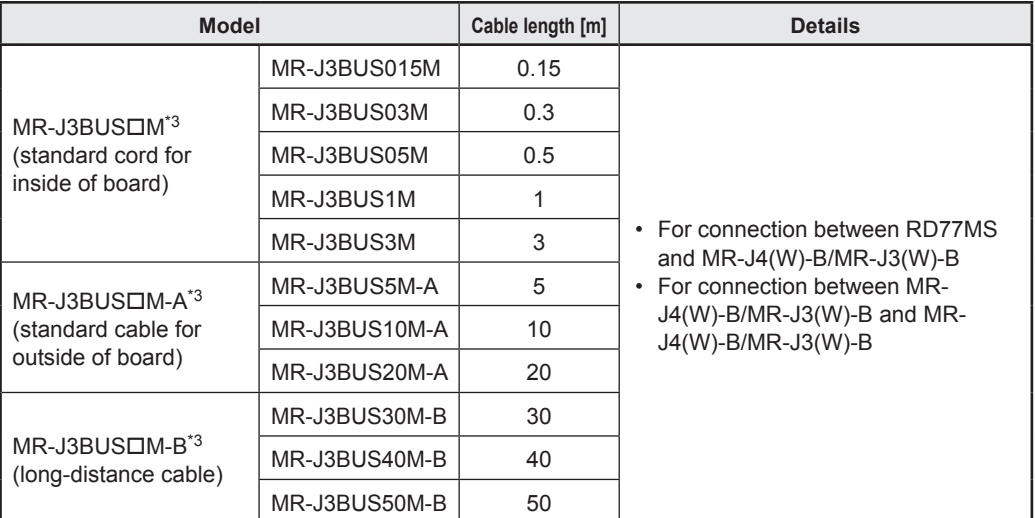

\*3.  $\Box$  indicates the cable length.

(015: 0.15 m, 03: 0.3 m, 05: 0.5 m, 1: 1 m, 3: 3 m, 5: 5 m, 10: 10 m, 20: 20 m, 30: 30 m, 40: 40 m, 50: 50 m)

[Connectors for external input signals]

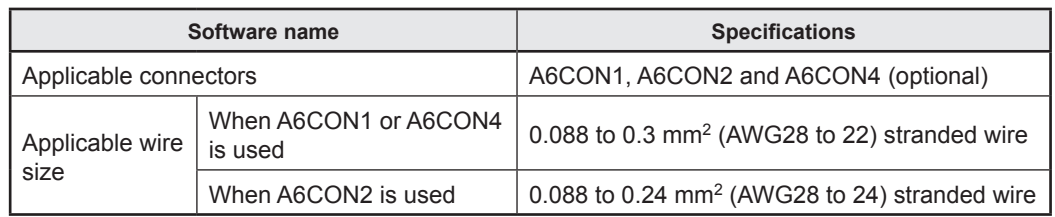

## **List of specifications for recommended pulse generator**

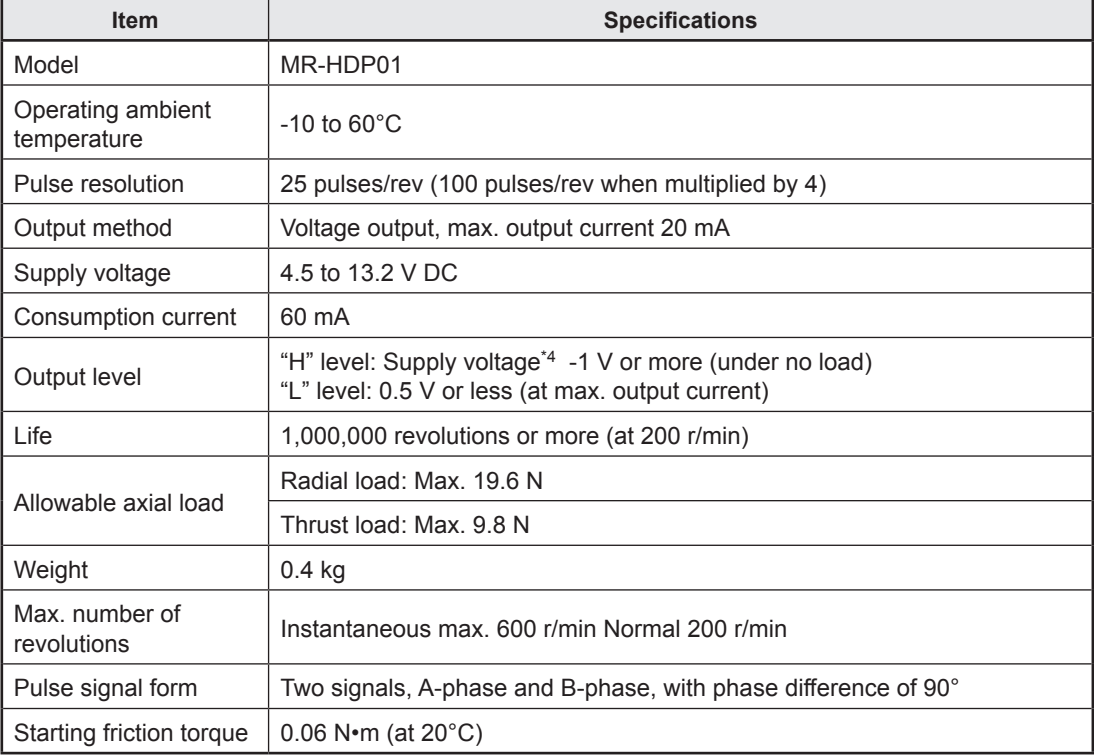

\*4. When a separate power supply is used, use a stabilized power supply with a supply voltage of 5 V DC ±0.25 V.

## <span id="page-25-0"></span>**Chapter 3 Specifications and Functions**

## **3.1 Performance Specifications**

The performance specifications for RD77MS are shown below.

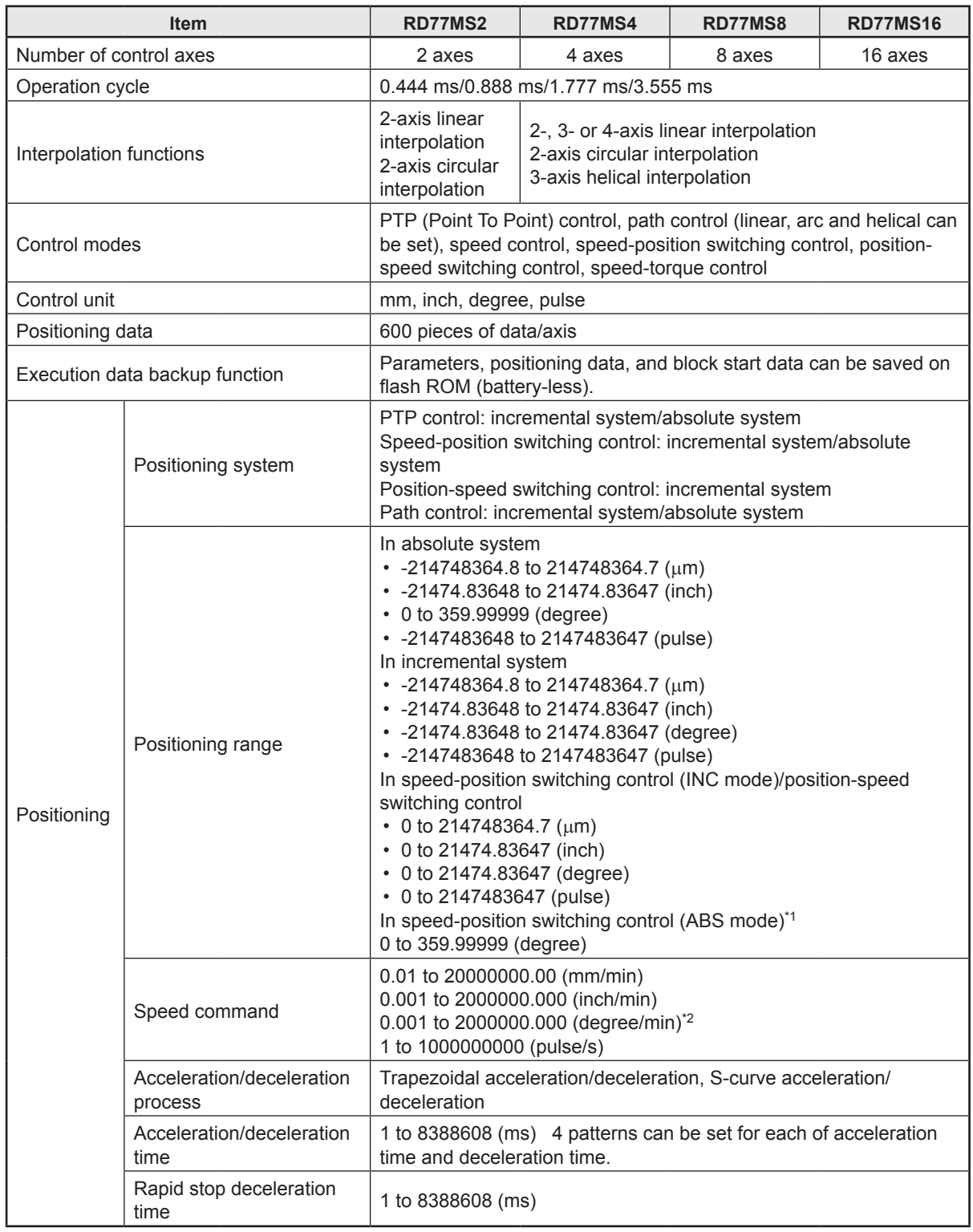

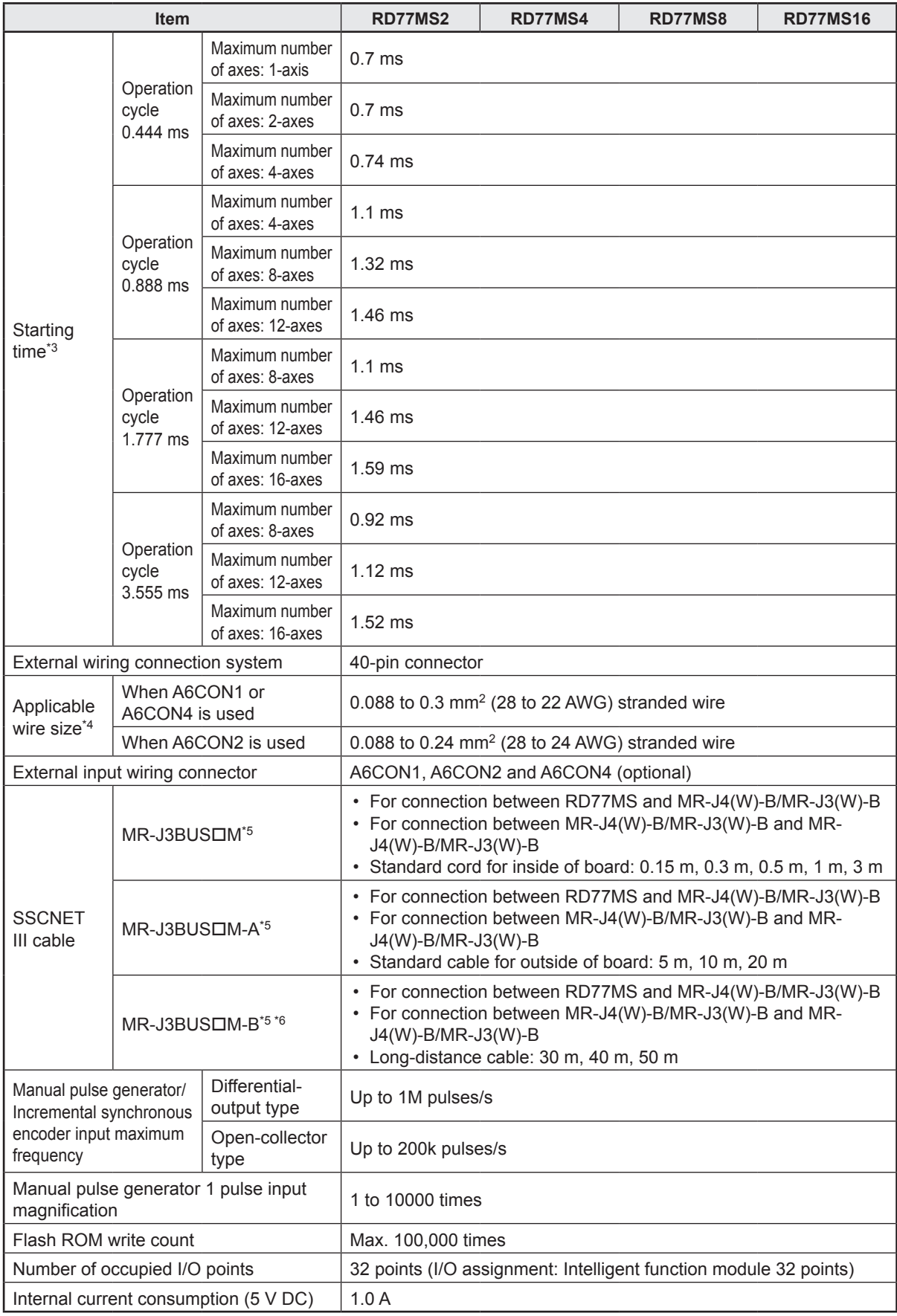

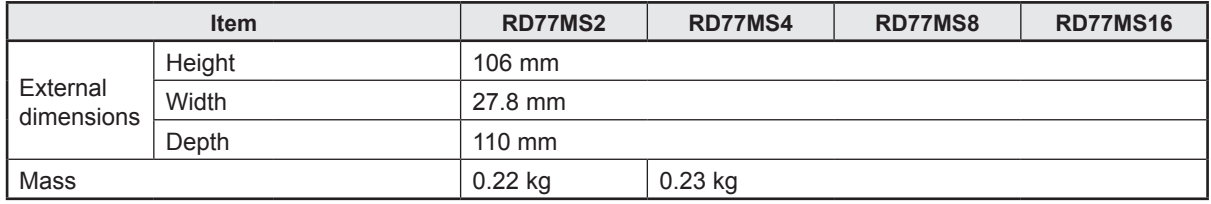

\*1. The speed-position switching control (ABS mode) can be used only when the control unit is "degree".

\*2. When "Speed control 10 × multiplier setting for degree axis function" is valid, the setting range is 0.01 to 20000000.00 (degree/min).

\*3. Time from accepting the positioning start signal until BUSY signal turns ON.

\*4. Use cables with outside diameter of 1.3 mm (0.05 inch) or shorter to connect 40 cables to the connector. In addition, consider the amount of current to be used and select appropriate cables.

\*5.  $\Box$  indicates the cable length.

(015: 0.15 m, 03: 0.3 m, 05: 0.5 m, 1: 1m, 3: 3 m, 5: 5 m, 10: 10 m, 20: 20m, 30: 30m, 40: 40 m, 50: 50 m) \*6. For cables with a length of less than 30 m, contact us.

## <span id="page-28-0"></span>**3.2 Main Features of RD77MS Simple Motion Module**

### **(1) High-speed starting**

The module can start positioning quickly within 0.444 to 3.555 ms (set value in "Operation cycle setting")

### **(2) Various positioning control functions**

The module has a lot of functions including the basic functions, such as home position return control, positioning control and manual control functions, necessary for positioning systems and sub functions for restricting and reinforcing these controls.

(a) Enhanced home position return control

[1] Enhanced home position return control

Five methods for returning to the machine home position are available; proximity dog method (1 Type), count method (2 Types), data set method (1 Type) and scale origin signal detection method (1 Type). You can select a method as per system requirement.

[2] Home position return retry function

The home position return retry function is available to understand home position return control from any position to the mechanical home position. You can start the home position return from any mechanical stop position when turning on the power supply to the system.

(b) Various control methods

There are various positioning control methods, i.e. position control, speed control, speed-position switching control and position-speed switching control.

- [1] Positioning of each axis Position control and speed control for each axis can be started at any timing.
- [2] Interpolation control

Interpolation control can be performed using more than one axis. (Linear interpolation control with 2 to 4 axes, circular interpolation control with 2 axes, speed control with 2 to 4 axes, etc.)

- [3] Speed-torque control Speed Control and Torque Control can be perform. It can not contain position loop.
- (c) Large quantity of data

Up to 600 positioning data including control method, positioning address, command speed can be set for each axis.

(d) Continuous execution with multiple data

Multiple positioning data can be performed continuously by starting the positioning only once.

In addition, it is possible to integrate multiple positioning data into one point and execute several points continuously (block start).

This can reduce the number of execution times of positioning data and need for control of execution condition.

(e) Acceleration/deceleration process

Two acceleration/deceleration processing methods, trapezoidal and S-pattern acceleration/deceleration methods, are available. An acceleration/deceleration curve appropriate to the mechanical characteristics can be selected.

## **(3) Advance Synchronous Control**

The module is applicable to synchronous control and electronic cam control.

## **(4) Mark detection function**

The module can detect a mark to latch any data using an external command signal [DI1 to DI16].

## **(5) High maintainability**

The maintainability of RD77MS has been improved by the following measures.

(a) Battery-less retention of data

Various data, such as positioning data and parameters, can be stored in the flash ROM in RD77MS. Therefore, the data can be retained without batteries.

(b) Event history function

Information on errors and events that have occurred in RD77MS is collected in the CPU module and saved in the SD memory card. Since the error information is retained in the CPU module, the error history can be checked from GX Works3 even after the power supply is turned off or reset.

- **(6) Simple motion module function blocks (module FBs) and module labels are available.**
- (a) Module FBs for positioning start and positioning teach are available.
- (b) The devices in the module have been registered with signal names as module labels in GX Works3.
- (c) Programs can be created only by dragging and dropping module FBs and module labels. This can reduce program development time.

## **(7) Setting, monitoring and testing with GX Works3**

GX Works3 (Simple Motion Module setting) can be used to set the parameters and positioning data of RD77MS.

Before creating a sequence program for positioning control, you can check the wiring with the test function of GX Works3 (Simple Motion Module setting) and operate RD77MS with the set parameters and positioning data to check the Operation of Servo Motor .

The program can be efficiently debugged by monitoring the control condition.

By using GX Works3 in combination with MR Configurator2, you can easily set the servo parameters.

For the setting and testing with GX Works3, refer to Chapter 5. For the monitoring, refer to Appendix 5.

## **(8) Forced stop function**

All axes of the servo amplifiers can be immediately stopped by the external forced stop input signal.

The forced stop input signal can be enabled and disabled by setting the parameter. For the forced stop function, refer to Section 4.3.

## **(9) Connection with servo amplifiers through high-speed synchronous network by SSCNETIII(/H)**

The module can be connected directly with Mitsubishi MR-J4(W)-B/MR-J3(W)-B Series servo amplifiers through SSCNETIII(/H).

- (a) RD77MS and each servo amplifiers are connected through the high-speed synchronous network SSCNETIII(/H), the wiring can be saved. Maximum distance between two stations using SSCNET III(/H) is 100 m. For 16 axis maximum distance can be (100 m × 16 Axis) is 1600 m.
- (b) Since SSCNETIII(/H) cables (Optical Fiber based communication) are used, the communication is hardly affected by electromagnetic noises from the servo amplifiers.
- (c) It is possible to read and write servo parameters from servo amplifiers using SSCNETIII(/H) communication on RD77MS module.
- (d) Actual current values and errors controlled by the servo can be reviewed in the buffer memory (module's internal memory) of RD77MS.
- (e) MR Configurator2 and servo amplifiers can communicate through the CPU module.

#### **(10)Easy to use on absolute position system**

- (a) MR-J4(W)-B/MR-J3(W)-B Series servo amplifiers and servo motors are applicable on an absolute position system as standard, and they can be used as an absolute position system only by fitting the batteries for absolute position system to the servo amplifiers.
- (b) Once the home position is determined, the home position return operation is not required when the system power is turned on.
- (c) On the absolute position system, the home position can be determined by the data set method home position return, and the wiring for the proximity dog is not required.
- (d) When the set unit is "degree," an absolute position system for infinite feeding can be established.

## <span id="page-31-0"></span>**3.3 Function List**

RD77MS has some functions. This document explains the functions of RD77MS classifying them as shown below.

## **(1) Main functions**

(1) Home position return control

The home position return control is a function to determine the position of origin for positioning control (machine home position return) and move a workpiece to the origin (fast home position return). Use this function to return a workpiece to the home position when the power supply is turned on or after the positioning is stopped.

(2) Major positioning controls

The positioning data stored in RD77MS is used for these controls. Basic controls, such as position control and speed control, are executed by setting the necessary items in the positioning data and start the positioning data.

(3) High-level positioning controls

The positioning data and block start data stored in RD77MS are used for these controls.

Applied positioning controls as shown below can be performed.

- A series of positioning data are handled as a block, and some blocks are executed in the specified order.
- Position control and speed control are executed with criteria for conditions.
- Positioning data of several axes are started simultaneously (commands are output simultaneously to some servo amplifiers).
- Specified positioning data is executed repeatedly.
- (4) Manual control

Signals are externally input to RD77MS, and RD77MS performs the positioning operation. Use the manual control to move a workpiece to any position (JOG operation) and make fine adjustments to positioning (inching or manual pulse generator operation).

(5) Extended controls

In addition to the positioning control, the following controls can be performed.

- Speed control and torque control (speed/torque control) not containing a position loop in command to servo amplifiers
- Control by replacing hardware mechanism consisting of gears, shafts, transmissions and cams with software by using the synchronous control parameters to synchronize with the input axis (synchronous control)

#### **(2) Sub function**

When a main function is executed, correction or restriction to the control can be made, or various functions can be added.

## **(3) Common function**

Controls for the parameter initialization function and execution data backup function common to the operations of RD77MS can be performed.

## <span id="page-32-0"></span>**3.3.1 Main functions**

The main functions for positioning controls by using RD77MS are outlined below. Refer to the following user's manuals for details of each function.

- MELSEC iQ-R Simple Motion Module User's Manual (Application)
- MELSEC iQ-R Simple Motion Module User's Manual (Advanced Synchronous Control)

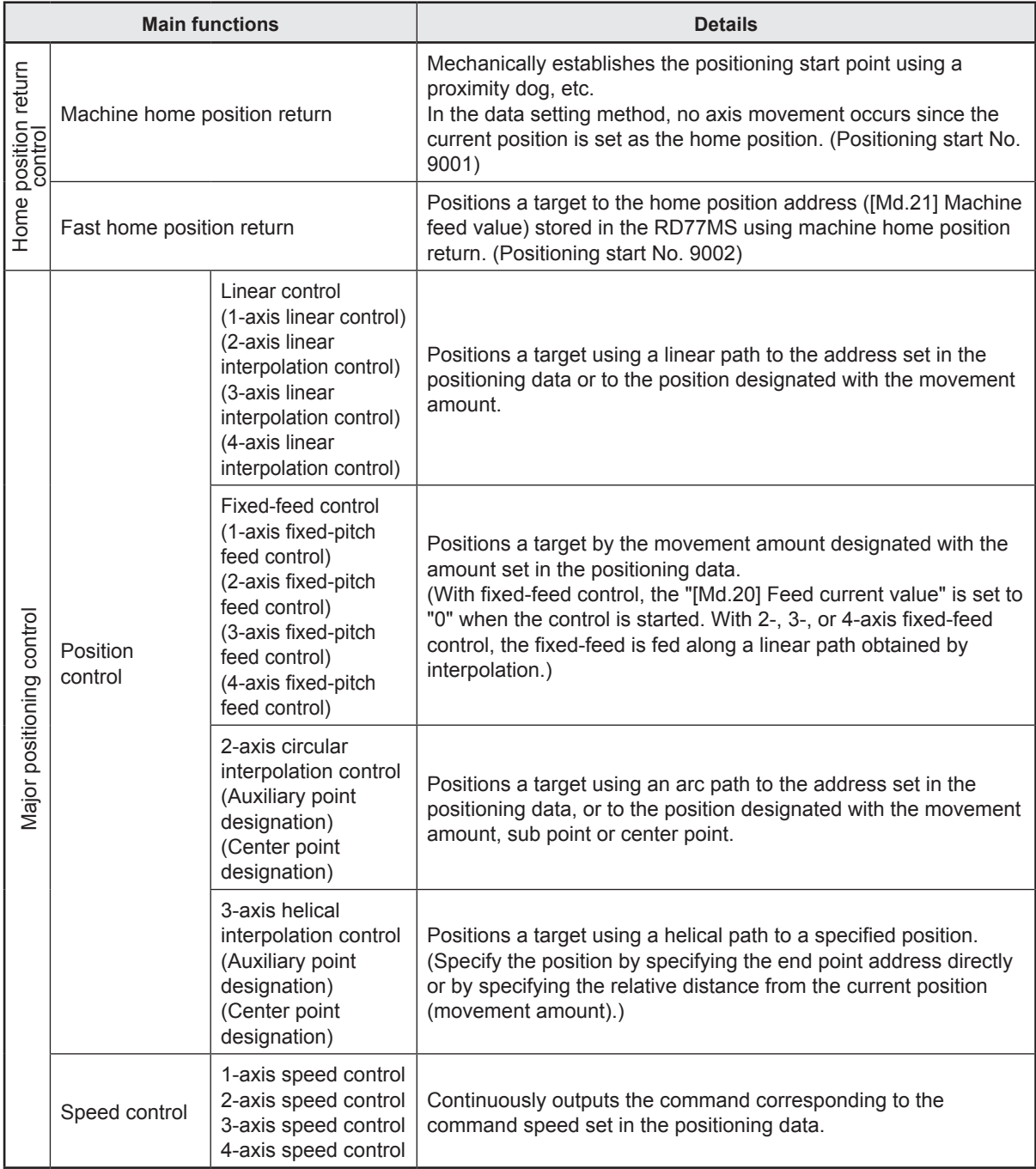

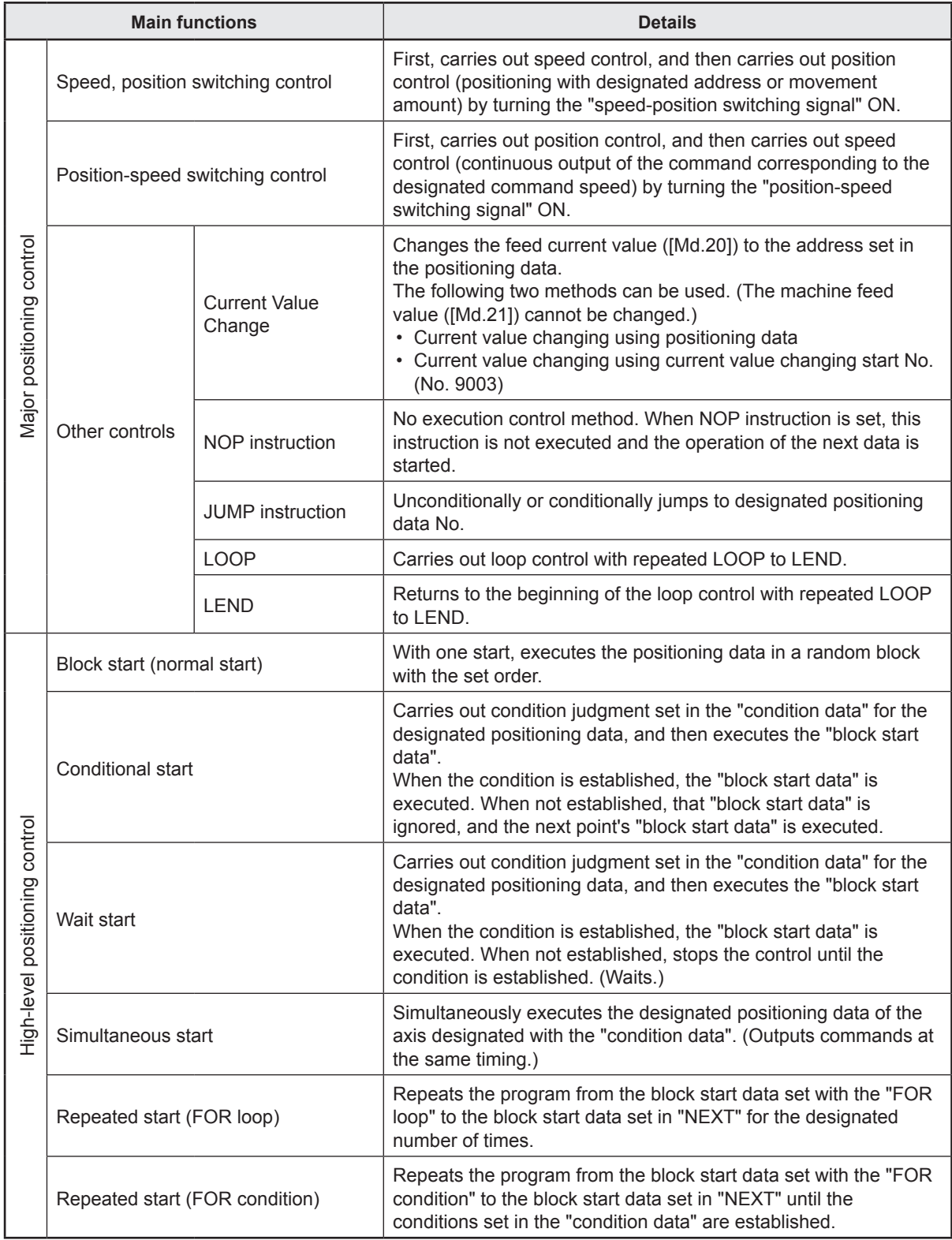

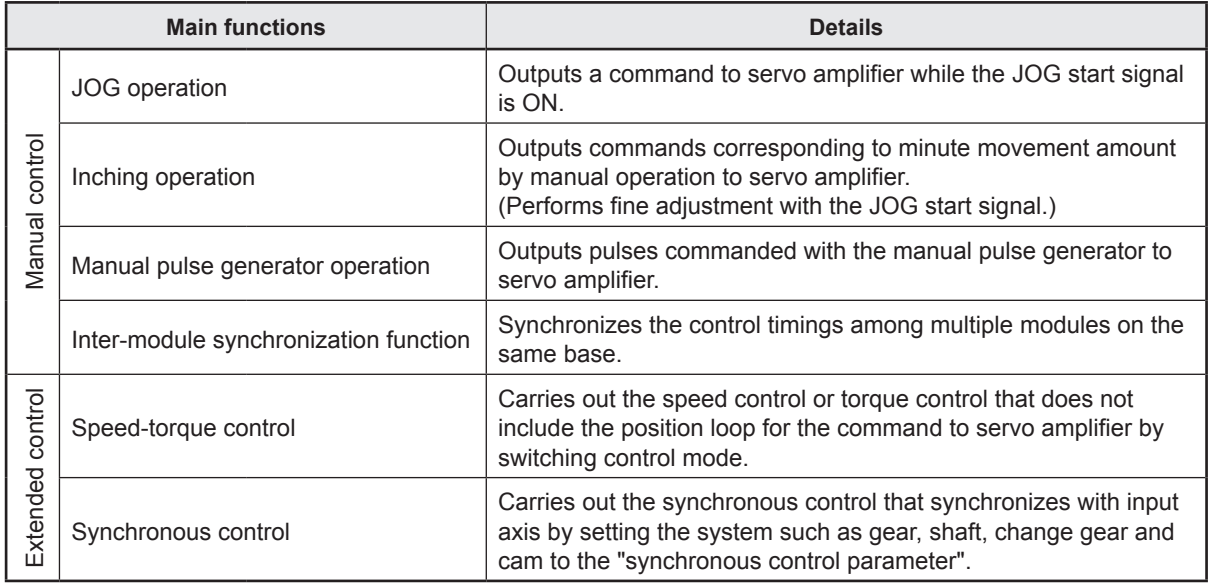

In "major positioning control" , "Operation pattern" can be set to designate whether to continue executing positioning data. Outlines of the "operation patterns" are given below.

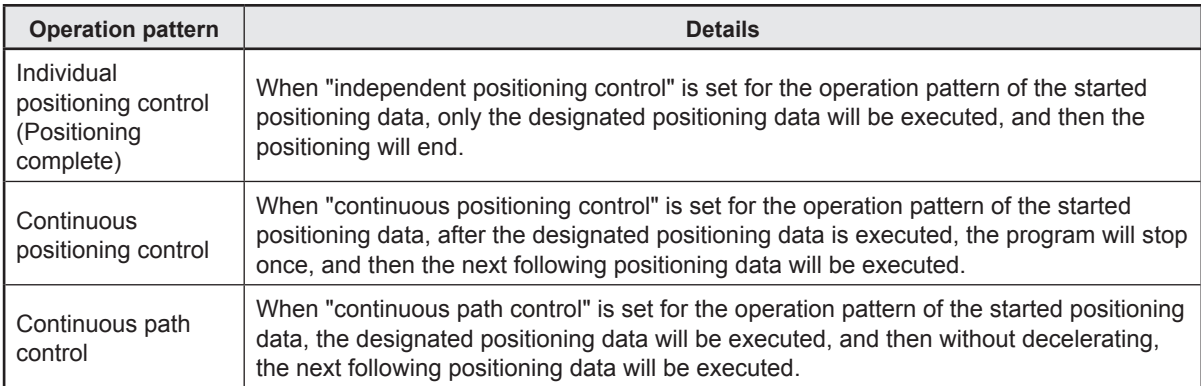

## **3.3.2 Sub function**

The sub functions for positioning controls using RD77MS are outlined below. Refer to MELSEC iQ-R Simple Motion Module User's Manual (Application) for details of each function.

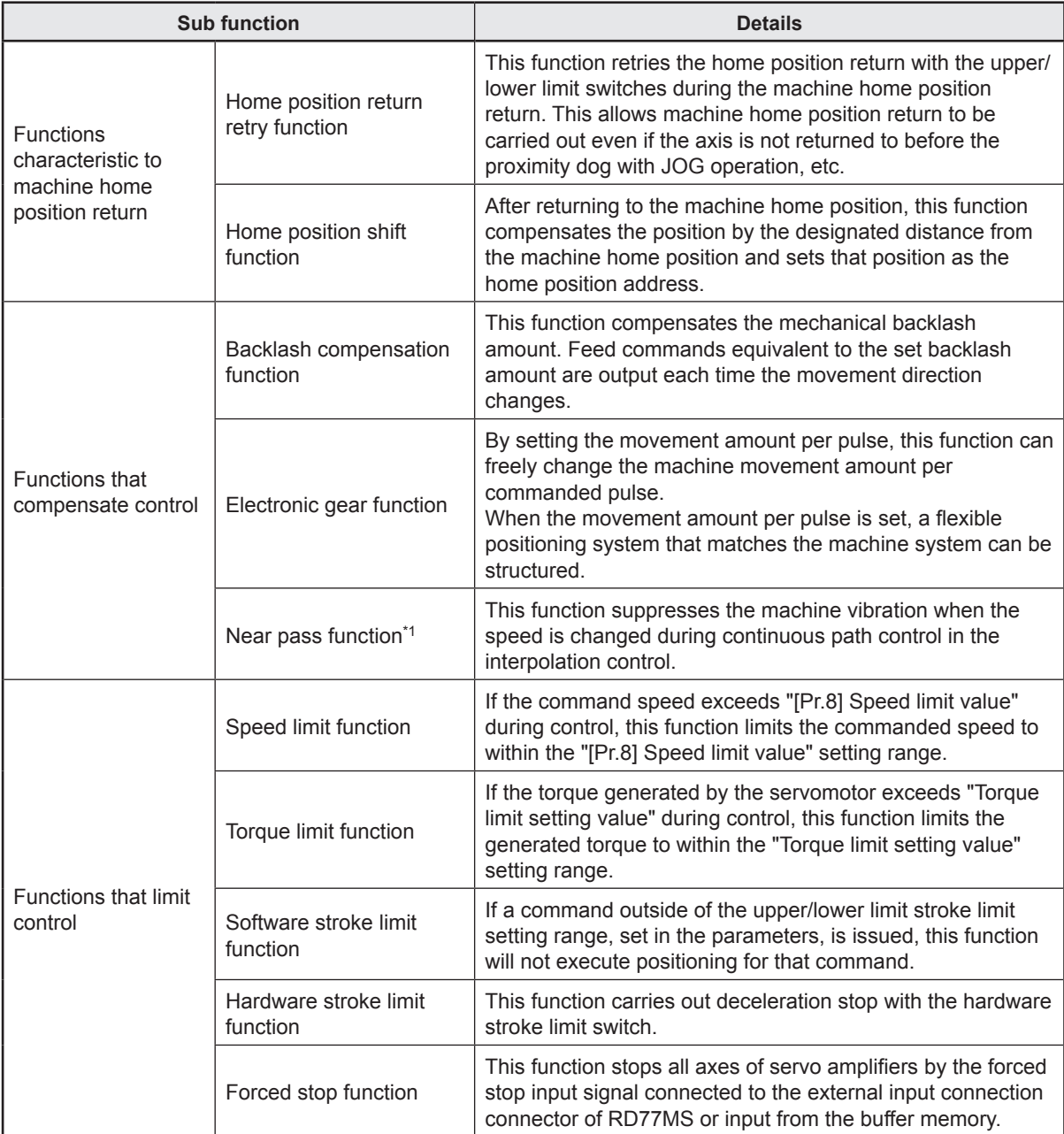
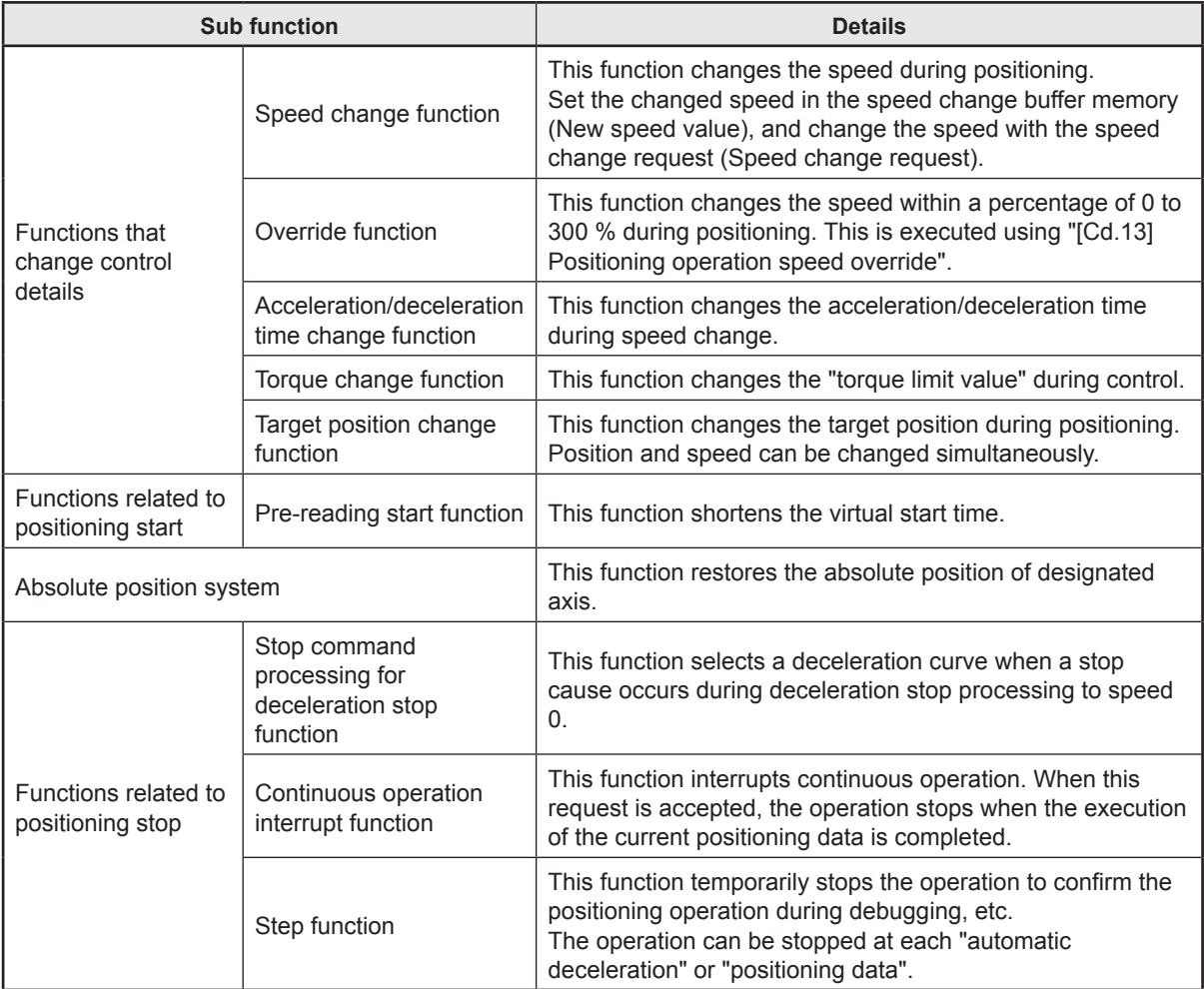

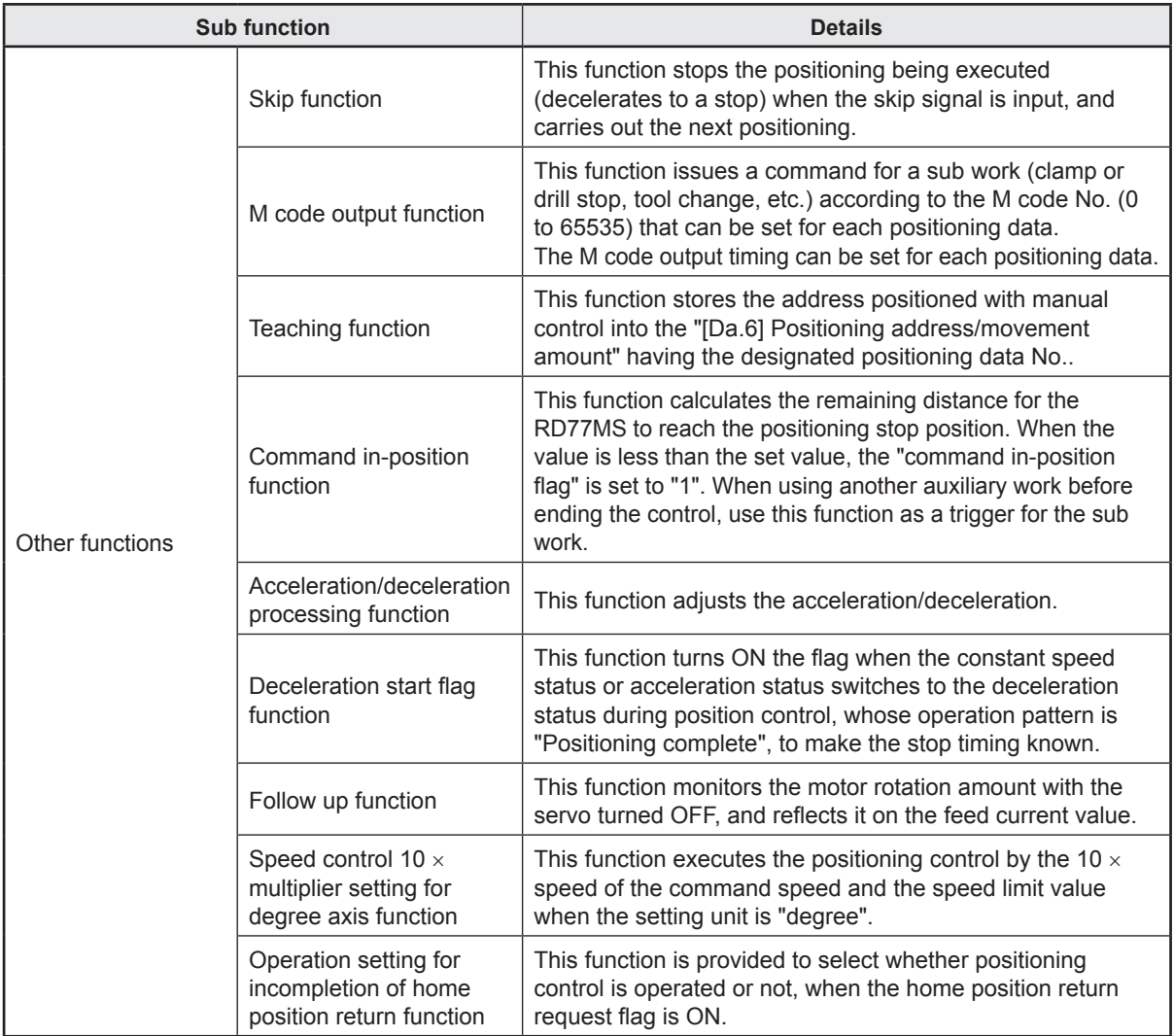

\*1. The near pass function is featured as standard and is valid only for setting continuous path control for position control. It cannot be set to be invalid with parameters.

## **3.3.3 Common function**

The functions to be executed as needed are outlined below.

Refer to MELSEC iQ-R Simple Motion Module User's Manual (Application) for details of each function.

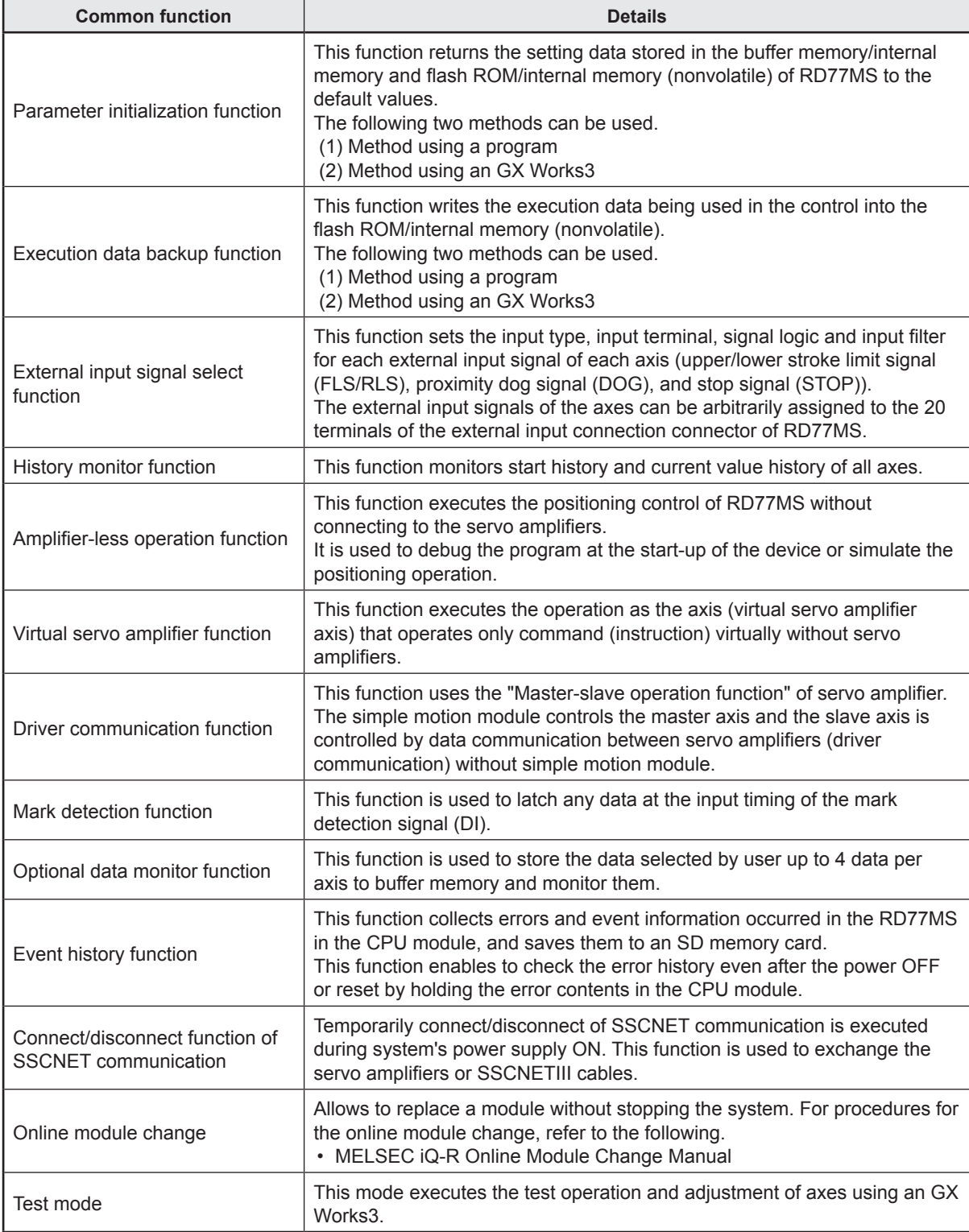

## **3.4 Specifications of I/O Signals with CPU Modules**

## **3.4.1 List of input/output signals with CPU modules**

The RD77MS uses 32 input points and 32 output points for exchanging data with the CPU module.

The following table shows the input/output signals used when RD77MS is mounted in the slot No.0 in the base unit.

The devices X input signals from RD77MS to the CPU module, and the devices Y output signals from the CPU module to RD77MS.

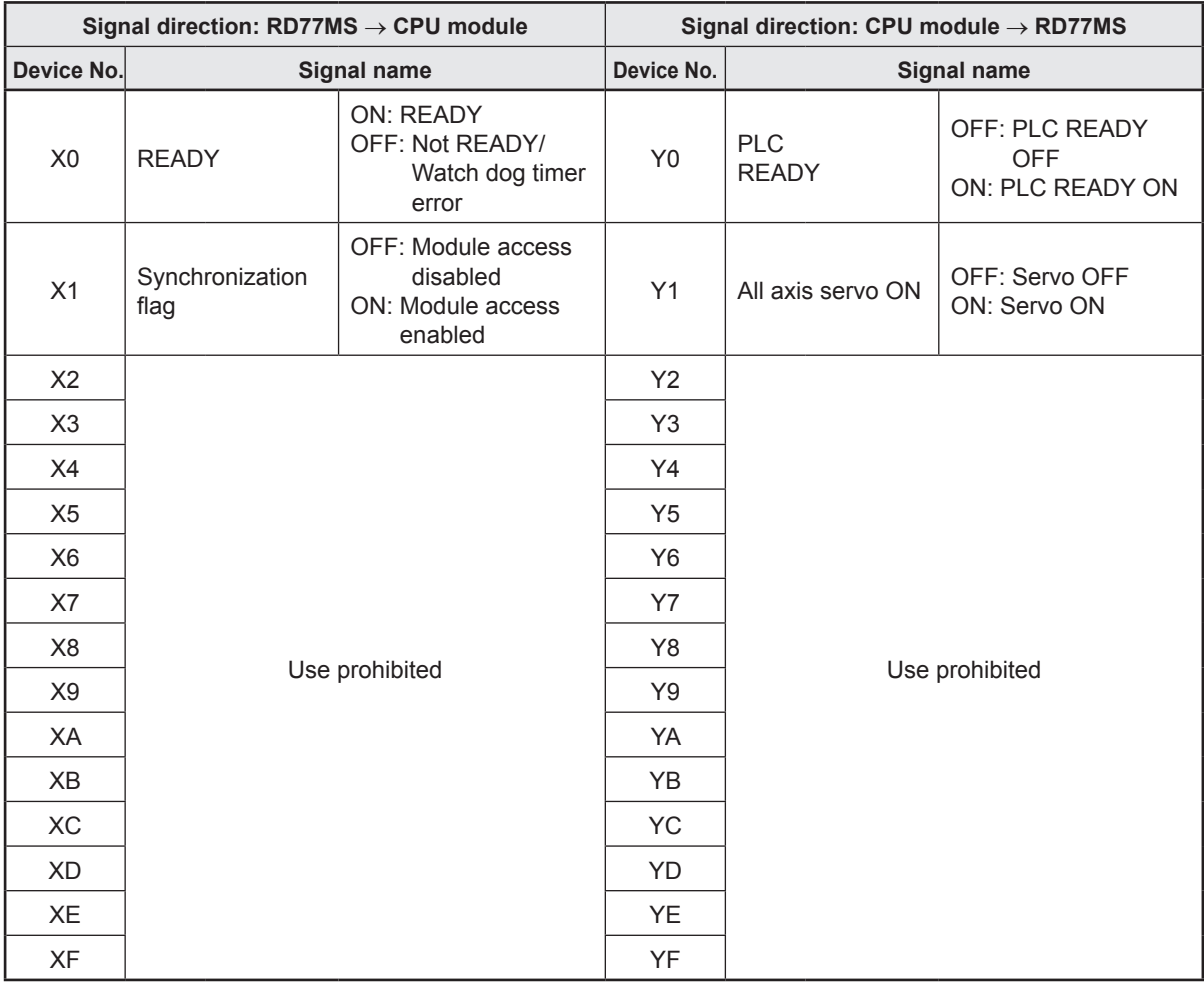

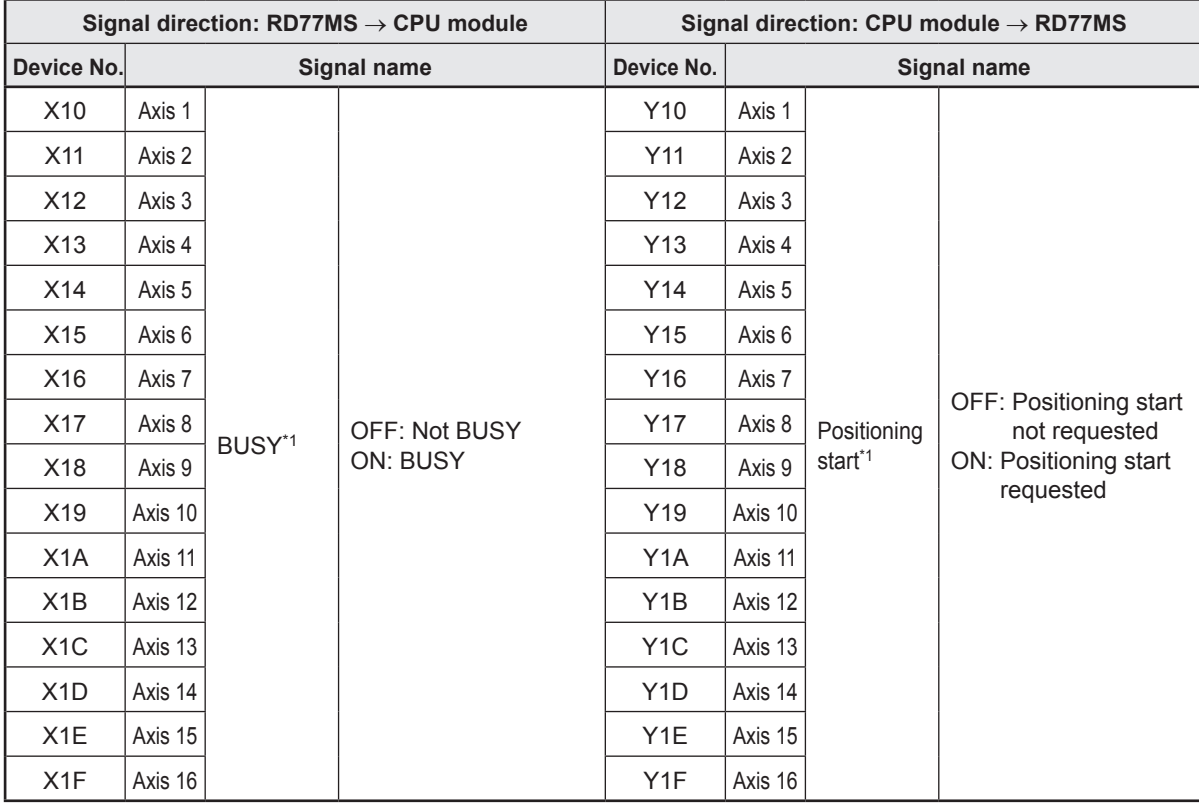

\*1. The BUSY signal and positioning start signal, whose axis Nos. exceed the number of controlled axes, cannot be used.

## **POINT**

- (1) The M code ON signal, error detection signal, start complete signal and positioning complete signal are assigned to the bit of "[Md.31] Status."
- (2) The axis stop signal, forward run JOG start signal, reverse run JOG start signal, execution prohibition flag are assigned to the buffer memory [Cd.180] to [Cd.183].

#### **IMPORTANT**

The above prohibited signals are used by the system. The user cannot use them. If any of the signals is used, we will not guarantee the operation of RD77MS.

## **3.4.2 Details of input signals**

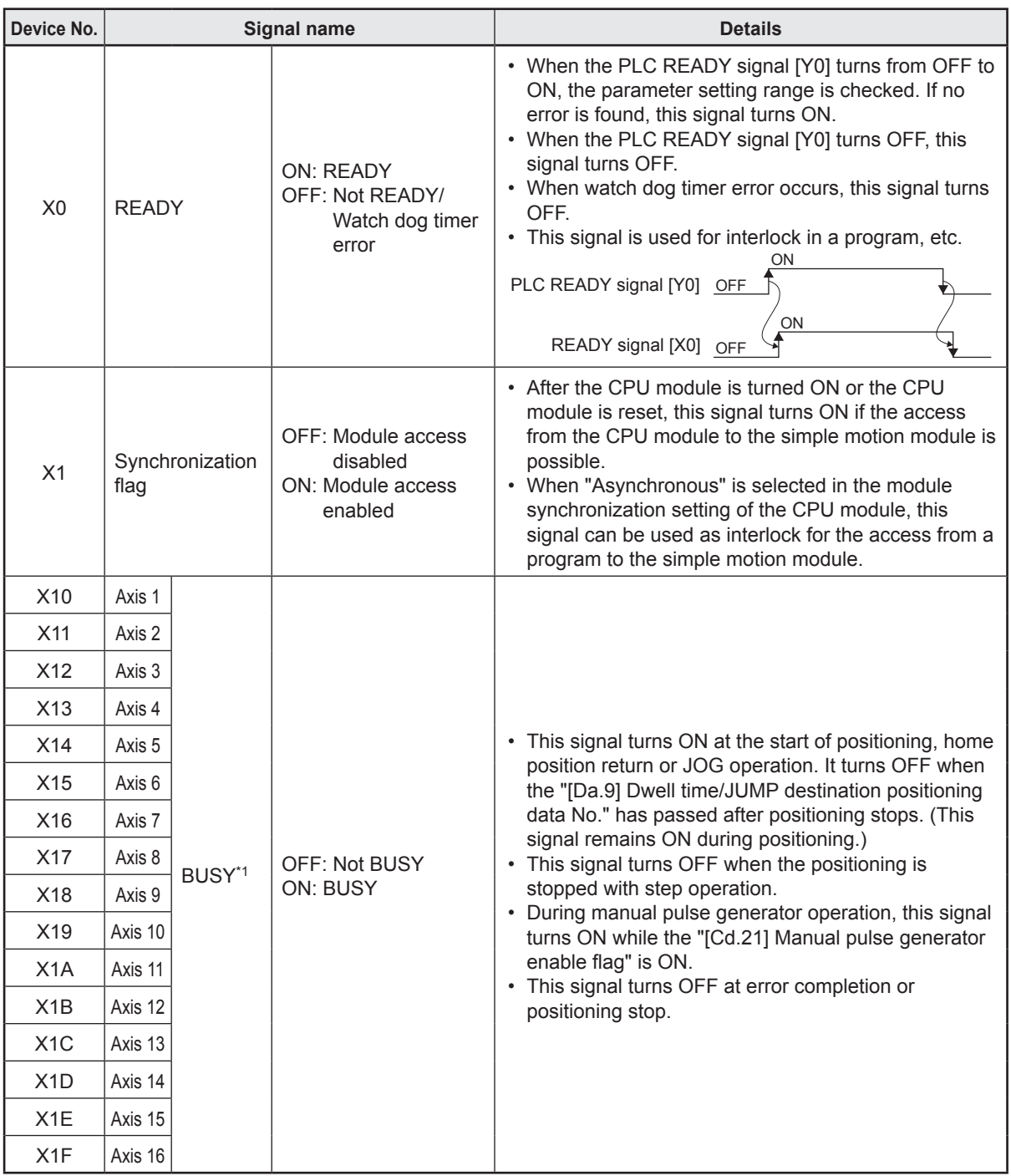

The ON/OFF timing and conditions of the input signals are shown below.

\*1. The BUSY signal, whose axis No. exceeds the number of controlled axes, cannot be used.

#### **POINT**

The BUSY signal turns ON even when position control of movement amount 0 is executed. However, since the ON time is short, the ON status may not to be detected in the program.

## **3.4.3 Details of output signals**

The ON/OFF timing and conditions of the output signals are shown below.

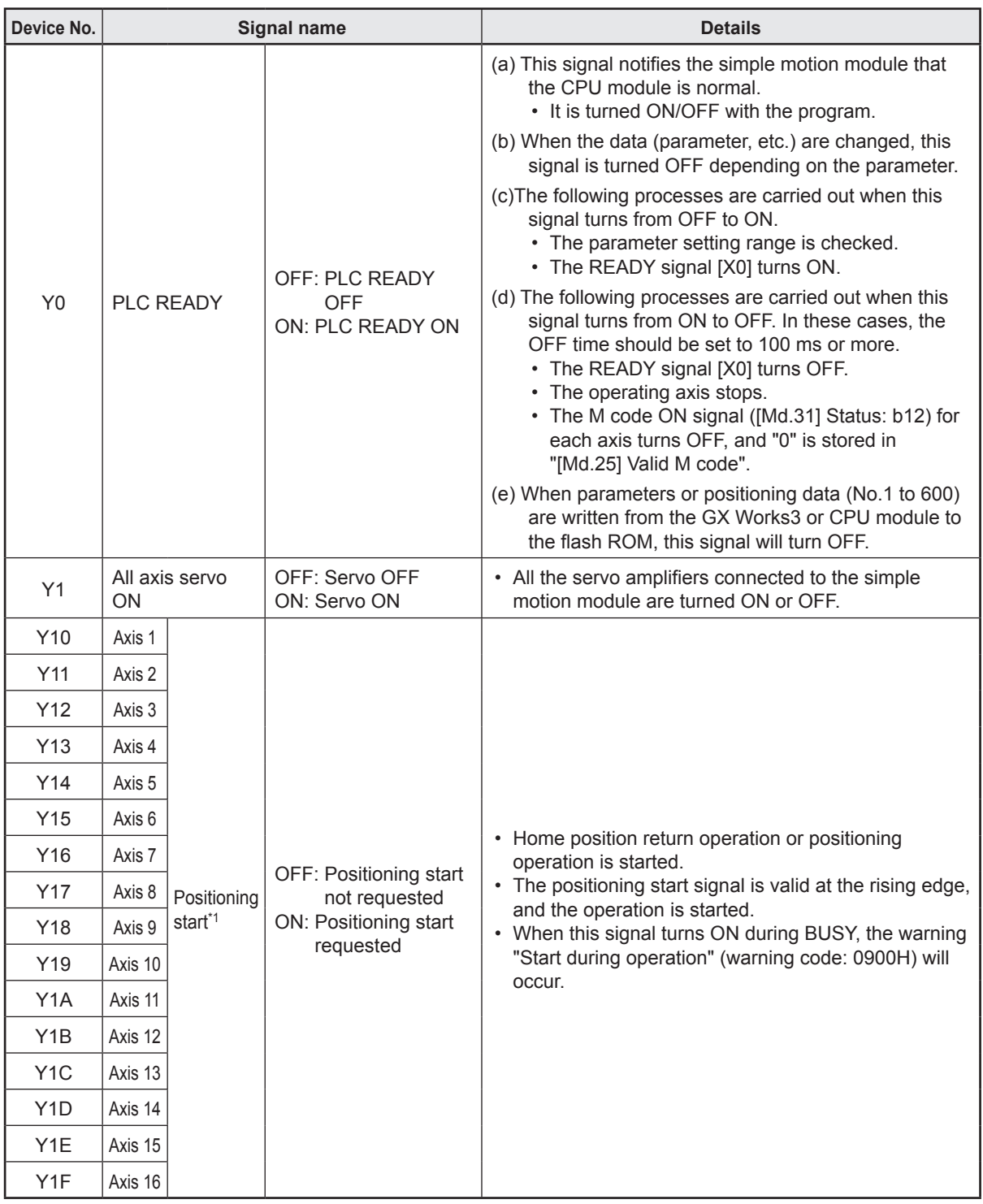

\*1. The positioning signal, whose axis No. exceeds the number of controlled axes, cannot be used.

# **3.5 Input/output Interface with External Devices**

**(1) Signal assignment on external device connection connector of RD77MS**

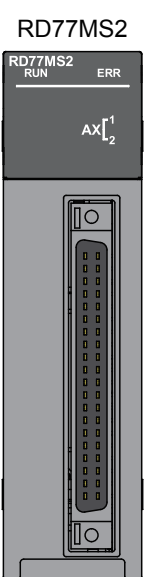

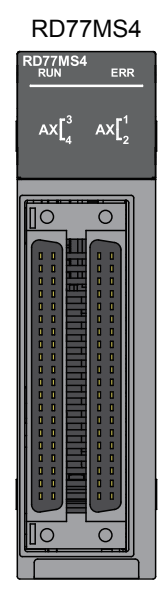

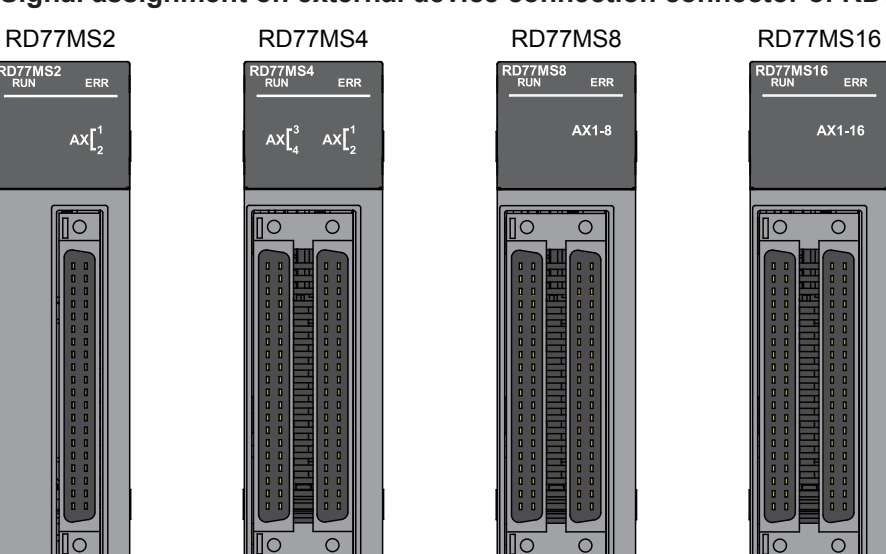

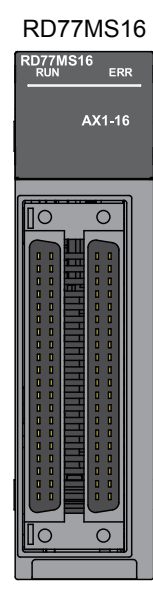

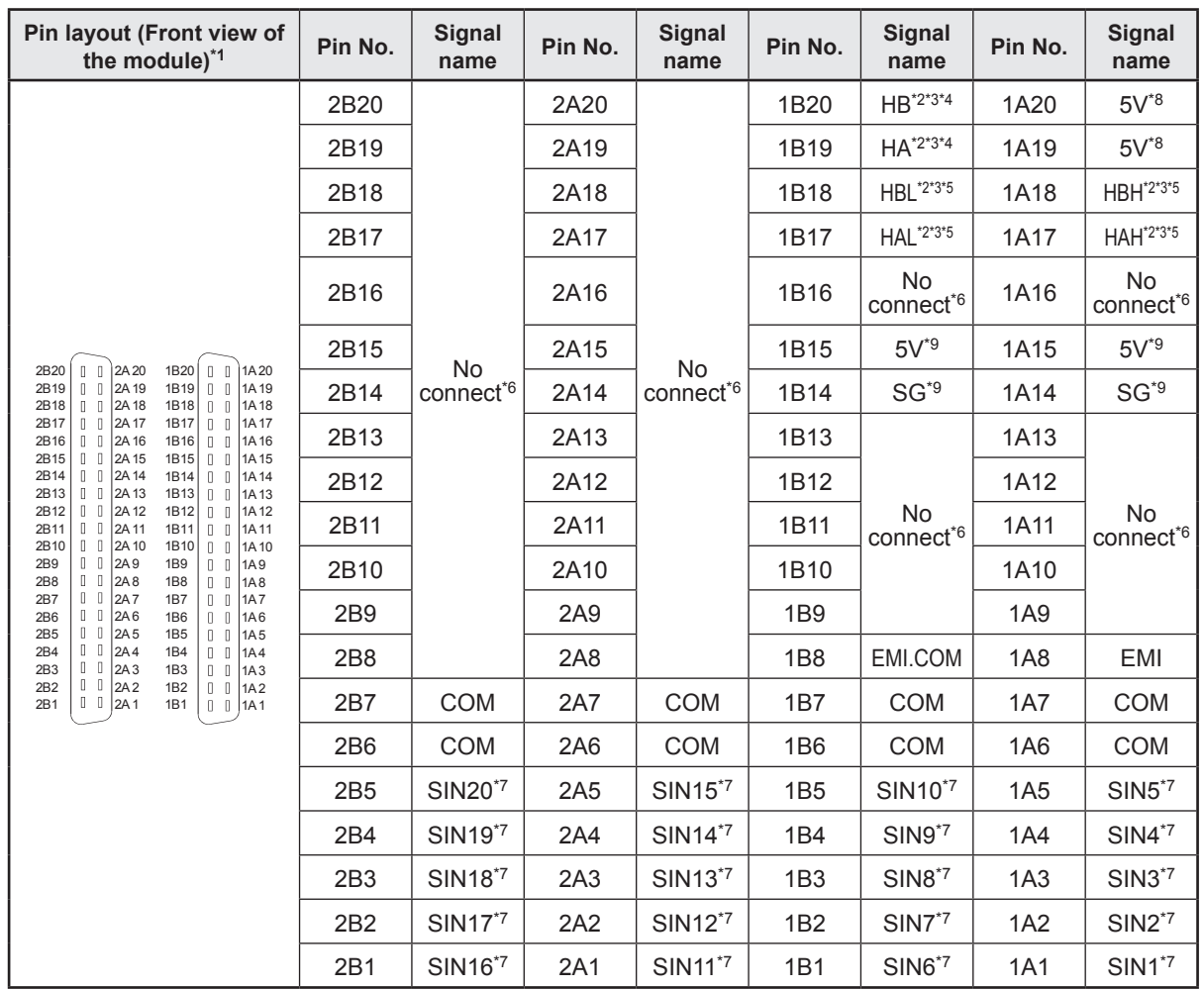

- \*1. RD77MS2 does not have the connectors 2A20 to 2A1 and 2B20 to 2B1.
- \*2. Set the signal input form in "[Pr.24] Manual pulse generator/Incremental synchronous encoder input selection".
- \*3. With the manual pulse generator/incremental synchronous encoder of voltage-output/open-collector type Connect the A-phase/PULSE signal to HA, and the B-phase/SIGN signal to HB.
- \*4. With the manual pulse generator/incremental synchronous encoder of differential-output type Connect the A-phase/PULSE signal to HAH, and the A-phase/PULSE inverse signal to HAL. Connect the B-phase/SIGN signal to HBH, and the B-phase/SIGN inverse signal to HBL.
- \*5. Do not connect to any terminals explained as "No connect".
- \*6. Set the external command signal [DI, FLS, RLS, DOG, STOP] in "[Pr.116] FLS signal selection", "[Pr.117] RLS signal selection", "[Pr.118] DOG signal selection", "[Pr.119] STOP signal selection" and "[Pr.95] External command signal selection".
- \*7. Do not connect wires other than the signal wires of the manual pulse generator to 1A20 and 1A19.
- \*8. Do not use 1A(B)15 and 1A(B)14 for other than the power supply of manual pulse generator.

#### **3.5.1 Input/output interface signals**

#### **(1) Internal circuit of RD77MS interface**

The schematic view of the internal circuit of the external device connection interface of RD77MS is shown below.

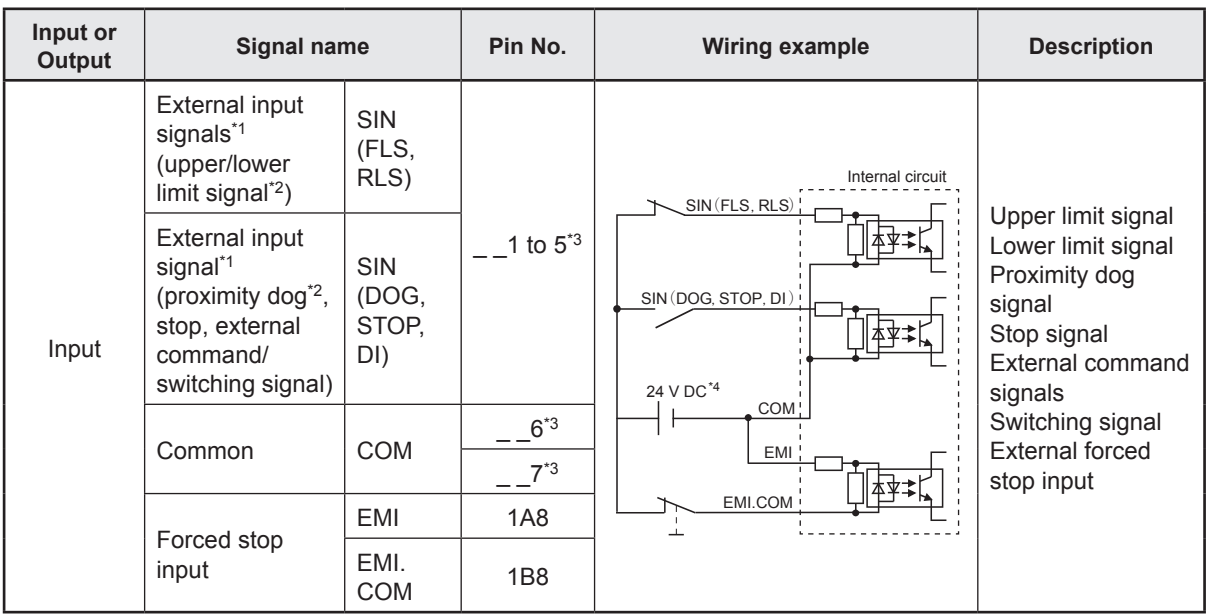

(a) Interface between external input signals/forced stop input signals

\*1. When using external input signal of servo amplifier, set "1" with "[Pr.116] FLS signal selection", "[Pr.117] RLS signal selection", and "[Pr.118] DOG signal selection".

\*2. Refer each servo amplifier instruction manual for wiring of the input/output signals of servo amplifier.

\*3. "\_ \_" indicates "1A", "1B", 2A ", or "2B".

\*4. As for the 24 V DC sign, both "+" and "-" are possible.

- (b) Manual pulse generator/Incremental synchronous encoder input
	- [1] Interface between manual pulse generator/incremental synchronous encoder (Differential output type)

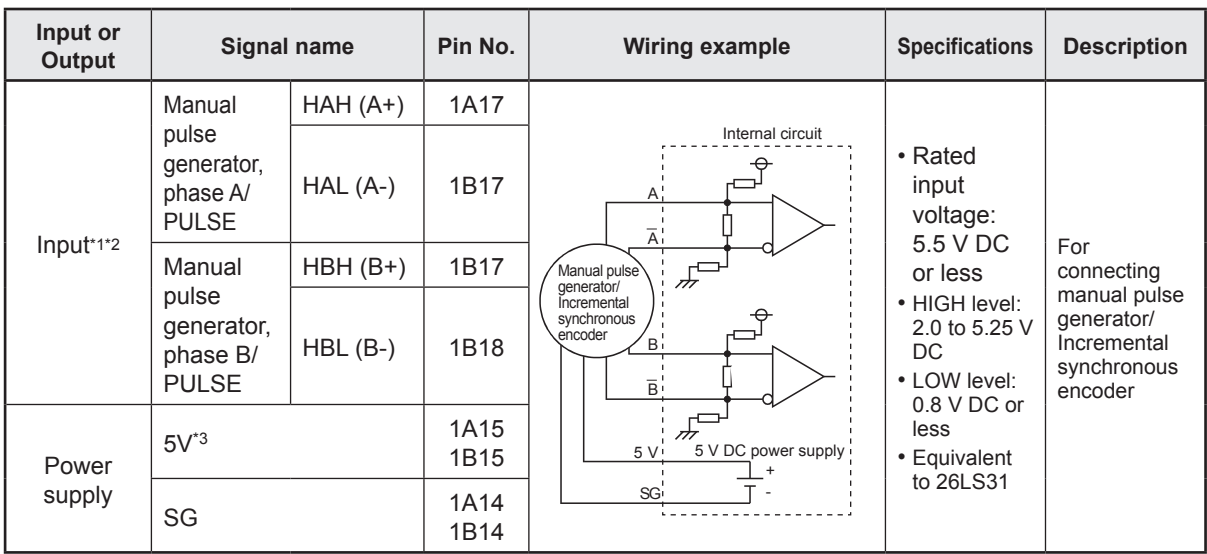

- \*1. Set "0: Differential-output type" in "[Pr.89] Manual pulse generator/Incremental synchronous encoder input type selection" if the manual pulse generator/incremental synchronous encoder of differentialoutput type is used.
	- The default value is "1: Voltage-output/open-collector type".
- \*2. Set the signal input form in "[Pr.24] Manual pulse generator/Incremental synchronous encoder input selection".
- \*3. The 5 V DC power supply from the RD77MS must not be used if a separate power supply is applied to the manual pulse generator/incremental synchronous encoder. If a separate power supply is used, use a stabilized power supply of voltage 5 V DC. Anything else may cause a failure.

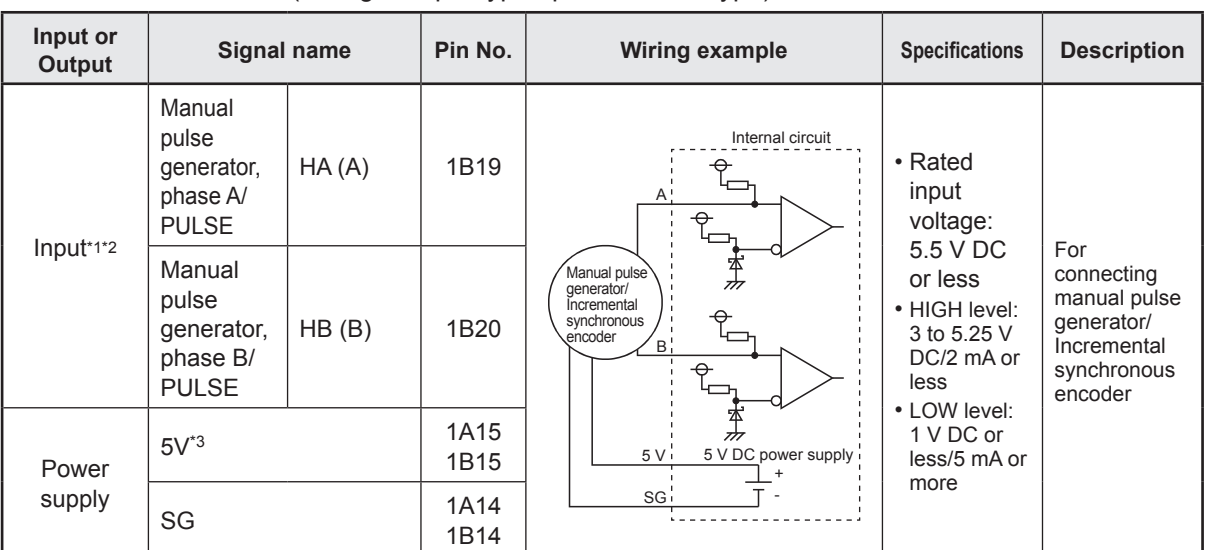

[2] Interface between manual pulse generator/incremental synchronous encoder (Voltage-output type/open-collector type)

\*1. Set "1: Voltage-output/open-collector type" in "[Pr.89] Manual pulse generator/Incremental synchronous encoder input type selection" if the manual pulse generator/incremental synchronous encoder of voltageoutput/open-collector type is used.

The default value is "1: Voltage-output/open-collector type".

\*2. Set the signal input form in "[Pr.24] Manual pulse generator/Incremental synchronous encoder input selection".

\*3. The 5 V DC power supply from the RD77MS must not be used if a separate power supply is applied to the manual pulse generator/incremental synchronous encoder. If a separate power supply is used, use a stabilized power supply of voltage 5 V DC. Anything else may cause a failure.

## **3.6 Buffer Memory**

RD77MS has a buffer memory. A higher level of controls can be realized by reading and writing with a sequence program.

Refer to the following user's manuals for the details of the buffer memory.

- MELSEC iQ-R Simple Motion Module User's Manual (Application)
- MELSEC iQ-R Simple Motion Module User's Manual (Advanced Synchronous Control)

#### **3.6.1 Buffer memory area configuration**

The entire configuration of the buffer memory is shown below.

The buffer memory of simple motion module is configured of the following types of areas. n: Axis No. - 1

k: Mark detection setting No. - 1

p: Pointer No.-1

j: Synchronous encoder axis No. - 1

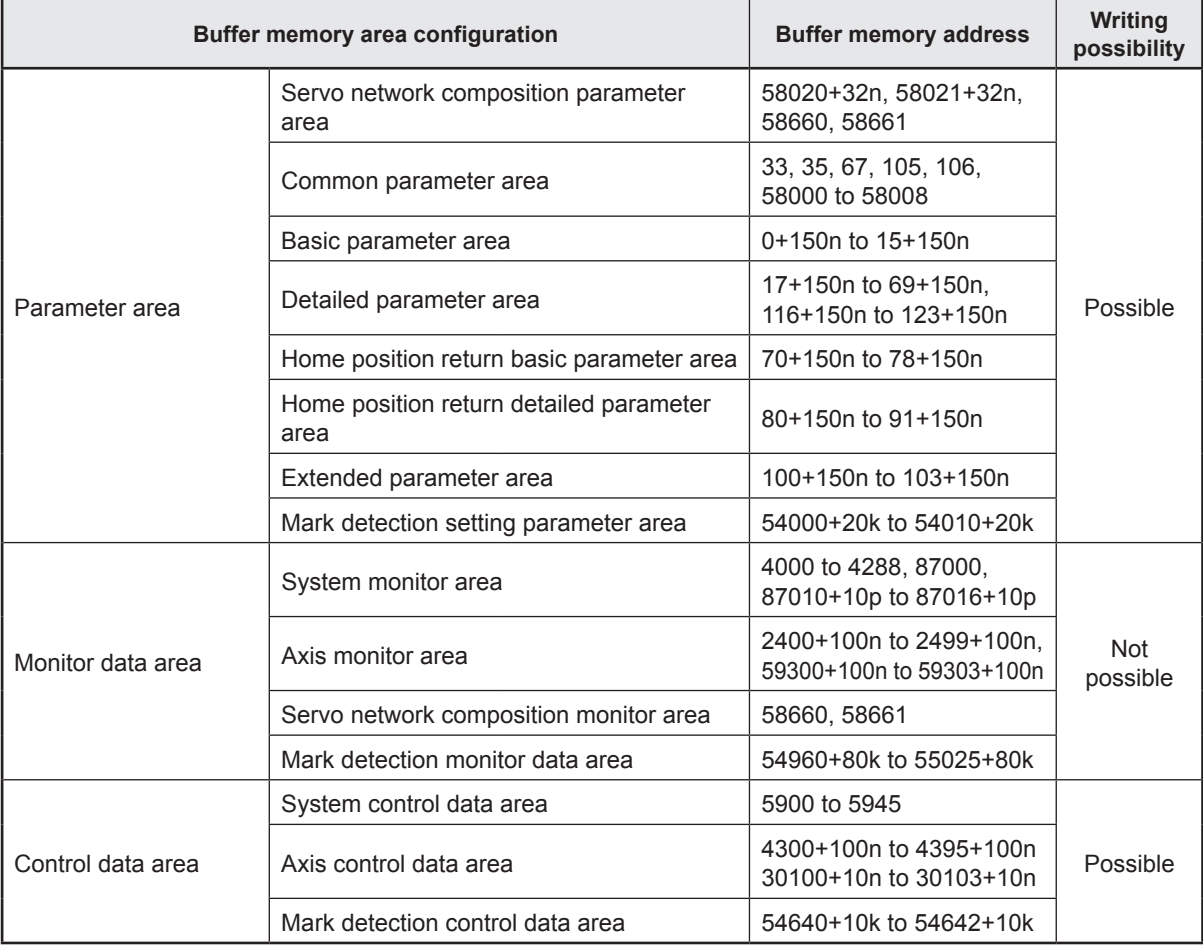

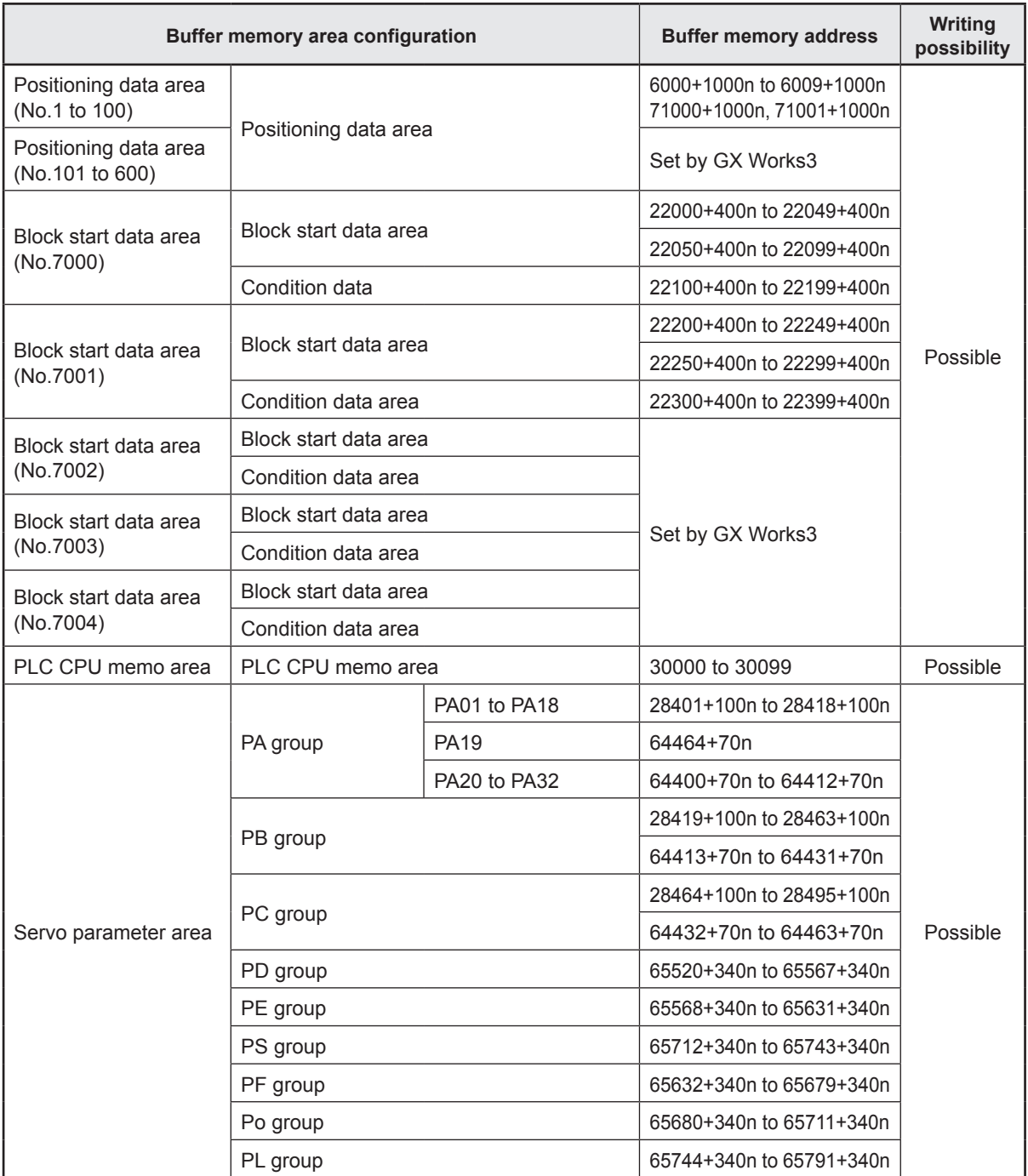

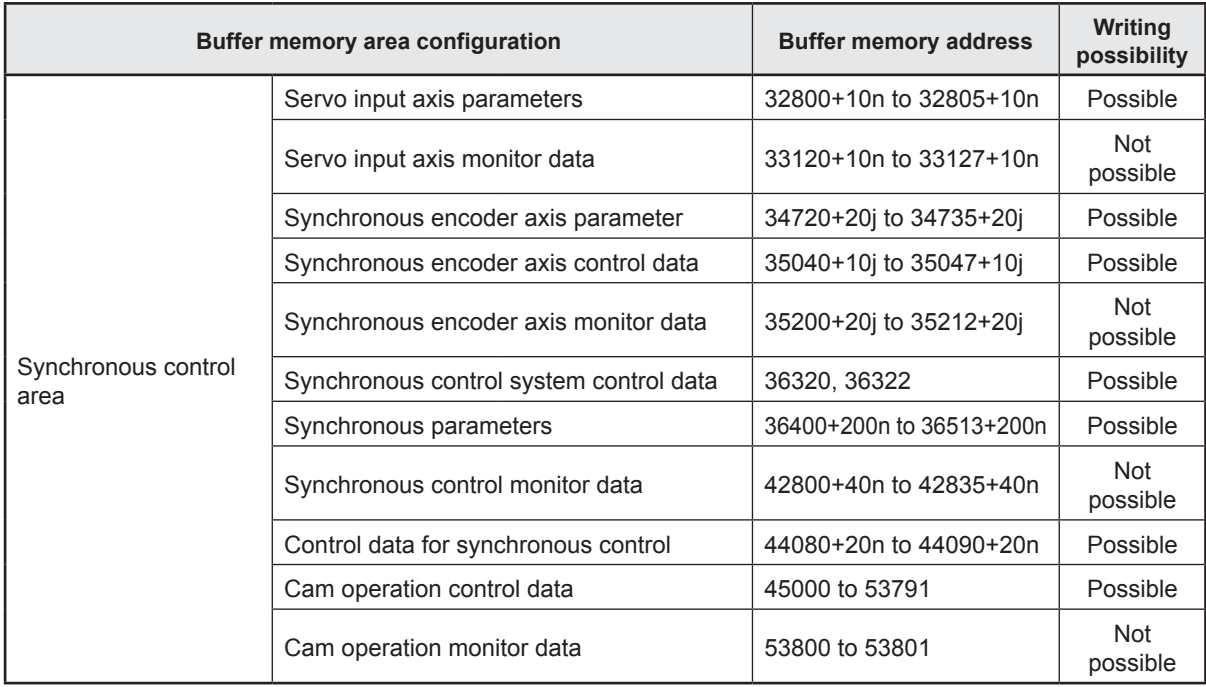

## **PRECAUTIONS**

It is prohibited to use missing addresses not listed above. If used, the system may not operate correctly.

### **POINT**

When the parameter of the servo amplifier side is changed by the following method, the RD77MS reads parameters automatically, and the data is transmitted to the servo parameter area in the buffer memory and internal memory (nonvolatile).

- (a) When changing the servo parameters by the auto tuning.
- (b) When the servo parameter is changing after the MR Configurator2 is connected directly with the servo amplifier.

## **3.6.2 Explanation of buffer memories used in practical work**

This section explains the buffer memories used in the programs in the training manual.

Refer to the following user's manuals for the details of each buffer memory.

- MELSEC iQ-R Simple Motion Module User's Manual (Application)
- MELSEC iQ-R Simple Motion Module User's Manual (Advanced Synchronous Control)

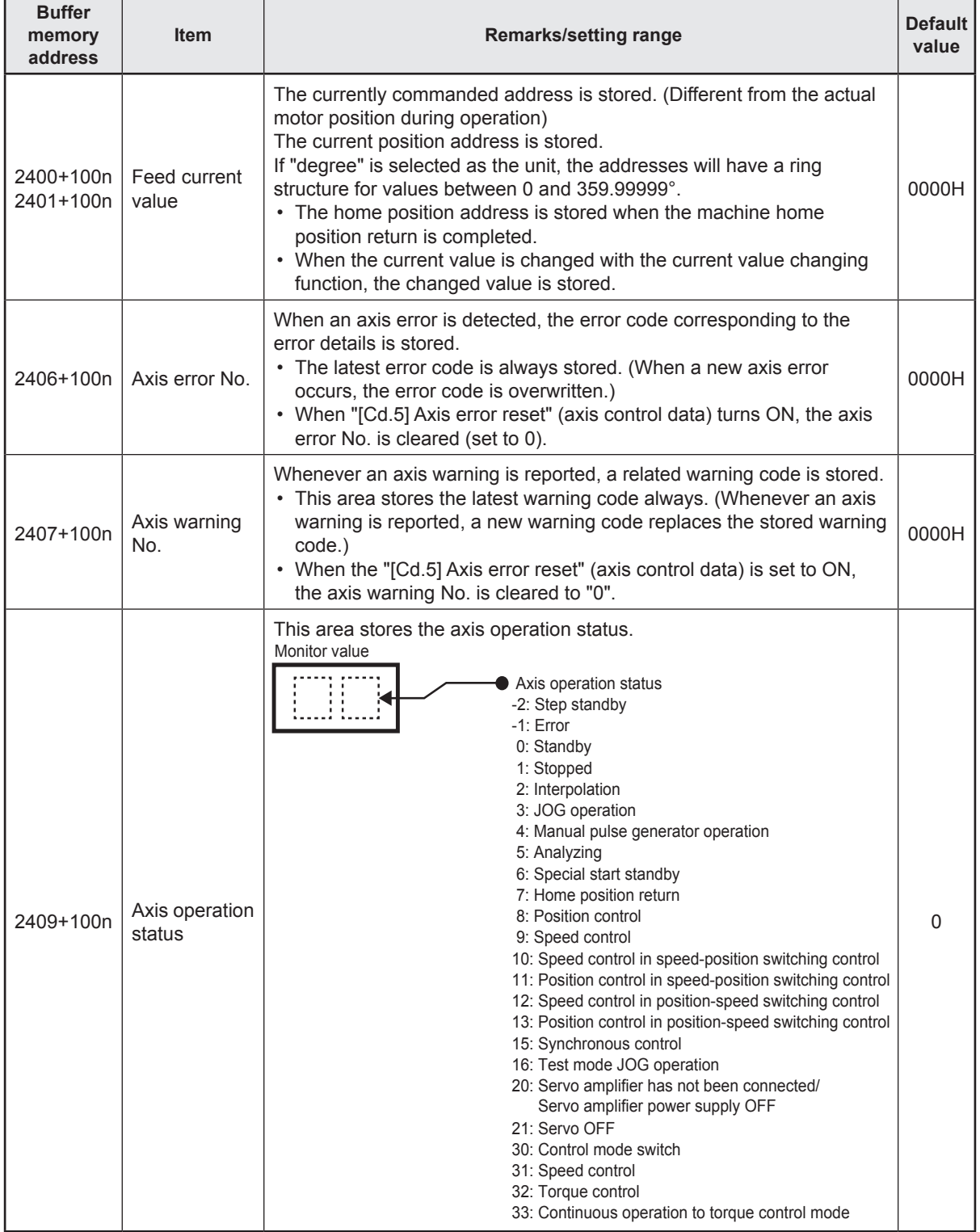

n: Axis No. - 1

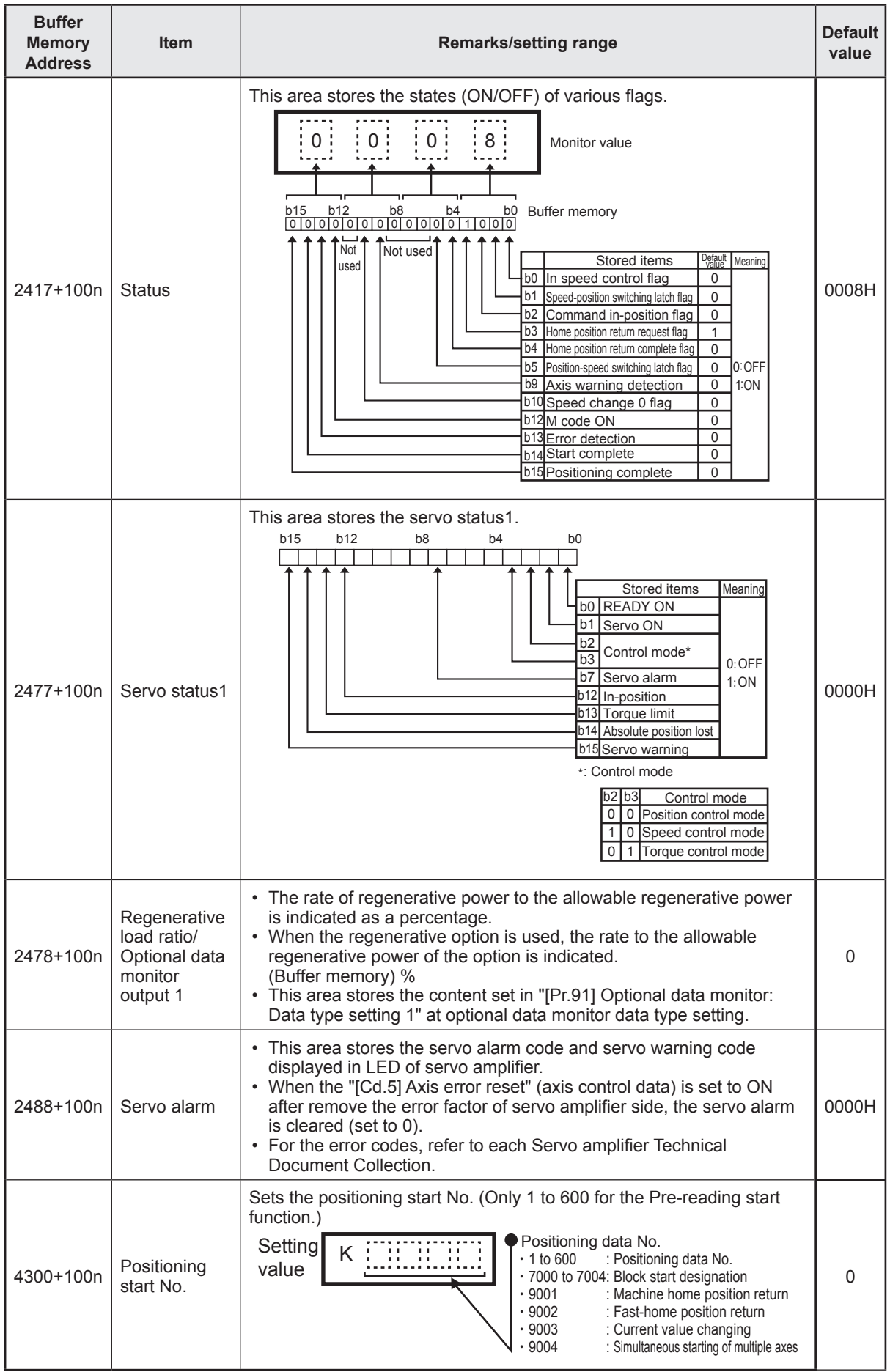

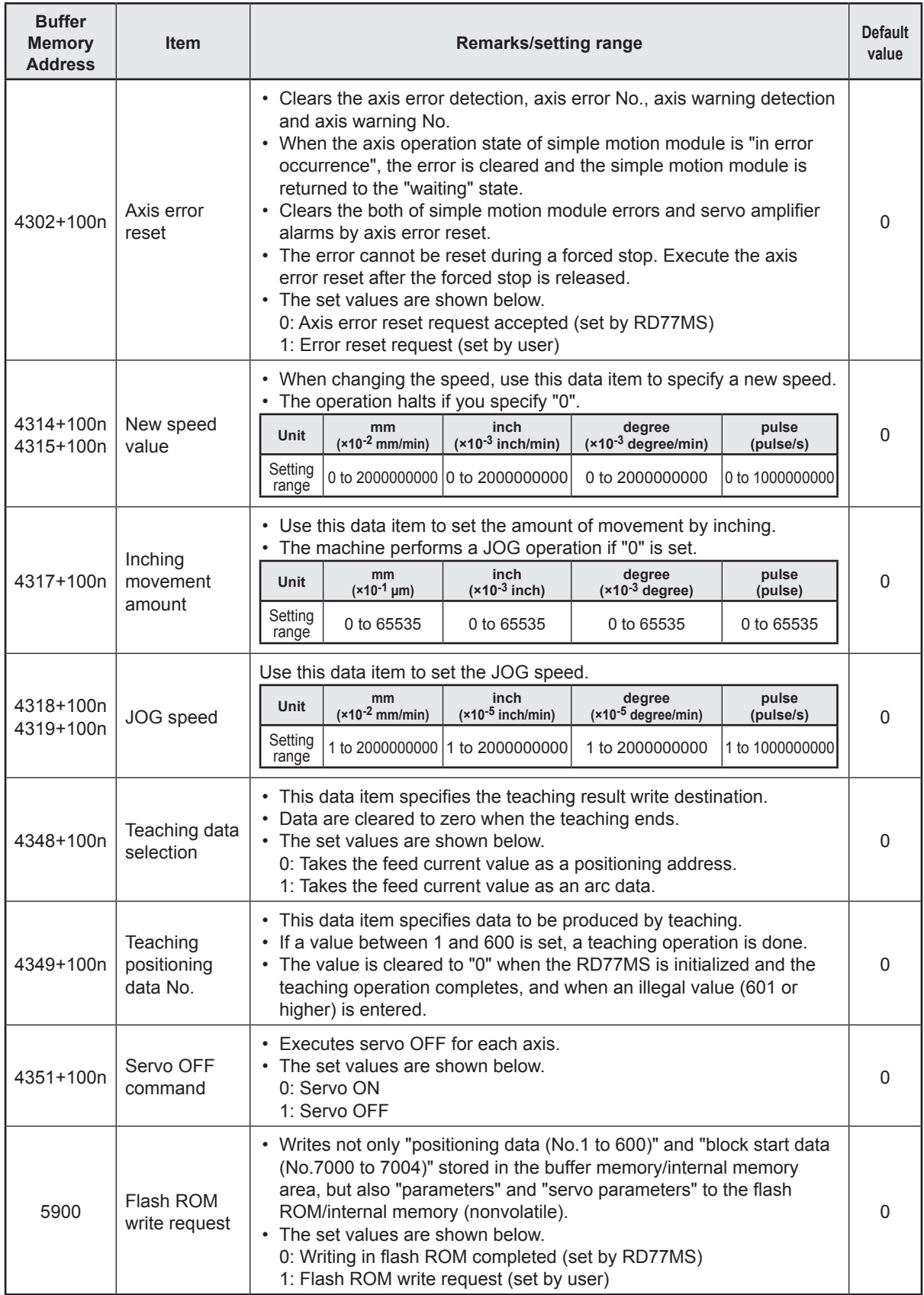

n: Axis No. - 1

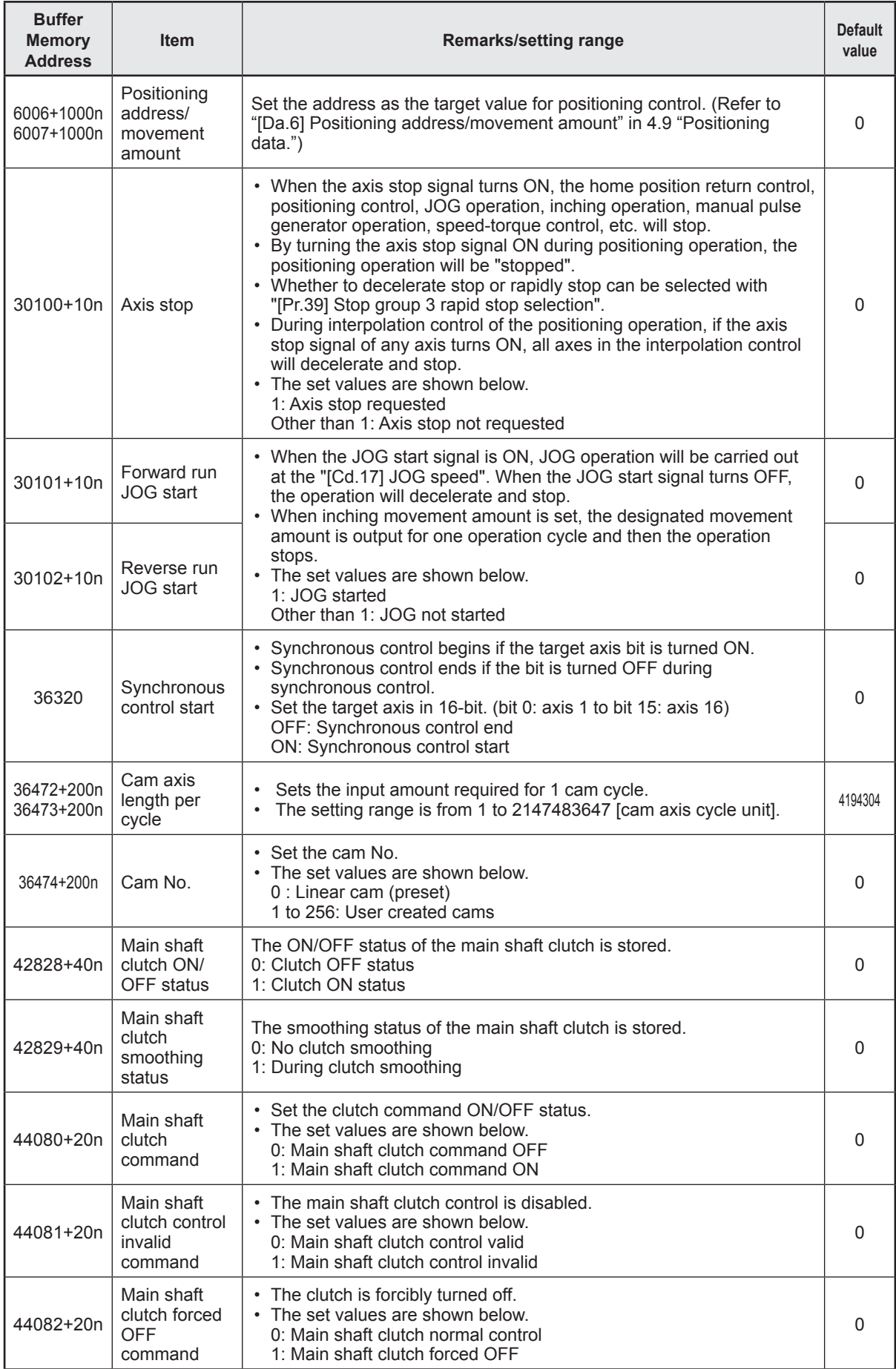

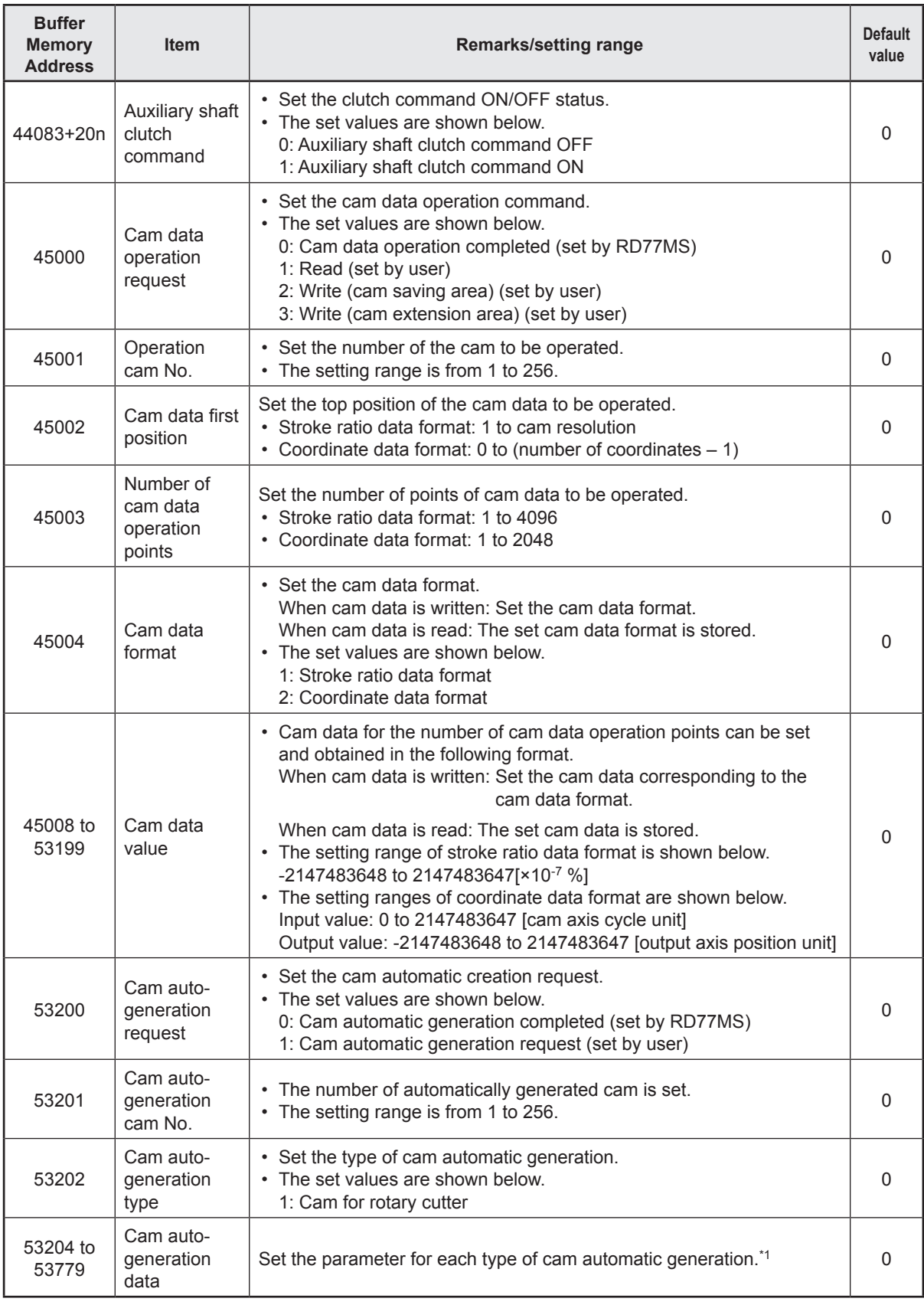

n: Axis No. - 1

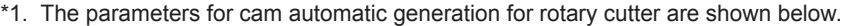

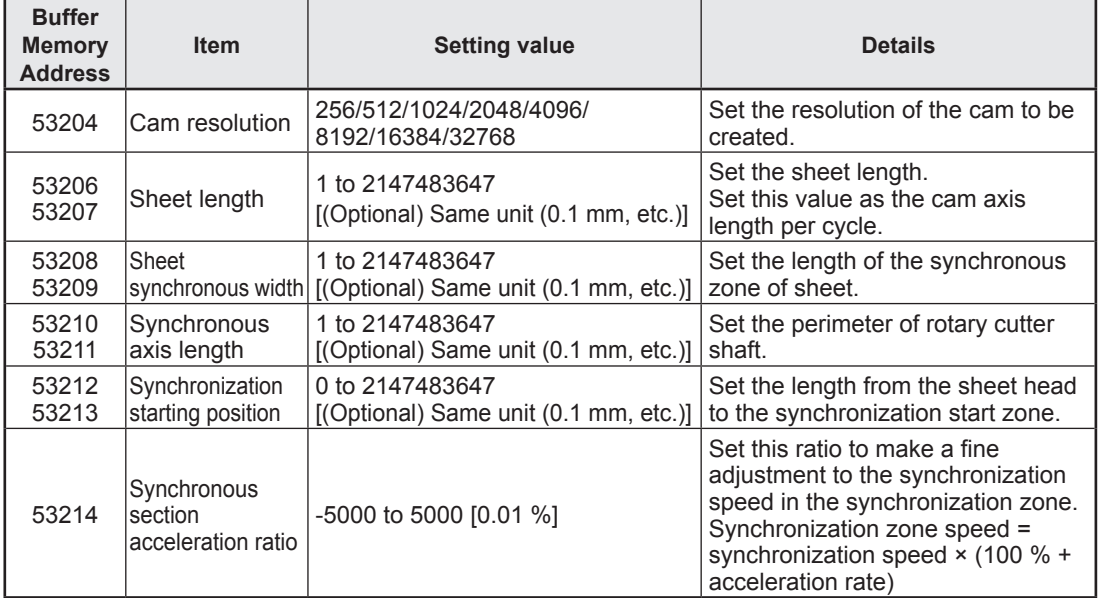

#### **<Configuration of positioning data area>**

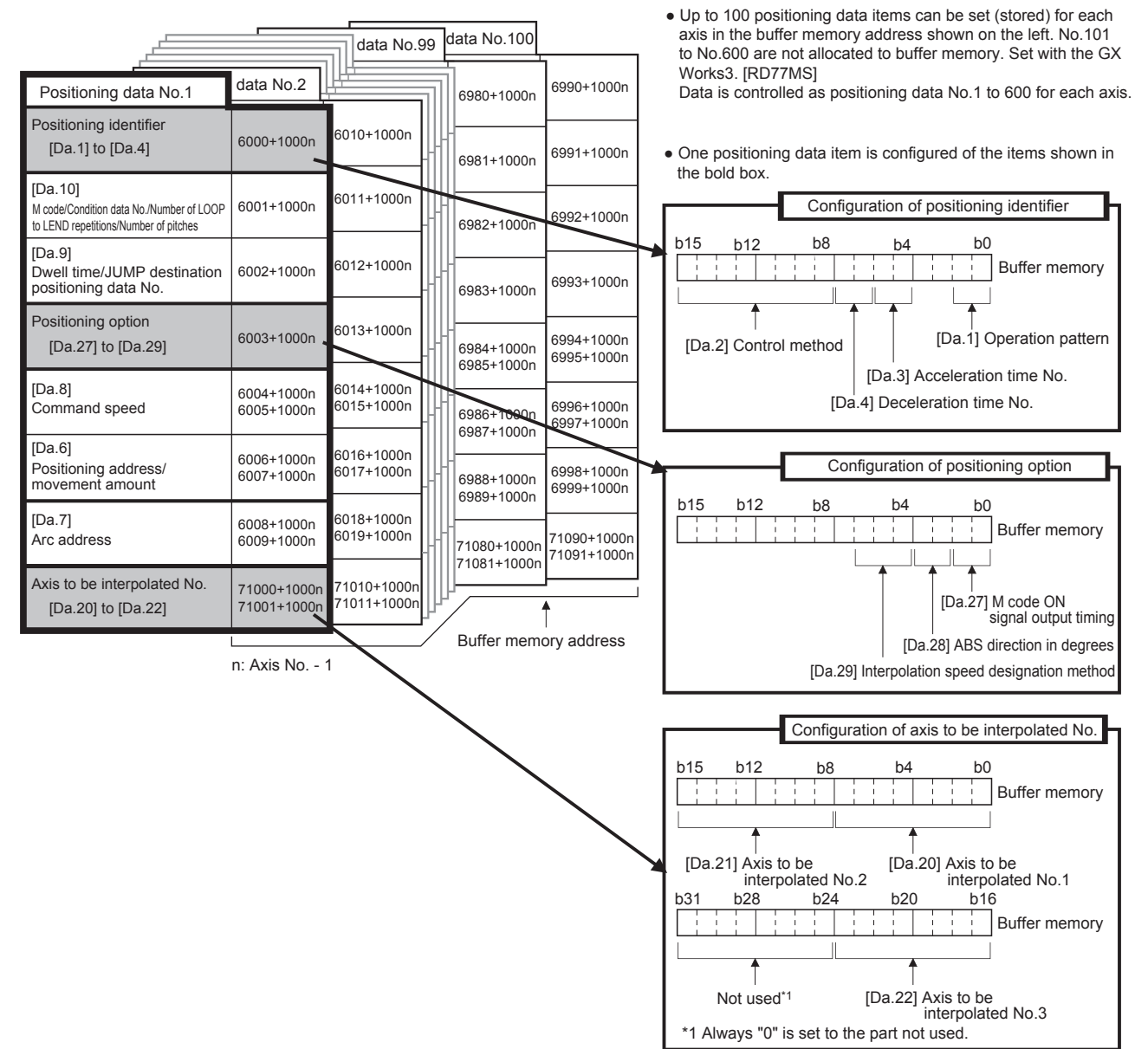

# **Chapter 4 Types of Data**

With the positioning system using the RD77MS, the various parameters and data explained in this chapter are used for control. The parameters and data include parameters set according to the device configuration, such as the system configuration, and parameters and data set according to each control.

## **4.1 Parameters and Data Required for Control**

The parameters and data required to carry out control with the RD77MS include the "setting data", "monitor data" and "control data" shown below.

#### **4.1.1 Setting data**

The data is set beforehand according to the machine and application. The data set for the buffer memory can also be saved in the flash ROM or internal memory (nonvolatile) in the RD77MS.

The setting data is classified as follows.

#### Setting data

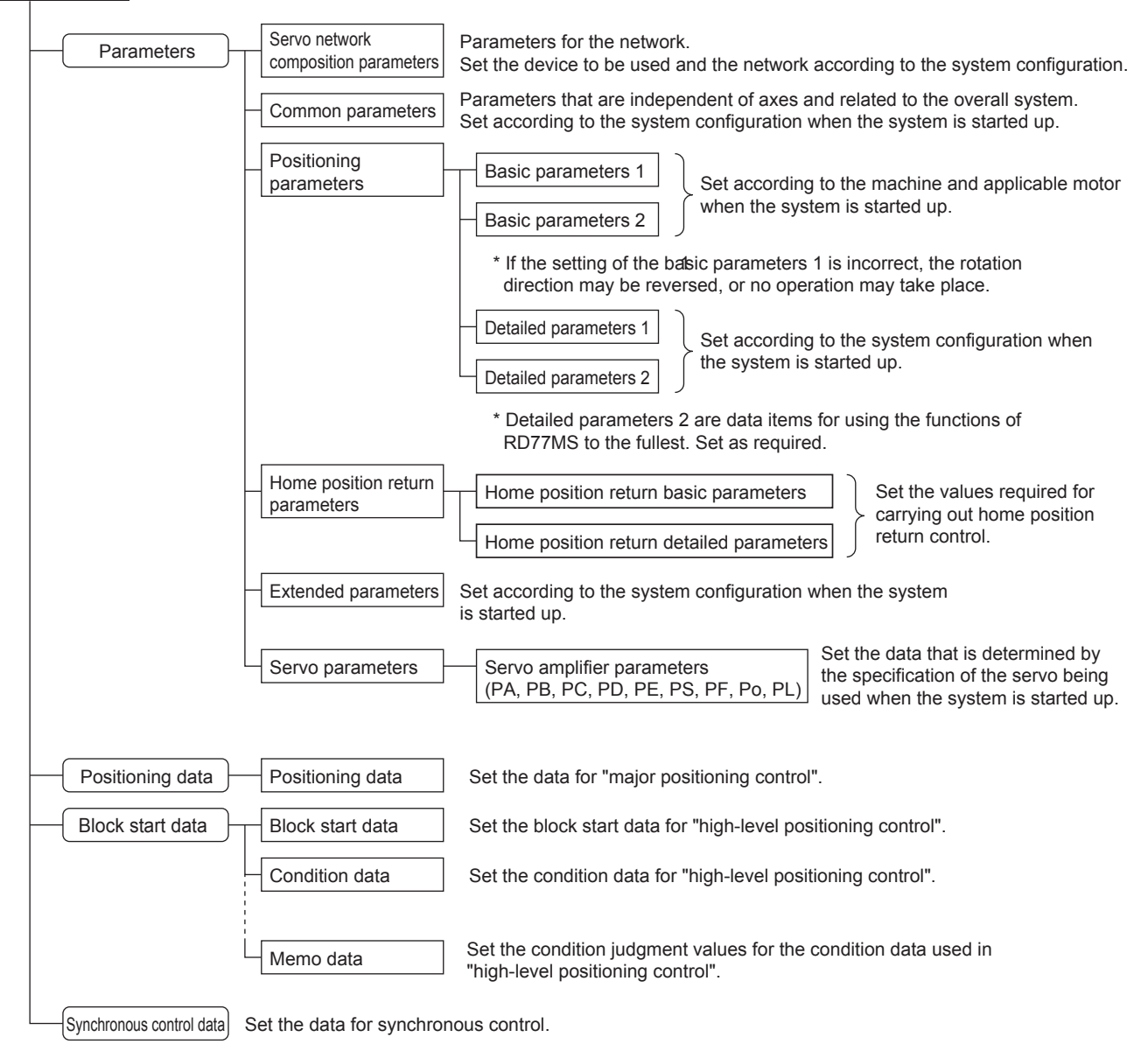

- The data can be set by using a program or GX Works3. In this document, GX Works3 is used.
- The basic parameters 1, detailed parameters 1, home position return parameters, "[ $Pr.83$ ] Speed control 10  $\times$  multiplier setting for degree axis", "[ $Pr.89$ ] Manual pulse generator/Incremental synchronous encoder input type selection", "[Pr.90] Operation setting for speed-torque control mode" and "[Pr.95] External command signal selection" become valid when the PLC READY signal [Y0] turns from OFF to ON.
- The basic parameters 2, detailed parameters 2 (excluding "[Pr.83] Speed control 10  $\times$ multiplier setting for degree axis", "[Pr.90] Operation setting for speed-torque control mode", "[Pr.95] External command signal selection", "[Pr.122] Manual pulse generator speed limit mode" and "[Pr.123] Manual pulse generator speed limit value") become valid immediately when they are written to the buffer memory, regardless of the state of the PLC READY signal [Y0].
- Even when the PLC READY signal [Y0] is ON, the values or contents of the following can be changed: basic parameters 2, detailed parameters 2, positioning data, and block start data.
- The servo parameter is transmitted from the RD77MS to the servo amplifier when the initialized communication carried out after the power supply is turned ON or the CPU module is reset.

The power supply is turned ON or the CPU module is reset after writing servo parameter in flash ROM of RD77MS if the servo parameter is transmitted to the servo amplifier.

- The only valid data assigned to basic parameter 2, detailed parameter 2, positioning data or block start data are the data read at the moment when a positioning or JOG operation is started. Once the operation has started, any modification to the data is ignored. Exceptionally, however, modifications to the following are valid even when they are made during a positioning operation: acceleration time 0 to 3, deceleration time 0 to 3, and external command function.
	- Acceleration time 0 to 3, deceleration time 0 to 3: Positioning data are pre-read and pre-analyzed. Modifications to the data four or more steps after the current step are valid.
	- External command function selection:

The value at the time of detection is valid.

#### **POINT**

- (1) The "setting data" is created for each axis.
- (2) The "setting data" parameters have determined default values, and are set to the default values before shipment from the factory. (Parameters related to axes that are not used are left at the default value.)
- (3) The "setting data" can be initialized with the GX Works3 or the program.
- (4) It is recommended to set the "setting data" with the GX Works3. The program for data setting is complicated and many devices must be used. This will increase the scan time.

#### **4.1.2 Monitor data**

The data indicates the control status. Since the data is stored in the buffer memory, it can be monitored as needed.

The monitor data is classified as follows.

#### Monitor data

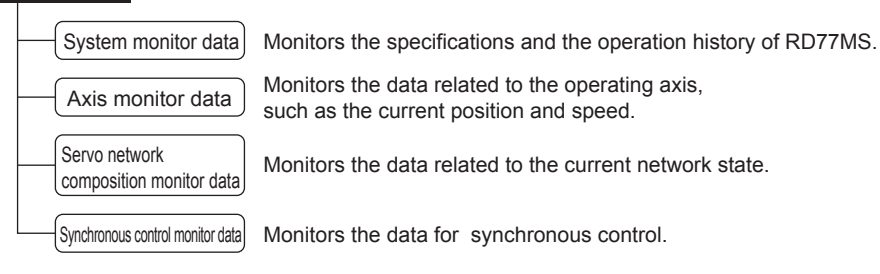

• The data can be monitored by using a program or GX Works3. In this document, GX Works3 is used.

#### **4.1.3 Control data**

The data is used by users to control the positioning system. The control data is classified as follows.

#### Control data

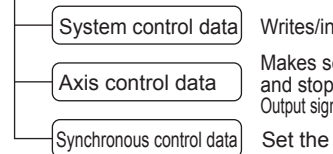

hitializes the "positioning data" in the module. Sets the setting for operation of all axes.

ettings related to the operation, and controls the speed change during operation, balling collect to the operation, and of on betaints and eperture in start signal and execution prohibition flag) from the CPU module to the RD77MS.

data for synchronous control.

● Control using the control data is carried out with the program. "[Cd.41] Deceleration start flag valid" is valid for only the value at the time when the PLC READY signal [Y0] turns from OFF to ON.

#### **4.2 Servo Network Composition Parameters**

Used to select the SSCNET device to connect to the RD77MS. (The device cannot be changed while the programmable controllers is in the ready state.) In this document, the following identification codes are used.

• 00001000: MR-J4-\_B, MR-J4W-\_B (2-, 3-axis type)

#### **4.2.1 Connected device**

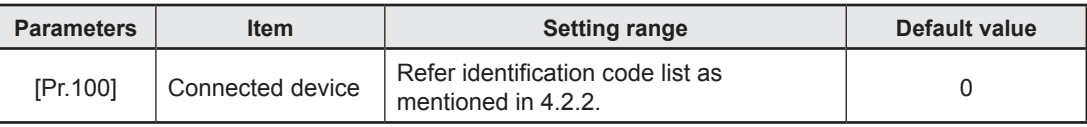

**POINT** • Be sure to set up the connected device. Communication with the SSCNET device is not started by the initial value "0" in default value. • When the setting value which is different from the connected device is set, the error "Connected

device setting error" (error code: 193EH) occurs. When connecting with the connected device with the setting value other than above, the warning "Incompatible device" (warning code: 0C81H) occurs.

## **4.2.2 Identification code list**

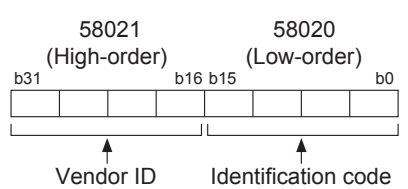

#### Mitsubishi electric (Vendor ID: 0000)

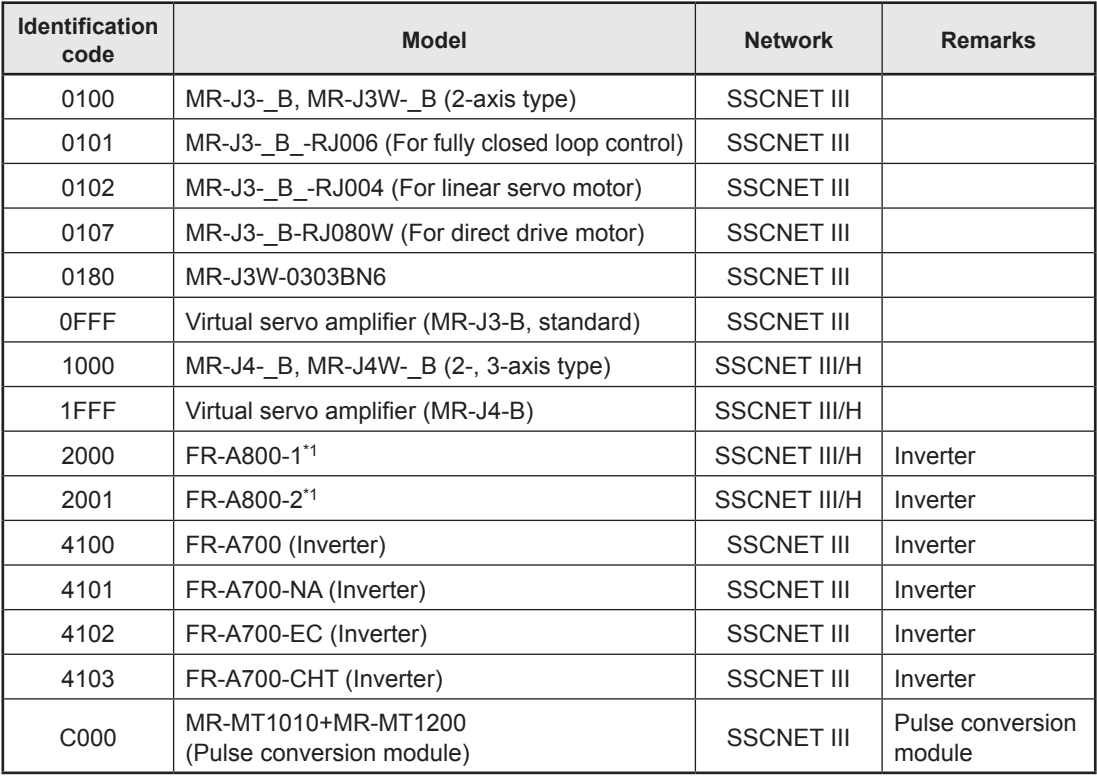

\*1. Refer to the FR-A800 series instruction manual for details.

#### ORIENTAL MOTOR (Vendor ID: 0003)

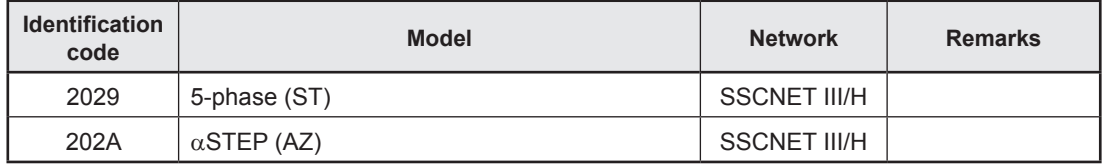

#### Nikki Denso (Vendor ID: 0008)

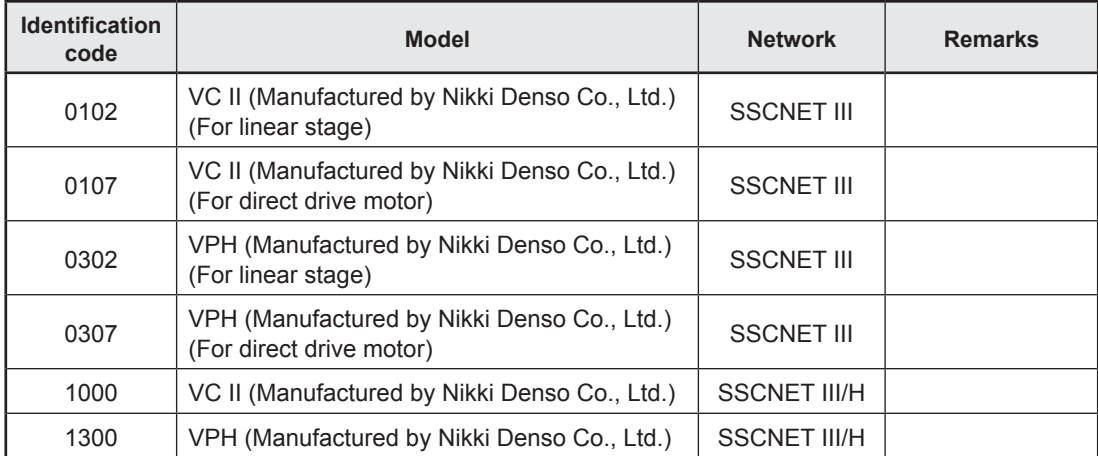

# **4.3 Common Parameters**

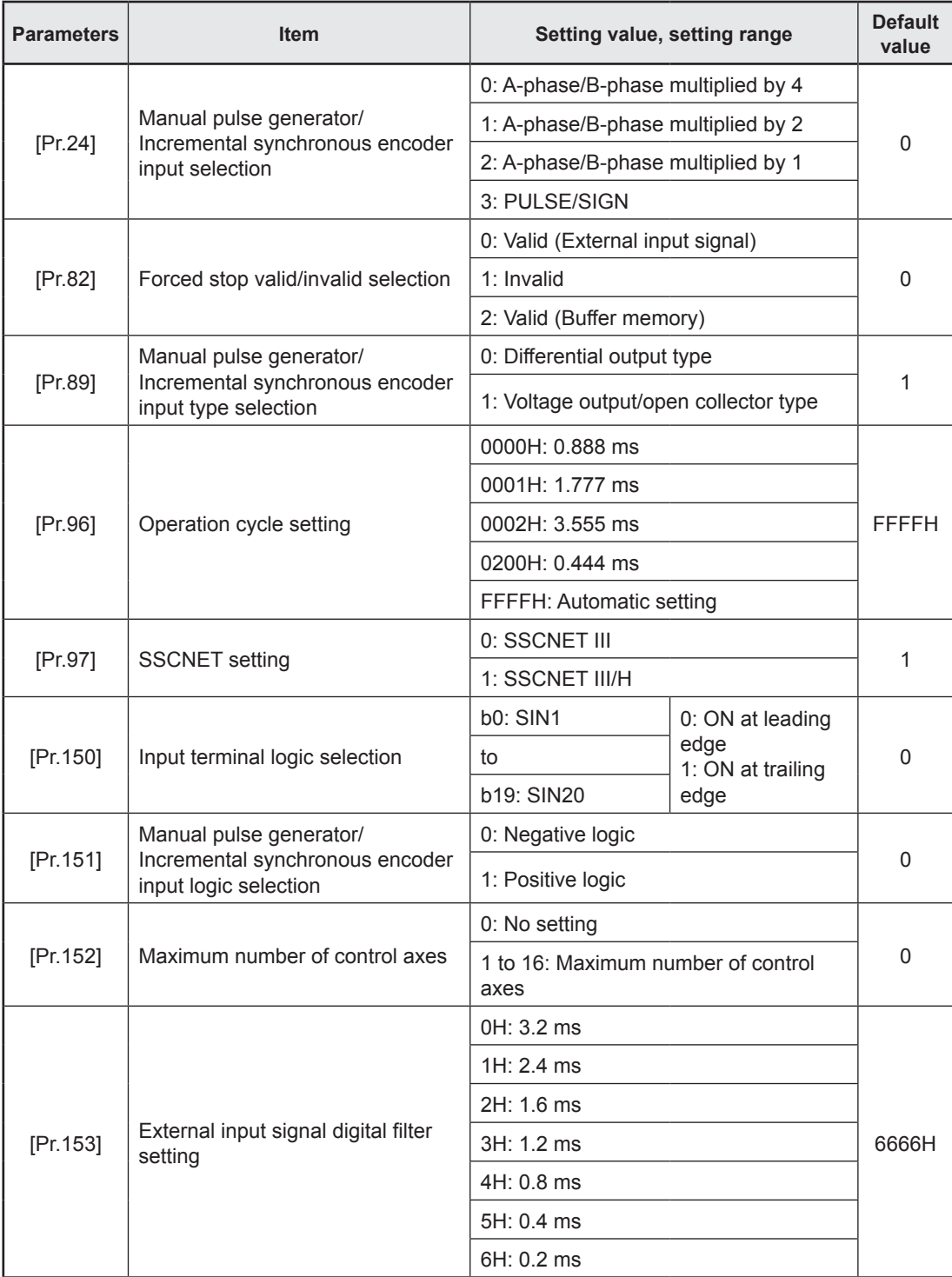

### **[Pr.82] Forced stop valid/invalid selection**

Set the forced stop valid/invalid.

All axes of the servo amplifier are made to batch forced stop when the forced stop input signal is turned on after the forced stop valid/invalid selection is set to "0: Valid (External input signal)" or "2: Valid (Buffer memory)". The error "Servo READY signal OFF during operation" (error code: 1902H) does not occur if the forced input signal is turned on during operation.

"0: Valid (External input signal)" (Forced stop from the external input signal is used.)

"1: Invalid" (Forced stop is not used.)

"2: Valid (Buffer memory)" (Forced stop from the buffer memory is used.)

## **PRECAUTIONS**

- If the setting is other than 0 to 2, the error "Forced stop valid/invalid setting error" (error code: 1B71H) occurs.
- The "[Md.50] Forced stop input" is stored "1" by setting "Forced stop valid/invalid selection" to invalid.

## **4.4 Basic Parameters**

The basic parameters are classified into basic parameters 1 and basic parameters 2.

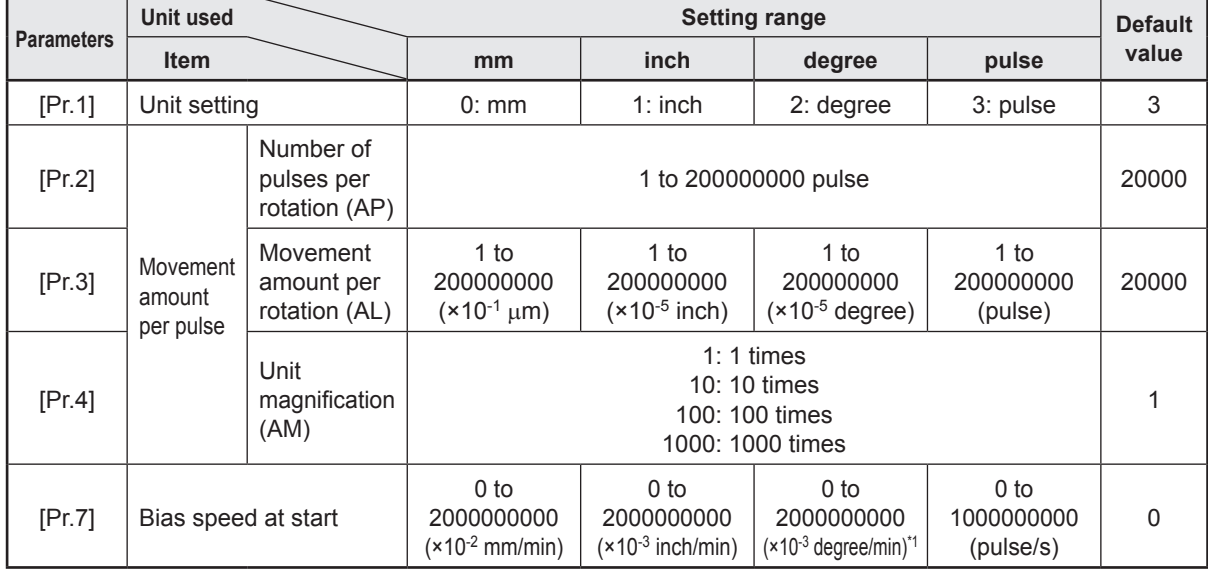

## **4.4.1 Basic parameters 1**

\*1. Range of speed limit value when "Speed control 10 × multiplier setting for degree axis" is set to valid: 1 to 2000000000 ( $\times$  10<sup>-2</sup> degree/min)

## **[Pr.1] Unit setting**

Set the unit used for defining positioning operations. Choose from the following units depending on the type of the control target: mm, inch, degree, or pulse. Different units can be defined for different axes.

(Ex.) mm or inch: X-Y table, conveyor

(Select mm or inch depending on the machine specifications.)

degree: Rotating body (360 degrees/rotation)

pulse: X-Y table, conveyor

#### **POINT**

When you change the unit, note that the values of other parameters and data will not be changed automatically.

#### **[Pr.2] to [Pr.4] Movement amount per pulse**

Mechanical system value used when the RD77MS performs positioning control.

The movement amount per pulse (electronic gear) is expressed by the following equation.

Movement amount per pulse =  $\frac{(1)$  Number of pulses per rotation (AP)

(2) Movement amount per rotation (AL) × (3) Unit magnification (AM)

Set the value in accordance with Steps (1) to (3).

(1) Number of pulses per rotation (AP)

Set the number of pulses required for a complete rotation of the motor shaft.

Number of pulses per rotation (AP) = Encoder resolution

(2) Movement amount per rotation (AL)

The movement amount of the workpiece per one motor rotation is determined by the mechanical structure.

If the worm gear lead ( $\mu$ m/rev) is PB and the deceleration rate is R, then

Movement amount per rotation  $(AL) = PB \times R$ 

(3) Unit magnification (AM)

For the movement amount per rotation (AL), the setting range has been determined. If the movement amount per rotation (AL) exceeds the setting range, the

magnification can be adjusted with the unit magnification (AM).

Movement amount per rotation  $(AL) = PB \times R =$  Movement amount per rotation  $(AL)$ × Unit magnification (AM)

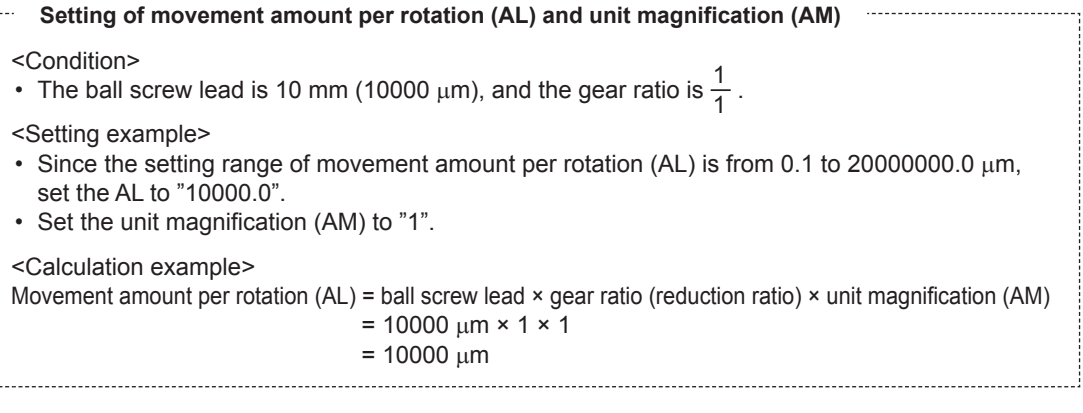

#### **<Error correction method>**

When position control is performed an error may occur between command movement amount (L) and actual movement amount (L'), with the electronic gear (movement amount per pulse) set in the parameter. RD77MS can correct the error by adjusting the electronic gear.

The "error correction amount" to be used for error correction is defined as shown below.

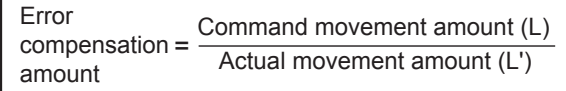

The electronic gear to which the error correction amount is applied gives pulses as shown below.

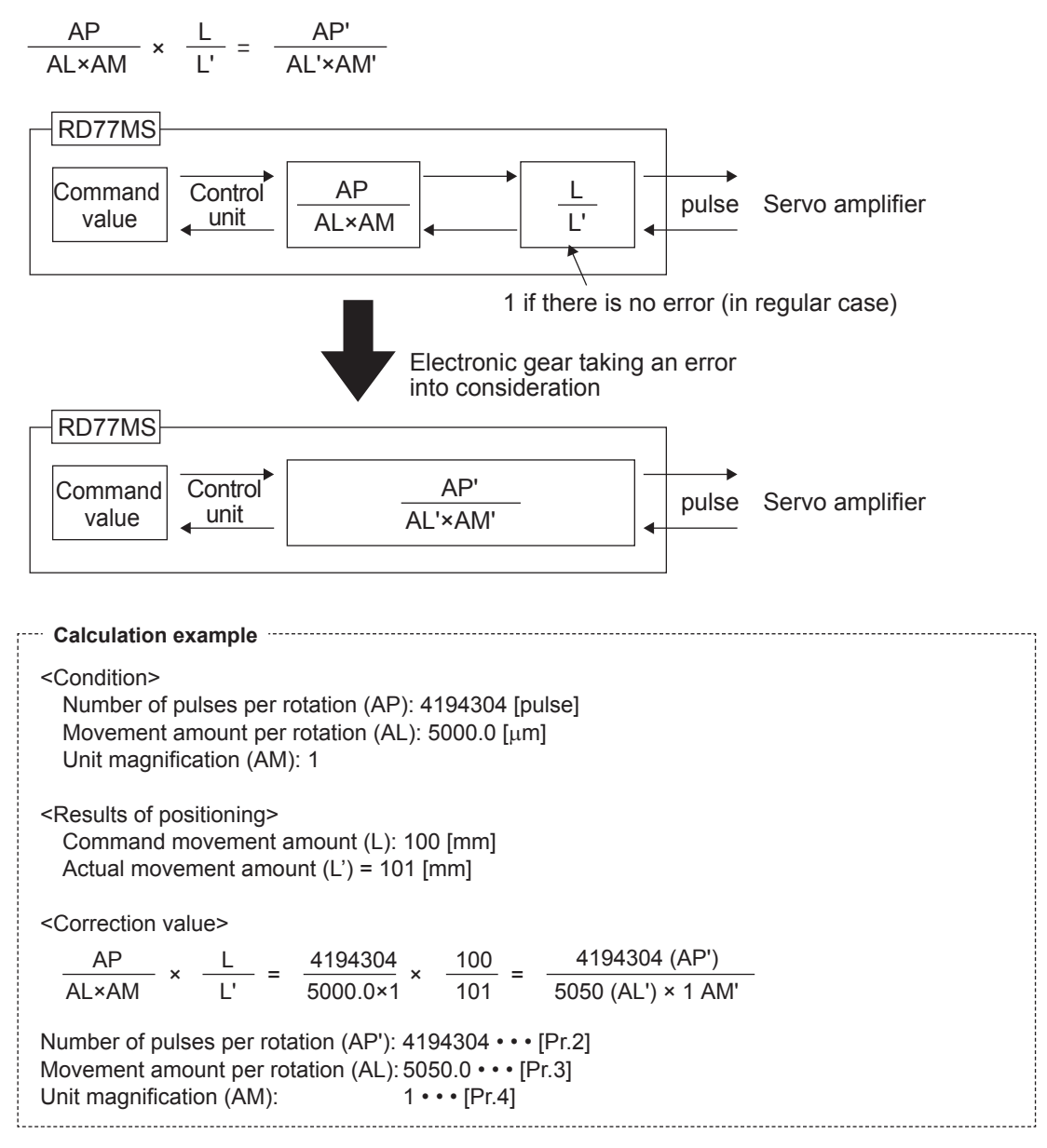

Set the number of pulses per rotation (AP'), movement amount per rotation (AL') and unit magnification (AM') after correction in the parameters, and write the parameters in RD77MS. The settings will be enabled when the PLC READY signal [Y0] is turned on (OFF to ON).

#### **[Pr.7] Bias speed at start**

The bias speed at start is the lowest starting speed to be used for smooth motor rotation when a stepping motor is used.

This parameter is enabled when the home position return, position control or JOG operation is performed.

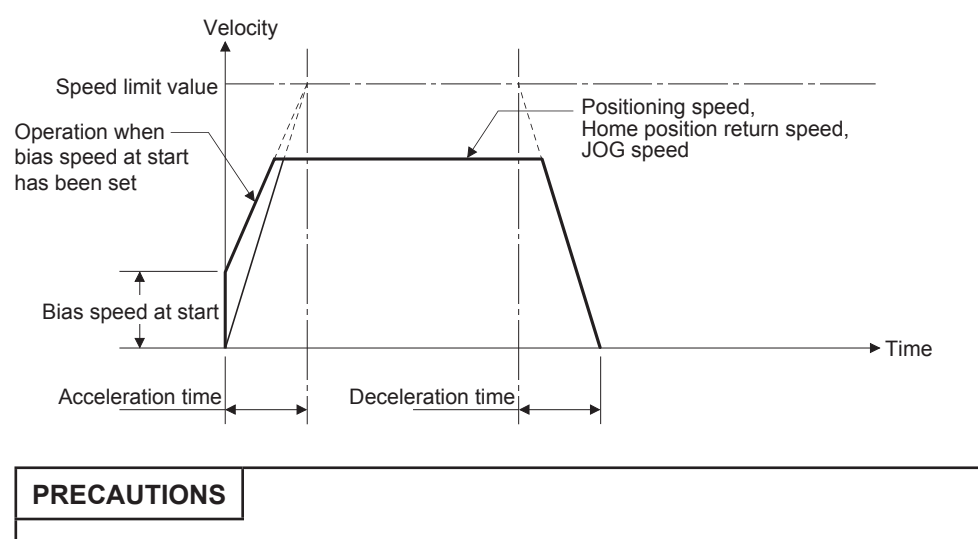

"Bias speed at start" is valid regardless of motor type. Set "0" when using the motor other than the stepping motor. Otherwise, it may cause vibration or impact even though an error does not occur.

#### **4.4.2 Basic parameters 2**

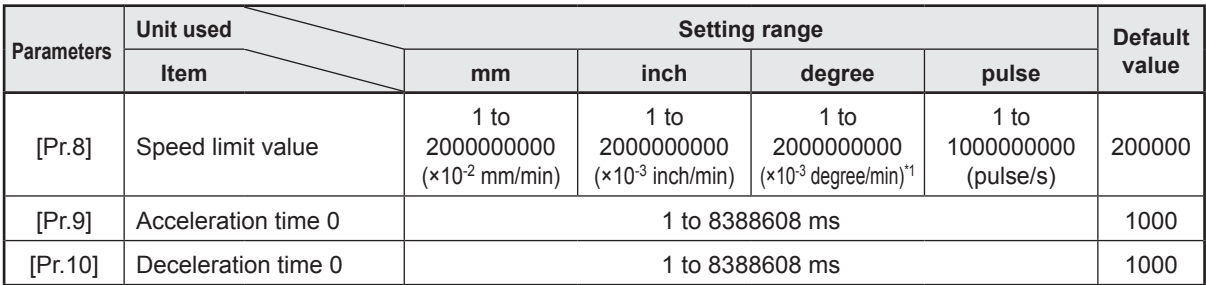

\*1. Range of speed limit value when "Speed control 10 × multiplier setting for degree axis" is set to valid: 1 to 2000000000 ( × 10-2 degree/min)

#### **[Pr.8] Speed limit value**

Set the maximum speed during positioning, home position return and speed-torque operations. If a speed exceeding the limit value, the speed will be limited to the speed limit value.

## **[Pr.9] Acceleration time 0/[Pr.10] Deceleration time 0**

Acceleration time 0 specifies the time for the speed to increase from zero to the "[Pr.8] Speed limit value" ("[Pr.31] JOG speed limit value" at JOG operation control). Deceleration time 0 specifies the time for the speed to decrease from the "[Pr.8] Speed limit value" ("[Pr.31] JOG speed limit value" at JOG operation control) to zero.

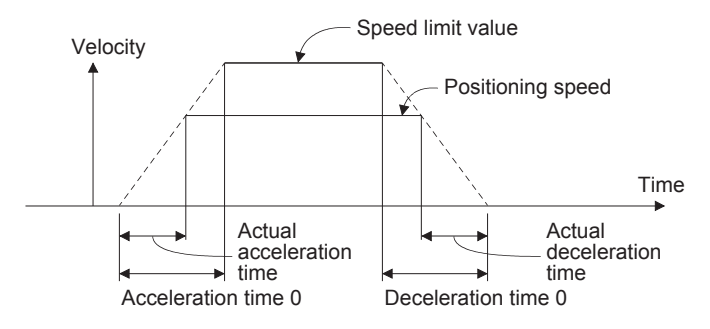

(1) If the positioning speed is set lower than the speed limit value, the actual acceleration/ deceleration time will be relatively short.

Thus, set the maximum positioning speed equal to or only a little lower than the speed limit value.

- (2) These settings are valid for home position return, positioning and JOG operations.
- (3) When the positioning involves interpolation, the acceleration/deceleration time defined for the reference axis is valid.

## **4.5 Detailed Parameters**

The detailed parameters are classified into detailed parameters 1 and detailed parameters 2.

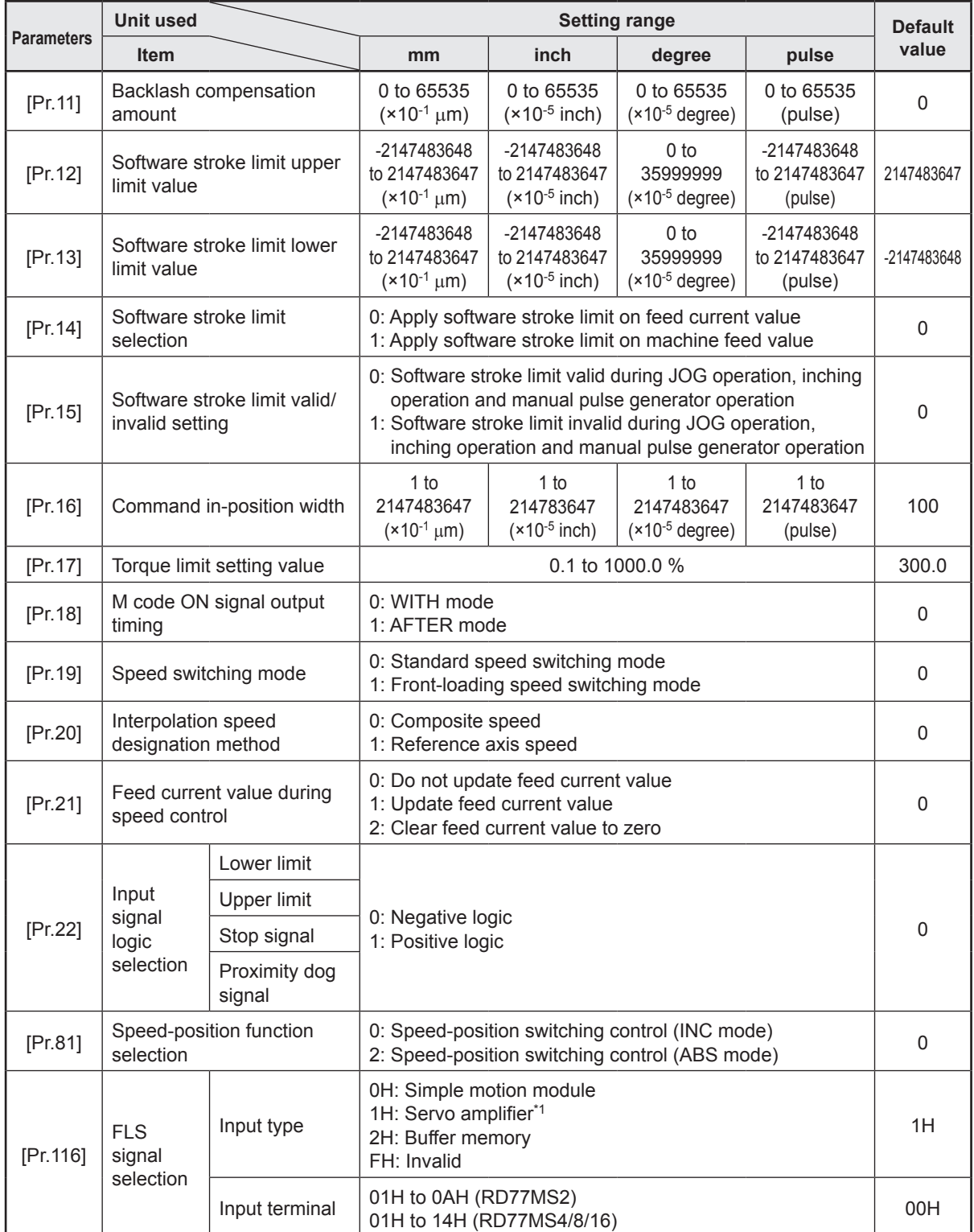

# **4.5.1 Detailed parameters 1**

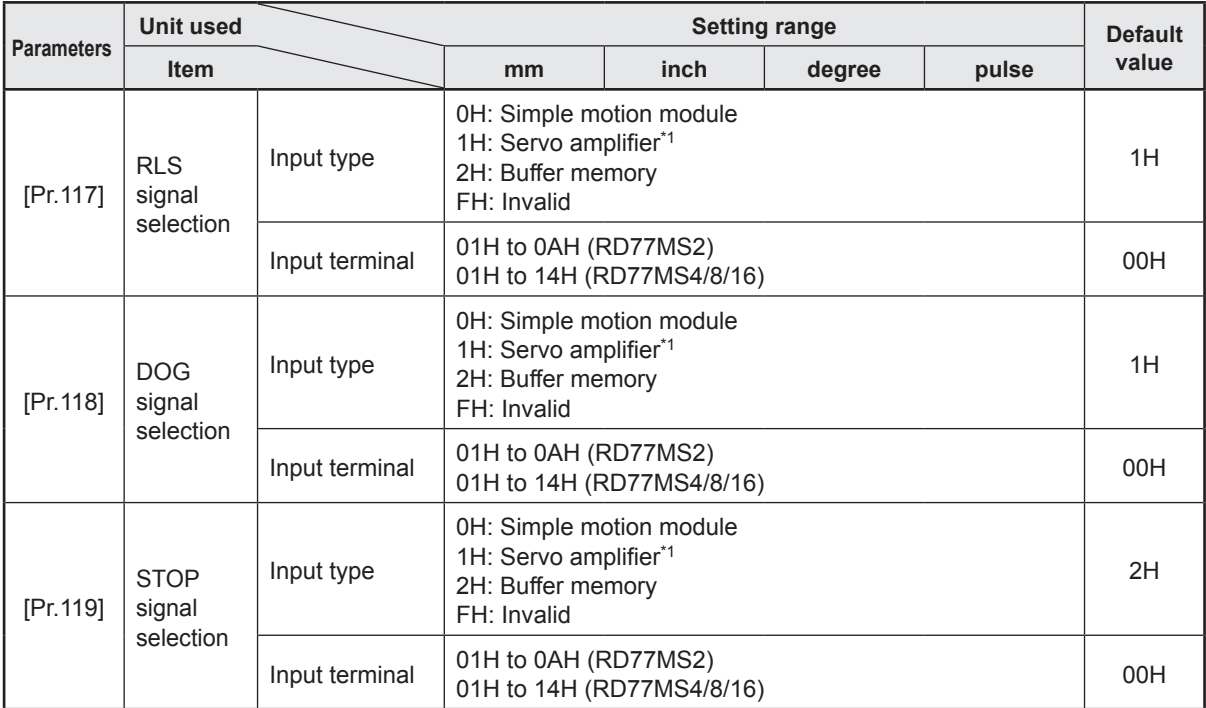

\*1. The setting is not available in STOP signal selection.

#### **[Pr.11] Backlash compensation amount**

The error that occurs due to backlash when moving the machine via gears can be compensated.

When the backlash compensation amount is set, commands equivalent to the compensation amount will be output each time the direction changes during positioning.

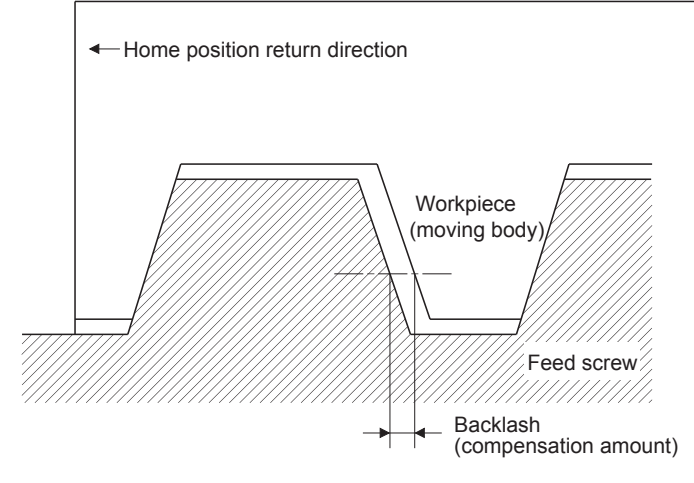

- (1) The backlash compensation is valid after machine home position return. Thus, if the backlash compensation amount is set or changed, always carry out machine home position return once.
- (2) The backlash compensation amount must meet the following formula. 0 ≤ Backlash compensation amount × Movement amount per pulse\*1 ≤ 4194303 (pulse)
- \*1. Movement amount per pulse =  $\frac{\text{Number of pulses per rotation (AP)}}{\text{Movernment amount per rotation (AL)} \times \text{Unit magnification (AM)}}$

"Backlash compensation amount error" (error code: 1AA0H) occurs when the setting is outside range of above calculations.

#### **[Pr.12][Pr.13] Software stroke limit upper limit value/lower limit value**

For the software stroke upper limit value, set the upper limit of the machine's movement range during positioning control.

For the software stroke lower limit value, set the lower limit of the machine's movement range during positioning control.

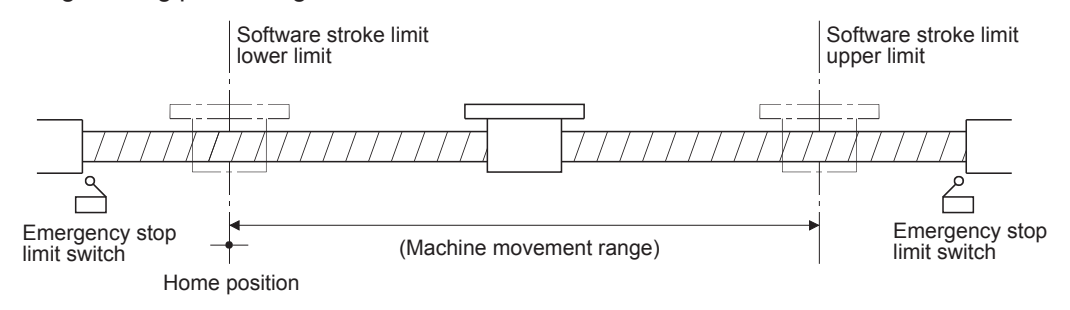

- (1) Generally, the home position is set at the lower limit or upper limit of the stroke limit.
- (2) By setting the upper limit value or lower limit value of the software stroke limit, overrun can be prevented in the software. However, an emergency stop limit switch must be installed nearby outside the range.
- (3) To invalidate the software stroke limit, set the setting value to "upper limit value = lower limit value". (If it is within the setting range, the setting value can be anything.)
- (4) When the unit is "degree", the software stroke limit check is invalid during speed control (including the speed control in speed-position and position-speed switching control) or during manual control.

#### **[Pr.16] Command in-position width**

Set the remaining distance that turns the command in-position ON. The command in-position signal is used as a front-loading signal of the positioning complete signal. When positioning control is started, the "Command in-position flag ([Md.31] Status: b2)" turns OFF, and the "command in-position flag" turns ON at the set position of the command in-position signal.

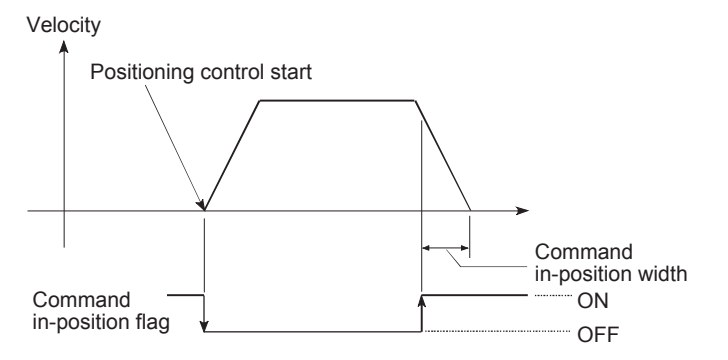

## **[Pr.17] Torque limit setting value**

The torque limit function limits the torque generated by the servomotor within the set range. If the torque required for control exceeds the torque limit value, it is controlled with the set torque limit value.

#### **[Pr.18] M code ON signal output timing**

This parameter sets the M code ON signal output timing.

Choose either WITH mode or AFTER mode as the M code ON signal output timing.

**WITH mode:** An M code is output and the M code ON signal is turned ON when a positioning operation starts.

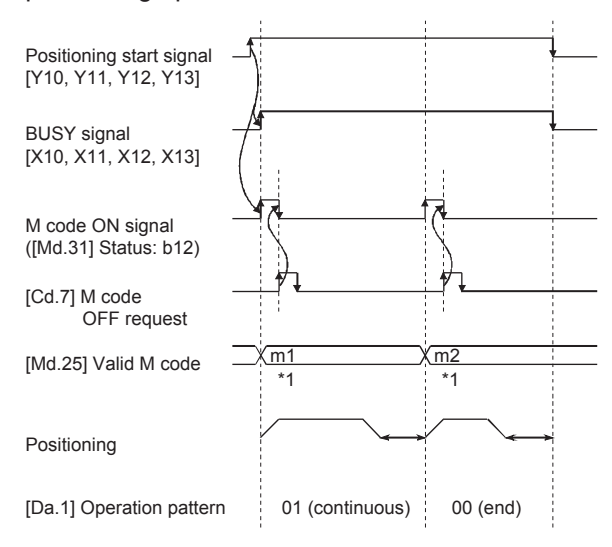

**AFTER mode:** An M code is output and the M code ON signal is turned ON when a positioning operation completes.

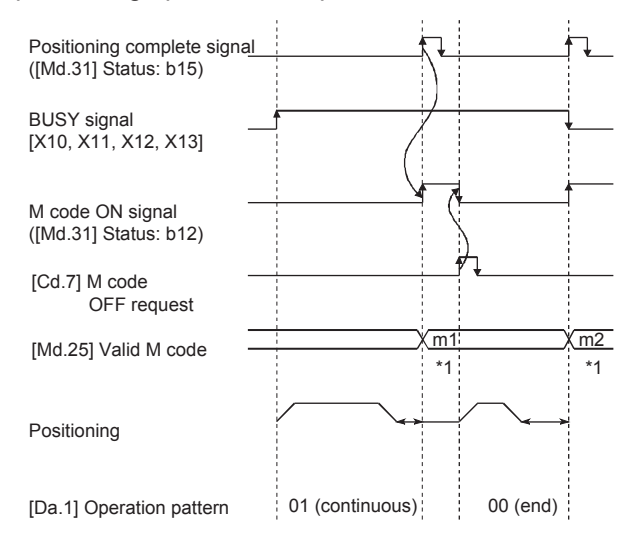

\*1. m1 and m2 indicate set M codes.

#### **PRECAUTIONS**

If AFTER mode is used with speed control, an M code will not be output and the M code ON signal will not be turned ON.

### **[Pr.19] Speed switching mode**

Set whether to switch the speed switching mode with the standard switching or front-loading switching mode.

0: Standard switching • • • Switch the speed when executing the next positioning data.

1: Front-loading switching • • • The speed switches at the end of the positioning data currently being executed.

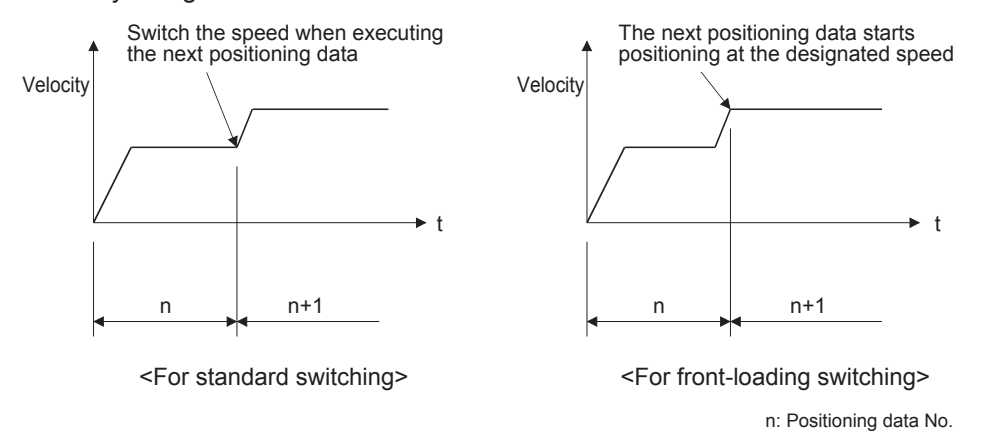

#### **[Pr.20] Interpolation speed designation method**

When carrying out linear interpolation/circular interpolation, set whether to designate the composite speed or reference axis speed.

- 0: Composite speed • The movement speed for the control target is designated, and the speed for each axis is calculated by the RD77MS.
- 1: Reference axis speed • The axis speed set for the reference axis is designated, and the speed for the other axis carrying out interpolation is calculated by the RD77MS.

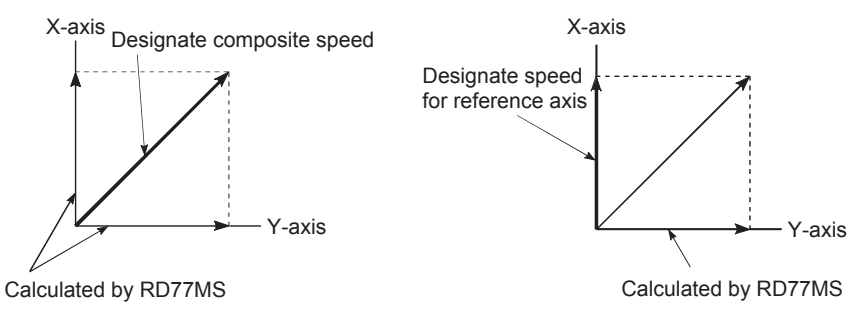

<When composite speed is designated> <When reference axis speed is designated>

## **[Pr.21] Feed current value during speed control**

Specify whether you wish to enable or disable the update of "[Md.20] Feed current value" while operations are performed under the speed control (including the speed control in speed-position and position-speed switching control).

- 0: The update of the feed current value is disabled • The feed current value will not change. (The value at the beginning of the speed control will be kept.)
- 1: The update of the feed current value is enabled • The feed current value will be updated. (The feed current value will change from the initial.)
- 2: The feed current value is cleared to zero • The feed current value will be set initially to zero and change from zero while the speed control is in effect.

## **PRECAUTIONS**

- When the speed control is performed over two to four axes, the choice between enabling and disabling the update of "Feed current value" depends on how the reference axis is set.
- Set "1" to exercise speed-position switching control (ABS mode).

# **4.5.2 Detailed parameters 2**

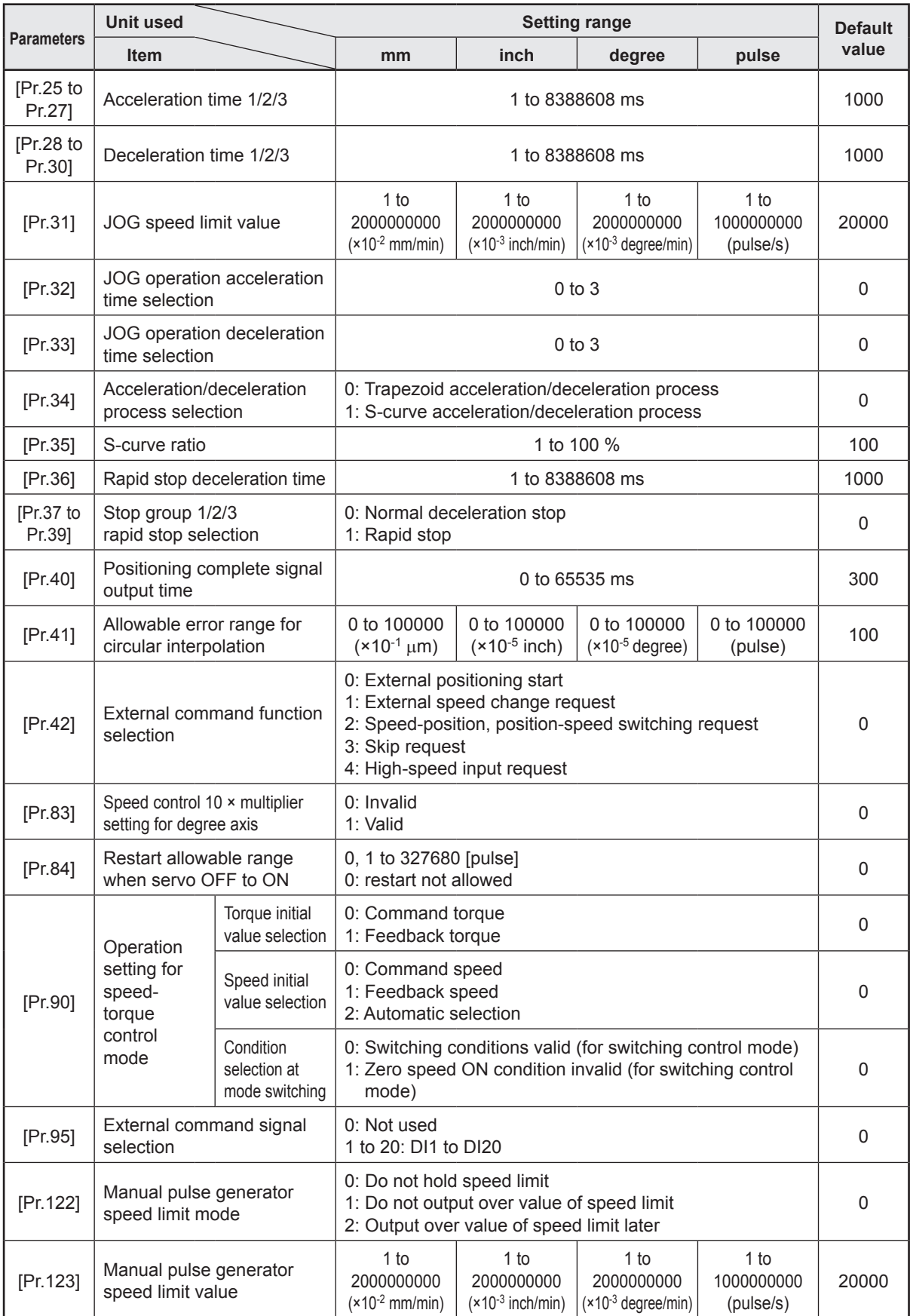
### **[Pr.25] to [Pr.27] Acceleration time 1/2/3/[Pr.28] to [Pr.30] Deceleration time 1/2/3**

Acceleration time 1/2/3 specify the time for the speed to increase from zero to the "[Pr.8] Speed limit value" ("[Pr.31] JOG speed limit value" at JOG operation control). Deceleration time 1/2/3 specify the time for the speed to decrease from the "[Pr.8] Speed limit value" ("[Pr.31] JOG speed limit value" at JOG operation control) to zero. For details, refer to "[Pr.9] Acceleration time 0/[Pr.10] Deceleration time 0" in the basic parameters 2.

## **[Pr.34] Acceleration/deceleration process selection**

Set whether to use trapezoid acceleration/deceleration or S-curve acceleration/deceleration for the acceleration/deceleration process.

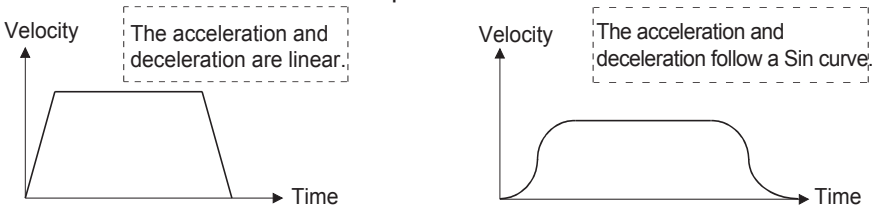

<Trapezoid acceleration/deceleration> <S-curve acceleration/deceleration>

## **[Pr.35] S-curve ratio**

Set the S-curve ratio (1 to 100 %) for carrying out the S-curve acceleration/deceleration process.

The S-curve ratio is designed to specify the portion to draw an acceleration/deceleration curve as a Sin curve as shown below.

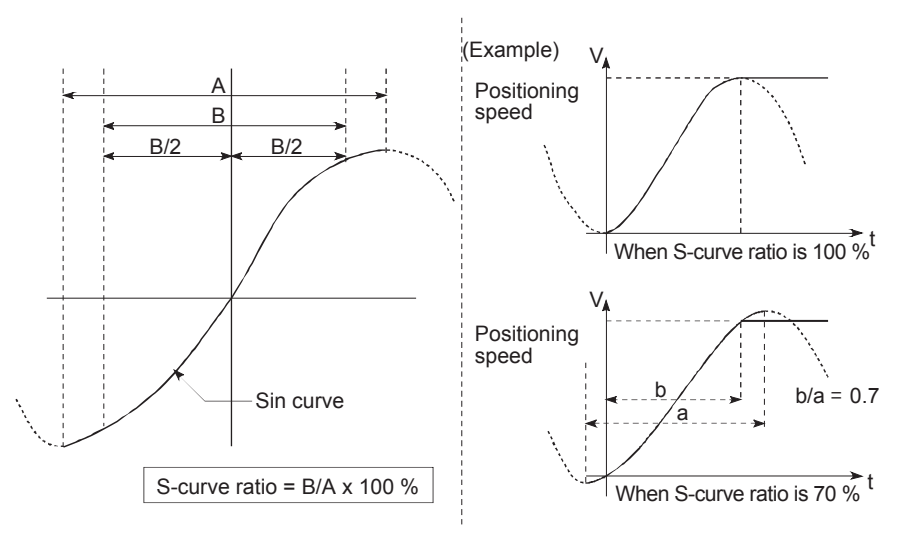

## **[Pr.37] to [Pr.39] Rapid stop selection (Stop group 1/2/3)**

Set the method to stop when the stop causes in the following stop groups occur.

- Stop group 1 • Stop with hardware stroke limit
- Stop group 2 • Error occurrence of the CPU module, PLC READY signal [Y0] OFF
- Stop group 3 • Axis stop signal from the CPU module, Error occurrence (excludes errors in stop groups 1 and 2: includes only the software stroke limit errors during JOG operation, speed control, speed-position switching control, and position-speed switching control)

The methods of stopping include "0: Normal deceleration stop" and "1: Rapid stop". If "1: Rapid stop" is selected, the axis will rapidly decelerate to a stop when the stop cause occurs.

## **[Pr.40] Positioning complete signal output time**

(a) Set the output time of the positioning complete signal "[Md.31] positioning complete signal (Status: b15)" output from the RD77MS. A positioning completes when the specified dwell time has passed after the RD77MS had terminated the command output. For the interpolation control, the positioning completed signal of interpolation axis is output only during the time set to the reference axis.

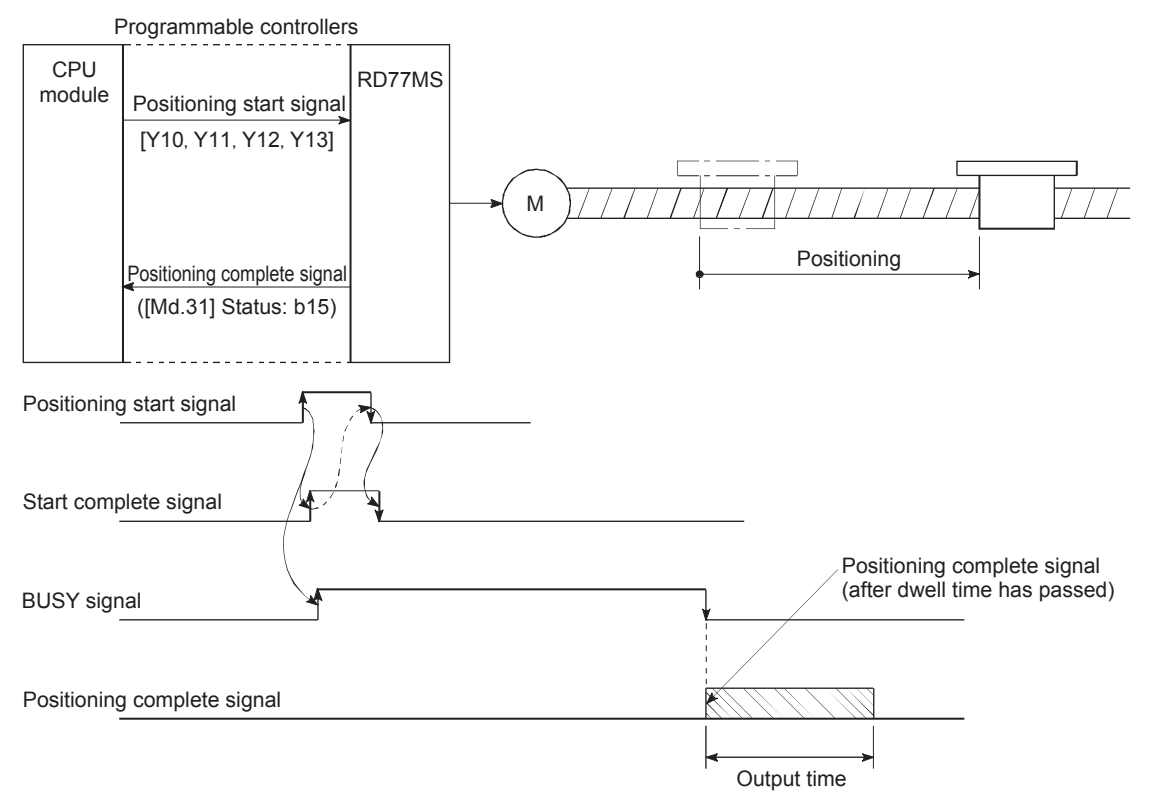

- (b) Below is explained how the module operates when the next positioning is started while the positioning completion signal is on. (The details of the positioning patterns are explained in the "Positioning data" section.)
	- (1) When the positioning pattern is "end," the positioning completion signal will be turned off after the positioning by the next data No. is started.

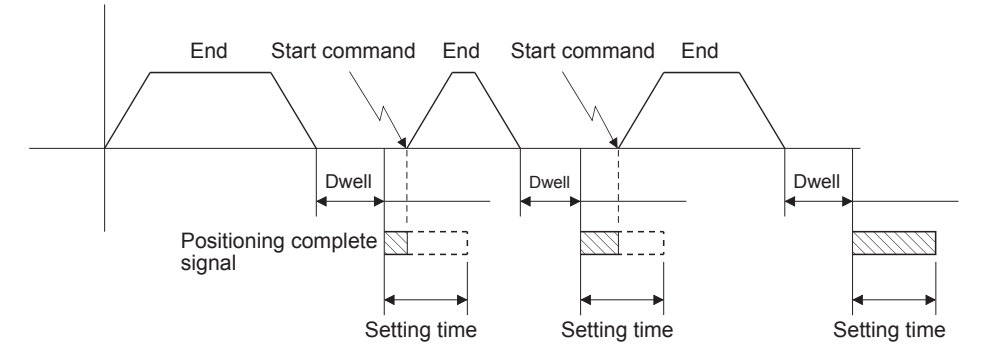

(2) When the positioning pattern is "continuous positioning control" and the set time for the positioning completion signal is shorter than the time of the next positioning operation, the positioning completion signal will be turned on at the same time when the positioning by the next data No. is started after a lapse of the previous dwell time. It will be turned off after a lapse of the set time.

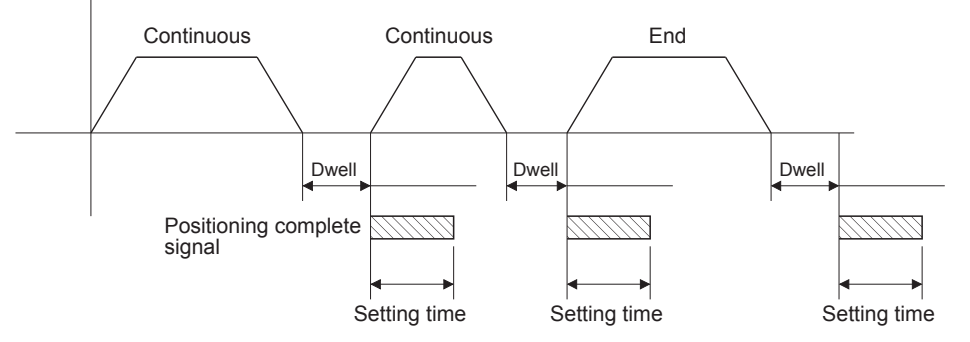

(3) When the positioning pattern is "continuous path control," the positioning completion signal will be turned on at the speed change point, and the positioning by the next data No. will be started.

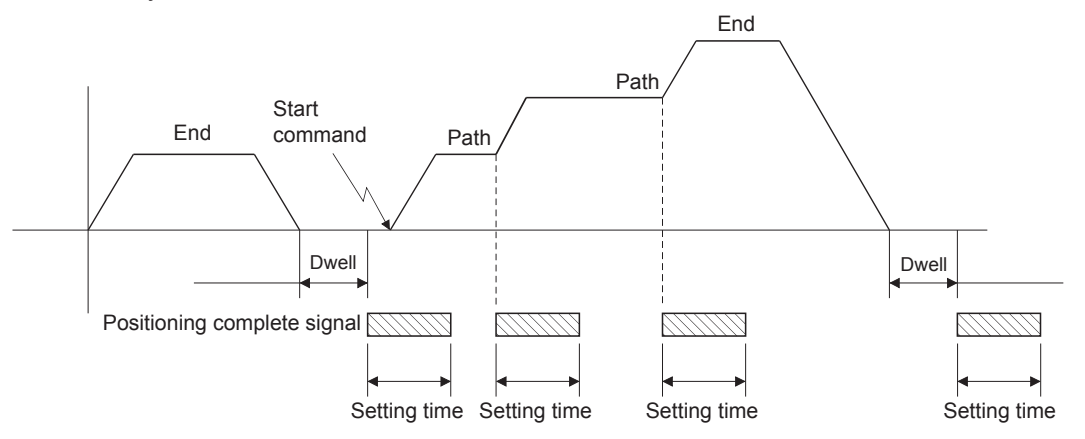

## **[Pr.41] Allowable circular interpolation error width**

The allowable error range of the calculated arc path and end point address is set.<sup>\*1</sup> If the error of the calculated arc path and end point address is within the set range, circular interpolation will be carried out to the set end point address while compensating the error with spiral interpolation.

The allowable circular interpolation error width is set in the following axis buffer memory addresses.

 $(EX.)$ 

- If axis 1 is the reference axis, set in the axis 1 buffer memory addresses [60, 61].
- If axis 4 is the reference axis, set in the axis 4 buffer memory addresses [510, 511].

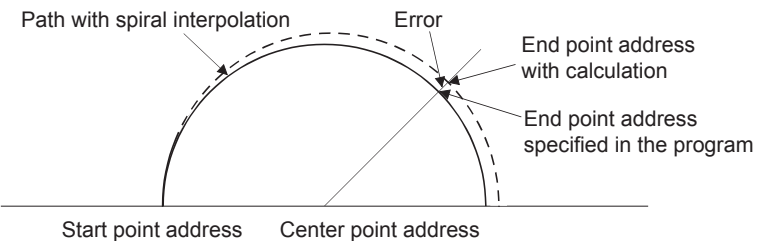

\*1. In 2-axis circular interpolation control with center point designation, the arc path calculated with the start point address and center point address and the end point address may deviate.

## **[Pr.42] External command function selection**

Set the function to be allocated to the external command signal.

- 0: External positioning start
	- • The external command signal input is used to start a positioning operation.
- 1: External speed change request
	- • The external command signal input is used to change the speed in the current positioning operation.

The new speed should be set in the "[Cd.14] New speed value".

- 2: Speed-position, position-speed switching request
	- • The external command signal input is used to switch from the speed control to the position control while in the speed-position switching control mode, or from the position control to the speed control while in the position-speed switching control mode.

To enable the speed-position switching control, set the "[Cd.24] Speed-position switching enable flag" to "1". To enable the position-speed switching control, set the "[Cd.26] Position-speed switching enable flag" to "1".

- 3: Skip request
	- • The external command signal input is used skip the current positioning operation.
- 4: High speed input request
	- • The external command signal input is used to execute the mark detection. And, also set to use the external command signal in the synchronous control.

### **POINT**

To enable the external command signal, set the "[Cd.8] External command valid" to "1".

## **[Pr.83] Speed control 10 × multiplier setting for degree axis**

Set the speed control 10  $\times$  multiplier setting for degree axis when you use command speed and speed limit value set by the positioning data and the parameter at "[Pr.1] Unit setting" setup degree by ten times at the speed.

Normally, the speed specification range is 1 to 2000000000 ( $\times$ 10<sup>-3</sup> degree/min), but it will be decupled and become 1 to 2000000000 ( $\times$ 10<sup>-2</sup> degree/min) by setting "Speed control 10  $\times$ multiplier setting for degree axis" to valid.

Refer to MELSEC iQ-R Simple Motion Module User's Manual (Application) for details on the speed control 10  $\times$  multiplier setting for degree axis.

## **PRECAUTIONS**

The " $[Pr.83]$  Speed control 10  $\times$  multiplier setting for degree axis" is included in detailed parameters 2. However, it will be valid at the leading edge (OFF to ON) of the PLC READY signal [Y0].

## **[Pr.84] Restart allowable range when servo OFF to ON**

The restart function at switching servo OFF to ON performs continuous positioning operation (positioning start, restart) when switching servo OFF to ON while the RD77MS is stopped (including forced stop, servo forced stop).

Restart at switching servo OFF to ON can be performed when the difference between the last command position of RD77MS at stop and the current value at switching servo OFF to ON is equal to or less than the value set in the buffer memory for the restart allowable range setting.

(1) Servo emergency stop processing

- (a) After RD77MS is stopped by the servo emergency stop signal, it is kept stopped and can be restarted if the difference between the last command position of RD77MS at turning on of the servo stop signal and the current value at turning off of the servo stop signal is within the restart allowable range.
- (b) If the difference between the last command position of RD77MS at turning on of the servo stop signal and the current value at turning off of the servo stop signal exceeds the restart allowable range, it is kept in the standby state and cannot be restarted.

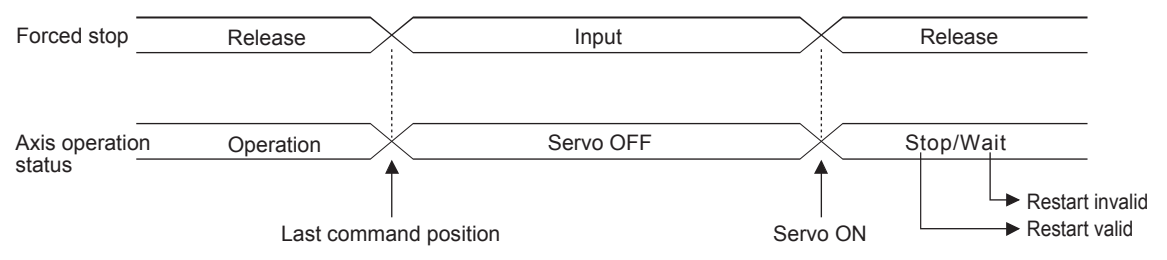

(2) Processing at switching the servo ON signal from OFF to ON

- (a) When the difference between the last command position of RD77MS at switching the servo ON signal from ON to OFF and the current value at switching the servo ON signal from OFF to ON is equal to or less than the value set in the buffer memory for the restart allowable range setting, the positioning operation is judged as stopped and can be restarted.
- (b) When the difference between the last command position of RD77MS at switching the servo ON signal from ON to OFF and the current value at switching the servo ON signal from OFF to ON is greater than the value set in the buffer memory for the restart allowable range setting, the positioning operation is judged as onstandby and cannot be restarted.

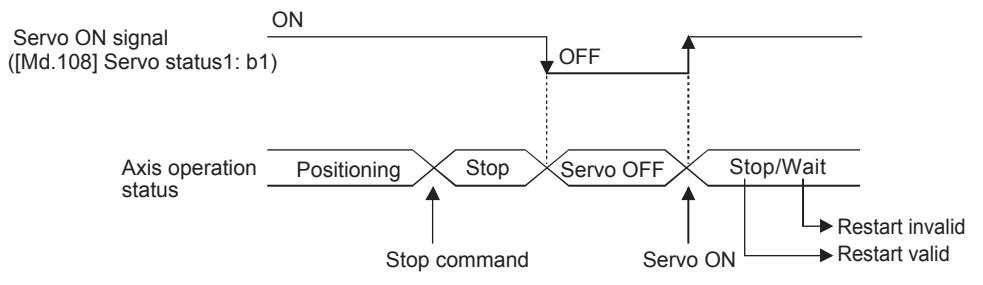

Refer to MELSEC iQ-R Simple Motion Module User's Manual (Application) for details.

### **[Pr.90] Operation setting for speed-torque control mode**

Operation setting of the speed control mode, torque control mode or continuous operation to torque control mode at the speed-torque control is executed.

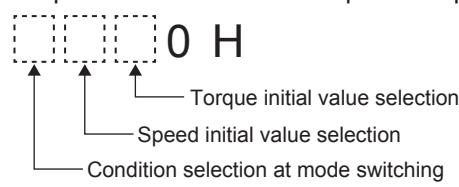

(1) Torque initial value selection

Set the torque initial value at switching to torque control mode or to continuous operation to torque control mode.

(2) Speed initial value selection

Set the initial speed at switching from position control mode to speed control mode or the initial speed at switching from position control mode or from speed control mode to continuous operation to torque control mode.

(3) Condition selection at mode switching

Set the valid/invalid of switching conditions for switching control mode.

## **PRECAUTIONS**

- The "[Pr.90] Operation setting for speed-torque control mode" is included in detailed parameters 2. However, it will be valid at the leading edge (OFF to ON) of the PLC READY signal [Y0].
- Normally it is set to 0, to switch to the torque control set to 1 just after the completion of positioning without waiting until the servo motor stops.

## **[Pr.95] External command signal selection**

Set the external command signal.

Pin Nos. and input terminals corresponding to the external command signals (DI Nos.) are shown below. (For RD77MS2, the pins of up to DI10 can be used.)

- DI1 to DI5: 1A1 to 1A5, SIN1 to SIN5
- DI6 to DI10: 1B1 to 1A5, SIN6 to SIN10
- DI11 to DI15: 2A1 to 1A5, SIN11 to SIN15
- DI16 to DI20: 2B1 to 1A5, SIN16 to SIN20

### **POINT**

Same external command signal can be used in the multiple axes.

## **[Pr.122] Manual pulse generator speed limit mode**

Set how to output when the output by manual pulse generator operation exceeds "[Pr.123] Manual pulse generator speed limit value".

## **[Pr.123] Manual pulse generator speed limit value**

Set the maximum speed during manual pulse generator operation. A manual pulse generator speed exceeding the limit value will be reduced to the speed limit value.

Set the "Manual pulse generator speed limit value" to a value less than "[Pr.8] Speed limit value". If the "[Pr.8] Speed limit value" is exceeded, the error "Manual pulse generator speed limit value error" (error code: 1ABAH) will occur.

# **4.6 Home Position Return Parameters**

The home position return parameters are classified into basic parameters and detailed parameters.

## **4.6.1 Home position return basic parameters**

(The device cannot be changed while the programmable controllers is in the ready state.)

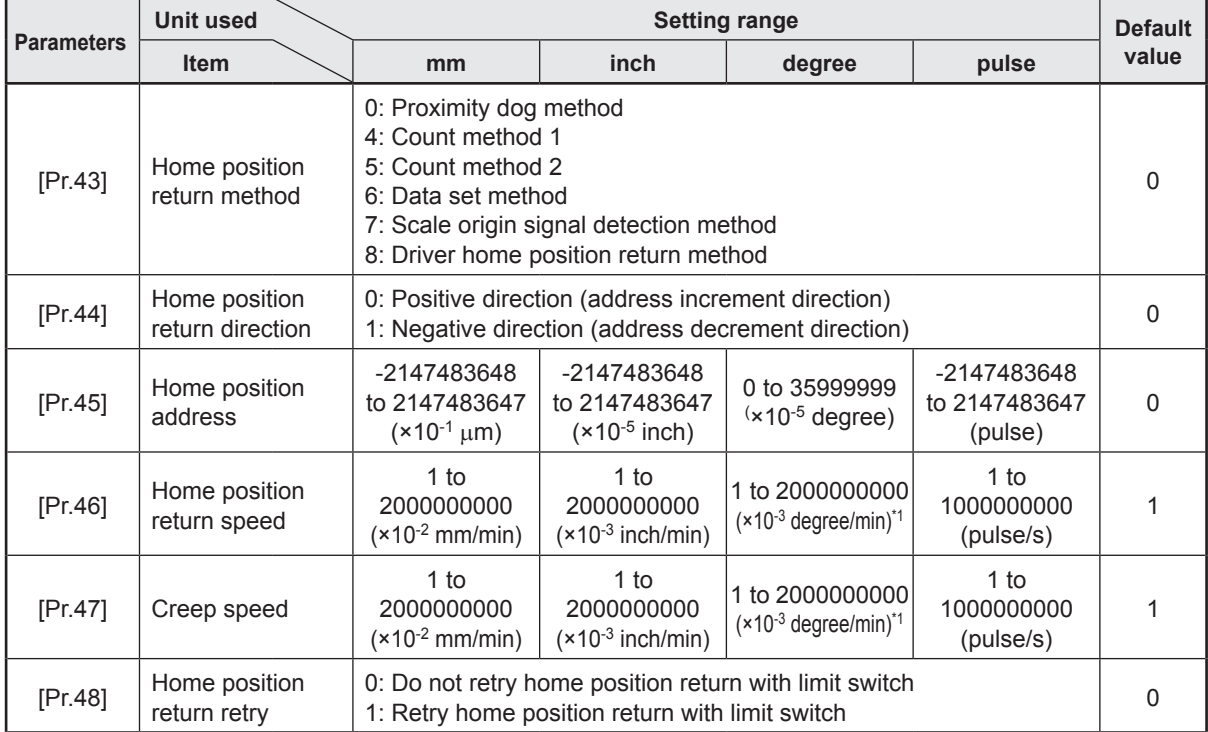

\*1. Range of home position return speed when "[Pr.83] Speed control 10 × multiplier setting for degree axis" is enabled: 1 to 2000000000 (×10-2 degrees/min)

## **[Pr.43] Home position return method**

- (1) Proximity dog method
	- (a) The machine home position return is started. (The machine begins the acceleration designated in "[Pr.51] Home position return acceleration time selection", in the direction designated in "[Pr.44] Home position return direction". It then moves at the "[Pr.46] Home position return speed" when the acceleration is completed.)
	- (b) The machine begins decelerating when the proximity dog ON is detected.
	- (c) The machine decelerates to the "[Pr.47] Creep speed", and subsequently moves at that speed.

(At this time, the proximity dog must be ON. The workpiece will continue decelerating and stop if the proximity dog is OFF.)

(d) After the proximity dog turns OFF, the machine stops. It then restarts and stops at the first zero point.

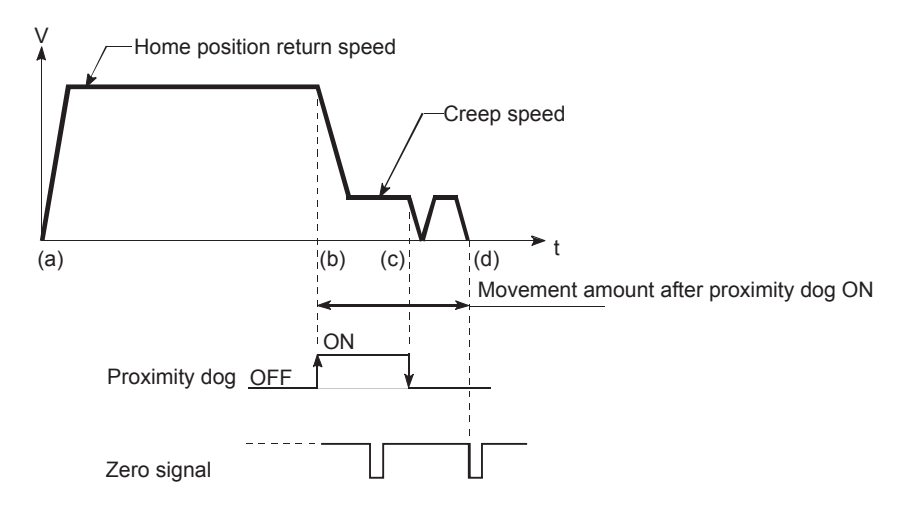

- (2) Count method 1
	- (a) The machine home position return is started.

(The machine begins the acceleration designated in "[Pr.51] Home position return acceleration time selection", in the direction designated in "[Pr.44] Home position return direction". It then moves at the "[Pr.46] Home position return speed" when the acceleration is completed.)

- (b) The machine begins decelerating when the proximity dog ON is detected.
- (c) The machine decelerates to the "[Pr.47] Creep speed", and subsequently moves at that speed.
- (d) The machine stops after the workpiece has been moved the amount set in the "[Pr.50] Setting for the movement amount after proximity dog ON" after the proximity dog turned ON. It then restarts and stops at the first zero point.

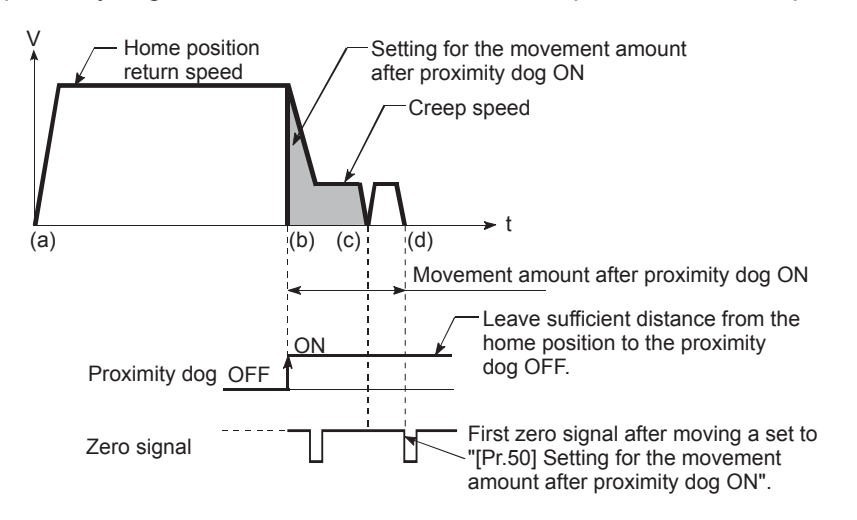

- (3) Count method 2
	- (a) The machine home position return is started.

(The machine begins the acceleration designated in "[Pr.51] Home position return acceleration time selection", in the direction designated in "[Pr.44] Home position return direction". It then moves at the "[Pr.46] Home position return speed" when the acceleration is completed.)

- (b) The machine begins decelerating when the proximity dog ON is detected.
- (c) The machine decelerates to the "[Pr.47] Creep speed", and subsequently moves at that speed.
- (d) The machine home position return will be completed when the machine moves the movement amount set in "[Pr.50] Setting for the movement amount after proximity dog ON" from the proximity dog ON position.

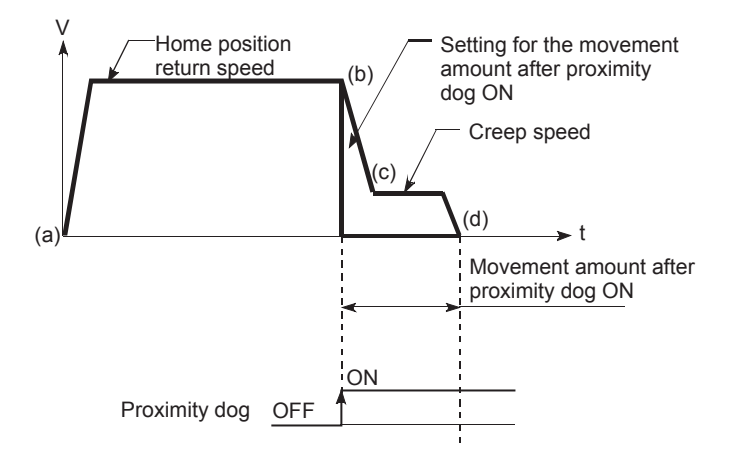

(4) Data set method

The current position of the machine after home position return completion is consider as a home position.

(Execute the home position return after rotating the servo motor at least 360 degrees by the JOG operation after turning on the power supply to the servo amplifier. However, if selecting "1: Z-Phase must not pass" with "[PC17] Function selection C-4 home position return setting condition", it is possible to carry out the home position return without passing the zero point.)

- (5) Scale origin signal detection method
	- (a) The machine home position return is started.
		- (The machine begins the acceleration designated in "[Pr.51] Home position return acceleration time selection", in the direction designated in "[Pr.44] Home position return direction". It then moves at the "[Pr.46] Home position return speed" when the acceleration is completed.)
	- (b) The machine begins decelerating when the proximity dog ON is detected.
	- (c) After deceleration stop, the machine moves in the opposite direction against of home position return at the "[Pr.46] Home position return speed".
	- (d) During movement, the machine begins decelerating when the first zero signal is detected.

(e) After deceleration stop, the operation moves in direction of home position return at the "[Pr.47] Creep speed", and then the machine home position return will be completed at the detected nearest zero signal.

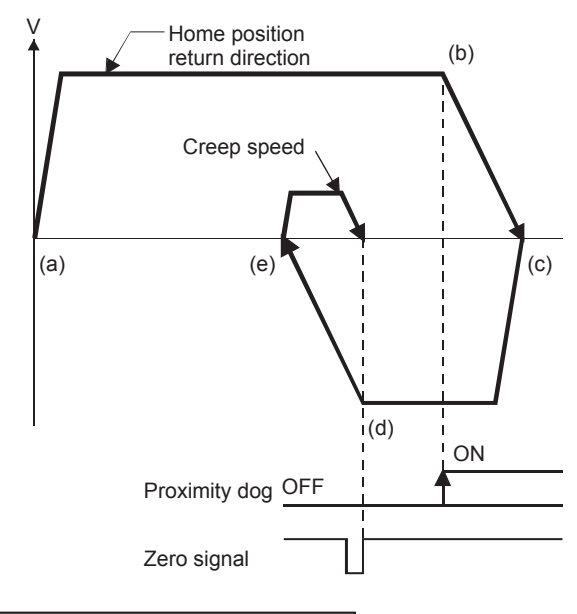

## **[Pr.44] Home position return direction**

Set the direction to start movement when starting machine home position return.

- 0: Positive direction (address increment direction)
	- • Moves in the direction that the address increments. (Arrow 2)
- 1: Negative direction (address decrement direction)
	- • Moves in the direction that the address decrements. (Arrow 1)

Normally, the home position is set near the lower limit or the upper limit, so "[Pr.44] Home position return direction" is set as shown below.

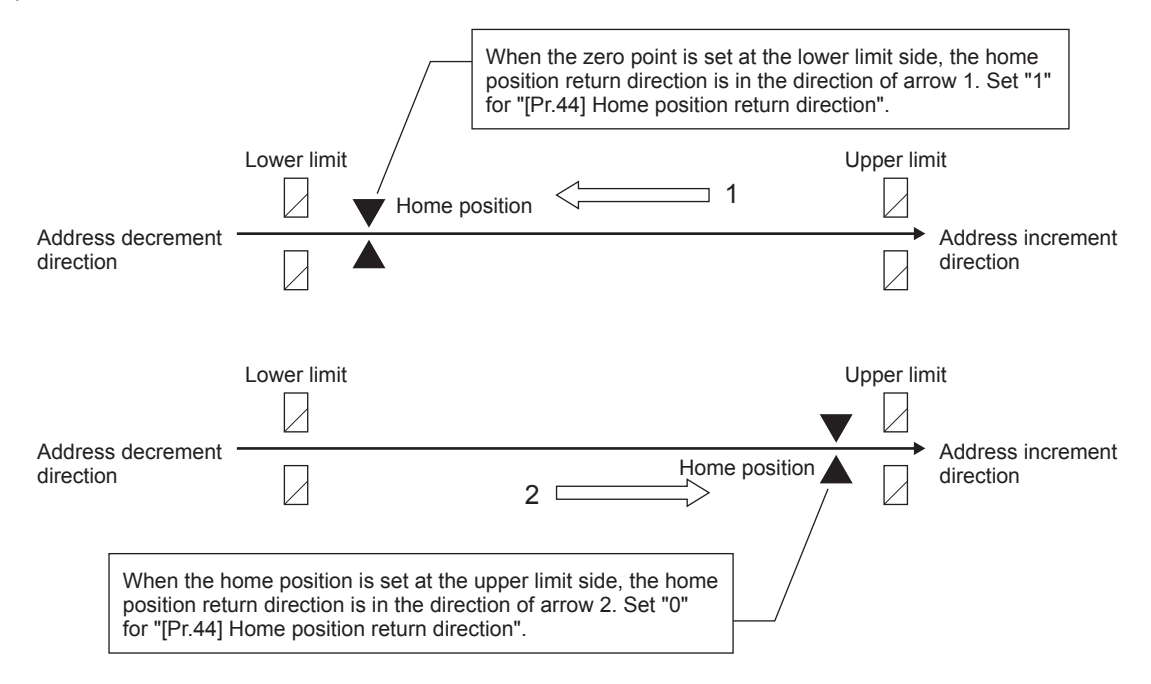

## **[Pr.45] Home position address**

Set the address used as the reference point for positioning control (ABS system). (When the machine home position return is completed, the stop position address is changed to the address set in "[Pr.45] Home position address". At the same time, the "[Pr.45] Home position address" is stored in "[Md.20] Feed current value" and "[Md.21] Machine feed value".)

### **[Pr.46] Home position return speed**

Set the speed for home position return.

## **PRECAUTIONS**

Set the "home position return speed" to less than "[Pr.8] Speed limit value". If the "speed limit value" is exceeded, the error "Outside speed limit value range" (error code: 1A69H) will occur, and home position return will not be executed.

The "home position return speed" should be equal to or faster than the "[Pr.7] Bias speed at start" and "[Pr.47] Creep speed".

## **[Pr.47] Creep speed**

Set the creep speed after proximity dog ON (the low speed just before stopping after decelerating from the home position return speed).

The creep speed is set within the following range.

Home position return speed ≥ [Pr.47] Creep speed ≥ [Pr.7] Bias speed at start

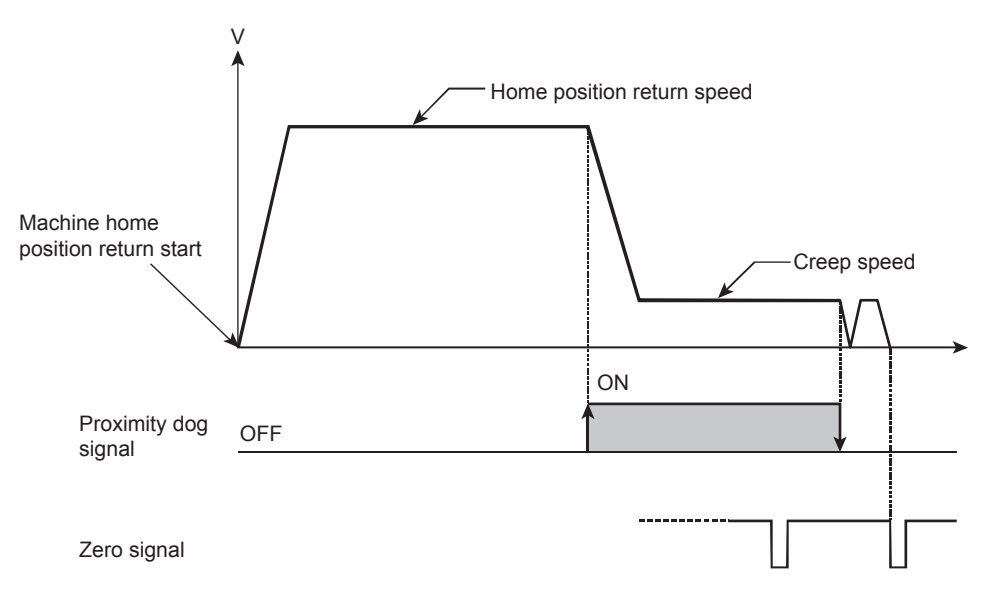

## **[Pr.48] Home position return retry**

Set whether to carry out home position return retry.

When home position return performed, workpiece started moving in home direction specified in home position return parameters. While returning to home position, it is searching for dog signal. If dog signal is not found and limit switch is come, movement for home position will stop without home position completion. In this type of system home position retry with limit switch can be performed.

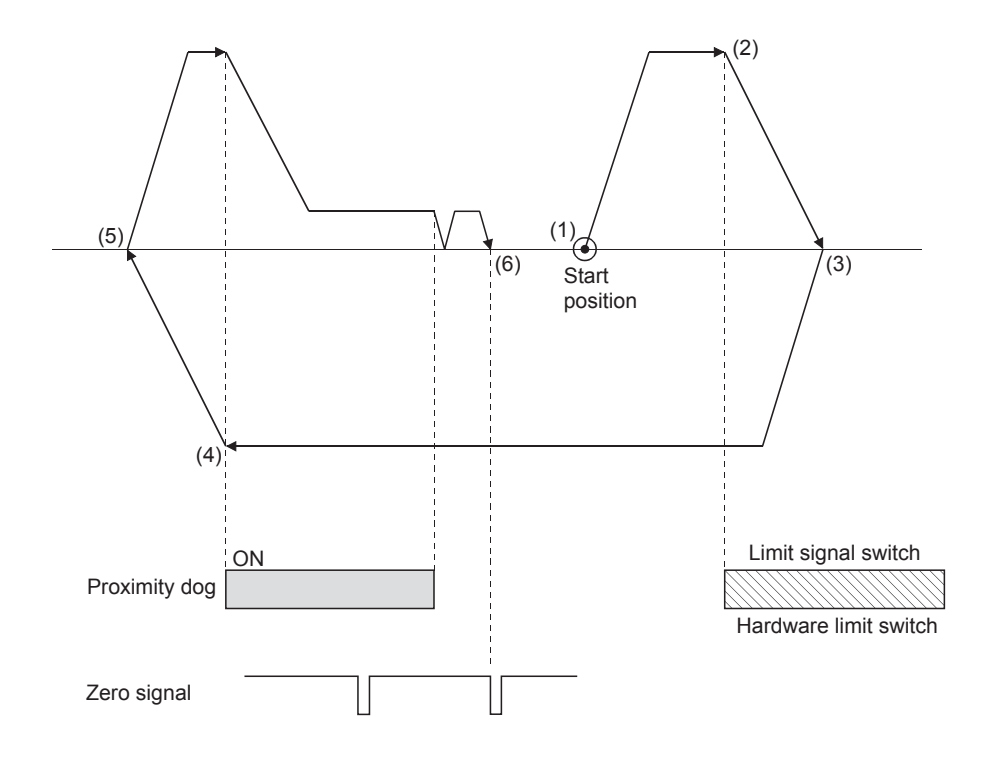

[Operation of the home position return retry function]

- (1) The movement starts in the "[Pr.44] Home position return direction" by a machine home position return start.
- (2) The operation decelerates when the limit signal OFF is detected.
- (3) After stopping due to the limit signal OFF detection, the operation moves at the "[Pr.46] Home position return speed" in the opposite direction of the "[Pr.44] Home position return direction".
- (4) The operation decelerates and stops when the proximity dog turns OFF.
- (5) After stopping due to the proximity dog OFF, a machine home position return is carried out in the "[Pr.44] Home position return direction".
- (6) Machine home position return completion.

## **4.6.2 Home position return detailed parameters**

(The device cannot be changed while the programmable controllers is in the ready state.)

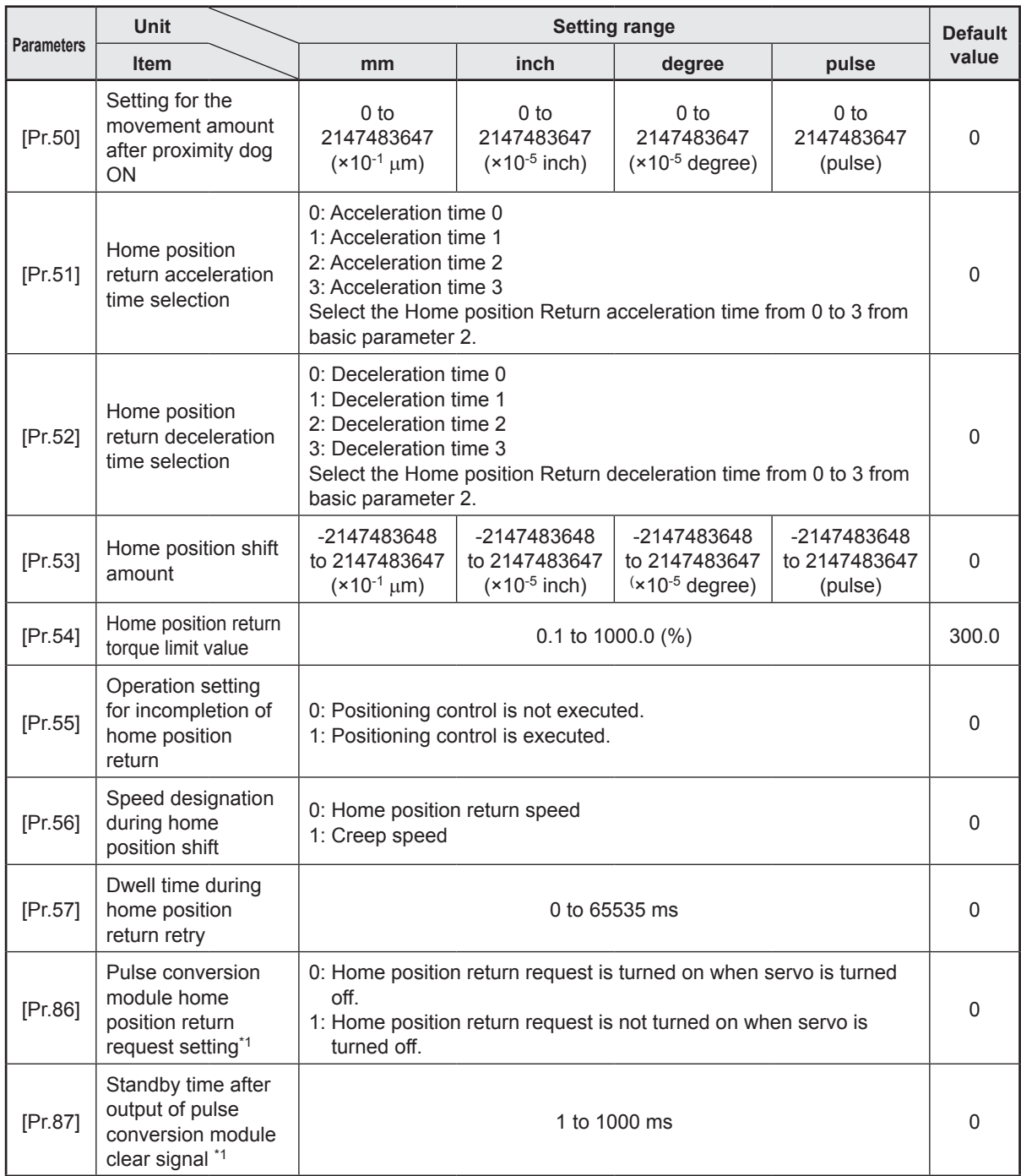

\*1. Only when the pulse conversion module is used

## **[Pr.50] Setting for the movement amount after proximity dog ON**

When using the count method 1 or 2, set the movement amount to the home position after the proximity dog signal turns ON.

(The movement amount after proximity dog ON should be equal to or greater than the sum of the "distance covered by the deceleration from the home position return speed to the creep speed" and "distance of movement in 10 ms at the home position return speed".)

### **[Pr.53] Home position shift amount**

Set the amount to shift (move) from the position stopped at with machine home position return.

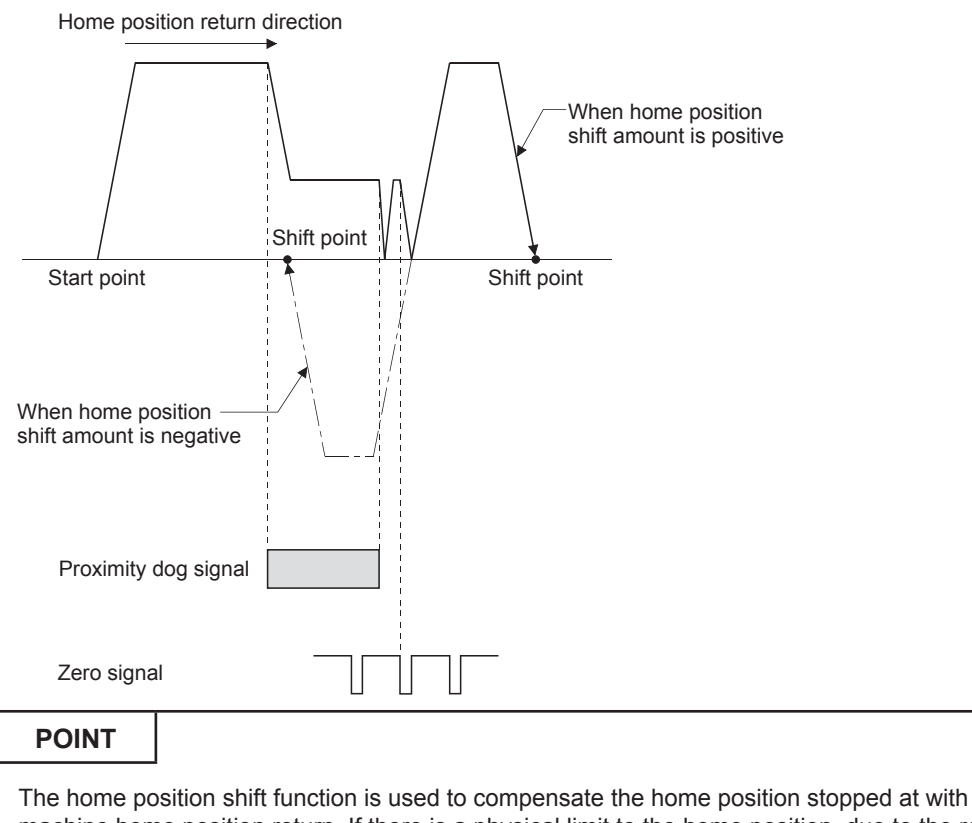

machine home position return. If there is a physical limit to the home position, due to the relation of the proximity dog installation position, use this function to compensate the home position to an optimum position.

## **[Pr.55] Operation setting for incompletion of home position return**

Set whether the positioning control is executed or not (When the home position return request flag is ON.).

(1) When the home position return request flag is ON, selecting "0: Positioning control is not executed" will result in the error "Start at home position return incomplete" (error code: 19A6H), and positioning control will not be performed. At this time, operation with the manual control (JOG operation, inching operation, manual pulse generator operation) is available.

The positioning control can be executed even if the home position return request flag is ON when selecting "1: Positioning control is executed".

- (2) The following shows whether the positioning control is possible to start/restart or not when selecting "0: Positioning control is not executed".
	- (a) Start possible

Machine home position return, JOG operation, inching operation, manual pulse generator operation, and current value changing using current value changing start No. (No. 9003)

(b) Start/restart impossible control

When the following cases at block start, condition start, wait start, repeated start, multiple axes simultaneous start and pre-reading start 1-axis linear control, 2/3/4-axis linear interpolation control, 1/2/3/4-axis fixed-feed control, 2-axis circular interpolation control (with sub point designation/center point designation), 3-axis helical interpolation control (with sub point designation/ center point designation), 1/2/3/4-axis speed control, speed-position switching control (INC mode/ ABS mode), position-speed switching control, and current value changing using current value changing (No.1 to 600)

(3) When the home position return request flag is ON, starting the fast home position return will result in the error "Home position return request ON" (error code: 1945H) despite the setting value of "Operation setting for incompletion of home position return", and the fast home position return will not be executed.

# **PRECAUTIONS**

Do not execute the positioning control in home position return request signal ON for the axis which uses in the positioning control. Failure to observe this could lead to an accident such as a collision.

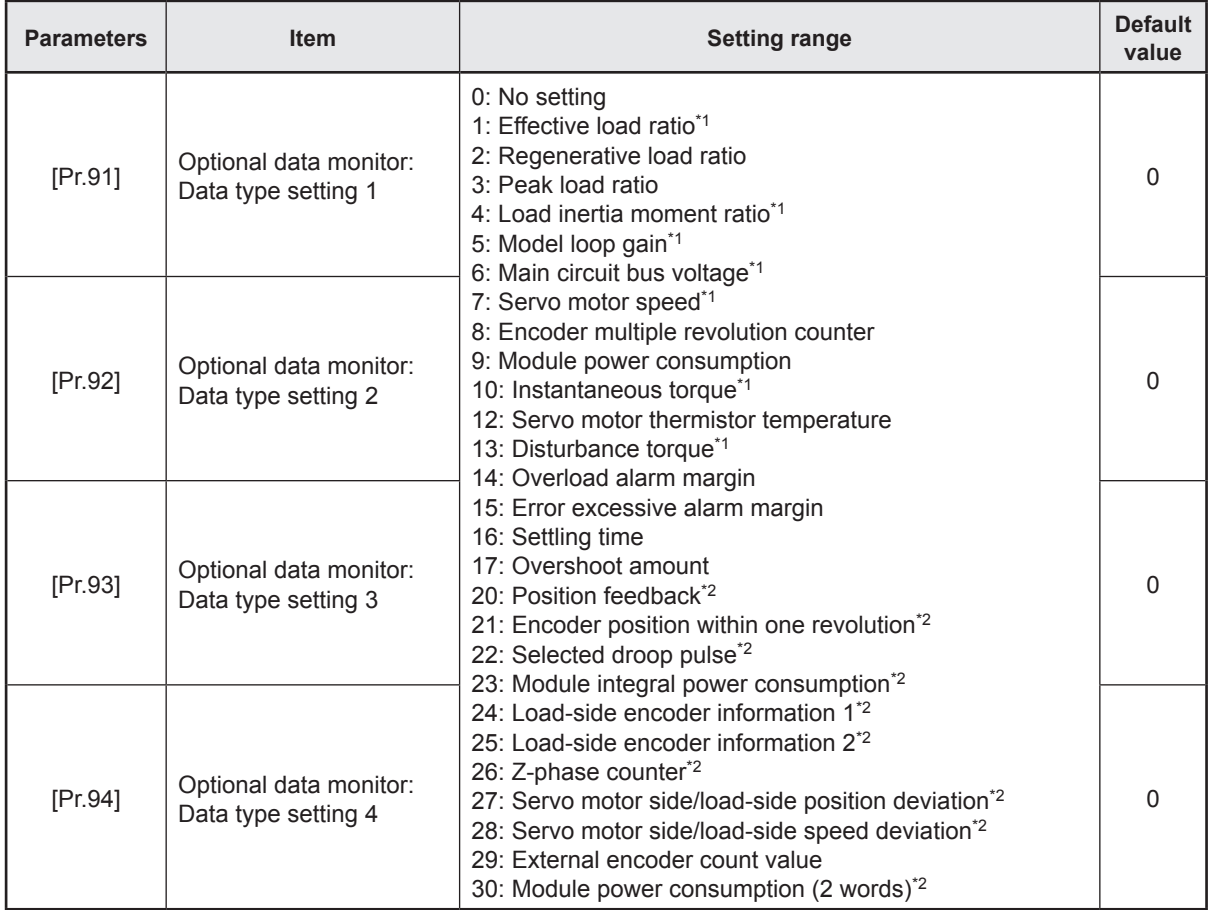

# **4.7 Extended Parameters**

\*1. The name differs depending on the connected device.

\*2. Used point: 2 words

# **4.8 Servo Parameters**

The servo parameters include servo amplifier series and basic setting, gain/filter setting, extension setting, input/output setting, extension setting 2 and extension setting 3. This document shows the servo parameters of MELSERVO-J4 Series.

## **4.8.1 Basic setting**

(The device cannot be changed while the programmable controllers is in the ready state.)

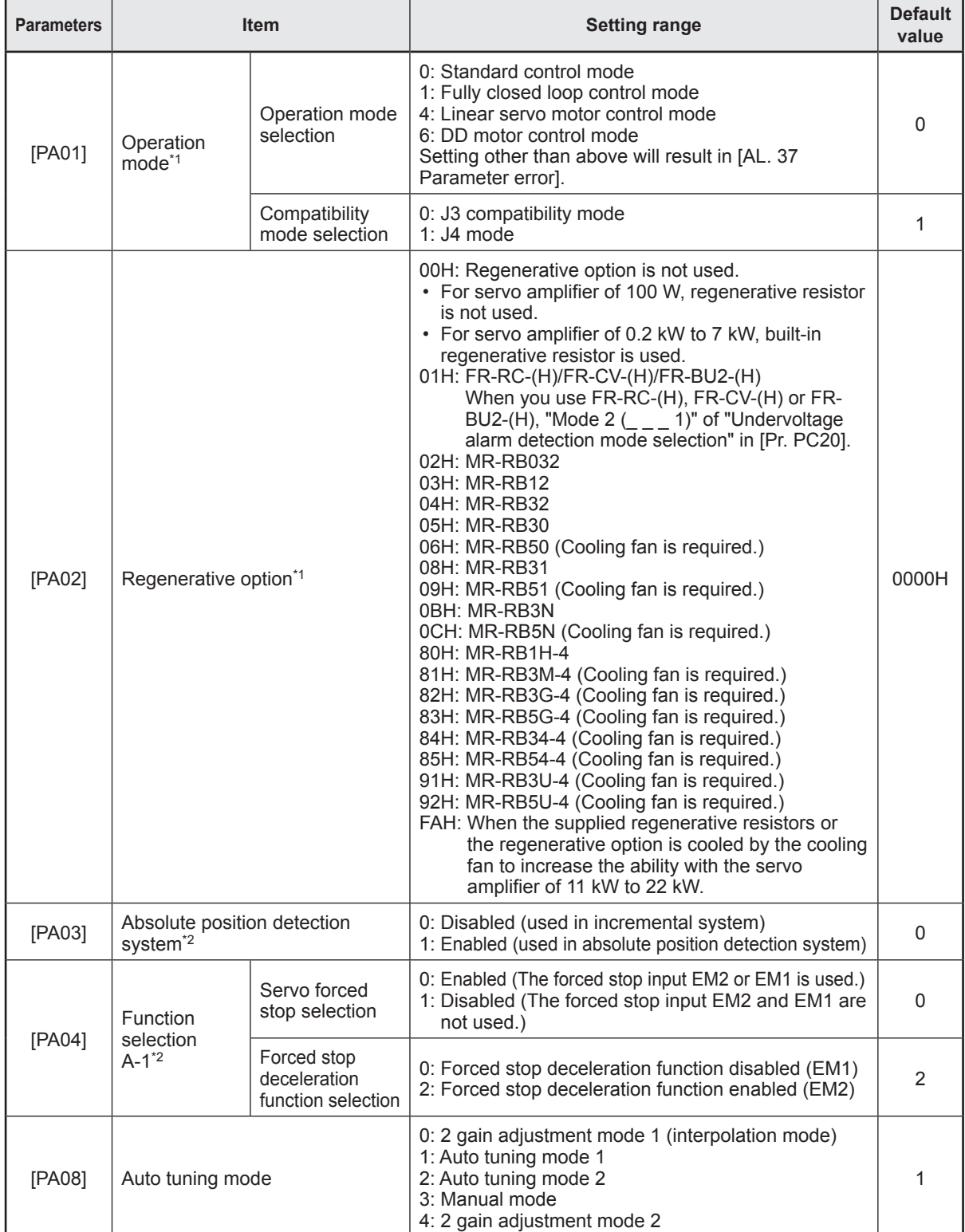

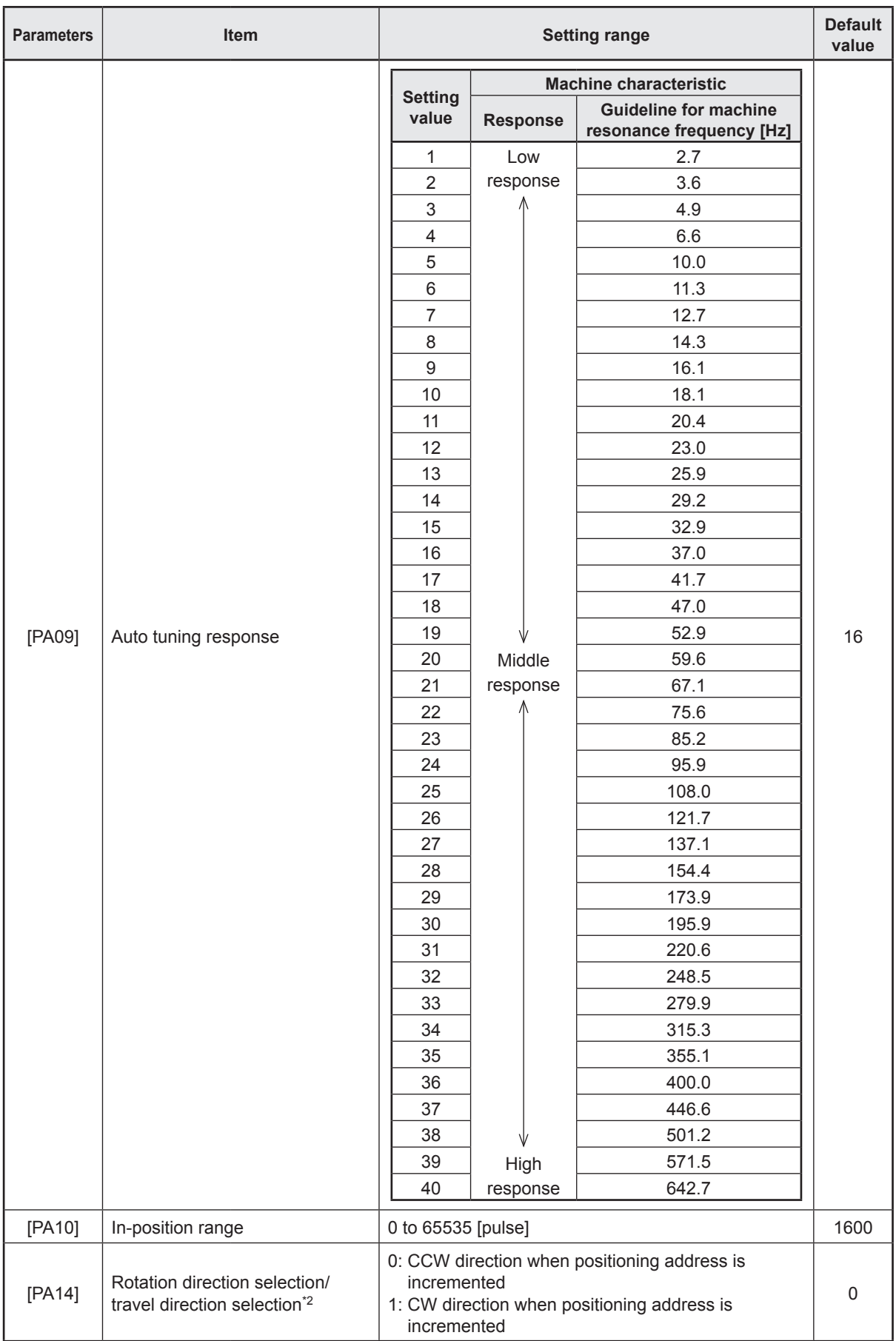

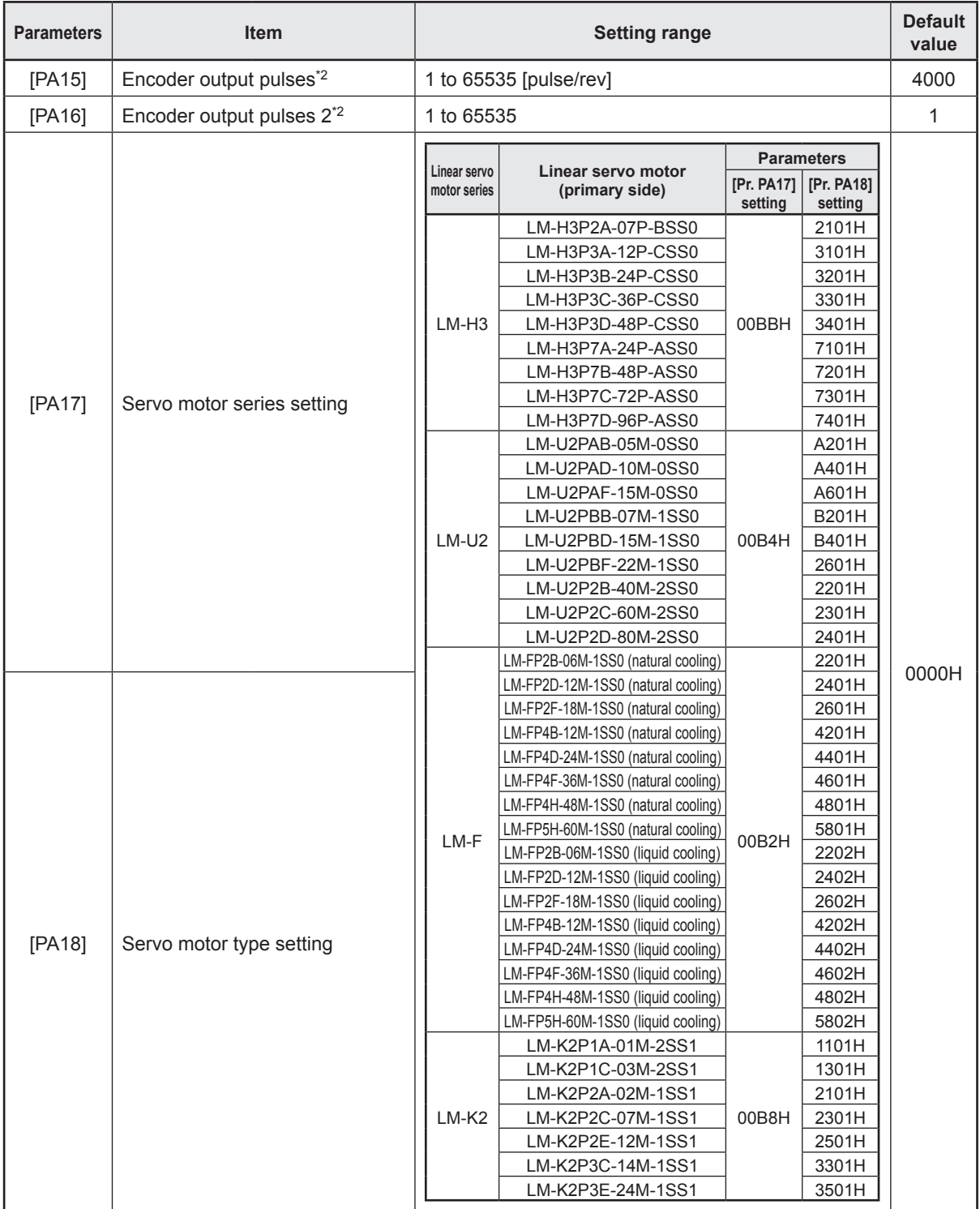

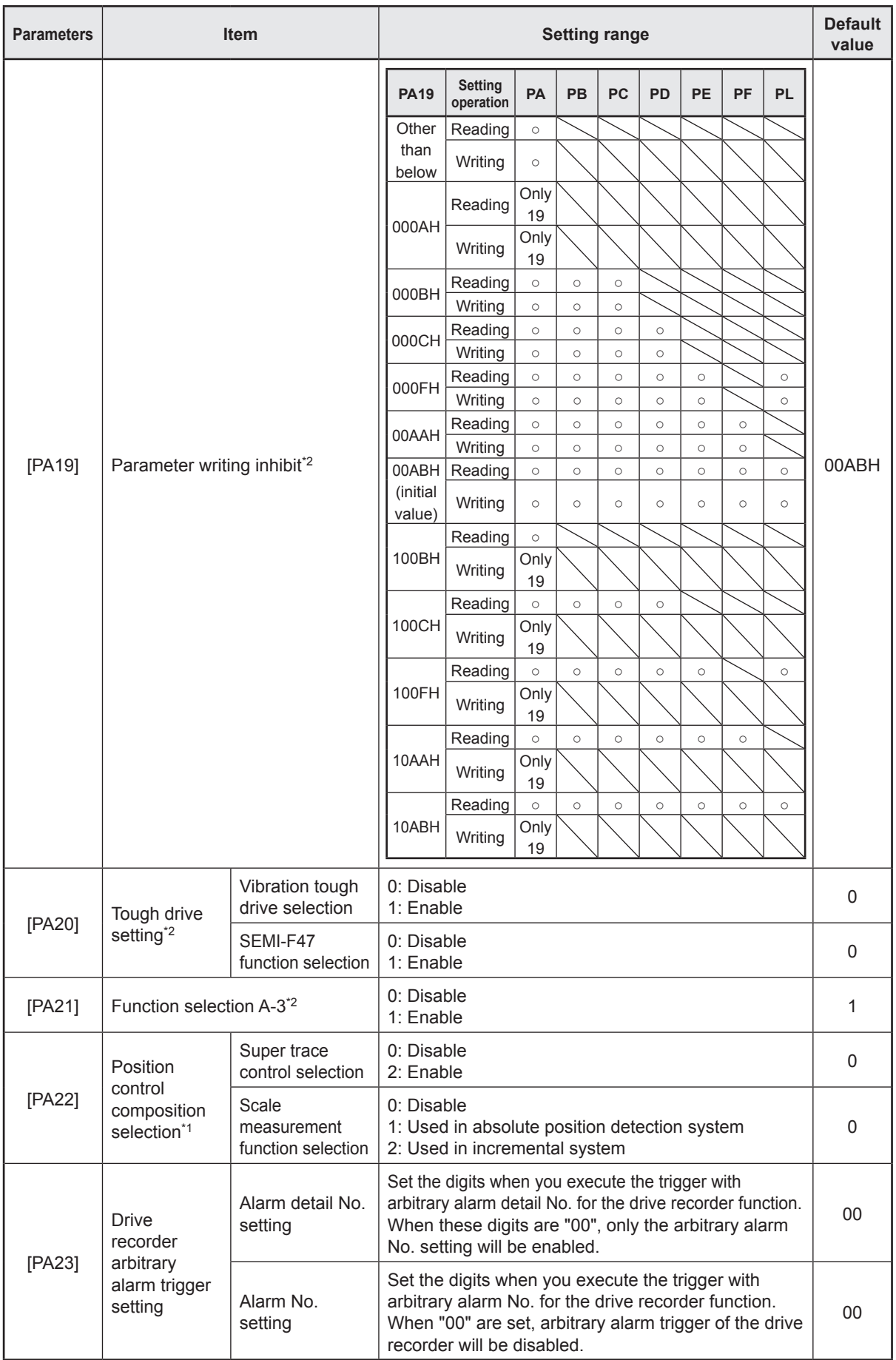

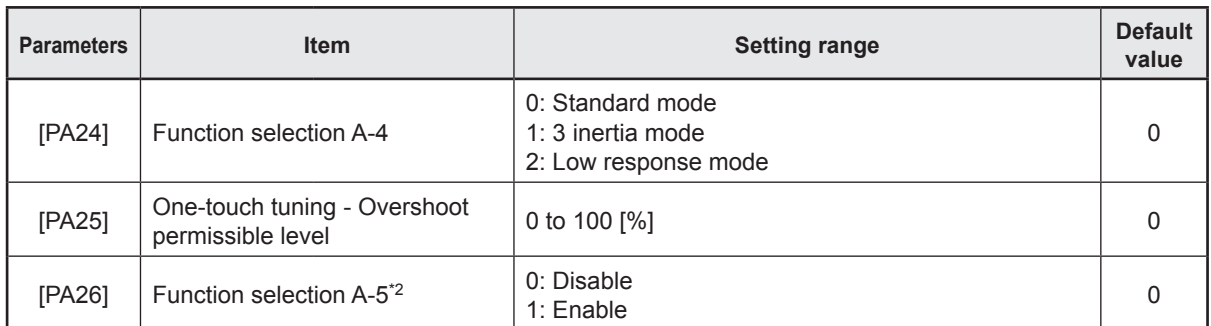

- \*1. The parameters will be enabled by once turning off the servo amplifier power supply and reapplying the power after changing the parameters (transmitting the parameters from RD77MS to the servo amplifier).
- \*2. The parameters will be enabled by once turning off the servo amplifier power supply and reapplying the power or resetting the controller after changing the parameters (transmitting the parameters from RD77MS to the servo amplifier).

### **[PA01] Operation mode**

Select a operation mode.

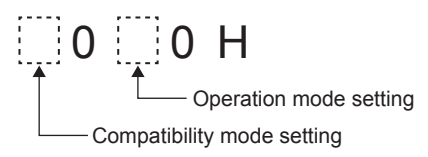

## **[PA02] Regenerative option**

Used to select the regenerative option.

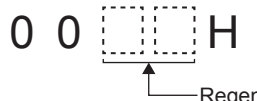

Regenerative option selection

\*. Input the set value in (hexadecimal).

## **[PA03] Absolute position detection system**

Determine whether or not the absolute position detection system will be used.

## **[PA04] Function selection A-1**

This is used to select the forced stop input and forced stop deceleration function.

- Servo forced stop selection 0 0 H

Forced stop deceleration function selection

## **[PA08] Auto tuning mode**

Select the gain adjustment mode.

Gain adjustment mode selection 0 0 0 H

When "0: 2 gain adjustment mode 1 (interpolation mode)" is selected, the following parameters will be automatically set.

- "[PB06] Load to motor inertia ratio/load to motor mass ratio"
- "[PB08] Position loop gain"
- "[PB09] Speed loop gain"
- "[PB10] Speed integral compensation"

When "1: Auto tuning mode 1" is selected, the following parameters will be automatically set.

- "[PB06] Load to motor inertia ratio/load to motor mass ratio"
- "[PB07] Model loop gain"
- "[PB08] Position loop gain"
- "[PB09] Speed loop gain"
- "[PB10] Speed integral compensation"

When "2: Auto tuning mode 2" is selected, the following parameters will be automatically set.

- "[PB07] Model loop gain"
- "[PB08] Position loop gain"
- "[PB09] Speed loop gain"
- "[PB10] Speed integral compensation"

When "4: 2 gain adjustment mode 2" is selected, the following parameters will be automatically set.

- "[PB08] Position loop gain"
- "[PB09] Speed loop gain"
- "[PB10] Speed integral compensation"

## **[PA09] Auto tuning response**

Set a response of the auto tuning.

### **[PA10] In-position range**

Set an in-position range per command pulse.

### **[PA14] Rotation direction selection/travel direction selection**

This is used to select a rotation direction or travel direction.

## **[PA15] Encoder output pulses**

Set the encoder output pulses from the servo amplifier by using the number of output pulses per revolution, dividing ratio, or electronic gear ratio. (after multiplication by 4) To set a numerator of the electronic gear, select "3: A-phase/B-phase pulse electronic gear setting" of "Encoder output pulse setting selection" in "[PC03] Encoder output pulse selection".

## **[PA16] Encoder output pulses 2**

Set a denominator of the electronic gear for the A/B-phase pulse output. To set a denominator of the electronic gear, select "3: A-phase/B-phase pulse electronic gear setting" of "Encoder output pulse setting selection" in "[PC03] Encoder output pulse selection".

## **[PA17] and [PA18] Servo motor series setting/Servo motor type setting**

When you use a linear servo motor, select its model. It is necessary to set the servo motor series and servo motor type at the same time.

## **[PA19] Parameter writing inhibit**

Select a reference range and writing range of the parameter.

## **[PA20] Tough drive setting**

Alarms may not be avoided with the tough drive depending on the situations of the power supply and load fluctuation.

You can assign MTTR (During tough drive) to pins CN3-11 to CN3-13, CN3-24 and CN3-25 with "[PD07] to [PD09] Output device selection 1 to 3".

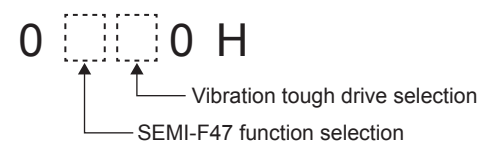

**[PA21] Function selection A-3**

One-touch tuning function selection 0 0 0 H

When the digit is "0", the one-touch tuning with MR Configurator2 will be disabled.

## **[PA22] Position control composition selection**

Super trace control selection<sup>\*1</sup>  $0 : 0 H$ Scale measurement function selection

\*1. The control is applicable to the software version B4 or later.

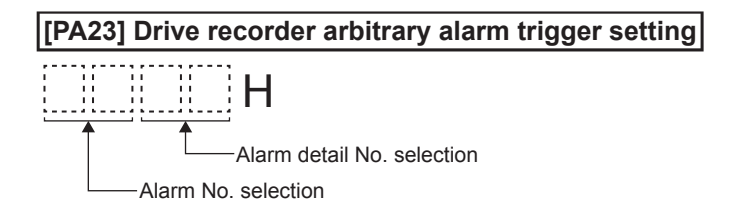

## **[PA24] Function selection A-4**

Vibration suppression function selection  $0\,0\,0$ 

When two low resonance frequencies are generated, select "1: 3 inertia mode". When the load to motor inertia ratio exceeds the recommended load to motor inertia ratio, select "2: Low response mode".

## **[PA25] One-touch tuning - Overshoot permissible level**

This is used to set a permissible value of overshoot amount with a percentage to in-position range.

**[PA26] Function selection A-5**

0 0 0 H

Torque limit function selection at instantaneous power failure (instantaneous power failure tough drive selection)

When an instantaneous power failure occurs during operation you can delay the time until [AL. 10.2 Voltage drop in the main circuit power] occurs with instantaneous power failure tough drive function.

To enable the torque limit function at instantaneous power failure, select "1: Enabled" of "SEMI-F47 function selection" in "[PA20] Tough drive setting".

This parameter setting is used with software version A6 or later.

# **4.8.2 Gain/filter setting**

(The device cannot be changed while the programmable controllers is in the ready state.)

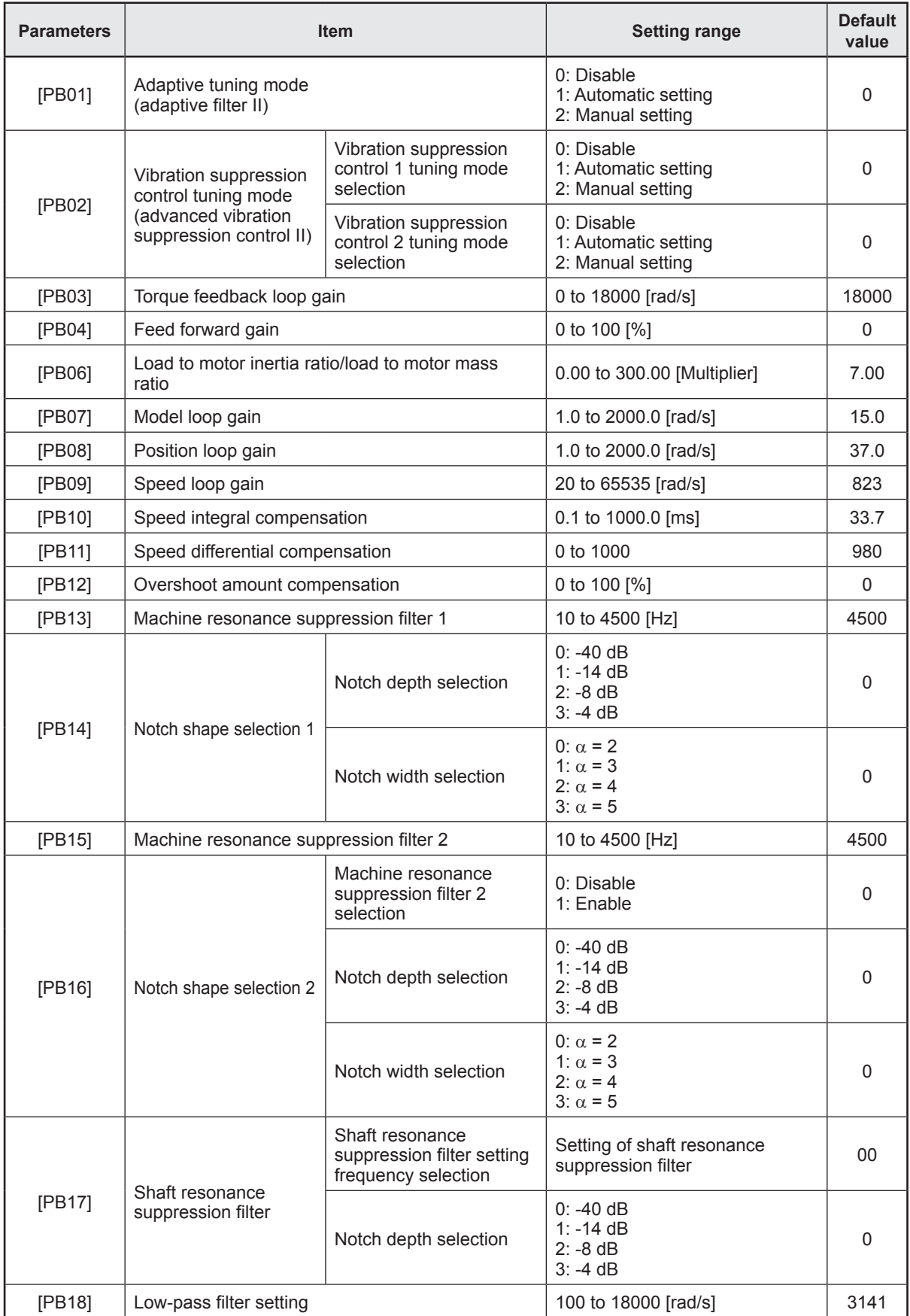

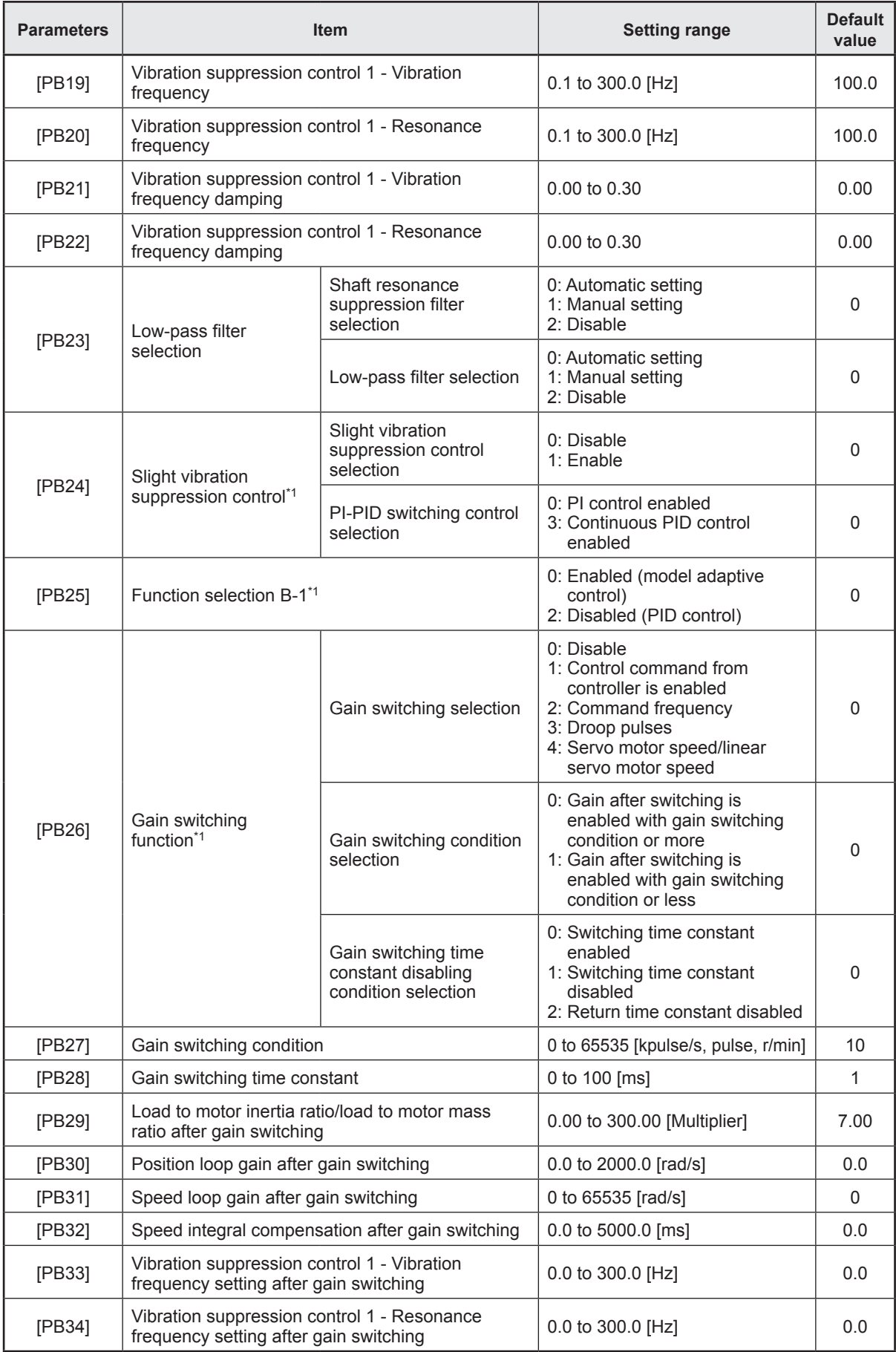

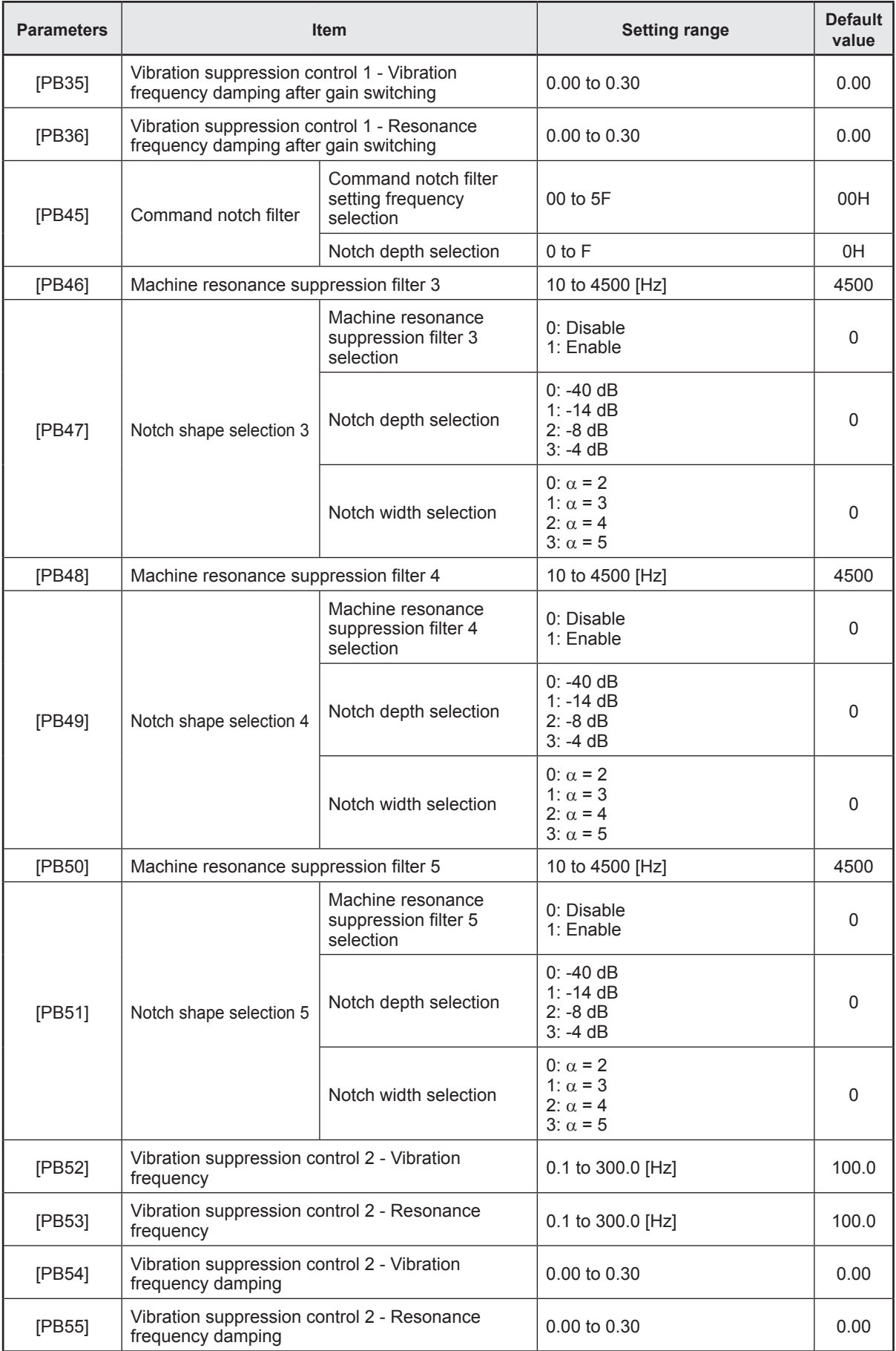

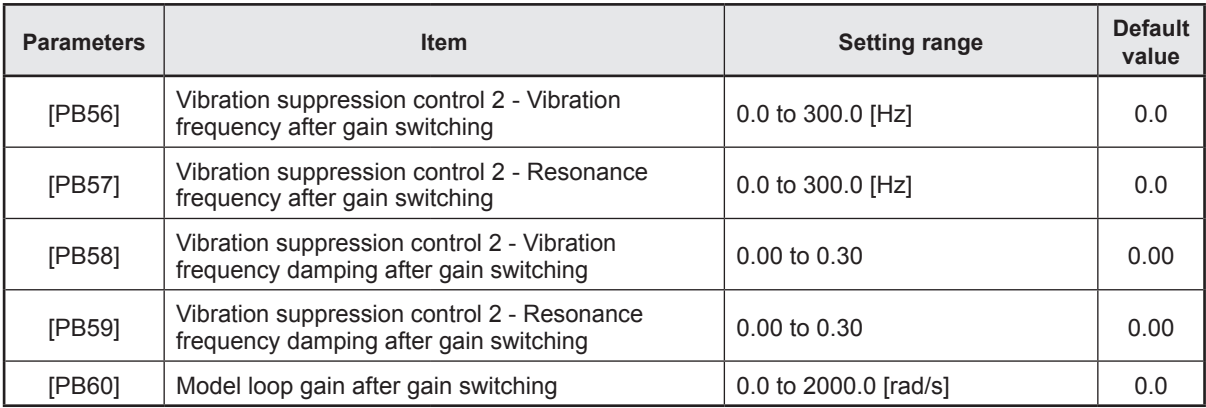

\*1. The parameters will be enabled by once turning off the servo amplifier power supply and reapplying the power or resetting the controller after changing the parameters (transmitting the parameters from RD77MS to the servo amplifier).

## **[PB01] Adaptive tuning mode (adaptive filter II)**

Set the adaptive filter tuning.

When "1: Automatic setting" is selected, "[PB13] Machine resonance suppression filter 1" and "[PB14] Notch shape selection 1" will be automatically set.

**[PB02] Vibration suppression control tuning mode (advanced vibration suppression control II)** This is used to set the vibration suppression control tuning mode.

Vibration suppression control 1 tuning mode selection 0 0 Vibration suppression control 2 tuning mode selection \*1

\*1. To enable the setting value, select "1: 3 inertia mode" of "Vibration suppression mode selection" in "[PA24] Function selection A-4."

When the vibration suppression control 1 tuning mode selection is set to "1: Automatic setting," the following parameters will be automatically set.

- "[PB19] Vibration suppression control 1 Vibration frequency"
- "[PB20] Vibration suppression control 1 Resonance frequency"
- "[PB21] Vibration suppression control 1 Vibration frequency damping"
- "[PB22] Vibration suppression control 1 Resonance frequency damping"

When the vibration suppression control 2 tuning mode selection is set to "1: Automatic setting," the following parameters will be automatically set.

- "[PB52] Vibration suppression control 2 Vibration frequency setting"
- "[PB53] Vibration suppression control 2 Resonance frequency setting"
- "[PB54] Vibration suppression control 2 Vibration frequency damping setting"
- "[PB55] Vibration suppression control 2 Resonance frequency damping setting"

### **[PB03] Torque feedback loop gain**

This is used to set a torque feedback loop gain in the continuous operation to torque control.

#### **[PB04] Feed forward gain**

Set the feed forward gain.

### **[PB06] Load to motor inertia ratio/load to motor mass ratio**

This is used to set the load to motor inertia ratio or load to motor mass ratio.

### **[PB07] Model loop gain**

Set the response gain up to the target position.

### **[PB08] Position loop gain**

This is used to set the gain of the position loop.

### **[PB09] Speed loop gain**

This is used to set the gain of the speed loop.

### **[PB10] Speed integral compensation**

This is used to set the integral time constant of the speed loop.

## **[PB11] Speed differential compensation**

This is used to set the differential compensation.

To enable the parameter, select "3: Continuous PID control enabled" of "PI-PID switching control selection" in "[PB24] Slight vibration suppression control."

### **[PB12] Overshoot amount compensation**

This is used to set a viscous friction torque or thrust to rated torque in percentage unit at servo motor rated speed or linear servo motor rated speed.

## **[PB13] Machine resonance suppression filter 1**

Set the notch frequency of the machine resonance suppression filter 1.

## **[PB14] Notch shape selection 1**

Set the shape of the machine resonance suppression filter 1.

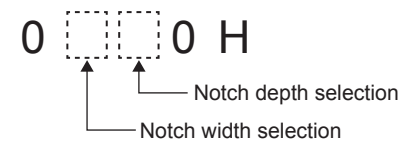

## **[PB15] Machine resonance suppression filter 2**

Set the notch frequency of the machine resonance suppression filter 2.

## **[PB16] Notch shape selection 2**

Set the shape of the machine resonance suppression filter 2.

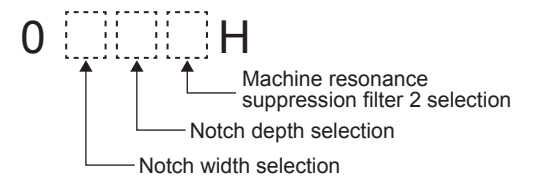

## **[PB17] Shaft resonance suppression filter**

This is used for setting the shaft resonance suppression filter.

This is used to suppress a high-frequency machine vibration.

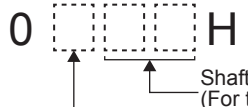

Notch depth selection Shaft resonance suppression filter setting frequency selection (For the set values, refer to the following table.)

Shaft resonance suppression filter setting frequency selection

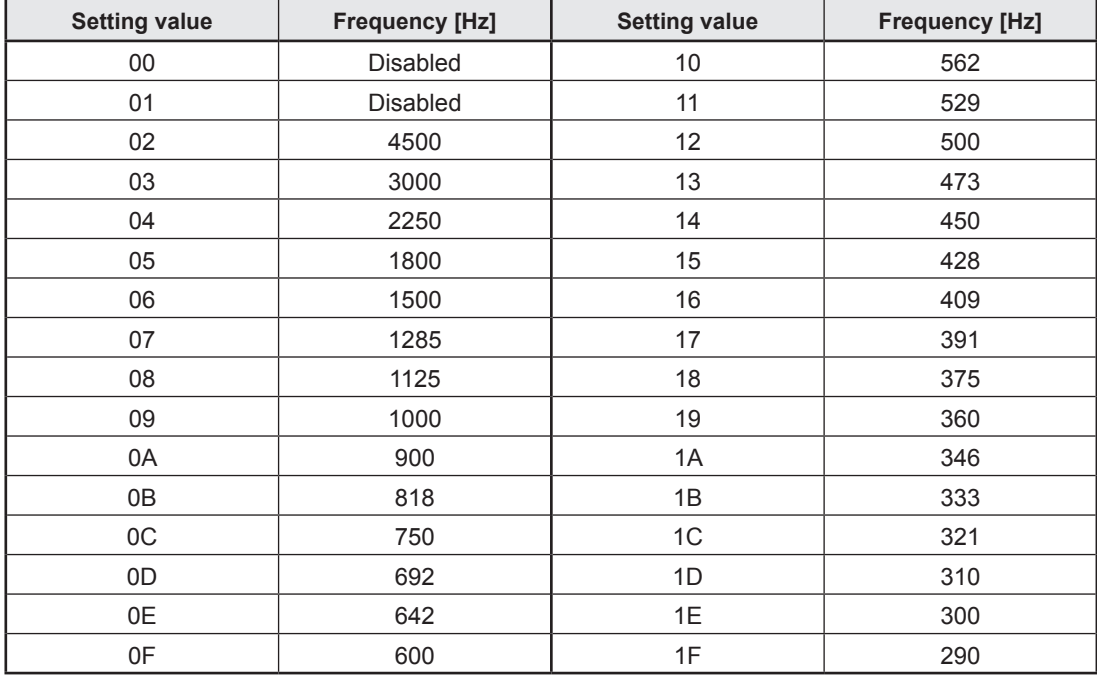

## **[PB18] Low-pass filter setting**

Set the low-pass filter.

Low-pass filter 0 0 | 0 H

## **[PB19, PB52] Vibration suppression control 1/2 - Vibration frequency**

Set the vibration frequency for vibration suppression control to suppress low-frequency machine vibration.

## **[PB20, PB53] Vibration suppression control 1/2 - Resonance frequency**

Set the resonance frequency for vibration suppression control to suppress low-frequency machine vibration.

### **[PB21, PB54] Vibration suppression control 1/2 - Vibration frequency damping**

Set a damping of the vibration frequency for vibration suppression control to suppress lowfrequency machine vibration.

### **[PB22, PB55] Vibration suppression control 1/2 - Resonance frequency damping**

Set a damping of the resonance frequency for vibration suppression control to suppress low-frequency machine vibration.

## **[PB23] Low-pass filter selection**

Select the shaft resonance suppression filter and low-pass filter.

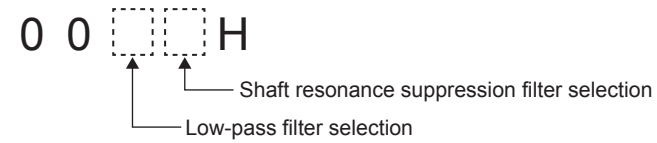

### **[PB24] Slight vibration suppression control**

Select the slight vibration suppression control and PI-PID switching control.

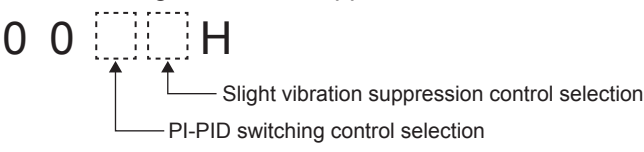

## **[PB25] Function selection B-1**

Select enabled/disabled of model adaptive control.

0 0 0 H

Model adaptive control selection

This parameter is supported with software version B4 or later.

## **[PB26] Gain switching function**

Select the gain switching selection/condition.

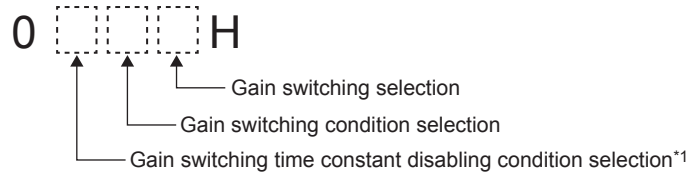

\*1. This parameter setting is used with software version B4 or later.

### **[PB27] Gain switching condition**

This is used to set the value of gain switching condition (command frequency, droop pulses, and servo motor speed) set in "[PB26] Gain switching function." The set value unit differs depending on the switching condition.

### **[PB28] Gain switching time constant**

This is used to set the time constant when the gains switch in response to the conditions set in "[PB26] Gain switching function" and "[PB27] Gain switching condition".

### **[PB29] Load to motor inertia ratio/load to motor mass ratio after gain switching**

This is used to set the load to motor inertia ratio/load to motor mass ratio for when gain switching is enabled.

### **[PB30] Position loop gain after gain switching**

Set the position loop gain when the gain switching is enabled.

### **[PB31] Speed loop gain after gain switching**

Set the speed loop gain when the gain switching is enabled.

### **[PB32] Speed integral compensation after gain switching**

Set the speed integral compensation when the gain changing is enabled.

#### **[PB33, PB56] Vibration suppression control 1/2 - Vibration frequency setting after gain switching**

Set the vibration frequency of the vibration suppression control for when the gain switching is enabled.

This parameter will be enabled only when the following conditions are fulfilled.

- "Gain adjustment mode selection" in "[PA08] Position loop gain" is "3: Manual mode".
- "Vibration suppression control 1/2 tuning mode selection" in "[PB02] Vibration suppression control tuning mode (advanced vibration suppression control II)" is "2: Manual setting"
- "Gain switching selection" in "[PB26] Gain switching function" is "1: Control command from controller is enabled".

### **PRECAUTIONS**

Switching during driving may cause a shock. Be sure to switch them after the servo motor or linear servo motor stops.

#### **[PB34, PB57] Vibration suppression control 1/2 - Resonance frequency setting after gain switching**

Set the resonance frequency for vibration suppression control when the gain switching is enabled.

This parameter will be enabled only when the following conditions are fulfilled.

- "Gain adjustment mode selection" in "[PA08] Position loop gain" is "3: Manual mode".
- "Vibration suppression control 1/2 tuning mode selection" in "[PB02] Vibration suppression control tuning mode (advanced vibration suppression control II)" is "2: Manual setting"
- "Gain switching selection" in "[PB26] Gain switching function" is "1: Control command from controller is enabled".

## **PRECAUTIONS**

Switching during driving may cause a shock. Be sure to switch them after the servo motor or linear servo motor stops.

**[PB35, PB58] Vibration suppression control 1/2 - Vibration frequency damping after gain switching**

Set a damping of the vibration frequency for vibration suppression control when the gain switching is enabled.

This parameter will be enabled only when the following conditions are fulfilled.

- "Gain adjustment mode selection" in "[PA08] Position loop gain" is "3: Manual mode".
- "Vibration suppression control 1/2 tuning mode selection" in "[PB02] Vibration suppression control tuning mode (advanced vibration suppression control II)" is "2: Manual setting"
- "Gain switching selection" in "[PB26] Gain switching function" is "1: Control command from controller is enabled".

## **PRECAUTIONS**

Switching during driving may cause a shock. Be sure to switch them after the servo motor or linear servo motor stops.

**[PB36, PB59] Vibration suppression control 1/2 - Resonance frequency damping after gain switching**

Set a damping of the resonance frequency for vibration suppression control when the gain switching is enabled.

This parameter will be enabled only when the following conditions are fulfilled.

- "Gain adjustment mode selection" in "[PA08] Position loop gain" is "3: Manual mode".
- "Vibration suppression control 1/2 tuning mode selection" in "[PB02] Vibration suppression control tuning mode (advanced vibration suppression control II)" is "2: Manual setting"
- "Gain switching selection" in "[PB26] Gain switching function" is "1: Control command from controller is enabled".

## **PRECAUTIONS**

Switching during driving may cause a shock. Be sure to switch them after the servo motor or linear servo motor stops.

## **[PB45] Command notch filter**

Set the command notch filter.

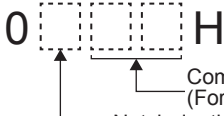

Notch depth selection (For the set values, refer to the table on the next page.) Command notch filter setting frequency selection (For the set values, refer to the following table.)

Command notch filter setting frequency selection

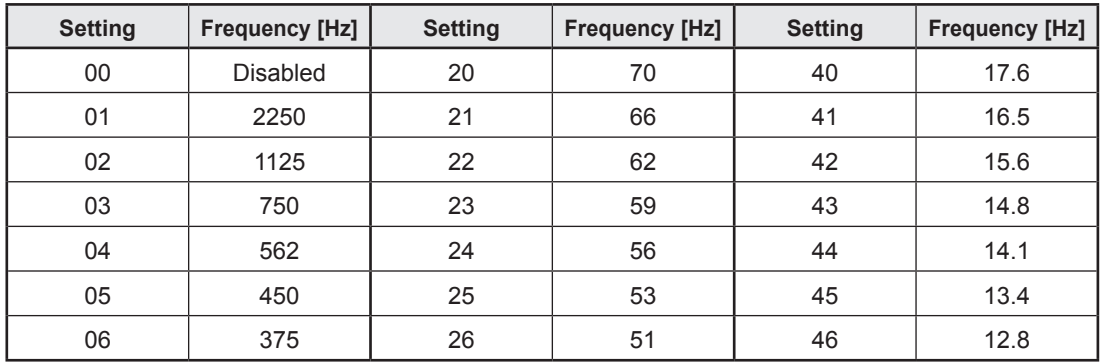

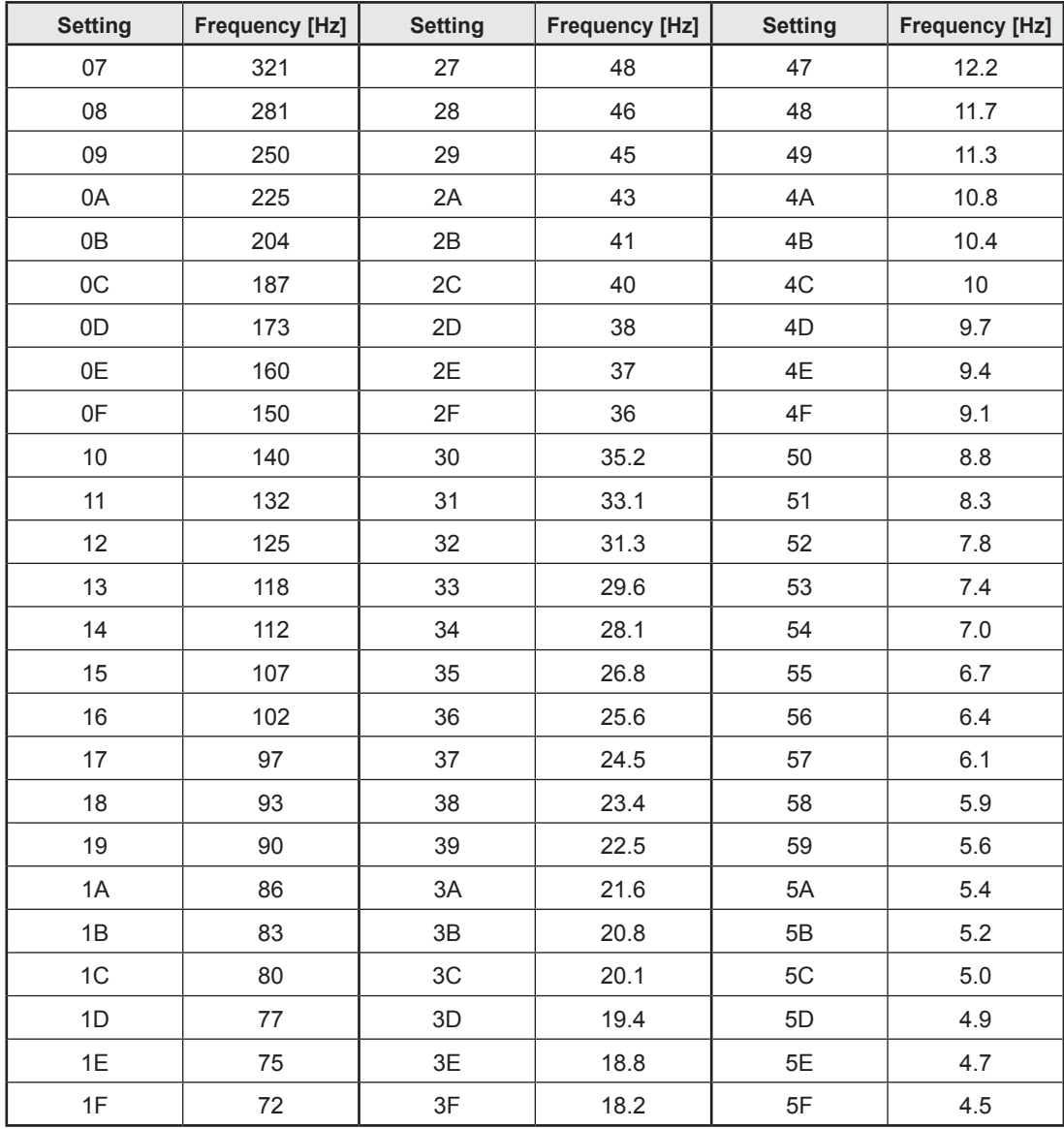

# Notch depth selection

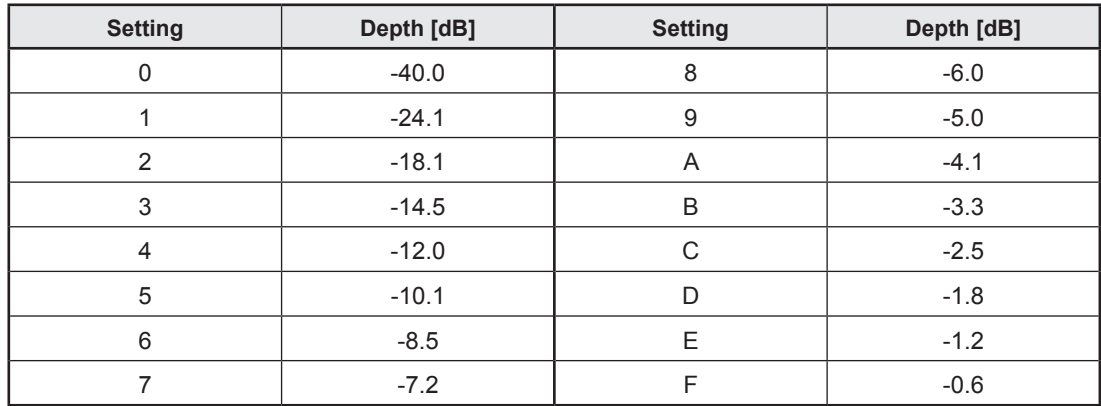

### **[PB46] Machine resonance suppression filter 3**

Set the notch frequency of the machine resonance suppression filter 3.

# **[PB47] Notch shape selection 3**

Set the shape of the machine resonance suppression filter 3.

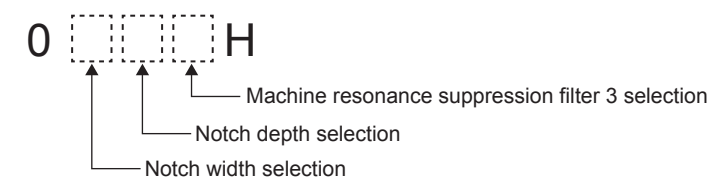

### **[PB48] Machine resonance suppression filter 4**

Set the notch frequency of the machine resonance suppression filter 4.

## **[PB49] Notch shape selection 4**

Set the shape of the machine resonance suppression filter 4.

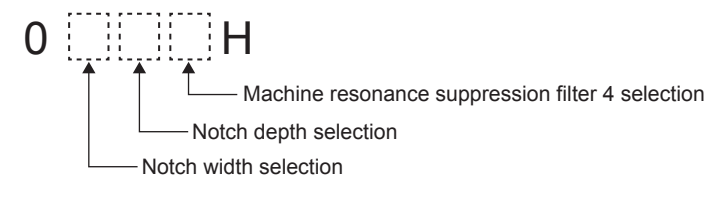

## **[PB50] Machine resonance suppression filter 5**

Set the notch frequency of the machine resonance suppression filter 5.

### **[PB51] Notch shape selection 5**

Set the shape of the machine resonance suppression filter 5. When you select "1: Enabled" of "Robust filter selection" in [PE41] Function selection E-3,

the machine resonance suppression filter 5 is not available.

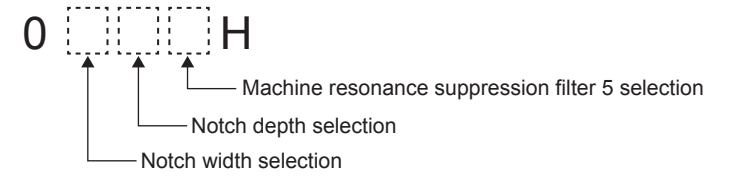

## **[PB60] Model loop gain after gain switching**

Set the model loop gain when the gain switching is enabled.

# **4.8.3 Extension setting**

(The device cannot be changed while the programmable controllers is in the ready state.)

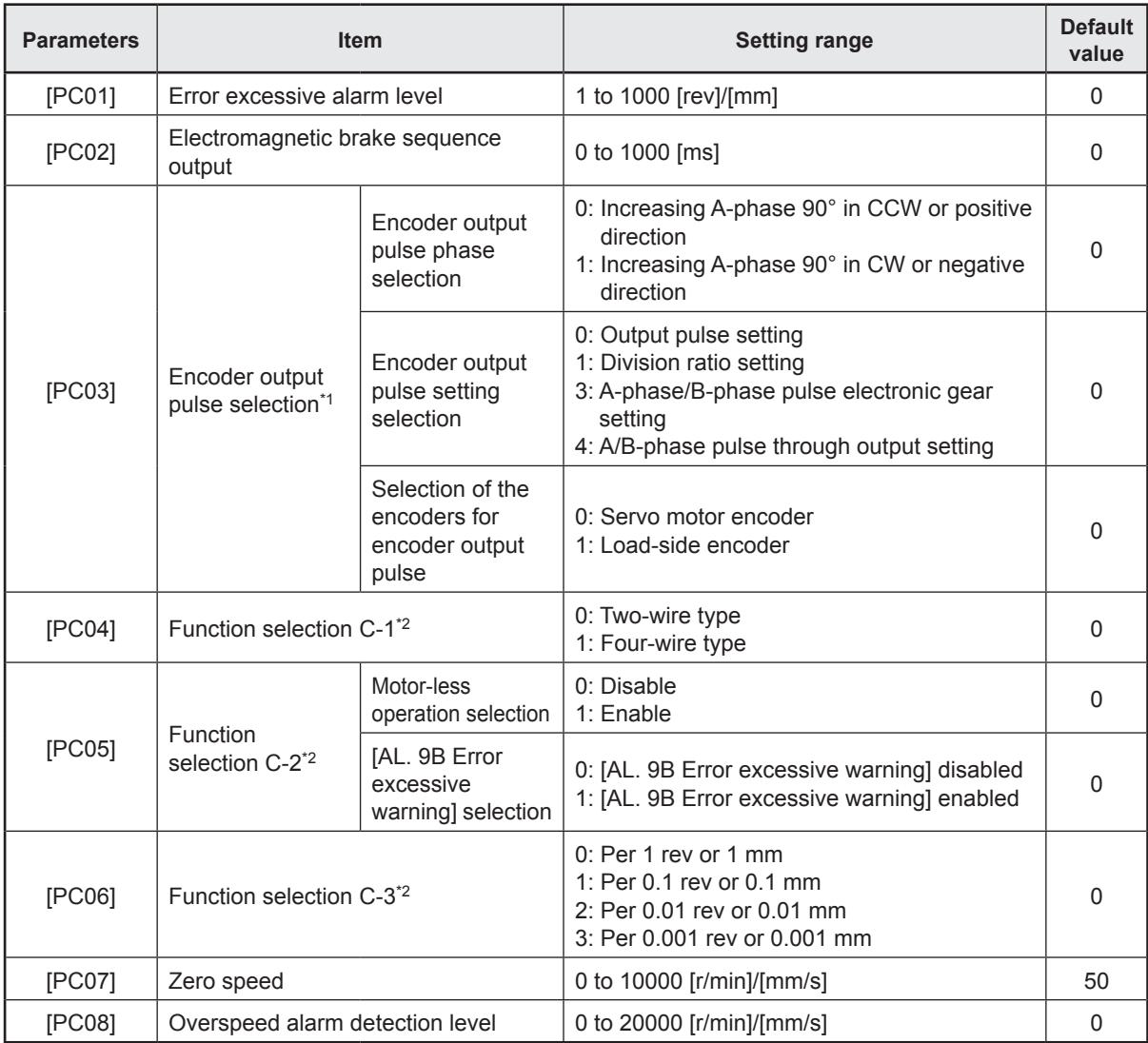
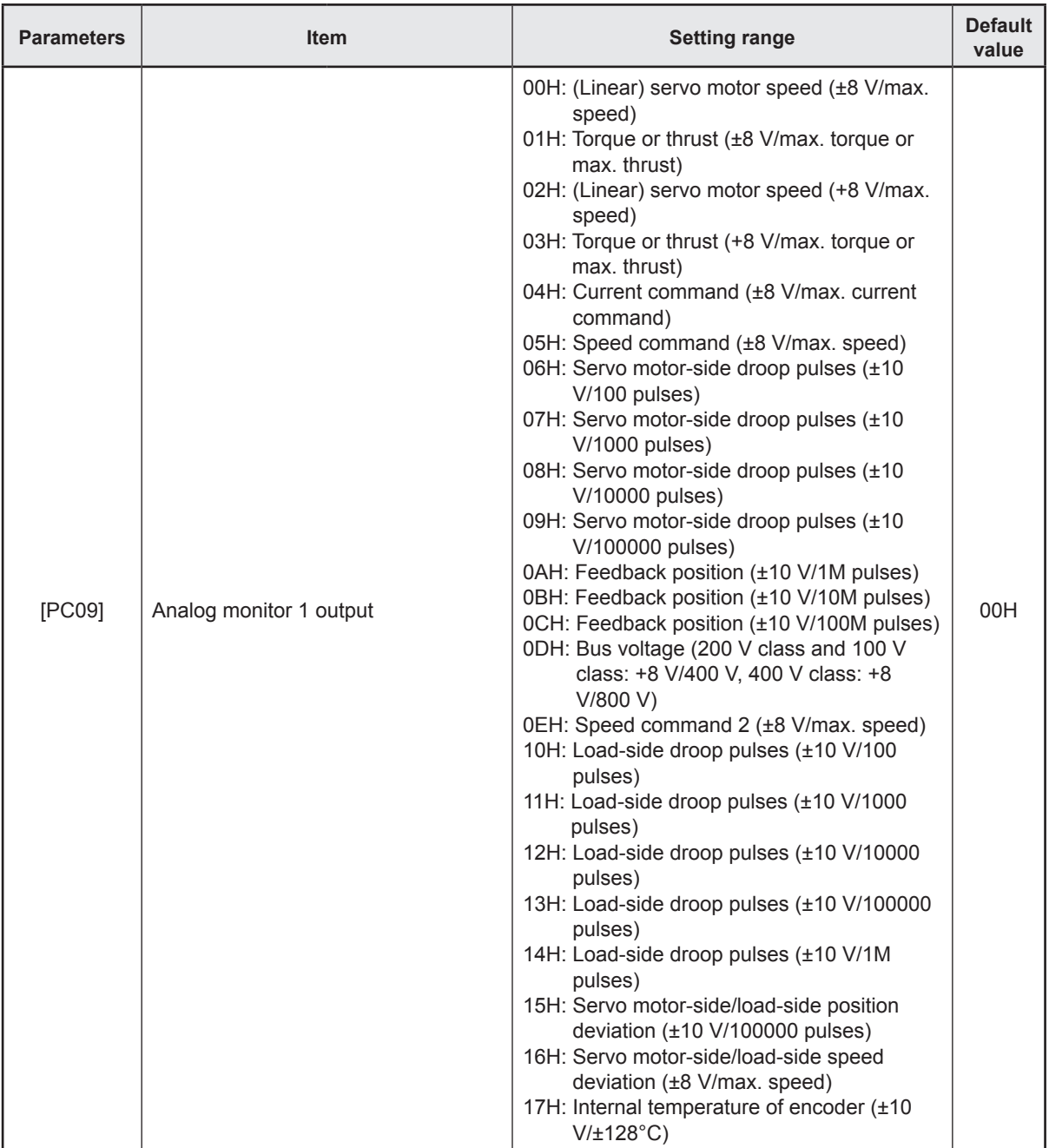

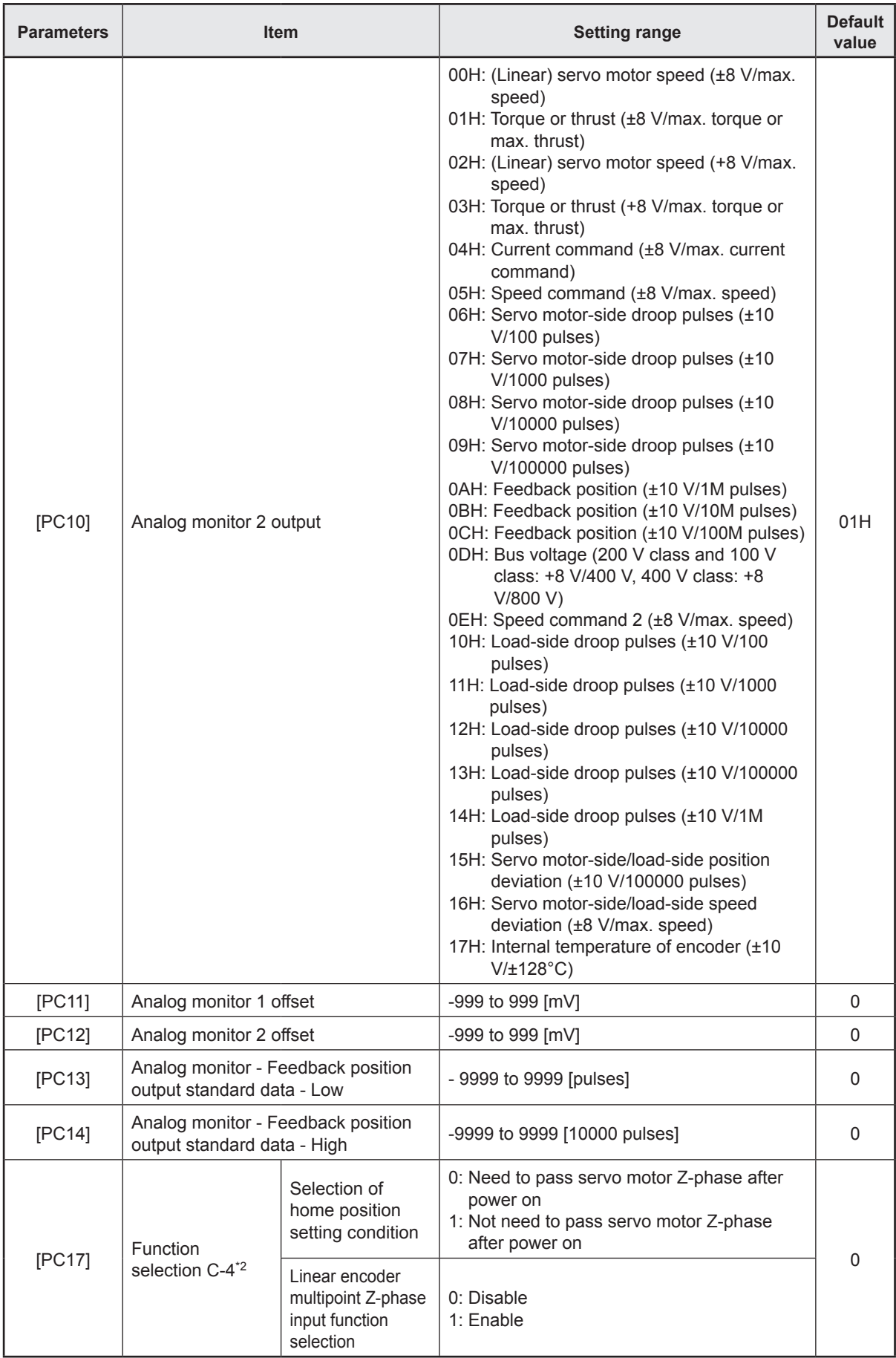

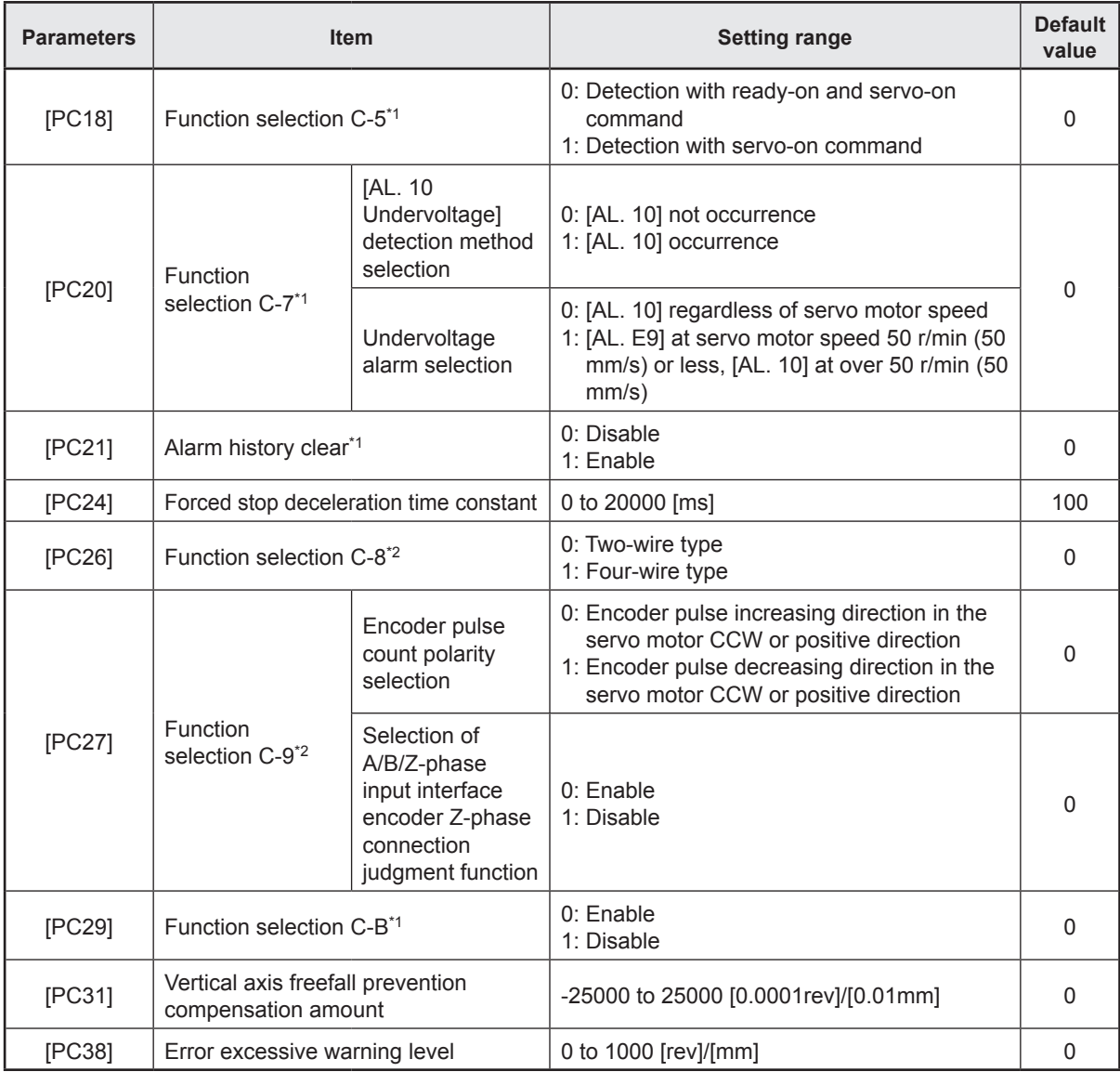

\*1. The parameters will be enabled by once turning off the servo amplifier power supply and reapplying the power or resetting the controller after changing the parameters (transmitting the parameters from RD77MS to the servo amplifier).

\*2. The parameters will be enabled by once turning off the servo amplifier power supply and reapplying the power after changing the parameters (transmitting the parameters from RD77MS to the servo amplifier).

#### **[PC01] Error excessive alarm level**

Set the error excessive alarm level by the servo motor rotation amount.

#### **[PC02] Electromagnetic brake sequence output**

This is used to set the delay time between MBR (Electromagnetic brake interlock) and the base drive circuit is shut-off.

#### **[PC03] Encoder output pulse selection**

This is used to select the encoder pulse direction and encoder output pulse setting.

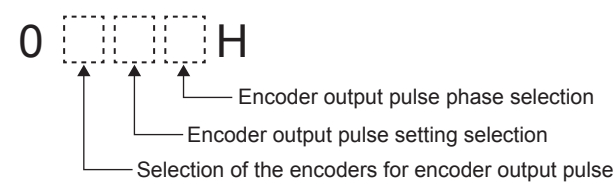

#### **[PC04] Function selection C-1**

Select the serial encoder cable to be used.

0 0 0 H

Encoder cable communication method selection

## **[PC05] Function selection C-2**

Set the motor-less operation and "Error excessive warning." The motor-less operation cannot be used in the linear servo motor control mode, fully closed loop control mode, or DD motor control mode.

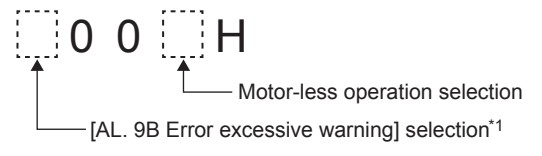

\*1. The setting of this digit is used by servo amplifier with software version B4 or later.

## **[PC06] Function selection C-3**

Select units for error excessive alarm level setting with "[PC01] Error excessive alarm level" and for error excessive warning level setting with "[PC38] Error excessive warning level". The parameter is not available in the speed control mode and torque control mode.

0 0 0 H

Error excessive alarm/error excessive warning level unit selection

#### **[PC07] Zero speed**

Used to set the output range of ZSP (Zero speed detection). ZSP (Zero speed detection) has hysteresis of 20 r/min or 20 mm/s.

#### **[PC08] Overspeed alarm detection level**

This is used to set an overspeed alarm detection level.

#### **[PC09, PC10] Analog monitor 1/2 output**

Select a signal to output to MO1/2 (Analog monitor 1/2).

$$
\begin{array}{c}\n0 & 0 \\
\hline\n\end{array}
$$

Analog monitor 1/2 output selection

#### **PRECAUTIONS**

When this parameter is set to Servo motor-side droop pulses or Load-side droop pulses, the encoder pulse unit will be used.

### **[PC11, PC12] Analog monitor 1/2 offset**

This is used to set the offset voltage of MO1/2 (Analog monitor 1/2).

#### **[PC13, PC14] Analog monitor - Feedback position output standard data - Low/High**

Set a monitor output standard position (lower 4 digits/higher 4 digits) for the feedback position for when selecting "Feedback position" for MO1 (Analog monitor 1) and MO2 (Analog monitor 2).

#### **[PC17] Function selection C-4**

This is used to select a home position setting condition.

- Selection of home position setting condition  $0 0$   $\vdots$   $H$ Linear encoder multipoint Z-phase input function selection\*1
- \*1. This parameter setting is used with software version A5 or later.

## **[PC18] Function selection C-5**

This is used to select an occurring condition of [AL. E9 Main circuit off warning].

0 0 0 H

- [AL. E9 Main circuit off warning] selection

## **[PC20] Function selection C-7**

This is used to select a detection method of [AL. 10 Undervoltage].

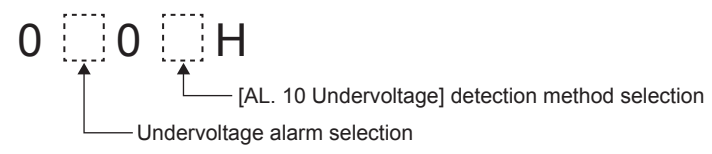

## **[PC21] Alarm history clear**

Used to clear the alarm history.

$$
\begin{array}{c}\n 0 \ 0 \ 0 \end{array}\n \begin{array}{c}\n \begin{array}{c}\n \stackrel{\text{1.1}}{ }}\n \end{array}\n \begin{array}{c}\n \stackrel{\text{2.1}}{ }}\n \end{array}
$$

selection

#### **[PC24] Forced stop deceleration time constant**

This is used to set deceleration time constant when you use the forced stop deceleration function.

Set the time per ms from the rated speed to 0 r/min or 0 mm/s.

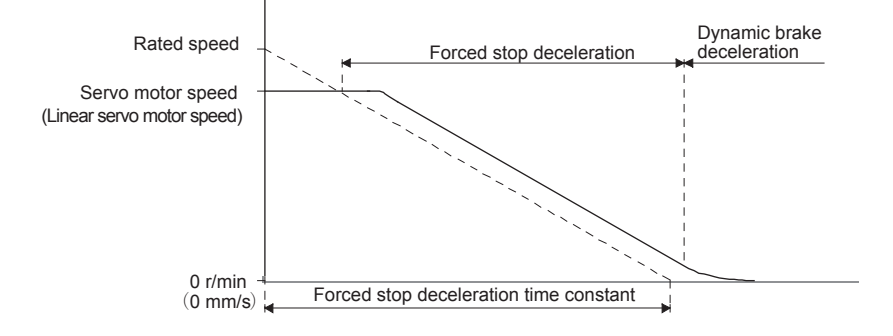

### **[PC27] Function selection C-9**

This is used to select a polarity of the linear encoder or load-side encoder.

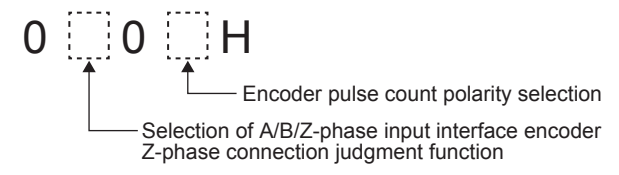

## **[PC29] Function selection C-B**

This is used to select the POL reflection at torque control.

POL reflection selection at torque control 0 0 0 H

#### **[PC31] Vertical axis freefall prevention compensation amount**

Set the compensation amount of the vertical axis freefall prevention function.

Set it per servo motor rotation amount or linear servo motor travel distance.

When a positive value is set, compensation is performed to the address increasing direction. When a negative value is set, compensation is performed to the address decreasing direction.

The vertical axis freefall prevention function is performed when all of the following conditions are met.

- 1) Position control mode
- 2) The value of the parameter is other than "0".
- 3) The forced stop deceleration function is enabled.
- 4) Alarm occurs or EM2 turns off when the (linear) servo motor speed is zero speed or less.
- 5) MBR (Electromagnetic brake interlock) was enabled in [PD07] to [PD09] Output device selection 1 to 3, and the base circuit shut-off delay time was set in "[PC02] Electromagnetic brake sequence output."

## **[PC38] Error excessive warning level**

Set an error excessive warning level.

This parameter setting is used with software version B4 or later.

## **4.8.4 I/O setting**

(The device cannot be changed while the programmable controllers is in the ready state.)

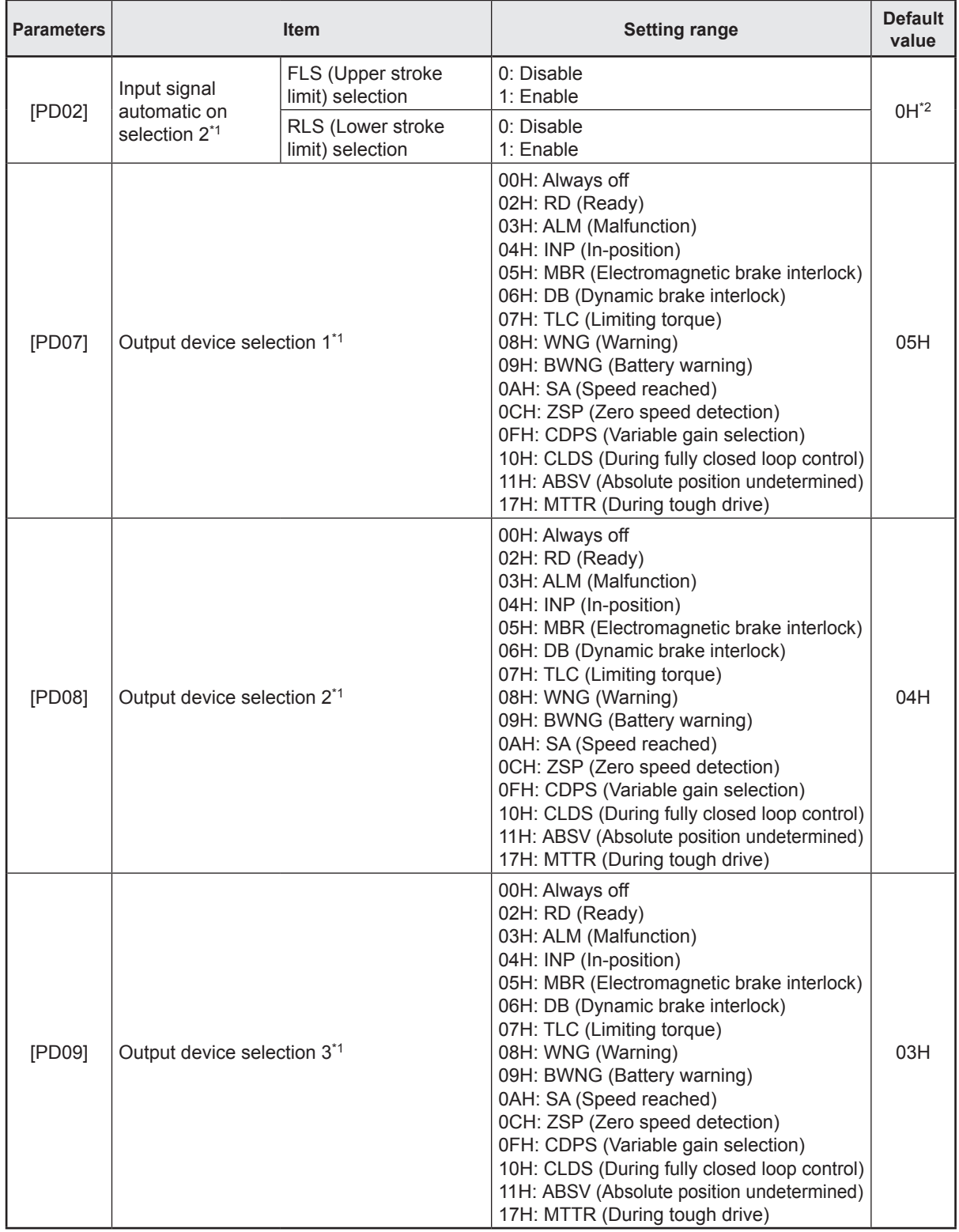

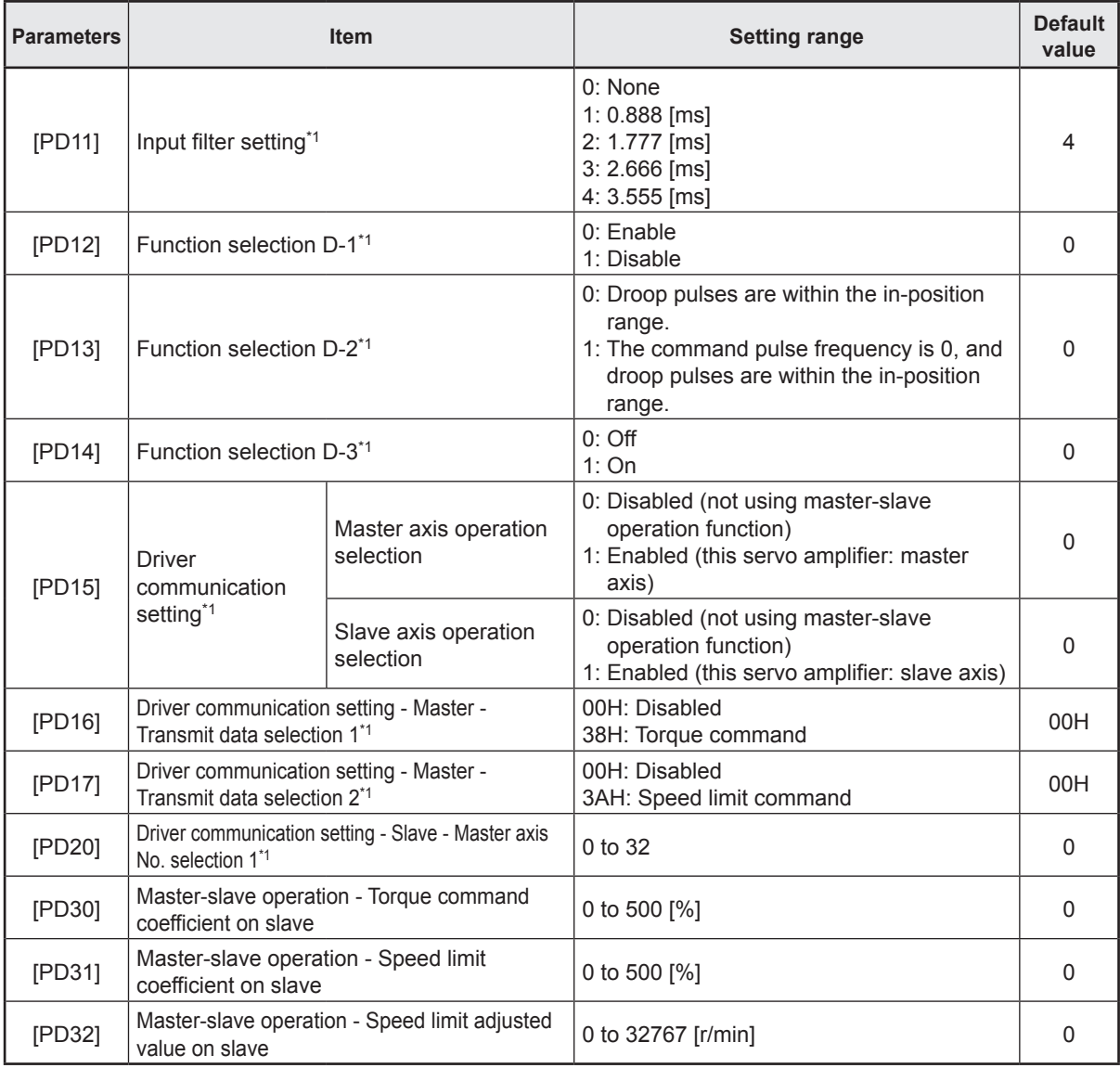

\*1. The parameters will be enabled by once turning off the servo amplifier power supply and reapplying the power or resetting the controller after changing the parameters (transmitting the parameters from RD77MS to the servo amplifier).

\*2. The values shown in the Setting range column are binary values. Convert the set values to hexadecimal. HEX: 0 to 3 = BIN: 00□■ (■: FLS (upper stroke limit) selection, □: RLS (lower stroke limit) selection)

# **[PD02] Input signal automatic on selection 2**

0 0 0  $\vdots$  H

FLS (Upper stroke limit) selection, RLS (Lower stroke limit) selection

#### **[PD07] to [PD09] Output signal device selection 1/2/3**

You can assign any output device to the connector\*1 of the servo amplifier.

\*1. Output signal device selection 1: CN3-13 pin Output signal device selection 2: CN3-9 pin Output signal device selection 3: CN3-15 pin

0 0 H.H

Output signal device setting

### **[PD11] Input filter setting**

Select the input filter.

0 0 0 H

Input signal filter selection

## **[PD12] Function selection D-1**

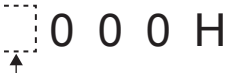

Servo motor thermistor enabled/disabled selection

For servo motors without thermistor, the setting will be disabled. This parameter setting is used with software version A5 or later.

## **[PD13] Function selection D-2**

Select the INP (In-position) on condition.

 $0 : 0 0 H$ 

- INP (In-position) on condition selection

This parameter is supported with software version B4 or later.

## **[PD14] Function selection D-3**

Select WNG (Warning) and ALM (Malfunction) output status at warning occurrence.

# 0 0 1 1 0 H

Selection of output device at warning occurrence

#### Servo amplifier output

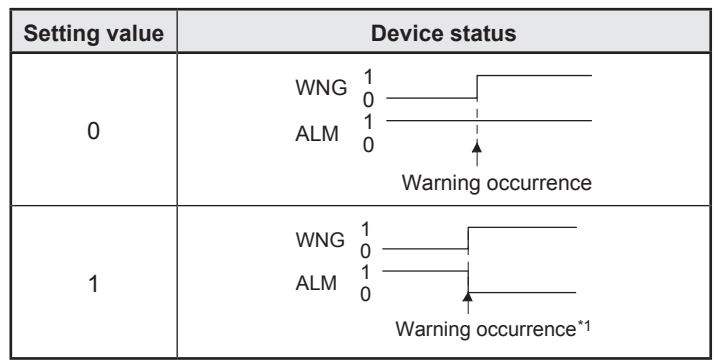

\*1. Although ALM is turned off upon occurrence of the warning, the forced stop deceleration is performed.

#### **[PD15] Driver communication setting**

This parameter is used to select master/slave axis for the driver communication.

Master axis operation selection 0 0 H Slave axis operation selection

When Slave axis operation selection has been set to "1: Enabled," the following parameters will be enabled.

- "[PD20] Driver communication setting Slave Master axis No. selection 1"
- "[PD30] Master-slave operation Torque command coefficient on slave"
- "[PD31] Master-slave operation Speed limit coefficient on slave"
- "[PD32] Master-slave operation Speed limit adjusted value on slave"

This parameter setting is used with software version A8 or later.

#### **[PD16] Driver communication setting - Master - Transmit data selection 1**

This parameter is used to select transmit data from master axis to slave axis.

0 0 <u>| || |</u> ||

Transmission data selection

This parameter setting is used with software version A8 or later.

#### **[PD20] Driver communication setting - Slave - Master axis No. selection 1**

Select the axis number of the servo amplifier that is the master of the slave axis. This parameter setting is used with software version A8 or later.

#### **[PD30] Master-slave operation - Torque command coefficient on slave**

This parameter is used to set a internal torque command coefficient to torque command value received from master axis.

This parameter setting is used with software version A8 or later.

#### **[PD31] Master-slave operation - Speed limit coefficient on slave**

This parameter is used to set a internal speed limit value coefficient to speed limit command value received from master axis.

This parameter setting is used with software version A8 or later.

#### **[PD32] Master-slave operation - Speed limit adjusted value on slave**

This parameter is used to set a minimum value for internal speed limit value. This parameter ensures torque control range at low speed driving (avoid area likely to reach speed limit). This parameter setting is used with software version A8 or later.

## **4.8.5 Extension setting 2**

(The device cannot be changed while the programmable controllers is in the ready state.)

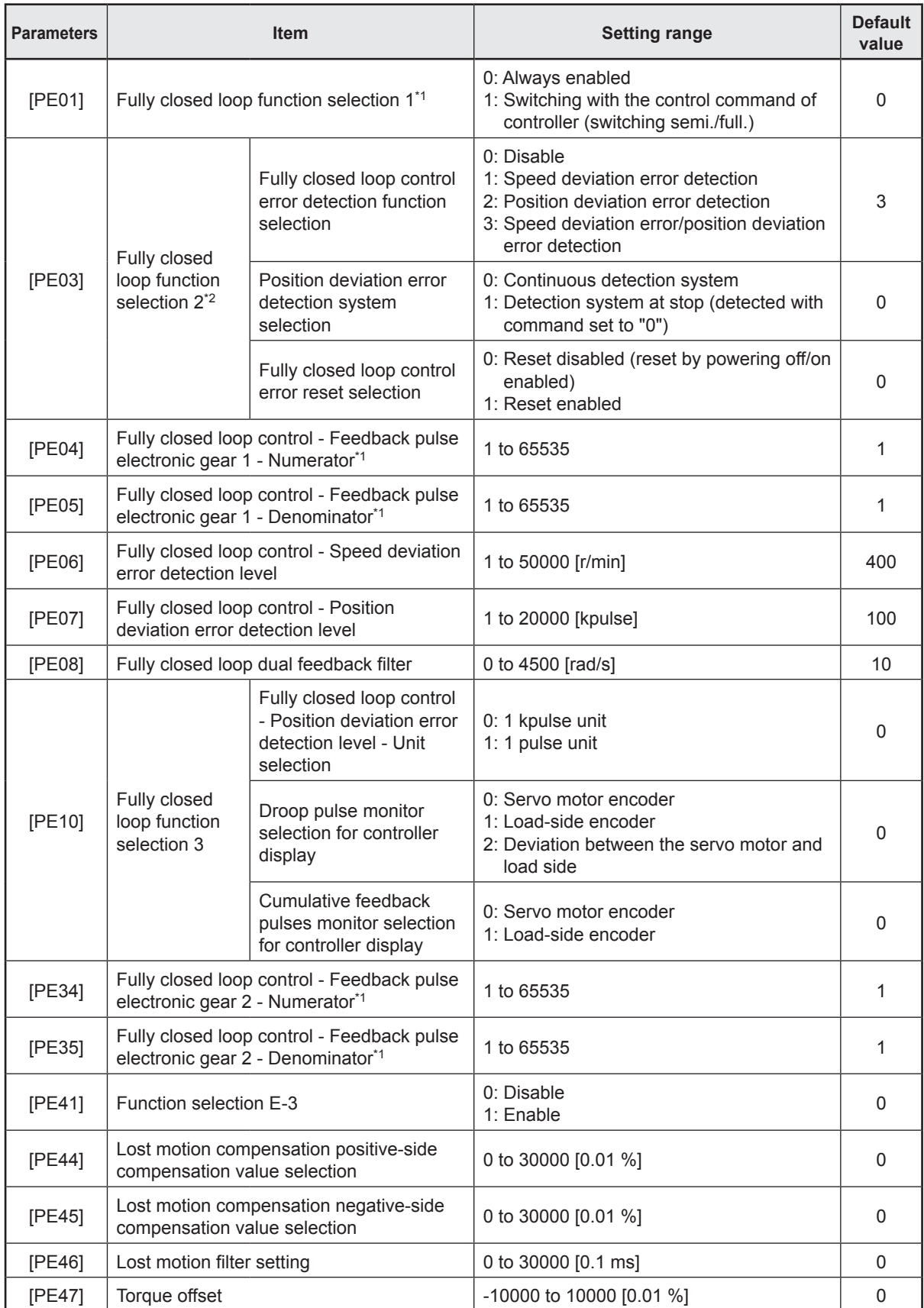

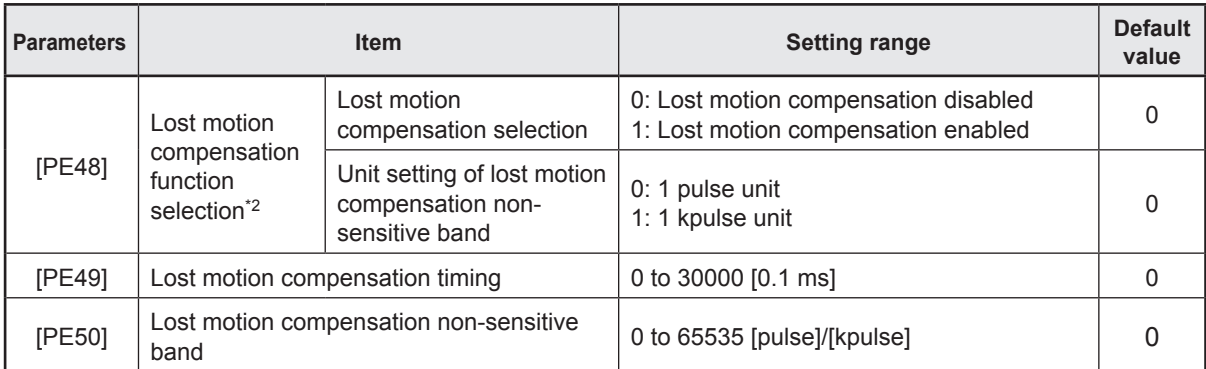

- \*1. The parameters will be enabled by once turning off the servo amplifier power supply and reapplying the power after changing the parameters (transmitting the parameters from RD77MS to the servo amplifier).
- \*2. The parameters will be enabled by once turning off the servo amplifier power supply and reapplying the power or resetting the controller after changing the parameters (transmitting the parameters from RD77MS to the servo amplifier).

**[PE01] Fully closed loop function selection 1**

0 0 0 H

- Fully closed loop function selection

To enable the digit, select "1: Fully closed loop control mode" of "[PA01] Operation mode selection."

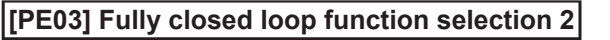

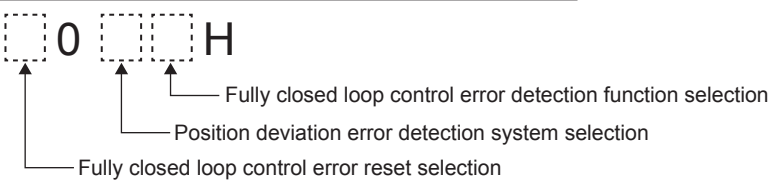

#### **[PE04, PE34] Fully closed loop control - Feedback pulse electronic gear 1/2 - Numerator**

This is used to set a numerator of electronic gear for the servo motor encoder pulse at the fully closed loop control.

Set the electronic gear so that the number of servo motor encoder pulses for one servo motor revolution is converted to the resolution of the load-side encoder.

#### **[PE05, PE35] Fully closed loop control - Feedback pulse electronic gear 1/2 - Denominator**

This is used to set a denominator of electronic gear for the servo motor encoder pulse at the fully closed loop control.

Set the electronic gear so that the number of servo motor encoder pulses for one servo motor revolution is converted to the resolution of the load-side encoder.

#### **[PE06] Fully closed loop control - Speed deviation error detection level**

This is used to set [AL. 42.9 Fully closed loop control error by speed deviation] of the fully closed loop control error detection.

#### **[PE07] Fully closed loop control - Position deviation error detection level**

This is used to set [AL. 42.8 Fully closed loop control error by position deviation] of the fully closed loop control error detection.

#### **[PE08] Fully closed loop dual feedback filter**

This is used to set a dual feedback filter band.

#### **[PE10] Fully closed loop function selection 3**

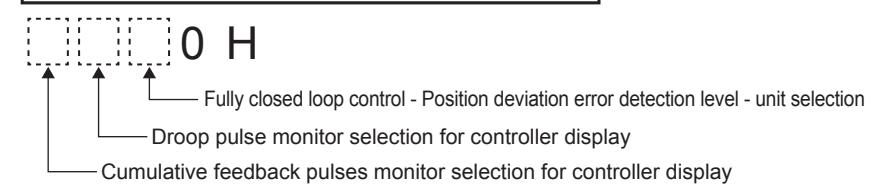

**[PE41] Function selection E-3**

Robust filter selection  $0001$ 

#### **[PE44] Lost motion compensation positive-side compensation value selection**

Set the lost motion compensation for when reverse rotation (CW) switches to forward rotation (CCW) in increments of 0.01 % assuming the rated torque as 100 %. This parameter is supported with software version B4 or later.

#### **[PE45] Lost motion compensation negative-side compensation value selection**

Set the lost motion compensation for when forward rotation (CCW) switches to reverse rotation (CW) in increments of 0.01 % assuming the rated torque as 100 %. This parameter is supported with software version B4 or later.

#### **[PE47] Torque offset**

Set this when canceling unbalanced torque of vertical axis. Set this assuming the rated torque of the servo motor as 100 %.

This parameter is supported with software version B4 or later.

#### **[PE48] Lost motion compensation function selection**

Select the lost motion compensation function.

Lost motion compensation selection  $0 0$   $\Box$   $H$ Unit setting of lost motion compensation non-sensitive band

This parameter is supported with software version B4 or later.

#### **[PE49] Lost motion compensation timing**

Set the lost motion compensation timing in increments of 0.1 ms. You can delay the timing to perform the lost motion compensation for the set time. This parameter is supported with software version B4 or later.

#### **[PE50] Lost motion compensation non-sensitive band**

Set the lost motion compensation non-sensitive band. Set the parameter per encoder unit. This parameter is supported with software version B4 or later.

#### **4.8.6 Extension setting 3**

(The device cannot be changed while the programmable controllers is in the ready state.)

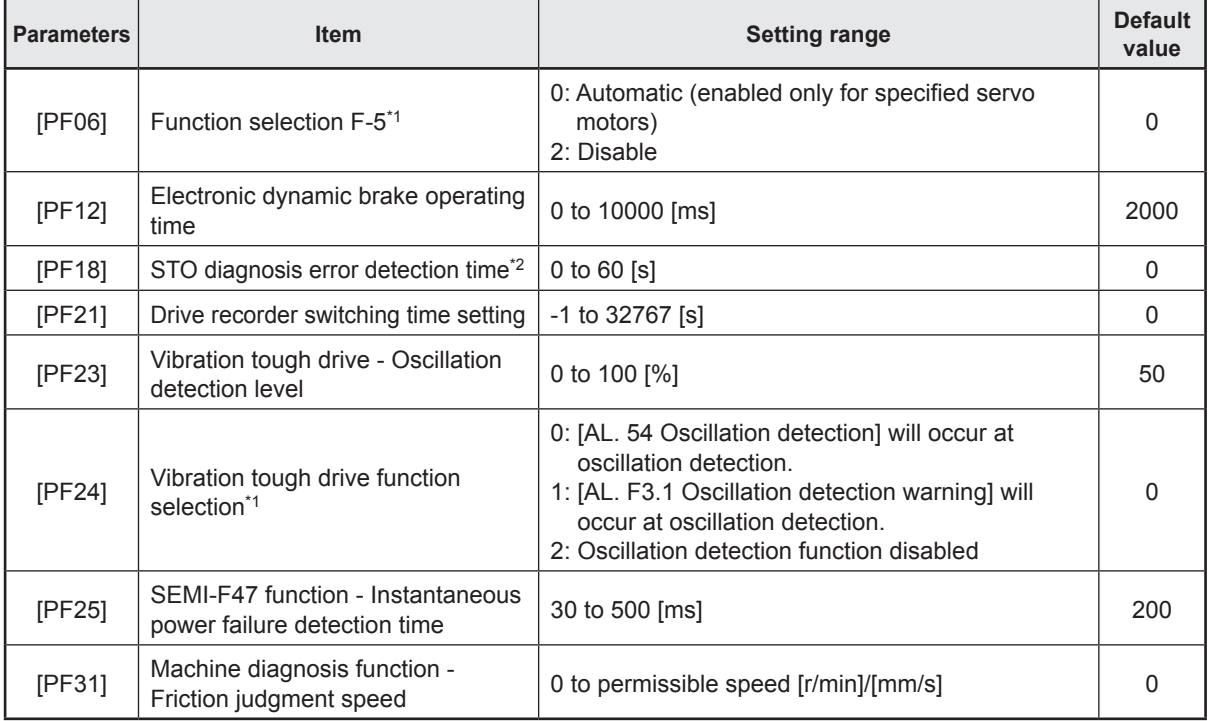

\*1. The parameters will be enabled by once turning off the servo amplifier power supply and reapplying the power or resetting the controller after changing the parameters (transmitting the parameters from RD77MS to the servo amplifier).

\*2. The parameters will be enabled by once turning off the servo amplifier power supply and reapplying the power after changing the parameters (transmitting the parameters from RD77MS to the servo amplifier). **[PF06] Function selection F-5**

Electronic dynamic brake selection  $000$ 

## **[PF12] Electronic dynamic brake operating time**

Set an operating time for the electronic dynamic brake.

## **[PF18] STO diagnosis error detection time**

Set the time from when an error occurs in the STO input signal or STO circuit until the detection of [AL. 68.1 Mismatched STO signal error]. This parameter is supported with software version C1 or later.

### **[PF21] Drive recorder switching time setting**

This is used to set a drive recorder switching time.

When a USB communication is cut during using a graph function, the function will be changed to the drive recorder function after the setting time of this parameter.

## **[PF23] Vibration tough drive - Oscillation detection level**

This is used to set a filter readjustment sensitivity of "[PB13] Machine resonance suppression filter 1" and "[PB15] Machine resonance suppression filter 2" while the vibration tough drive is enabled.

## **[PF24] Vibration tough drive function selection**

Select alarm or warning when a oscillation continues at a filter readjustment sensitivity level of "[PF23] Vibration tough drive - Oscillation detection level".

0 0 0 H

Oscillation detection alarm selection

## **[PF25] SEMI-F47 function - Instantaneous power failure detection time**

Set the time of the [AL. 10.1 Voltage drop in the control circuit power] occurrence.

## **[PF31] Machine diagnosis function - Friction judgment speed**

Set a (linear) servo motor speed to divide a friction estimation area into high and low for the friction estimation process of the machine diagnosis.

# **4.9 Positioning Data**

(The data can be changed while the programmable controllers is in the ready state.)

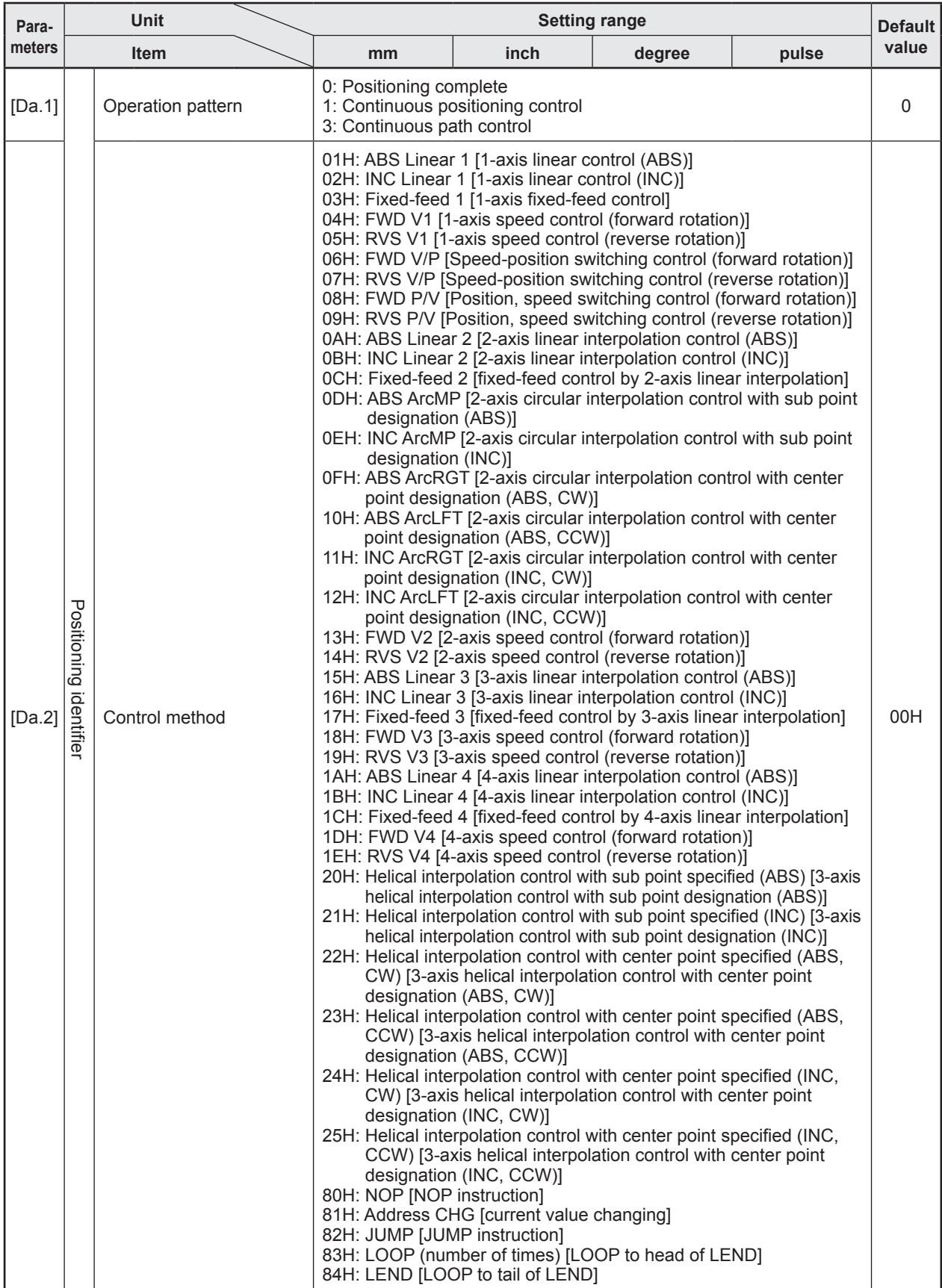

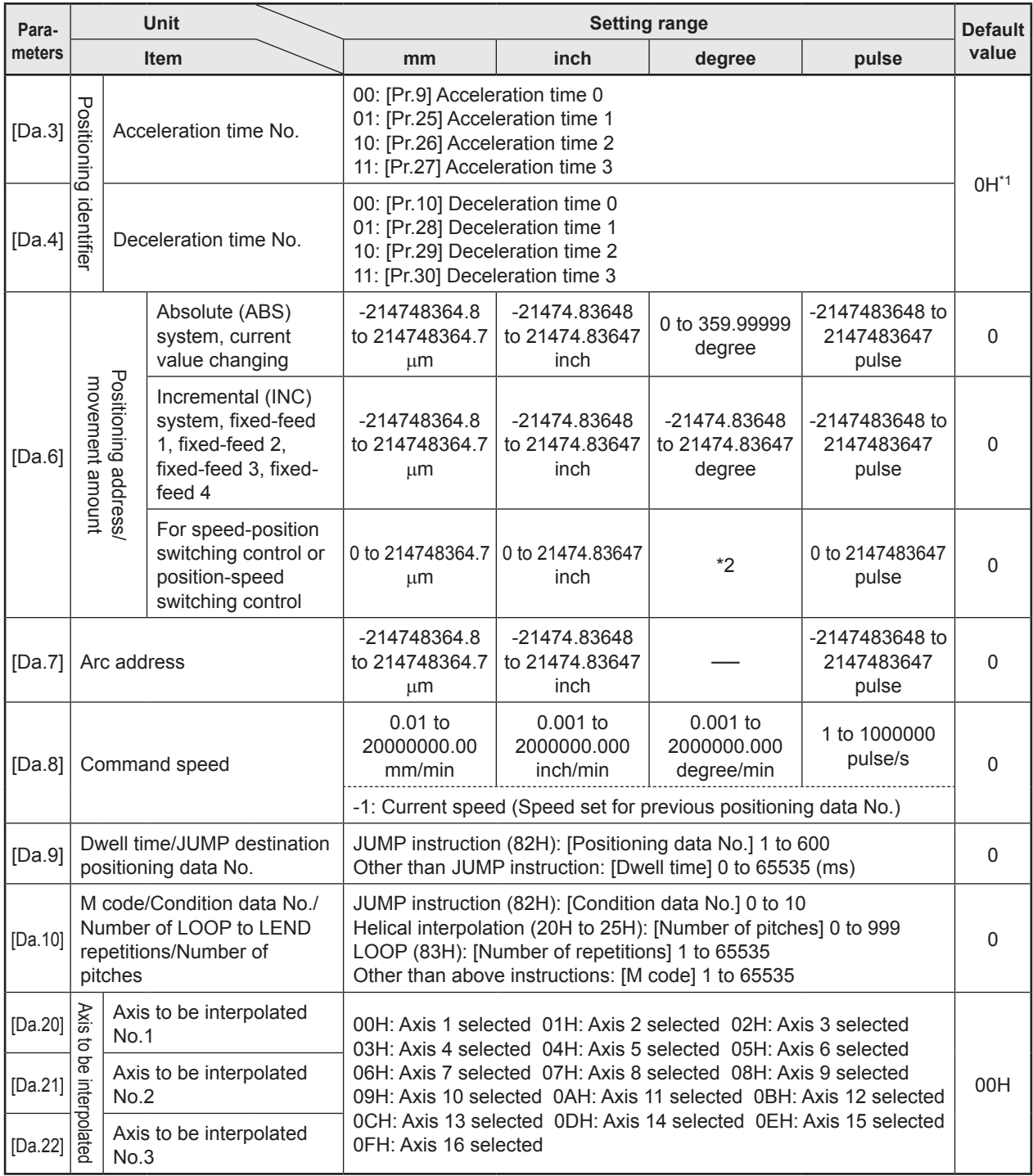

\*1. The values shown in the Setting range column are binary values. Convert the set values to hexadecimal. HEX: 0 to F = BIN:  $\Box$ = (==: acceleration time No.,  $\Box$  deceleration time No.)

\*2. In ABS mode: 0 to 359.99999 degrees In INC mode: 0 to 21474.83647 degrees

#### **[Da.1 to Da.4] Positioning identifier**

Set the operation pattern, control method, acceleration time No. and deceleration time number.

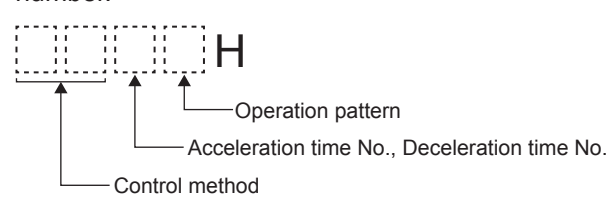

#### **[Da.1] Operation pattern**

The operation pattern designates whether positioning of a certain data No. is to be ended with just that data, or whether the positioning is to be carried out in succession depending on the next data No. .

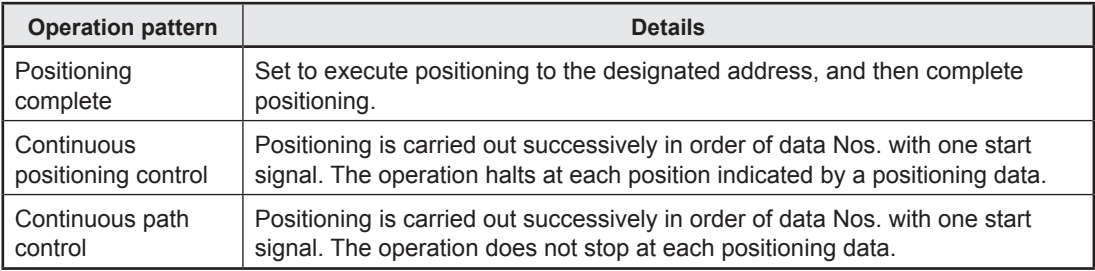

(1) Single positioning control (Positioning complete)

 • • • This control is set when executing only one designated data item of positioning. If a dwell time is designated, the positioning completes after the designated time elapses.

[4-axis module operation example]

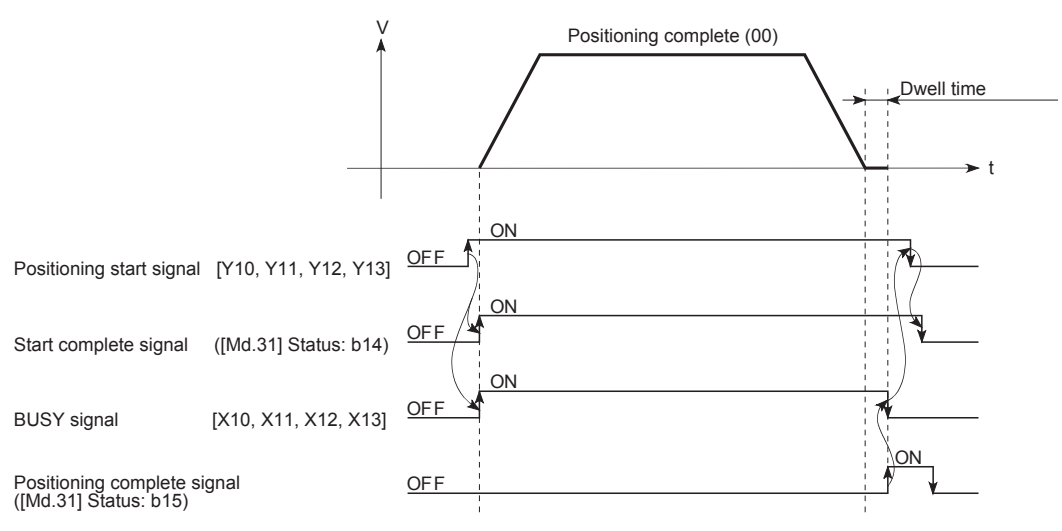

- (2) Continuous positioning control
	- • The machine always automatically decelerates each time the positioning is completed. Acceleration is then carried out after the simple motion module command speed reaches 0 to carry out the next positioning data operation. If a dwell time is designated, the acceleration is carried out after the designated time elapses.

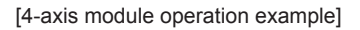

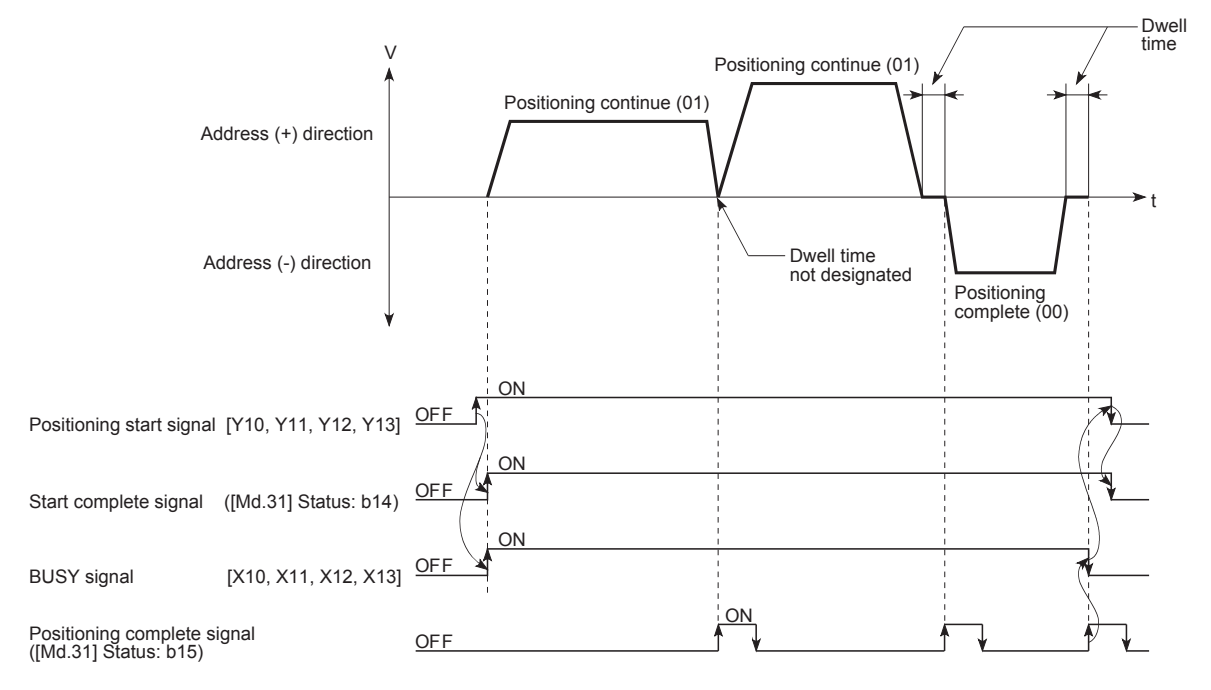

(3) Continuous path control

 • • • The speed is changed without deceleration stop between the command speed of the "positioning data No. currently being executed" and the speed of the "positioning data No. to carry out the next operation". The speed is not changed if the current speed and the next speed are equal. Dwell time is ignored, even if it is set.

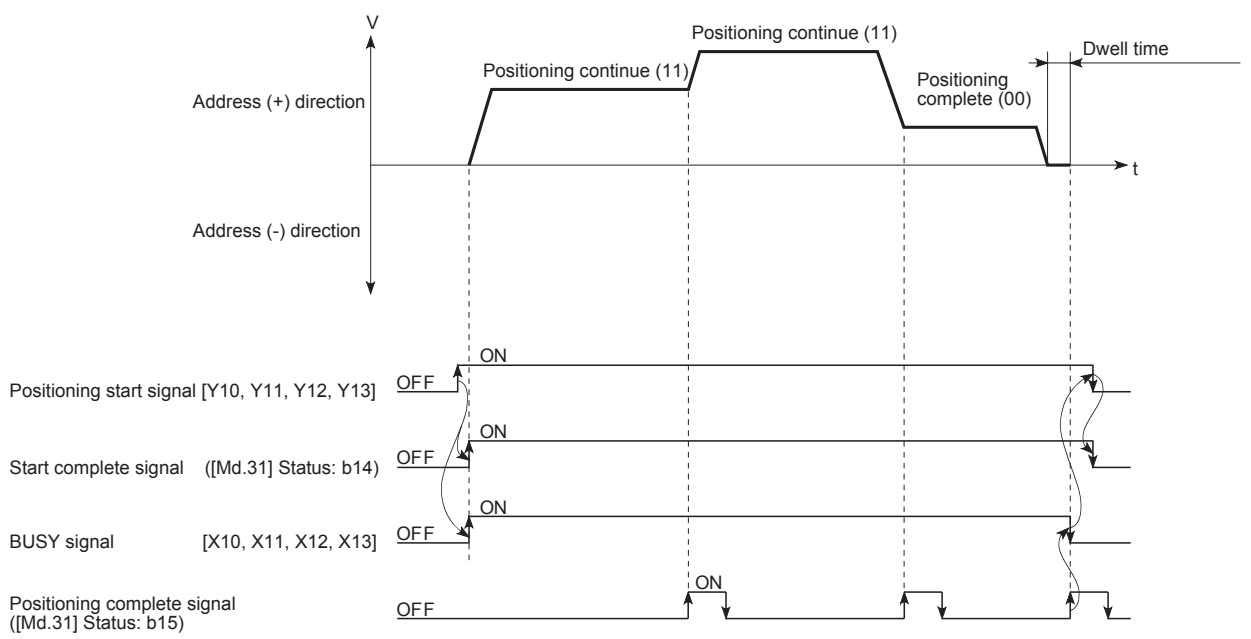

## **[Da.2] Control method**

Set the "control method" for carrying out positioning control.

- (1) When "JUMP instruction" is set for the control method, the "[Da.9] Dwell time/JUMP destination positioning data No." and "[Da.10] M code/Condition data No./Number of LOOP to LEND repetitions/Number of pitches" setting details will differ.
- (2) In case you selected "LOOP" as the control method, the "[Da.10] M code/Condition data No./Number of LOOP to LEND repetitions/Number of pitches" should be set differently from other cases.
- (3) For the details of the control methods, refer to Section 4.10.
- (4) If "2: degree" is set for "[Pr.1] Unit setting", 2-axis circular interpolation control and 3-axis helical interpolation control cannot be carried out. The error "Circular interpolation not possible" (error code: 199FH) will occur when executed.

#### **[Da.3] Acceleration time No.**

Set the acceleration time ("[Pr.9, Pr.25 to Pr.27] acceleration time 0 to 3") to use during positioning.

#### **[Da.4] Deceleration time No.**

Set the deceleration time ("[Pr.10, Pr.28 to Pr.30] deceleration time 0 to 3") to use during positioning.

#### **[Da.6] Positioning address/movement amount**

- (a) Absolute (ABS) system, current value changing
	- The setting value (positioning address) for the ABS system and current value changing is set with an absolute address (address from home position).

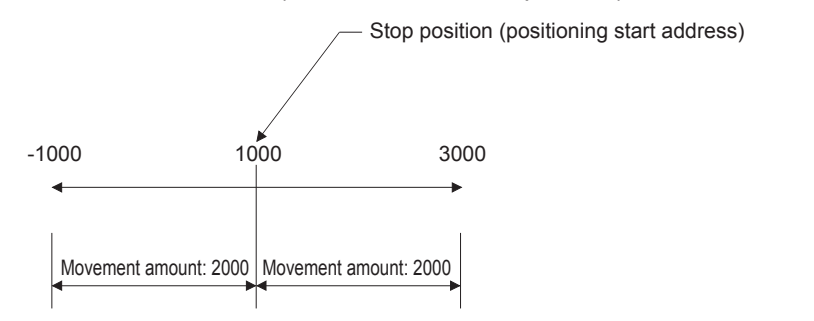

(b) Incremental (INC) system, fixed-feed 1, fixed-feed 2, fixed-feed 3, fixed-feed 4

The setting value (movement amount) for the INC system is set as a movement amount with sign.

When movement amount is positive: Moves in the positive direction (address increment direction)

When movement amount is negative: Moves in the negative direction (address decrement direction)

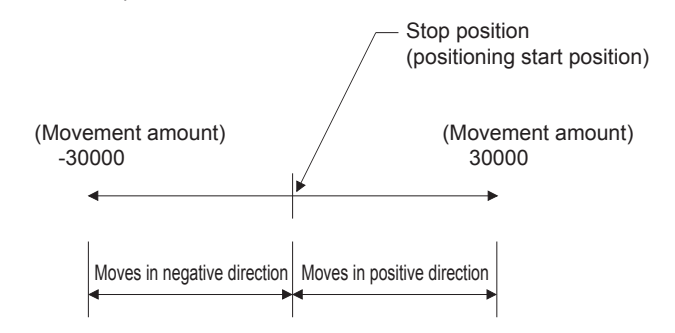

- (c) Speed-position switching control
	- INC mode: Set the amount of movement after the switching from speed control to position control.
	- ABS mode: Set the absolute address which will be the target value after speed control is switched to position control. (The unit is "degree" only)

Speed

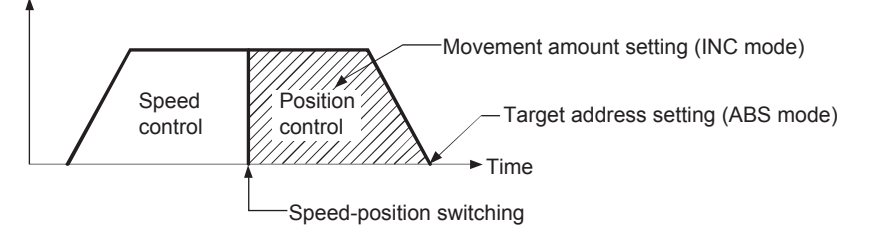

(d) Position-speed switching control

Set the amount of movement before the switching from position control to speed control.

#### **[Da.7] Arc address**

The arc address is data required only when carrying out 2-axis circular interpolation control or 3-axis helical interpolation control.

- When carrying out circular interpolation with sub point designation, set the sub point (passing point) address as the arc address.
- When carrying out circular interpolation with center point designation, set the center point address of the arc as the arc address.

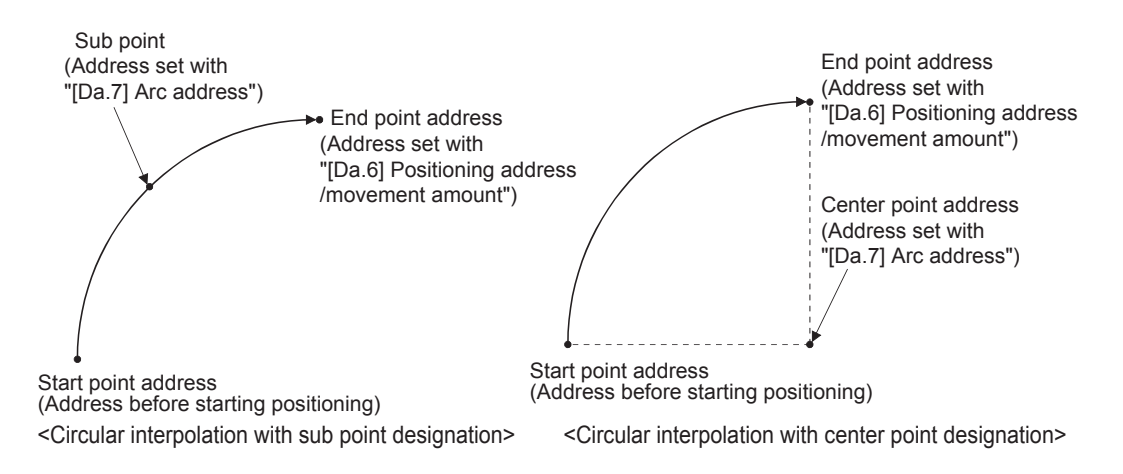

#### **[Da.8] Command speed**

Set the command speed for positioning.

- If the set command speed exceeds "[Pr.8] Speed limit value", positioning will be carried out at the speed limit value.
- If "-1" is set for the command speed, the current speed (speed set for previous positioning data No.) will be used for positioning control. Use the current speed for uniform speed control, etc. If "-1" is set for continuing positioning data, and the speed is changed, the following speed will also change.

Note that when starting positioning, if the "-1" speed is set for the positioning data that carries out positioning control first, the error "No command speed" (error code: 1A12H) will occur, and the positioning will not start.

#### **[Da.9] Dwell time/JUMP destination positioning data No.**

Set the "dwell time" or "positioning data No." corresponding to the "[Da.2] Control method".

- When a method other than "JUMP instruction" is set for "[Da.2] Control method": Set the "dwell time".
- When "JUMP instruction" is set for "[Da.2] Control method": Set the "positioning data No." for the JUMP destination.

When the "dwell time" is set, the setting details of the "dwell time" will be as follows according to "[Da.1] Operation pattern".

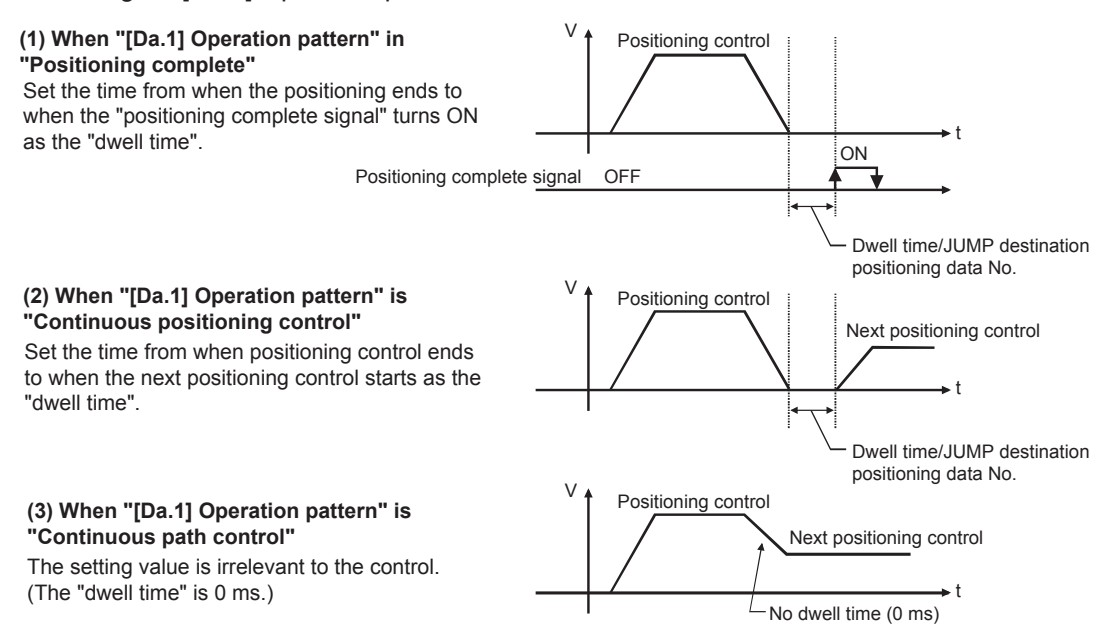

#### **[Da.10] M code/Condition data No./No. of LOOP to LEND repetitions/No. of pitches**

Set an "M code", a "condition data No.", the "Number of LOOP to LEND repetitions" or the "Number of pitches" depending on how the "[Da.2] Control method" is set.\*1

- \*1. The condition data specifies the condition for the JUMP instruction to be executed. (A JUMP will take place when the condition is satisfied.)
- (1) If a method other than "JUMP instruction", "LOOP", and "3-axis helical interpolation control" is selected as the "[Da.2] Control method" Set an "M code".

If no "M code" needs to be output, set "0" (default value).

- (2) If "JUMP instruction" or "LOOP" is selected as the "[Da.2] Control method" Set the "condition data No." for JUMP.
	- 0: Unconditional JUMP to the positioning data specified by "[Da.9] Dwell time/JUMP destination positioning data No.".
	- 1 to 10: JUMP performed according to the condition data No. specified (a number between 1 and 10). Make sure that you specify the number of LOOP to LEND repetitions by a number other than "0". The error "Control method LOOP setting error" (error code: 1A33H) will occur if you specify "0".
- (3) If "3-axis helical interpolation control" is selected as the "[Da.2] Control method" Set the number of pitches for the linear interpolation axis. The rotation speed of the circular interpolation is set with the number of pitch.

## **4.10 Control Modes**

This section explains the details of the positioning controls that can be selected by "[Da.2] Control method."

These methods correspond to the "major positioning control" functions.

#### **4.10.1 Linear control**

#### **ABS linear 1 to 4 (1-axis linear control and 2- to 4-axis linear interpolation controls)**

The absolute 1-axis linear control and 2- to 4-axis linear interpolation controls are used for positioning from the current stop position (start point address) to the address (end point address) set in "[Da.6] Positioning address/movement amount."

Ex.) 2-axis linear interpolation control

When the start point address (current stop position) is (1000, 1000) and the end point address (positioning address) is (10000, 4000), positioning is carried out as follows.

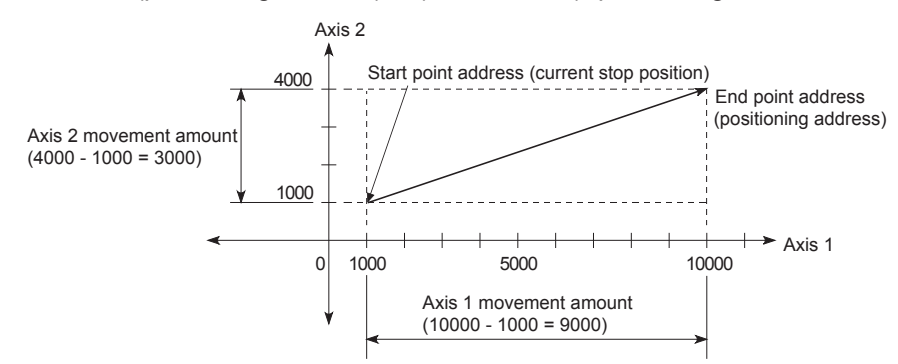

When using the 1-axis linear control or one of the 2- to 4-axis linear interpolation controls (ABS linear 1 to 4), set the following parameters.

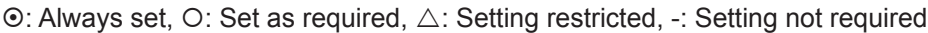

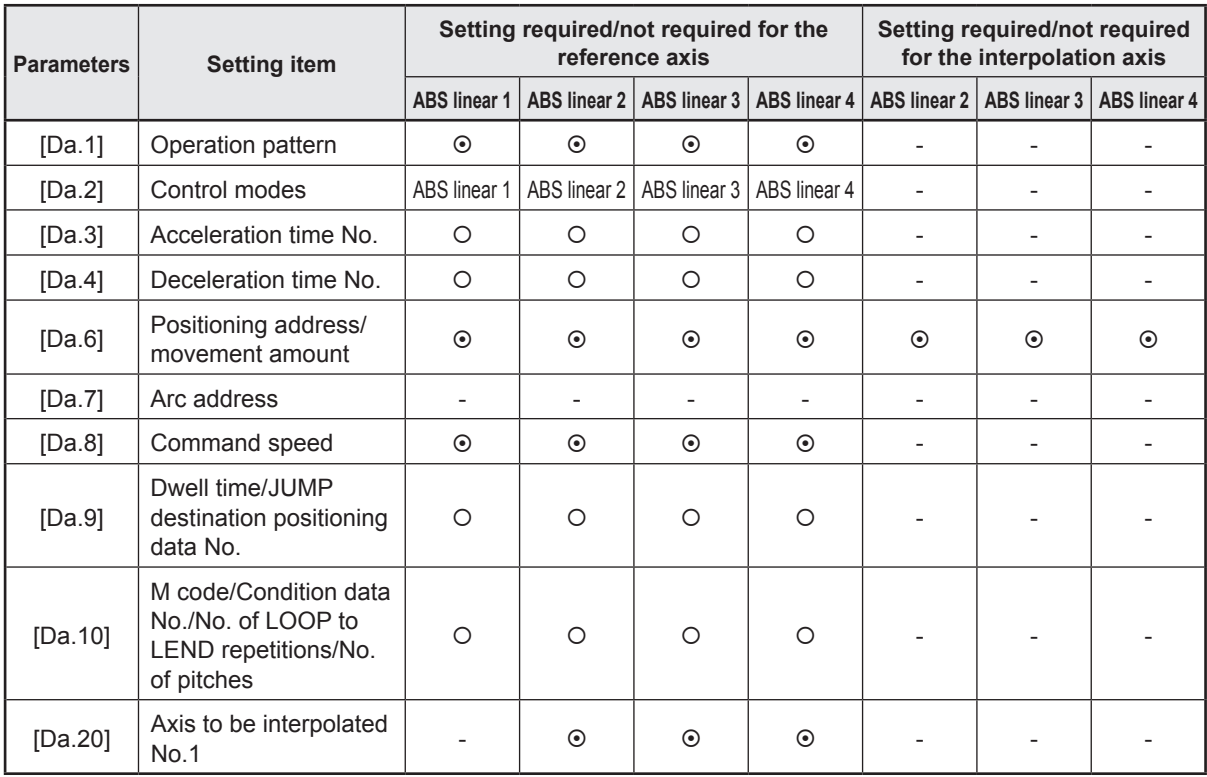

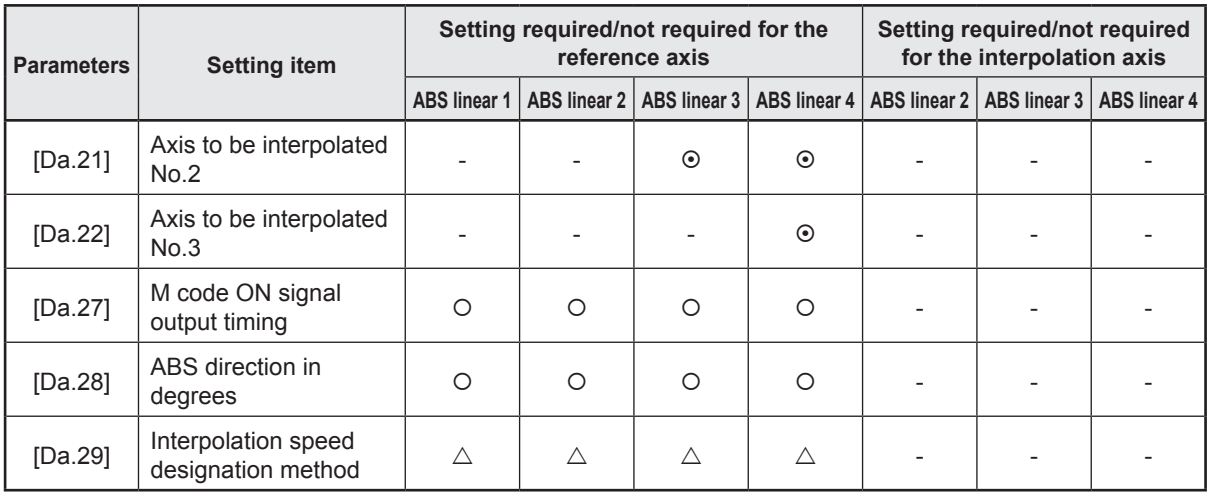

#### **INC linear 1 to 4 (1-axis linear control, 2- to 4-axis linear interpolation controls)**

The incremental 1-axis linear control and 2- to 4-axis linear interpolation controls are used for positioning from the current stop position (start point address) according to the movement amount set in "[Da.6] Positioning address/movement amount." The movement direction is determined by the sign of the movement amount.

- Positive movement amount: Positioning control to forward direction (Address increase direction)
- Negative movement amount: Positioning control to reverse direction (Address decrease direction)
	- Ex.) 2-axis linear interpolation control

When the axis 1 movement amount from the start point address is 9000 and the axis 2 movement amount from the start point address is -3000, positioning is as follows.

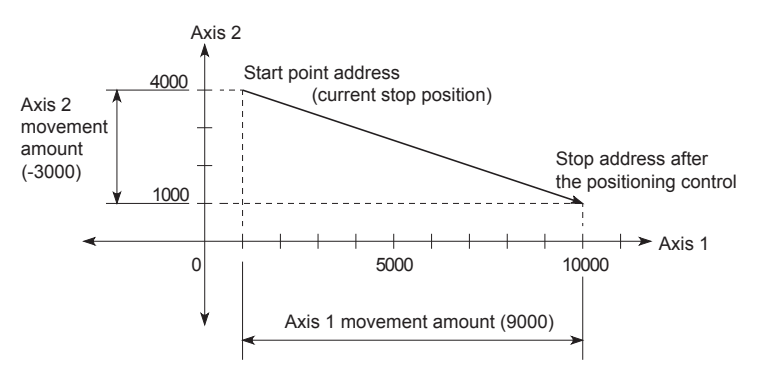

When using the 1-axis linear control or one of 2- to 4-axis linear interpolation controls (INC linear 1 to 4), set the following parameters.

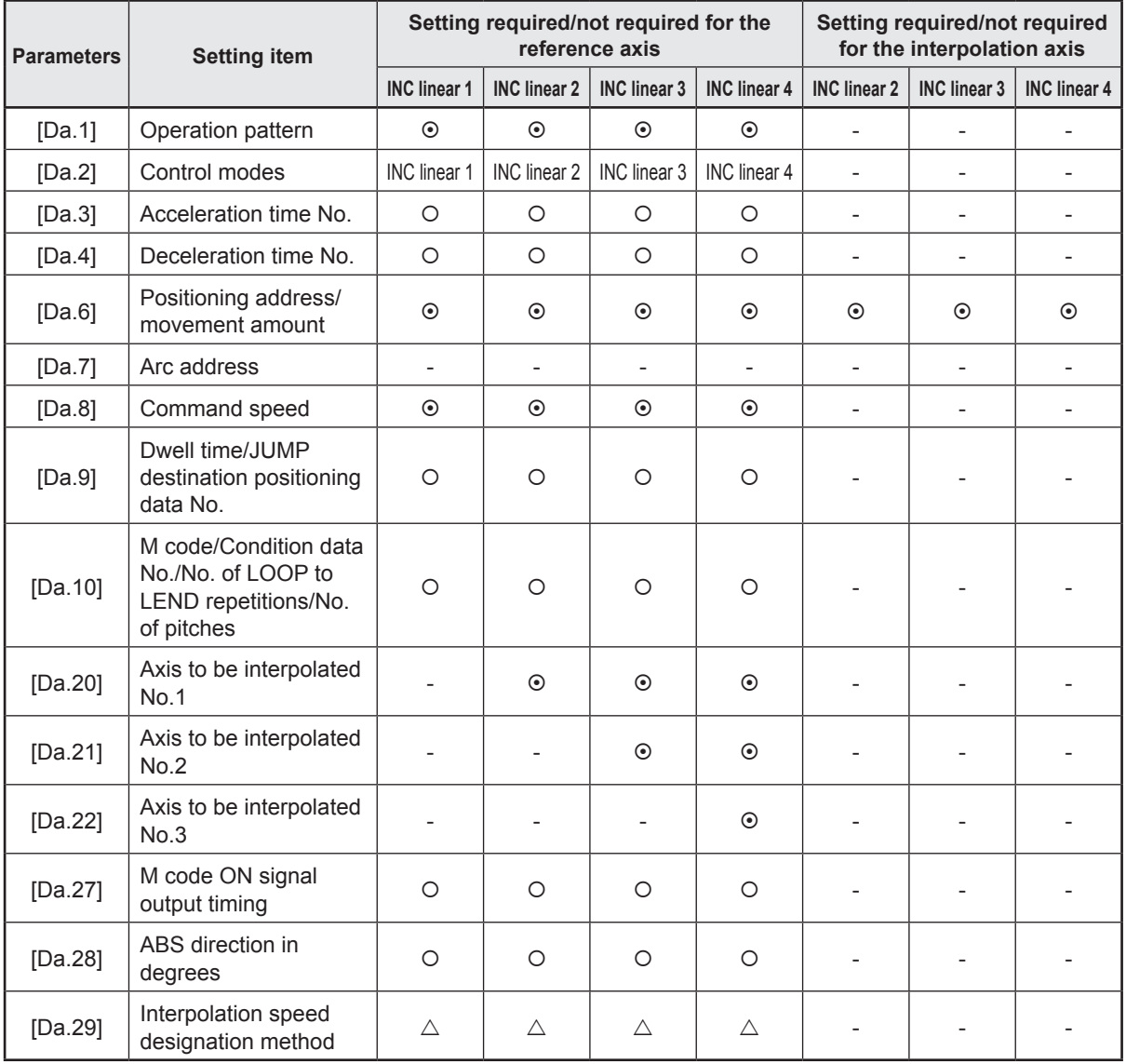

 $\odot$ : Always set, O: Set as required,  $\triangle$ : Setting restricted, -: Setting not required

#### **4.10.2 Fixed-feed control**

#### **Fixed-feed 1 to 4 (fixed-feed controls 1 to 4)**

In fixed-feed control, the address ([Md.20] Feed current value) of the current stop position (start point address) is set to "0". Positioning is then carried out to a position at the end of the movement amount set in "[Da.6] Positioning address/movement amount". The movement direction is determined by the movement amount sign.

- Positive movement amount: Positioning control to forward direction (Address increase direction)
- Negative movement amount: Positioning control to reverse direction (Address decrease direction)

Ex.) 2-axis fixed-feed control

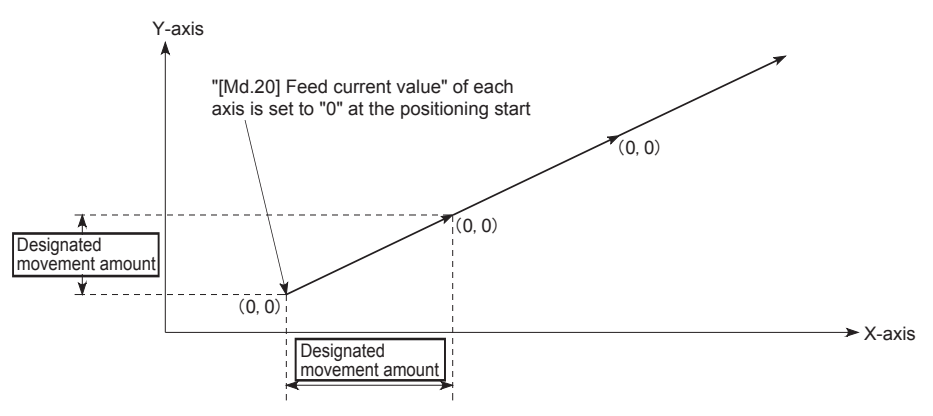

When using one of the fixed-feed controls 1 to 4 (fixed-feed 1 to 4), set the following parameters.

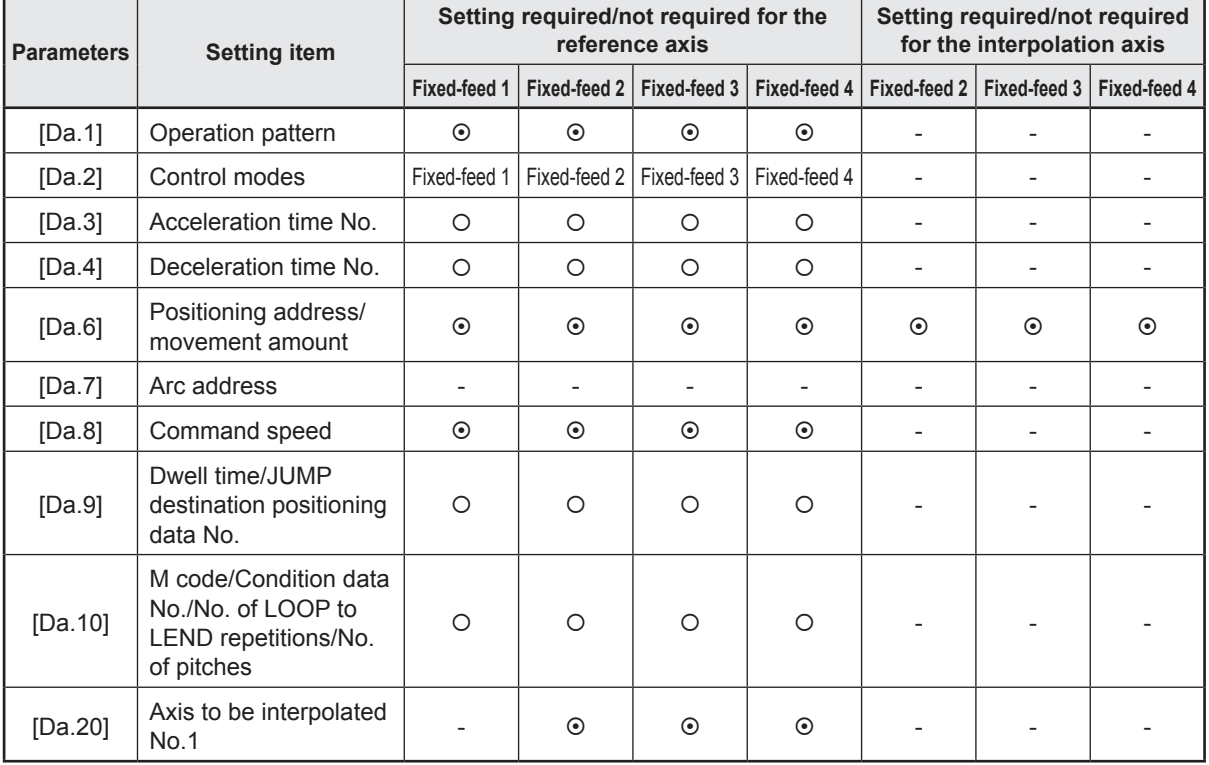

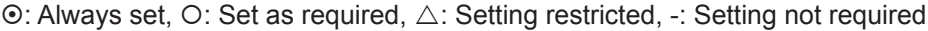

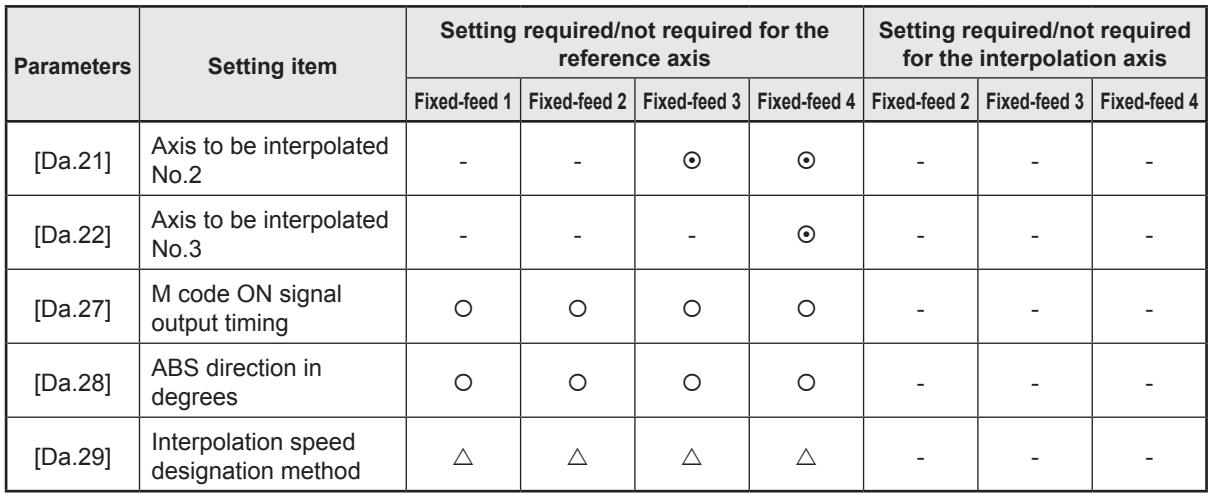

#### **4.10.3 2-axis circular interpolation control with sub point designation**

#### **ABS circular sub (2-axis circular interpolation control with sub point designation)**

In the absolute system, 2-axis circular interpolation control with sub point designation, positioning is carried out from the current stop position (start point address) to the address (end point address) set in "[Da.6] Positioning address/movement amount", in an arc path that passes through the sub point address set in "[Da.7] Arc address".

The resulting control path is an arc having as its center the intersection point of perpendicular bisectors of a straight line between the start point address (current stop position) and sub point address (arc address), and a straight line between the sub point address (arc address) and end point address (positioning address).

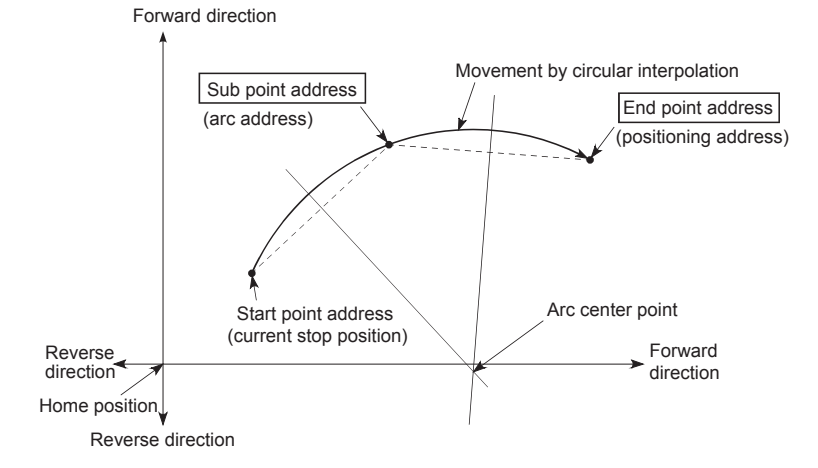

When using 2-axis circular interpolation control with sub point designation (ABS circular sub), set the following parameters.

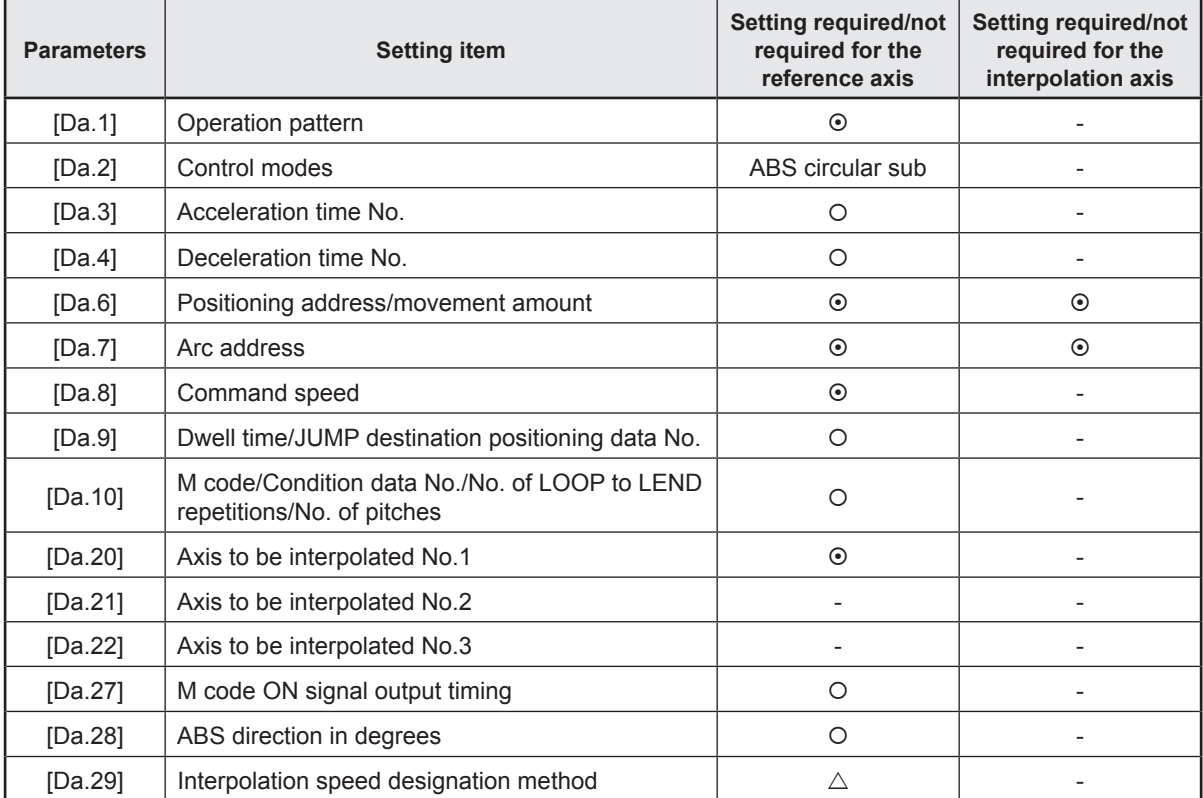

 $\odot$ : Always set, O: Set as required,  $\triangle$ : Setting restricted, -: Setting not required

#### **INC circular sub (2-axis circular interpolation control with sub point designation)**

In the incremental system, 2-axis circular interpolation control with sub point designation, positioning is carried out from the current stop position (start point address) to a position at the end of the movement amount set in "[Da.6] Positioning address/movement amount" in an arc path that passes through the sub point address set in "[Da.7] Arc address". The movement direction depends on the sign (+ or -) of the movement amount. The resulting control path is an arc having as its center the intersection point of perpendicular bisectors of the straight line between the start point address (current stop position) and sub point address (arc address) calculated from the movement amount to the sub point, and a straight line between the sub point address (arc address) and end point address (positioning address) calculated from the movement amount to the end point.

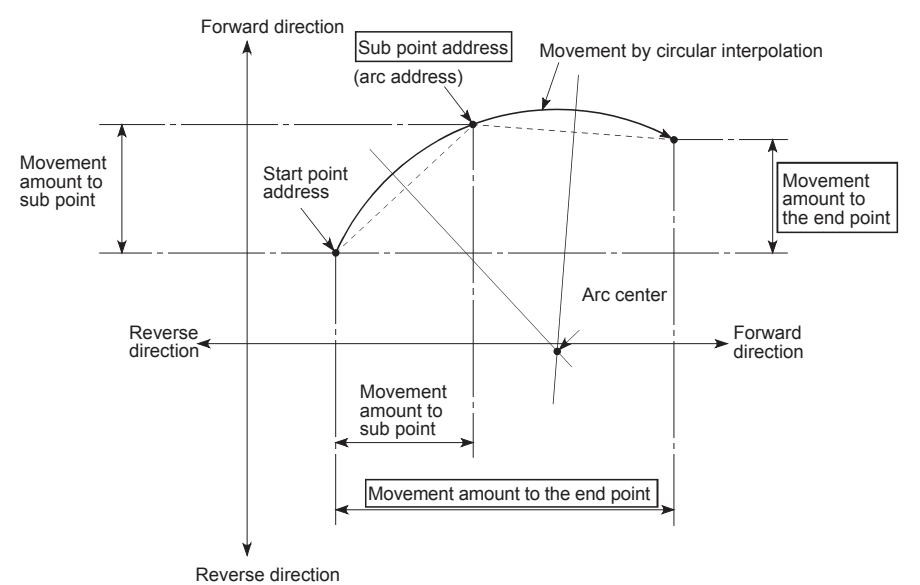

When using 2-axis circular interpolation control with sub point designation (INC circular sub), set the following parameters.

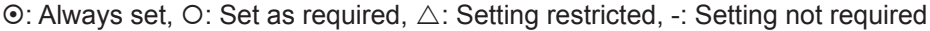

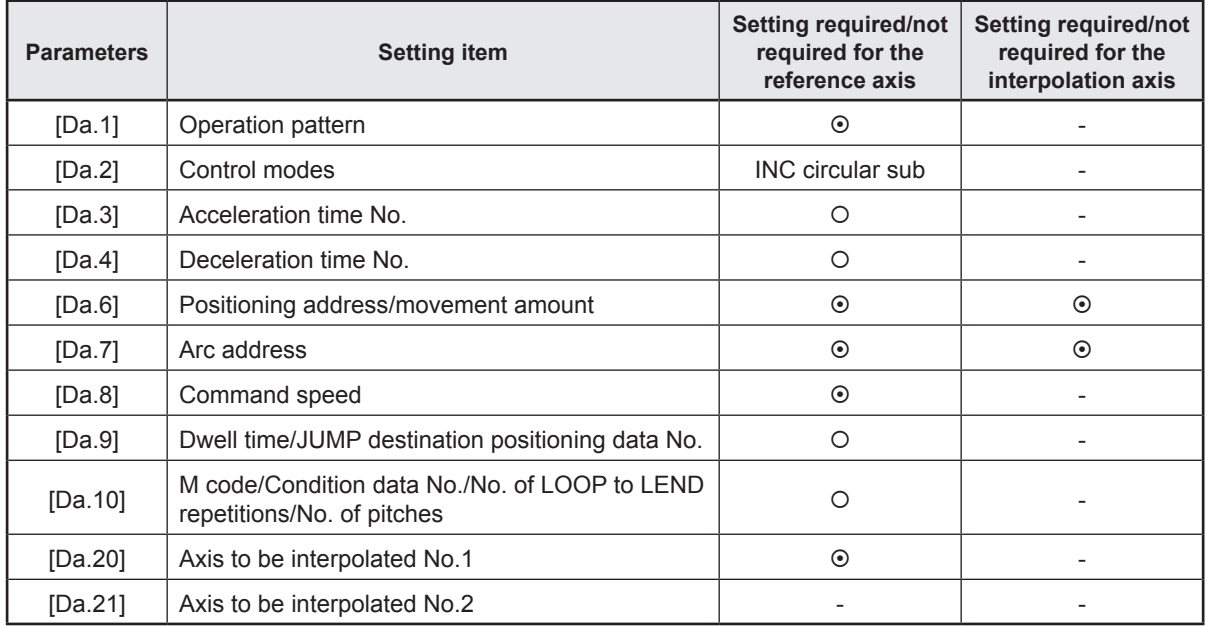

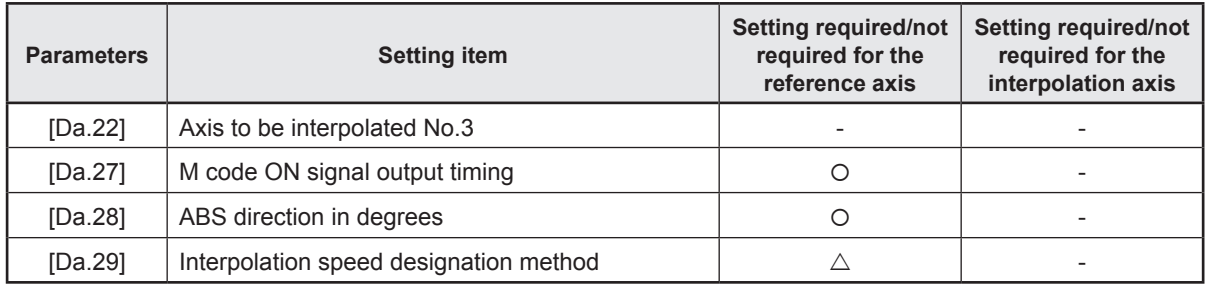

### **4.10.4 2-axis circular interpolation control with center point designation**

**ABS circular right/left (2-axis circular interpolation control with center point designation)**

In the absolute system, 2-axis circular interpolation control with center point designation positioning is carried out from the current stop position (start point address) to the address (end point address) set in "[Da.6] Positioning address/movement amount", in an arc path having as its center the address (arc address) of the center point set in "[Da.7] Arc address".

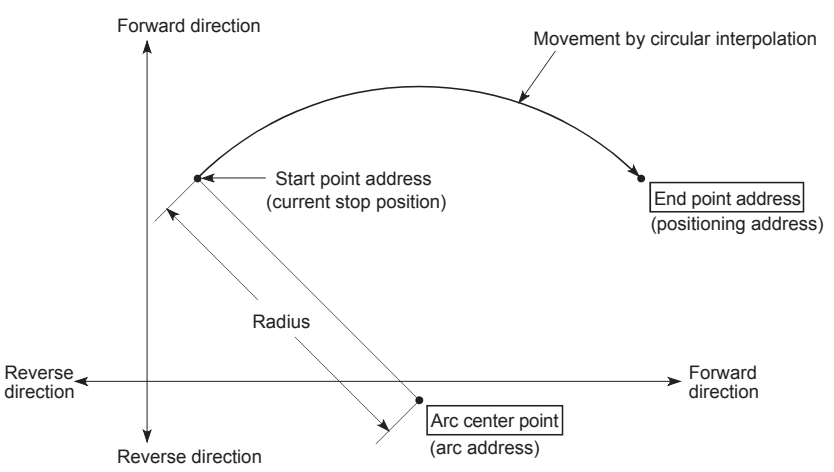

When using 2-axis circular interpolation control with center point designation (ABS circular right, ABS circular left), set the following parameters.

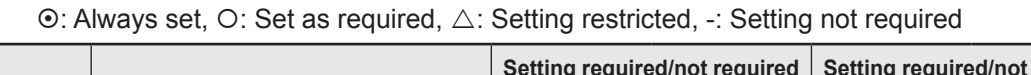

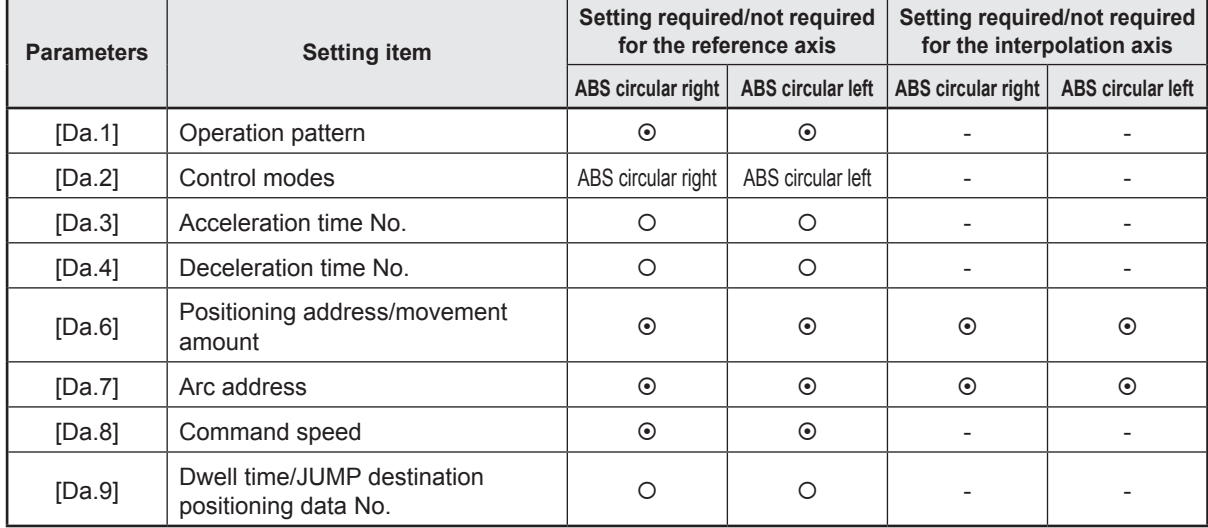

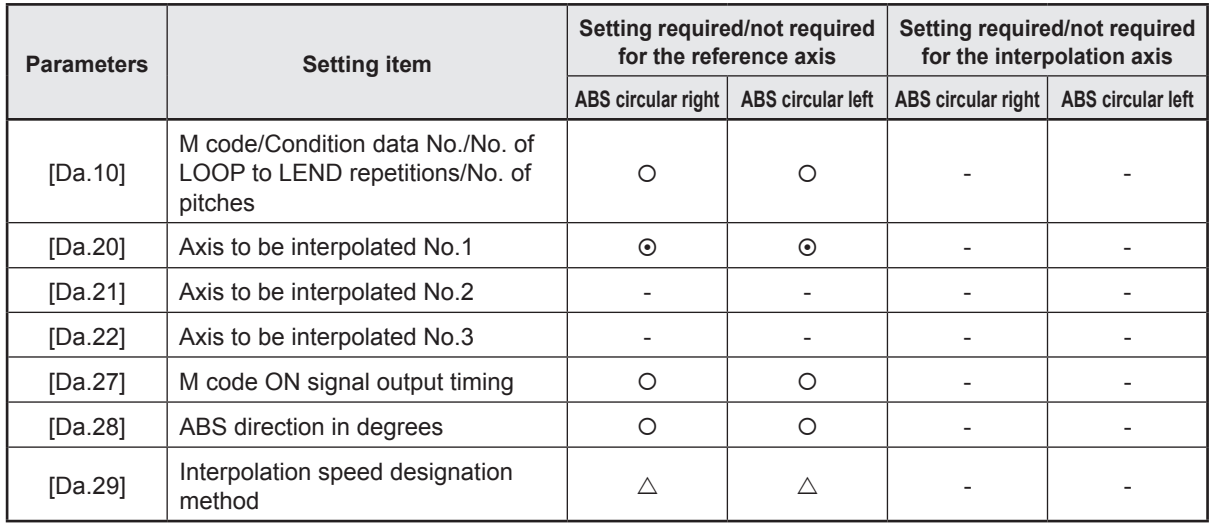

**INC circular right/left (2-axis circular interpolation control with center point designation)**

In the incremental system, 2-axis circular interpolation control with center point designation, positioning is carried out from the current stop position (start point address) to a position at the end of the movement amount set in "[Da.6] Positioning address/movement amount", in an arc path having as its center the address (arc address) of the center point set in "[Da.7] Arc address".

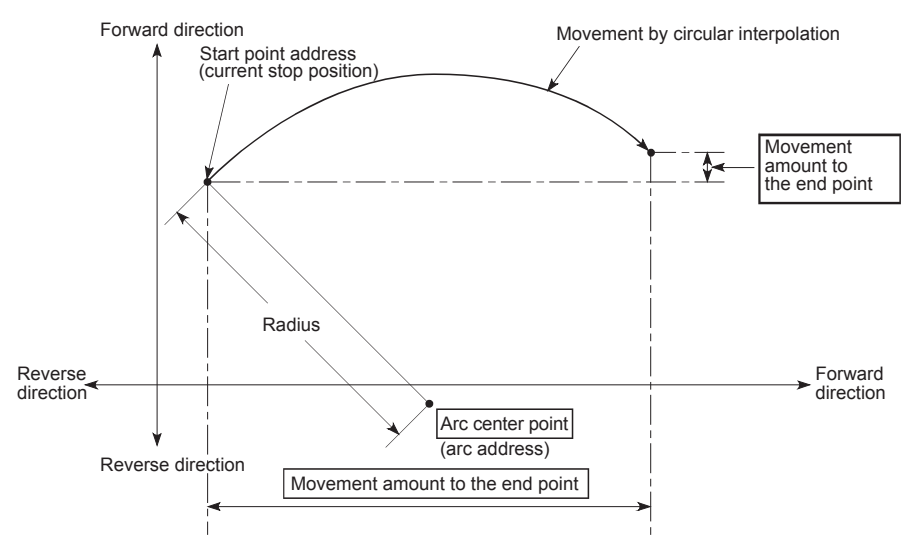

When using 2-axis circular interpolation control with center point designation (INC circular right, INC circular left), set the following parameters.

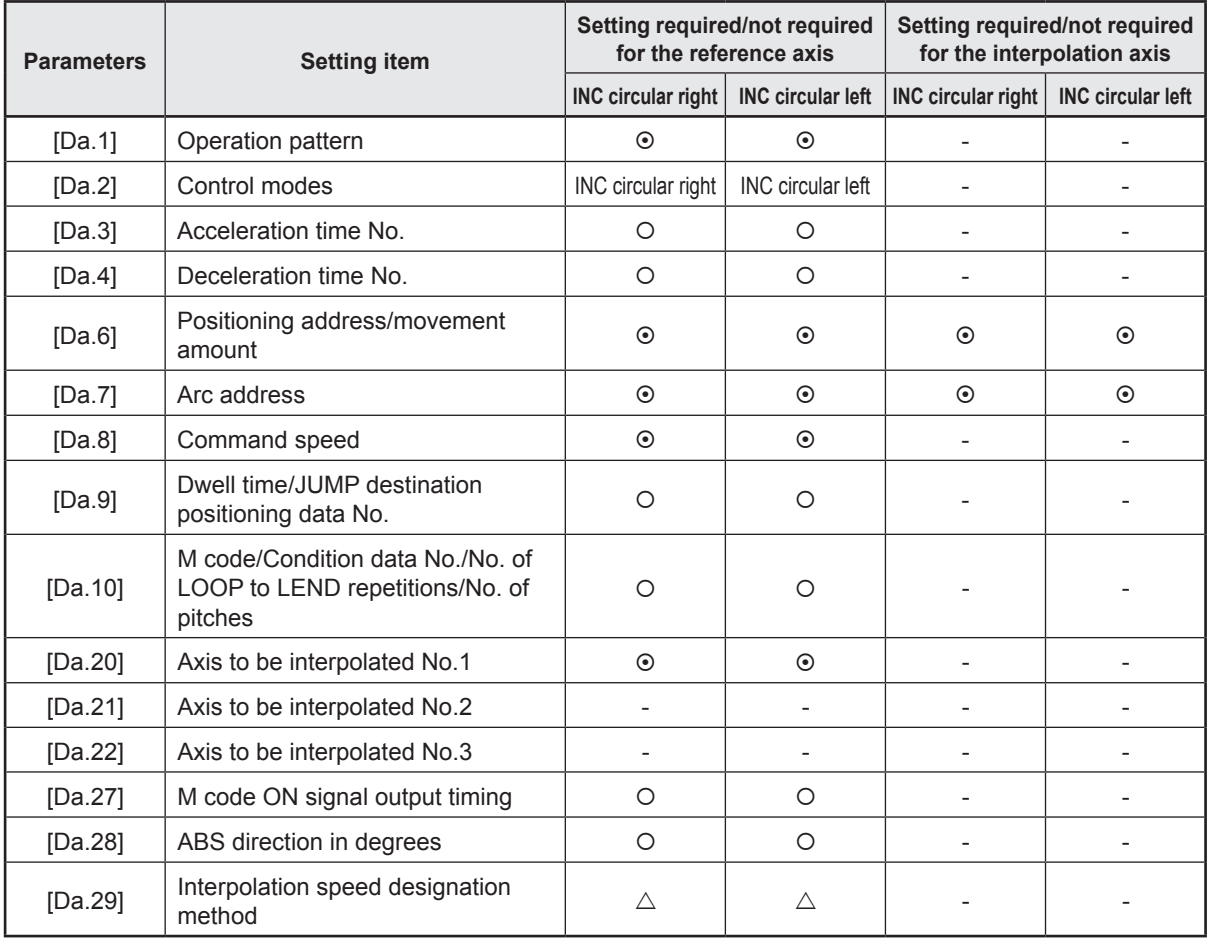

 $\odot$ : Always set, O: Set as required,  $\triangle$ : Setting restricted, -: Setting not required

#### **4.10.5 3-axis helical interpolation control with sub point designation**

**Helical interpolation control with sub point designation (ABS) (3-axis helical interpolation control with sub point designation)** In the absolute system and 3-axis helical interpolation control with sub point designation, the positioning is performed from the current stop position (X0, Y0, Z0) to the position indicated with the arc end point address (X1 and Y1) and the linear interpolation axis end point address (Z1) set in "[Da.6] Positioning address/movement amount". As the positioning to the commanded position, the linear interpolation with the other linear interpolation axes is performed and the positioning target is rotated helically for the number of pitches set in "[Da.10] M code/Condition data No./Number of LOOP to LEND repetitions/Number of pitches" of the linear interpolation axis while the circular interpolation through the sub point address (sub point address) set in "[Da.7] Arc address" is performed.

The resulting path is an arc whose center is the intersection point of the perpendicular bisectors of a straight line between the start point address (current stop position) and sub point address (arc address) and a straight line between the sub point address (arc address) and end point address (positioning address).

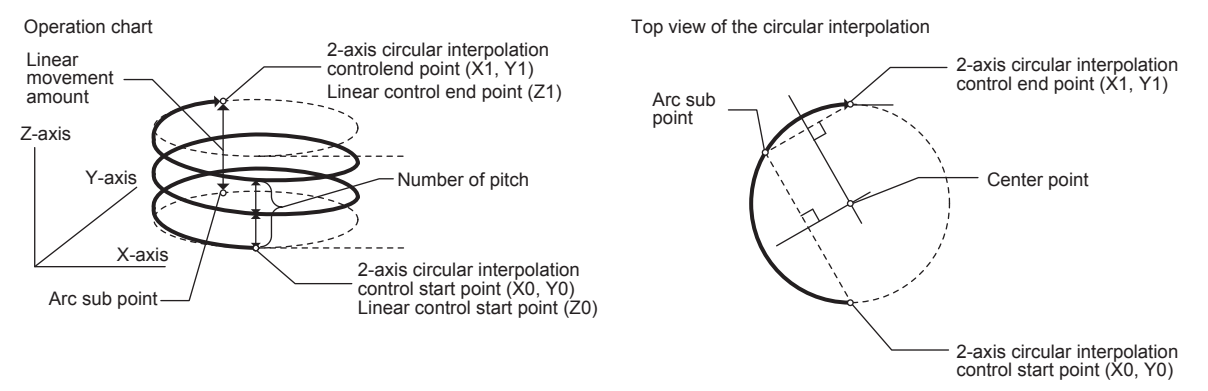

When using 3-axis helical interpolation control with sub point designation (helical interpolation control with sub point designation (ABS)), set the following parameters.  $\odot$ : Always set,  $\odot$ : Set as required,  $\triangle$ : Setting restricted, -: Setting not required

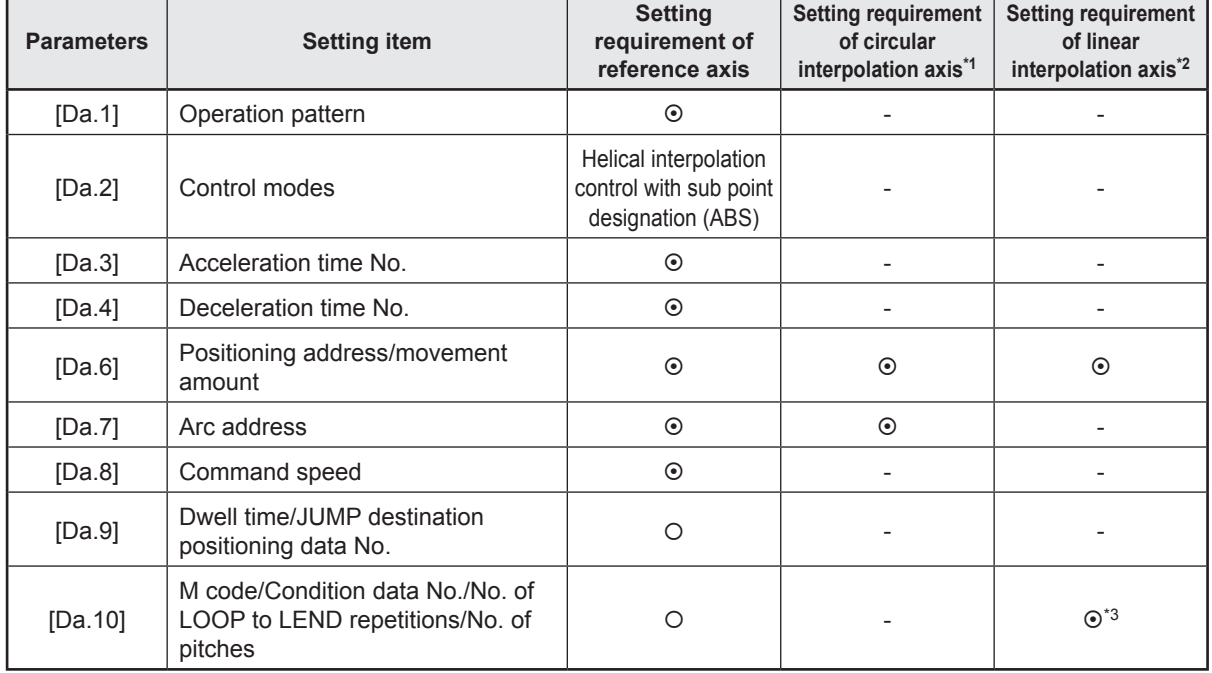

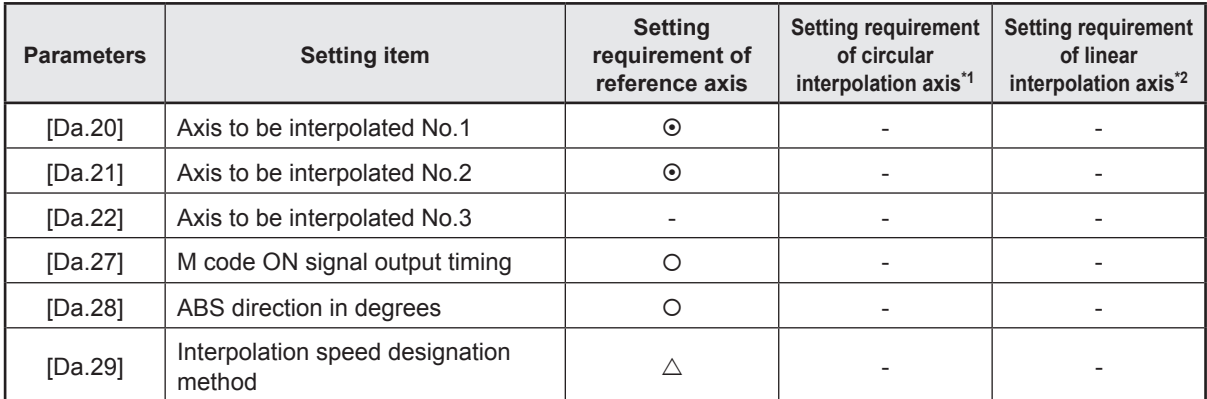

\*1. Specified in "[Da.20] Axis to be interpolated No.1" of the reference axis.

\*2. Specified in "[Da.21] Axis to be interpolated No.2" of the reference axis.

\*3. Set the number of pitches for the linear interpolation axis.

**Helical interpolation control with sub point designation (INC) (3-axis helical interpolation control with sub point designation)** In the incremental system and 3-axis helical interpolation control with sub point designation, the positioning is performed from the current stop position (X0, Y0, Z0) to the position (X1, Y1, Z1) for the movement amount set in "[Da.6] Positioning address/movement amount". As the positioning to the commanded position, the linear interpolation with the other linear interpolation axes is performed and the positioning target is rotated helically for the number of pitches set in "[Da.10] M code/Condition data No./Number of LOOP to LEND repetitions/ Number of pitches" of the linear interpolation axis while the circular interpolation through the sub point address (sub point address) set in "[Da.7] Arc address" is performed. The movement direction is determined by the sign of the movement amount.

The resulting path is an arc whose center is the intersection point of the perpendicular bisectors of a straight line between the start point address (current stop position) and the sub point address (arc address) calculated from the movement amount to the sub point, and a straight line between the sub point address (arc address) and the end point address (positioning address) calculated from the movement amount to the end point.

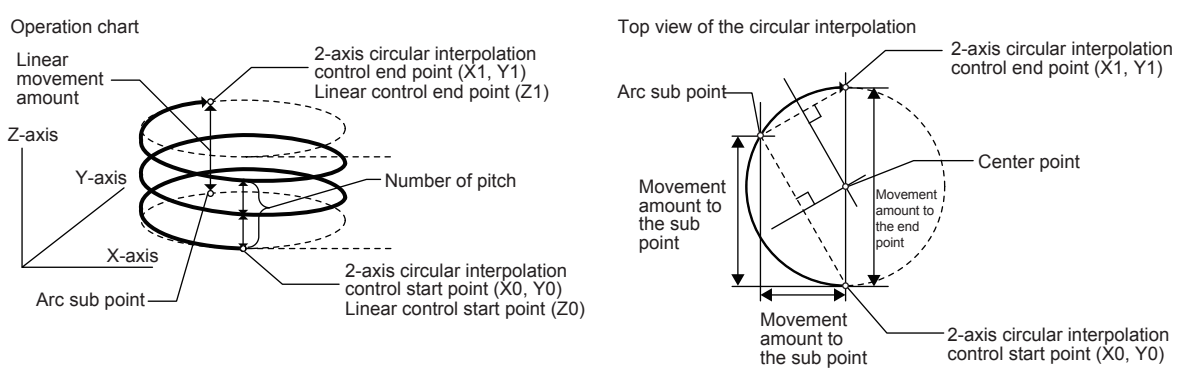

When using 3-axis helical interpolation control with sub point designation (helical interpolation control with sub point designation (INC)), set the following parameters.  $\odot$ : Always set, O: Set as required,  $\triangle$ : Setting restricted, -: Setting not required

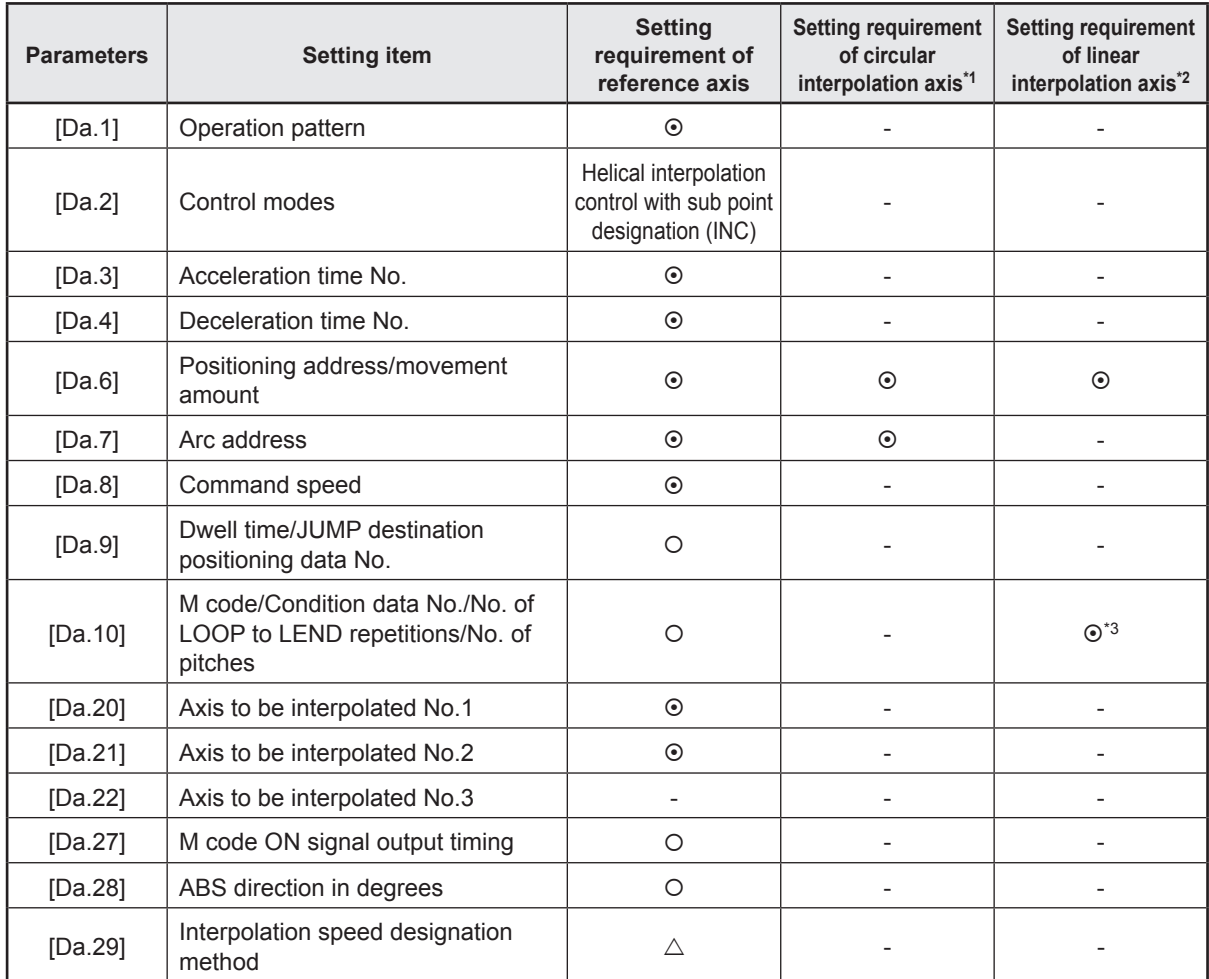

\*1. Specified in "[Da.20] Axis to be interpolated No.1" of the reference axis.

\*2. Specified in "[Da.21] Axis to be interpolated No.2" of the reference axis.

\*3. Set the number of pitches for the linear interpolation axis.
### **4.10.6 3-axis helical interpolation control with center point designation**

**Helical interpolation control with center point designation (ABS, CW)/(ABS, CCW) (3-axis helical interpolation control with center point designation)** In the absolute system and 3-axis helical interpolation control with center point designation, the positioning is performed from the current stop position (X0, Y0, Z0) to the position indicated with the arc end point address (X1 and Y1) and the linear interpolation axis end point address (Z1) set in "[Da.6] Positioning address/movement amount". As the positioning to the commanded position, the linear interpolation with the other linear interpolation axes is performed and the positioning target is rotated helically for the number of pitches set in "[Da.10] M code/Condition data No./Number of LOOP to LEND repetitions/Number of pitches" of the linear interpolation axis while the circular interpolation of the circle whose center is the center point address (arc address) set in "[Da.7] Arc address" is performed.

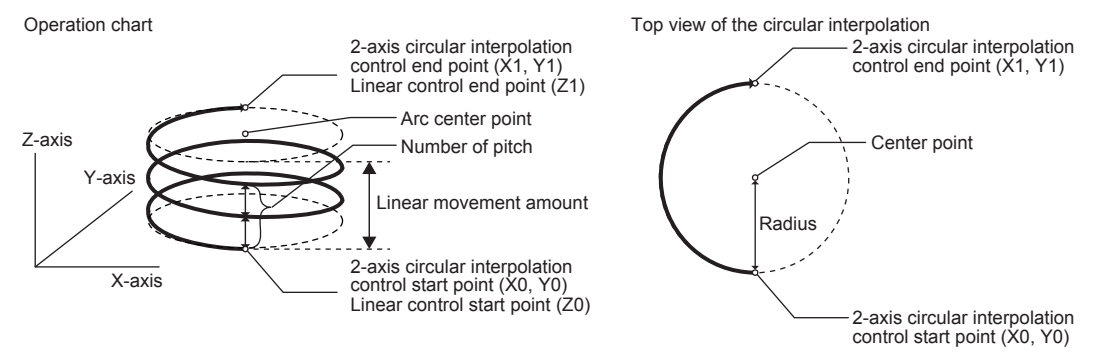

When using the 3-axis helical interpolation control with center point designation (helical interpolation control with center point designation (ABS, CW), helical interpolation control with center point designation (ABS, CCW)), set the following parameters.

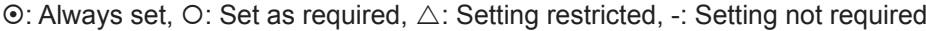

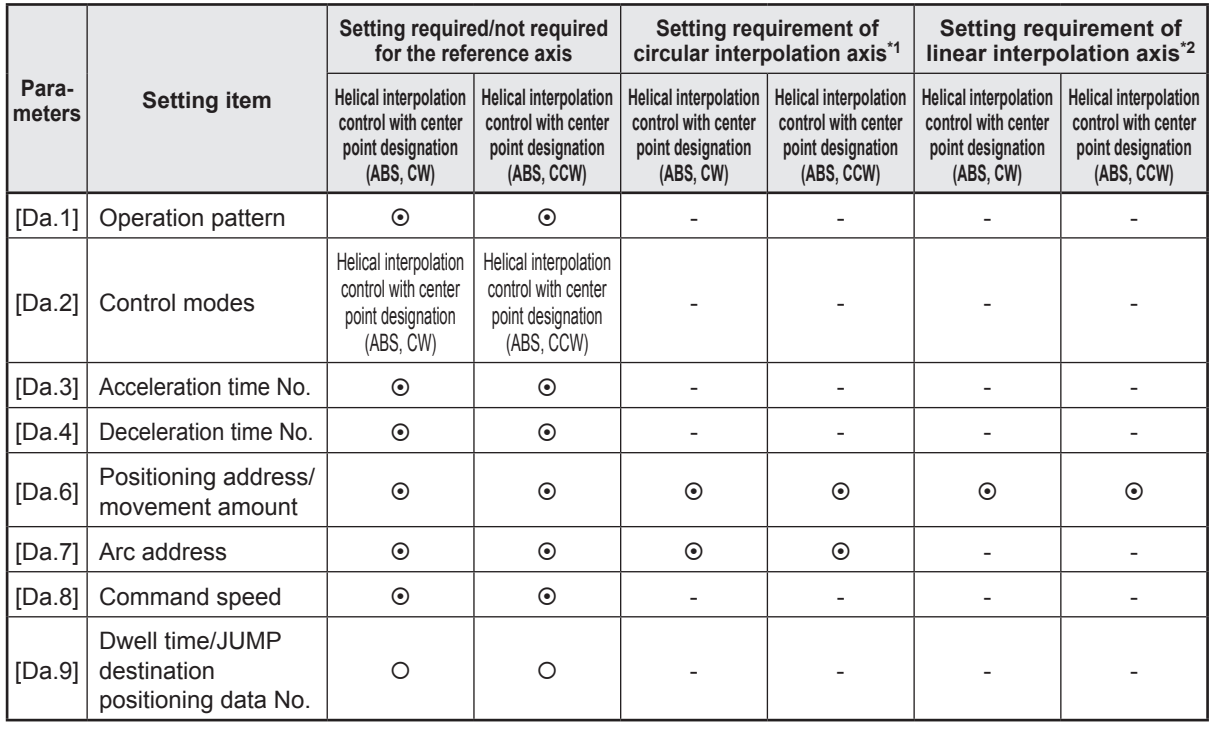

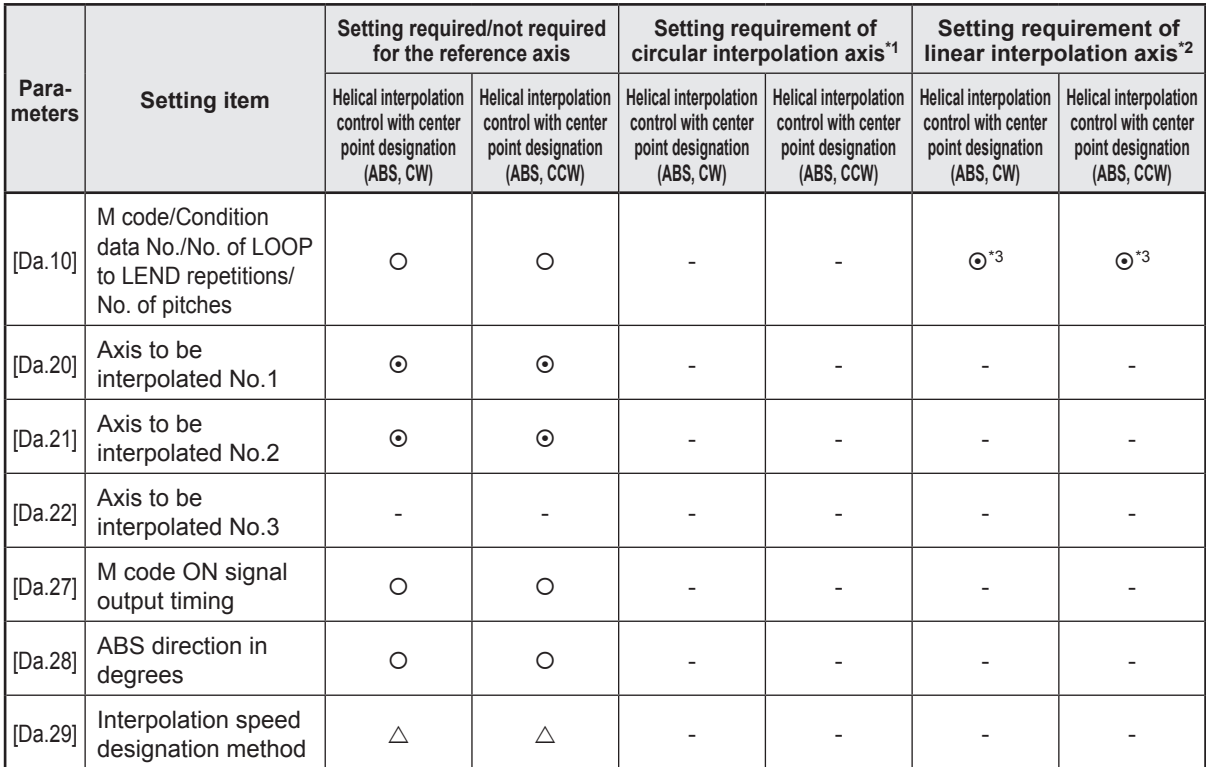

\*1. Specified in "[Da.20] Axis to be interpolated No.1" of the reference axis.

\*2. Specified in "[Da.21] Axis to be interpolated No.2" of the reference axis.

\*3. Set the number of pitches for the linear interpolation axis.

**Helical interpolation control with center point designation (INC, CW)/(INC, CCW) (3-axis helical interpolation control with center point designation)**

In the incremental system and 3-axis helical interpolation control with center point designation, the positioning is performed from the current stop position (X0, Y0, Z0) to the position (X1, Y1, Z1) for the movement amount set in "[Da.6] Positioning address/movement amount". As the positioning to the commanded position, the linear interpolation with the other linear interpolation axes is performed and the positioning target is rotated helically for the number of pitches set in "[Da.10] M code/Condition data No./Number of LOOP to LEND repetitions/Number of pitches" of the linear interpolation axis while the circular interpolation of the circle whose center is the center point address (arc address) set in "[Da.7] Arc address" is performed.

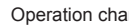

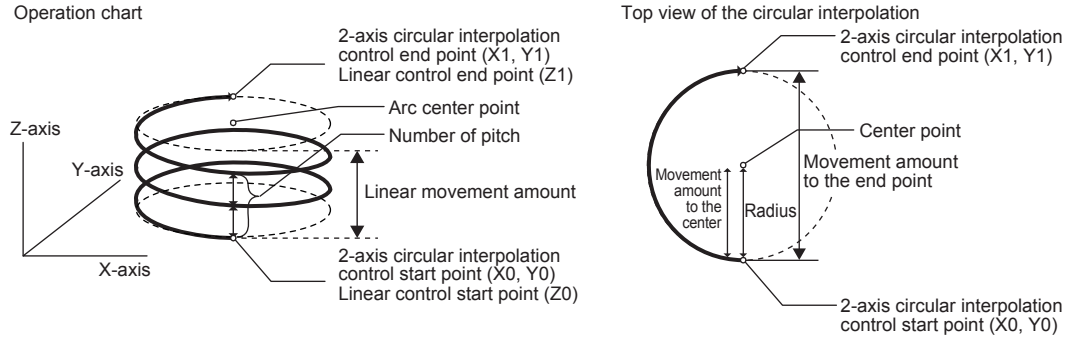

When using the 3-axis helical interpolation control with sub point designation (helical interpolation control with sub point designation (INC)), set the following parameters.  $\odot$ : Always set, O: Set as required,  $\triangle$ : Setting restricted, -: Setting not required

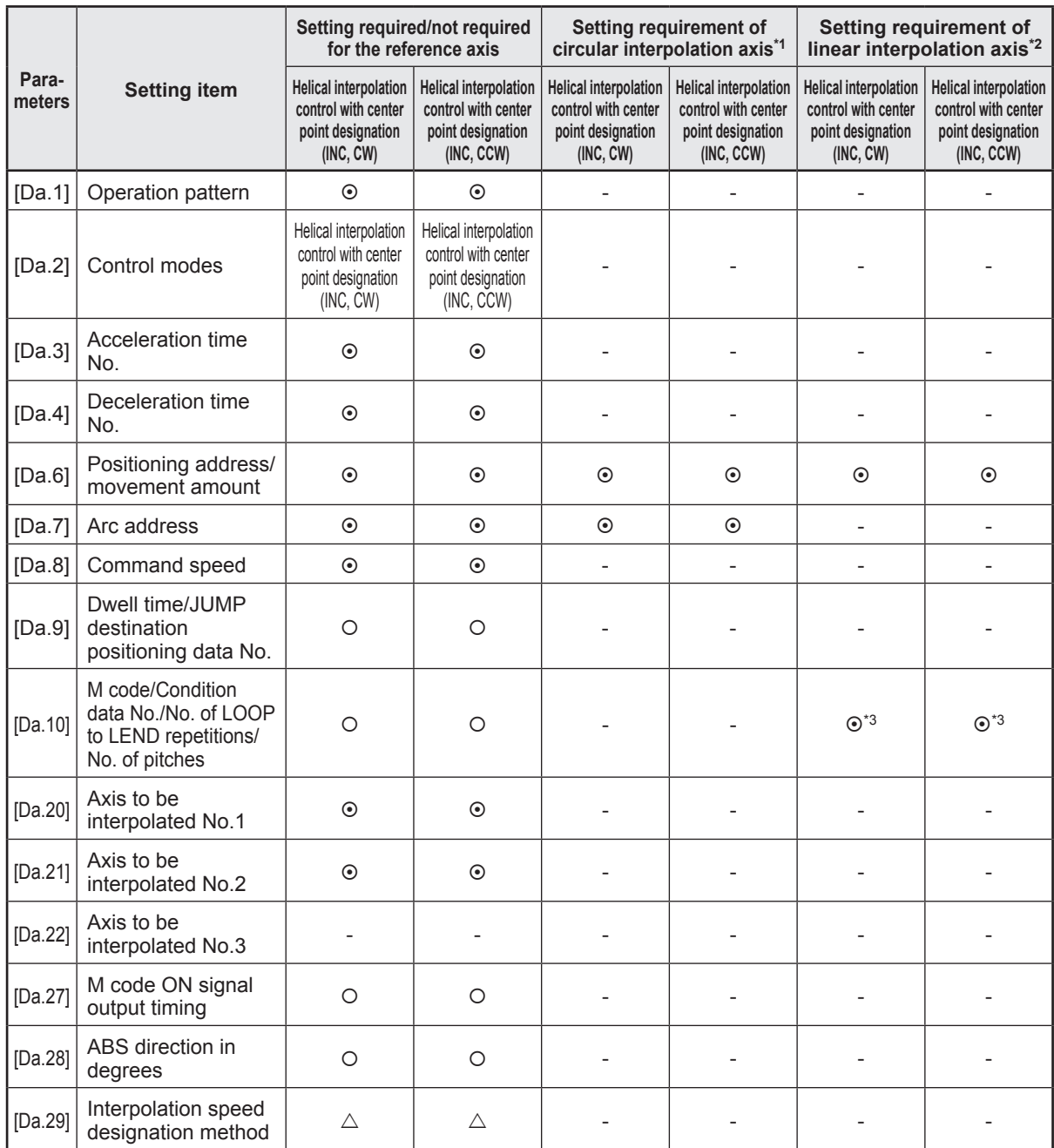

\*1. Specified in "[Da.20] Axis to be interpolated No.1" of the reference axis.

\*2. Specified in "[Da.21] Axis to be interpolated No.2" of the reference axis.

\*3. Set the number of pitches for the linear interpolation axis.

### **4.10.7 Speed control**

### **Forward run/reverse run: speed 1 to 4 (speed control)**

The control is carried out in the axis direction in which the positioning data has been set by continuously outputting pulses for the speed set in "[Da.8] Command speed" until the input of a stop command.

The eight types of speed control includes "Forward run: speed 1 to 4" in which the control starts in the forward run direction, and "Reverse run: speed 1 to 4" in which the control starts in the reverse run direction.

Ex.) 2-axis speed control

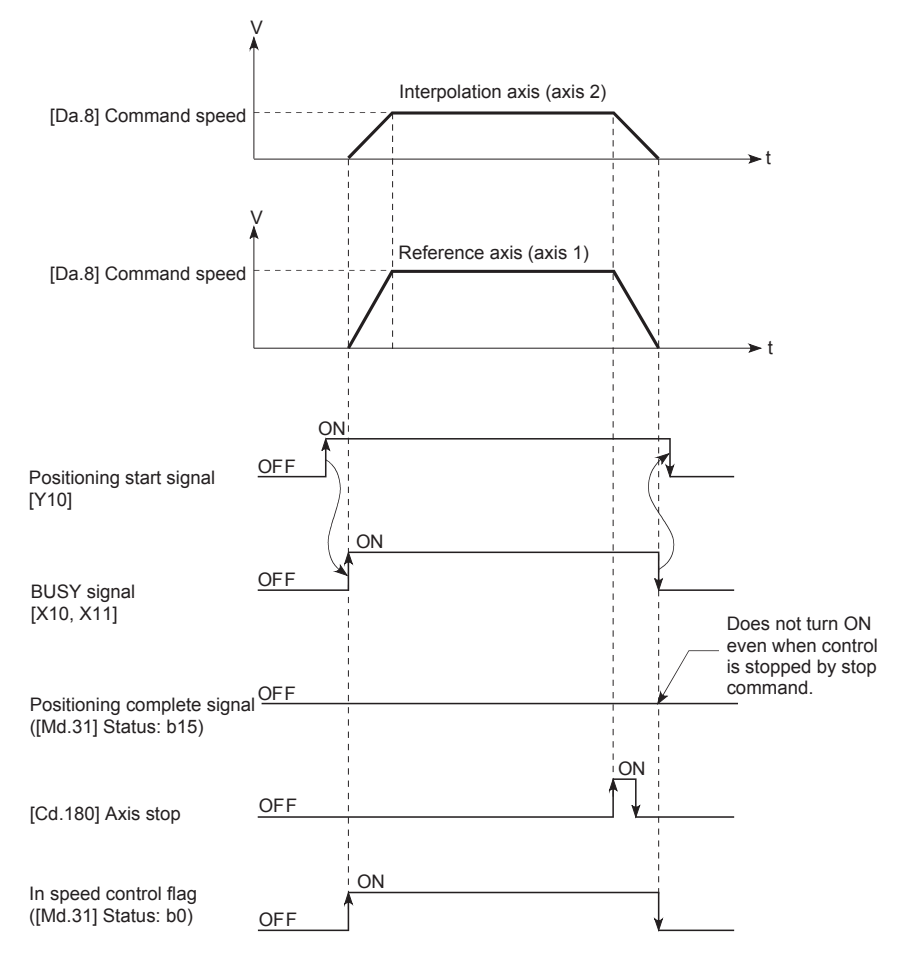

When using speed control (forward run: speed 1 to 4, reverse run: speed 1 to 4), set the following parameters.

# $\odot$ : Always set, O: Set as required,  $\triangle$ : Setting restricted, -: Setting not required

• Forward run speed

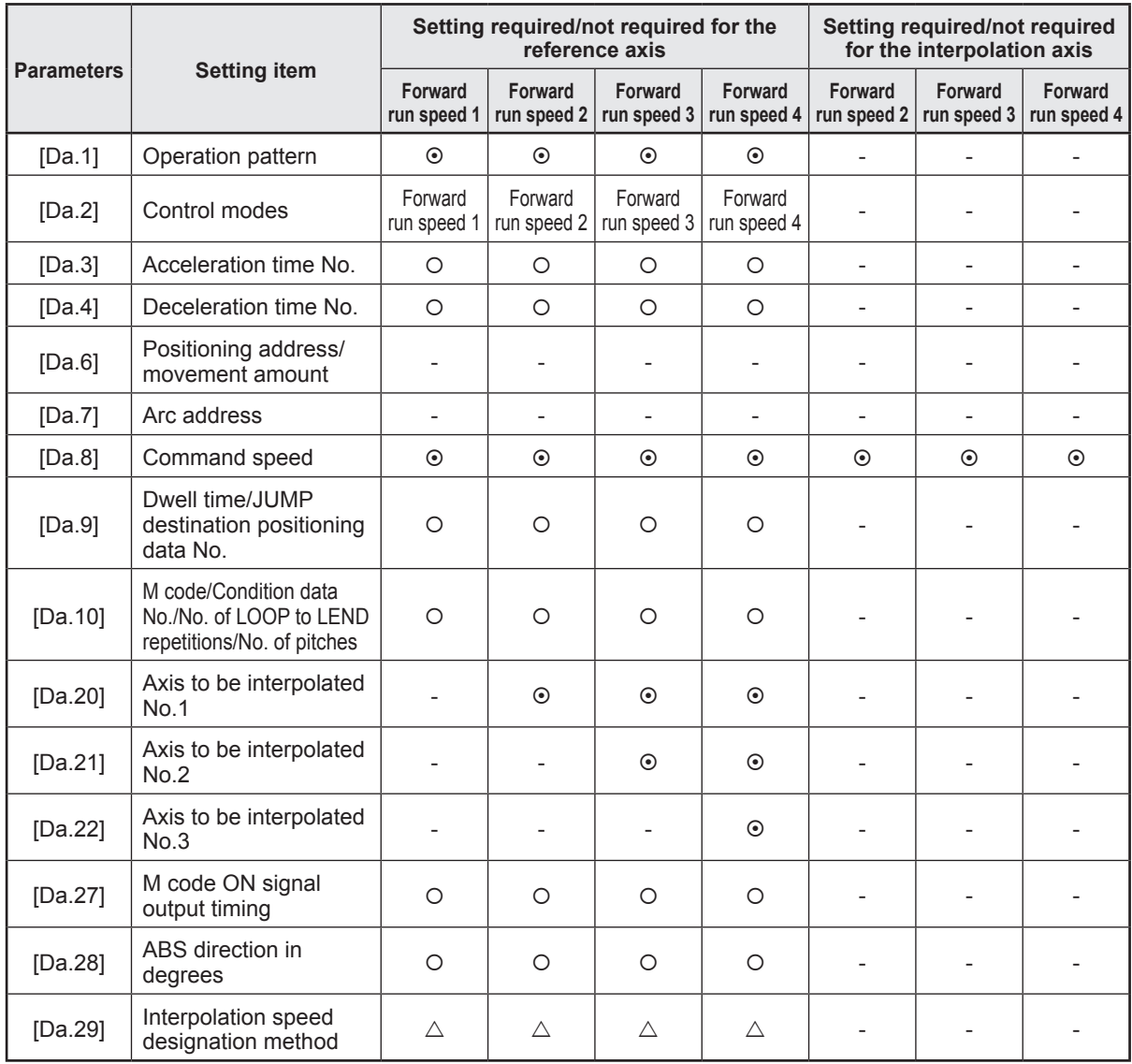

### • Reverse run speed

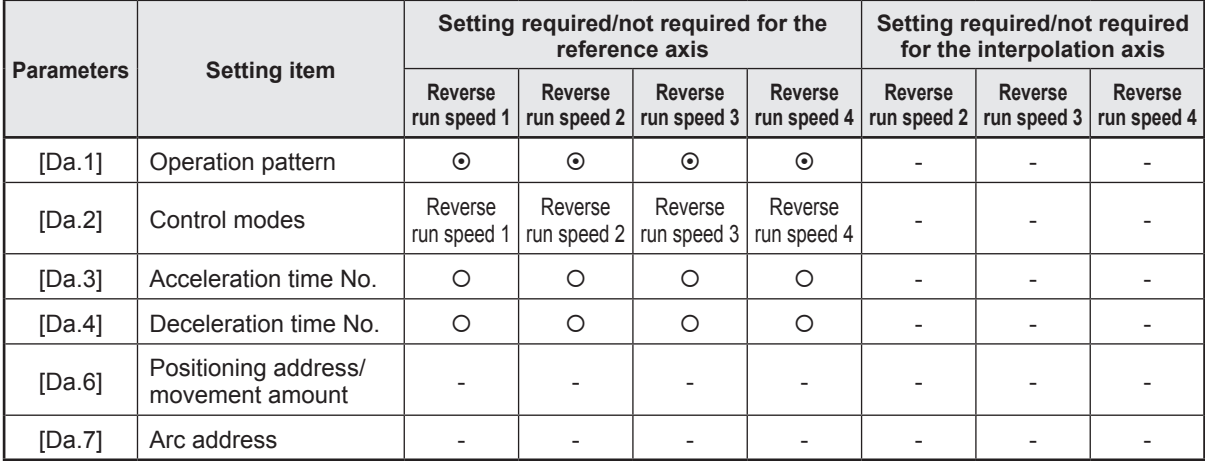

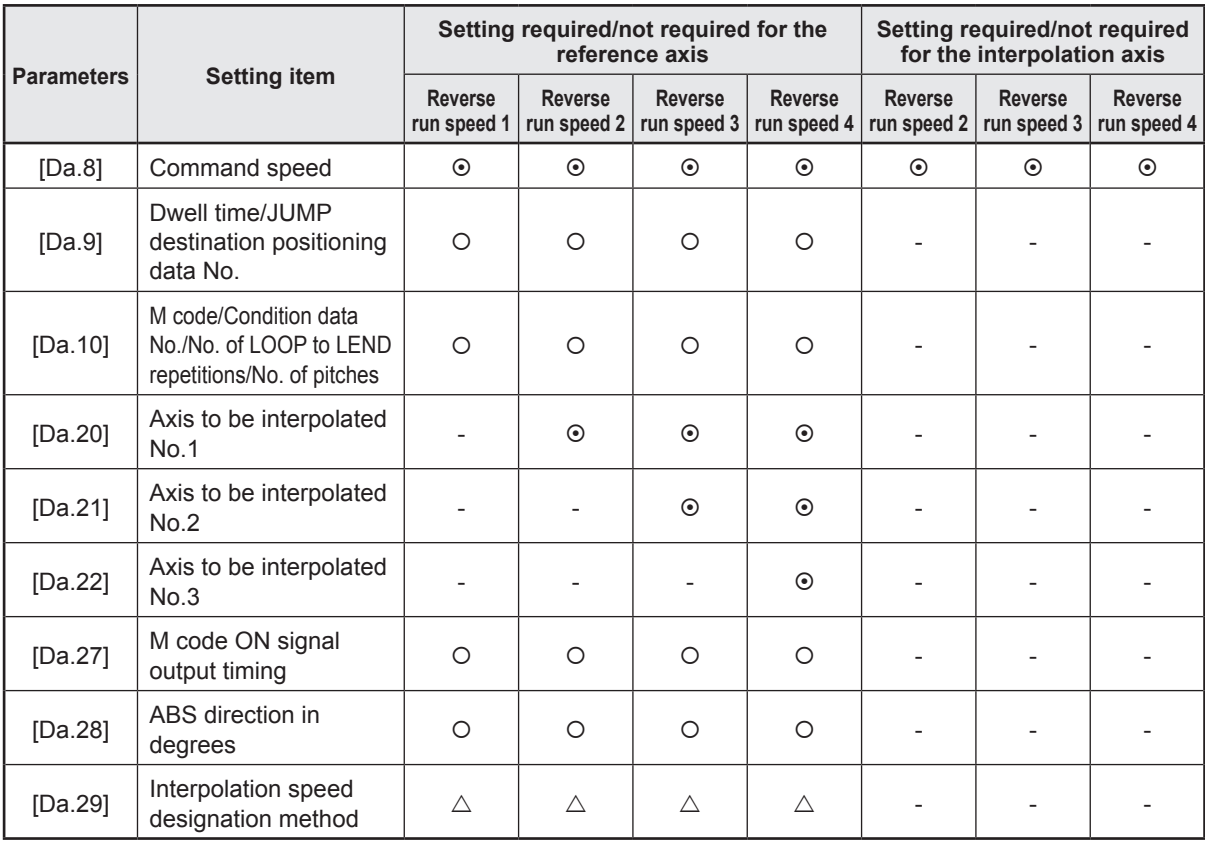

### **4.10.8 Speed-position switching control**

The speed-position switching control in the INC or ABS mode is selected by "[Pr.81] Speedposition function selection."

#### **Forward run: speed/position, Reverse run: speed/position (speed-position switching control (INC mode))**

The pulses of the speed set in "[Da.8] Command speed" are kept output on the axial direction set to the positioning data. When the "speed-position switching signal" is input, position control of the movement amount set in "[Da.6] Positioning address/movement amount" is exercised.

Ex.) When an external command signal (DI) is used as the speed-position switching signal:

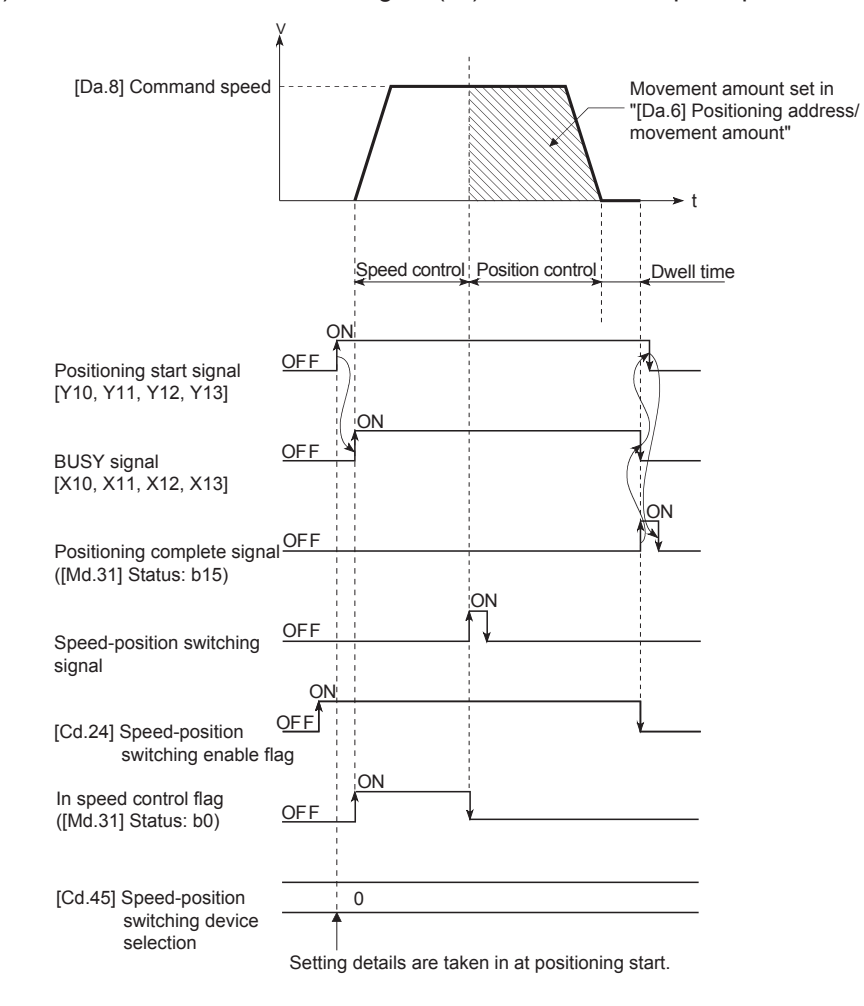

When using speed-position switching control (INC mode) (Forward run: speed/position, Reverse run: speed/position), set the following parameters.

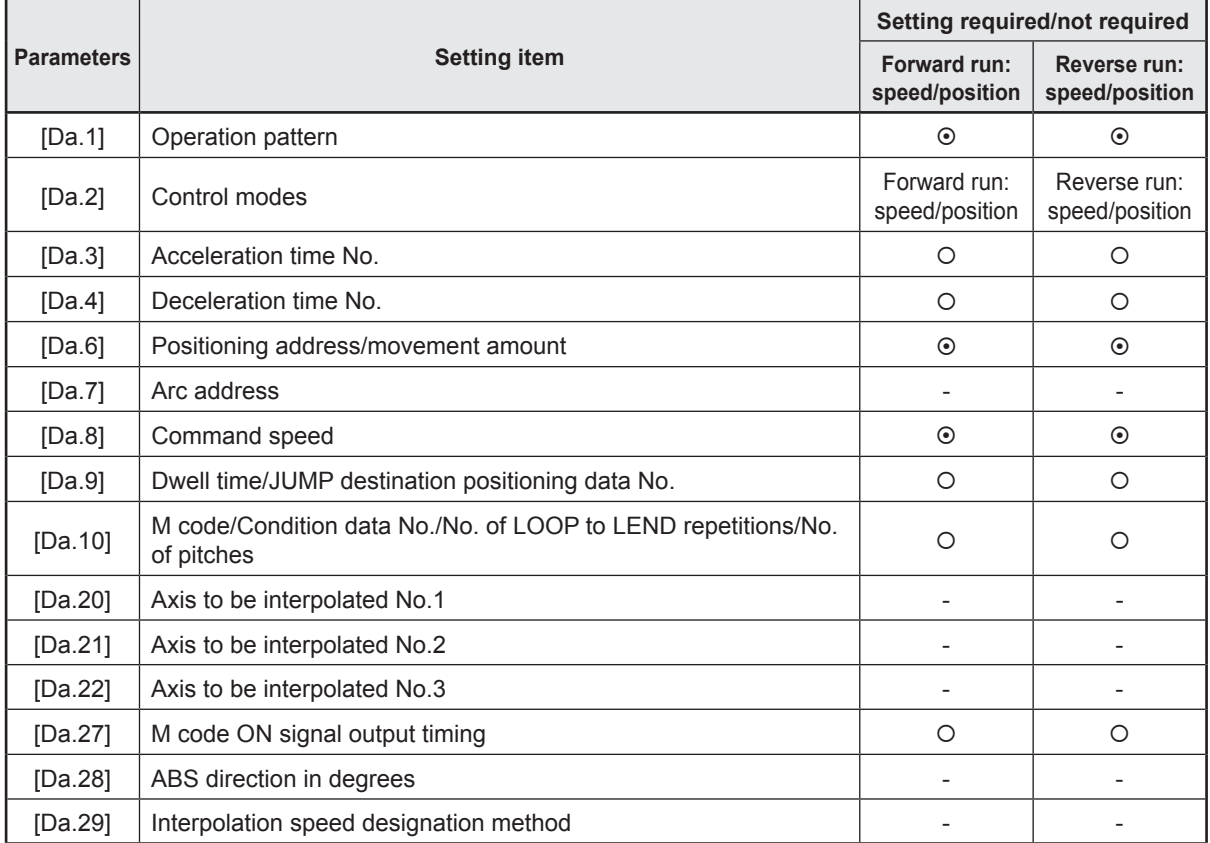

 $\odot$ : Always set, O: Set as required,  $\triangle$ : Setting restricted, -: Setting not required

**Forward run: speed/position, Reverse run: speed/position (Speed-position switching control (ABS mode))**

The pulses of the speed set in "[Da.8] Command speed" are kept output in the axial direction set to the positioning data. When the "speed-position switching signal" is input, position control to the address set in "[Da.6] Positioning address/movement amount" is exercised. "Speed-position switching control (ABS mode)" is valid only when "[Pr.1] Unit setting" is "degree".

Ex.) When an external command signal (DI) is used as the speed-position switching signal:

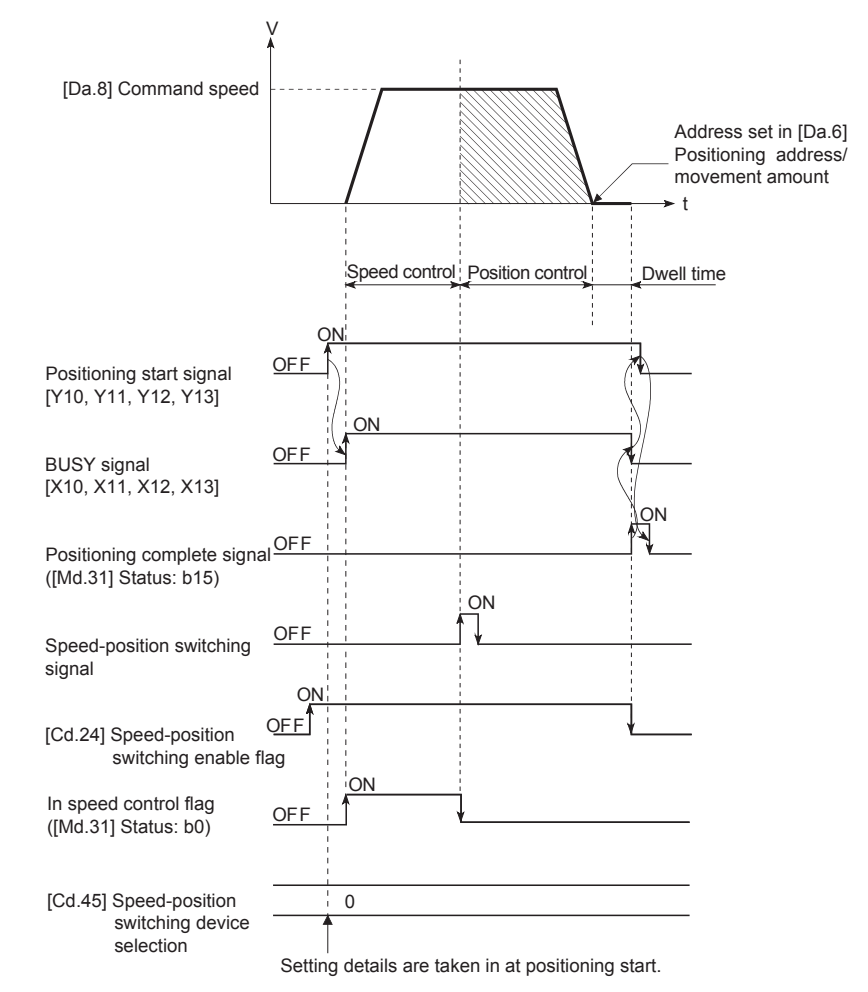

When using speed-position switching control (ABS mode) (Forward run: speed/position, Reverse run: speed/position), set the following parameters.

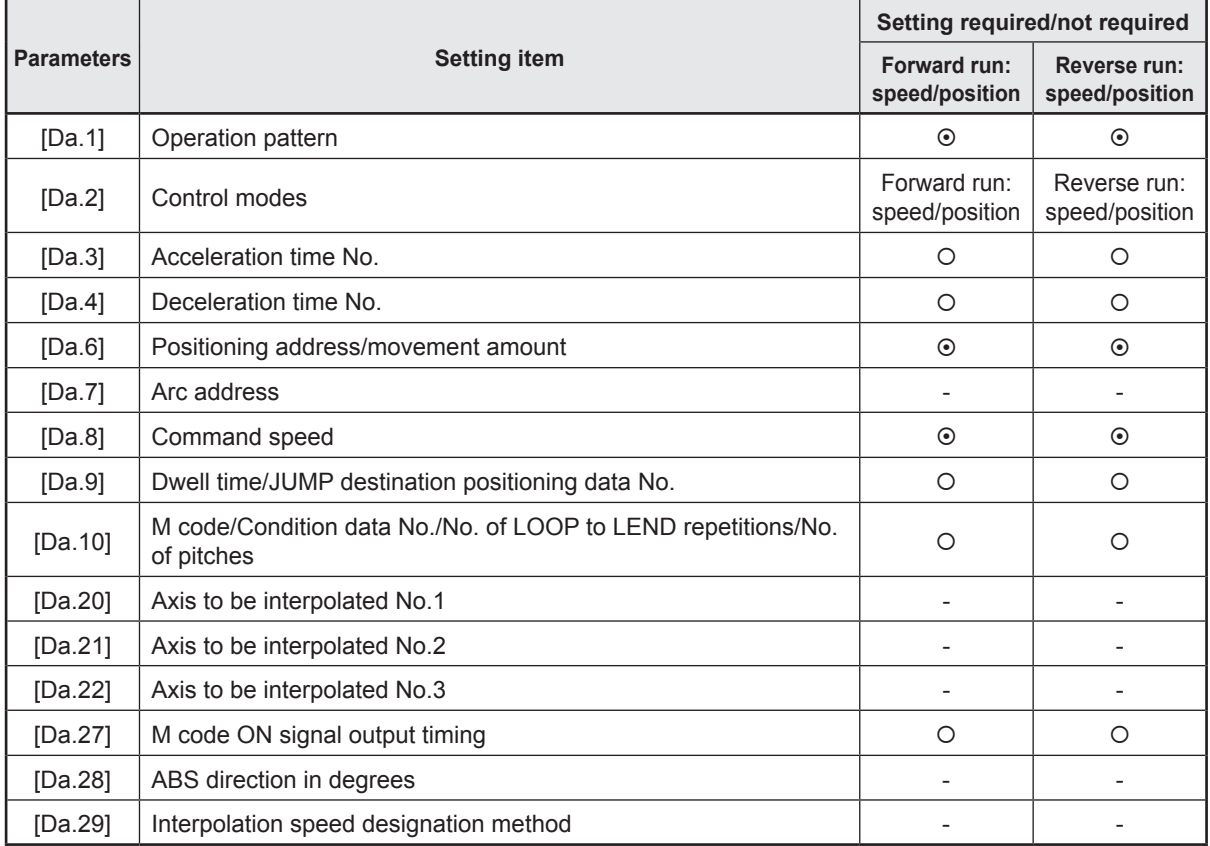

 $\odot$ : Always set, O: Set as required,  $\triangle$ : Setting restricted, -: Setting not required

### **4.10.9 Position-speed switching control**

### **Forward run: position/speed, Reverse run: position/speed (position-speed switching control)**

Before the position-speed switching signal is input, position control is carried out for the movement amount set in "[Da.6] Positioning address/movement amount" in the axis direction in which the positioning data has been set. When the position-speed switching signal is input, the position control is carried out by continuously outputting the pulses for the speed set in "[Da.8] Command speed" until the input of a stop command.

Ex.) When an external command signal (DI) is used as the position-speed switching signal:

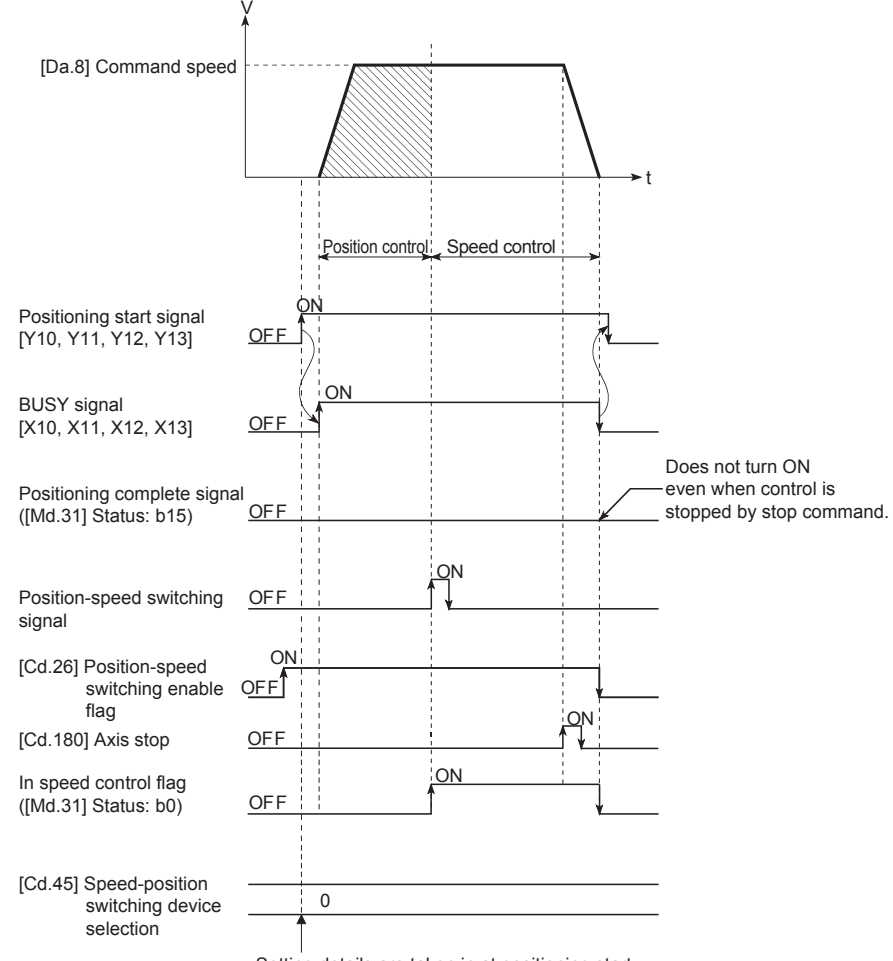

Setting details are taken in at positioning start.

When using position-speed switching control (forward run: position/speed, reverse run: position/speed), set the following parameters.

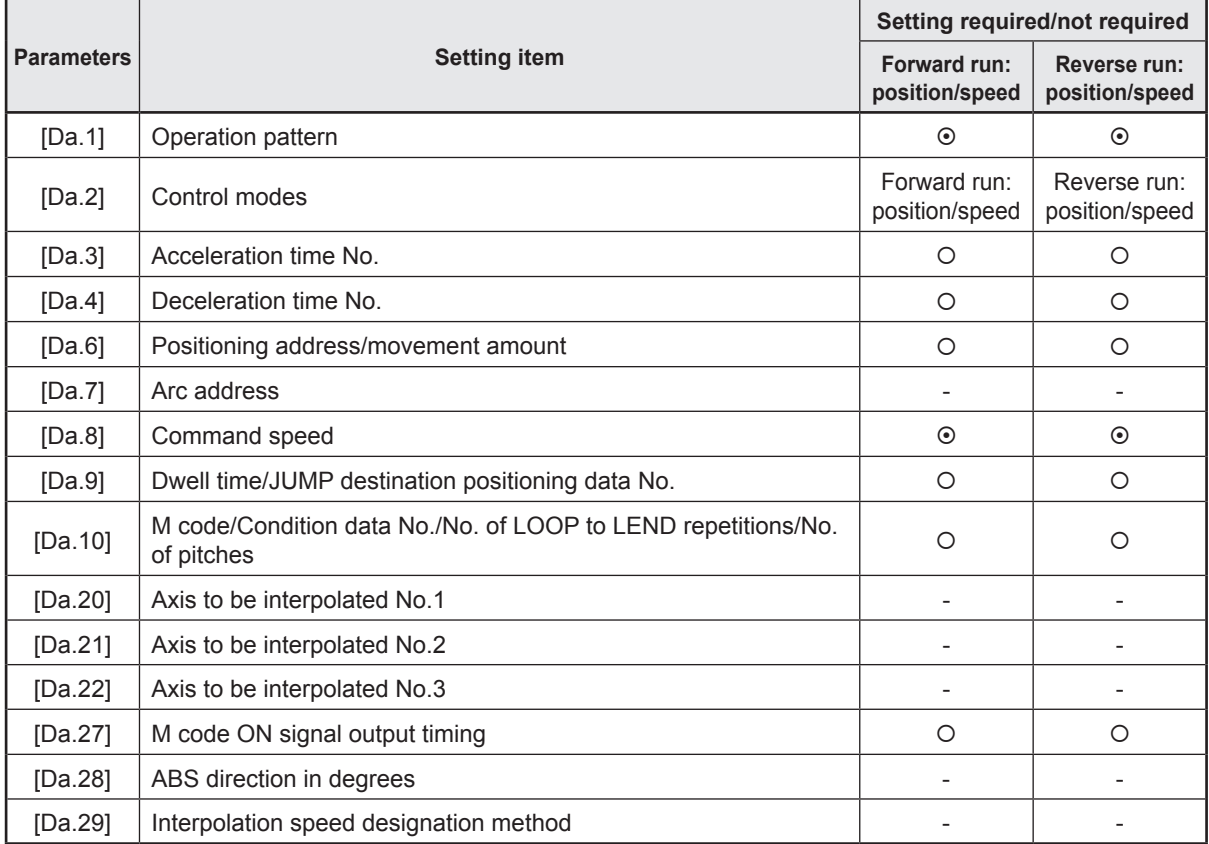

 $\odot$ : Always set, O: Set as required,  $\triangle$ : Setting restricted, -: Setting not required

# **4.10.10 Current value change**

### **Current value change**

The control is carried out in which the "[Md.20] Feed current value" of the stopped axis is changed to a random address set by the user. (The "[Md.21] Machine feed value" is not changed when the current value is changed.)

The two methods for changing the current value are shown below.

- Changing to a new current value using the positioning data
- Changing to a new current value using the start No. (No.9003) for a current value changing

Ex.) Changing to a new current value using positioning data

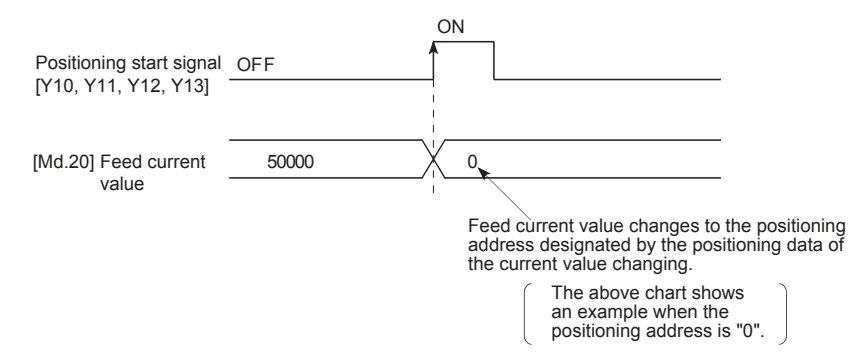

When using current value changing, set the following parameters.

 $\odot$ : Always set,  $\odot$ : Set as required,  $\triangle$ : Setting restricted, -: Setting not required

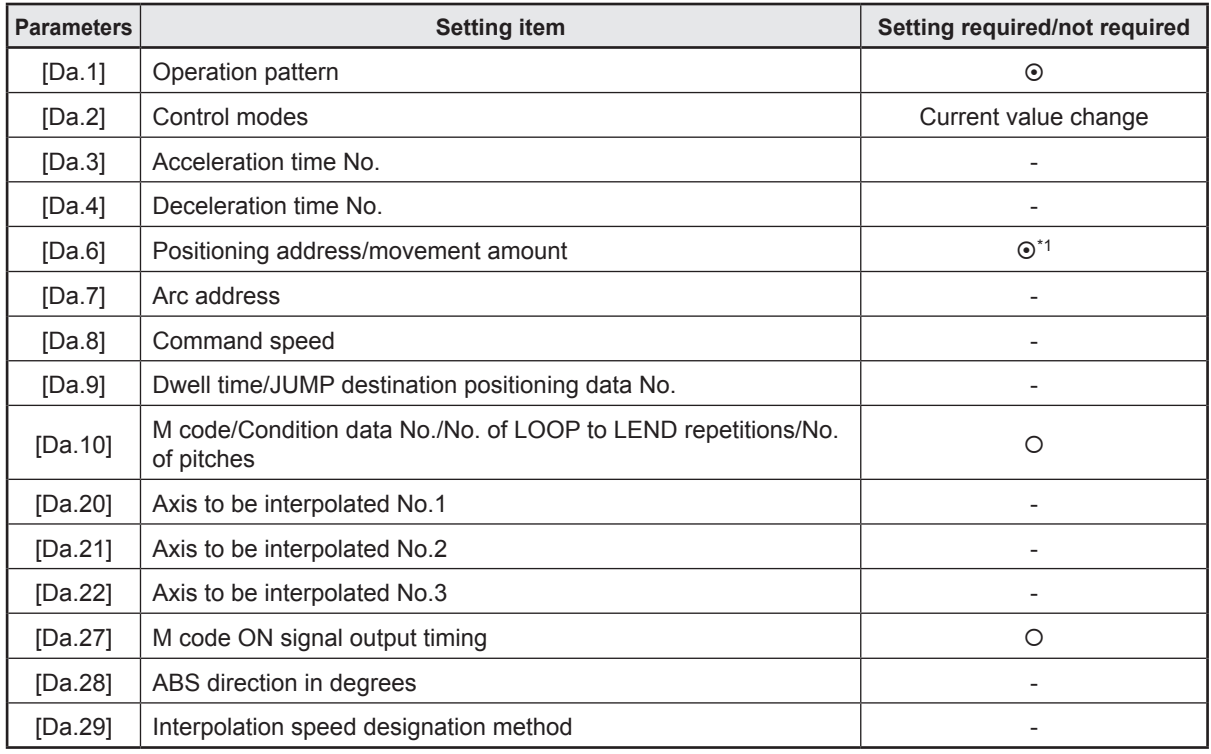

\*1. Set the address to be changed.

# **4.10.11 NOP instruction**

### **NOP (NOP instruction)**

The NOP instruction is used for the nonexecutable control method.

The positioning data No. to which the NOP instruction is set transfers, without any

processing, to the operation for the next positioning data No.

When using the NOP instruction, set the following positioning data.

 $\odot$ : Always set, O: Set as required,  $\triangle$ : Setting restricted, -: Setting not required

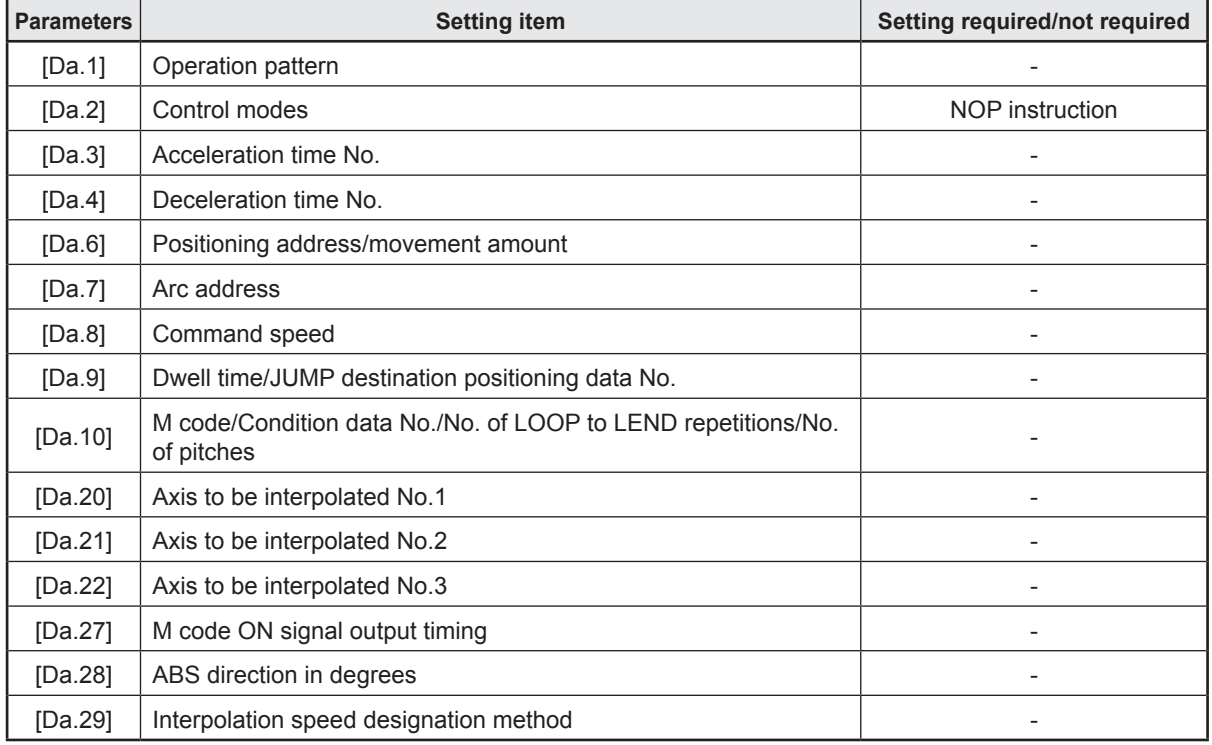

### **4.10.12 JUMP instruction**

# **JUMP (JUMP instruction)**

The JUMP instruction is used to control the operation so it jumps to a positioning data No. set in the positioning data during "continuous positioning control" or "continuous path control".

JUMP instruction includes the following two types of JUMP.

• Unconditional JUMP

The JUMP instruction is unconditionally executed. The operation jumps to the positioning data No. set in "[Da.9] Dwell time/JUMP destination positioning data No.".

• Conditional JUMP

When the execution conditions are met, the JUMP instruction will be executed, and the operation will jump to the set positioning No. (The conditions are set to the "condition data" used with "high-level positioning control".)

When using the JUMP (JUMP instruction), set the following parameters.

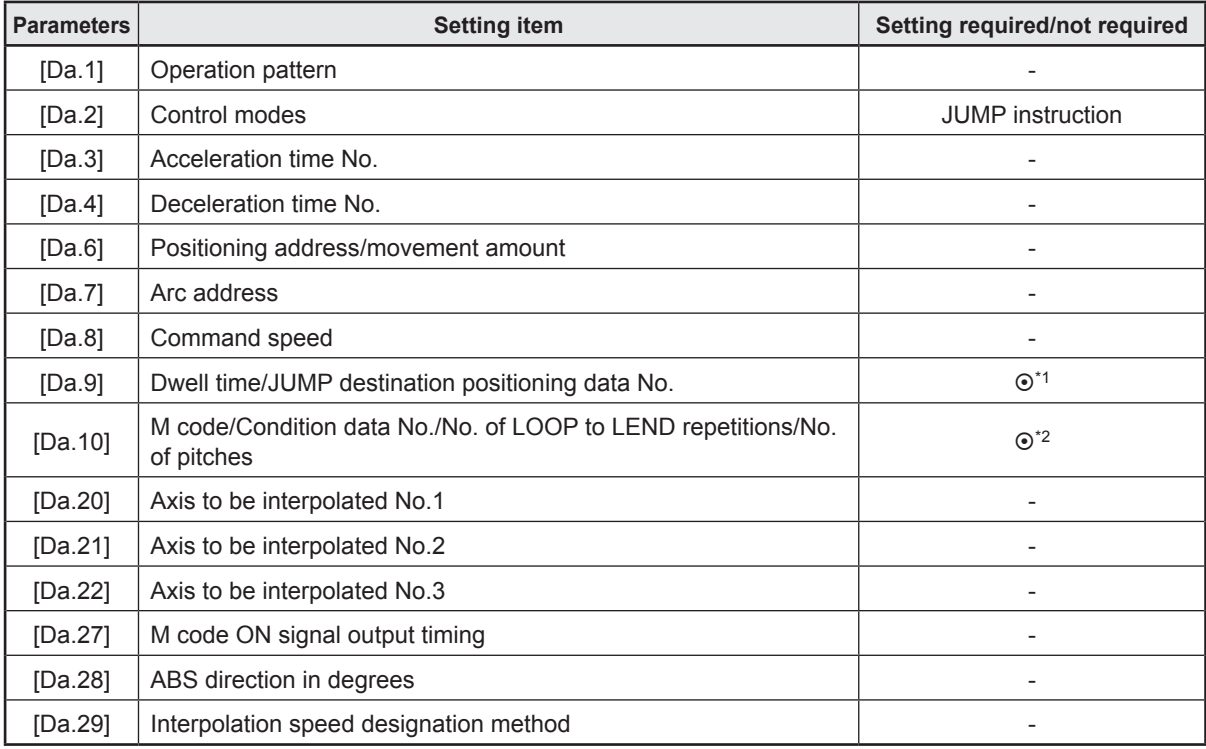

 $\odot$ : Always set, O: Set as required,  $\triangle$ : Setting restricted, -: Setting not required

\*1. Set the positioning data for the JUMP destination.

\*2. Set the JUMP instruction execution conditions with the condition data No. 0: Unconditional JUMP

1 to 10: Condition data No. ("Simultaneous start" condition data cannot be set.)

# **4.10.13 Loop control**

## **LOOP, LEND (loop control)**

The LOOP is used for loop control by the repetition of LOOP to LEND.

• LOOP

LOOP is the loop head, and LED is the loop tail.

• LEND

When the number of repetitions specified in LOOP reaches 0, the loop will be terminated, and the processing for the next positioning data No. will be started. Ex.) Executed in the order of the positioning data No.1→2→3→4→5→2→3→4→5→6.

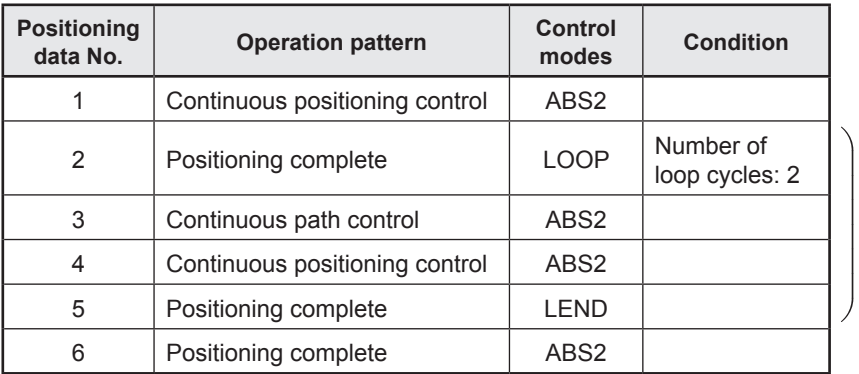

A loop with positioning data Nos. 2 to 5 is executed twice.

During loop control, the positioning completion processing for the single positioning control ("00: Positioning complete" in "[Da.1] Operation pattern") will not be performed. When using the Loop control (LOOP, LEND), set the following parameters.

 $\odot$ : Always set,  $\odot$ : Set as required,  $\triangle$ : Setting restricted, -: Setting not required

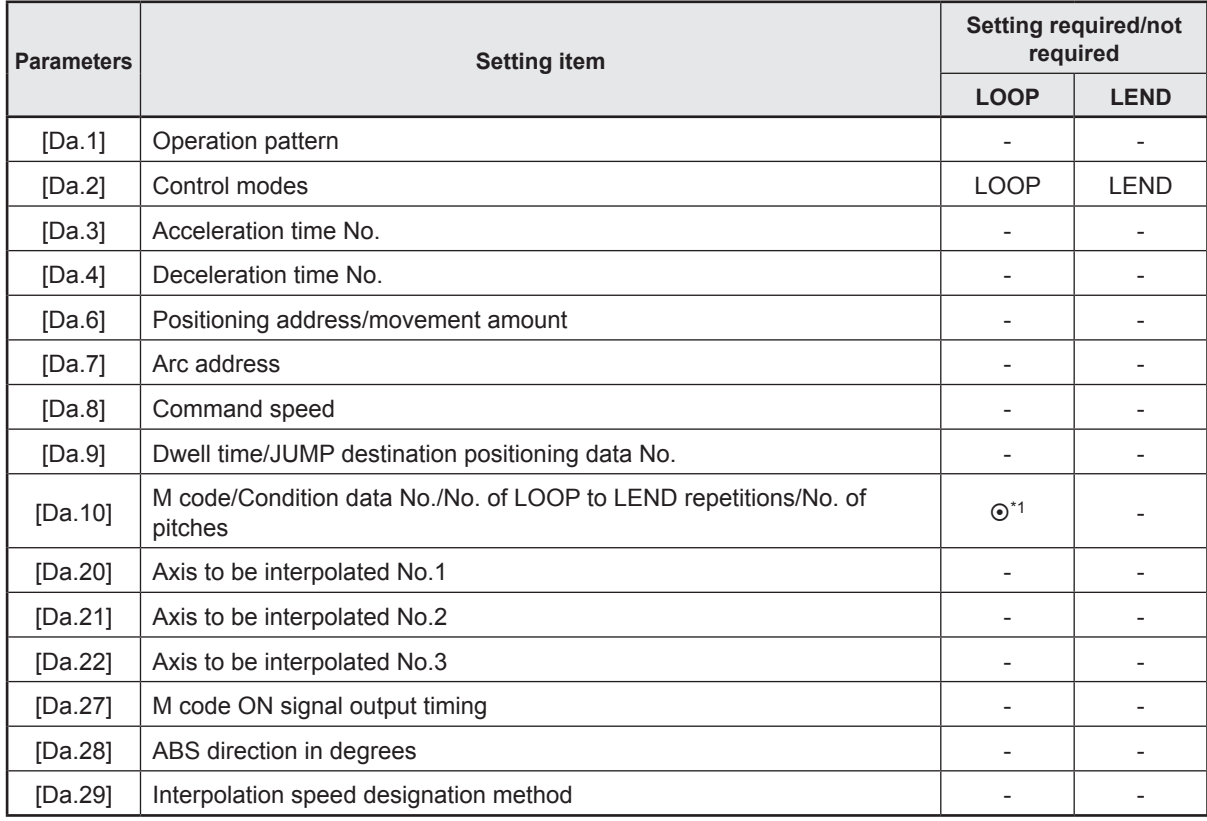

\*1. Set the repeat cycles.

# **Chapter 5 Practice (1) Test Operation with GX Works3 (RD77MS4)**

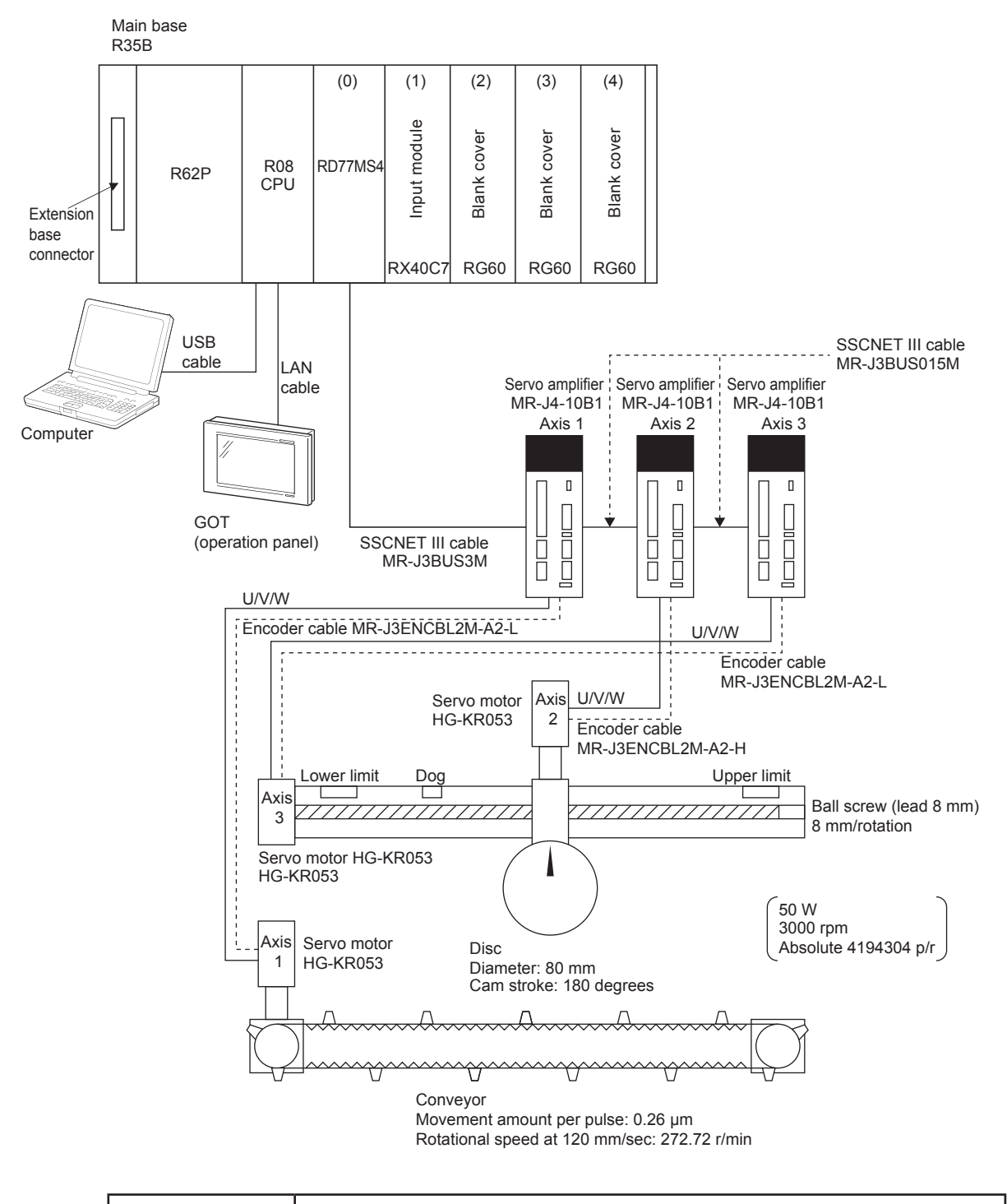

# **5.1 Demonstration Machine System Configuration**

# **PRECAUTIONS**

- Turn on the power switch of the demonstration machine after setting R08CPU to STOP.<br>• The equipment will be installed by your teacher. Do not connect or disconnect any cable
- The equipment will be installed by your teacher. Do not connect or disconnect any cable or disassemble the equipment without your teacher's permission.
	- Failure to observe this may result in a fault, malfunction, injury, or fire.

# **5.2 CPU Module Setting**

Using the demonstration machine system configuration as an example, start up GX Works3, create a new project, and add extension modules.

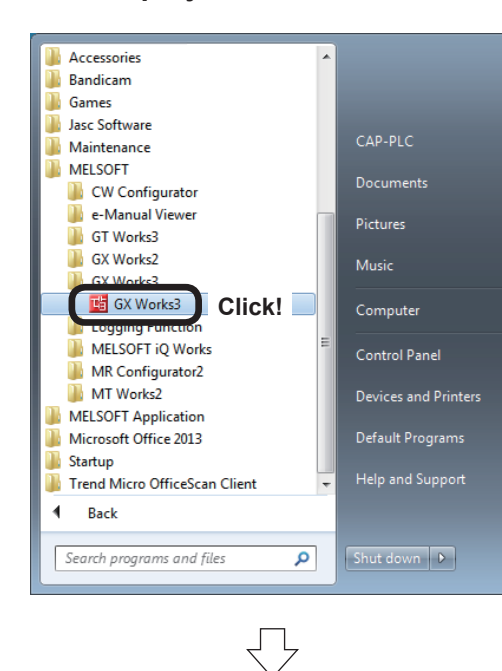

# **5.2.1 New project creation**

**THE MELSOFT GX Works3** 

New...

Open...

Close

Save

Save As...

 $\Box$ 

51

圄

(1) Click the Windows® [start] button, and then select [All Programs] → [MELSOFT] → [GX  $Works3] \rightarrow [GX Works3]$ .

(2) Click [New…] on the [Project] menu.

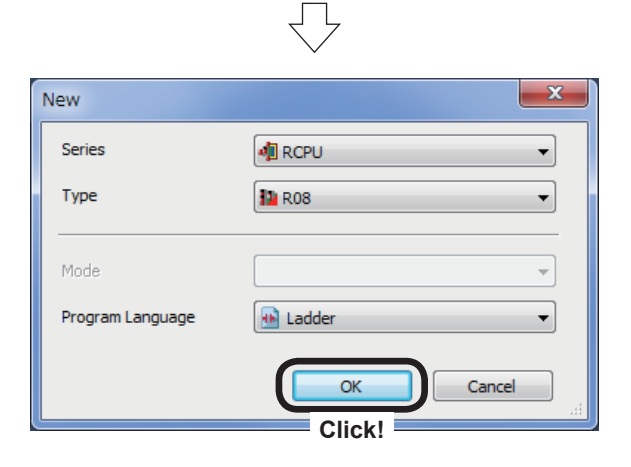

Project Edit Find/Replace Convert View

(3) Specify the following settings at the New Project dialog box that appears, and then click the  $\boxed{\text{OK}}$ button.

Series: RCPU Type: R08 Program Language: Ladder

Go to next page

**Click!**

 $Ctrl + S$ 

 $Ctrl + N$ 

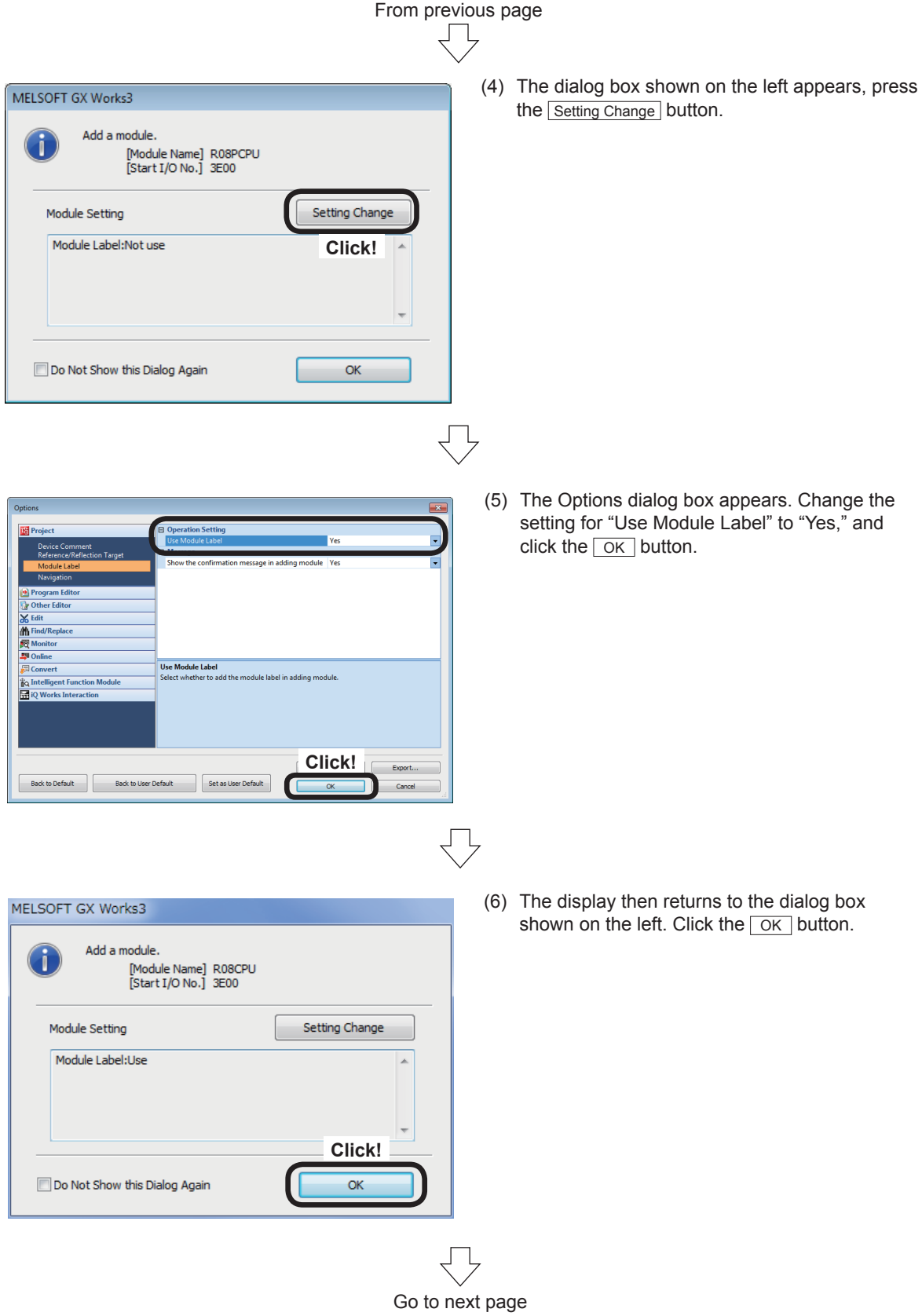

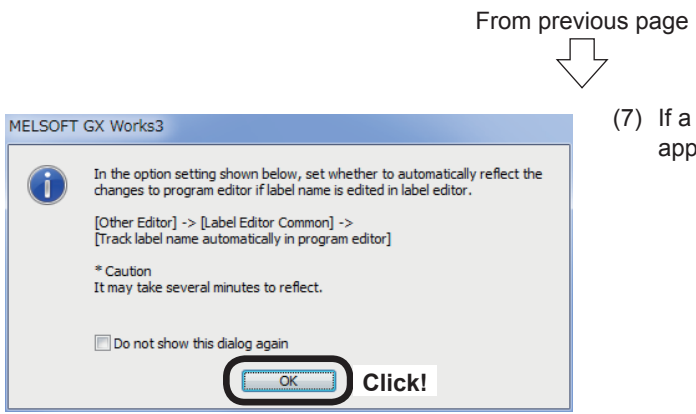

(7) If a dialog box relating to the label editor appears, click the  $\overline{OK}$  button.

### **5.2.2 Adding extension modules**

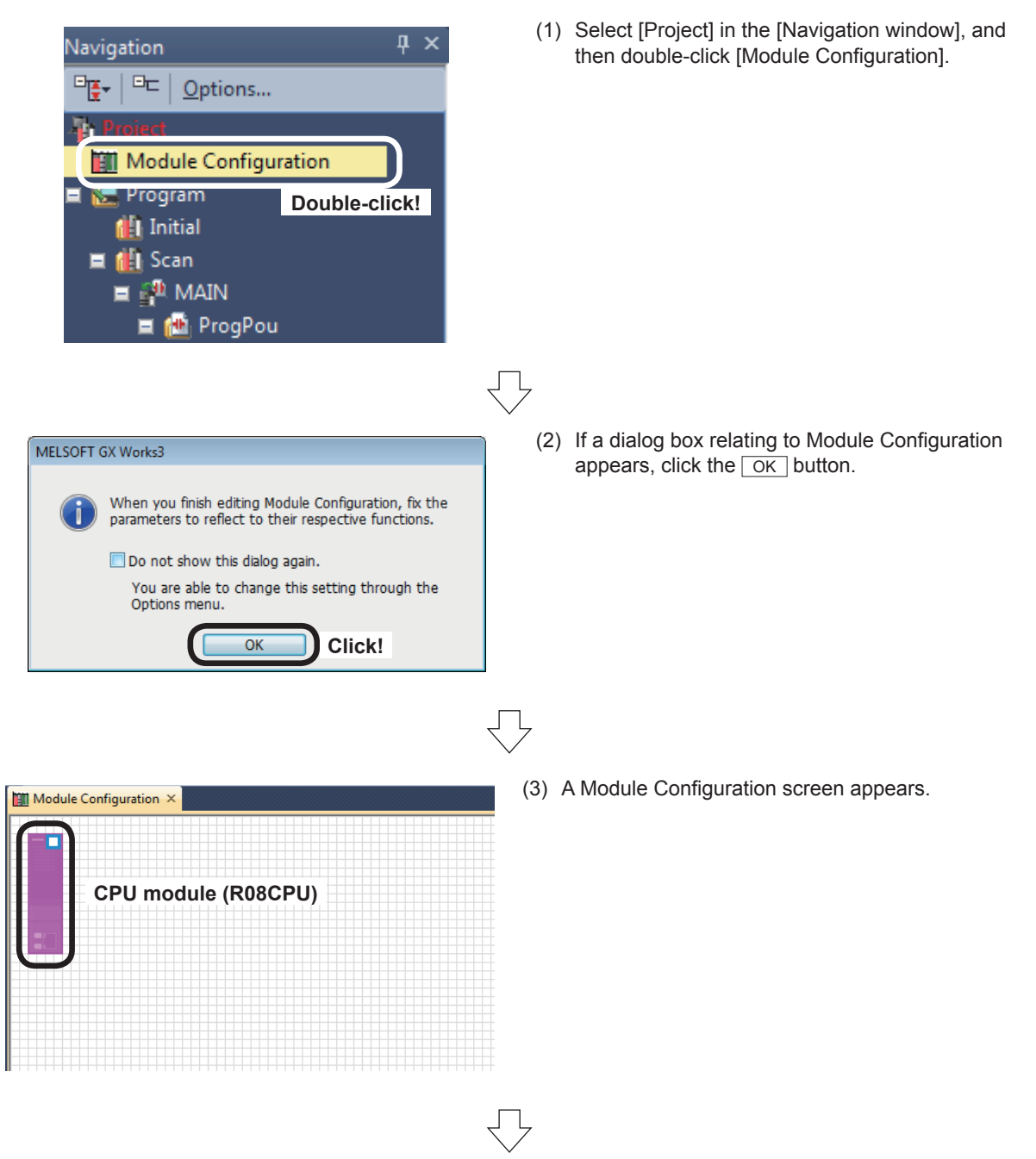

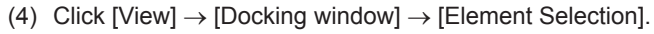

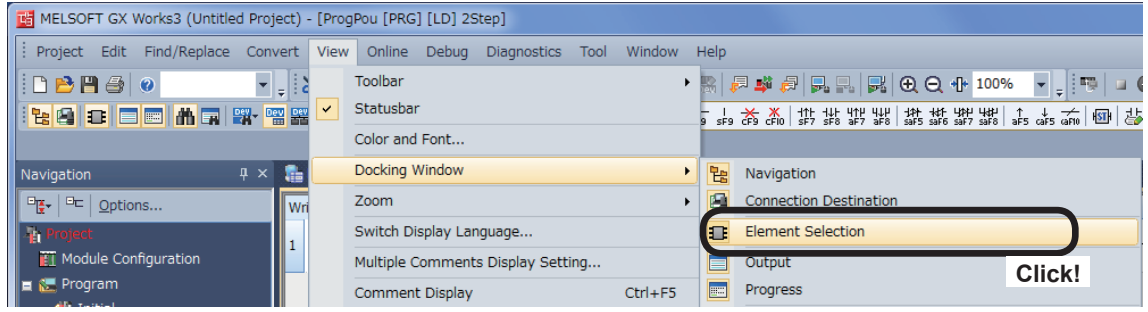

The Element Selection list is displayed.

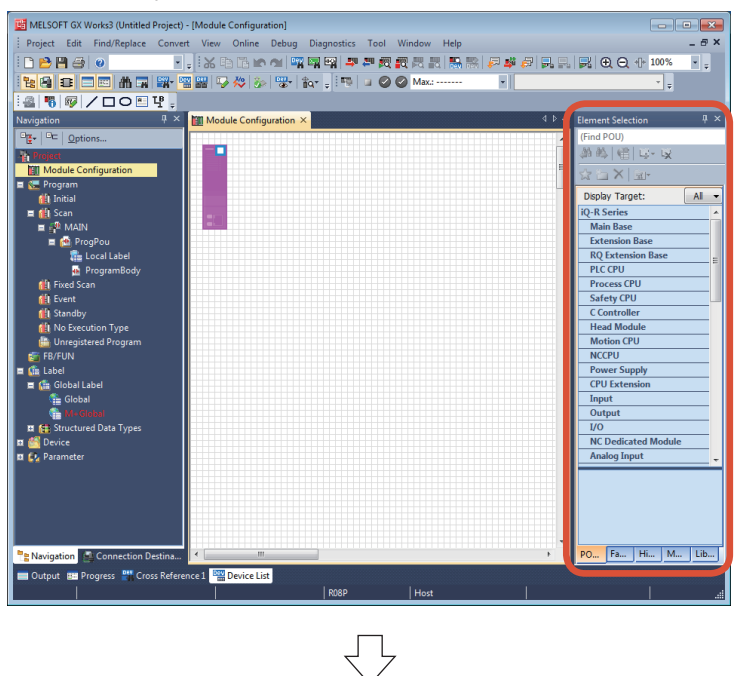

(5) Drag iQ-R Series Main Base "R35B" from the Element Selection list, and drop it on the Module Configuration screen.

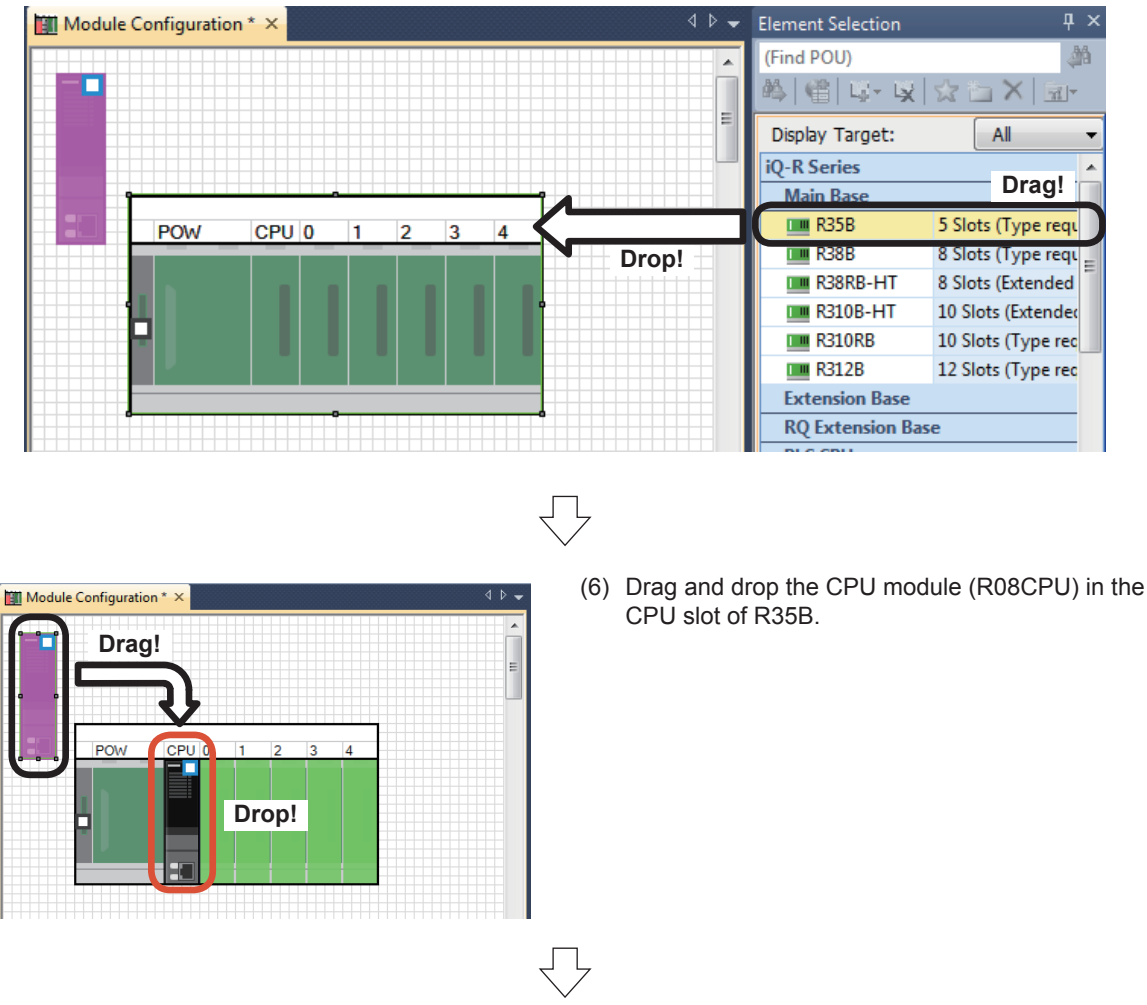

Go to next page

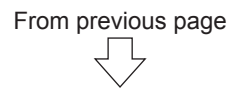

(7) Drag iQ-R Series Power Supply "R62P" from the Element Selection list, and drop it in the POW slot of R35B.

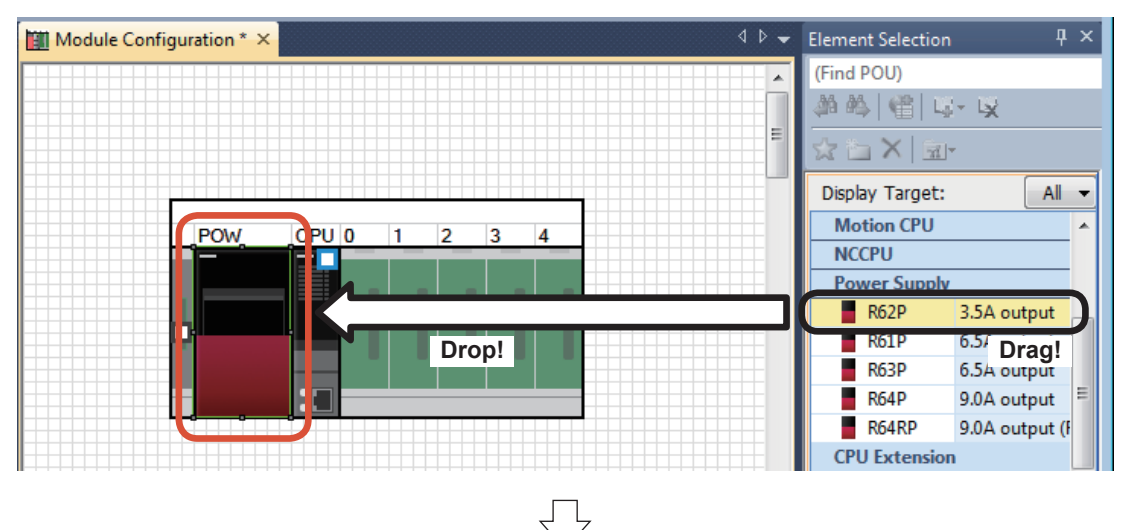

(8) Drag iQ-R Series Simple Motion "RD77MS4" from the Element Selection list, and drop it in the 0 slot of R35B.

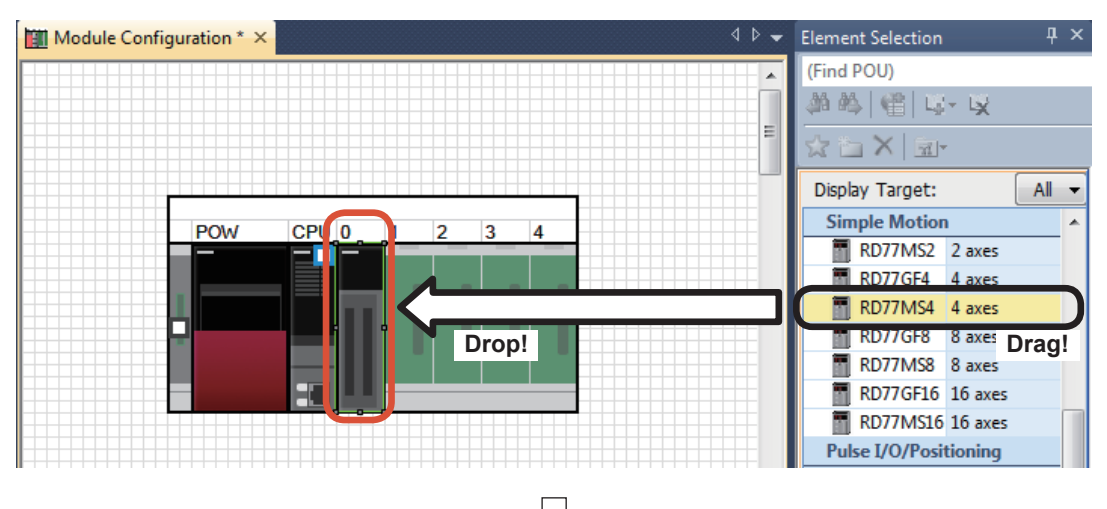

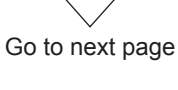

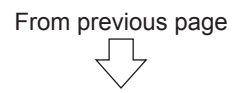

(9) Drag iQ-R Series input "RX40C7" from the Element Selection list, and drop it in the slot 1 of R35B.

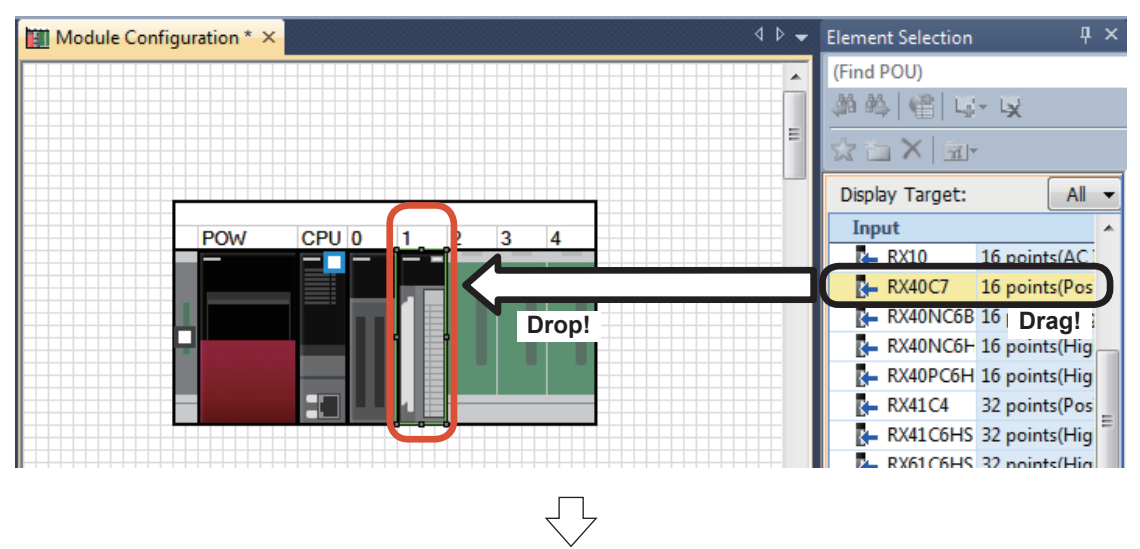

(10)Drag iQ-R Series Blank Cover "RG60" from the Element Selection list, and drop it in the slot 2 of R35B.

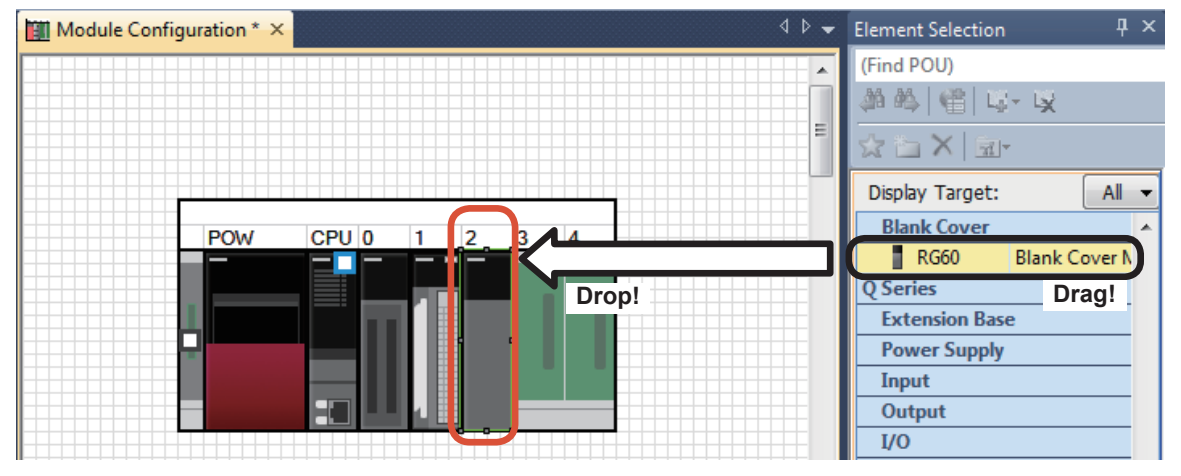

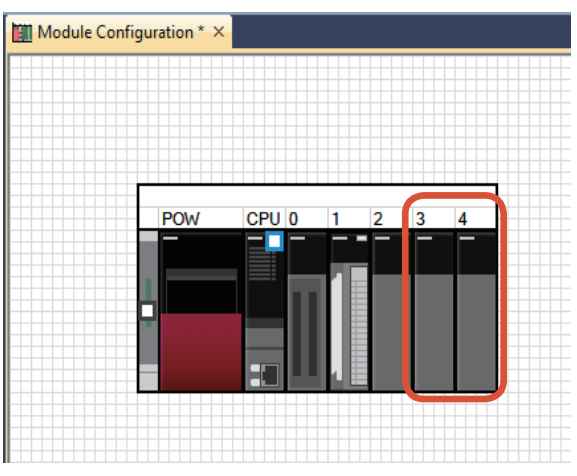

Drag and drop "RG60" in the slots 3 and 4 in the same manner.

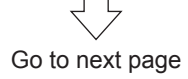

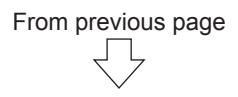

(11) Click the tool bar option [Fix].

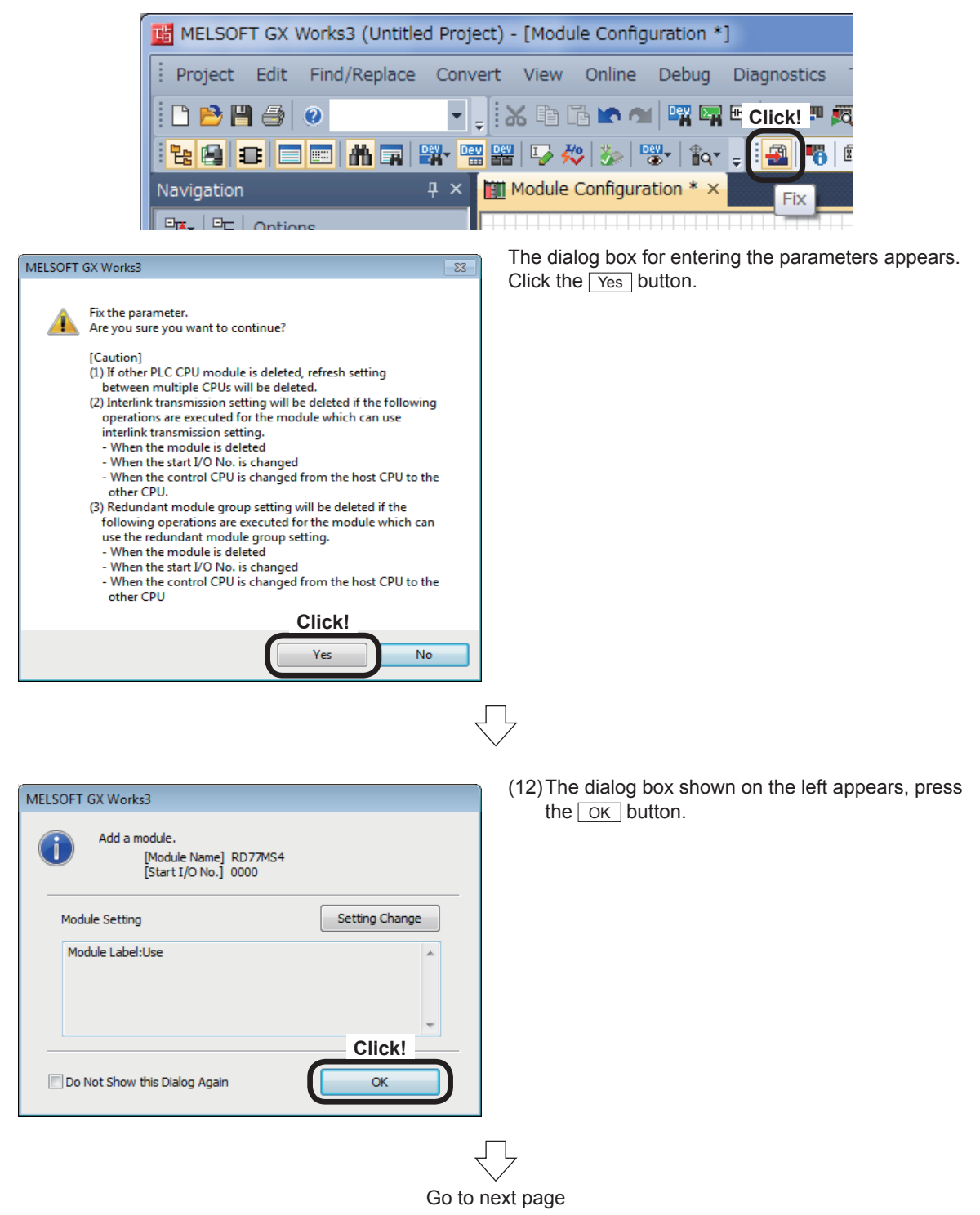

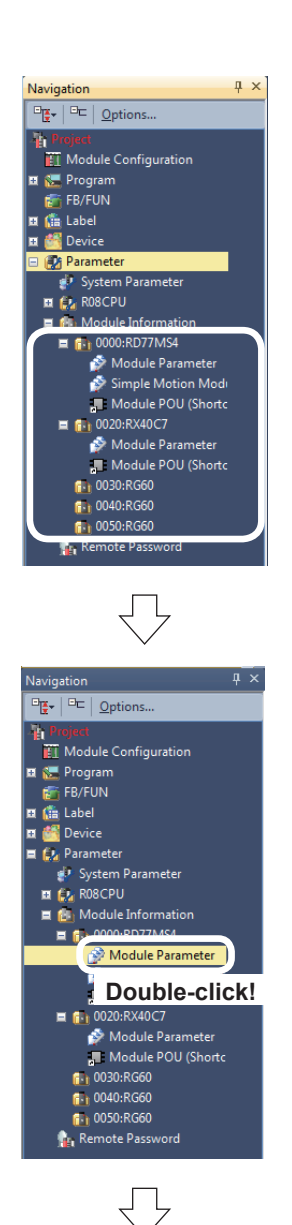

(13)The data on the extension modules added to the module configuration is reflected in the navigation window.

From previous page

- (14)Refresh the data on added RD77MS4.
	- In the [Navigation window], select [Parameter]  $\rightarrow$  [Module Information]  $\rightarrow$  [0000:RD77MS4], and double-click [Module Parameter].

- Mode  $\overline{\phantom{0}}$ D<sub>E</sub> B<sub>A</sub><br>B-Co Refrest Refresh at the set timi  $\frac{1}{16}$ to the so Current feed value<br>Machine feed value Enable<br>Enable<br>Enable<br>Enable<br>Enable Check Restore the Default Settings tem List Find Result
- (15)The module parameter screen for RD77MS4 appears.

Specify Module Label as the destination. The content of each buffer memory corresponding to the module label added in (12) is transmitted to the destination.

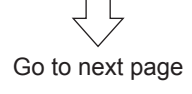

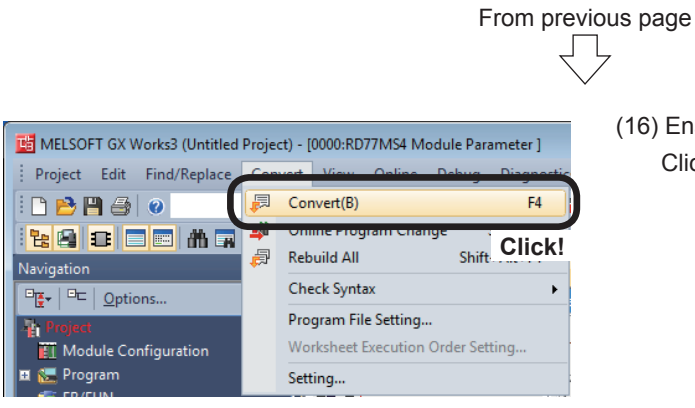

(16) Enable the CPU module setting. Click [Convert] → [Convert].

# **5.3 Simple Motion Module Setting**

Set various parameters from the Simple Motion Module setting tool to use the positioning functions of RD77MS4.

Part of the parameters can be set by using the assistant function. For the assistant function, refer to Appendix 3.

### **5.3.1 System configuration**

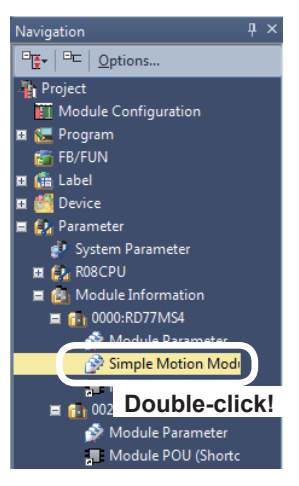

(1) Start the Simple Motion Module setting tool. In the INavigation windowl, select IParameterl  $\rightarrow$  [Module Information]  $\rightarrow$  [0000:RD77MS4], and double-click [Simple Motion Module Setting].

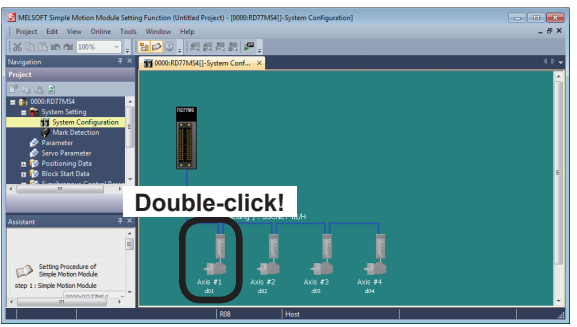

(2) The Simple Motion Module setting tool will start. The system configuration window appears. Set the system configuration. Double-click an Axis #1 (d01).

(3) The Amplifier Setting [Axis #1] dialog box appears. Set the data as shown below, and click the  $\boxed{\n$  button.

Servo Amplifier Series: MR-J4(W)-B (-RJ) Amplifier Operation Mode: Standard

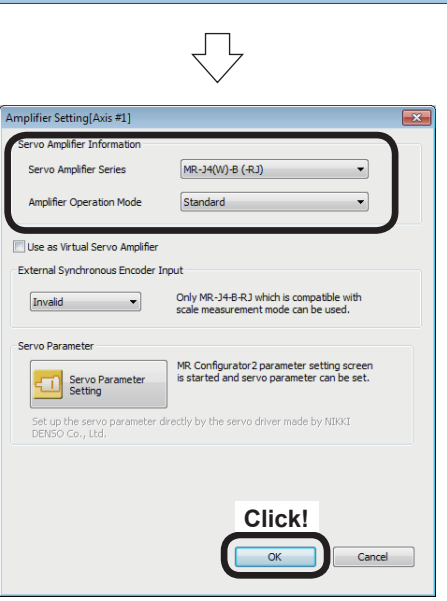

Go to next page

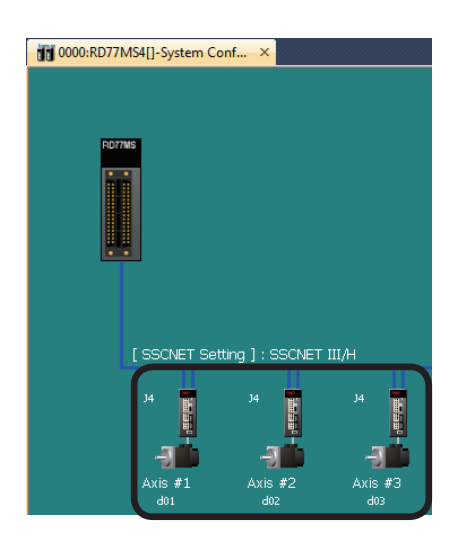

(4) Set Axis #2 (d02) and Axis #3 (d03) as shown below in accordance with the procedures in Steps (2) and (3).

From previous page

μĻ

Servo Amplifier Series: MR-J4(W)-B (-RJ) Amplifier Operation Mode: Standard

### **5.3.2 Parameters**

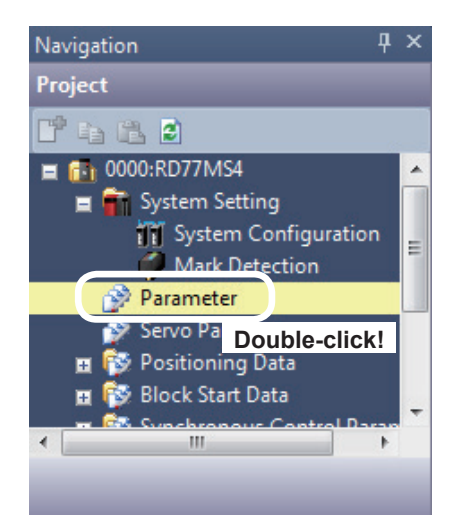

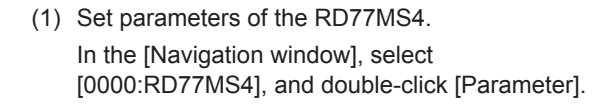

- 0000:RD77MS4[]-Parameter Oisplay Filter Display All Compute Basic Parameters 1 Item<br>| Common parameter Axis #1 Axis #2 Axis #3<br>The parameter does not rely on axis and relate to the wh. .<br>Valid (External Input Signal) Pr.24: sel<br>R-chase Mode (4 Multiclu Pr.97:SSCN<br>Pr.150:Inp 1:SSCNET III/H<br>Set the logic of external input signal (proximity dog,<br>external command/switching) from the external device of . logic Pr. 151:Manual<br>generator/Incr<br>input logic sele pulse<br>emental Sync. ENC 0:Negative Logic Basic parameters 1<br>Set according to the machine and applicable motor when system is started up (It will be valid according to PLC READY signal).
- (2) The RD77MS4 Parameter Setting screen appears.

Set the parameters of each axis.

Go to next page

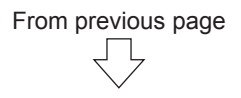

(3) Specify Common parameters as shown below.

Refer to Section 4.3 for details on Common Parameters.

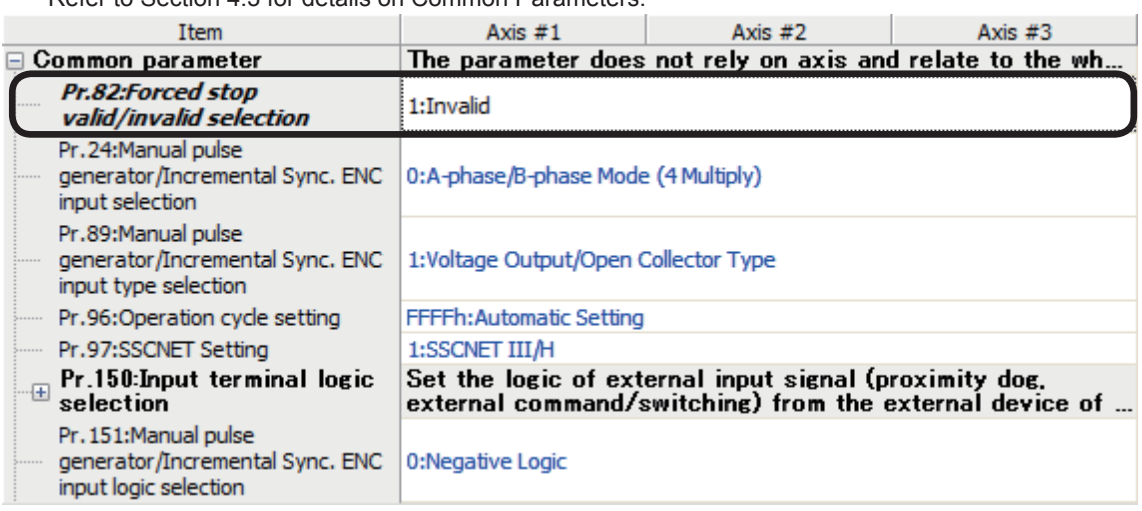

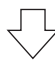

### (4) Specify Basic parameters 1 as shown below.

Refer to Section 4.4.1 for details on Basic parameters 1.

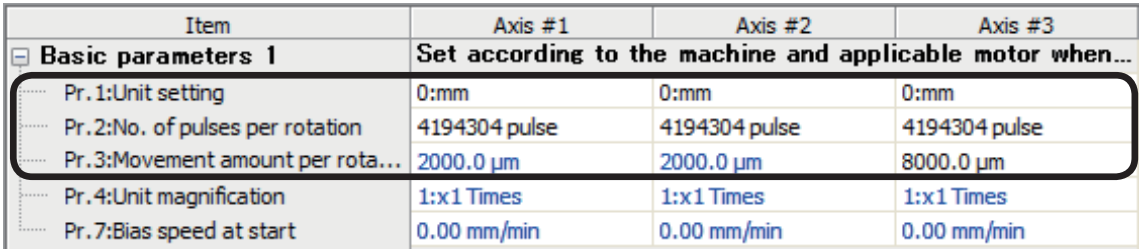

(5) Specify Basic parameters 2 as shown below.

Refer to Section 4.4.2 for details on Basic parameters 2.

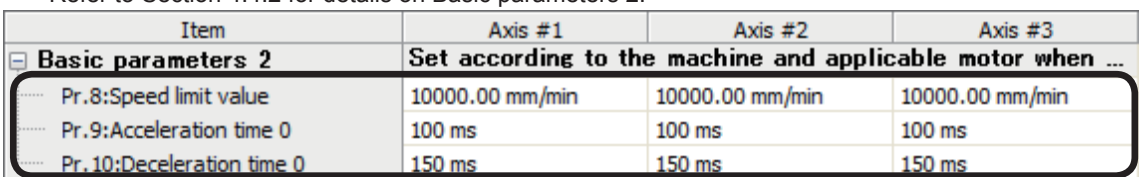

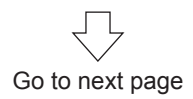

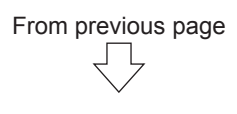

(6) Specify Detailed parameters 1 as shown below.

Refer to Section 4.5.1 for details on Detailed parameters 1.

| <b>Item</b>           |                                                  | Axis $#1$                                               | Axis $#2$                     | Axis $#3$             |  |
|-----------------------|--------------------------------------------------|---------------------------------------------------------|-------------------------------|-----------------------|--|
| Detailed parameters 1 |                                                  | Set according to the system configuration when the syst |                               |                       |  |
|                       | Pr. 11:Backlash compensation a                   | $0.0 \text{ }\mu\text{m}$                               | $0.0 \mu m$                   | $0.0 \mu m$           |  |
|                       | Pr. 12:Software stroke limit uppe                | 214748364.7 µm                                          | 214748364.7 µm                | 149000.0 um           |  |
|                       | Pr. 13:Software stroke limit lowe                | -214748364.8 µm                                         | $-214748364.8 \,\text{\mu m}$ | $-1000.0 \,\text{µm}$ |  |
|                       | Pr. 14:Software stroke limit selec               | 0:Set Software Strok                                    | 0:Set Software Strok          | 0:Set Software Strok  |  |
| i.                    | Pr. 15:Software stroke limit valid               | 0:Valid                                                 | 0:Valid                       | $0:$ Valid            |  |
| 5                     | Pr. 16:Command in-position width                 | $10.0 \mu m$                                            | $10.0 \mu m$                  | $10.0 \mu m$          |  |
| $\frac{1}{2}$         | Pr. 17: Torque limit setting value               | 300.0%                                                  | 300.0%                        | 300.0%                |  |
|                       | Pr. 18:M-code ON signal output t                 | 0:WITH Mode                                             | 0:WITH Mode                   | 0:WITH Mode           |  |
| 1.1.1.1.1.1           | Pr. 19:Speed switching mode                      | 0:Standard Speed Sw                                     | 0:Standard Speed Sw           | 0:Standard Speed Sw   |  |
| $5 - 1 - 1 - 1$       | Pr.20:Interpolation speed desig                  | 0:Vector Speed                                          | 0:Vector Speed                | 0:Vector Speed        |  |
|                       | Pr.21:Feed current value during                  | 0:Not Update of Fee                                     | 0:Not Update of Fee           | 0:Not Update of Fee   |  |
| $\frac{1}{2}$         | Pr. 22: Input signal logic selection             | 0:Negative Logic                                        | 0:Negative Logic              | 0:Negative Logic      |  |
| 1.1.1.1.1.1           | Pr.22: Input signal logic selection              | 0:Negative Logic                                        | 0:Negative Logic              | 0:Negative Logic      |  |
| $\frac{1}{2}$         | Pr.22: Input signal logic selection              | 0:Negative Logic                                        | 0:Negative Logic              | 0:Negative Logic      |  |
| <u>  :</u>            | Pr.22: Input signal logic selection              | 0:Negative Logic                                        | 0:Negative Logic              | 1:Positive Logic      |  |
| 5.1111                | Pr.81:Speed-position function s                  | 0:Speed-position Swit                                   | 0:Speed-position Swit         | 0:Speed-position Swit |  |
|                       | Pr. 116:FLS signal selection: Inp                | 15: Invalid                                             | 15: Invalid                   | 1:Servo Amplifier     |  |
|                       | Pr. 116:FLS signal selection: Inp                | 00h:No Setting                                          | 00h:No Setting                | 00h:No Setting        |  |
|                       | Pr. 117:RLS signal selection: Inp   15: Invalid  |                                                         | 15: Invalid                   | 1:Servo Amplifier     |  |
|                       | Pr. 117:RLS signal selection: Inp 00h:No Setting |                                                         | 00h:No Settina                | 00h:No Settina        |  |
|                       | Pr. 118:DOG signal selection: In                 | 15: Invalid                                             | 1:Servo Amplifier             | 1:Servo Amplifier     |  |
|                       | Pr. 118:DOG signal selection: In                 | 00h:No Setting                                          | 00h:No Setting                | 00h:No Setting        |  |
|                       | Pr. 119:STOP signal selection: I                 | 15: Invalid                                             | 15: Invalid                   | 15: Invalid           |  |
| $\frac{1}{2}$         | Pr. 119:STOP signal selection: I                 | 00h:No Settina                                          | 00h:No Setting                | 00h:No Setting        |  |

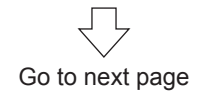

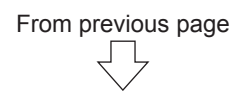

(7) Specify Detailed parameters 2 as shown below.

Refer to Section 4.5.2 for details on Detailed parameters 2.

| Item                                    | Axis $#1$                                               | Axis $#2$              | Axis $#3$              |
|-----------------------------------------|---------------------------------------------------------|------------------------|------------------------|
| <b>Detailed parameters 2</b>            | Set according to the system configuration when the syst |                        |                        |
| Pr.25:Acceleration time 1               | 50 ms                                                   | 1000 ms                | 1000 ms                |
| Pr. 26: Acceleration time 2             | $1000$ ms                                               | $1000$ ms              | $1000$ ms              |
| Pr.27:Acceleration time 3               | $1000$ ms                                               | $1000$ ms              | $1000$ ms              |
| Pr.28:Deceleration time 1               | 2000 ms                                                 | 1000 ms                | 1000 ms                |
| Pr. 29: Deceleration time 2             | 1000 ms                                                 | 1000 ms                | 1000 ms                |
| Pr.30:Deceleration time 3               | 1000 ms                                                 | 1000 ms                | 1000 ms                |
| Pr.31:JOG speed limit value<br>1.111    | 6000.00 mm/min                                          | 6000.00 mm/min         | 5000.00 mm/min         |
| Pr.32:JOG operation acceleratio         | 0:100                                                   | 0:100                  | 0:100                  |
| Pr.33:JOG operation deceleratio         | 0:150                                                   | 0:150                  | 0:150                  |
| Pr.34:Acceleration/deceleration         | 1:S-curve Acceleratio                                   | 1:S-curve Acceleratio  | 1:S-curve Acceleratio  |
| Pr.35:S-curve ratio                     | 50 %                                                    | 50 %                   | 50 %                   |
| Pr.36:Rapid stop deceleration time      | 50 ms                                                   | 50 ms                  | 50 ms                  |
| Pr.37:Stop group 1 rapid stop s         | 0:Normal Deceleratio                                    | 0:Normal Deceleratio   | 0:Normal Deceleratio   |
| Pr.38:Stop group 2 rapid stop s<br>;    | 0:Normal Deceleratio                                    | 0:Normal Deceleratio   | 0:Normal Deceleratio   |
| Pr.39:Stop group 3 rapid stop s<br>     | 0:Normal Deceleratio                                    | 0:Normal Deceleratio   | 0:Normal Deceleratio   |
| Pr. 40: Positioning complete signa<br>; | 300 ms                                                  | 300 ms                 | 300 ms                 |
| Pr.41:Allowable circular interpol<br>.  | $10.0 \text{ }\mu\text{m}$                              | $10.0 \mu m$           | $10.0 \mu m$           |
| Pr. 42: External command functio<br>;   | 0:External Positioning                                  | 0:External Positioning | 0:External Positioning |
| Pr.83:Speed control 10x multipli<br>    | 0:Invalid                                               | 0:Invalid              | 0:Invalid              |
| Pr.84:Restart permissible value<br>;    | 0 pulse                                                 | 0 pulse                | 0 pulse                |
| Pr.90:Operation setting for SPD<br>.    | 0:Command Torque                                        | 0:Command Torque       | 0:Command Torque       |
| Pr.90:Operation setting for SPD<br>;.   | 0:Command Speed                                         | 0:Command Speed        | 0:Command Speed        |
| Pr.90:Operation setting for SPD<br>.    | 0:Switching Condition                                   | 0:Switching Condition  | 0:Switching Condition  |
| Pr. 127:Speed limit value input s<br>;  | 0: Input Enable                                         | 0:Input Enable         | 0: Input Enable        |
| Pr.95:External command signal s<br>.    | 0:Not Used                                              | 0:Not Used             | 0:Not Used             |
| Pr. 122:Manual pulse generator<br>;     | 0:Do Not Execute Sp                                     | 0:Do Not Execute Sp    | 0:Do Not Execute Sp    |
| Pr. 123: Manual pulse generator<br>     | 200.00 mm/min                                           | 200.00 mm/min          | 200.00 mm/min          |

(8) Specify Home position return basic parameters as shown below.

Refer to Section 4.6.1 for details on Home position return basic parameters.

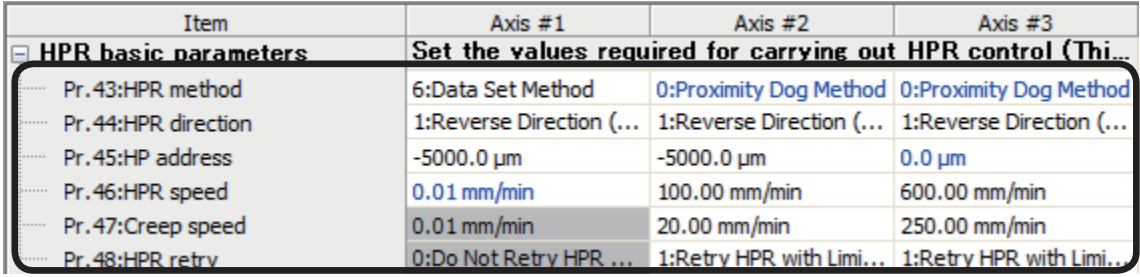

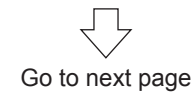

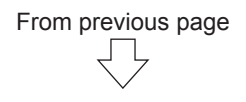

(9) Specify Home position return detailed parameters as shown below.

Refer to Section 4.6.2 for details on Home position return detailed parameters.

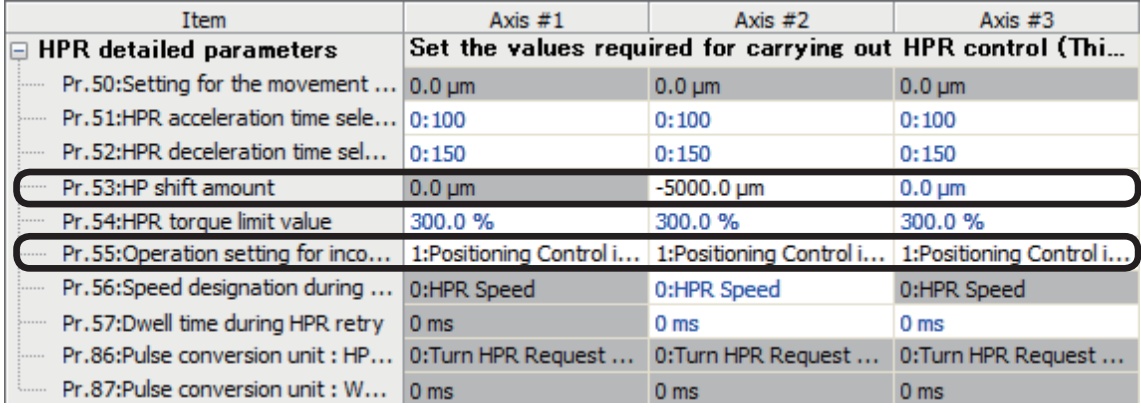

### **5.3.3 Servo parameters**

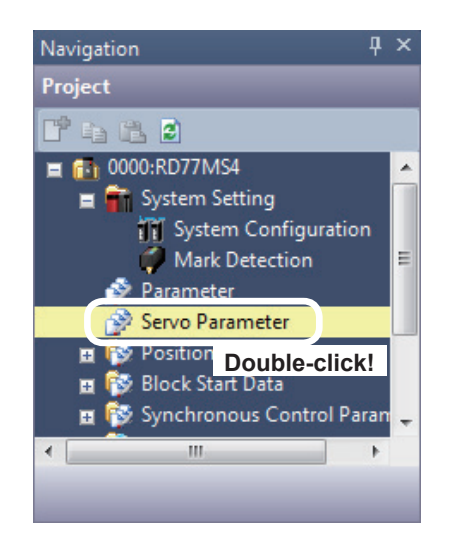

(1) Set parameters of the servo amplifier. In the [Navigation window], select [0000:RD77MS4], and double-click [Servo Parameter].

Go to next page

# From previous page μĻ

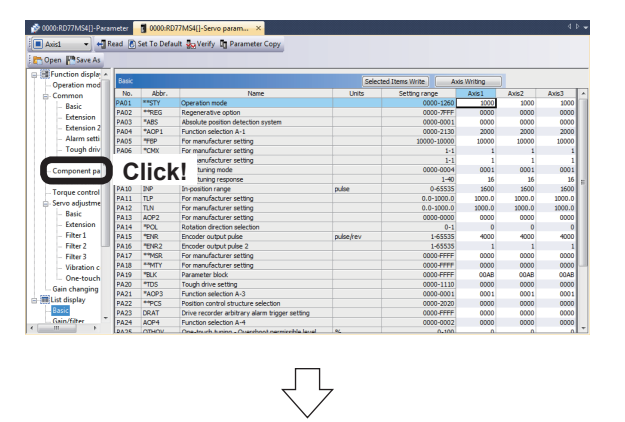

(2) A Servo Parameter Setting screen appears. Click [Function display]  $\rightarrow$  [Component parts] in the Parameter Setting screen display selection tree, and then specify the following settings.

(3) Absolute pos. detection system selection. : Enabled (Used in ABS pos. detect system)

- (4) Switch to Axis 2 and 3, and set the parameter settings in a manner similar to Axis 1.
- Regenerative option(\*\*REG)<br>Regenerative option setting Brake output(MBR) Uses electromagnetic brake interlock (MBR)<br>
Electromagnetic brake sequence output<br>  $\overline{0}$  ms (0-1000) Regen. option is not used ed in ABS pos Encoder<br>2-wire  $\cdot$ Z-phase must be p  $\overline{\bigtriangledown}$

Selected Items Write | Axis Writing

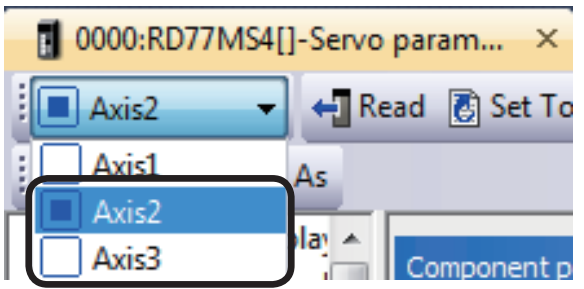

### **5.3.4 Positioning data**

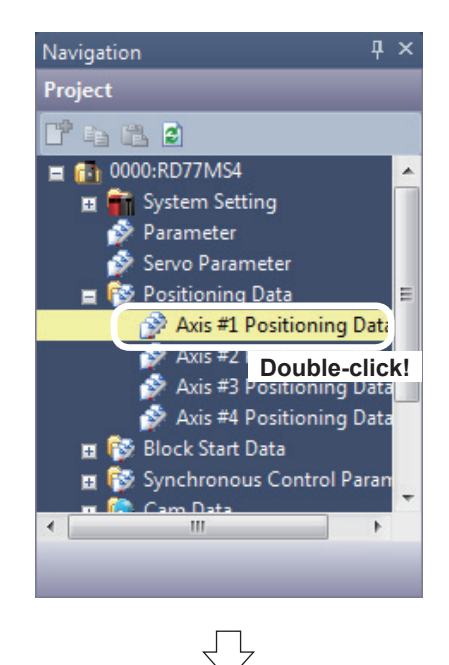

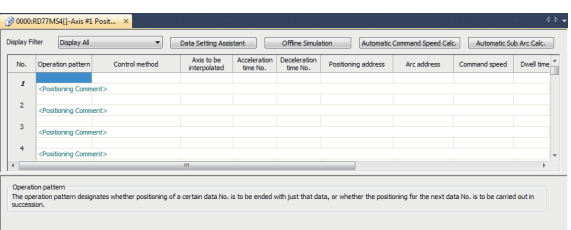

(1) Set the positioning data. Select [0000:RD77MS4] → [Positioning Data], and double-click [Axis #1 Positioning Data].

(2) Axis #1 Positioning Data Setting screen appears. Specify positioning as shown below. Refer to Section 4.9 for details on positioning data.

#### **Axis 1 Positioning Data**

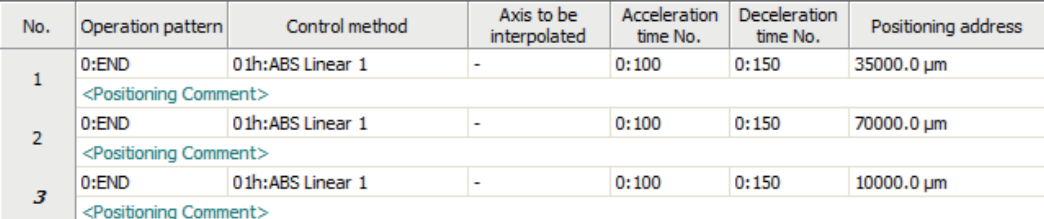

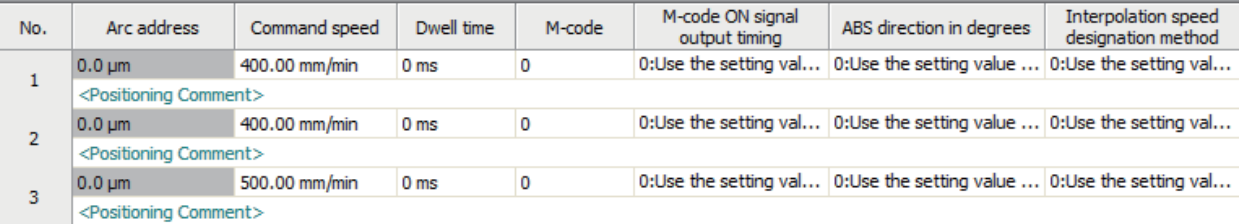

#### **Remarks**

The positioning data can be edited by selecting the range by dragging the mouse and using the [Cut], [Copy] and [Paste] functions in the [Edit] mode.

### **5.3.5 Simulation**

 $W/H$  100% Screen

 $\overline{\phantom{0}}$  % Height 100

 $\overline{100}$ 

The simulation (virtual positioning) function is designed to confirm whether the set positioning data including the operation pattern, control method, addresses and command speed is appropriate.

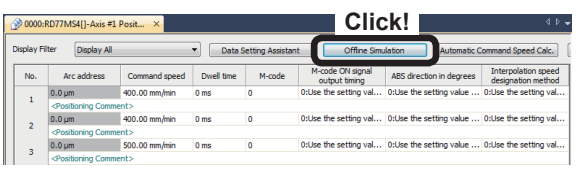

 $\frac{1}{x}$  of axis #1 of 0000:R use<br>Tin

Speed

Time s

÷.

- (1) Click the **Offline Simulation** button on the Axis 1 Positioning Data Setting screen.
- (2) Offline Simulation window appears.
- (3) The results of simulation with positioning data No.1 are displayed.
- (4) The positioning data of each axis can be simulated by changing the number in "0000:RD77MS4 Axis Positioning Start No." to 2, 3, …
- (5) To terminate the simulation, click the  $\sqrt{C\log n}$ button to close the offline simulation window.

#### **PRECAUTIONS**

The results of simulation of positioning from the address 0 are displayed.

**Click!**
## **5.4 Writing to the RD77MS**

The set parameters are written to RD77MS.

## **5.4.1 Saving the project**

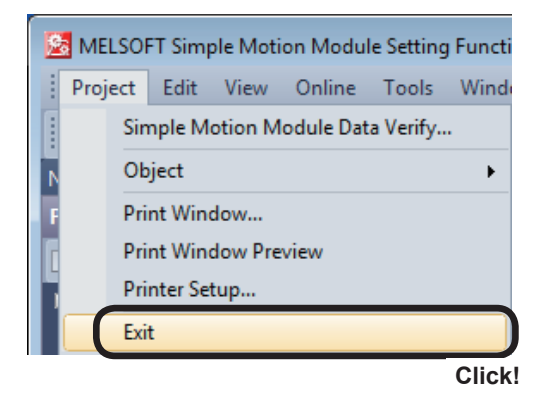

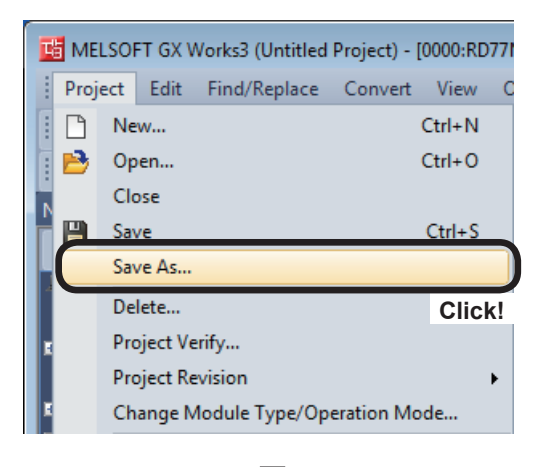

(1) Terminate the Simple Motion Module setting tool.

Click [Project]  $\rightarrow$  [Exit] on the Simple Motion Module setting tool menu.

Click [Project]  $\rightarrow$  [Save As...] on the GX Works3 menu.

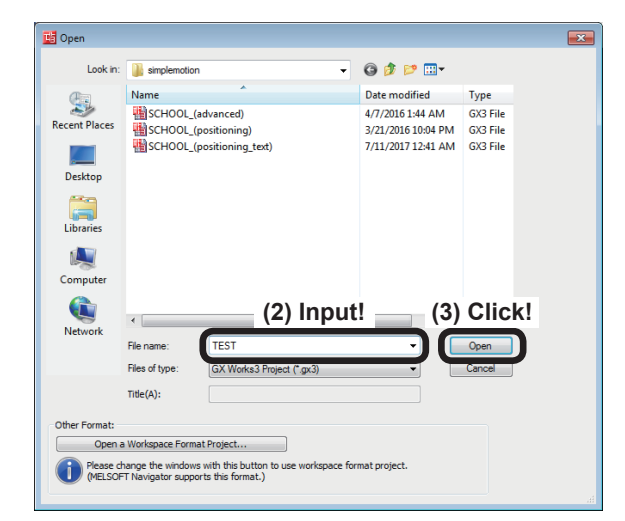

- (2) The Save As window appears. Input the file name.
- (3) Click the Save button, and the project will be newly saved.

## **5.4.2 Writing to the PLC**

Write settings data to the CPU module.

# **POINT** If the data cannot be written to the CPU module, delete the data in the CPU module, and write it again. For the method for deleting data, refer to Appendix 2.

(1) Connect the personal computer and CPU module with the USB cable, and set the RUN/STOP/RESET switch of the CPU module to STOP.

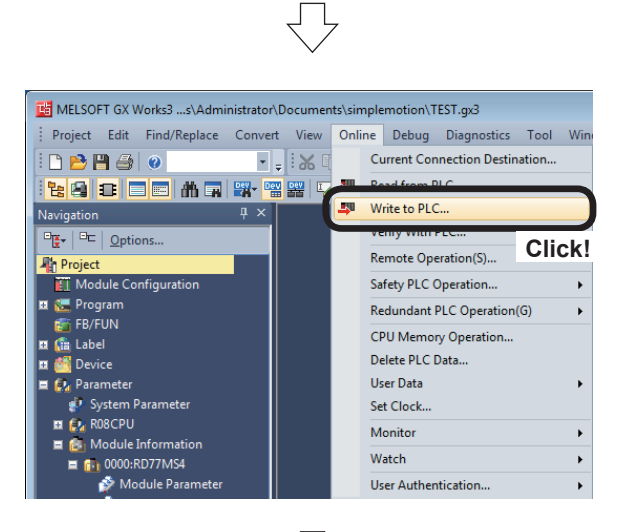

(2) Click [Online]  $\rightarrow$  [Write to PLC...].

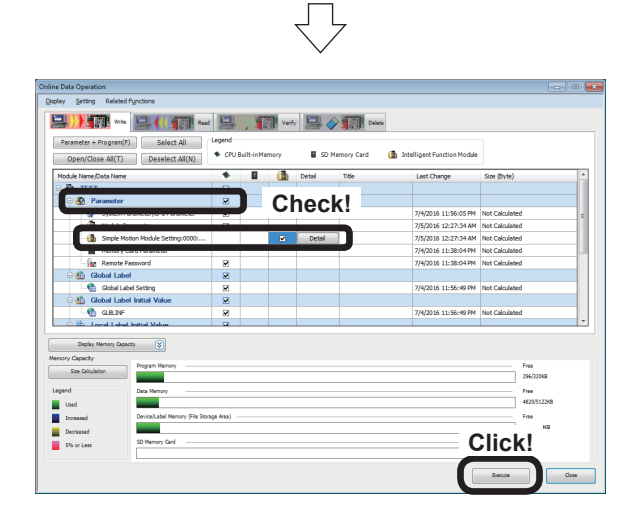

- (3) An Online Data Operation dialog box appears. Check the "Parameter " and the "Simple Motion Module Setting:0000:RD77MS".
- (4) Click the  $Execute$  button.

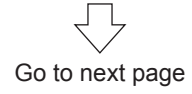

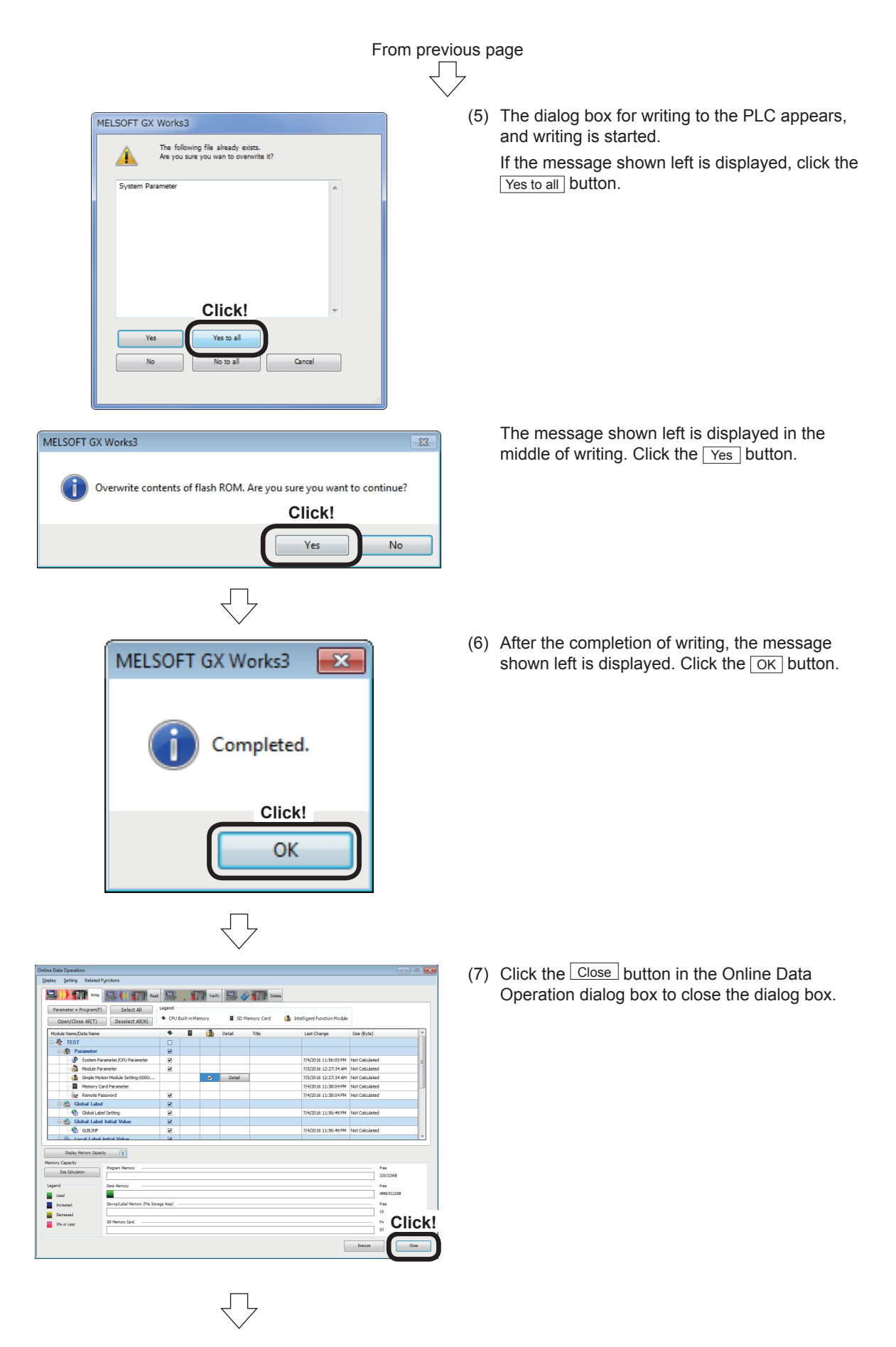

(8) Reset the CPU module. (Hold the RUN/STOP/RESET switch on the RESET side.)

## **5.5 Test Operation**

The home position return test and the test operation with written positioning data are performed to check the operation of RD77MS.

For the Simple Motion Monitor, refer to Appendix 5.

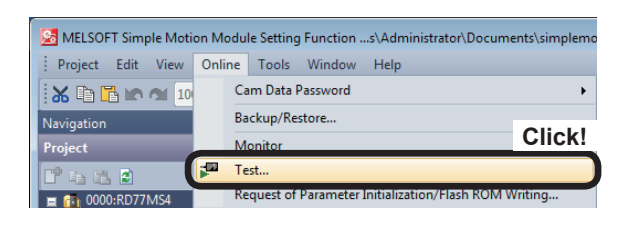

Ţ

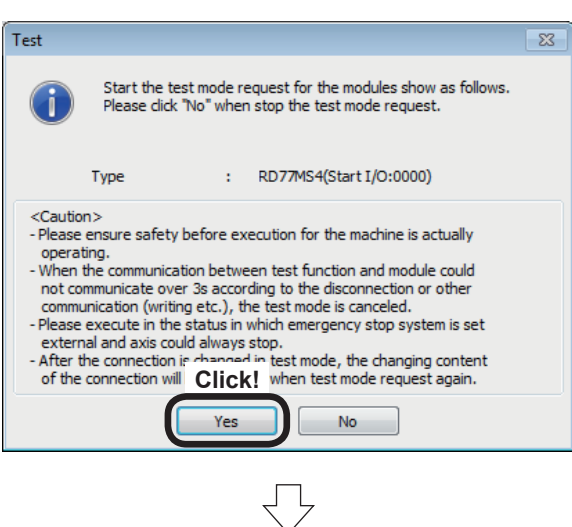

(1) Click [Online]  $\rightarrow$  [Test] of the Simple Motion Module setting tool.

(2) The Test dialog box appears, press the  $Yes$ button.

- Operation Axis Selection  $\overline{\mathbf{x}}$ Set the operation axis and the display order<br>You can select 4 axes at most. **Click!** Selectable Axis No Operation Axis and Display Order  $Add$ Axis 3  $\prec$  Delete Down **Click!**  $\overline{\phantom{a}}$  OK Cancel
- (3) The Operation Axis Selection dialog box appears. The axis selected in [Selectable Axis No.] is moved to [Operation Axis and Display Order] by clicking the Add button. Move the axes 1 to 3 to [Operation Axis and Display Order], and click the  $\overline{OK}$  button.

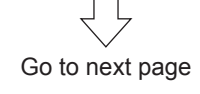

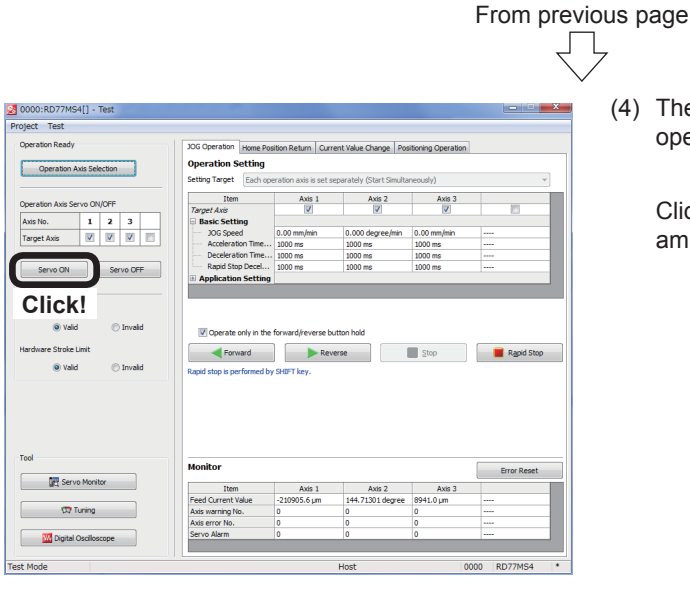

**Input!**

Axis 2

 $Axis$ 

Stop R

**Hold!**

 $R$ 

(4) The 0000:RD77MS[ ]- Test dialog box (JOG operation test display) appears.

Click the Servo ON button, and the servo amplifiers of axes 1 to 3 are turned on.

(5) Input 200.00 mm/min in [JOG Speed] of Axis 1 in the Basic Setting field, and click the Forward button. While the Forward button is held, the axes 1 to 3 are jogging in the forward direction. While the Reverse button is held, the axes 1 to 3 are jogging in the reverse direction.

The feed current value of each axis is displayed in the Monitor field under the dialog box. Make sure that the current value is incremented and decremented by the JOG operation.

## **POINT**

23 0000:RD77MS4[] - Test

a vald

**DVA** 

 $\sqrt{2}$ ON Set

> 1. The setting method in the Basic Setting field varies depending on the object of setting. • Setting of the same values for all operation axes (tandem operation)… The set values for the axis 1 are applied to the axes 2 and 3.

٦

- Individual setting of each operation axis (simultaneous start)… Perform the basic setting for each axis.
- 2. The JOG operation is performed only on the axes with a check in the Target Axis checkbox.
- 3. If the "Operate only in the forward/reverse button hold" checkbox is unchecked, the JOG operation will not be stopped until the stop or Rapid Stop button is clicked after the operation is started.

## **PRECAUTIONS**

The demonstration machine has upper limit and lower limit switches for axis 3. Pay attention to its current position. If any error occurs, click the Error Reset button in the Monitor field. The error will be reset.

If any error occurs on the axis 3 while some axes including the axis 3 are jogging, all axes will stop.

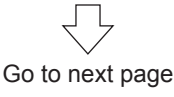

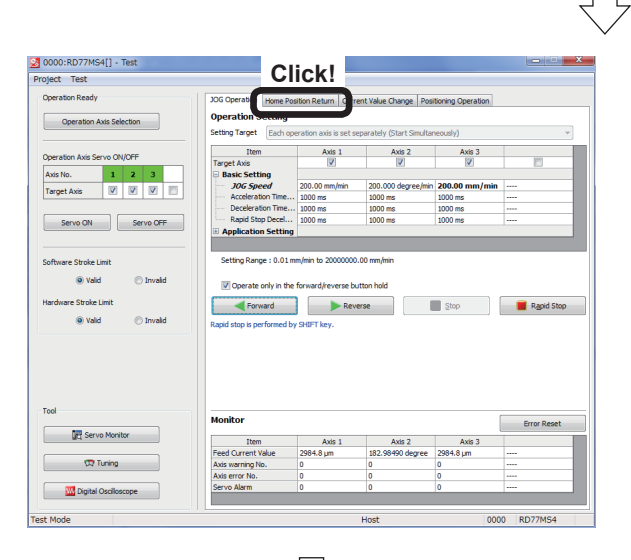

2 0000:RD77MS4[] - Test -<br>Coaration Ready JOG Ope<br>Opera Operation Axis Selection n ONADER Axis No.<br>Target A  $\begin{array}{|c|c|c|}\n\hline\n1 & 2 \\
\hline\n\end{array}$ **Click!** El Stop The Rap  $\begin{tabular}{|c|c|} \hline & 0 & 0 \\ \hline & 0 & 0 \\ \hline \end{tabular} \begin{tabular}{|c|c|} \hline 0 & 0 & 0 \\ \hline & 0 & 0 \\ \hline \end{tabular}$ tum Data Item Axis 1 Axis 2<br>6:Data Set Method 0:Proximity Dog Axis  $3$  $0:Pr$ .<br>Xog  $\mathbb{R}$  $\frac{1}{\sqrt{2}}$  Tu Digital O

 $\overline{\bigcup}$ 

**Click!** (6) Switch the display to Home Position Return test mode.

Click the [Home Position Return] tab.

From previous page

(7) Uncheck the [Target Axis] checkboxes of the axes not to be returned to the home positions in the Operation Setting field.

Click Execute, and each axis will return to the home position by the home position return method specified in the home position return basic parameter (Section 4.6.1).

The feed current value of each axis is displayed in the Monitor field under the dialog box. After the completion of home position return, check that the axes are positioned in the home position addresses specified in the home position return basic parameters.

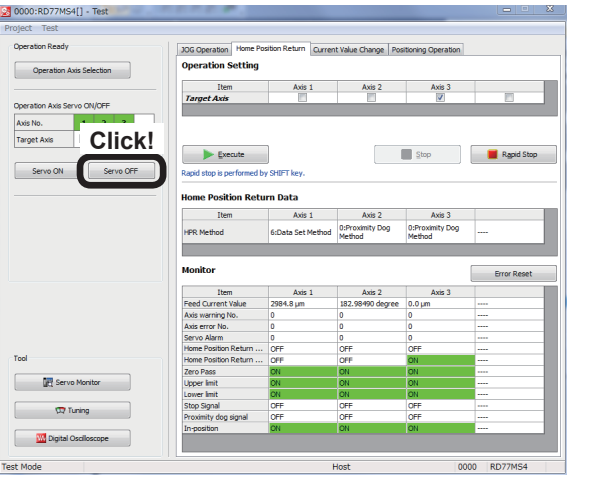

(8) Click  $\sqrt{\frac{1}{1-\frac{1}{1-\frac{1$ of axes 1 to 3.

Go to next page

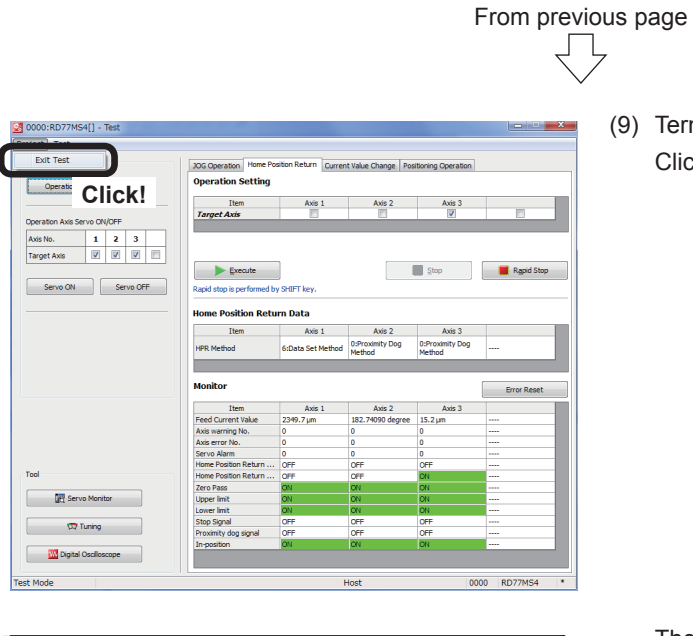

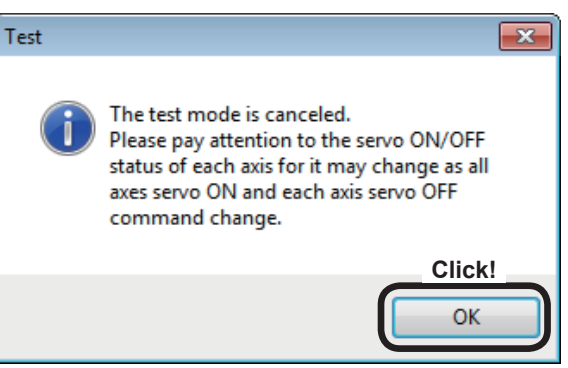

(9) Terminate the test mode. Click [Project]  $\rightarrow$  [Exit Test] in the dialog box.

The message shown on the left appears, press the  $\overline{OK}$  button.

# **Chapter 6 Practice (2) Training in Positioning Control**

## **6.1 Practice Content**

In this chapter, we will learn the basic home position return operation and JOG operation using programs.

In addition, we will practice positioning to the standby point using major positioning control functions and positioning by specifying the point or address from the demonstration machine operation panel.

## **6.2 Device Assignment**

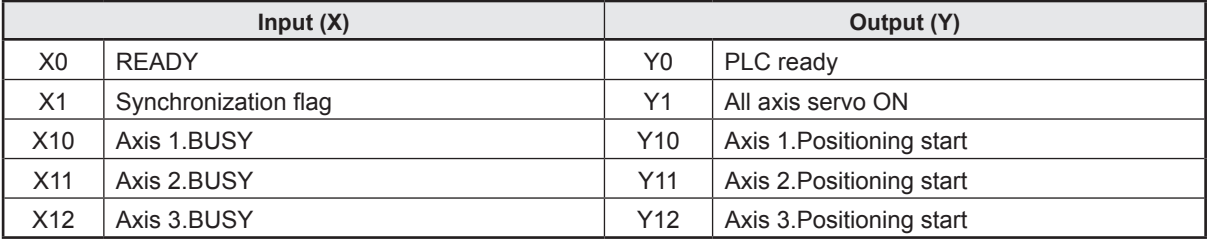

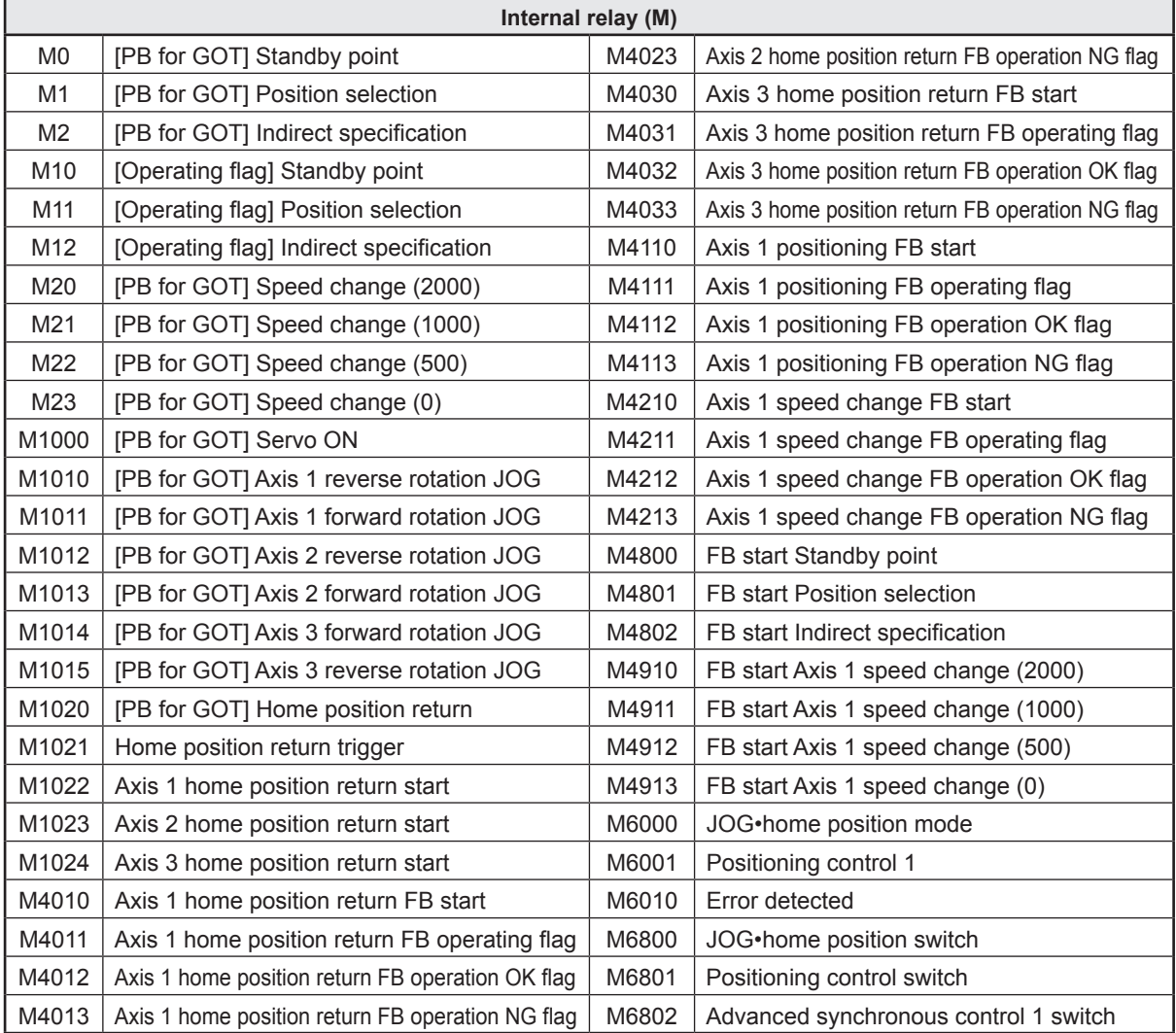

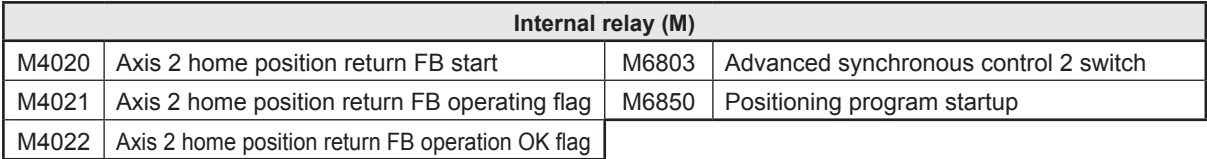

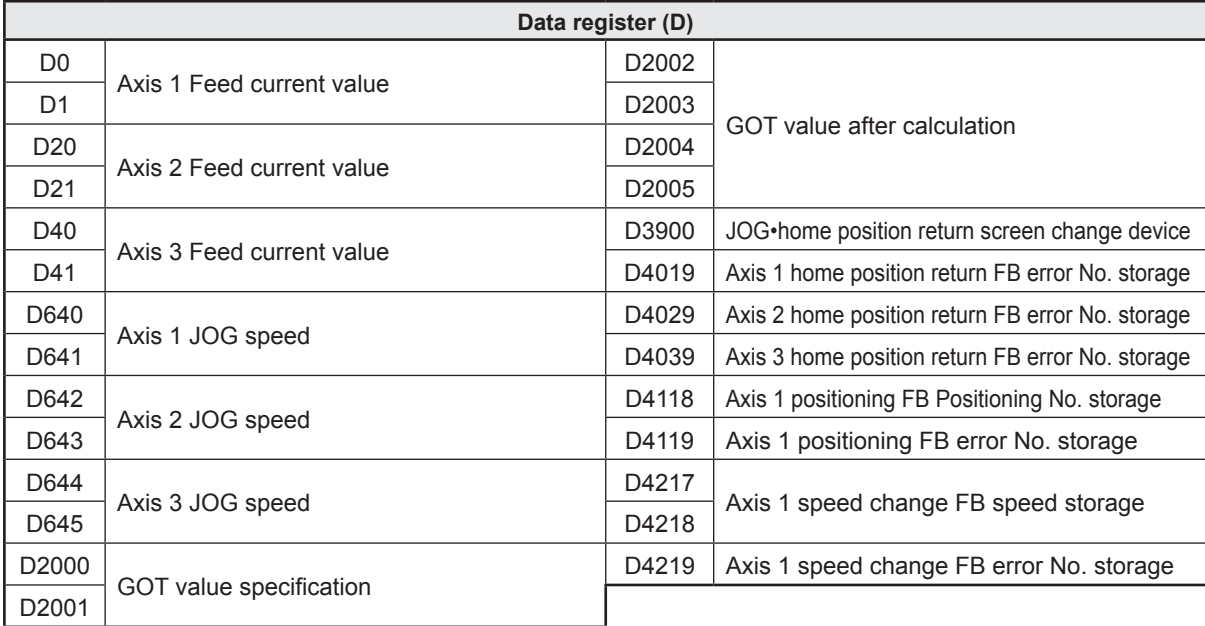

## **6.3 RD77MS Demonstration Machine System Configuration**

## **6.3.1 System configuration**

In this training, the following system with two axes is used.

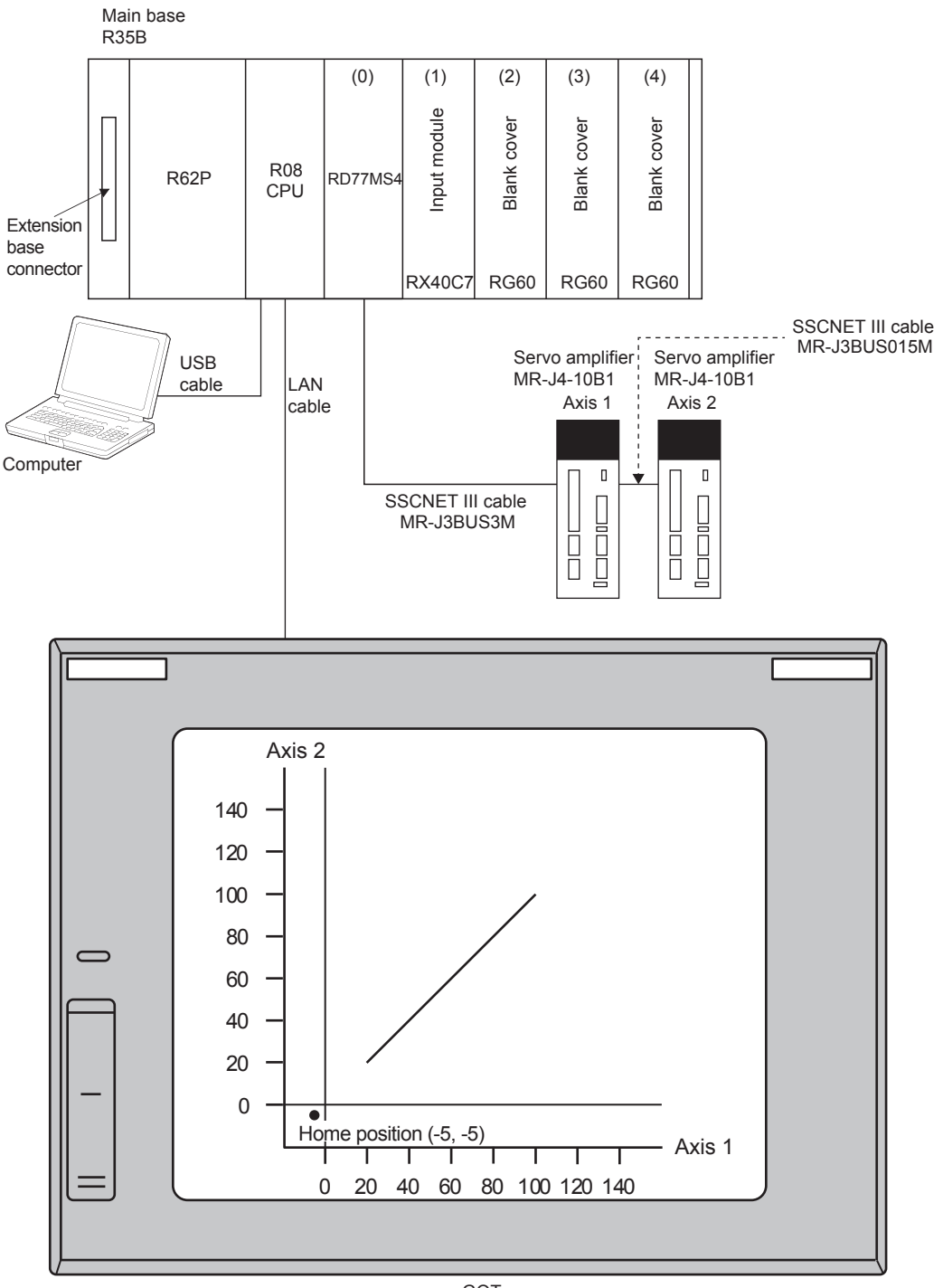

GOT (Demonstration machine operation panel)

#### **6.3.2 Demonstration machine operation panel**

Demonstration machine operation panel is as follows.

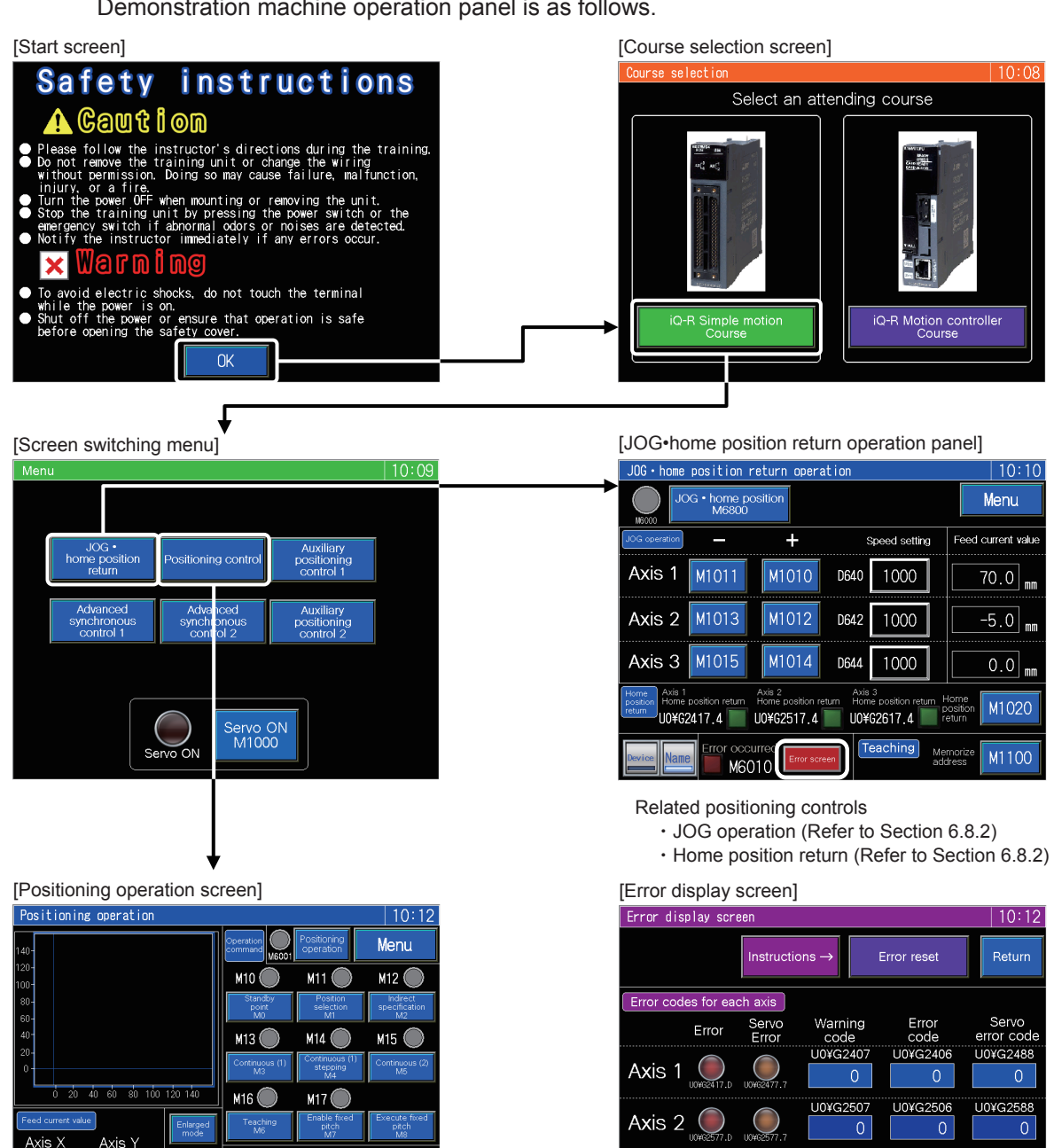

Related positioning controls

M6010

 $-5.0<sub>m</sub>$ 

 $\overline{70.0}$ <sub>nm</sub>

- ・Standby point positioning (Refer to Section 6.8.4)
- ・Point selection positioning (Refer to Section 6.8.5)
- ・Address indirect specification positioning (Refer to Section 6.8.6)

 $\frac{2000}{1000}$  $1000$  $\frac{500}{100}$  $\frac{0}{M2}$ 

 $\Omega$ 

- ・Speed change (Refer to Section 6.8.7)
- ・Continuous positioning (1) (Refer to Appendix 2.3.2.)
- ・Continuous positioning (2) (Refer to Appendix 2.3.3.)
- ・Teaching, teaching playback (Refer to Appendix 2.3.4.)
- ・Fixed-feed, fixed-feed stepping (Refer to Appendix 2.3.5.)

The error display screen is common to all screens. This screen is displayed by touching Error screen on each screen.

LI0¥G2607

LI0XG2606

U0¥G2688

Current errors can be checked and reset. (Refer to Section 6.8.8)

Axis 3

## **6.4 Opening the Project for RD77MS**

Open the project data for practice.

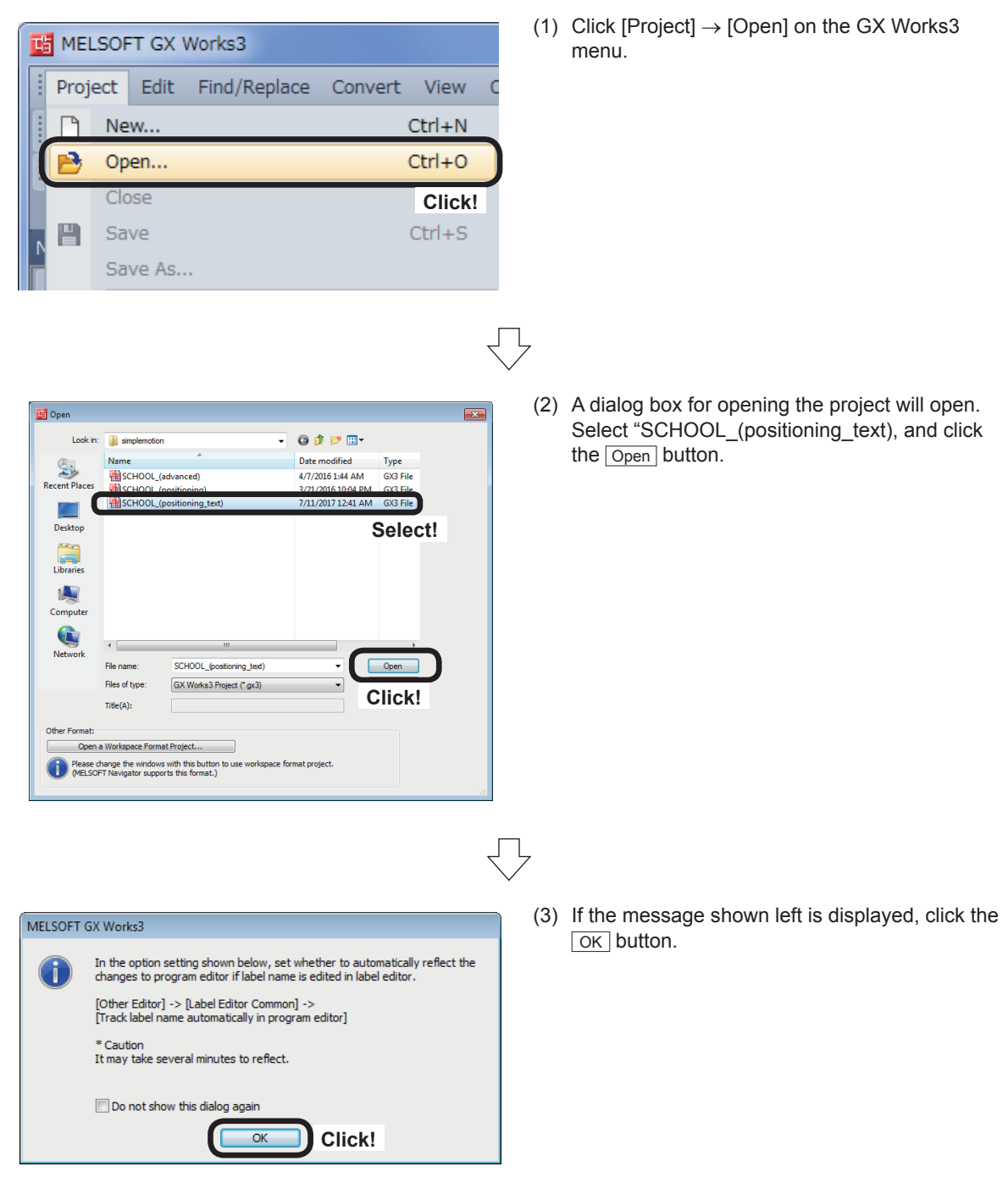

For the procedure for creating new project data, refer to Chapter 5. For the programs, refer to Sections 6.6 and 6.9.

## **6.5 Simple Motion Module Setting**

Set various parameters from the Simple Motion Module setting tool to use the positioning functions of RD77MS4.

## **6.5.1 System configuration**

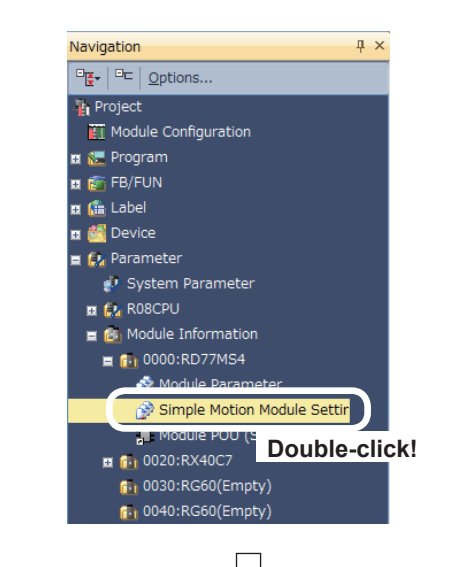

(1) Start the Simple Motion Module setting tool. In the [Navigation window], select [Parameter]  $\rightarrow$  [Module Information]  $\rightarrow$  [0000:RD77MS4], and double-click [Simple Motion Module Setting].

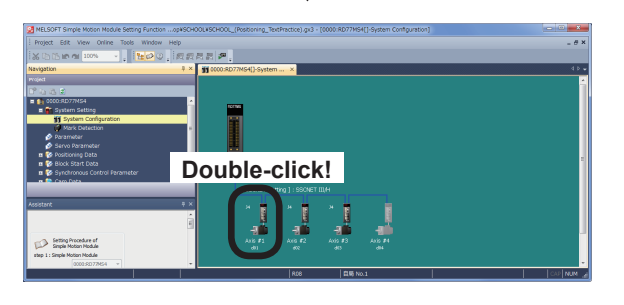

(2) The Simple Motion Module setting tool will start. The system configuration window appears. Set the system configuration. Double-click an Axis #1 (d01).

(3) The Amplifier Setting [Axis #1] dialog box appears. Set the data as shown below, and click the <sup>OK</sup> button.

Servo Amplifier Series: MR-J4(W)-B (-RJ) Amplifier Operation Mode: Standard

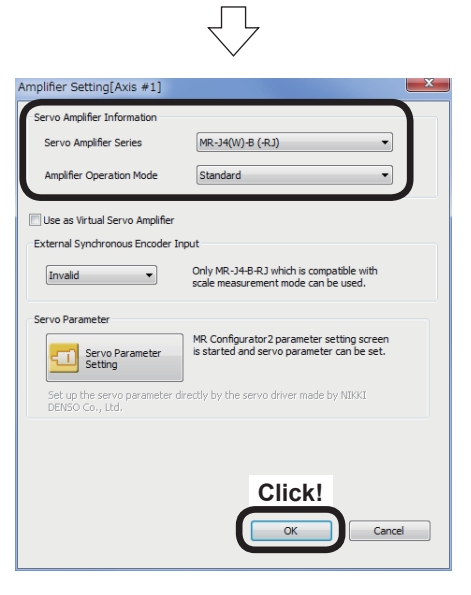

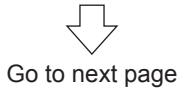

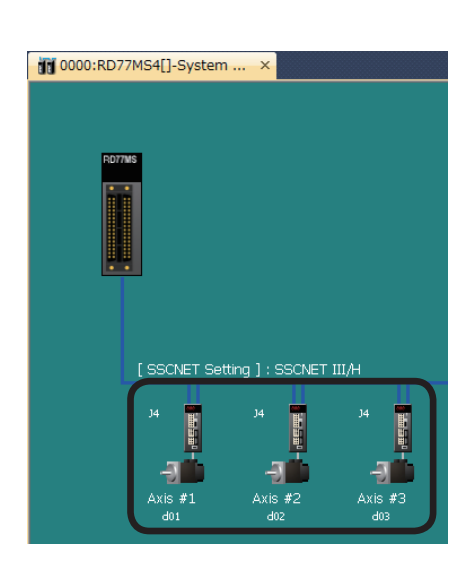

#### (4) Set Axis #2 (d02) and Axis #3 (d03) as shown below in accordance with the procedures in Steps (2) and (3).

From previous page

Л

Servo Amplifier Series: MR-J4(W)-B (-RJ) Amplifier Operation Mode: Standard

## **6.5.2 Parameters**

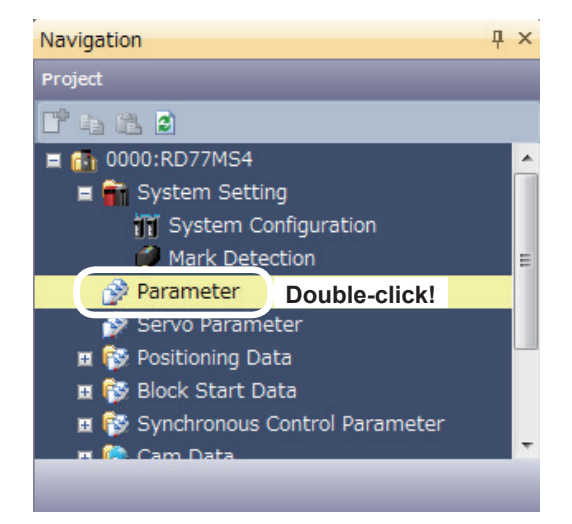

(1) Set parameters of the RD77MS4. In the [Navigation window], select [0000:RD77MS4], and double-click [Parameter].

- VS4[1-Parameter 00:RD Display All Compute Basic Parameters 1 Axis  $\#1$  Axis  $\#2$  Axis  $\#3$ <br>The parameter does not rely on axis and relate to the whol... Item<br>Gommon parameter Pr.82:F mc. ENC 0:A-phase/B-phase Mode (4 Multiply) l<br>Sync. FNC 1:Voltage Output/Open Colle tor Type generati Pr.150:Inp  $1000$ nal logic Section into the first start of the state of the lower limit<br>signal, stop signal, proximity dog signal, external command/ Pr.8:Speed limit value<br>Set the maximum speed du Setting Range<br>0.01 to 2000000  $\sim$
- (2) The RD77MS4 Parameter Setting screen appears.

Set the parameters of each axis.

Go to next page

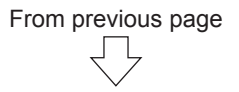

## (3) Specify Common parameters as shown below.

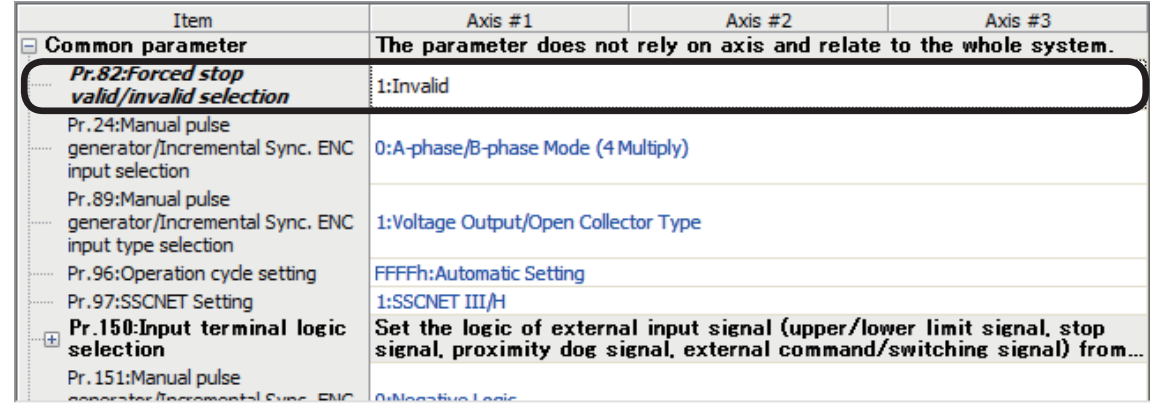

## (4) Specify Basic parameters 1 as shown below.

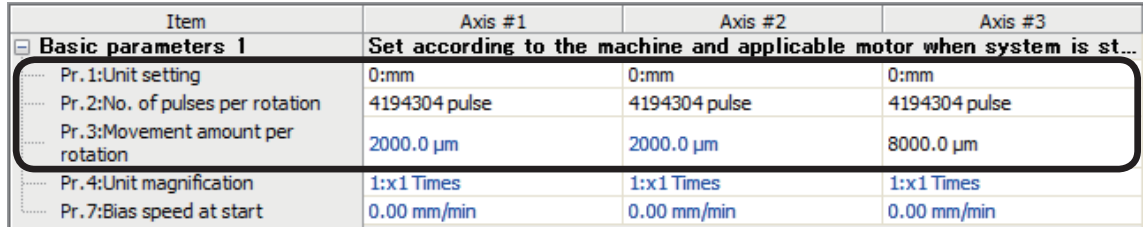

号

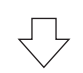

## (5) Specify Basic parameters 2 as shown below.

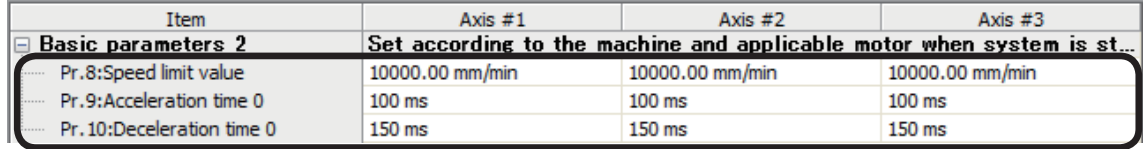

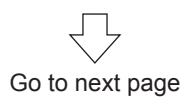

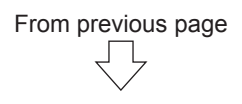

## (6) Specify Detailed parameters 1 as shown below.

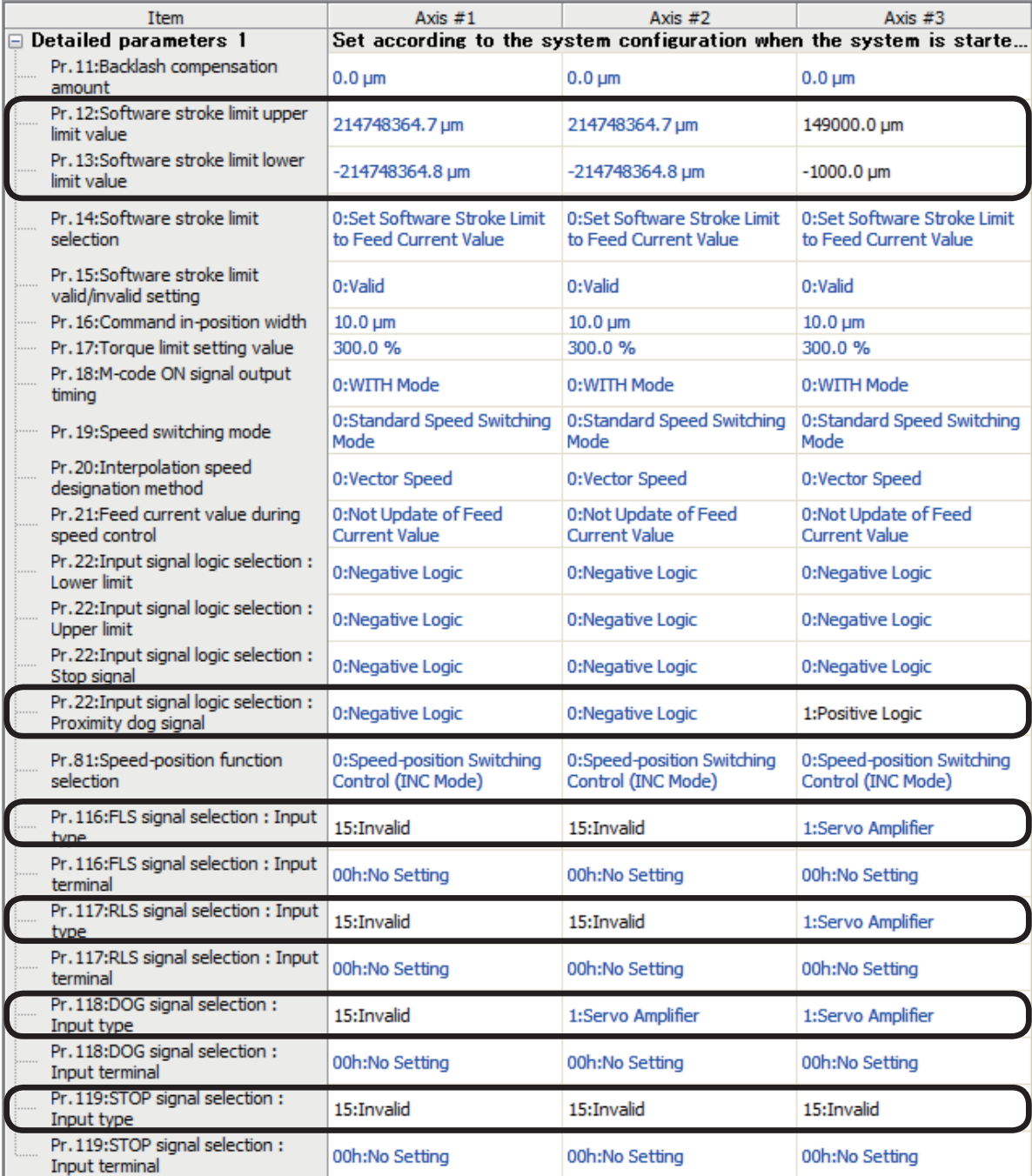

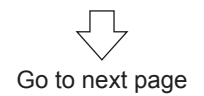

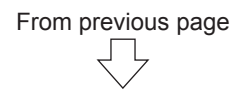

## (7) Specify Detailed parameters 2 as shown below.

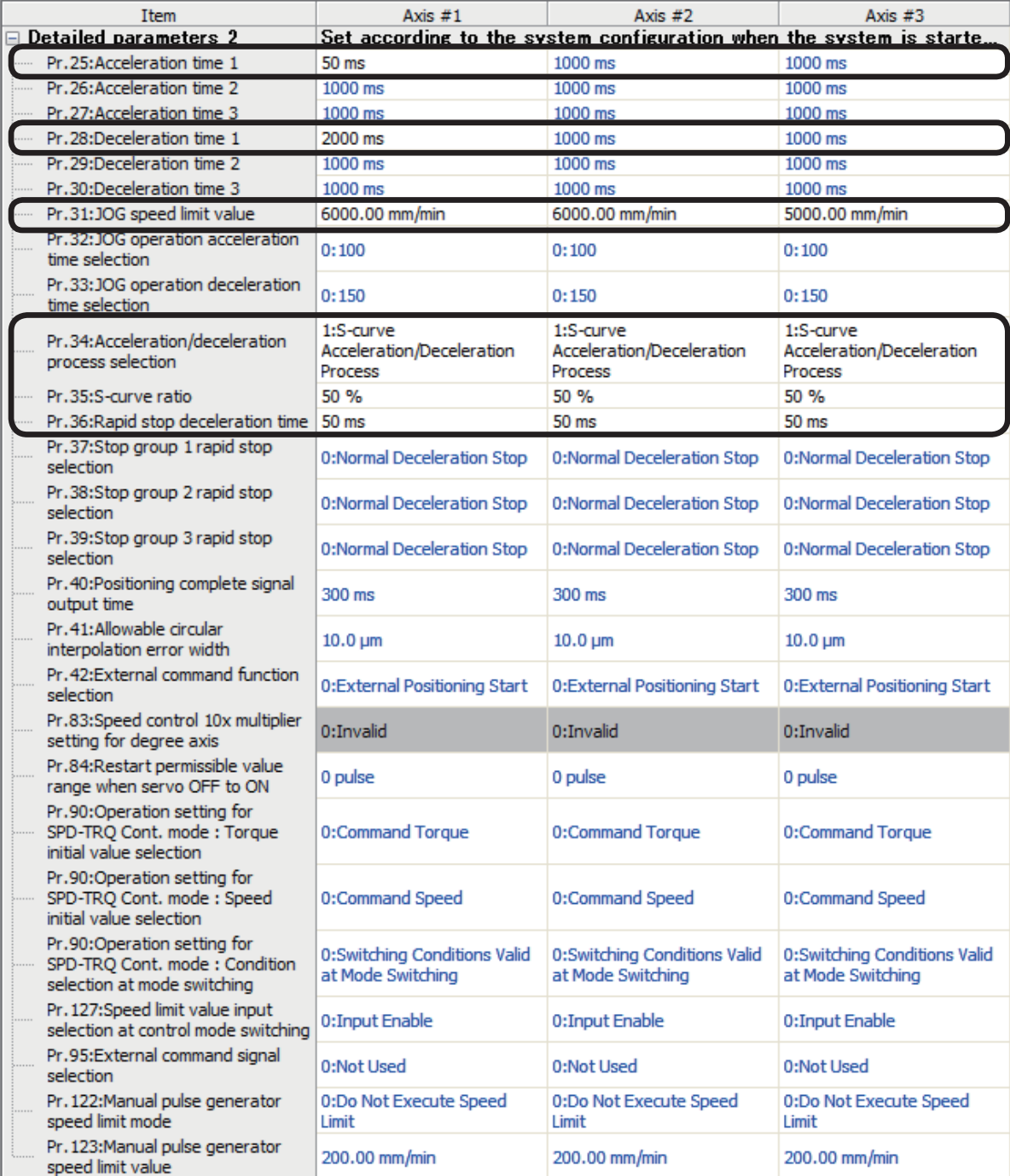

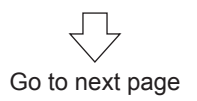

(8) Specify Home position return basic parameters as shown below.

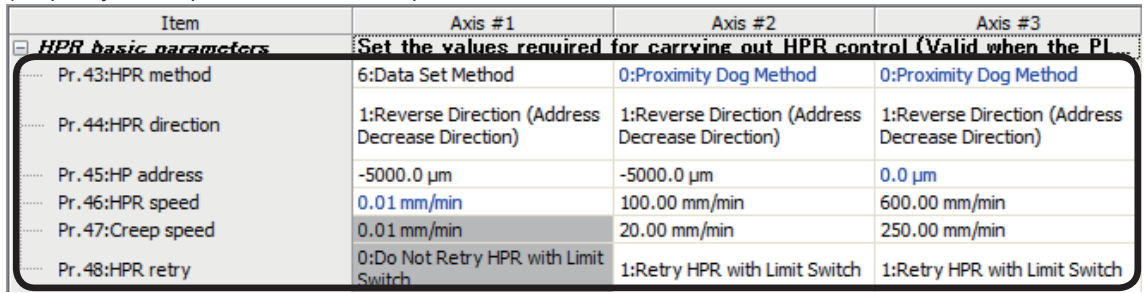

#### (9) Specify Home position return detailed parameters as shown below.

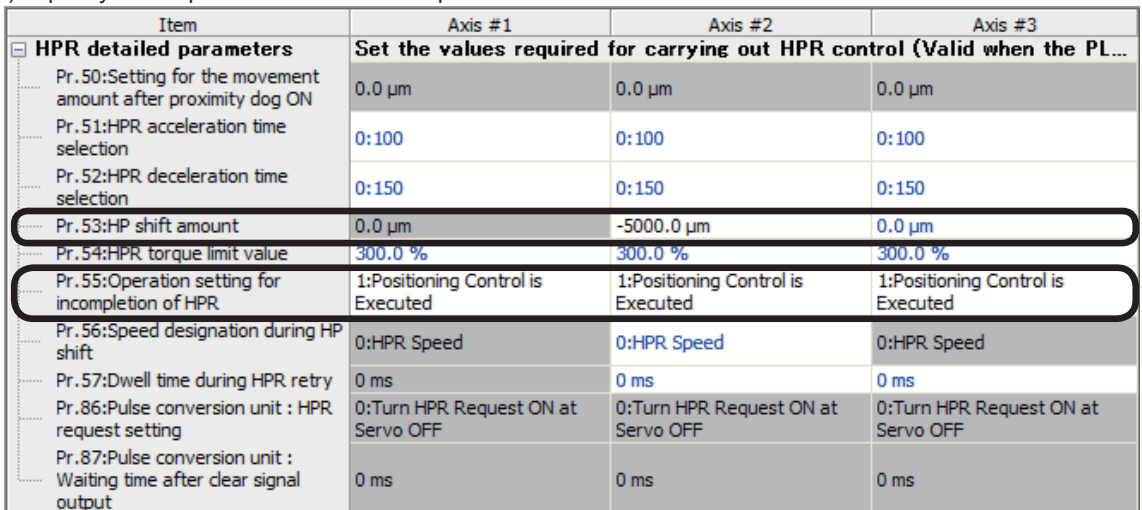

## **6.5.3 Servo parameters**

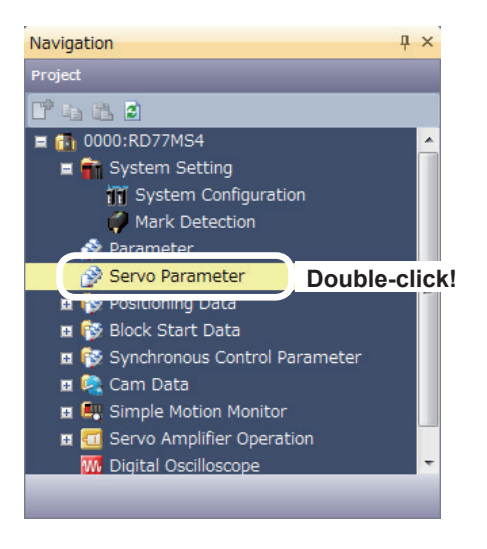

(1) Set parameters of the servo amplifier. In the [Navigation window], select [0000:RD77MS4], and double-click [Servo Parameter].

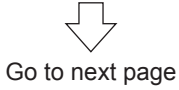

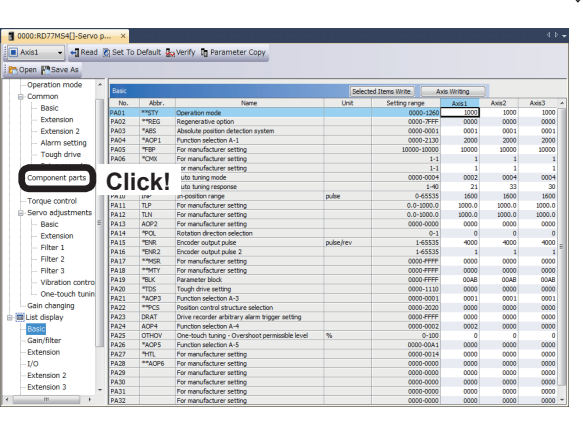

 $\bigtriangledown$ 

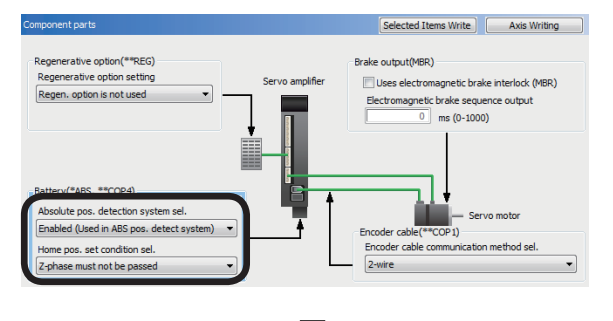

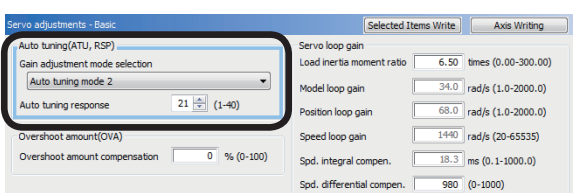

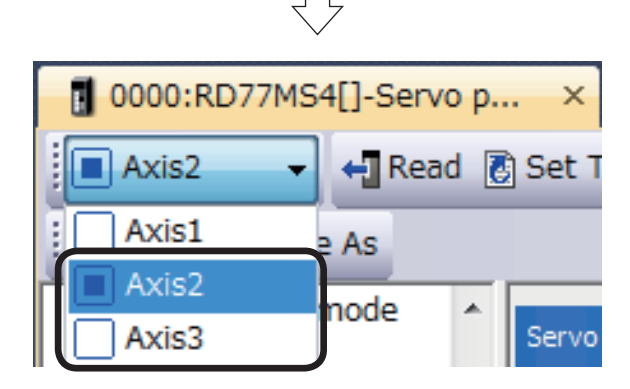

(2) A Servo Parameter Setting window appears. Click [Function display] → [Component parts] in the Parameter Setting screen display selection tree, and then specify the following settings.

From previous page

ĮĻ

- (3) Absolute pos. detect system selection. : Enabled (Used in ABS pos. detect system) Home pos, set condition sel.
	- : Z-phase must not be passed.

- (4) Click [Function display]  $\rightarrow$  [Servo adjustment]  $\rightarrow$  [Basic setting] in the Parameter Setting screen display selection tree, and then specify the following settings.
	- Gain adjustment mode selection
	- : Auto tuning mode 2
	- Auto tuning response
	- : 21
- (5) Switch to Axis 2 and 3, and set the following parameter settings in a manner similar to Axis 1.

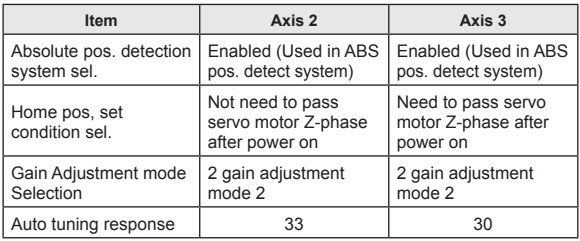

## **6.5.4 Positioning data**

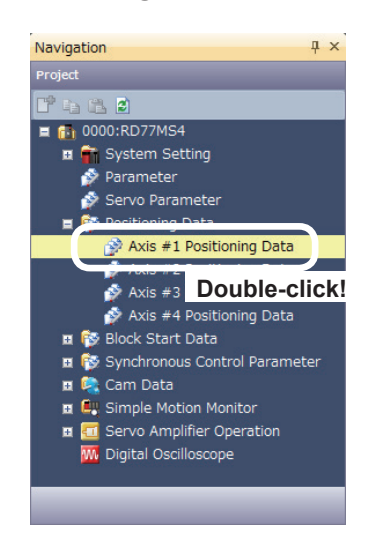

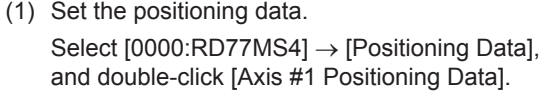

(2) Axis 1 Positioning Data Setting screen appears. Specify positioning as shown below.

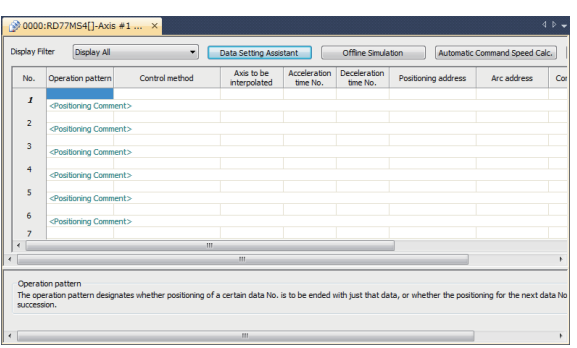

ήĻ

## **Axis 1 Positioning data**

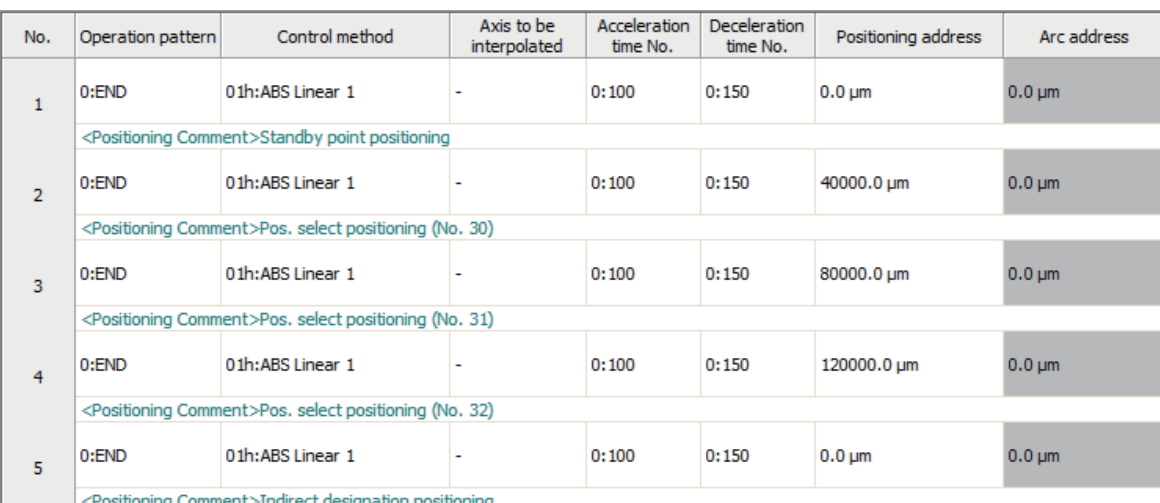

tion positioning

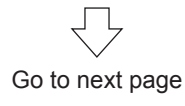

# From previous page

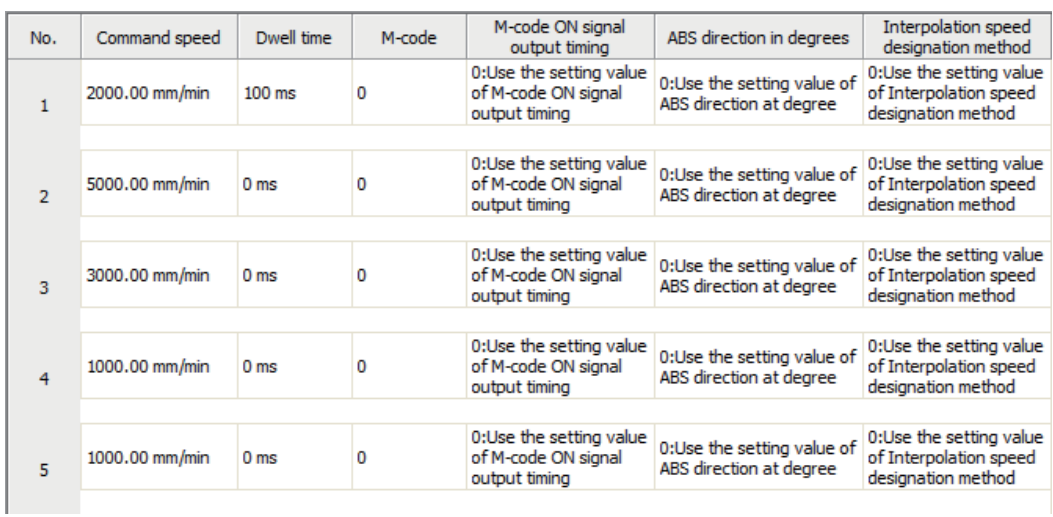

## **6.6 Position Control Program**

The positioning control practice programs include various programs, such as initial processing, JOG operation and home position return. Refer to the respective descriptions of each program in this manual for details.

The RD77MS programs for operation have been created with GX Works3.

An explanatory drawing of the demonstration machine GOT operation panel is shown in Section 6.3.2.

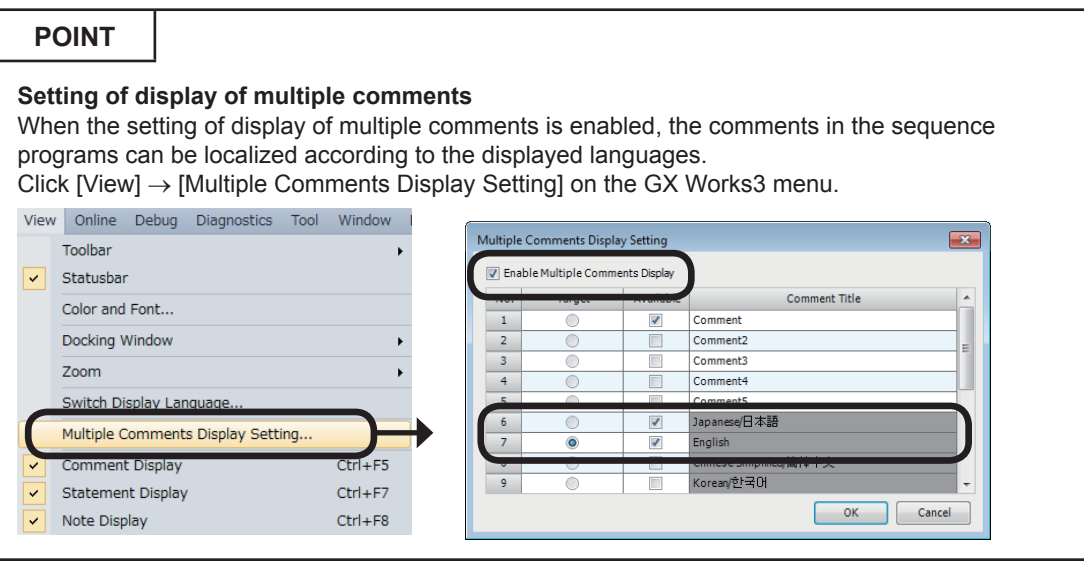

## **6.6.1 Initial processing**

This program checks all parameters and starts all axes servo.

When the CPU module is set to the RUN status, the PLC READY signal will turn on. When the PLC READY signal turns on, the program will check the servo parameters and positioning data.

If the CPU module and RD77MS do not have any problems, the READY signal will turn on. When the READY signal turns on, turn on the all axes servo ON command from the demonstration machine operation panel, and the CPU module will send the all axes servo ON command and start the servo amplifiers to complete the preparation for positioning.

(1) Input and output signal

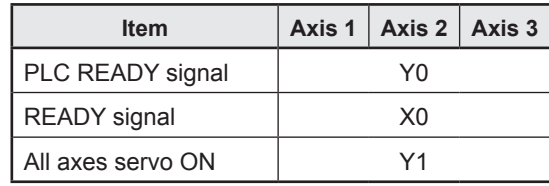

#### **POINT**

The BUSY signal turns ON even when position control of movement amount 0 is executed. However, since the ON time is short, the ON status may not to be detected in the program. Therefore, a direct device is used in this practice.

## (2) Program example

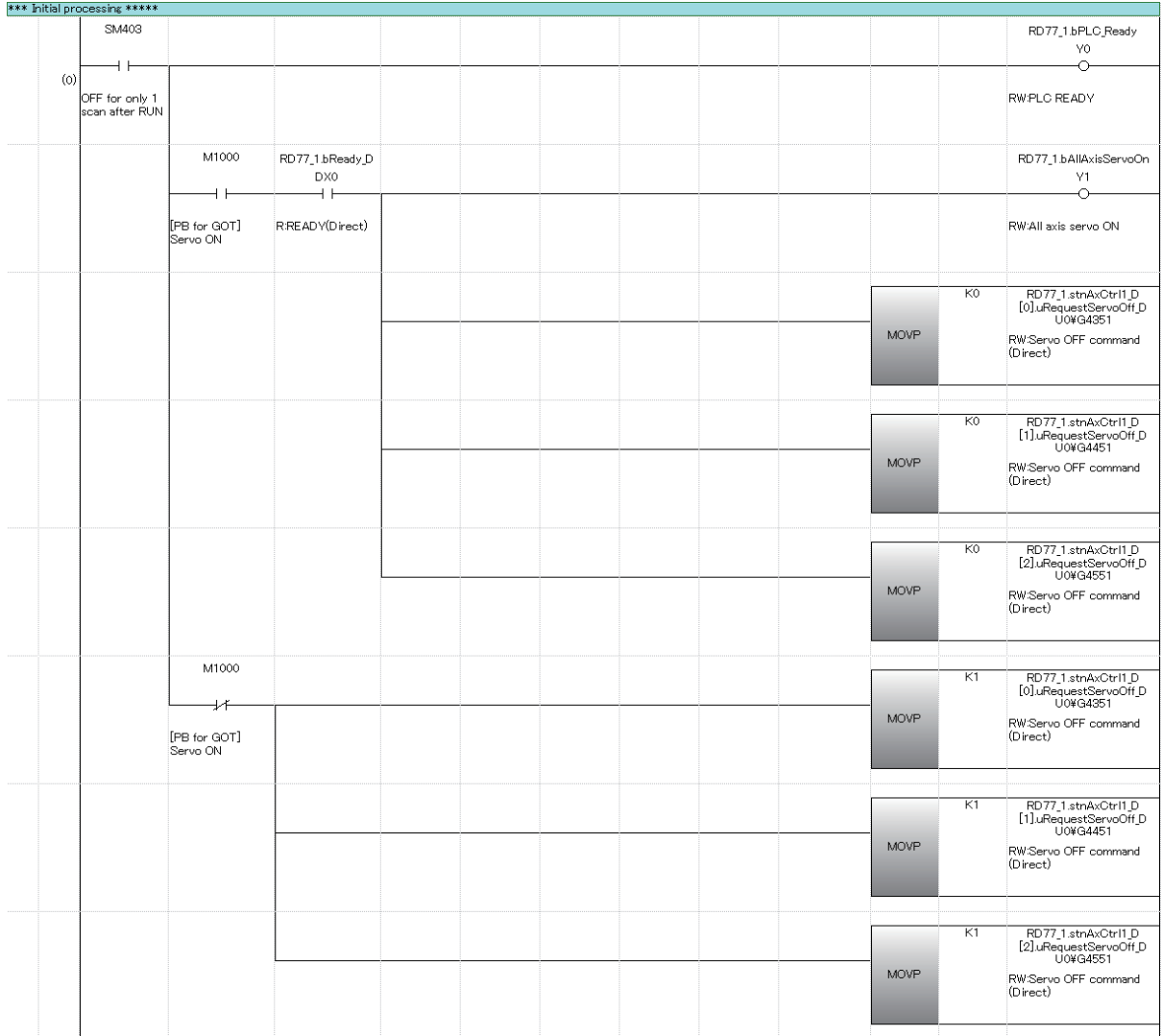

## (3) Demonstration machine operation panel Servo ON M1000: All axes servo ON command

Servo ON<br>M1000

(4) Timing chart

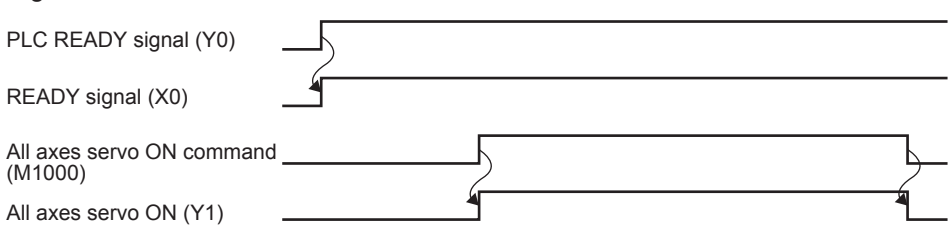

## **6.6.2 JOG operation**

This is a manual operation program to operate each axis only while the button is held down.

#### (1) Control data

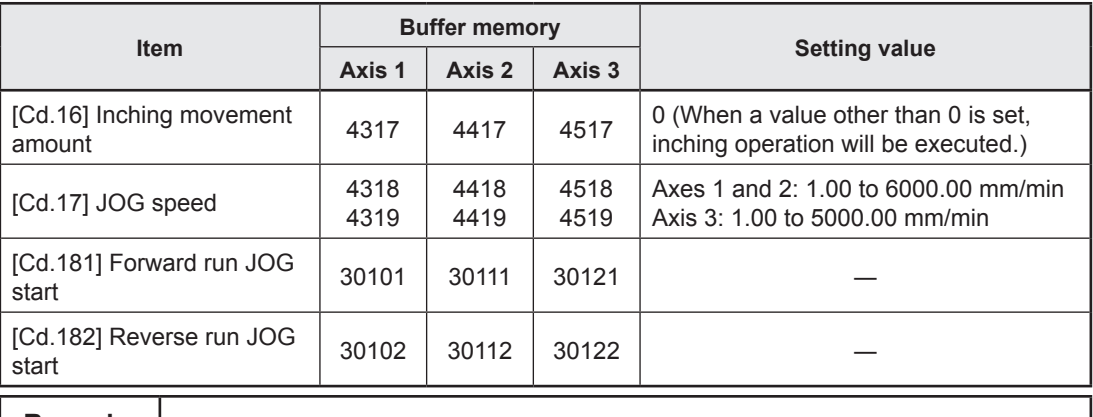

**Remarks**

Since the default of "[Cd.16] Inching movement amount" is 0, the inching operation is not contained in this practice program.

## (2) Program example

[1] JOG operating condition item

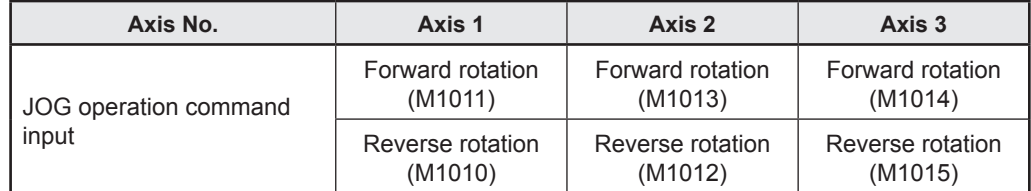

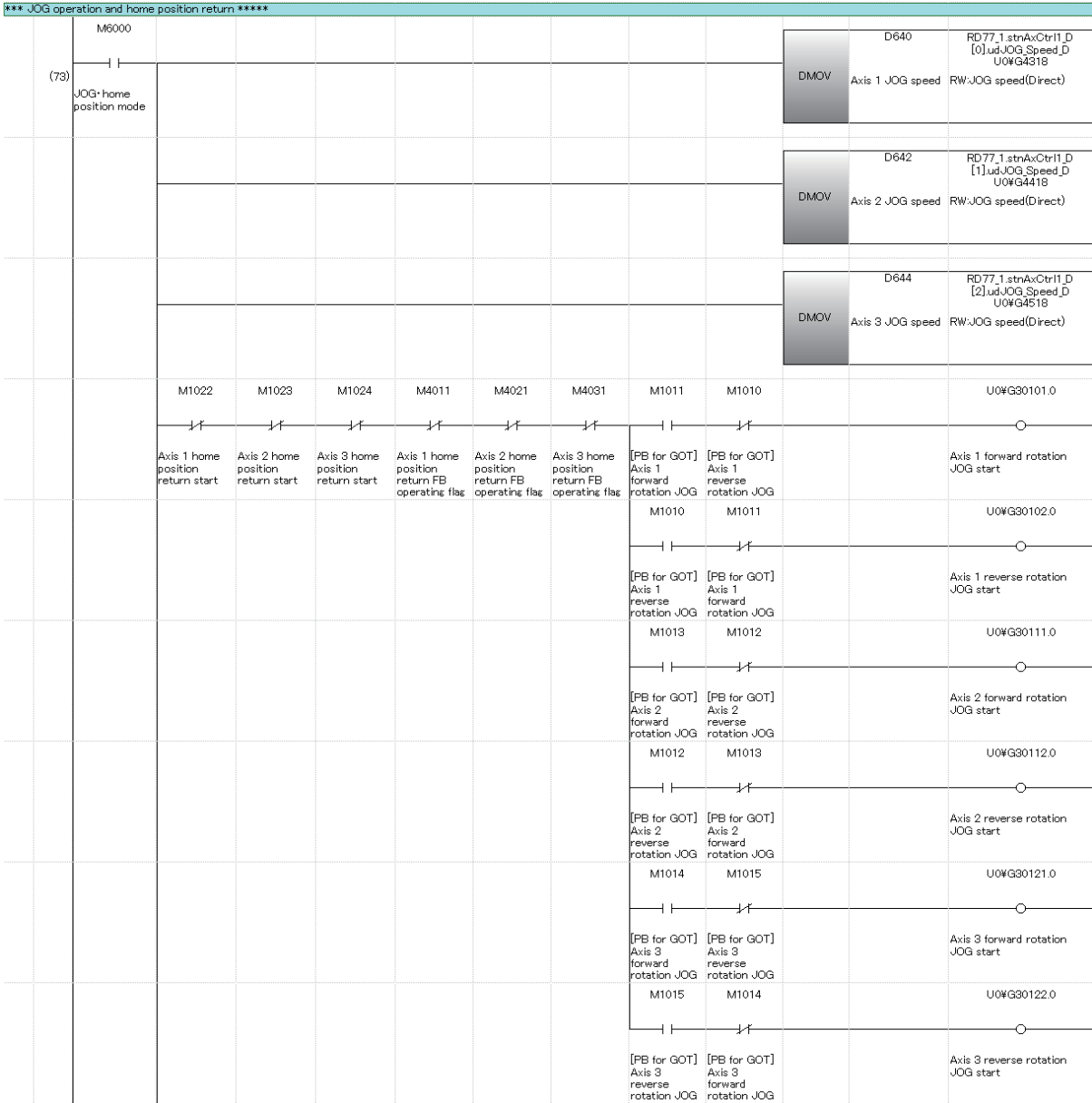

## [2] Example of JOG operation program

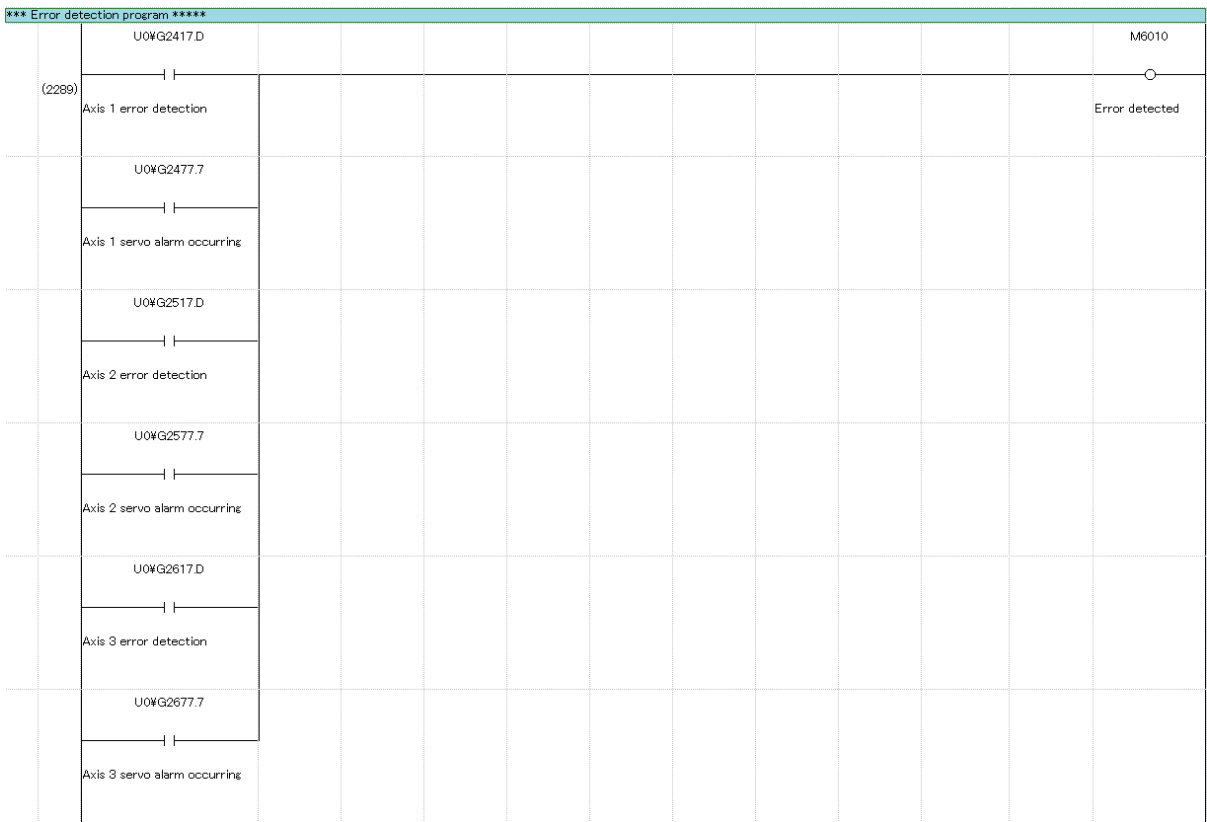

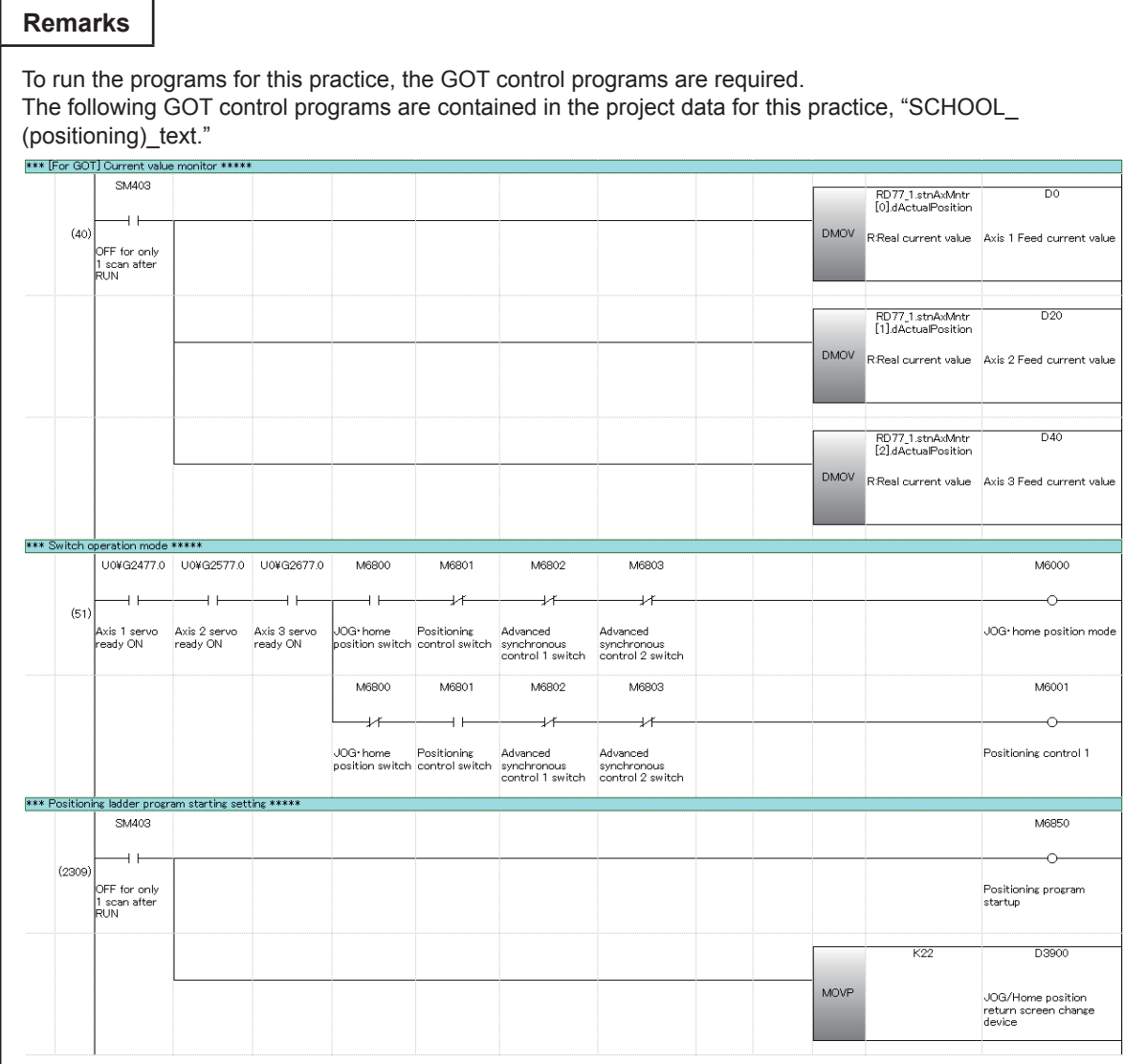

(3) Demonstration machine operation panel [JOG•home position return operation panel]

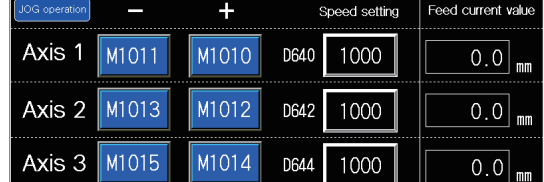

M1011: Axis 1 forward rotation JOG M1010: Axis 1 reverse rotation JOG M1013: Axis 2 forward rotation JOG M1012: Axis 2 reverse rotation JOG M1014: Axis 3 forward rotation JOG M1015: Axis 3 reverse rotation JOG D640 (U0¥G4319, U0¥G4318): Axis 1 JOG speed setting register D642 (U0¥G4419, U0¥G4418): Axis 2 JOG speed setting register D644 (U0¥G4519, U0¥G4518): Axis 3 JOG speed setting register Feed current value (current position address): [Md.20] Feed current value (Axis 1: U0¥G2401, U0¥G2400, Axis 2: U0¥G2501, U0¥G2500, Axis 3: U0¥G2601, U0¥G2600)

#### **POINT**

• Touch the set value of D640, D642 or D644, and the numeric input window will appear. Change the set value (unit: mm/min) in the numeric input window, and touch **ENTER**. Then, the JOG speed will be Z changed. The JOG speed input range is limited on the touch panel. (Axis 1: 0 to 1000, Axis 2: 0 to 5000, Axis 3: 0 to 3000) • Also the address after home position return is reflected in the  $\cap$ feed current value.

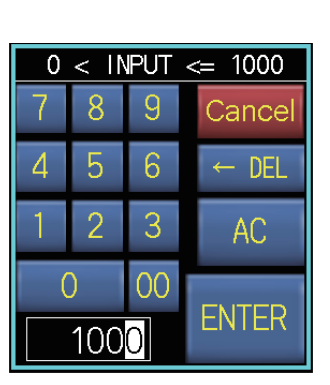

#### (4) Timing chart (for Axis 1)

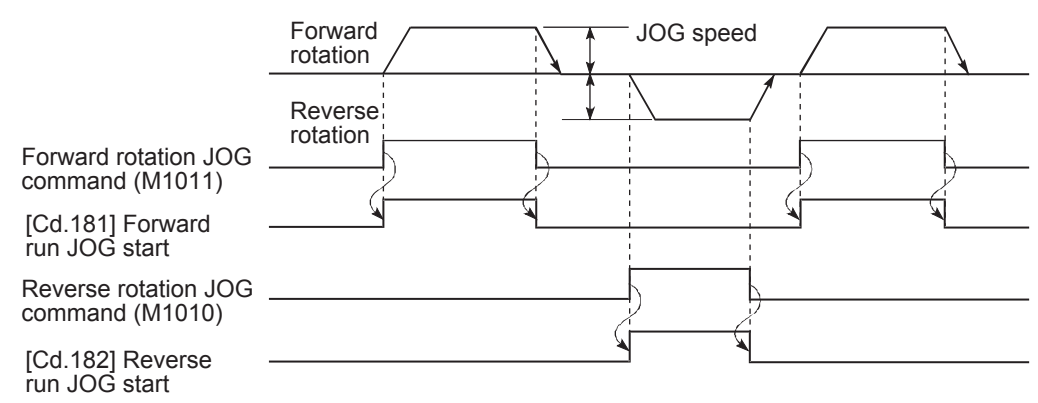

## **6.6.3 Home position return**

This program is designed for home position return.

The home position return operation for each axis is as follows.

Axis 1: Data set method

The point where home position return is executed is consider as the home position (-5 mm).

Axes 2 and 3: Proximity dog method

After starting, the motor rotates in the home position return direction, and the rotation is complete when the home position dog changes from ON to OFF.

Axes 2: home position -5 mm Axes 3: home position 0 mm

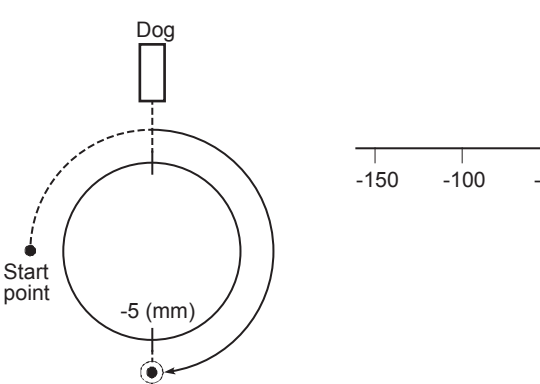

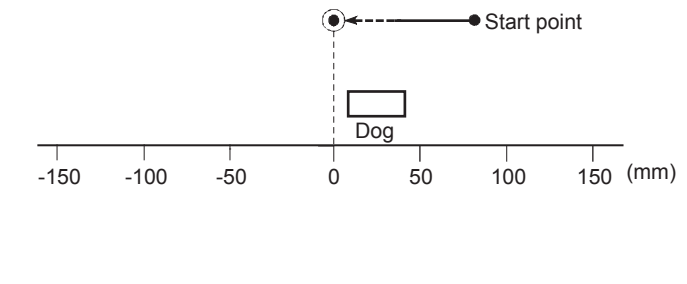

#### (1) Control data

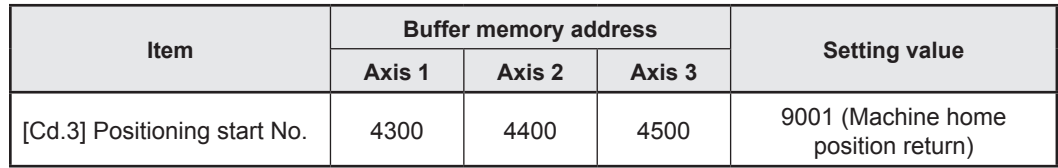

#### **POINT**

When the home position return command input turns on, the module FB "M+RD77\_ StartPositioning" writes the positioning start No.

#### (2) Output Signal

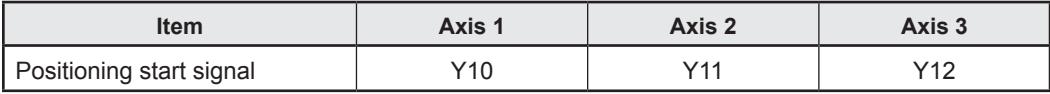

#### **POINT**

When the home position return command input turns on, the module FB "M+RD77 StartPositioning" turns on the positioning start signal.

#### (3) Program example

[1] Home position return condition item

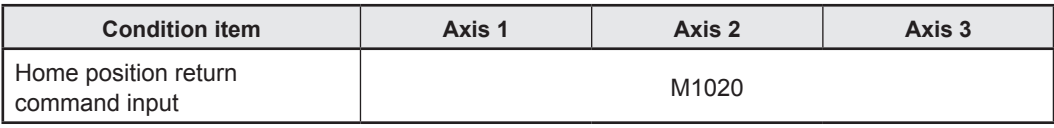

## [2] Example of home position return program

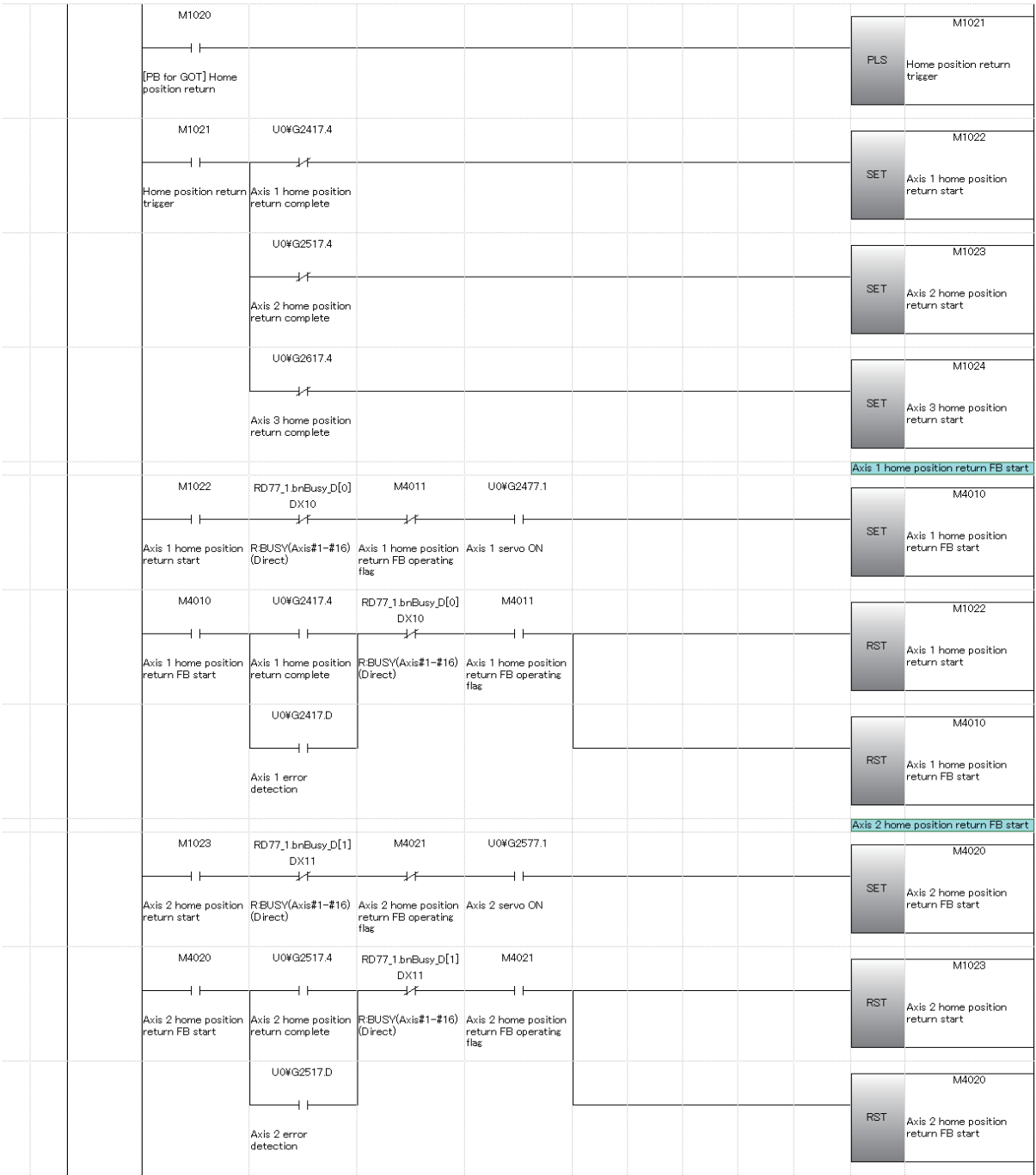

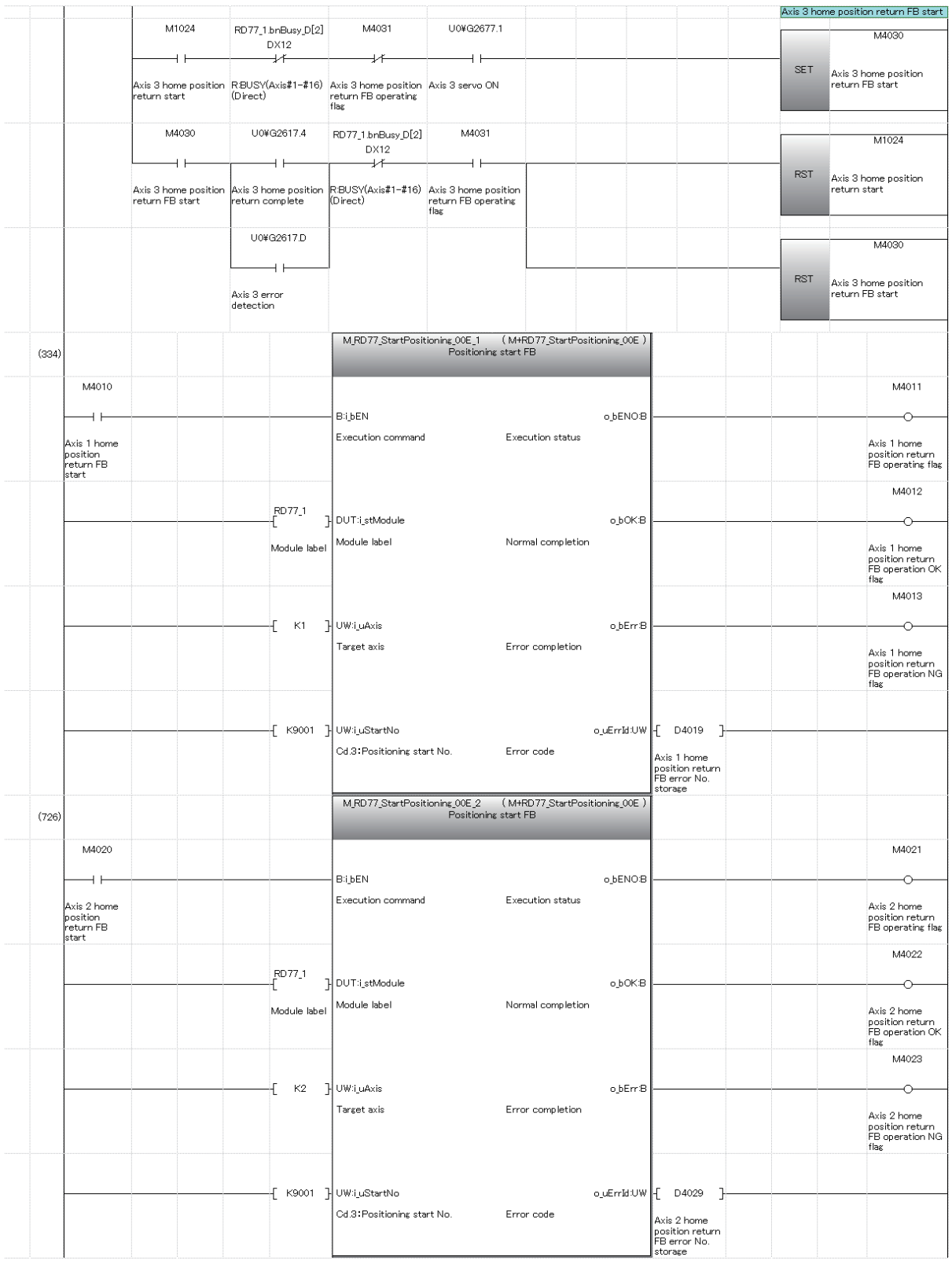

For the procedure for inserting the FB, refer to Appendix 4.

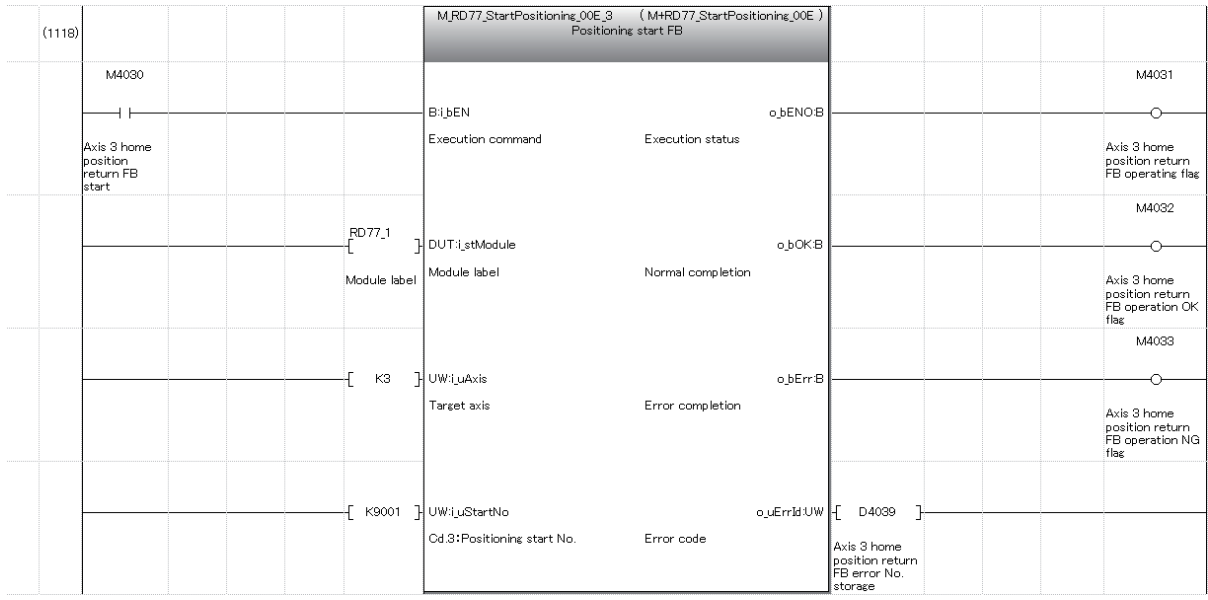

For the procedure for inserting the FB, refer to Appendix 4.

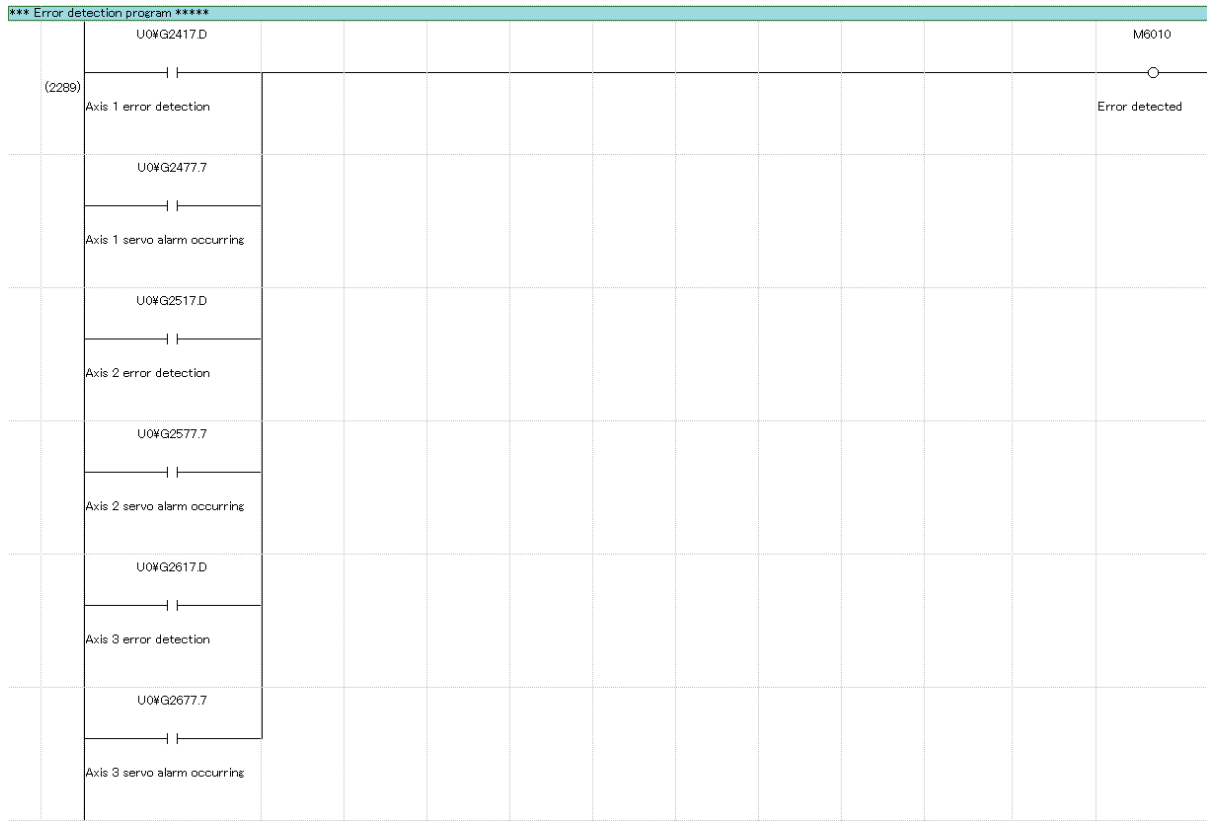

## The following "Error detection program" is the same as that shown in p6-19.

#### (4) Demonstration machine operation panel [JOG•home position return operation panel]

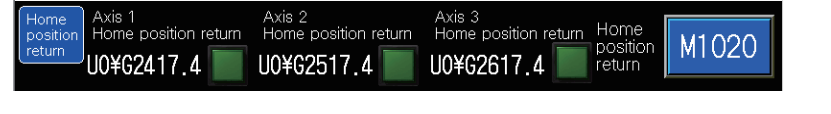

M1020: Home position return command input for all axes Axis 1 Home position return U0¥G2417.4: Home position return complete flag of Axis 1 ([Md.31] status: b4) Axis 2 Home position return U0¥G2517.4: Home position return complete flag of Axis 2 ([Md.31] status: b4) Axis 3 Home position return U0¥G2617.4: Home position return complete flag of Axis 3 ([Md.31] status: b4)

(5) Timing chart (for Axis 2)

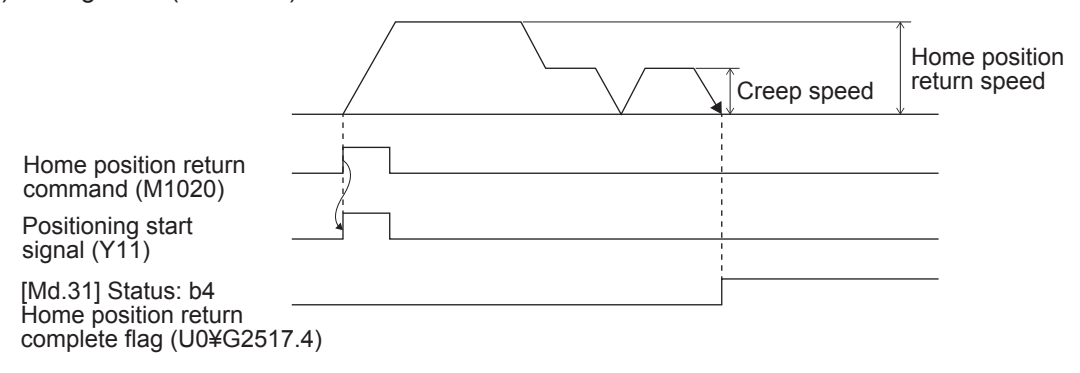

## **6.6.4 Standby point positioning**

This program is designed for positioning in the standby point (0) from any position on Axis 1. Standby point refers to a work standby position at other than the mechanical home position. (There may be times when the position is the same as the home position.)

#### (1) Control data

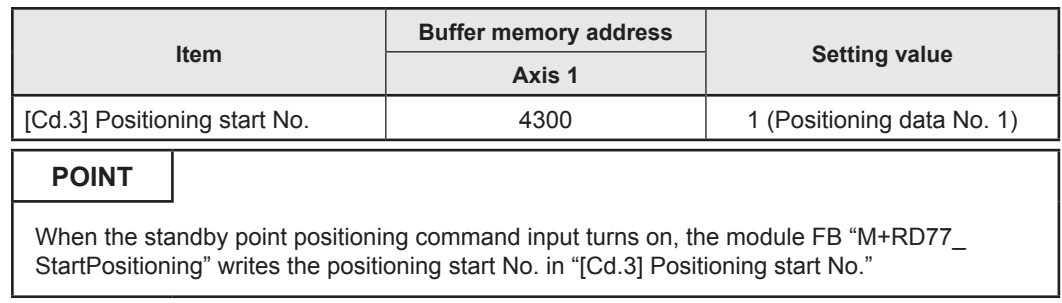

#### (2) Output signal

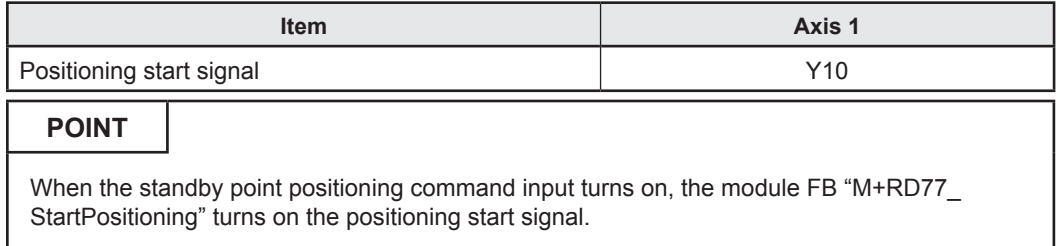

#### (3) Program example

[1] Standby point positioning condition item

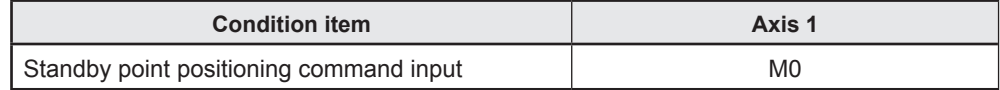

[2] Positioning data to be used (Positioning data No. 1)

1-axis linear control is performed on Axis 1.

## **Axis 1 Positioning Data**

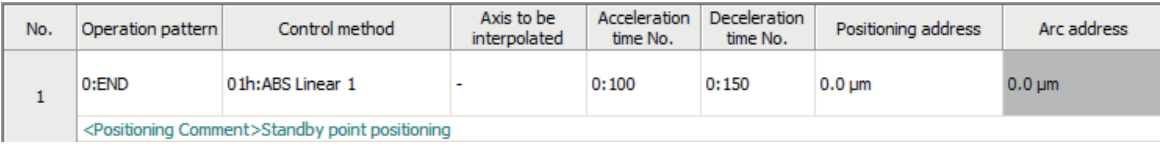

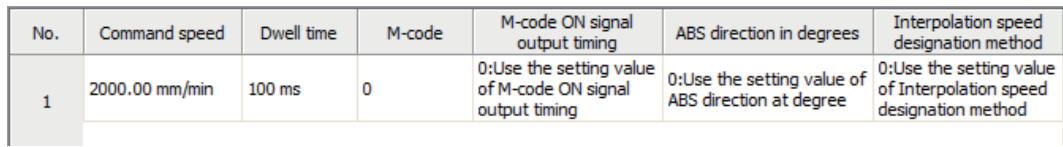

[3] Example of standby point positioning program

To execute the following standby point positioning, the positioning execute program is required.

Refer to Section 6.6.8 on positioning execute program.

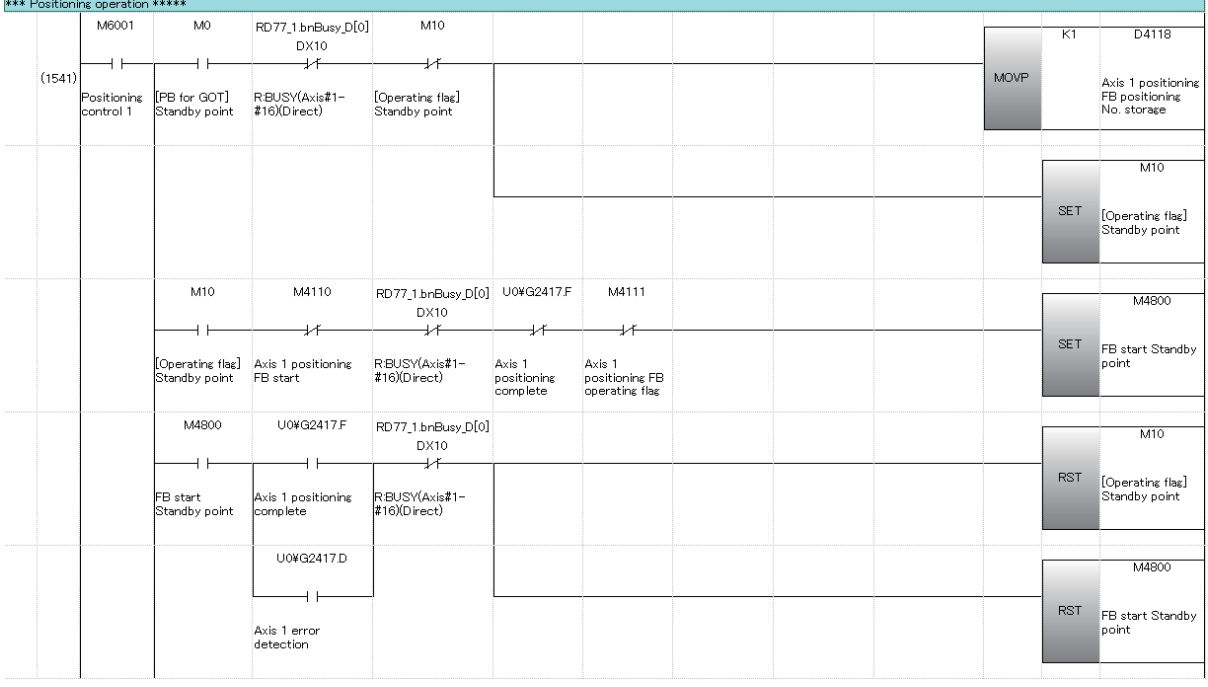

(4) Demonstration machine operation panel [Positioning operation screen] M10: Standby point positioning in-operation flag

Standby point M0: Standby point positioning command input of Axis 1

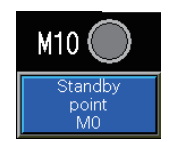

#### (5) Timing chart

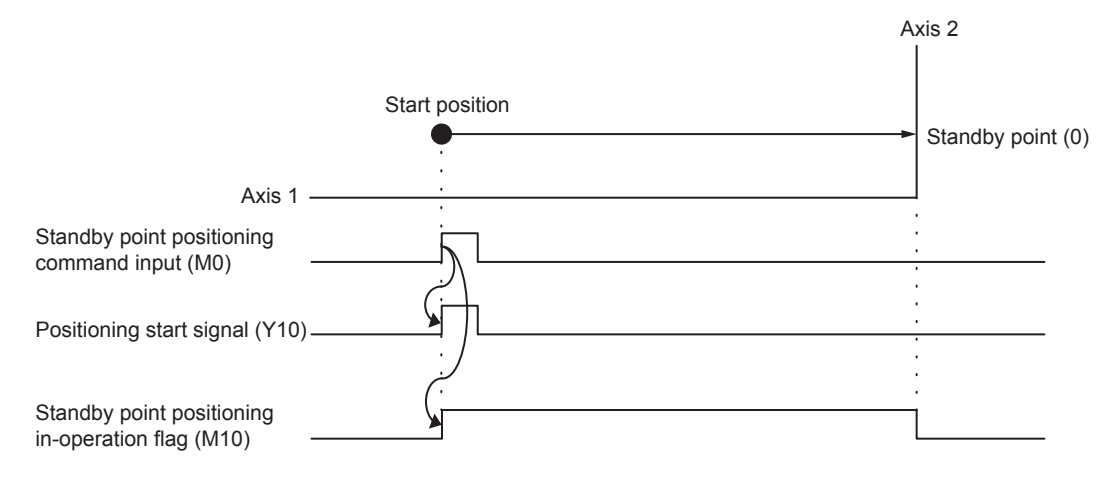

## **6.6.5 Point selection positioning**

This program positions the Axis 1 in the point specified on the demonstration machine operation panel. The positioning address corresponds to the point No.

#### (1) Control data

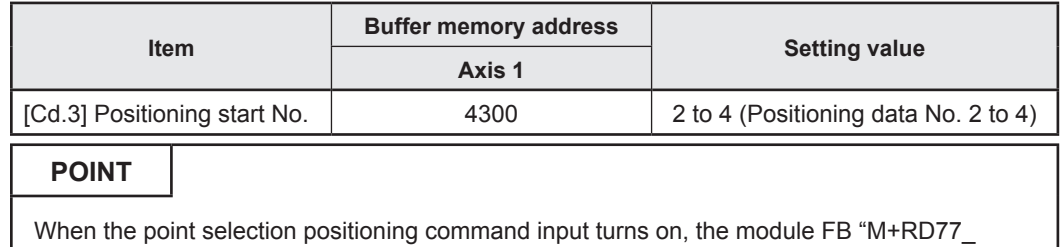

StartPositioning" writes the positioning start No. in "[Cd.3] Positioning start No."

## (2) Output signal

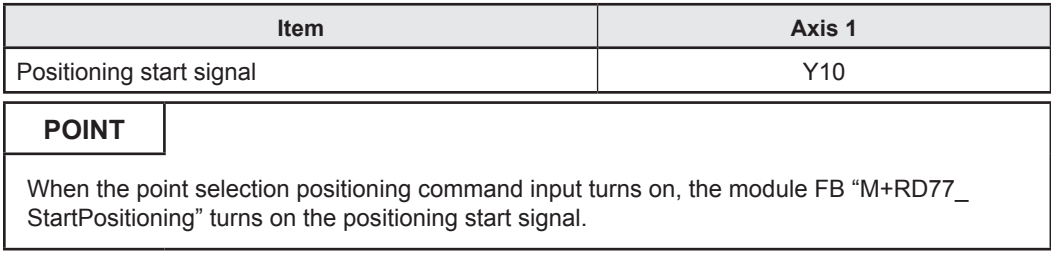
#### (3) Program example

[1] Point selection positioning condition item

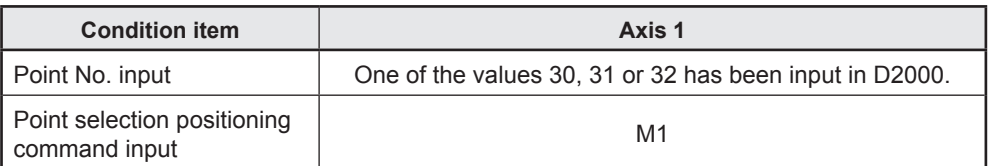

[2] Positioning data to be used (Positioning data Nos. 2 to 4)

1-axis linear control is performed on Axis 1.

The point No. is equal to the positioning data No. The positioning data No. to be used is switched according to the point No. input on the demonstration machine operation panel. (30 = Positioning data No. 2, 31 = Positioning data No. 3, 32 = Positioning data No. 4)

#### **Axis 1 Positioning Data**

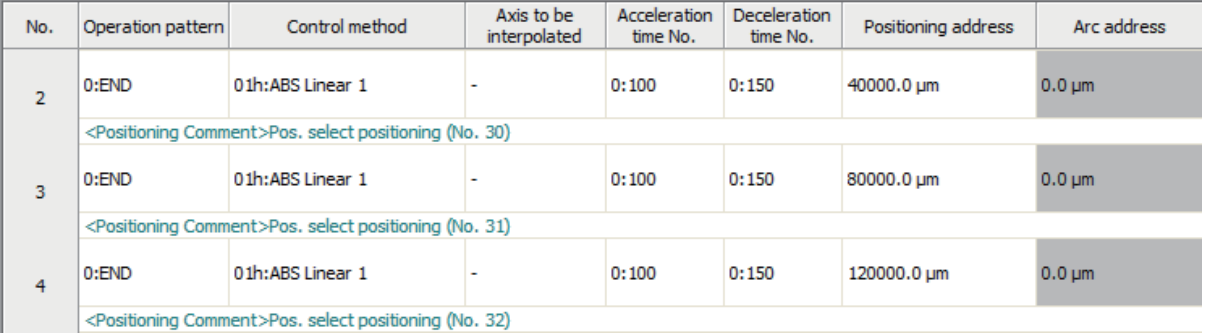

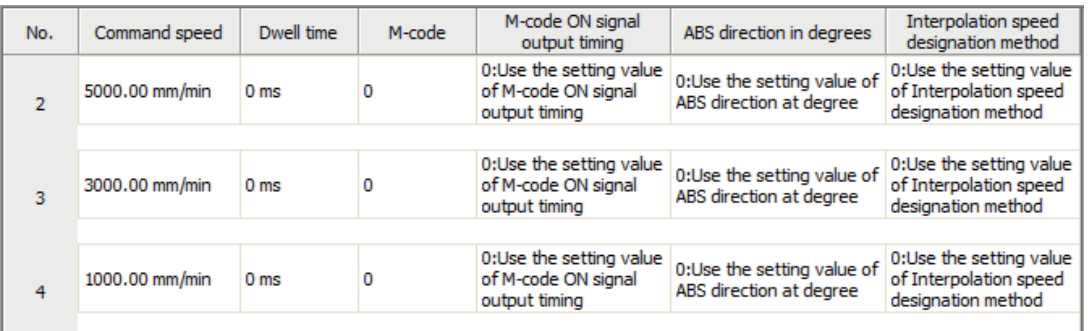

# [3] Example of point selection positioning program

To execute the following point selection positioning, the positioning execute program is required .

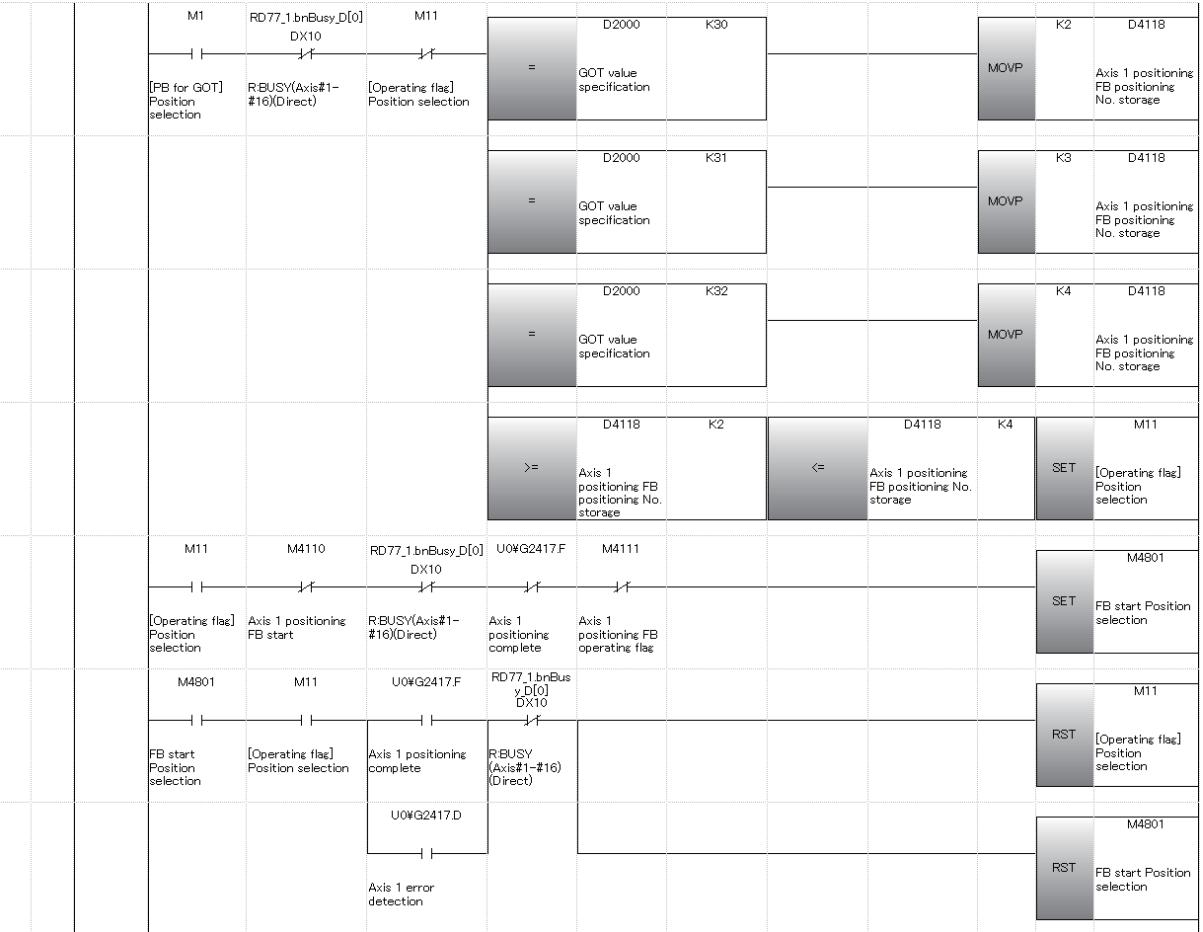

Refer to Section 6.6.8 on positioning execute program.

(4) Demonstration machine operation panel [Positioning operation screen]

Value<br>specification Setting<br>for D2000 0

Value specification Setting for D2000: Point No. input

M11: Standby point positioning in-operation flag

Position selection M1: Point selection positioning command input

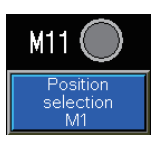

## **POINT**

Touch the set Value specification Setting for D2000, and the numeric input window will appear. Input the point No. in the numerical input window, and touch the ENTER . Then, the point will be changed.

If a value other than 30, 31 and 32 has been set, the point selection positioning program will not operate even when the point selection positioning command input turns on.

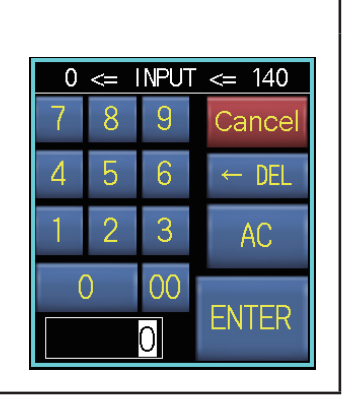

#### (5) Timing chart

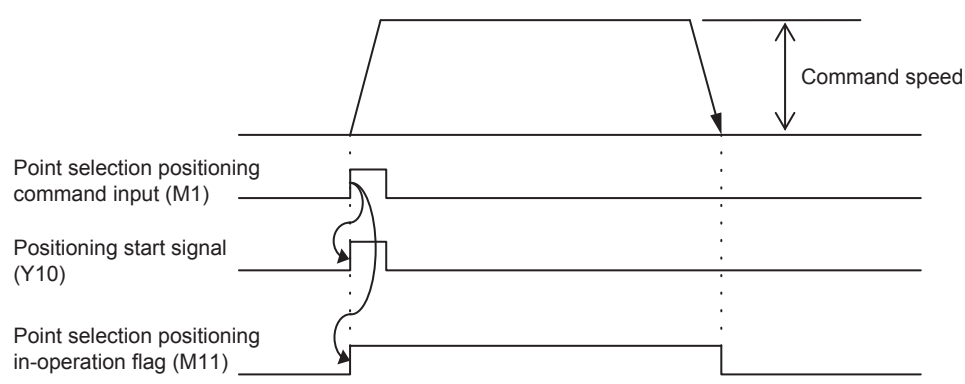

#### **6.6.6 Address indirect specification positioning**

This program is designed to position the Axis 1 in the address specified on the demonstration machine operation panel.

(1) Positioning data (Positioning data No. 5)

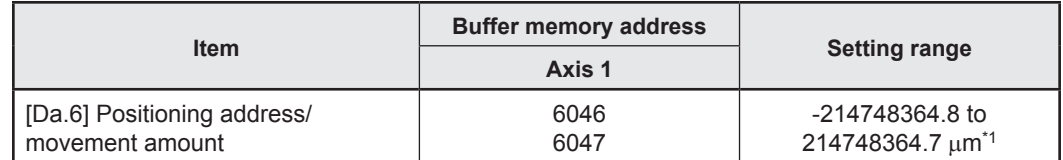

\*1. When the address indirect specification positioning is executed, the value input on the demonstration machine operation panel (×10000) is set.

#### (2) Control data

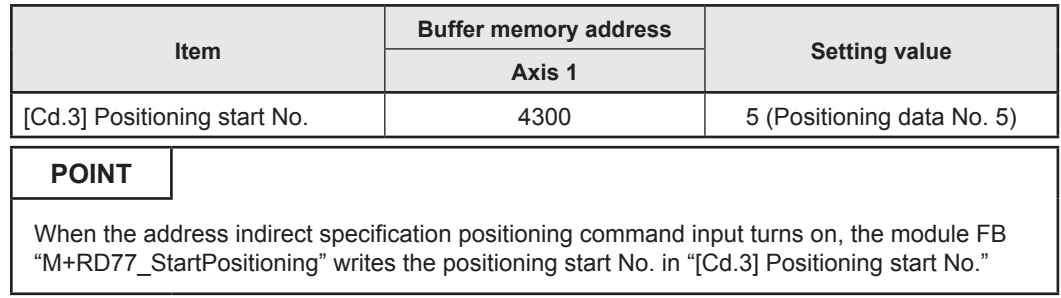

#### (3) Output signal

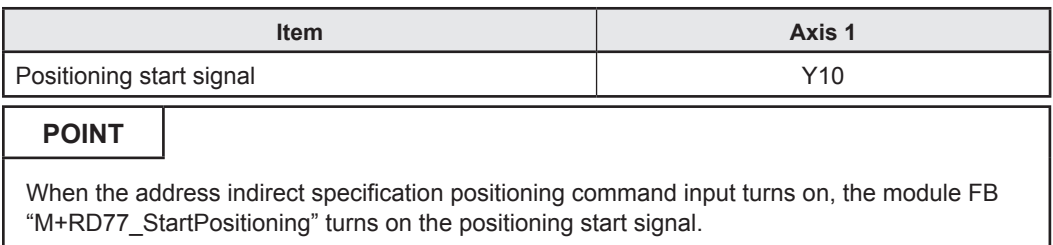

#### (4) Program example

[1] Address indirect specification positioning condition item

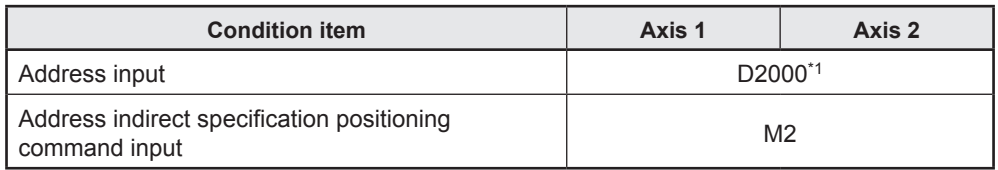

\*1. When 50 is input in D2000, the address is  $(Axis 1) = (50)$ .

[2] Positioning data to be used (Positioning data No. 5)

1-axis linear control is performed on Axis 1.

The positioning address of each axis is changed to the current value set in "[Da.6] Positioning address/movement amount" of positioning data No. 5 when the address indirect specification positioning is executed.

#### **Axis 1 Positioning Data**

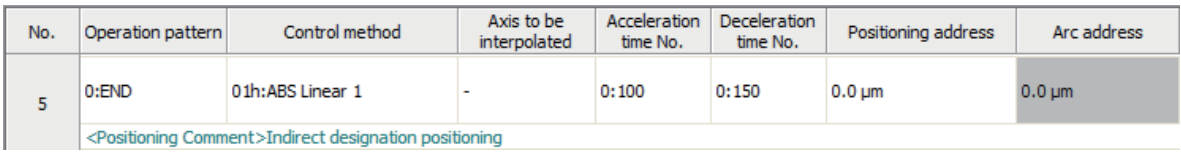

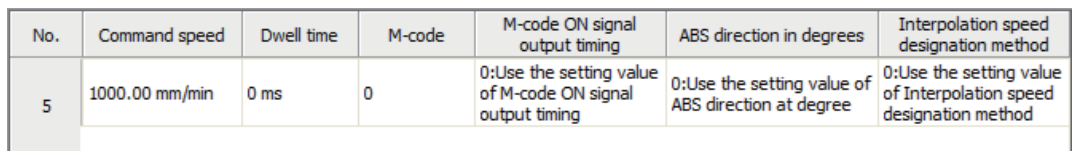

# [3] Example of address indirect specification positioning program To execute the following address indirect specification positioning, the positioning execute program is required.

Refer to Section 6.6.8 on positioning execute program.

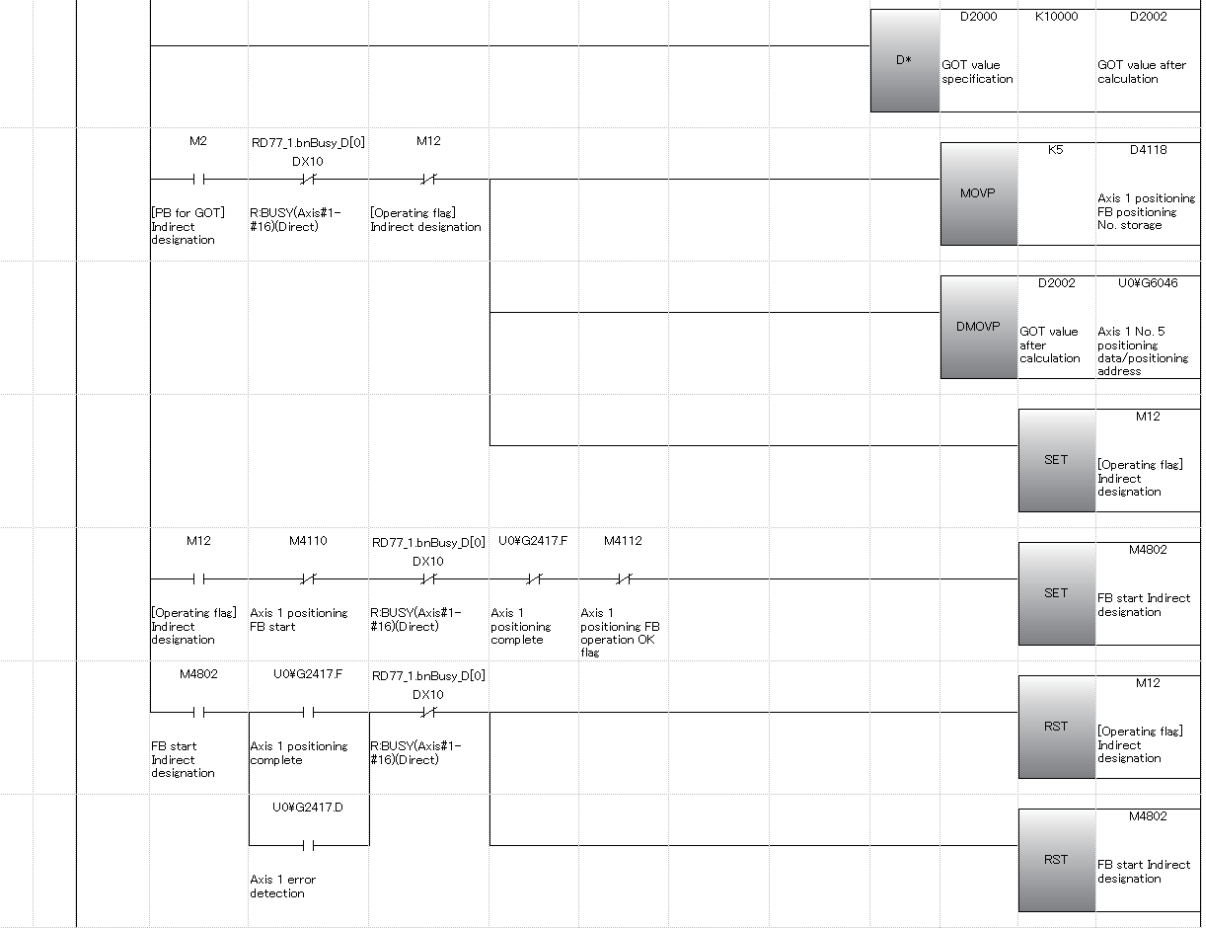

(4) Demonstration machine operation panel

[Positioning operation screen]

 Value specification Setting for D2000: Positioning address input M12: Address indirect specification positioning in-operation flag Indirect specification M2: Address indirect specification positioning command input

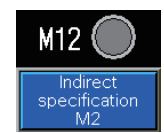

 $\overline{0}$ 

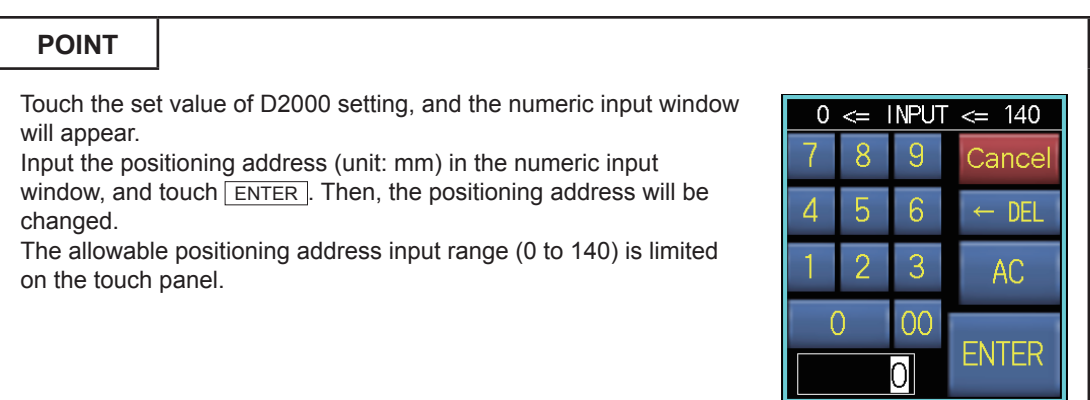

Value<br>specification

Setting<br>for D2000

(5) Timing chart

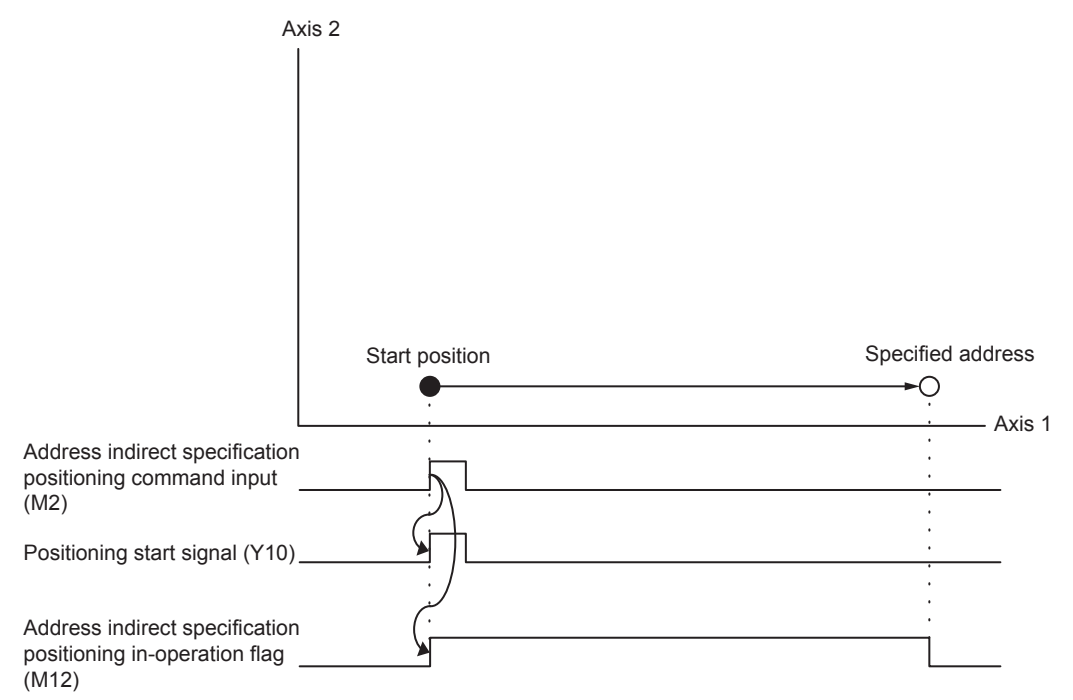

## **6.6.7 Speed change**

This program is designed to change the speed in three stages during positioning and temporarily stop the positioning operation.

The speed can be changed to the speed selected on the demonstration machine operation panel during standby point positioning, point selection positioning, address indirect specification positioning, continuous positioning (1), continuous positioning (2), teaching/ teaching playback and fixed-feed/fixed-feed stepping operation.

(1) Control data

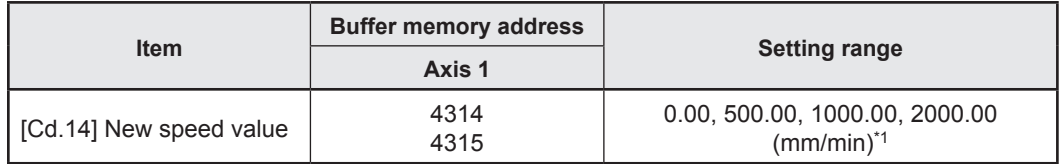

\*1. The speed is set to the speed selected on the demonstration machine operation panel.

#### **POINT**

When the speed is changed, the module FB "M+RD77\_ChangeSpeed" writes the value selected on the demonstration machine operation panel in "[Cd.14] New speed value."

#### (2) Program example

[1] Speed change condition item

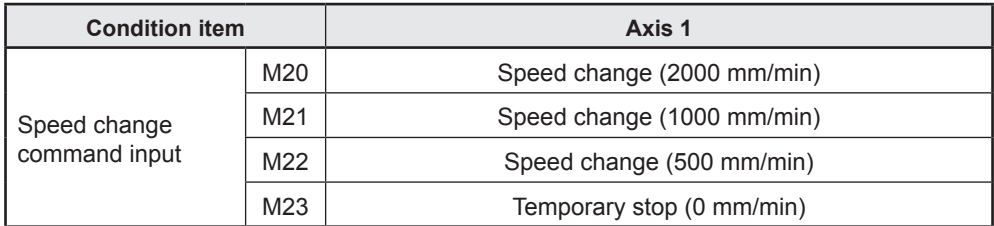

# [2] Example of speed change program

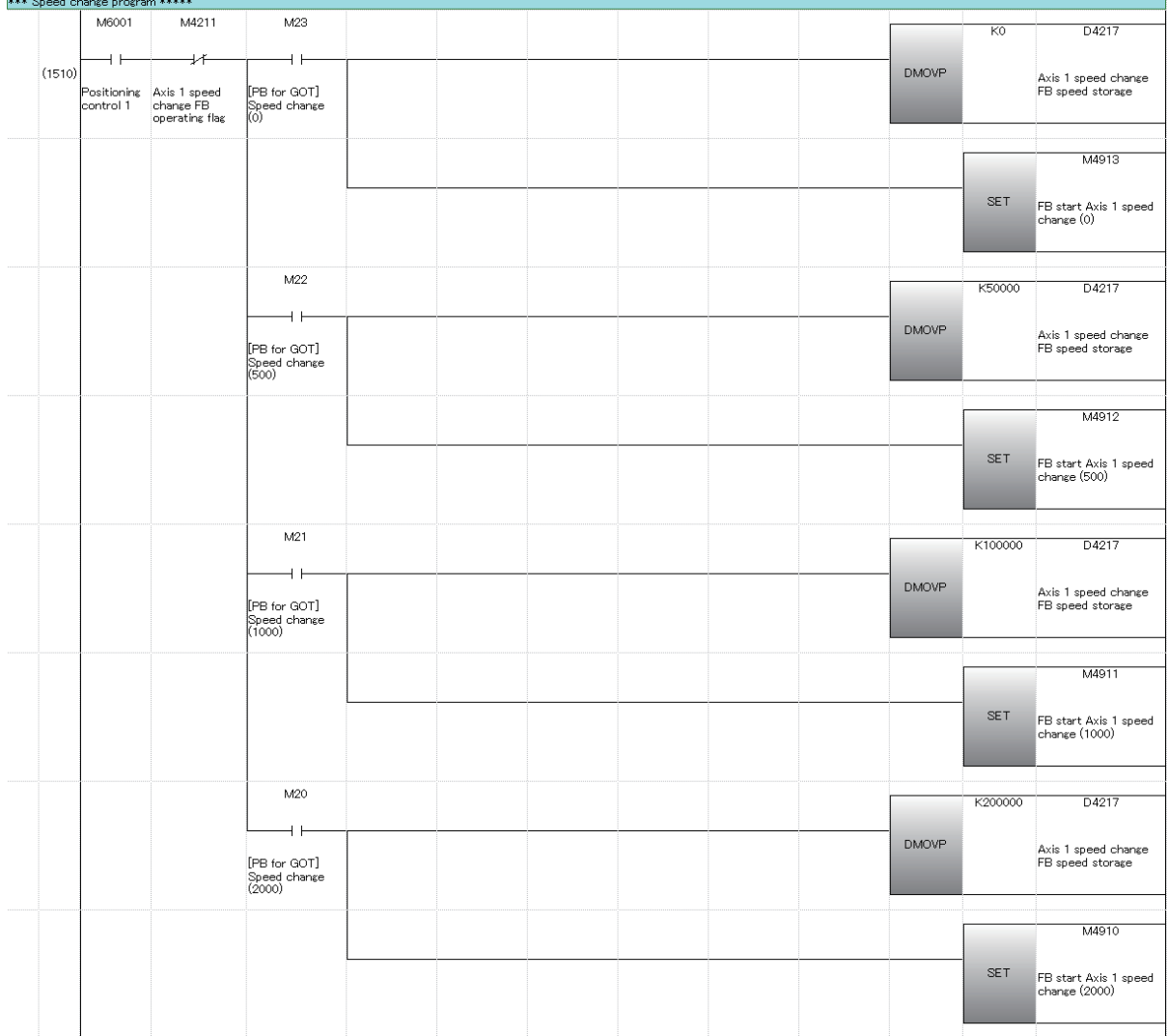

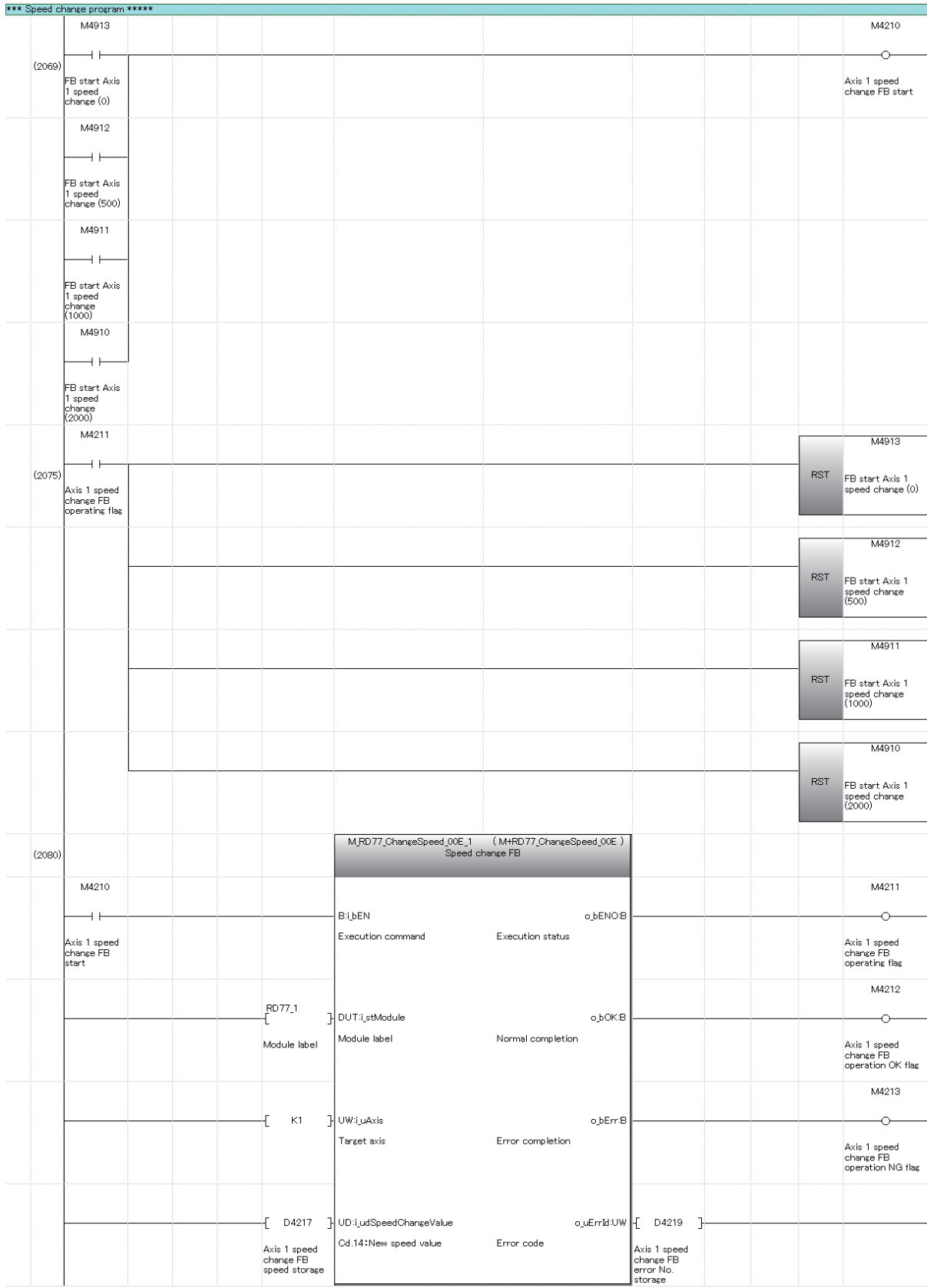

#### (3) Demonstration machine operation panel

2000 M20: Speed change command (2000 mm/min) 1000 M21: Speed change command (1000 mm/min) 500 M22: Speed change command (500 mm/min) 0 M23: Temporary stop command (0 mm/min)

2000<br>M20 500<br>M22  $\frac{0}{10}$ 1000 M21

(4) Timing chart

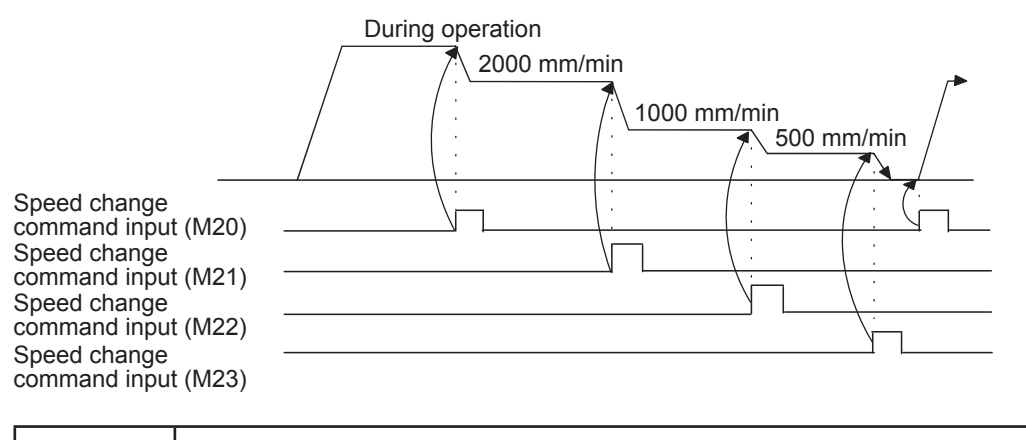

## **POINT**

- The speed can be changed only during standby point positioning, point selection positioning, address indirect specification positioning, continuous positioning (1), continuous positioning (2), teaching/teaching playback and fixed-feed/fixed-feed stepping operation.
- The command speed only for Axis 1 is changed. The interpolation speed for standby point positioning and address indirect specification positioning is the composite speed based on the command speed for Axis 1 after the speed is changed.
- The speed cannot be changed while decelerating.

## **6.6.8 Positioning execute program**

This program is used to execute the standby point positioning, point selection positioning and address indirect specification positioning.

When one of these positioning command inputs turns on, the module FB "M+RD77 StartPositioning:"

- writes the start No. compatible with each positioning in "[Cd.3] Positioning start No." and
- turns on the positioning start signal (Y10) to perform the positioning.

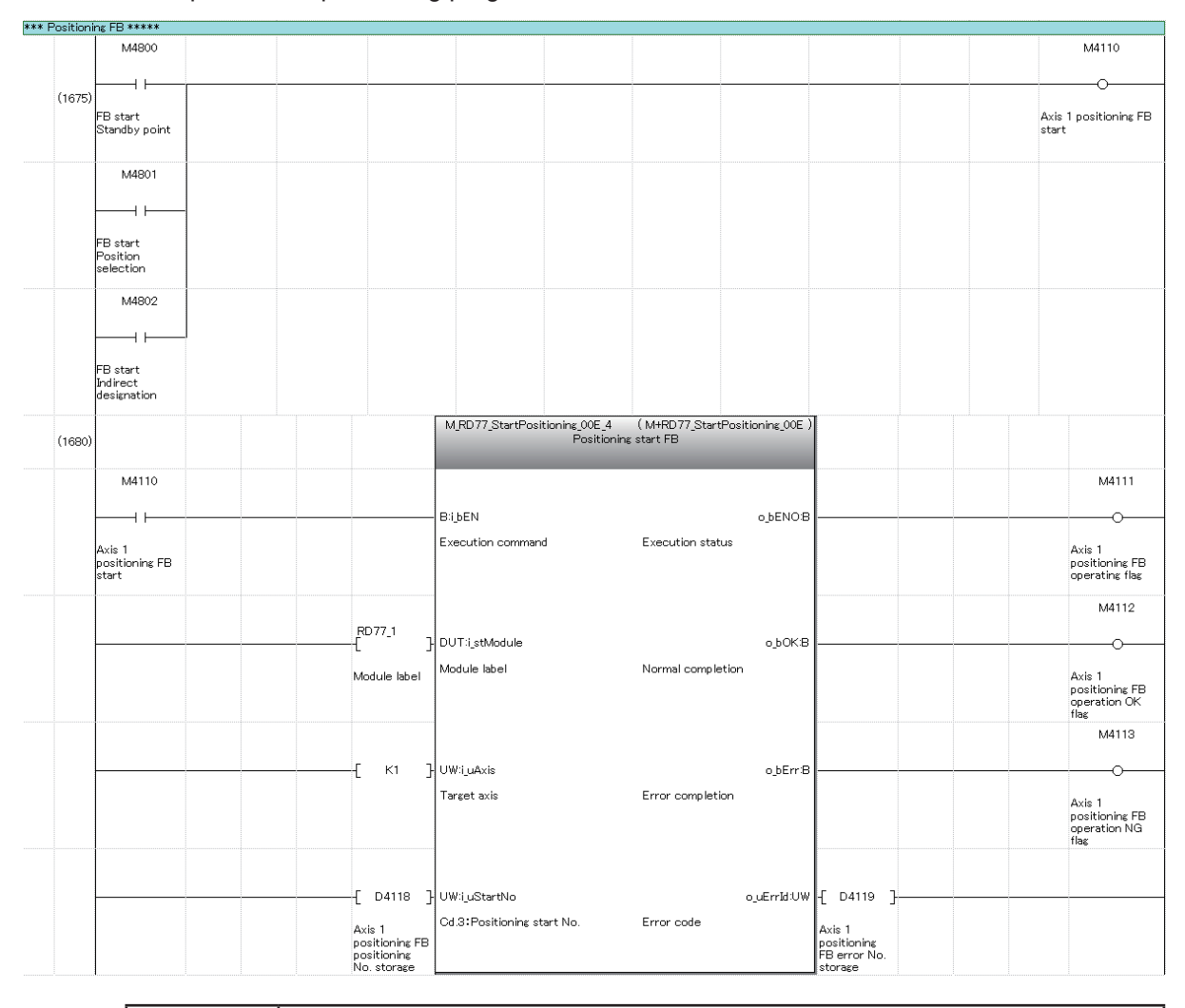

Example of each positioning program

## **POINT**

The module FB "M+RD77\_StartPositioning" performs positioning differently depending on the start No. (positioning data) written in "[Cd.3] Positioning start No."

# **6.7 Writing to the RD77MS**

The set parameters are written to RD77MS.

## **6.7.1 Saving the project**

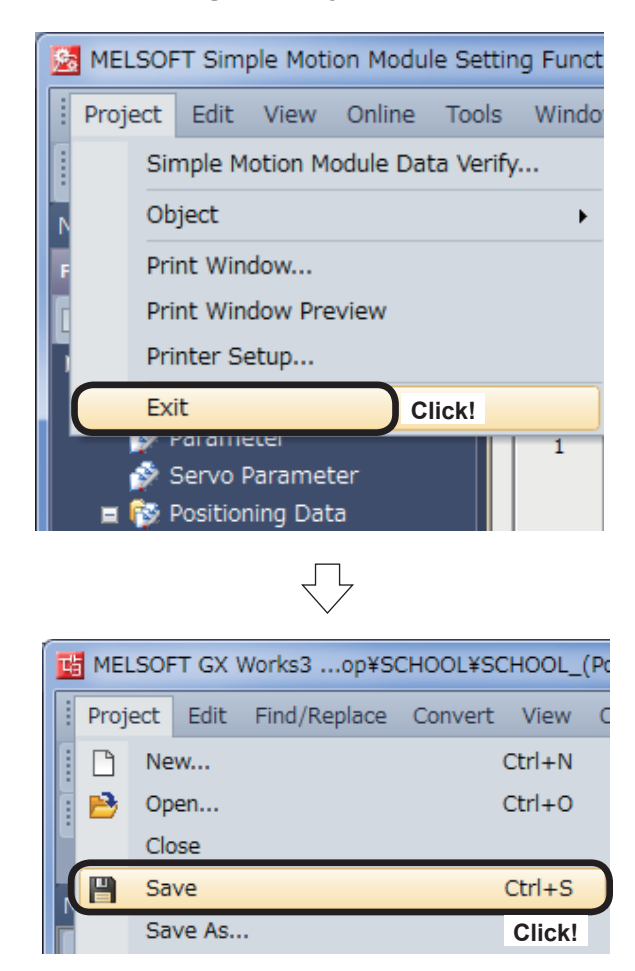

(1) Terminate the Simple Motion Module setting tool.

 $Click [Project] \rightarrow [Exit]$  on the Simple Motion Module setting tool menu.

(2) Click [Project]  $\rightarrow$  [Save] on the GX Works3 menu.

#### **6.7.2 Writing to the PLC**

Write settings data to the CPU module.

(1) Connect the personal computer and CPU module with the USB cable, and set the RUN/STOP/RESET switch of the CPU module to STOP.

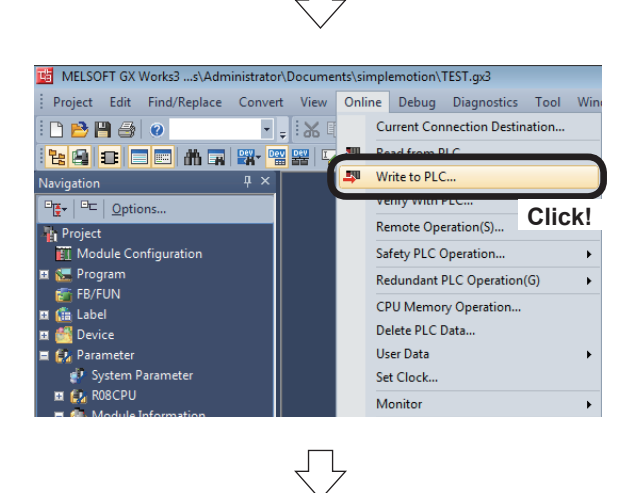

(2) Click [Online]  $\rightarrow$  [Write to PLC...].

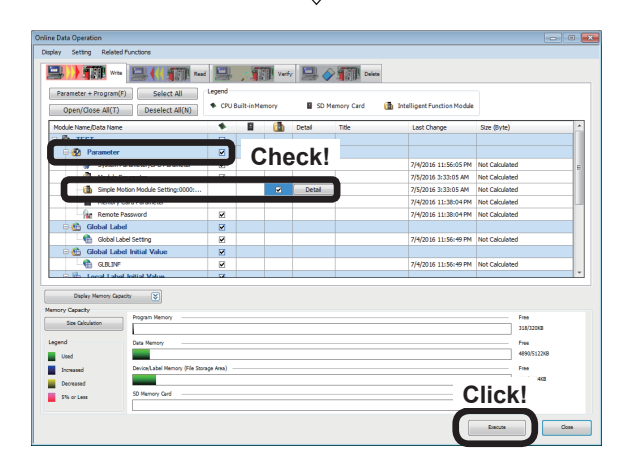

- (3) An Online Data Operation dialog box appears. Check the "Parameter " and the "Simple Motion Module Setting:0000:RD77MS".
- $(4)$  Click the Execute button.

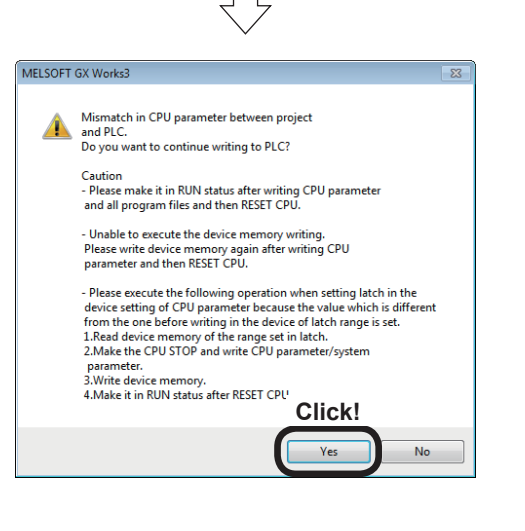

(5) If the message shown left is displayed, click the **Yes** button.

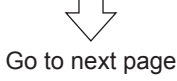

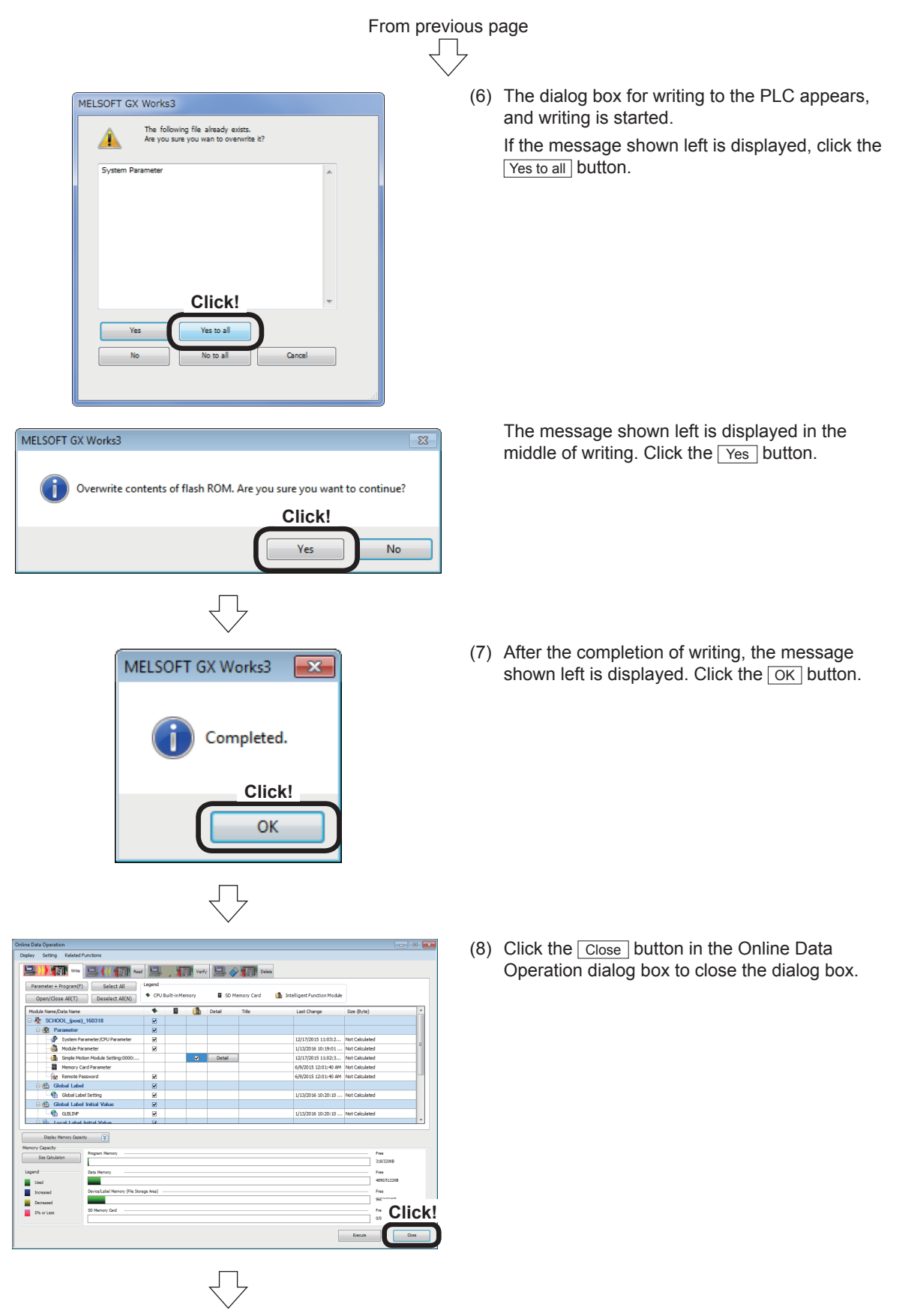

(9) Reset the CPU module. (Hold the RUN/STOP/RESET switch on the RESET side.)

# **6.8 Demonstration Machine Operation**

Execute the positioning operations in accordance with the programs stated in Section 6.6 operating the demonstration machine operation panel.

If any positioning operation cannot be performed, refer to the troubleshooting (Section 6.8.8). To confirm the current value of each parameter, use the Simple Motion Monitor. (refer to Appendix 5.)

## **6.8.1 Starting the servo amplifiers**

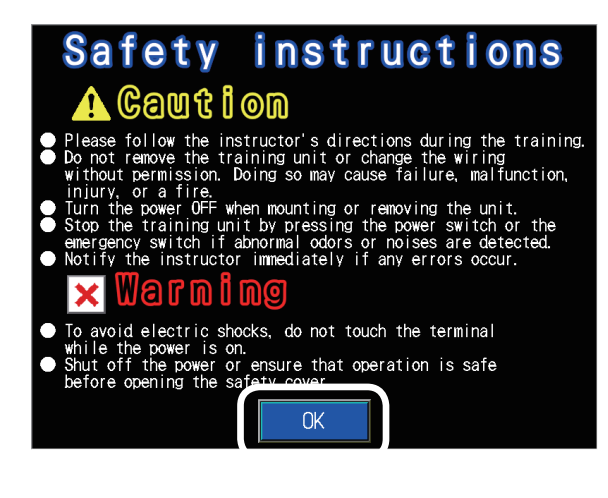

- (1) Set the CPU module RUN/STOP/RESET switch to "RUN".
- (2) The startup screen will appear. Touch  $\sqrt{OR}$  to display the course selection screen.

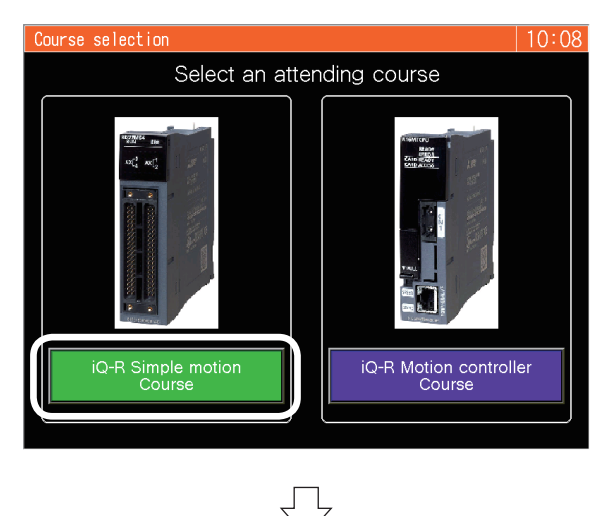

(3) Touch  $\sqrt{|Q-R|}$  Simple motion on the course selection screen to display the screen switching menu.

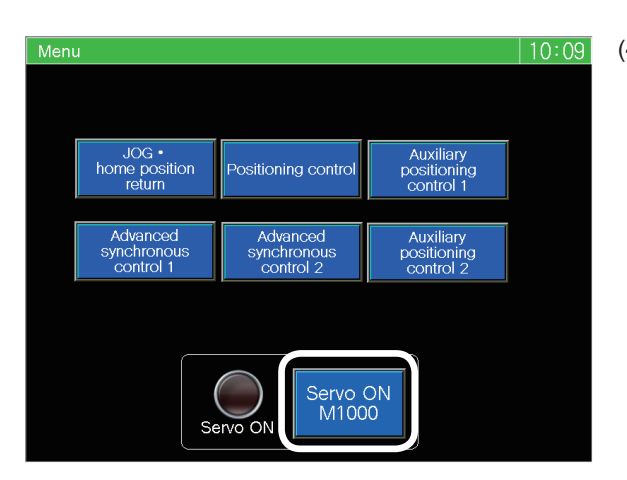

(4) Touch  $\frac{\text{Servo ON}}{\text{M1000}}$ on the screen switching menu. and the servo amplifiers of Axis 1 to Axis 3 will start.

#### **6.8.2 JOG operation**

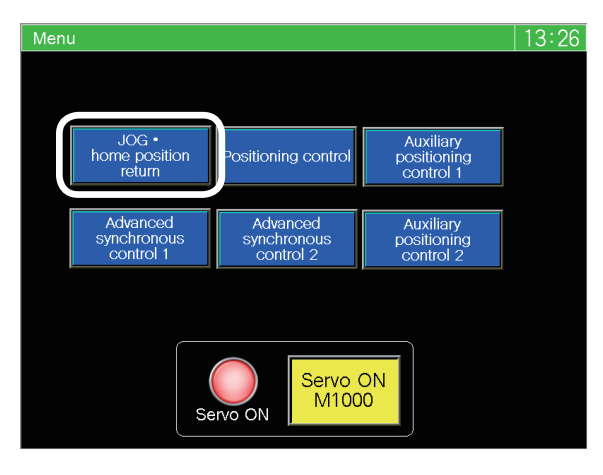

(1) Touch  $JOG$ -home position return on the screen switching menu. The JOG•home position return operation screen will appear.

(2) Touch the JOG•home position on the JOG•home position return operation screen to turn on M6800, and the JOG•home position return operation

screen will be operable.

- $12:22$ JOG · home position return operation JOG • home position Menu T Speed setting Feed current value Axis 1 M1011 M1010 D640 1000  $\overline{0.0}$ <sub>nm</sub> M1013 M1012 D642  $\overline{0.0}$ <sub>mm</sub> Axis 2 1000 Axis 3 M1015 M1014  $\overline{0.0}$ <sub>mm</sub> D644 1000 Axis 2<br>Home position return Axis 1<br>Home position return Axis 3<br>Home position return Axis 3<br>Home position return Home<br>**U0¥G2617.4** Feturn M1020 U0¥G2417.4 U0¥G2517.4 [Teaching] rror occurred Memorize<br>address M1100 M6010
- (3) While the JOG button for each axis shown below is kept touched, the JOG operation is performed at the speed (mm/min) displayed in the speed setting field. The current address (mm) is displayed in the feed current value field.

ĮП

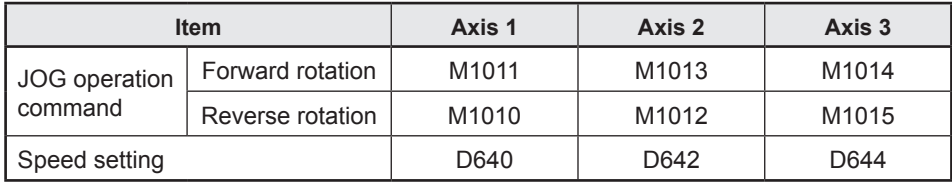

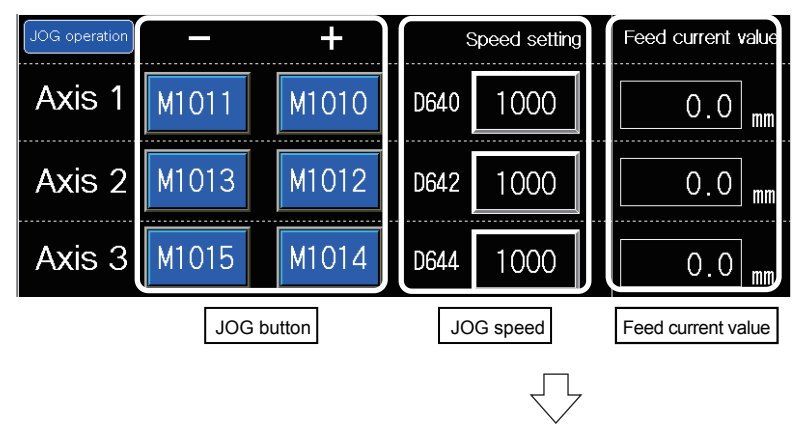

Go to next page

# From previous page Лļ

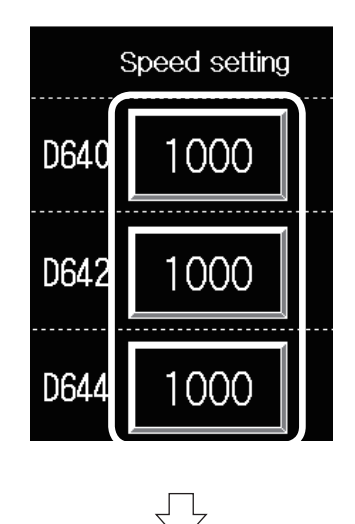

(4) Set the JOG speed arbitrarily. Touch the set value of the axis JOG speed to be changed. The numeric input window will appear.

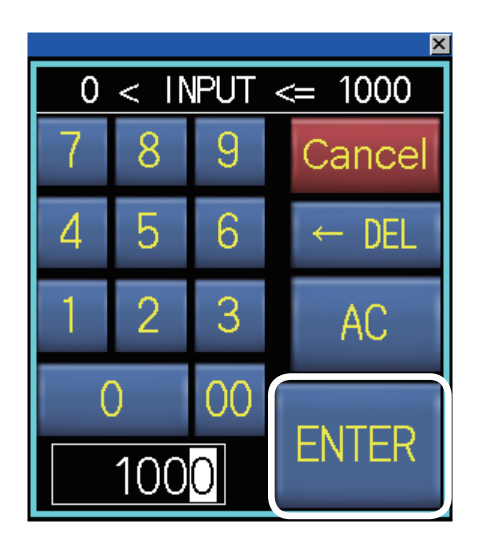

(5) Input the JOG speed with the numeric keys. The input range is shown below.

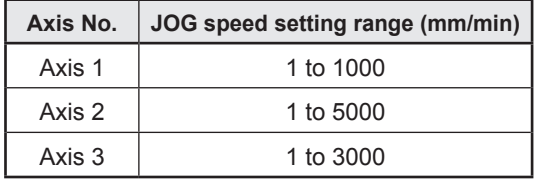

Touch [ENTER], and the input value will be reflected as the JOG speed.

(Then, the numeric input window will close.) Perform the JOG operation as stated in (3), and make sure that the JOG speed has been changed.

#### **6.8.3 Home position return**

Perform operation on the JOG•home position return operation screen in the same manner as in the case of the JOG operation.

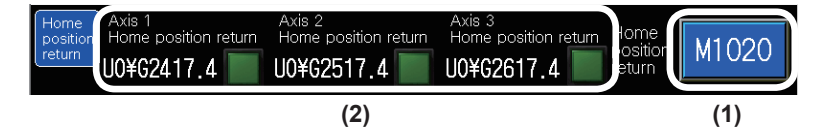

- (1) Touch Home position return  $\overline{M1020}$ , and home position return will be started.
- (2) After the operation is stopped, check Axis 1 home position return U0¥G2417.4, Axis 2 home position return U0¥G2517.4 and Axis 3 home position return U0¥G2617.4. If the axes have returned correctly to their home positions, the lamps of the axes are on.

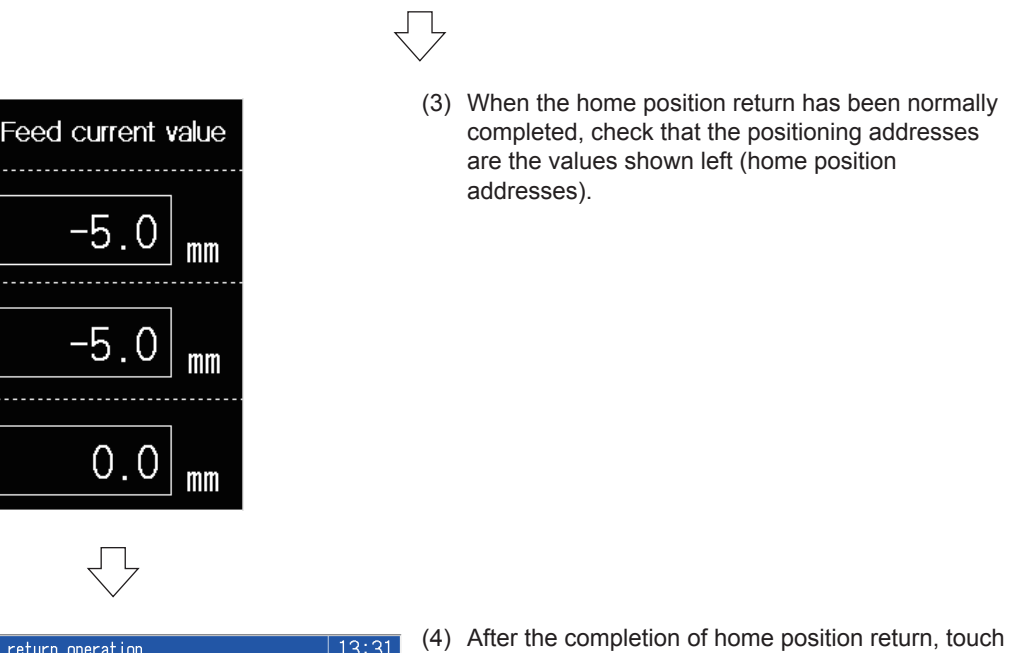

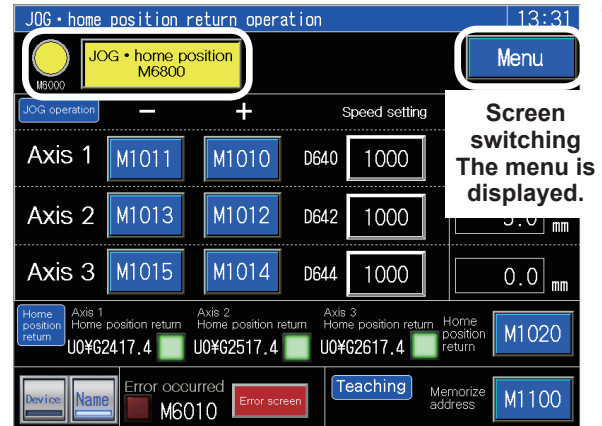

JOG•home position to turn off M6800.

Touch  $\sqrt{\frac{M_{\text{enu}}}{M_{\text{enu}}}}$  to display the screen switching menu.

## **6.8.4 Standby point positioning**

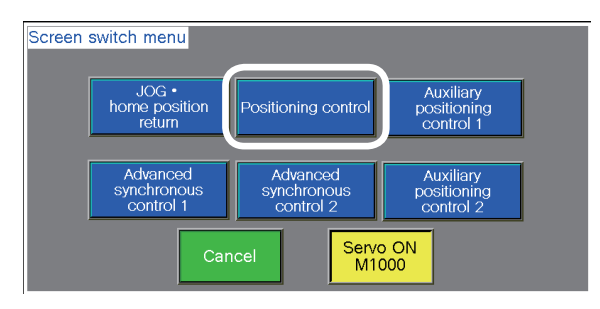

 $13:32$ Positioning operation Menu  $\overline{M11}$ M10  $M12$ h<br>spec M13 M14 ( M15<sup>(</sup> Continue  $40, 60, 80, 100, 120, 140$  $\rightarrow 20$ M16  $M17$ -<br>Feed current value cecute fi Teach<br>Nao inlarge<br>mode Axis X Axis Y  $-5.0$  mm  $\overline{-5.0}$ mm Setting<br>for D2000  $\overline{0}$ ror occurre 2000<br>M20 500<br>M<sub>22</sub>  $\frac{0}{M^2}$ 1000<br>M21 M6010

 $\overline{\mathcal{L}}$ 

(1) Touch Positioning control on the screen switching menu.

Positioning operation screen appears.

(2) Touch Positioning<br>operation on the positioning operation screen to turn on the positioning command M6001, and the positioning operation screen will be operable.

- Positioning operation  $13:33$ Menu  $M11$  $M12$ M100 ir<br>isne  $M13$ **Standby point positioning start** 20 40 60 80 100 120 14 M16 M17 **Positioning**  each<br>An Axis **graph**  $-\frac{1}{2}$ Setting<br>for D2000  $|0|$ **Milli** rror occurred 2000<br>M20  $\begin{array}{|l} \hline 1000 \\ \hline \text{M21} \end{array}$ 500<br>M22  $\overline{\bigwedge_{M23}^{0}}$ M6010
- (3) Touch  $\frac{\text{Standby point}}{\text{M0}}$ and the Axis 1 will be moved from the current position to the standby point address (0).

M10 is on during standby point positioning operation.

The positioning trajectory obtained on the positioning operation screen is displayed in the positioning graph.

It is recommended to perform the standby point positioning after positioning by JOG operation.

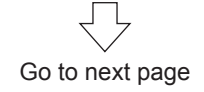

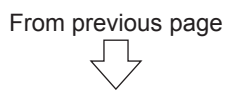

The standby point positioning trajectory is as shown below.

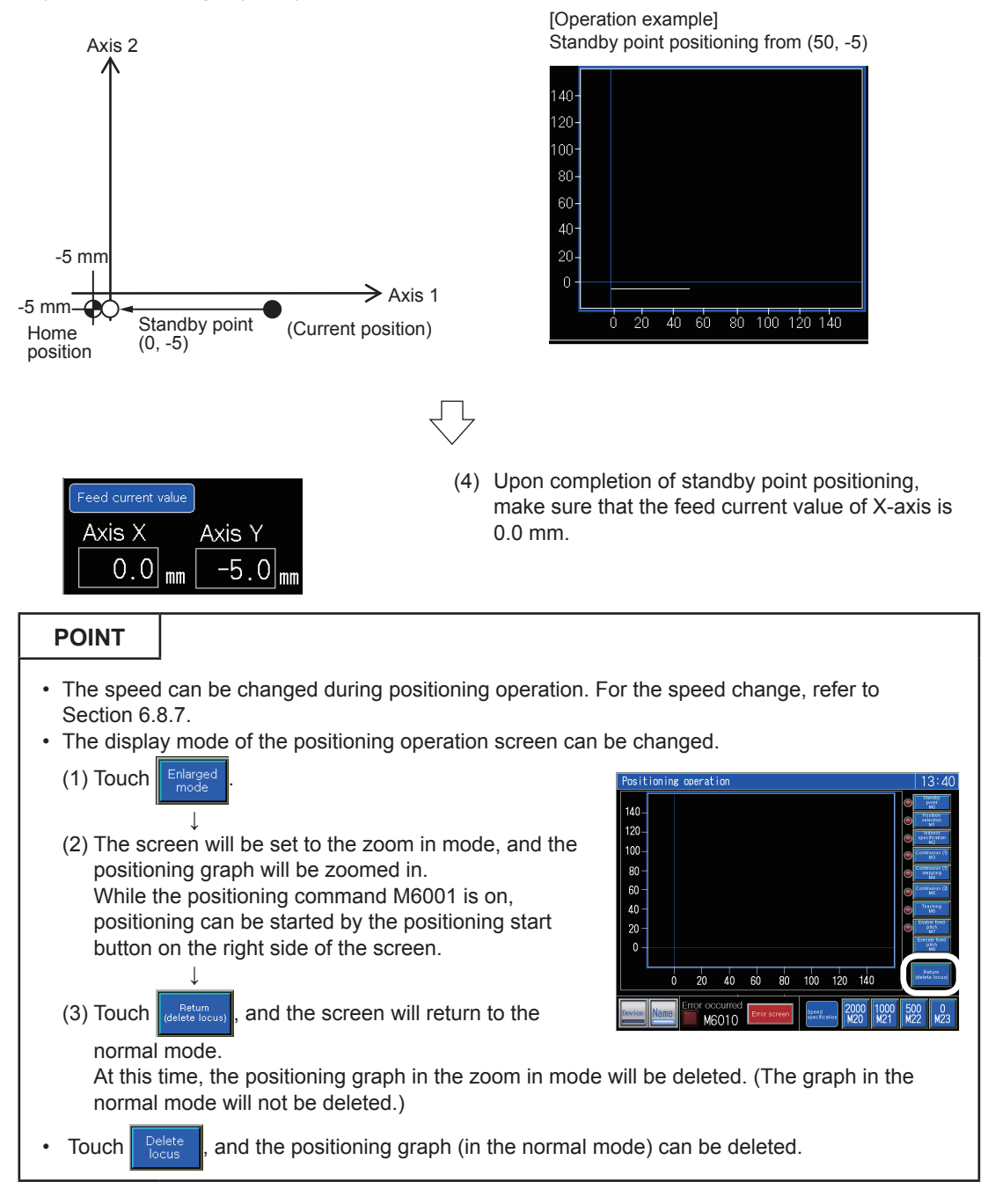

## **6.8.5 Point selection**

Perform operation on the positioning operation screen in the same manner as in the case of the standby point positioning.

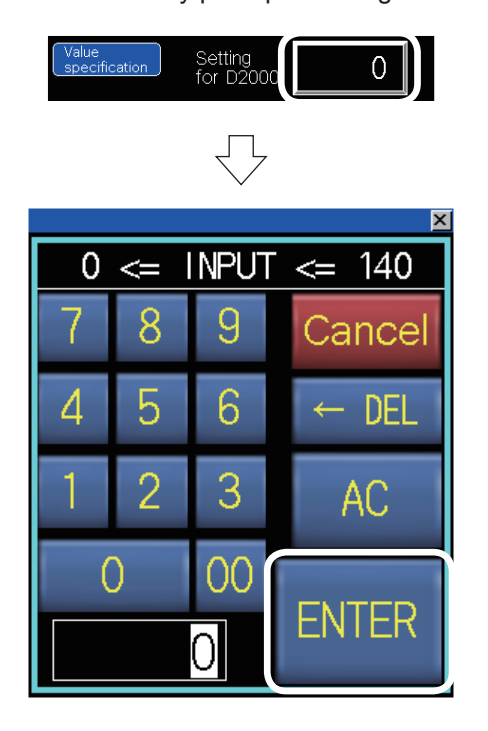

- (1) Touch the set value of D2000 setting, and the numeric input window will appear.
- (2) Input one of 30, 31 and 32, and touch  $\boxed{\text{ENTER}}$  to reflect the input value. The positioning address for each point (input

value) is shown below.

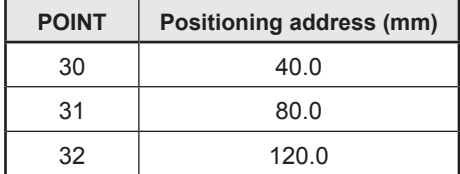

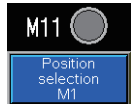

(3) Touch  $\left| \begin{array}{c} \text{Position selection} \\ \text{M1} \end{array} \right|$ and the Axis 1 will be positioned in the address corresponding to the point input in  $(2)$ .

M11 is on during point selection positioning operation.

The point selection positioning trajectory is as shown below.

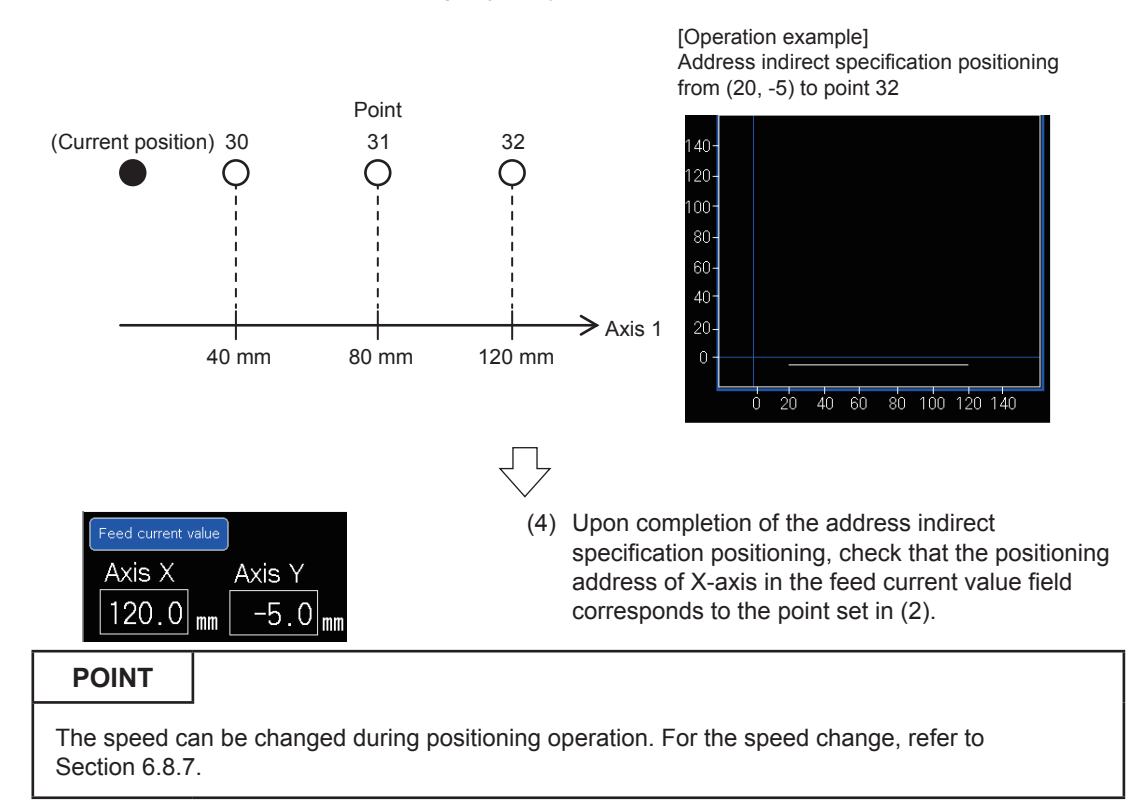

#### **6.8.6 Address indirect specification positioning**

Perform operation on the positioning operation screen in the same manner as in the case of the standby point positioning and point selection positioning.

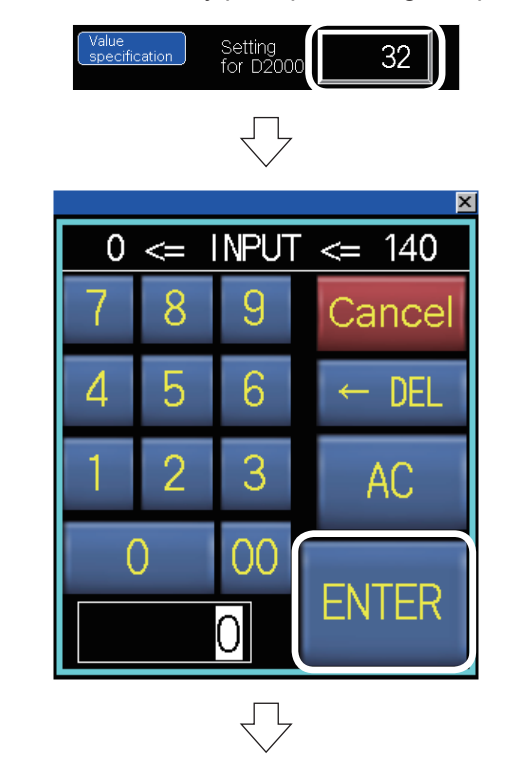

- (1) Touch the set value of D2000 setting, and the numeric input window will appear.
- (2) Input the positioning address arbitrarily. The input range is from 0 to 140 (mm). Touch ENTER , and the input value will be reflected. (Example) When the input value is  $70$ : (Axis  $1$ ) =

(70)

(3) Touch  $\sqrt{\frac{\text{Indirect specification}}{\text{M2}}}$ and the Axis 1 will be positioned in the positioning address input in (2).

M12 is on during address indirect specification positioning operation. The address indirect specification positioning trajectory is as shown below.

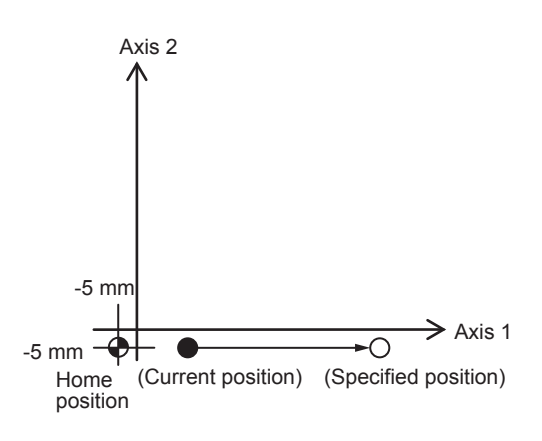

M<sub>12</sub>

[Operation example]

Address indirect specification positioning from (20, -5) to (70, -5)

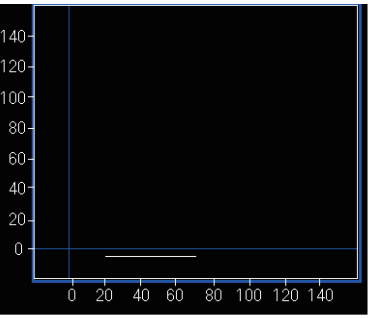

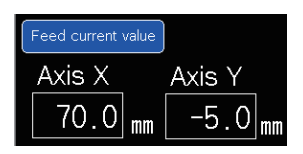

(4) Upon completion of point selection positioning, check that the positioning address of X-axis in the feed current value field is the value set in (2).

Go to next page

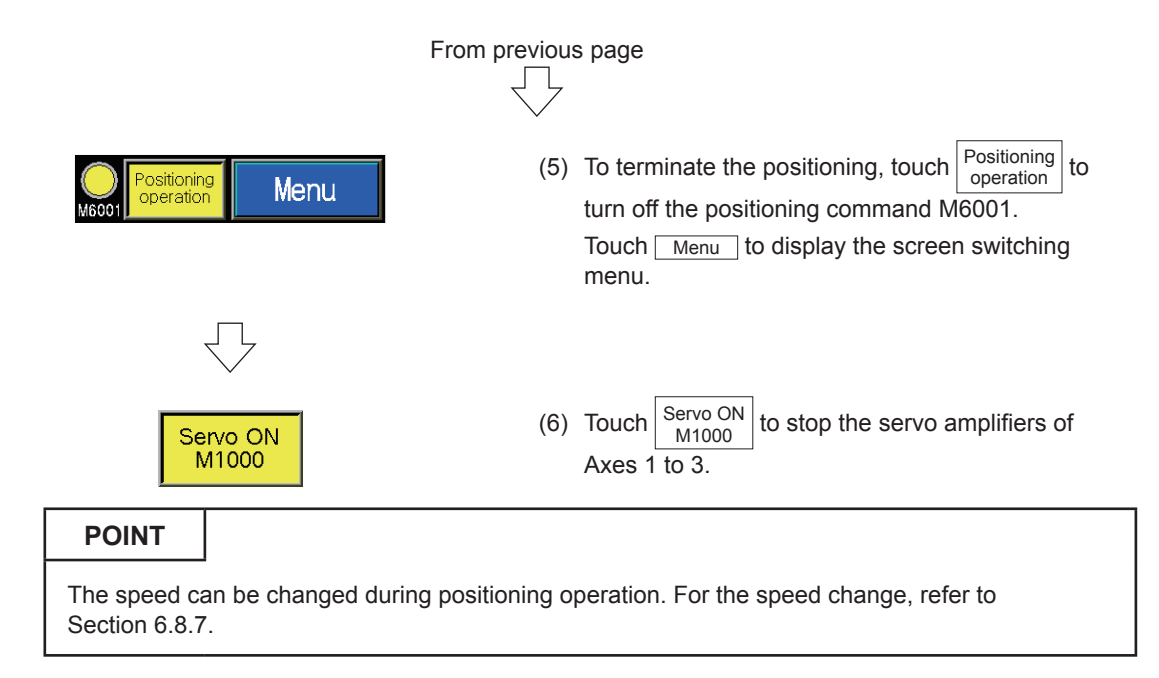

## **6.8.7 Speed change**

The speed can be changed by touching one of the following buttons on the positioning operation screen during standby point positioning, point selection positioning, address indirect specification positioning, continuous positioning (1), continuous positioning (2), teaching/teaching playback and fixed-feed/fixed-feed stepping operation.

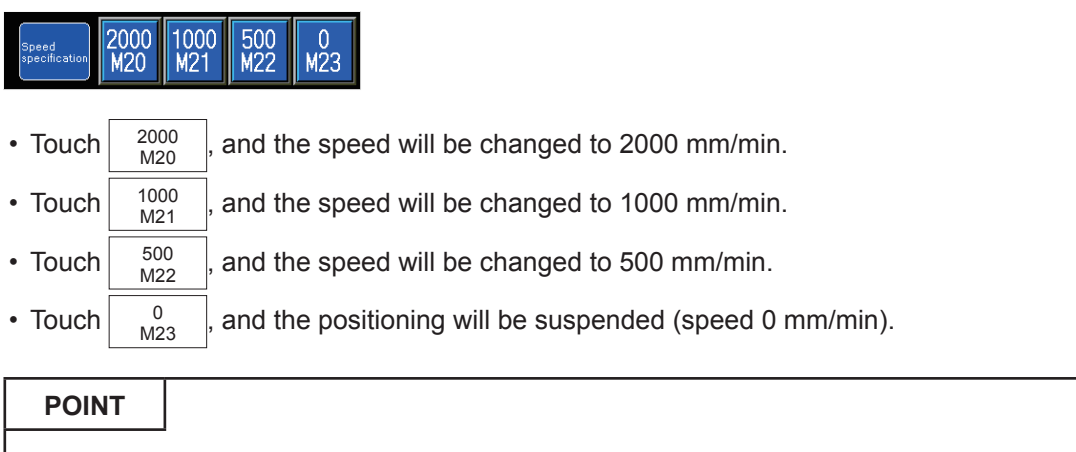

The speed can be changed any number of times during positioning operation. However, do not perform operation during deceleration. A minor error will occur.

# **6.8.8 Troubleshooting**

When the module does not work, check the following points.

On the GOT screen, the error codes are displayed in decimal notation.

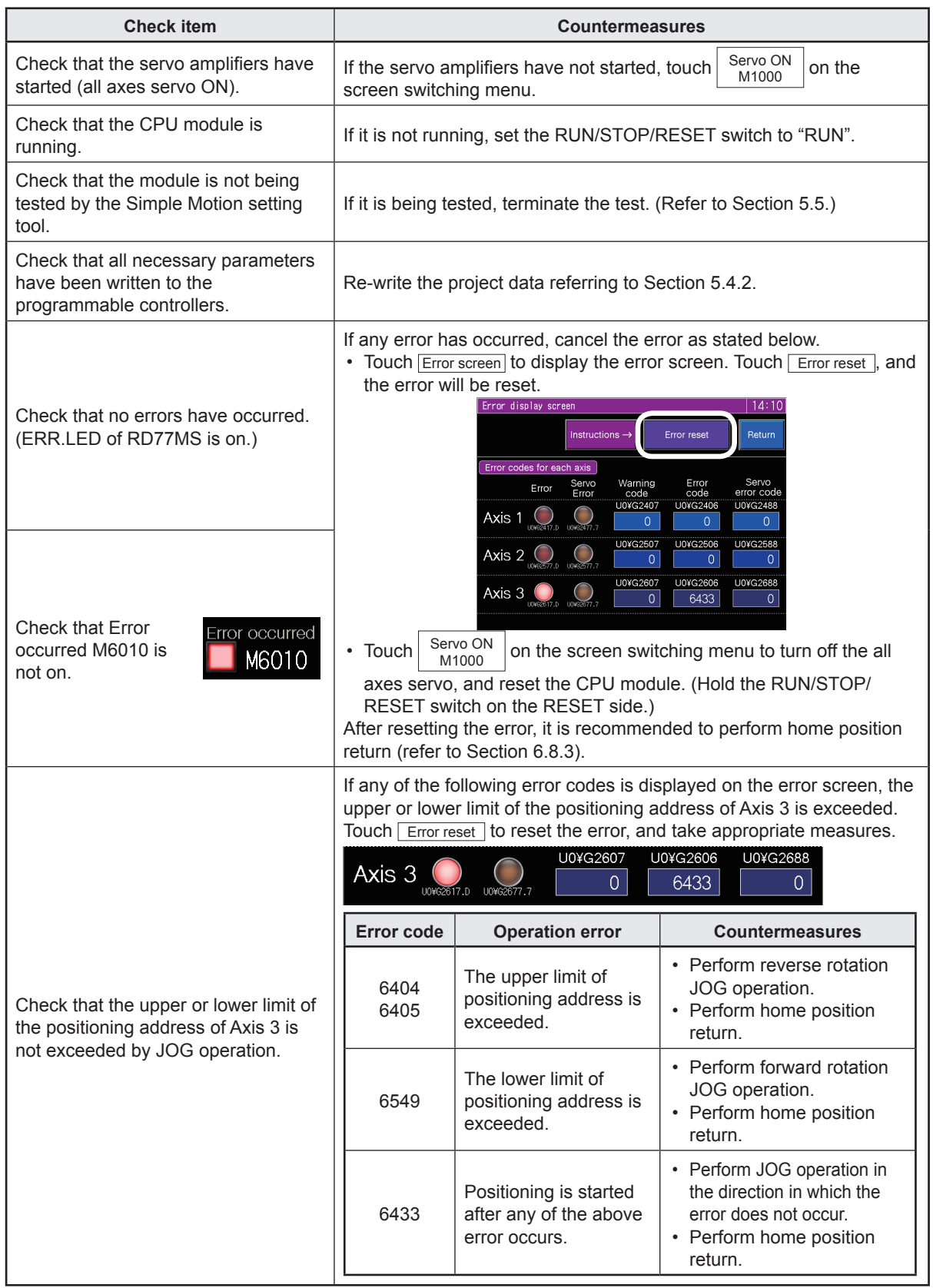

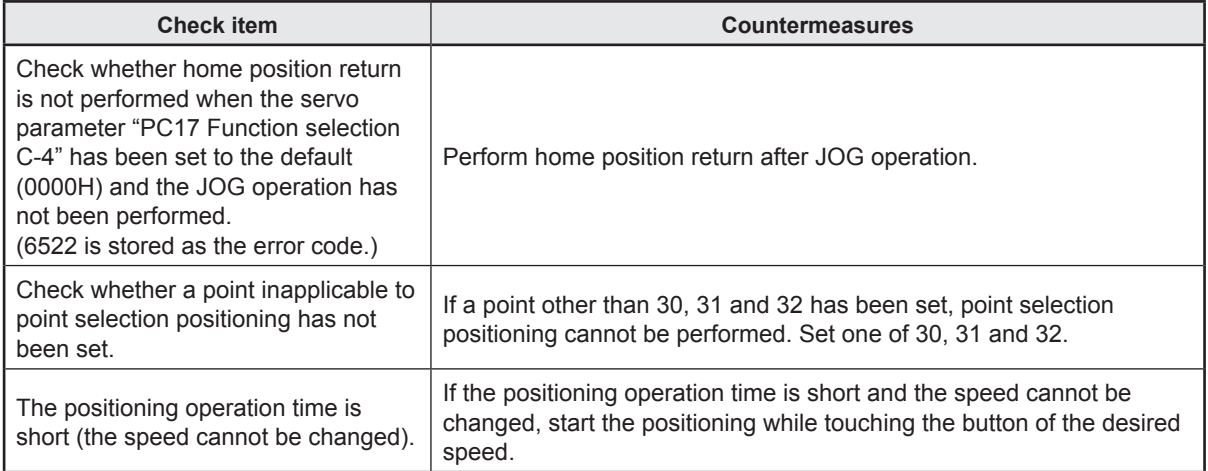

# **6.9 Sequence Program List**

This shows a list of the sequence programs.

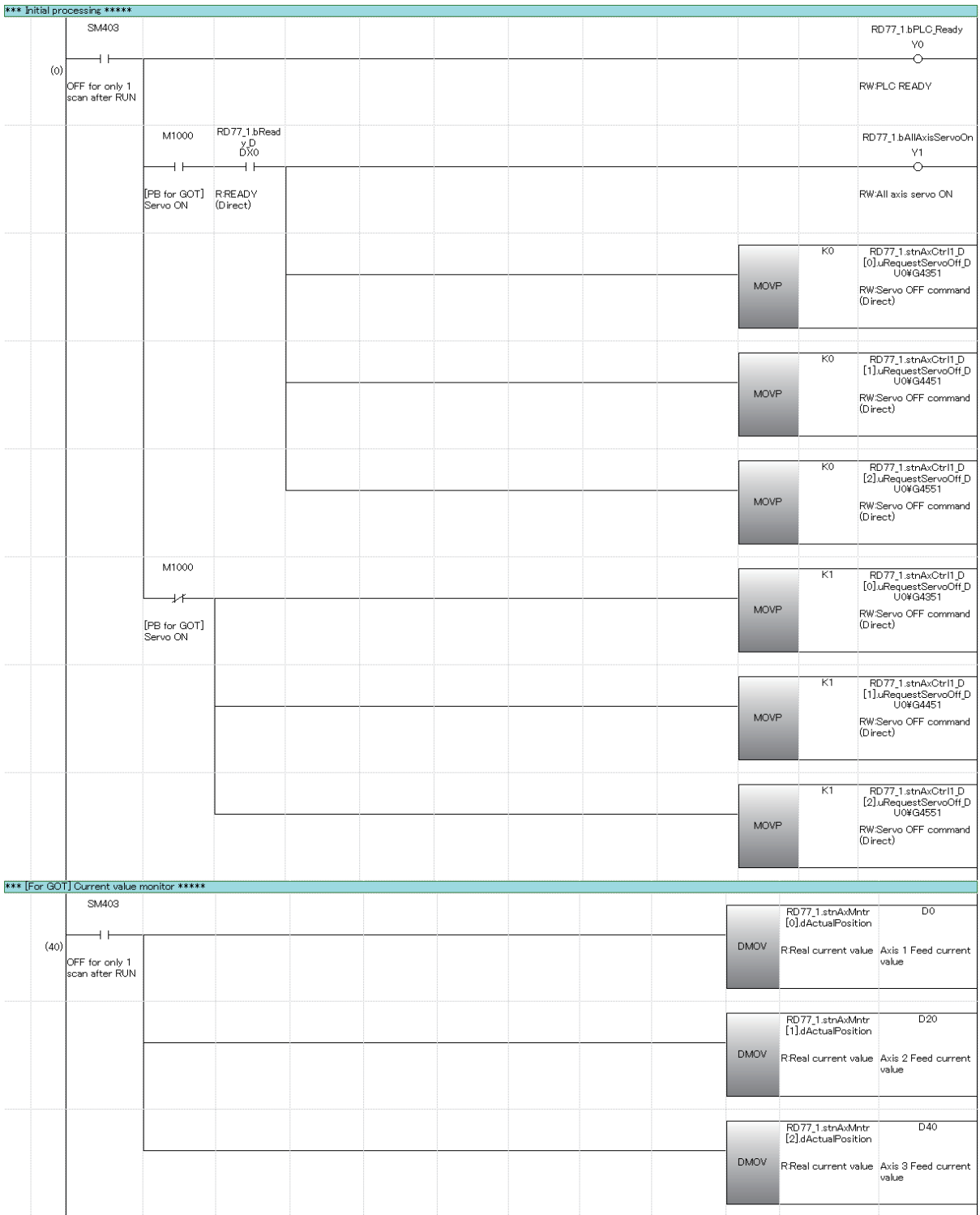

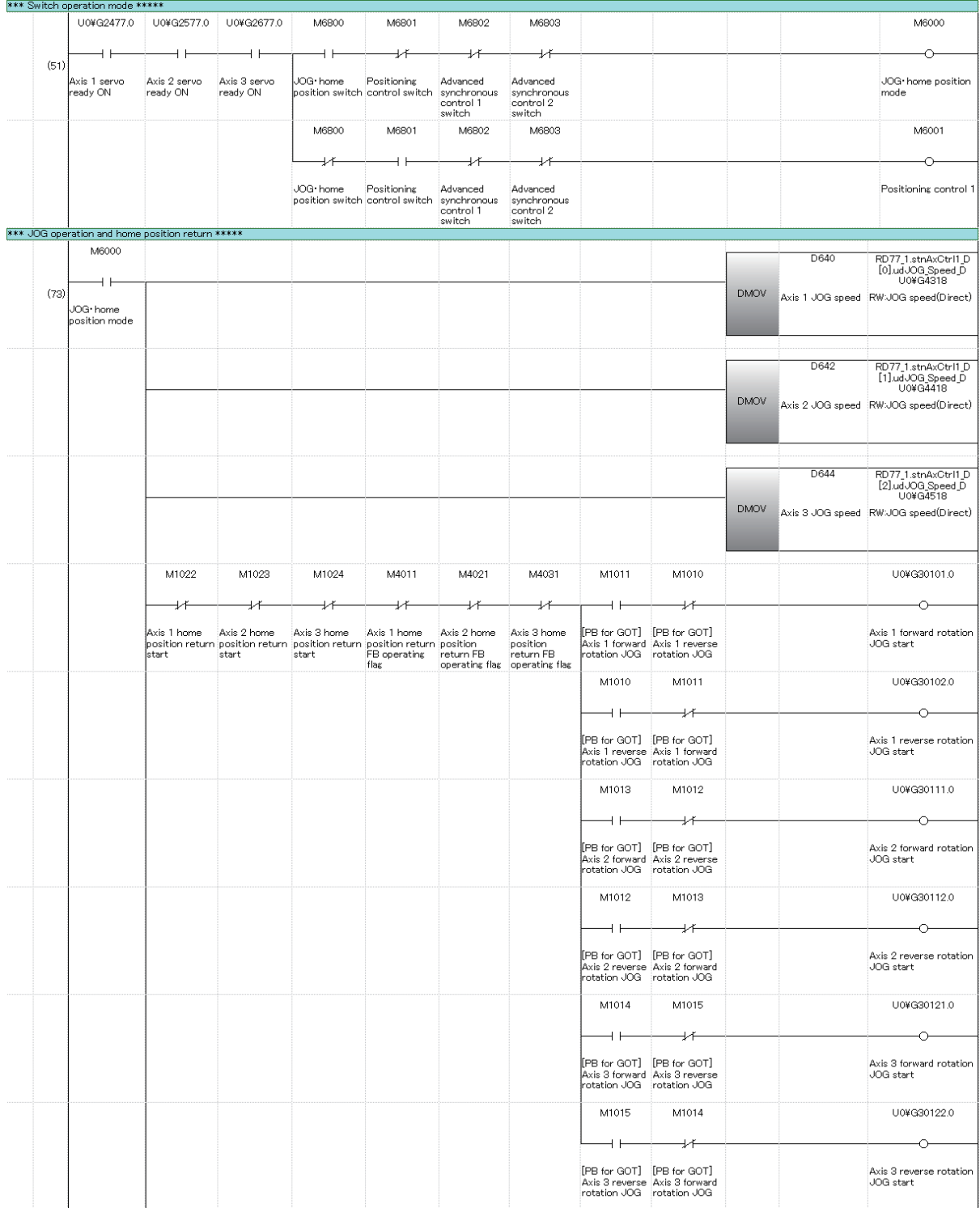

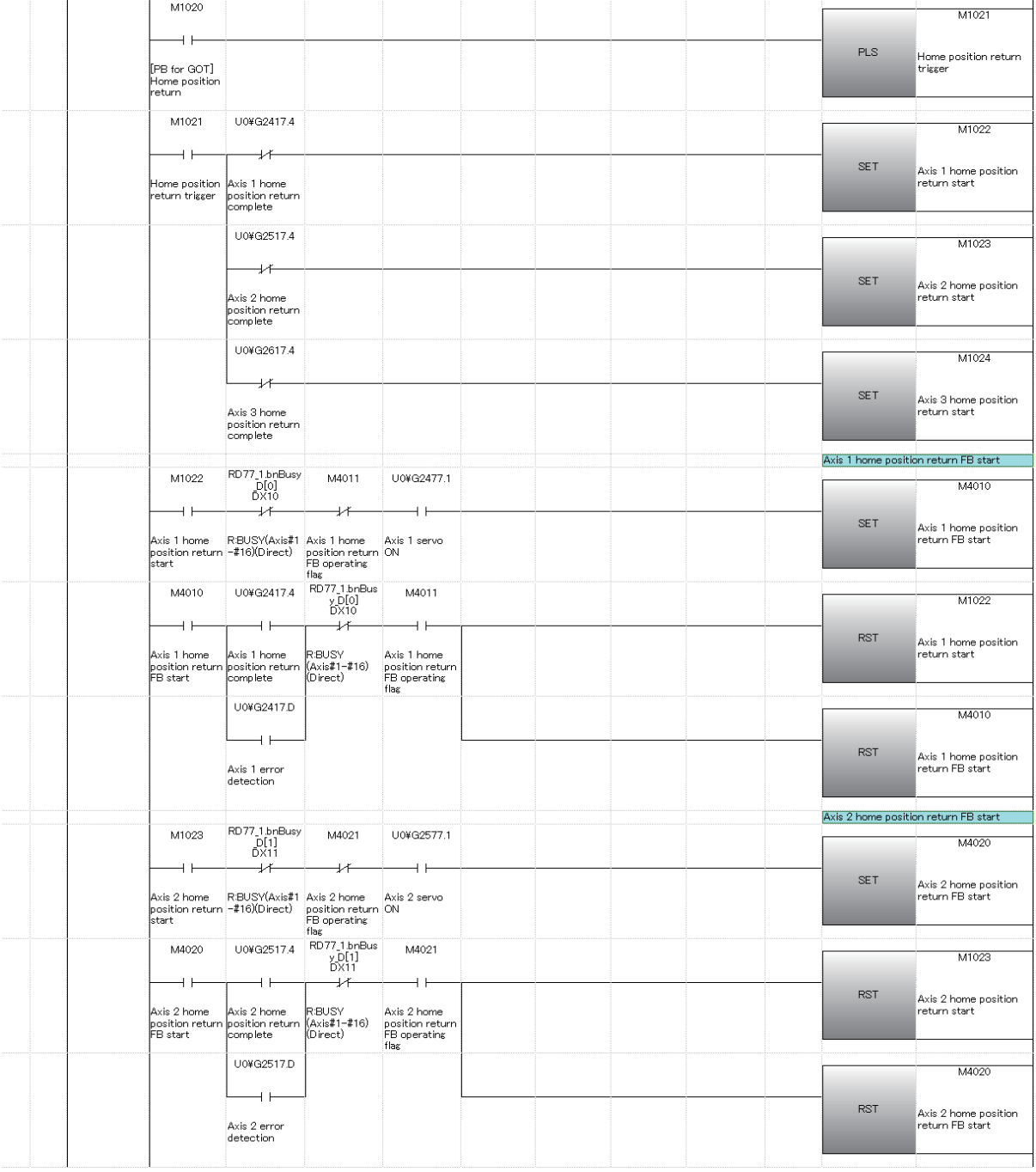

 $\ddot{\phantom{a}}$ 

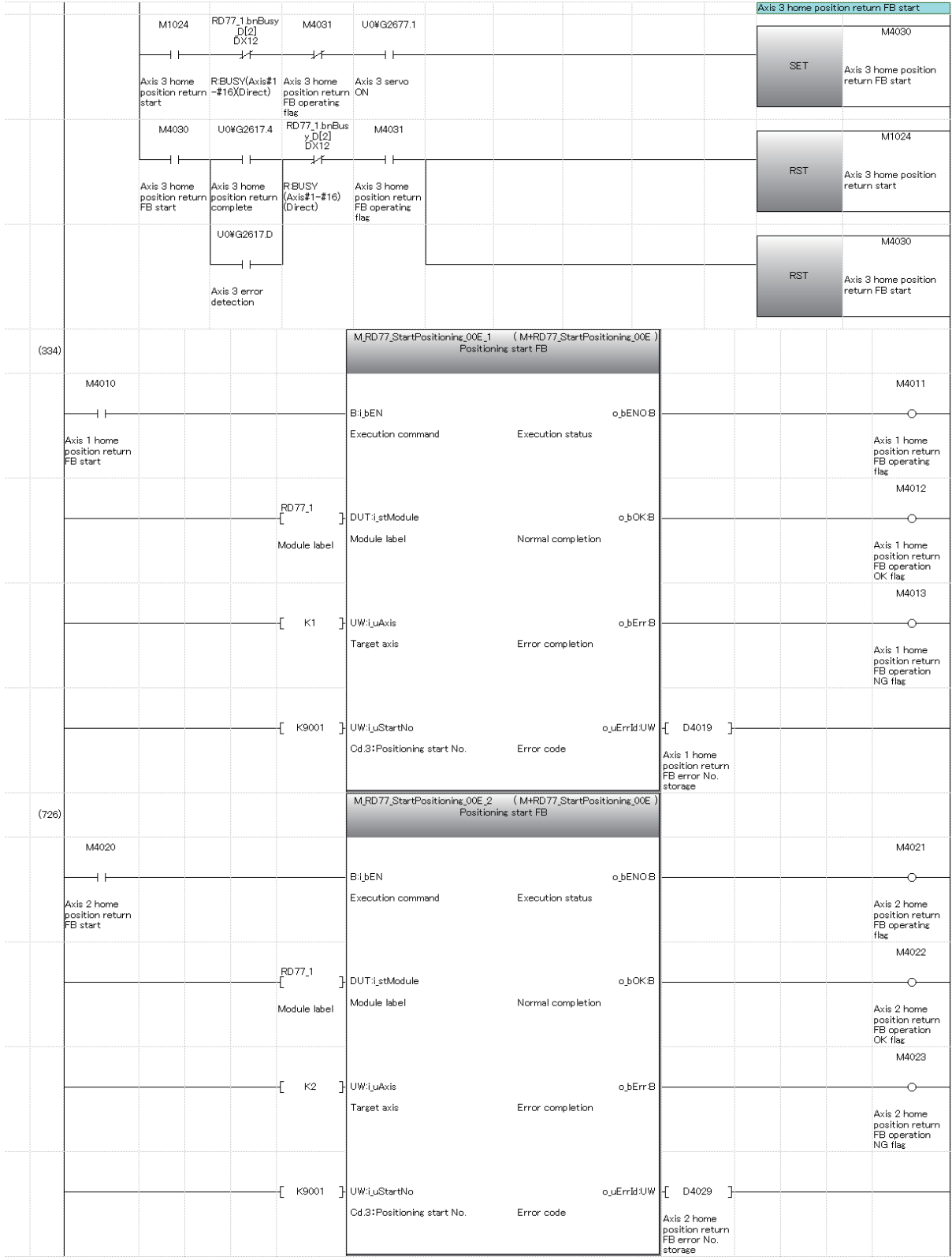

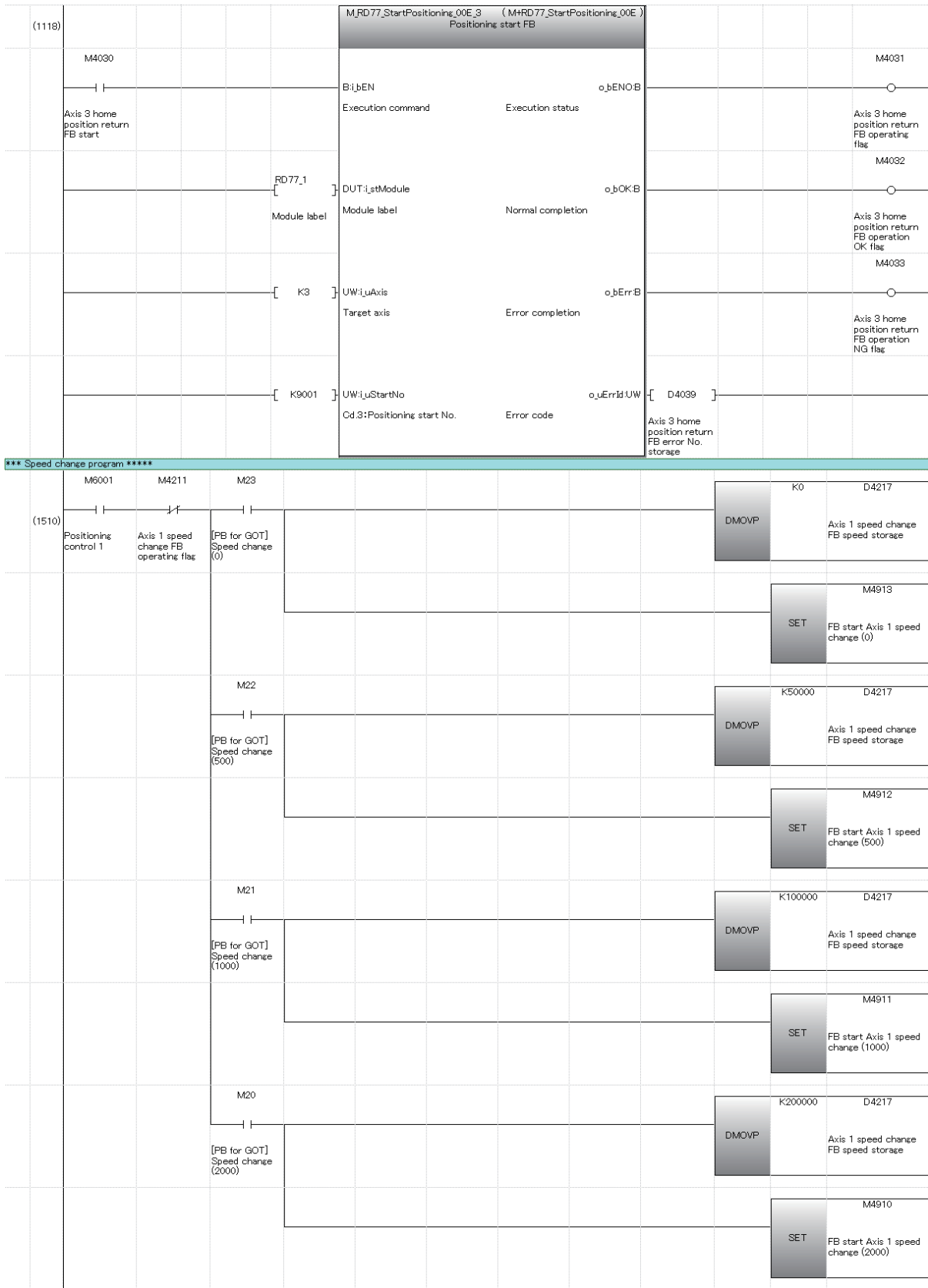

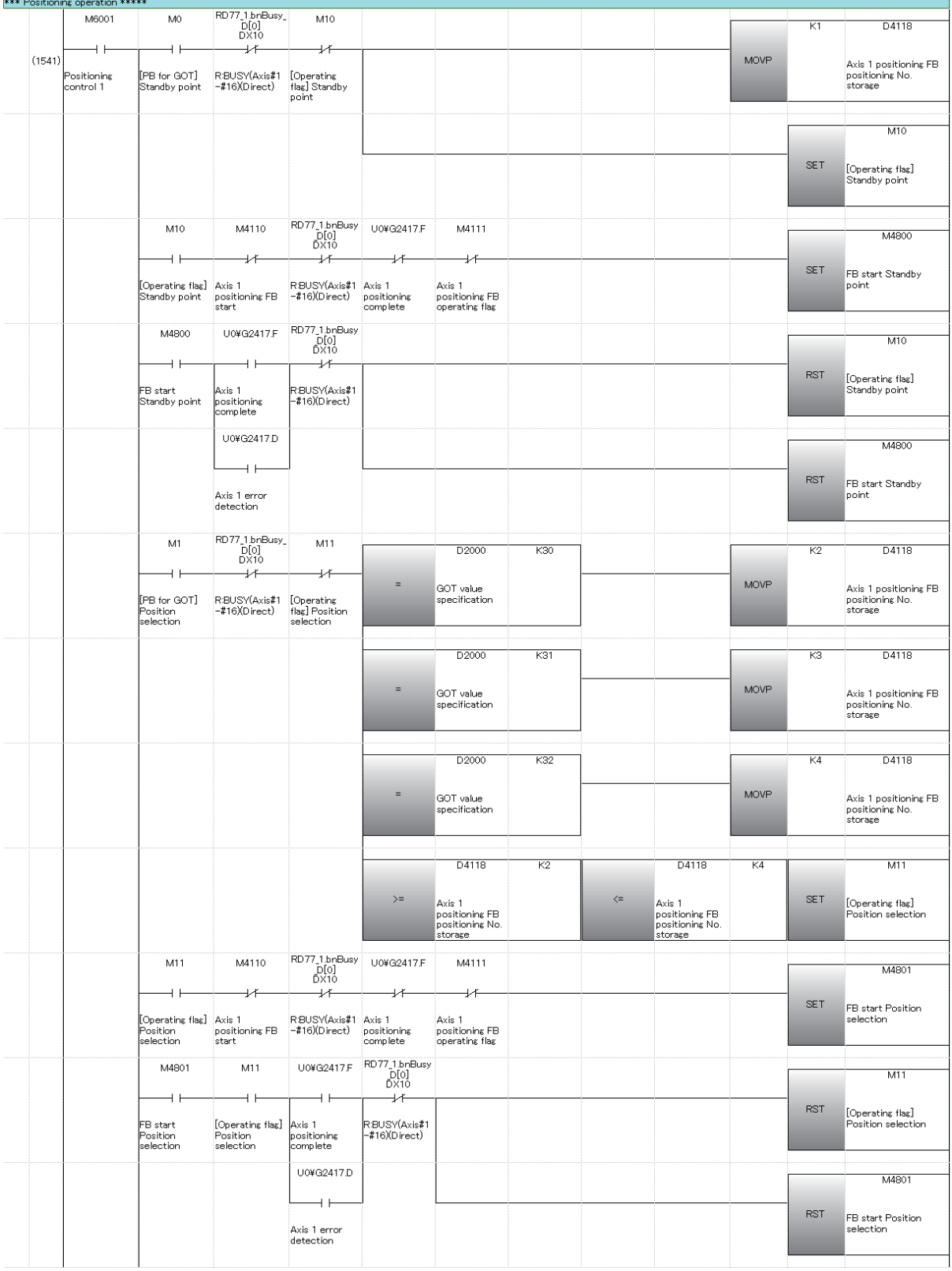

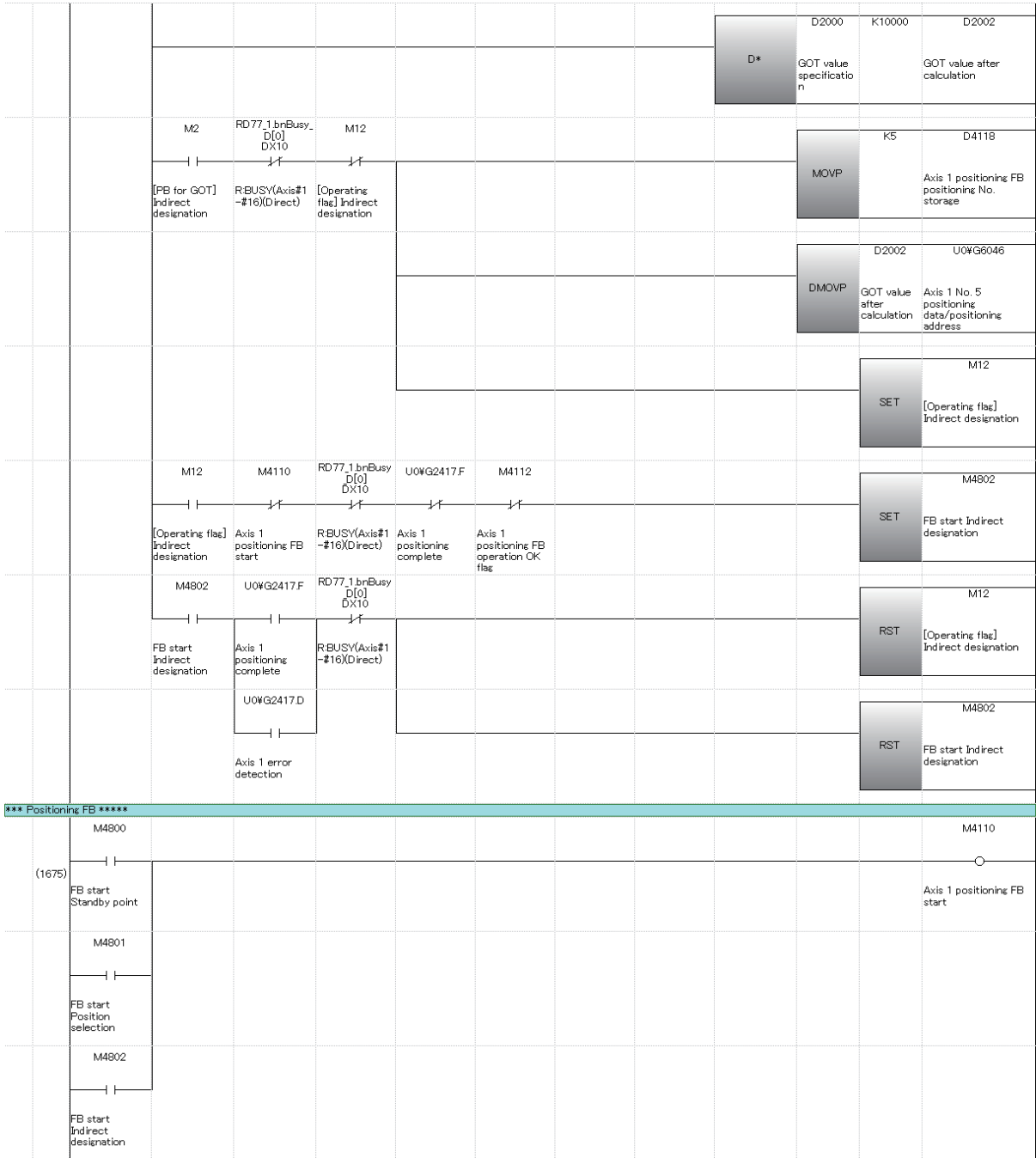

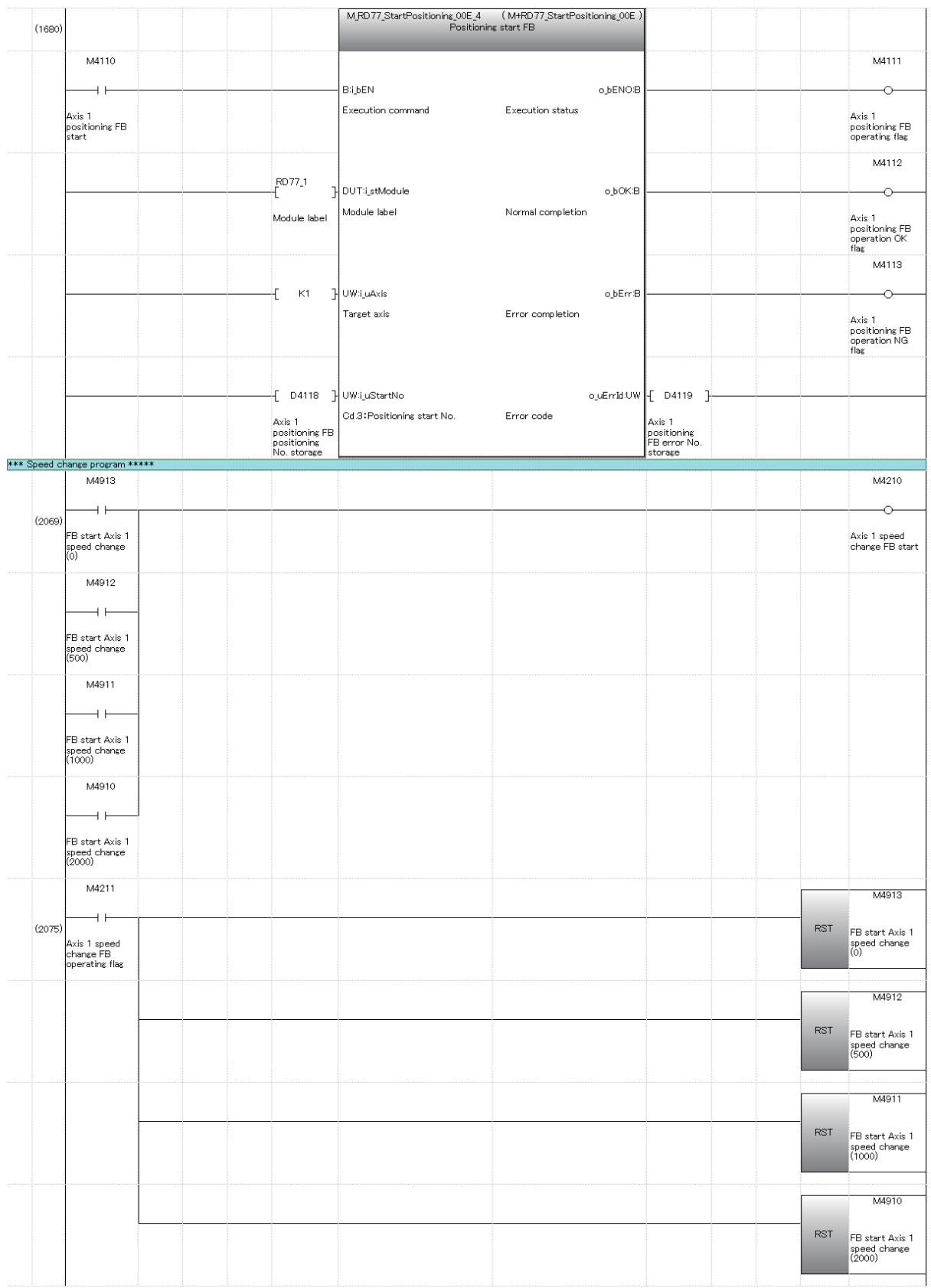

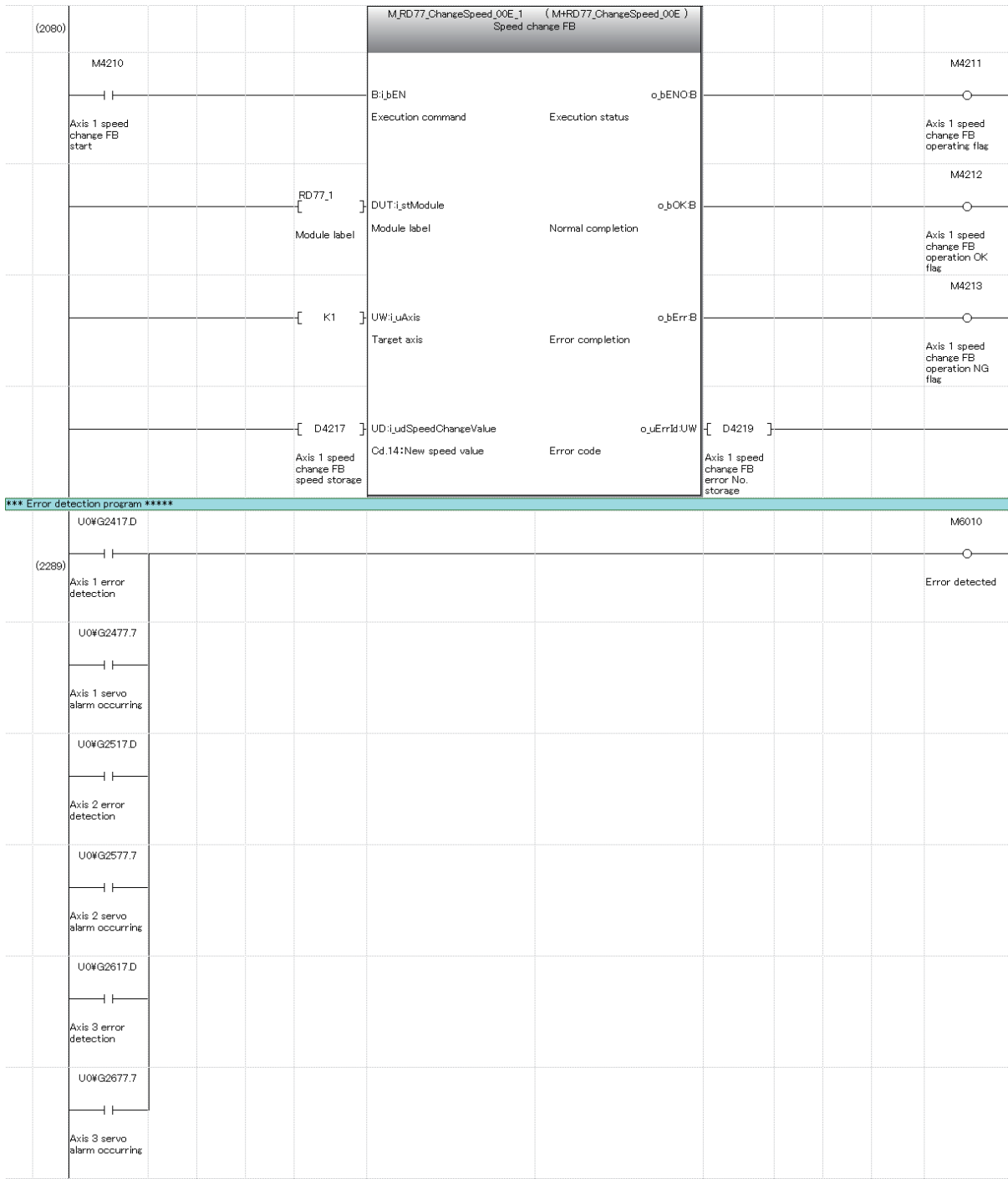

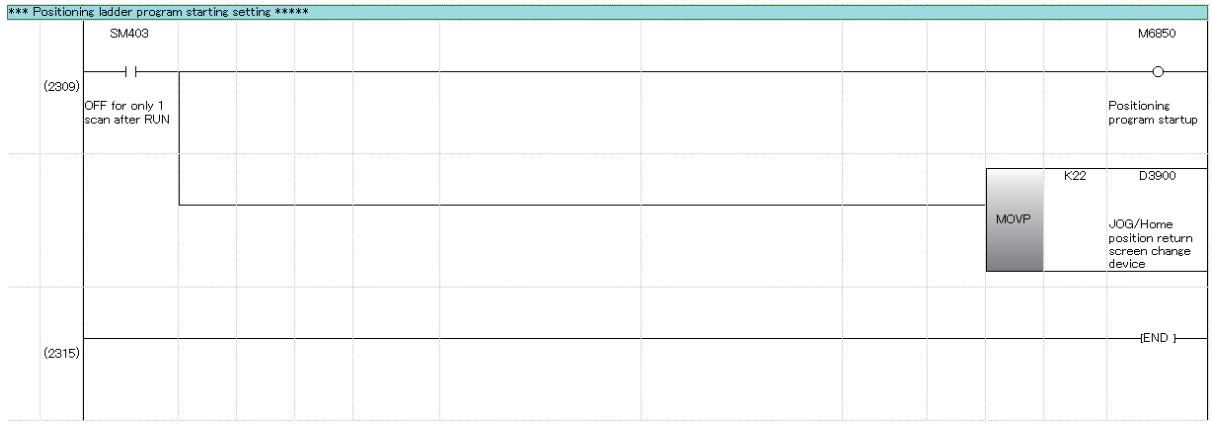

# **Chapter 7 Advanced Synchronous Control Practice**

# **7.1 What is the Synchronous Control?**

"Synchronous control" can be achieved using software instead of controlling mechanically with gear, shaft, speed change gear or cam, etc.

"Synchronous control" synchronizes movement with the input axis (servo input axis or synchronous encoder axis), by setting "parameters for synchronous control" and starting synchronous control on each output axis.

#### **7.1.1 Synchronous control modules**

The module is used in synchronous control as follows.

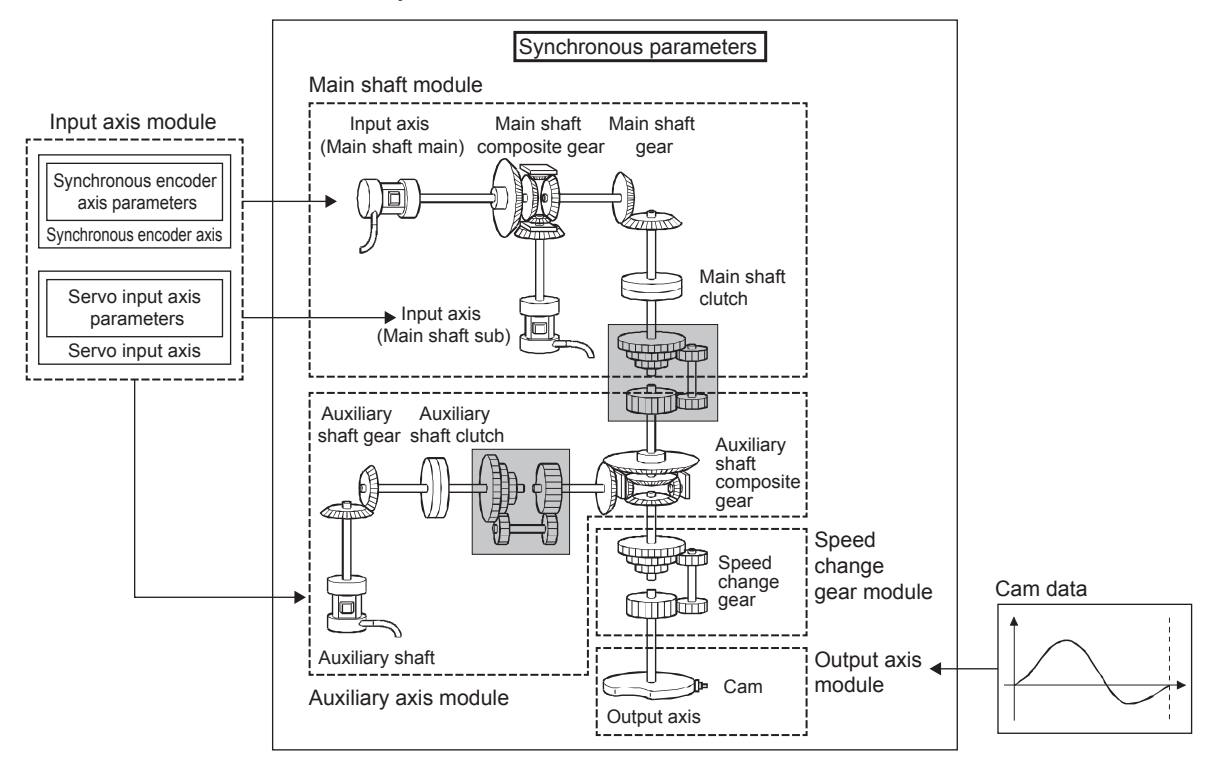

#### **POINT**

- Input axis module can be set to one of servo input axis or synchronous encoder axis.
- Speed change gear can be arranged on one of main shaft side, auxiliary shaft side or after composite auxiliary shaft gear.
- Set the travel value of input axis module so large as possible to prevent the speed fluctuation of output axis module in the synchronous control. If the travel value of input axis module is small, the speed fluctuation of output axis module may occur depending on the setting for synchronous parameter.
- The following items can be monitored using the simple motion module setting Function; each synchronous control monitor data and the rotation direction of main shaft main input axis, main shaft sub input axis, auxiliary shaft axis, and output axis (cam axis feed current value).
# **7.1.2 Synchronous control module list**

The number of modules that can be used with synchronous control is shown below. (Indicates the number of modules for RD77MS4.)

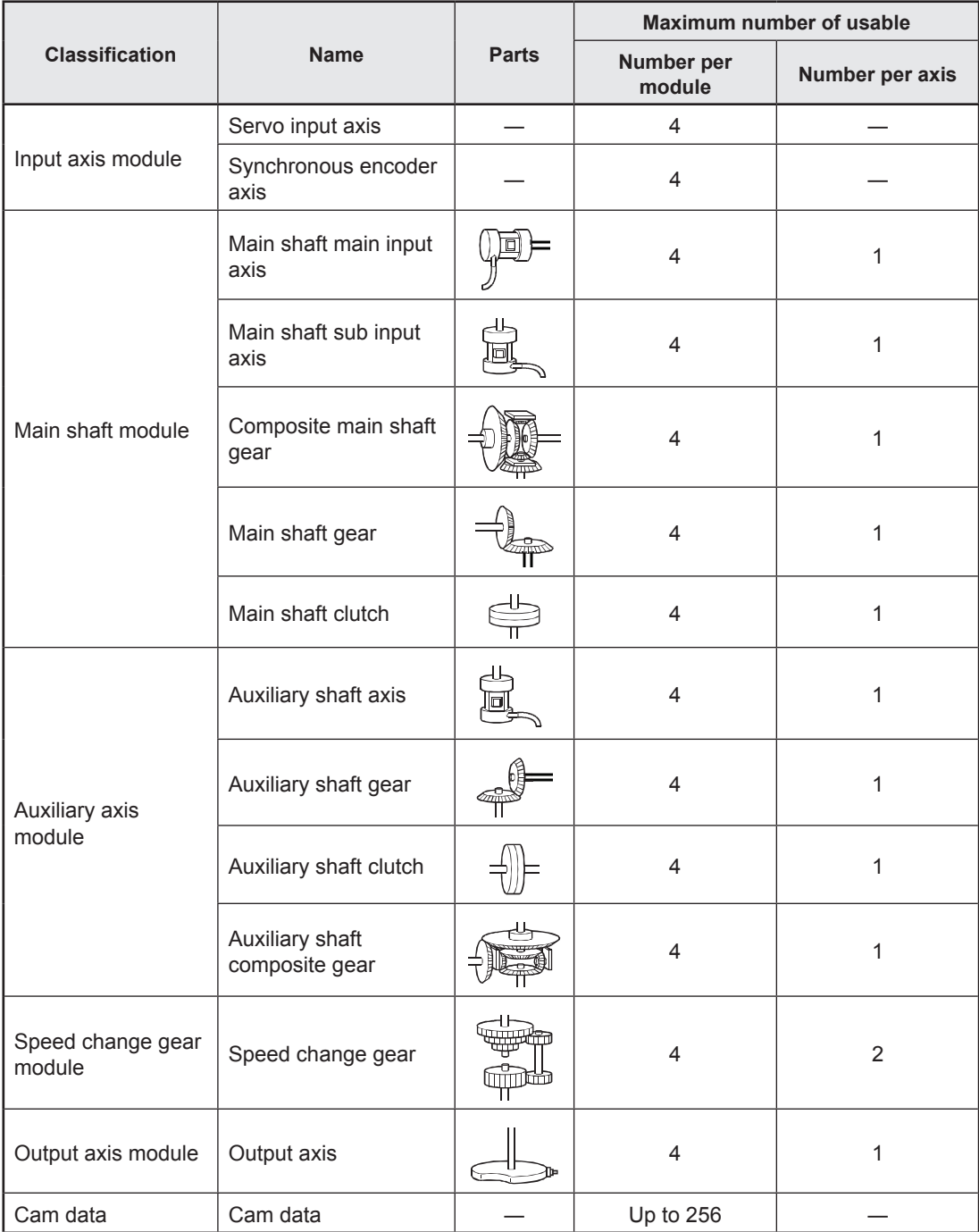

# **7.1.3 Servo input axes**

Servo input axes are used to drive input axes based on the position of servo motors controlled with the simple motion module.

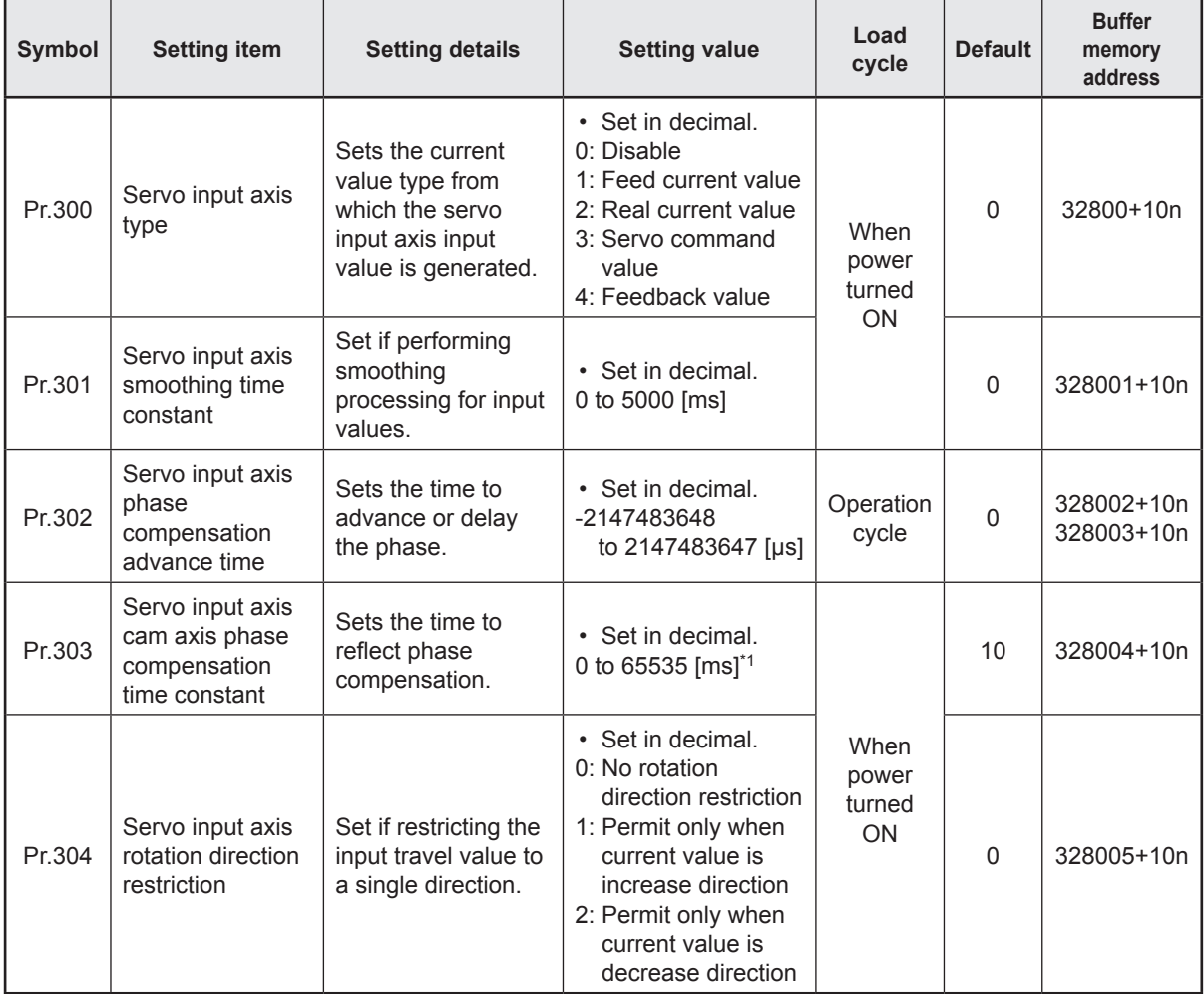

n: Axis No. - 1

\*1. Set the value as follows in a program. 0 to 32767: Set as a decimal. 32768 to 65535: Convert into a hexadecimal and set.

# **7.1.4 Synchronous encoder axes**

Use if driving input axes with input pulses from externally connected synchronous encoders.

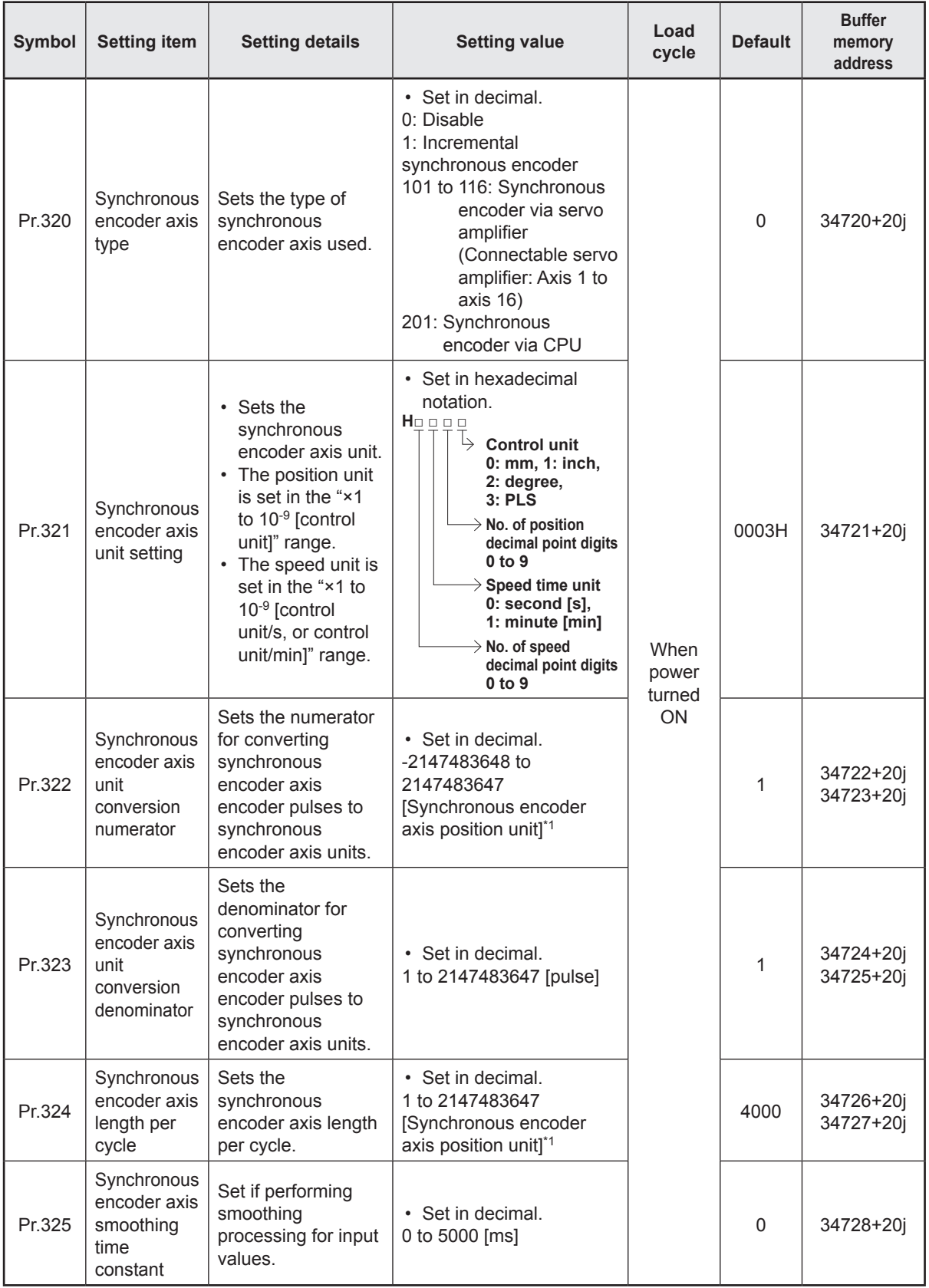

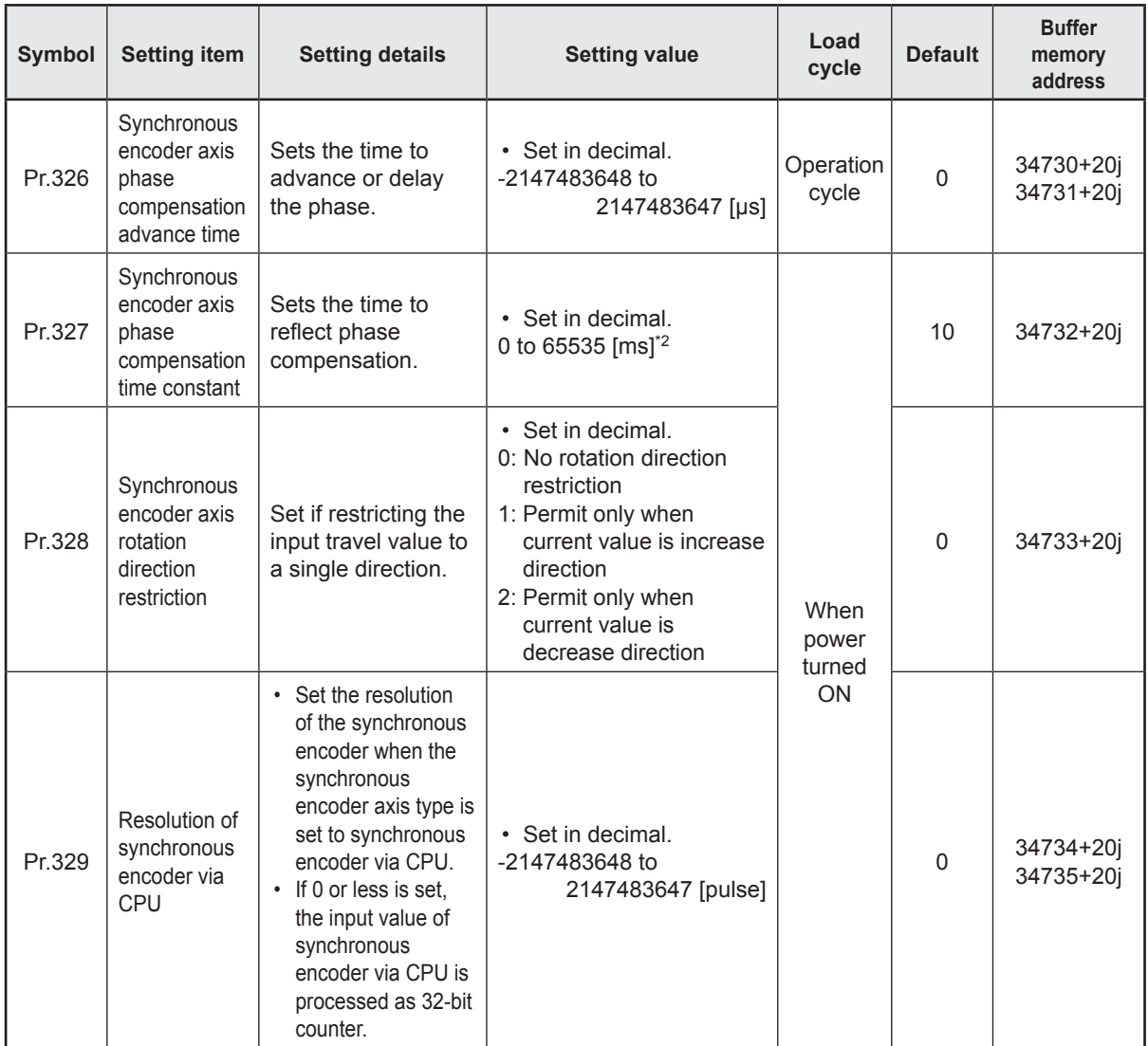

j: Synchronous encoder axis No. - 1

\*1. Synchronous encoder axis position unit \*2. Set the value as follows in a program. 0 to 32767: Set as a decimal. 32768 to 65535: Convert into a hexadecimal and set.

# **7.1.5 Main shaft main input axis**

This is the input axis at the main shaft module main side. This is the reference for the main shaft position.

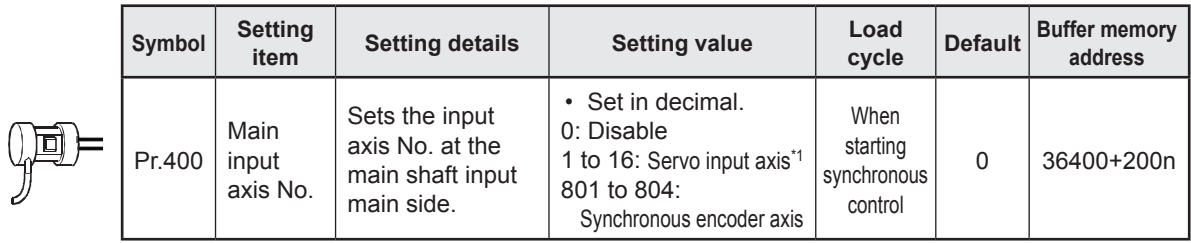

n: Axis No. - 1

\*1. The range from axis 1 to 2 is valid in the 2-axis module, from axis 1 to 4 is valid in the 4-axis module, from axis 1 to 8 is valid in the 8-axis module.

## **7.1.6 Main shaft sub input axis**

This is the input axis at the main shaft module sub side. This is used if entering a compensation amount for the main shaft main input axis position.

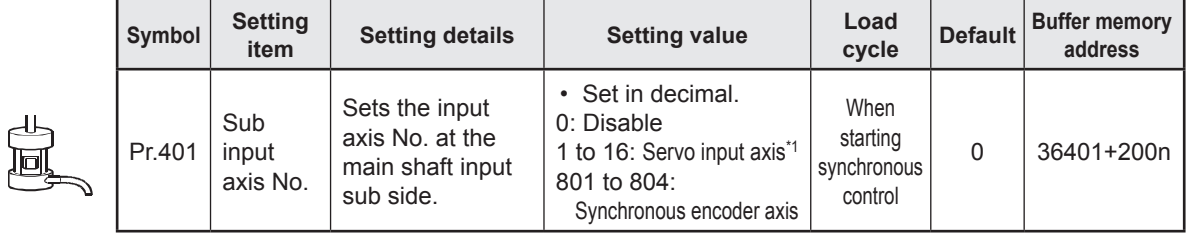

n: Axis No. - 1

\*1. The range from axis 1 to 2 is valid in the 2-axis module, from axis 1 to 4 is valid in the 4-axis module, from axis 1 to 8 is valid in the 8-axis module.

## **7.1.7 Composite main shaft gear**

The main shaft main input axis and main shaft sub input axis travel values are compounded and transferred to the main shaft gear.

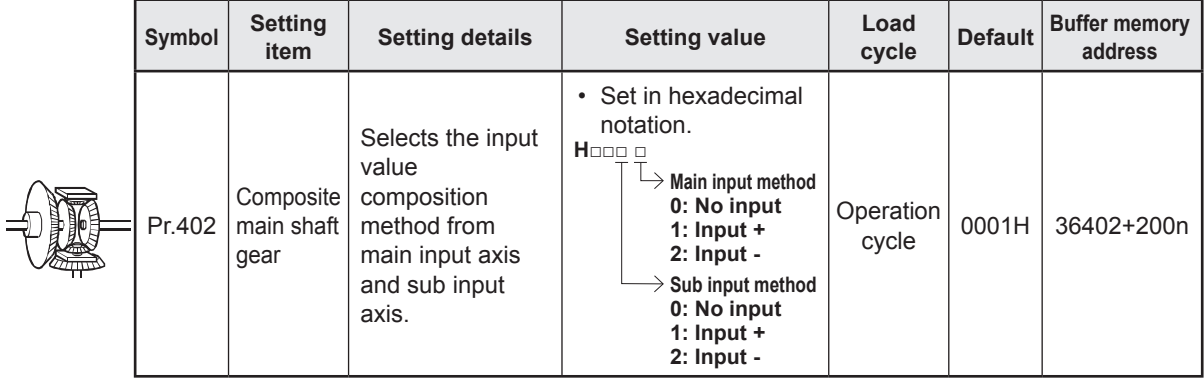

n: Axis No. - 1

# **7.1.8 Main shaft gear**

The gear ratio for which the travel value after the composite main shaft gear is set is converted and transferred.

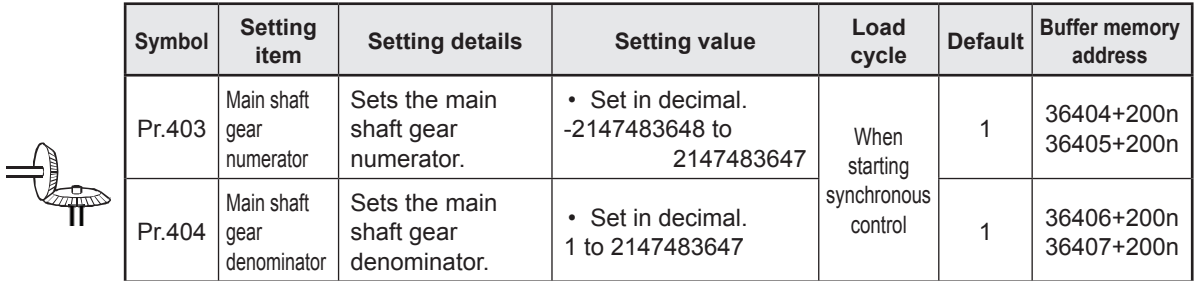

n: Axis No. - 1

# **7.1.9 Main shaft clutch**

The main shaft travel value is turned ON and OFF with the clutch and transferred. This is used if conveying/isolating command pulses from main shaft input to the output axis module side, and controlling servo motor operation/stoppage.

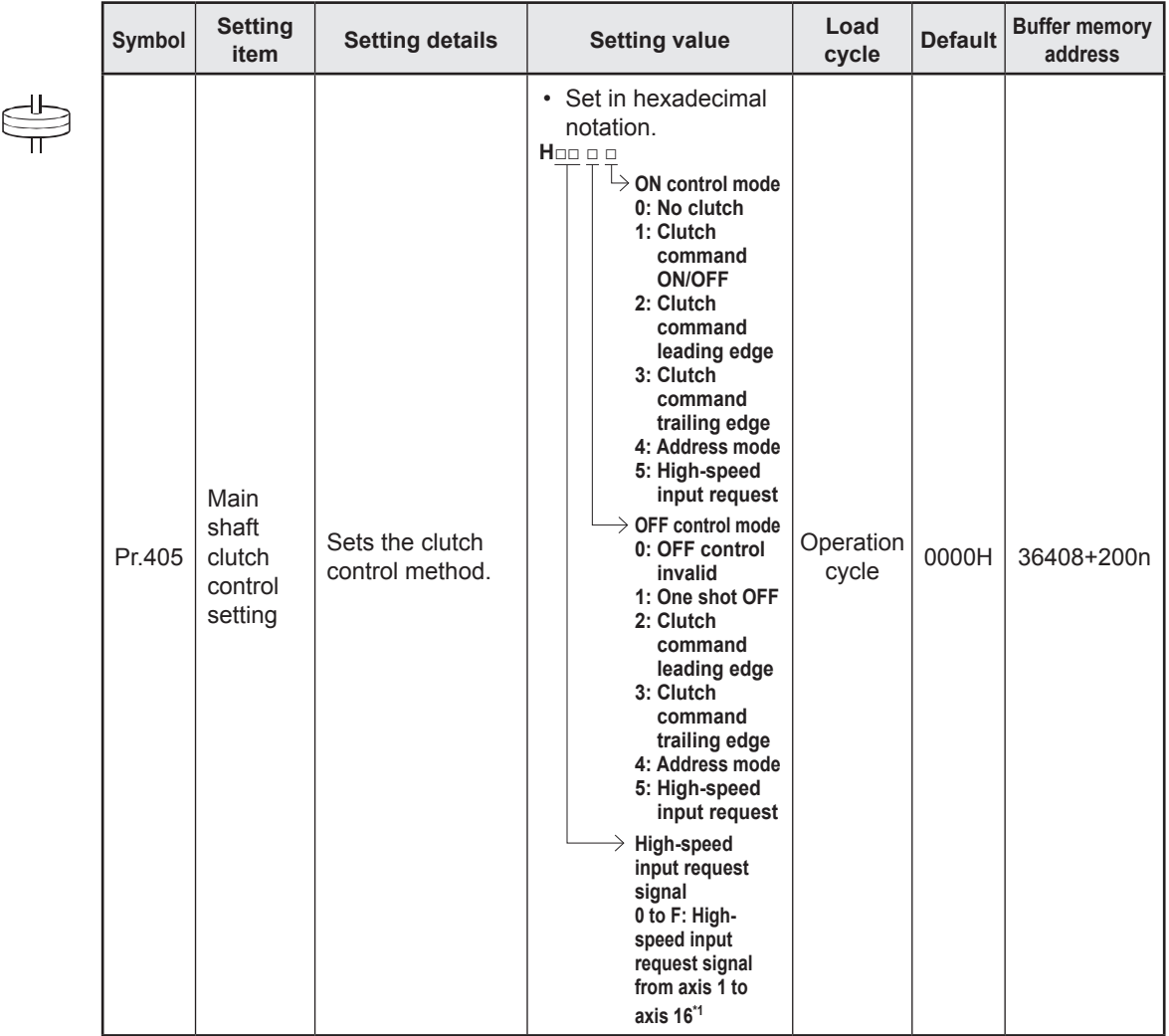

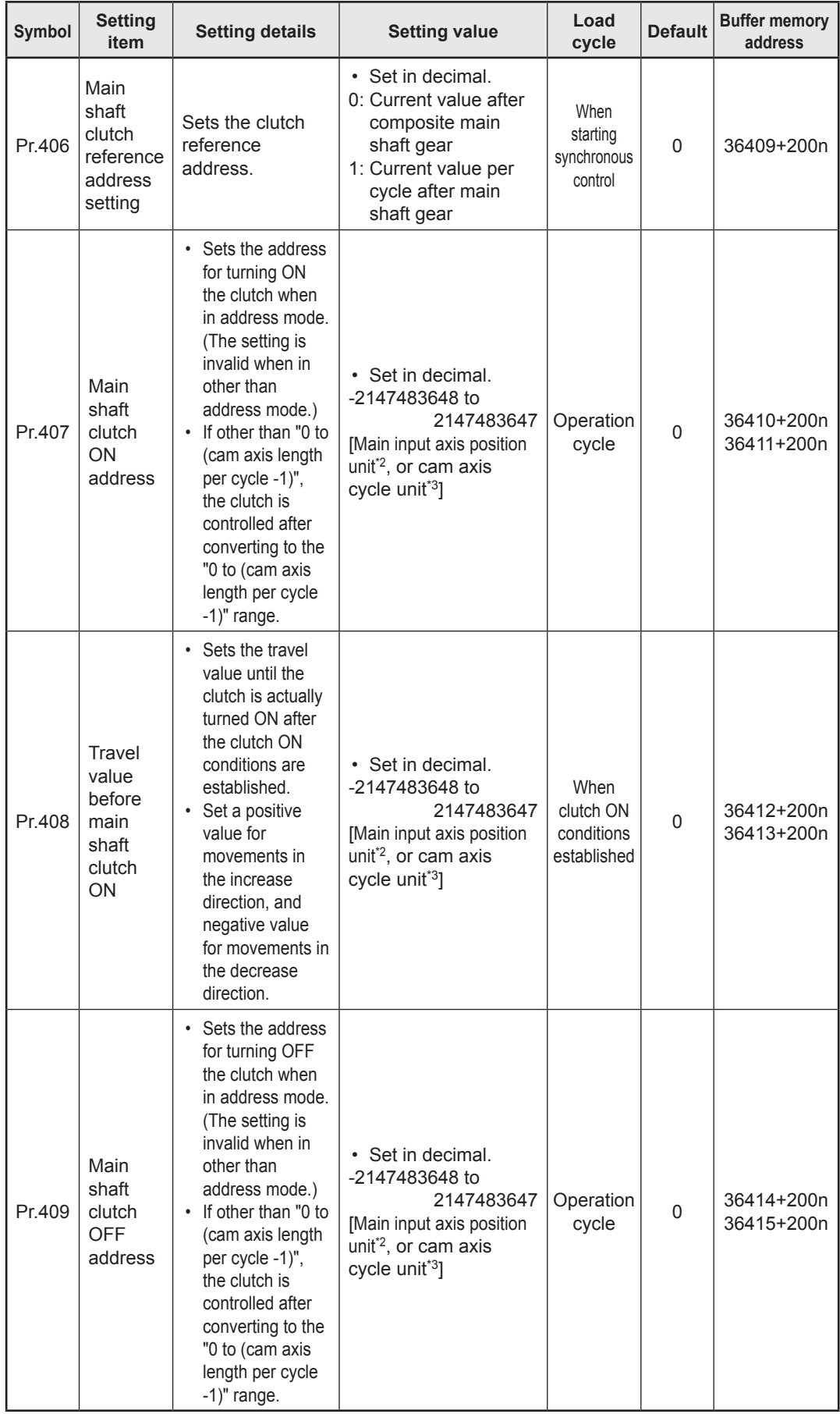

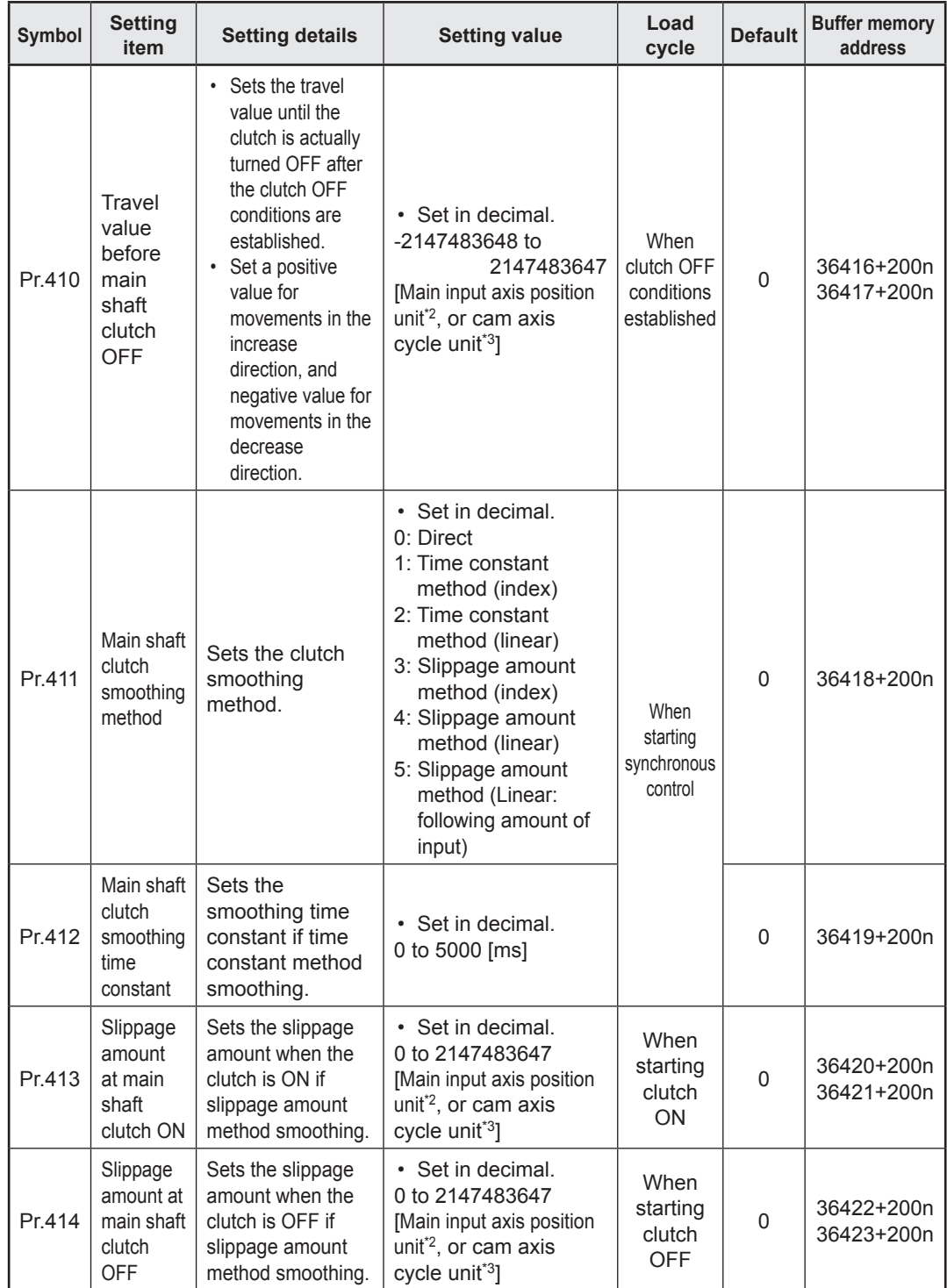

n: Axis No. - 1

\*1. The range from axis 1 to 2 is valid in the 2-axis module, from axis 1 to 4 is valid in the 4-axis module, from axis 1 to 8 is valid in the 8-axis module.

\*2. Main input axis position unit

\*3. Cam axis cycle unit

# **7.1.10 Auxiliary shafts**

These are input axes for auxiliary shaft modules. For the auxiliary shaft module, the input values are generated from the auxiliary shafts. Furthermore, input values can be converted to values taking the mechanical reduction ratio and rotation direction into consideration with an auxiliary shaft gear.

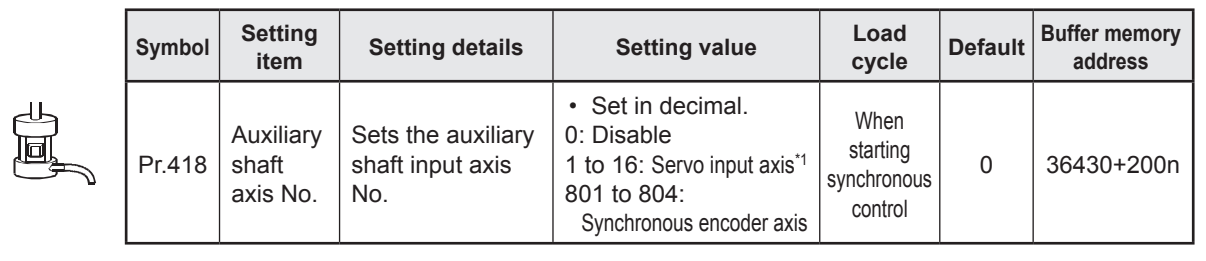

n: Axis No. - 1

\*1. The range from axis 1 to 2 is valid in the 2-axis module, from axis 1 to 4 is valid in the 4-axis module, from axis 1 to 8 is valid in the 8-axis module.

## **7.1.11 Auxiliary shaft gear**

The auxiliary shaft travel value is converted with the set gear ratio and transferred.

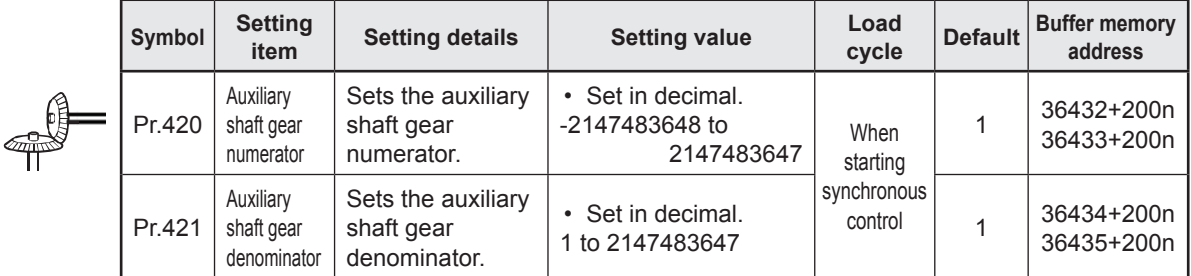

n: Axis No. - 1

# **7.1.12 Auxiliary shaft clutch**

F

The auxiliary shaft travel value is turned ON and OFF with the clutch and transferred. This is used if conveying/isolating command pulses from auxiliary shaft input to the output axis module side, and controlling servo motor operation/stoppage.

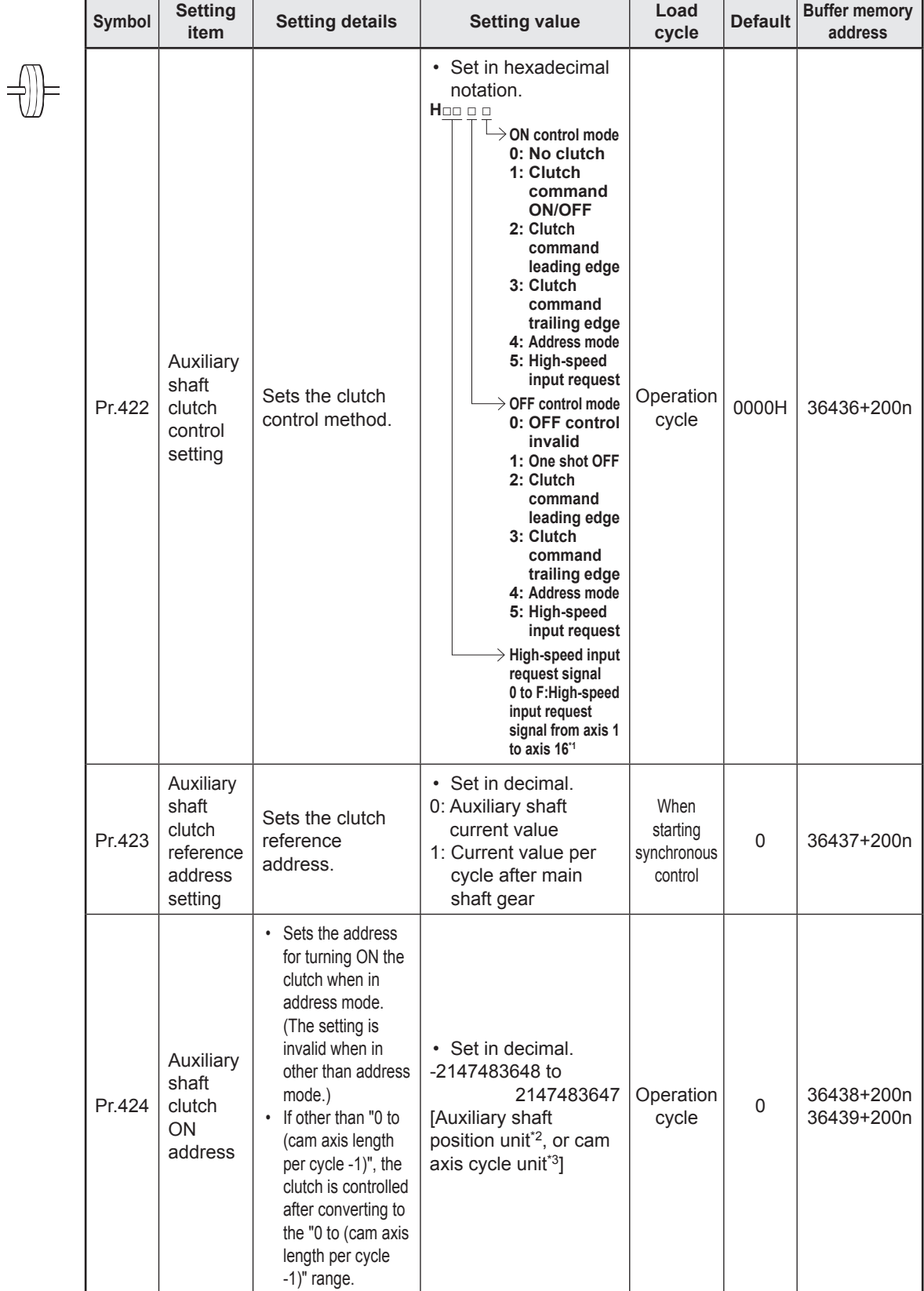

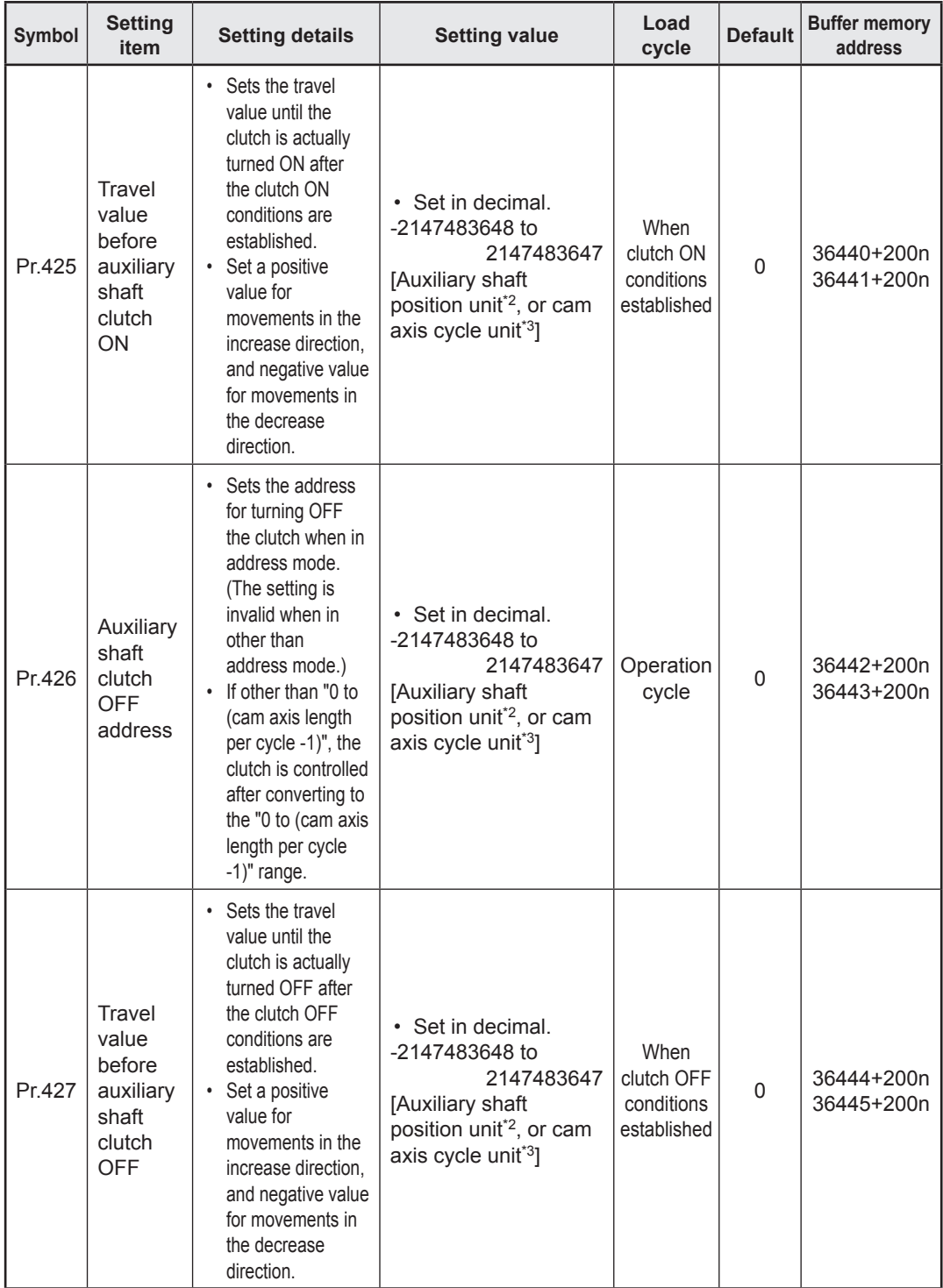

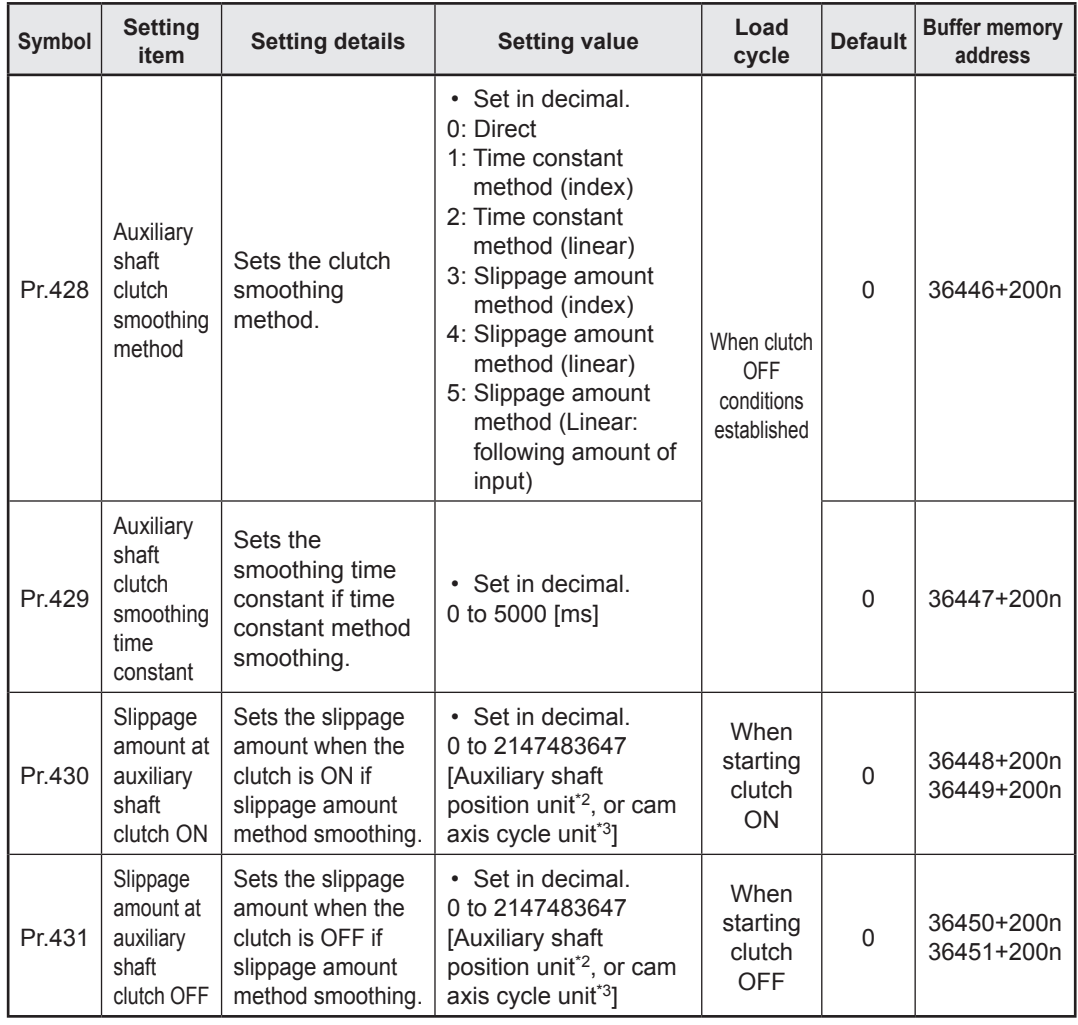

n: Axis No. - 1

\*1. The range from axis 1 to 2 is valid in the 2-axis module, from axis 1 to 4 is valid in the 4-axis module, from axis 1 to 8 is valid in the 8-axis module.

- \*2. Auxiliary shaft position unit
- \*3. Cam axis cycle unit

# **7.1.13 Auxiliary shaft composite gear**

Main shaft and auxiliary shaft travel values are compounded and transferred.

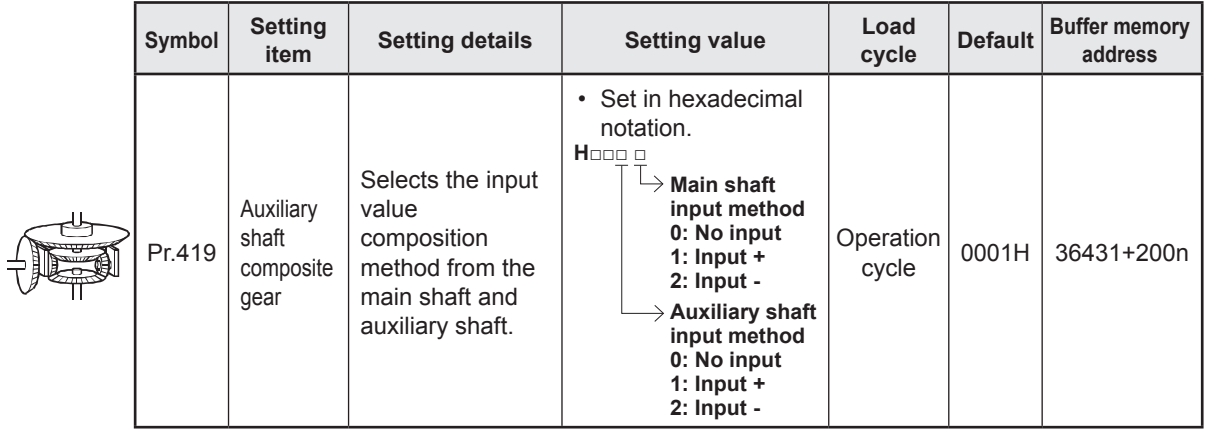

n: Axis No. - 1

# **7.1.14 Speed change gear**

The speed change gear is used for changing the input speed from the main shaft, auxiliary shaft, or composite auxiliary shaft gear during operation. If not used, set "0: No speed change gear" for [Pr.434] speed change gear allocation.

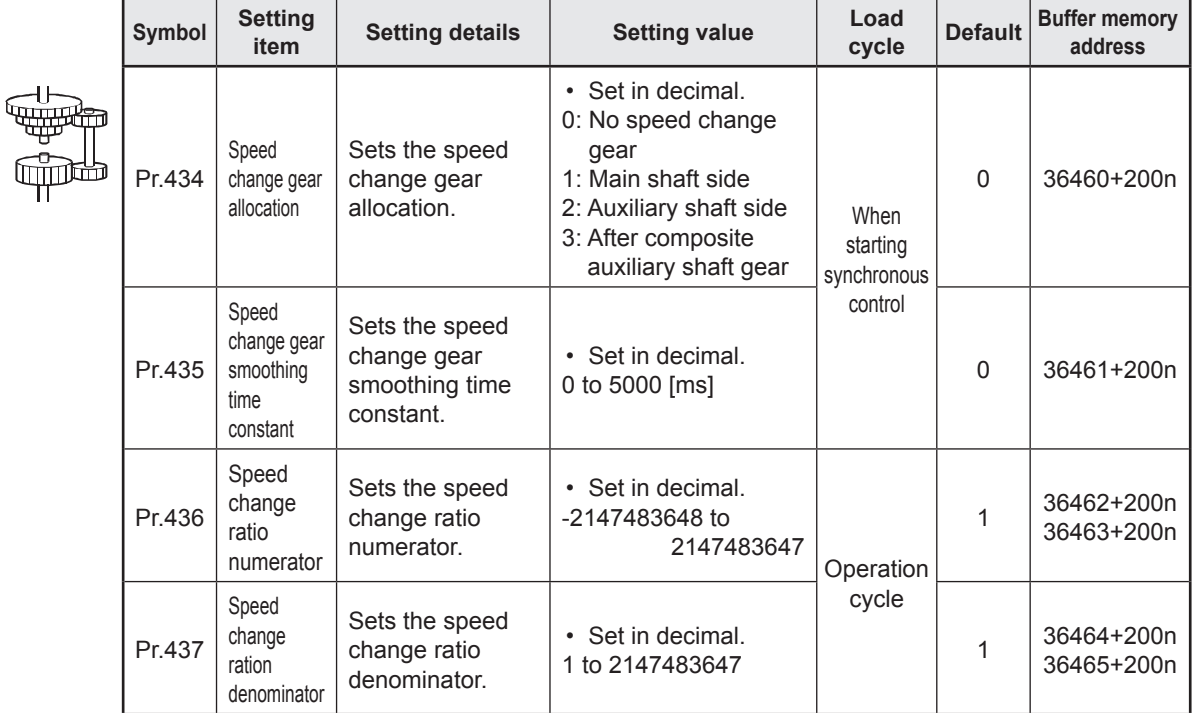

n: Axis No. - 1

# **7.1.15 Output axes**

Output axes perform cam conversion processing based on the input travel value and set cam data, and outputs the feed current values that serve as commands to the servo amplifier.

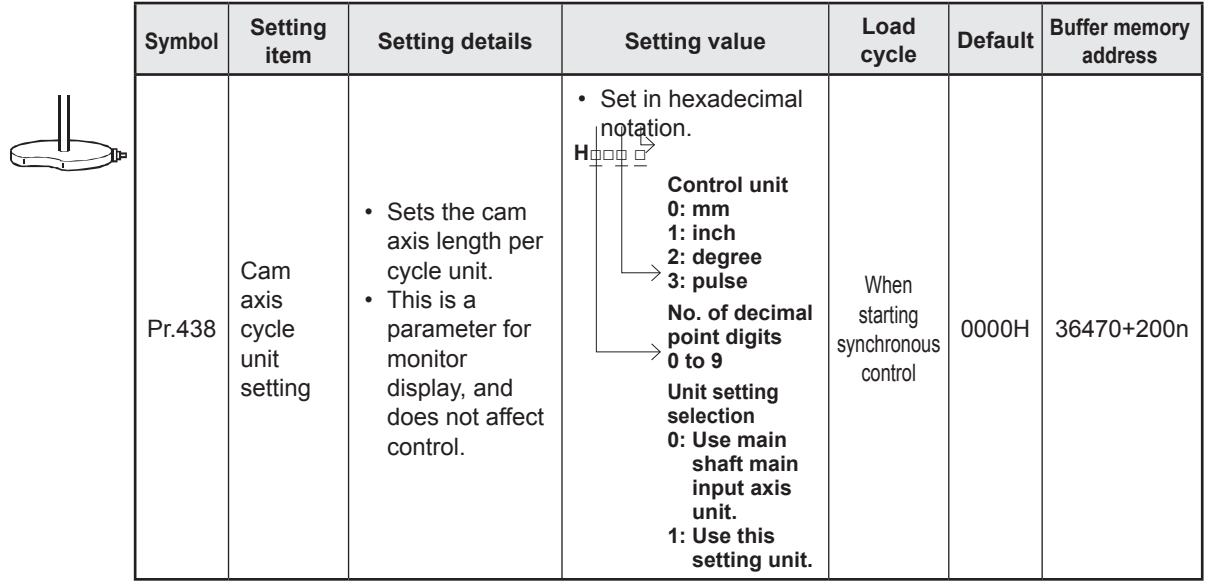

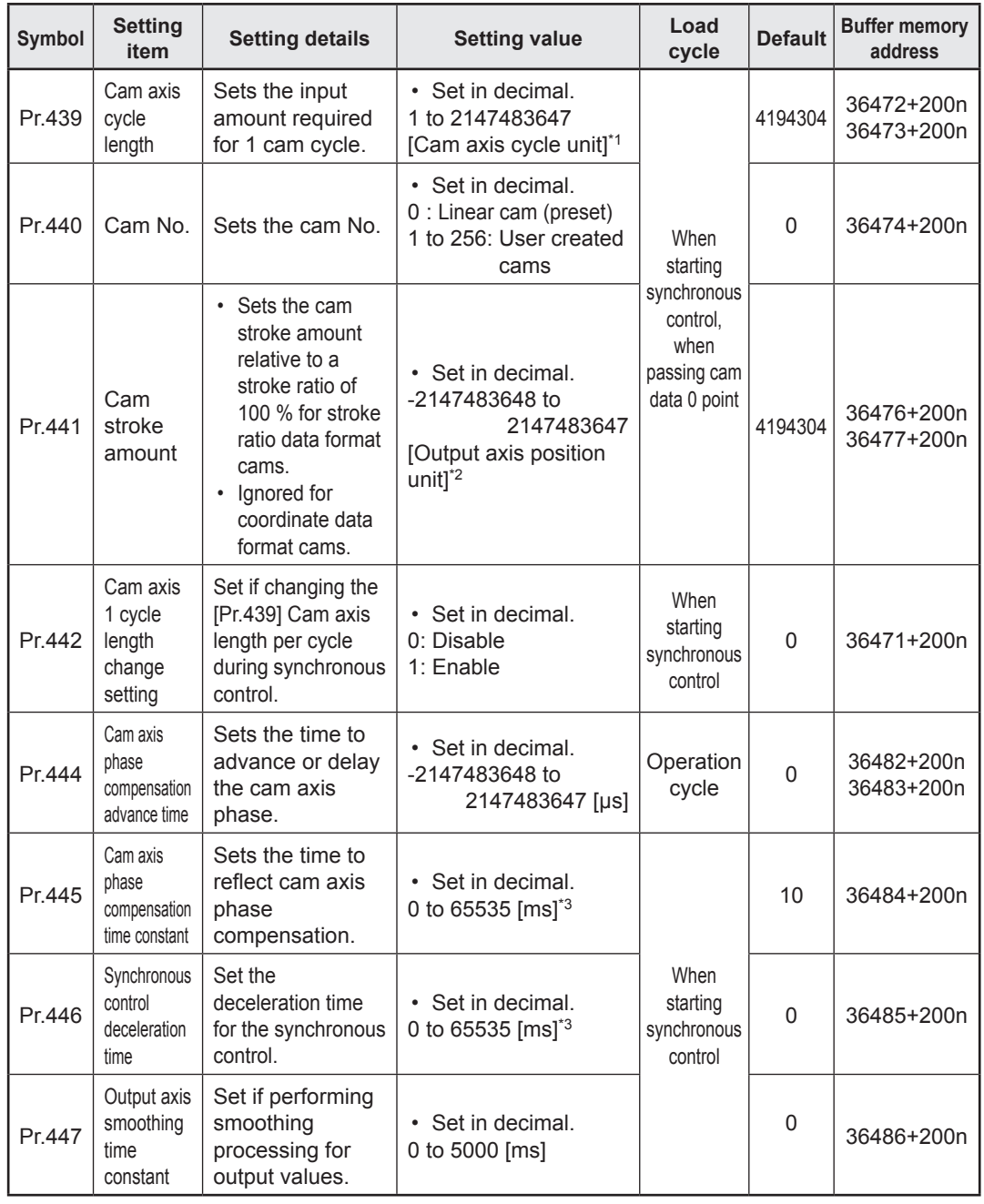

n: Axis No. - 1

\*1. Cam axis cycle unit

\*2. Output axis position unit

\*3. Set the value as follows in a program. 0 to 32767: Set as a decimal. 32768 to 65535: Convert into a hexadecimal and set.

#### **[Cam data]**

Synchronous control output axes are moved with cams. Output axis movement patterns (return movements, feed movements) relative to output axis module input travel values are registered in the cam data.

The movement patterns are as below:

• Return movement: Return movement within fixed cam stroke range

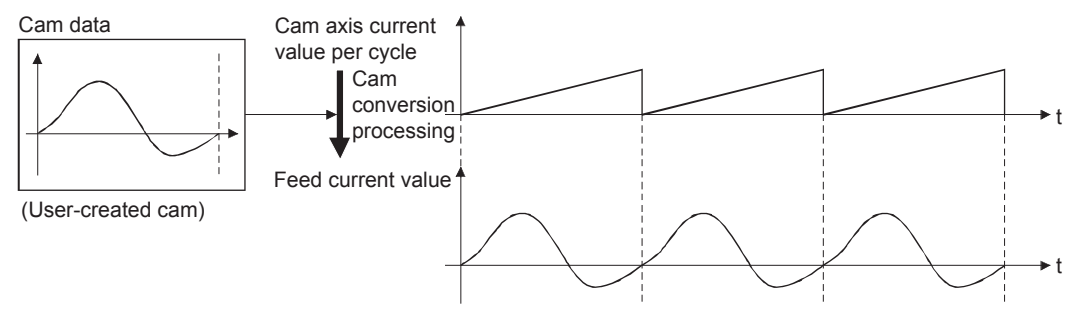

• Feed movement: Movement that involves updating the cam reference position every 1 cycle

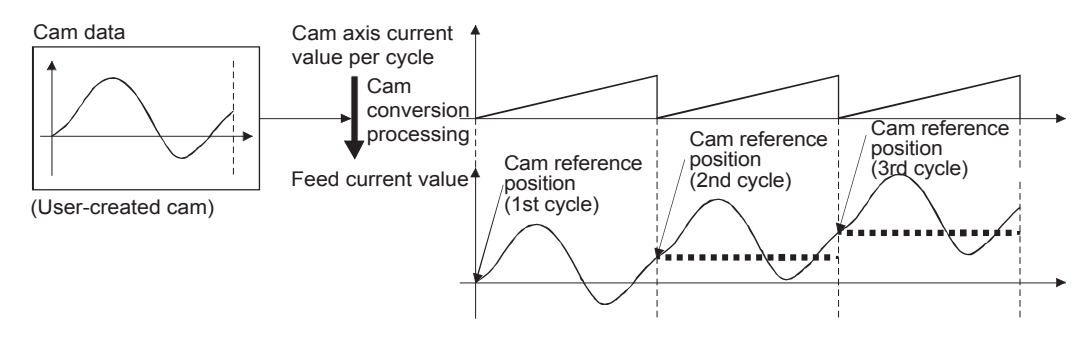

• Linear movement: Linear movement in which 1 cycle has a stroke ratio of 100 % (Cam No. 0)

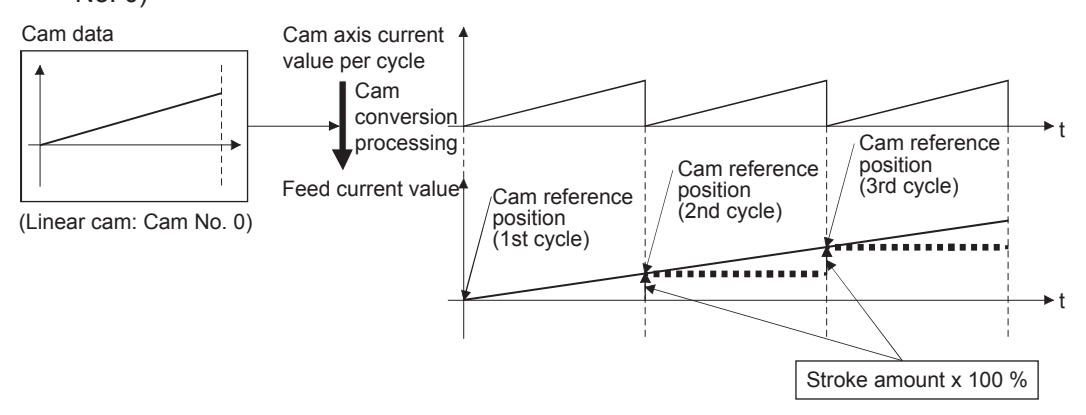

# **7.1.16 Starting/ending for synchronous control**

Set the parameters for synchronous control for each output axis to start synchronous control. The status changes to synchronous control after the parameters for synchronous control are analyzed at the start of synchronous control, and the output axes synchronize with input axis operations.

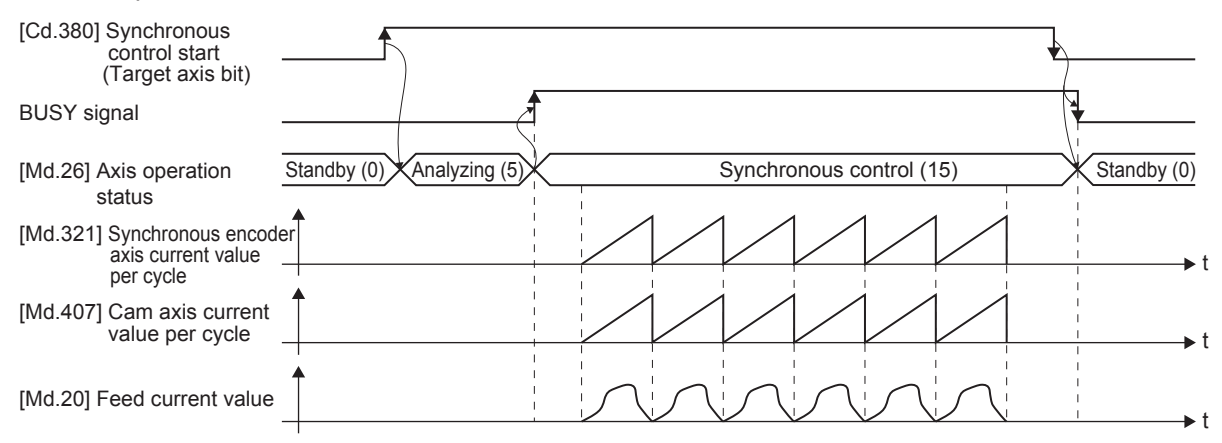

#### **■ Synchronous control system control data**

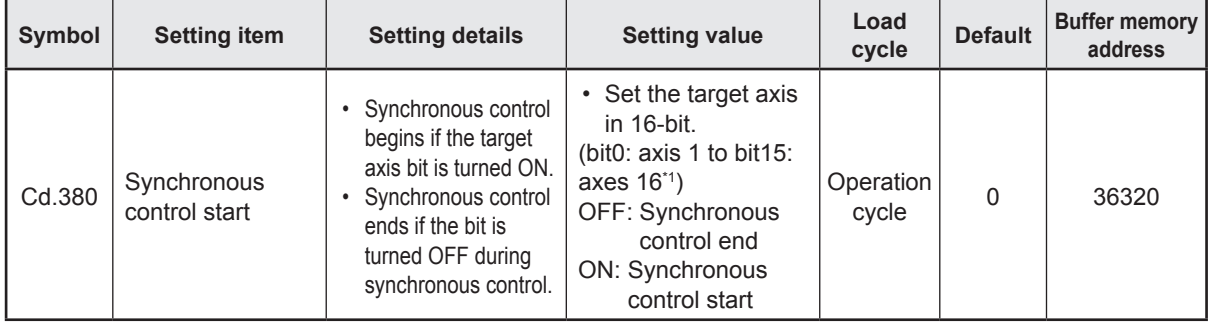

\*1. The range from axis 1 to 2 is valid in the 2-axis module, from axis 1 to 4 is valid in the 4-axis module, from axis 1 to 8 is valid in the 8-axis module.

#### ■ Starting method for synchronous control

Synchronous control can be started by turning the target axis bit from OFF to ON in "[Cd.380] Synchronous control start" after setting the parameters for synchronous control.

"5: Analyzing" is set in "[Md.26] Axis operation status" at the synchronous control start, and the parameters for synchronous control are analyzed. The BUSY signal turns ON after completion of analysis, and "15: Synchronous control" is set in "[Md.26] Axis operation status". Start the input axis operation after confirming that "15: Synchronous control" is set in "[Md.26] Axis operation status".

#### **■ Ending method for synchronous control**

Synchronous control can be ended by turning the target axis bit from ON to OFF in "[Cd.380] Synchronous control start" after the input axis operation is stopped.

The BUSY signal turns OFF at the synchronous control end, and "0: Standby" is set in "[Md.26] Axis operation status" at the output axis stop.

Synchronous control can also be ended by turning the target axis bit from ON to OFF in "[Cd.380] Synchronous control start" during the input axis operation. However, it is recommended to end after stopping the input axis operation since the output axis stops immediately.

# **7.1.17 Stop operation of output axis**

If the following causes occur in stopping the output axis during synchronous control, synchronous control is completed after stops processing for the output axis (BUSY signal is OFF, axis operation status is standby).

Synchronous alignment must be executed for the output axis to restart the synchronous control.

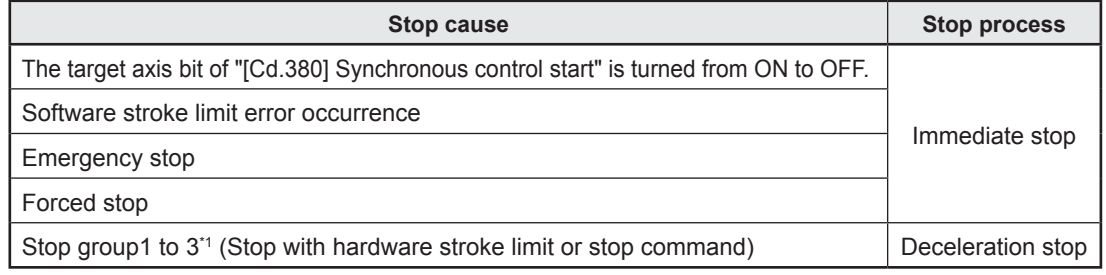

\*1. Refer to "User's Manual (Application)" for your Simple Motion Module.

#### **(1) Immediate stop**

The operation stops without decelerate. The simple motion module immediately stops the command, but the operation will coast for the droop pulses accumulated in the deviation counter of the servo amplifier.

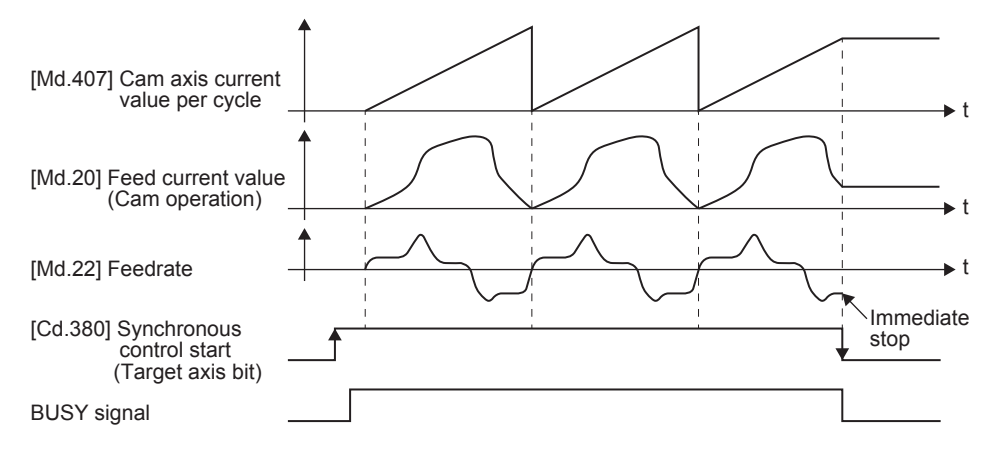

#### **(2) Deceleration stop**

The output axis stops with deceleration according to the setting in **"[Pr.37] Stop group 1 rapid stop selection"** to **"[Pr.39] Stop group 3 rapid stop selection"**. The deceleration time is set in **"[Pr.446] Synchronous control deceleration time"** for deceleration stop, and in **"[Pr.36] Rapid stop deceleration time"** for rapid stop. The slope of deceleration is as follows.

#### **Slope of deceleration =**

**[Pr.8] Speed limit value / Deceleration time (Rapid stop deceleration time)** The cam axis current value per cycle is not updated, and only the feed current value is updated, since the deceleration stop begins. Therefore, the path of the feed current value is drawn regardless the cam operation with deceleration stop.

The input axis must be stopped when the output axis is stop synchronizing with the input axis.

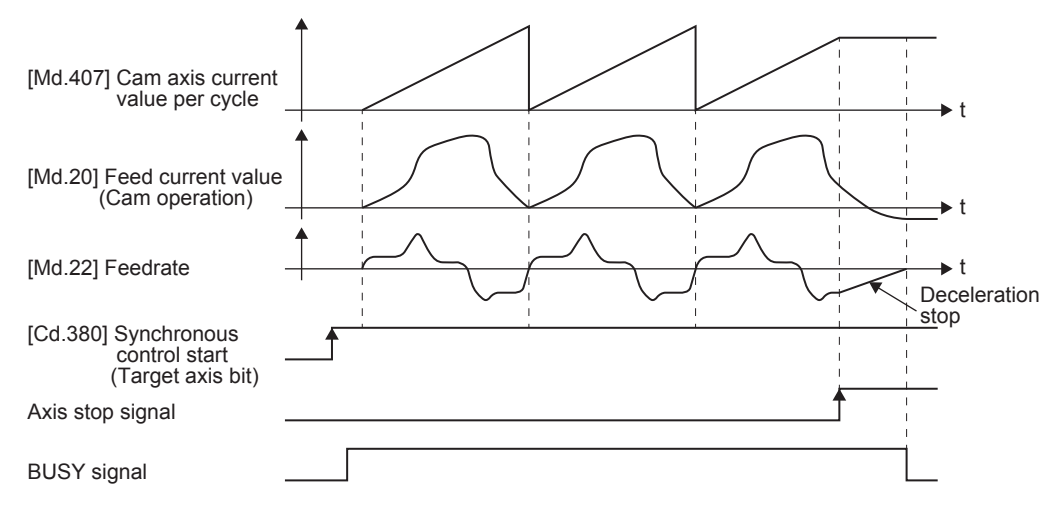

# **7.2 Practice Content**

#### **(1) Advanced synchronous control 1: Travel cutter**

You will practice mainly the "Clutch function" that is used in the synchronous control. The travel cut takes place seamlessly by the travel of the disc axis and start of stop by the clutch function.

#### **(2) Advanced synchronous control 2: Rotary cutter**

You will practice mainly the "Cam automatic generation function" that is used in the synchronous control. The disc movements are controlled according to the automatically generated cam operation based on the parameters set up for the rotary cutter.

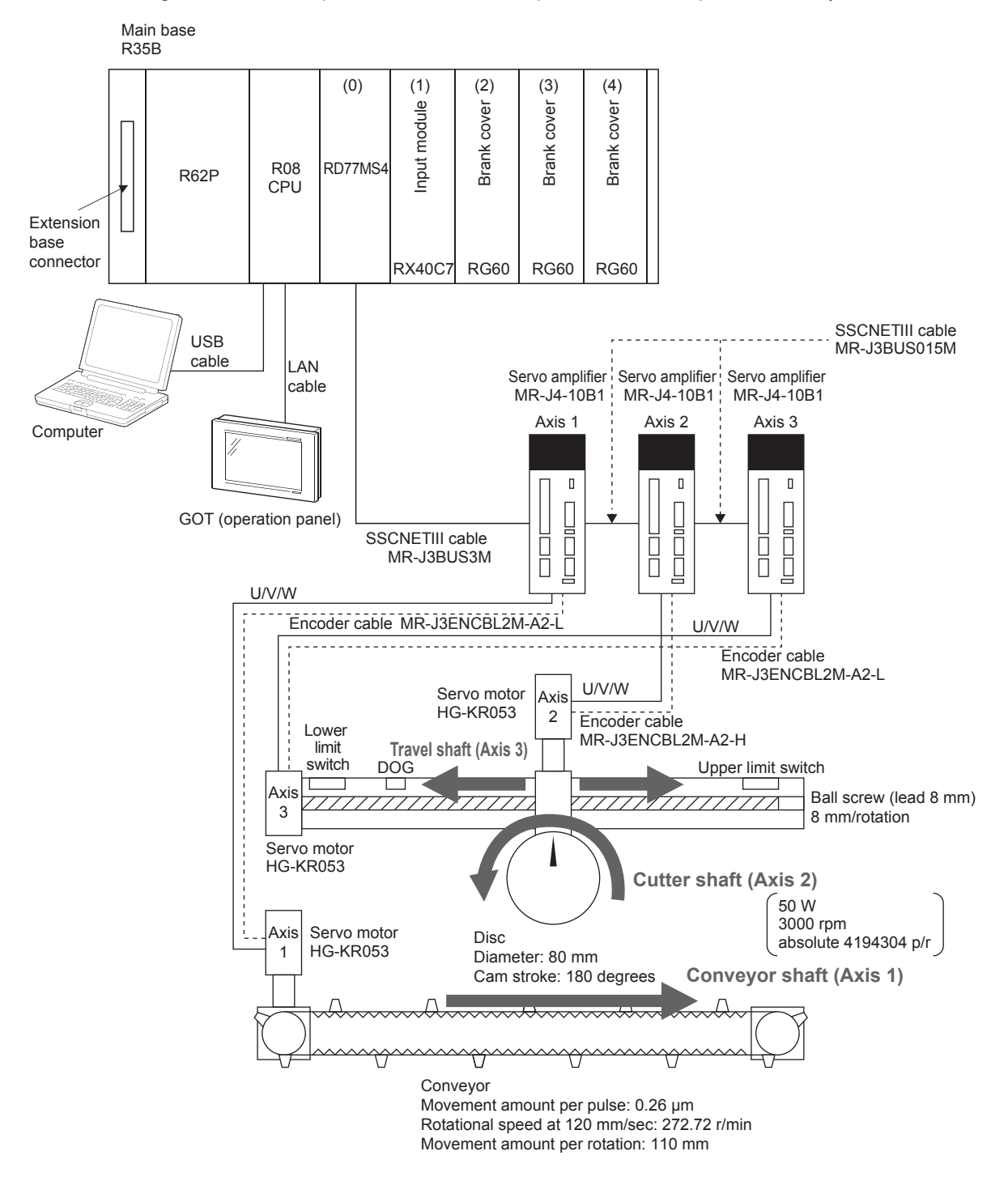

## **7.2.1 Advanced synchronous control 1: Travel cutter**

#### **System**

A sensor detects the workpiece on the conveyor that travels at a constant speed. With reference to the detected white mark as a start point, the cutter shaft starts travel movement in the direction of the conveyor move. After the cutter shaft has moved a certain distance, it starts the cutting movement.

#### **POINT**

As for the "Travel movement" by the travel shaft and the "Cutting movement" where the cutter shaft rotates for simulated cutting, both of them use and learn "Synchronous control", "Clutch function" and "Cam function".

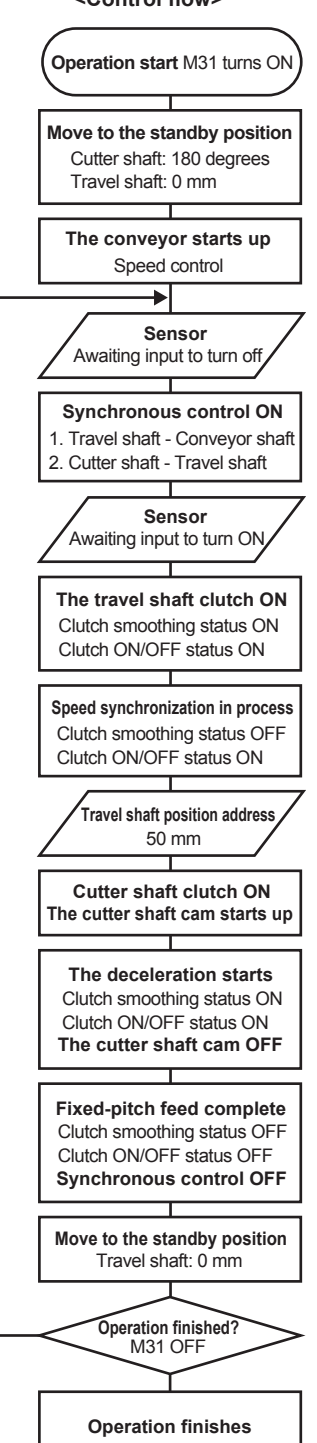

#### **<Control flow> Synchronous control**

- Travel movement where the disc moves to the right while synchronizing the conveyor motion
- Cutting movement where the cutter shaft rotates while synchronizing the travel shaft motion

#### **Clutch function**

- The travel shaft uses this function when it starts up and stops the travel movement.
- The cutter shaft uses the clutch function when it starts and stops the cutting movement.
- Given the slippage amount at the time of clutch ON/OFF, the clutch function let the travel movement and cutting movement of the cutter shaft operates seamlessly smooth at the time such motions start. This demonstration machine has the slippage amounts set to 50 mm at the start of the travel movement and 5 mm at its stop. You can observe the actual motions to see how they work.

#### **Cam function**

- The cutter shaft uses this function for the cutting movement.
- Here, with two sets of cam data set up in advance, you can select them on the demonstration machine operation panel to see how the cam moves.

#### **Cam No. 1**

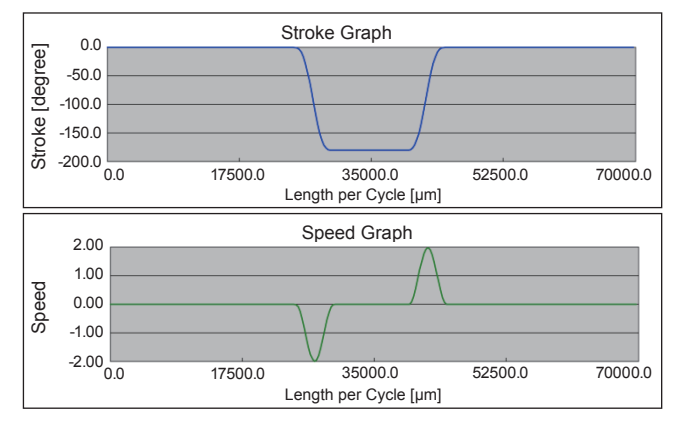

#### **Cam No. 2**

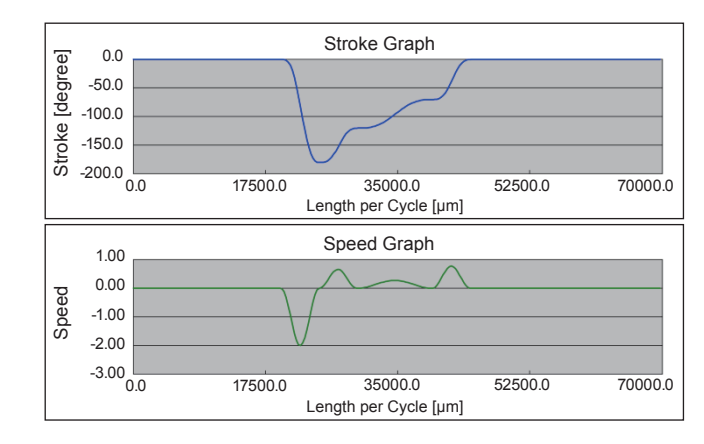

# **7.2.2 Advanced synchronous control 2: Rotary cutter**

#### **System**

A sensor detects the workpiece once for the first time on the conveyor that travels at a constant speed. With reference to the detected white mark as a start point, the disc rotates to carry out the operation for the simulated cutting.

#### **POINT**

As for the "Cutting movement" where the disc rotates for simulated cutting, uses and learns "Synchronous control", "Clutch function" and "Cam automatic generation function".

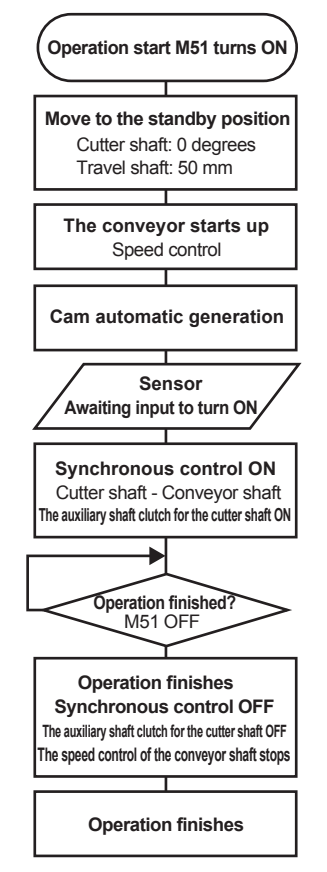

#### **<Control flow> Synchronous control**

• The cutting movement where the cutter shaft rotates. **Operation start M51 turns ON** The axis rotation follows the automatically generated cam operation.

#### **Clutch function**

- The cutter shaft uses this function when it starts the cutting movement.
- \* The synchronous control and the clutch function turn on at the same time as the sensor detects the workpiece for the first time. The ON status remains until the operation finishes.

#### **Cam automatic generation function**

• The cutter shaft uses this function for the cutting movement.

<About cam automatic generation function>

The initial parameter settings are as follows.

- Resolution: 512
- Cam automatic generation function: Cam for the rotary cutter.
- Acceleration rate over synchronous section: 100 % (Reaches the same speed as the conveyor speed at the rate of 100 %)
- Sheet length: 50.0 mm
- Sheet synchronous width: 10.0 mm
- Synchronous axis length: 251.3 mm (diameter)
- Synchronization start position: 45.0 mm

#### **<About the rotary cutter movement>**

The rotary cutter rotates according to the automatically generated cam operation as shown in the figure below.

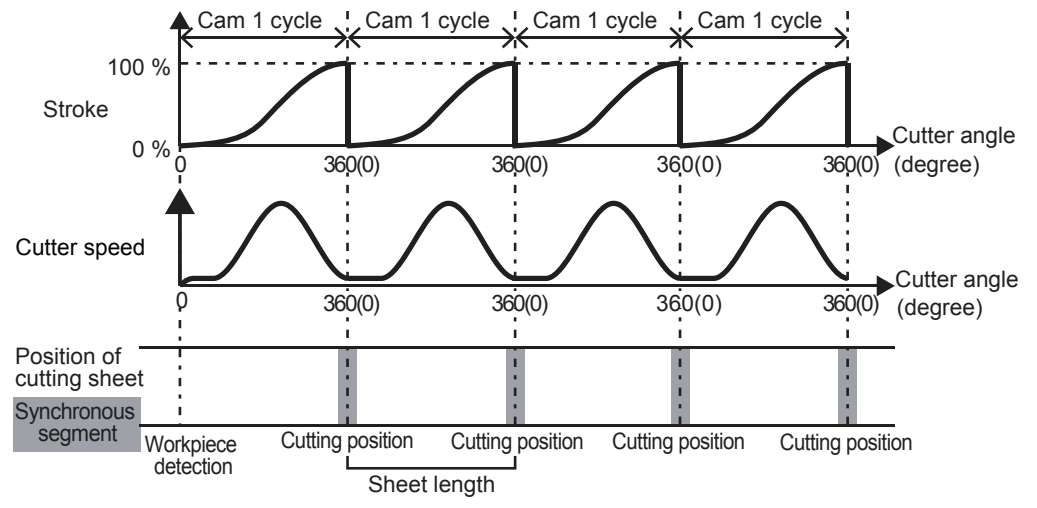

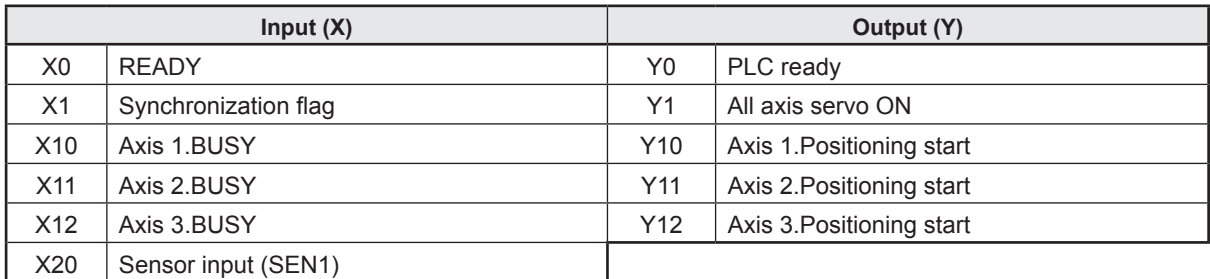

# **7.3 Assignment of Devices Used for Practice**

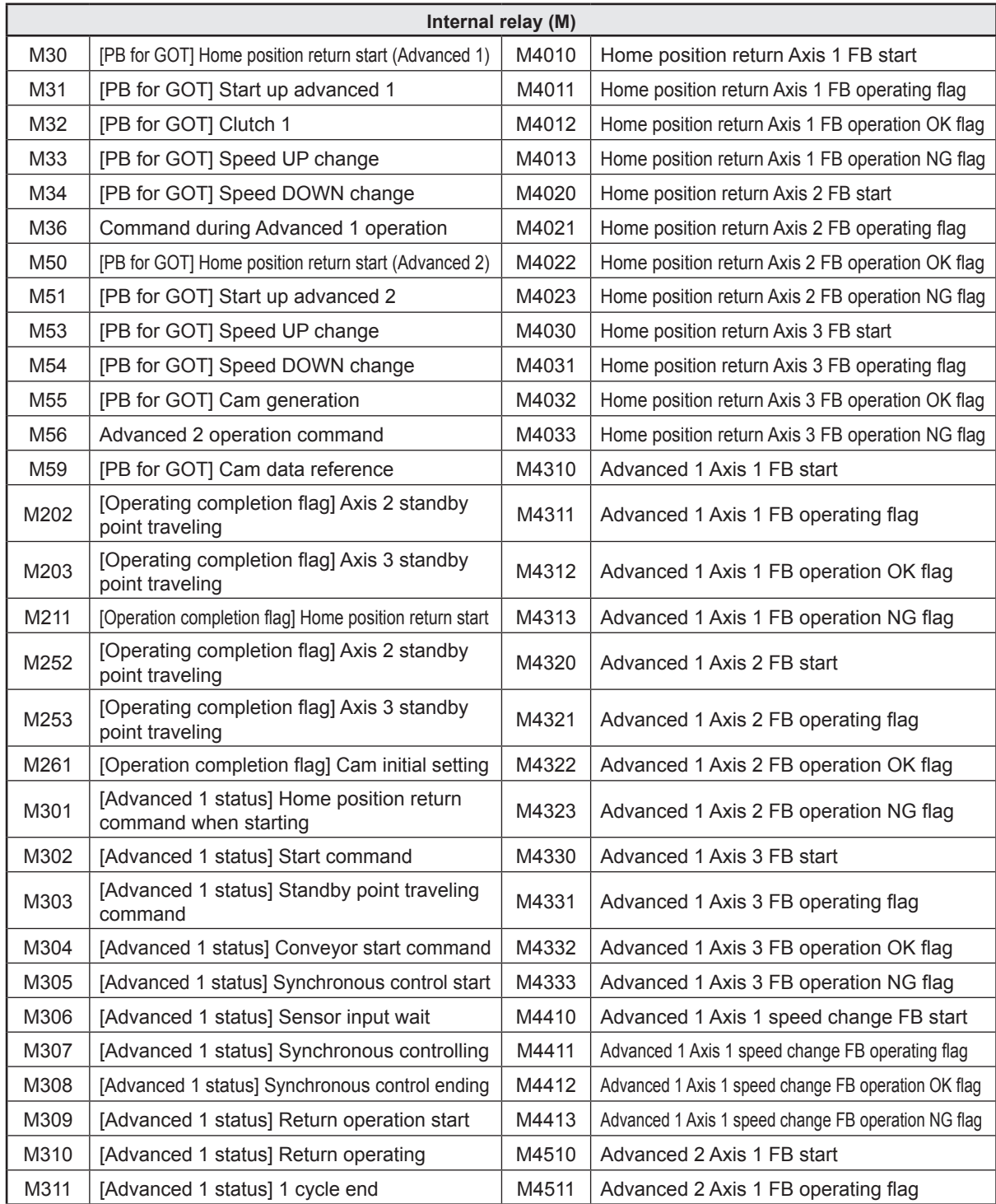

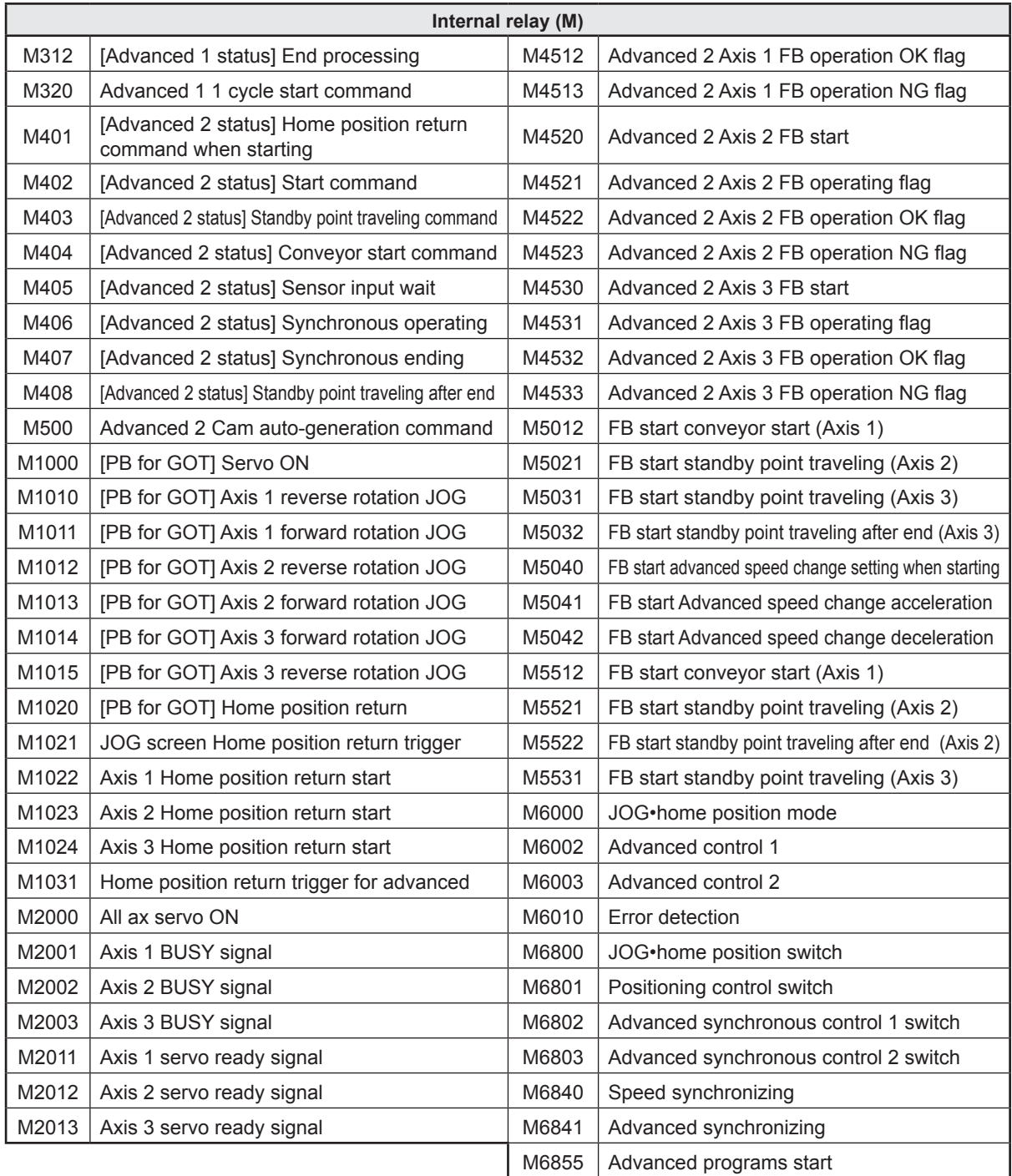

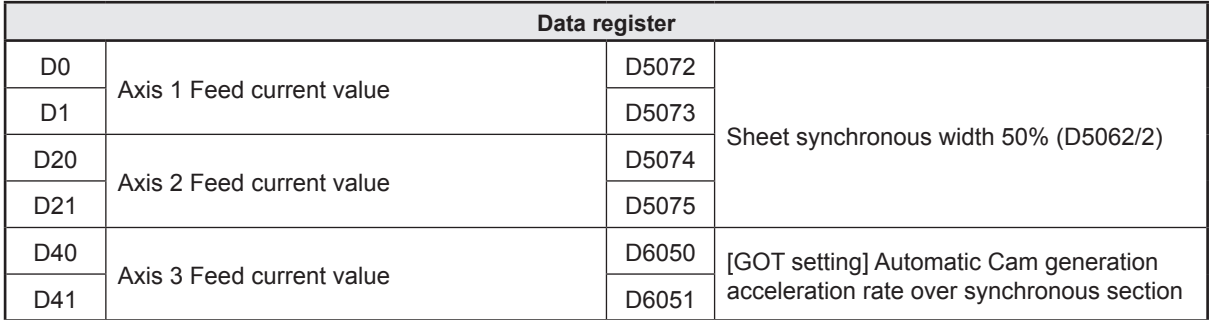

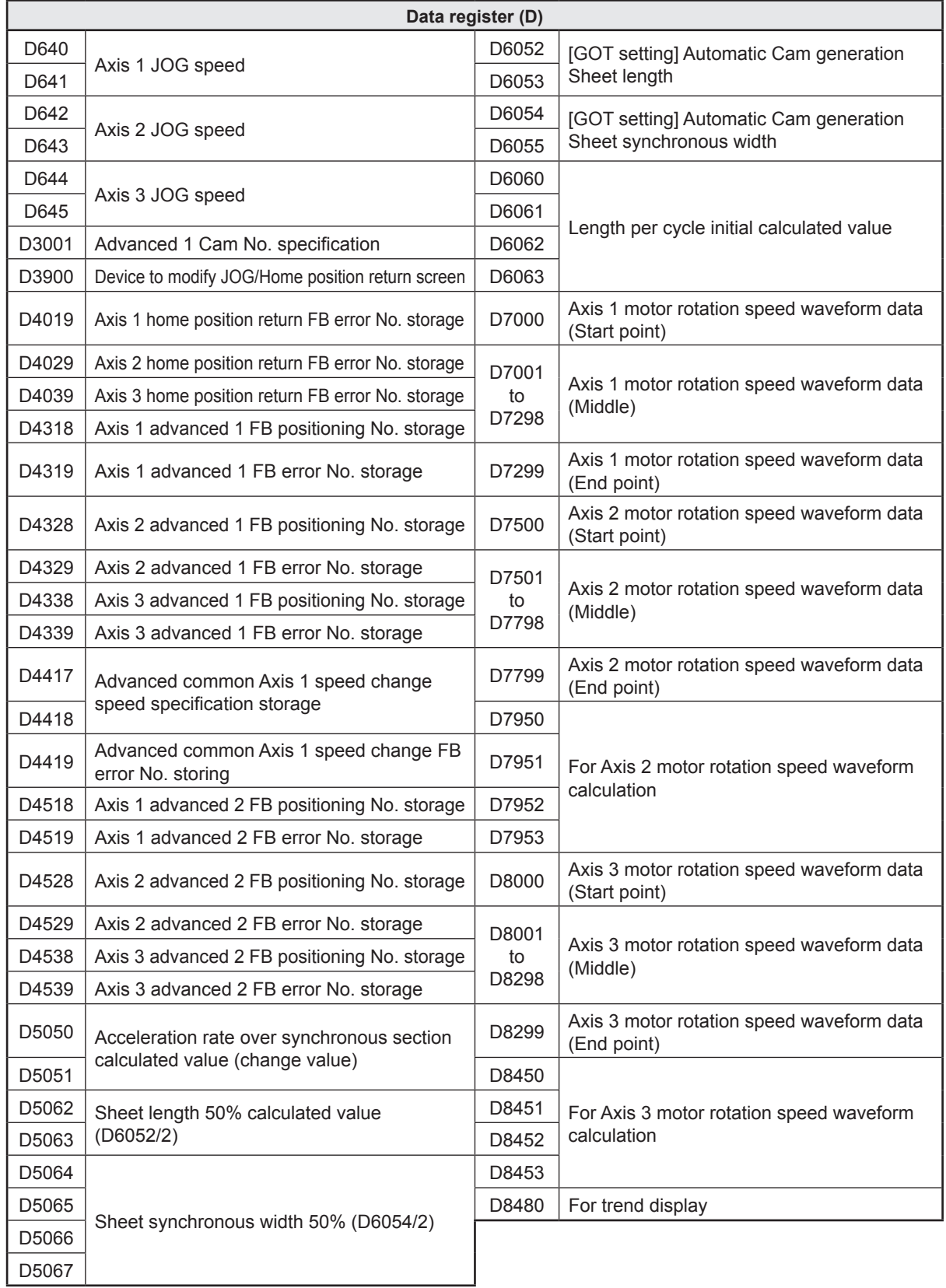

# **7.4 Opening the Project for RD77MS**

Open the project data for practice.

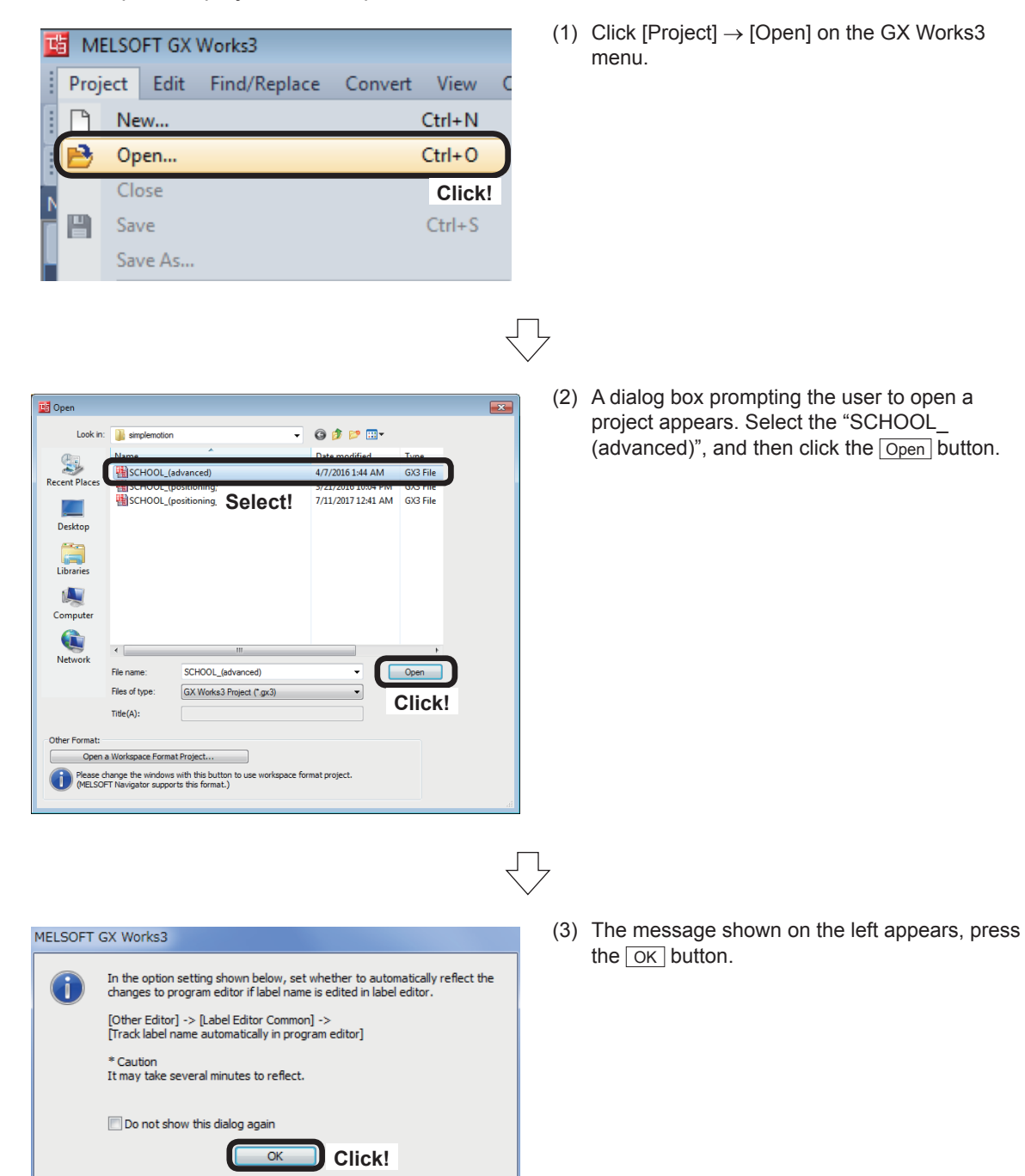

For the procedure for creating new project data, refer to Chapter 5. Refer to Section 7.6 and 7.9 on program.

# **7.5 Simple Motion Module Setting**

Set the parameters when performing practical work (traveling cutter and rotary cutter) with the Simple Motion Module setting tool.

#### **7.5.1 Parameters**

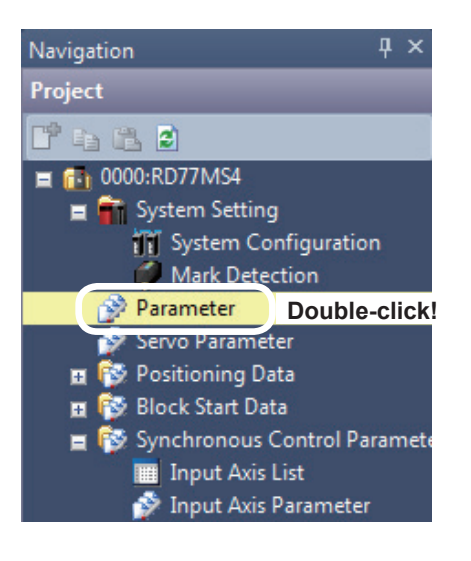

(1) Set parameters of the RD77MS4. In the [Navigation window], select [0000:RD77MS4], and double-click [Parameter].

- pay must USDay All<br>
Common parameter<br>
 Pr. S2-Forced stop valid)<br>
Section<br>
Section<br>
Pr. 24-Manual pulse<br>
panelals properties<br>
Pr. 36-Content paper of the section<br>
Pr. 36-Operation cycle section<br>
Pr. 36-Operation cycle sec  $\frac{\lambda \dot{\omega_5} z_1}{\text{The parameter does not rely on axis and relate to the whole system}}$ .<br>Sync. ENC Pr.97:55CNET Setting<br>| Pr.156thpput terminal logic | Sett the logic of external input signal (pr<br>| sulaction | match? | statemal device of simple motion module Inst<br>- Pr.15&External input signal<br>- OSC file setting<br>-Common)<br>The perar parameter<br>neter does not rely on axis and relate to the whole system
- (2) The RD77MS4 Parameter Setting screen appears.

- 
- (3) Specify Common parameters as shown below.

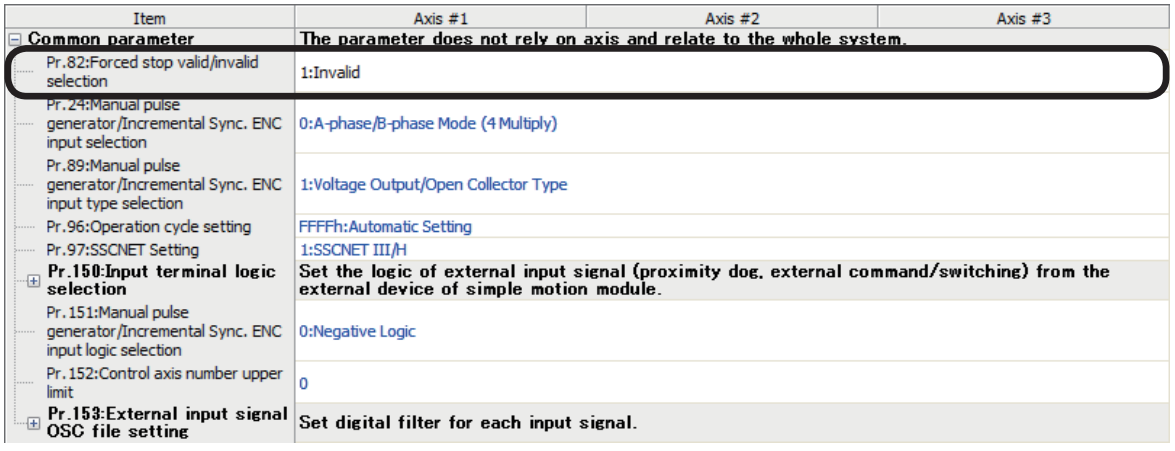

#### (4) Specify Basic parameters 1 as shown below.

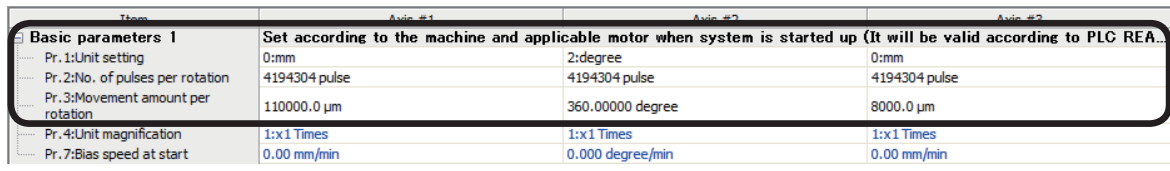

#### (5) Specify Basic parameters 2 as shown below.

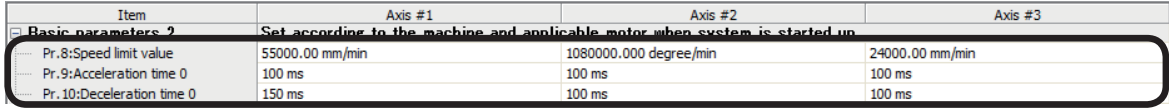

 $\bigoplus$ 

#### (6) Specify Detailed parameters 1 as shown below.

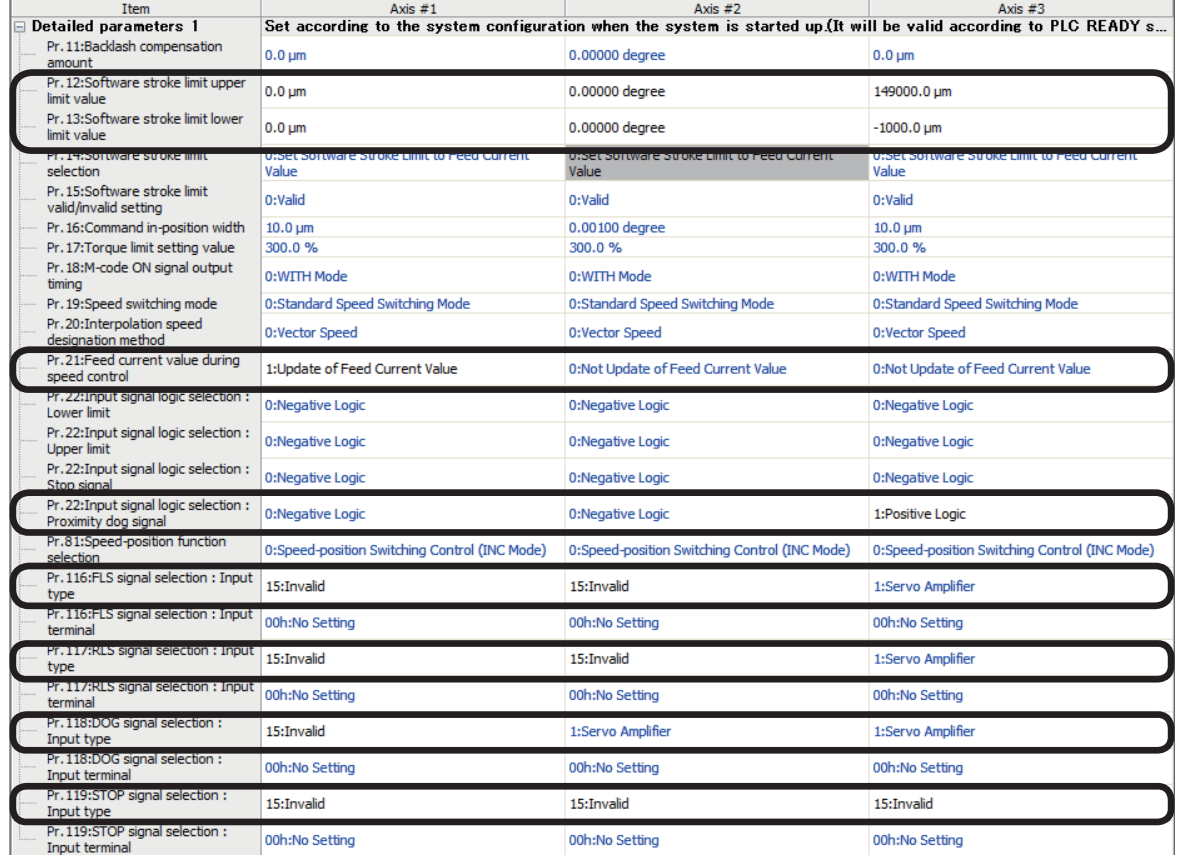

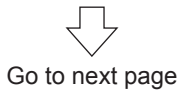

#### (7) Specify Detailed parameters 2 as shown below.

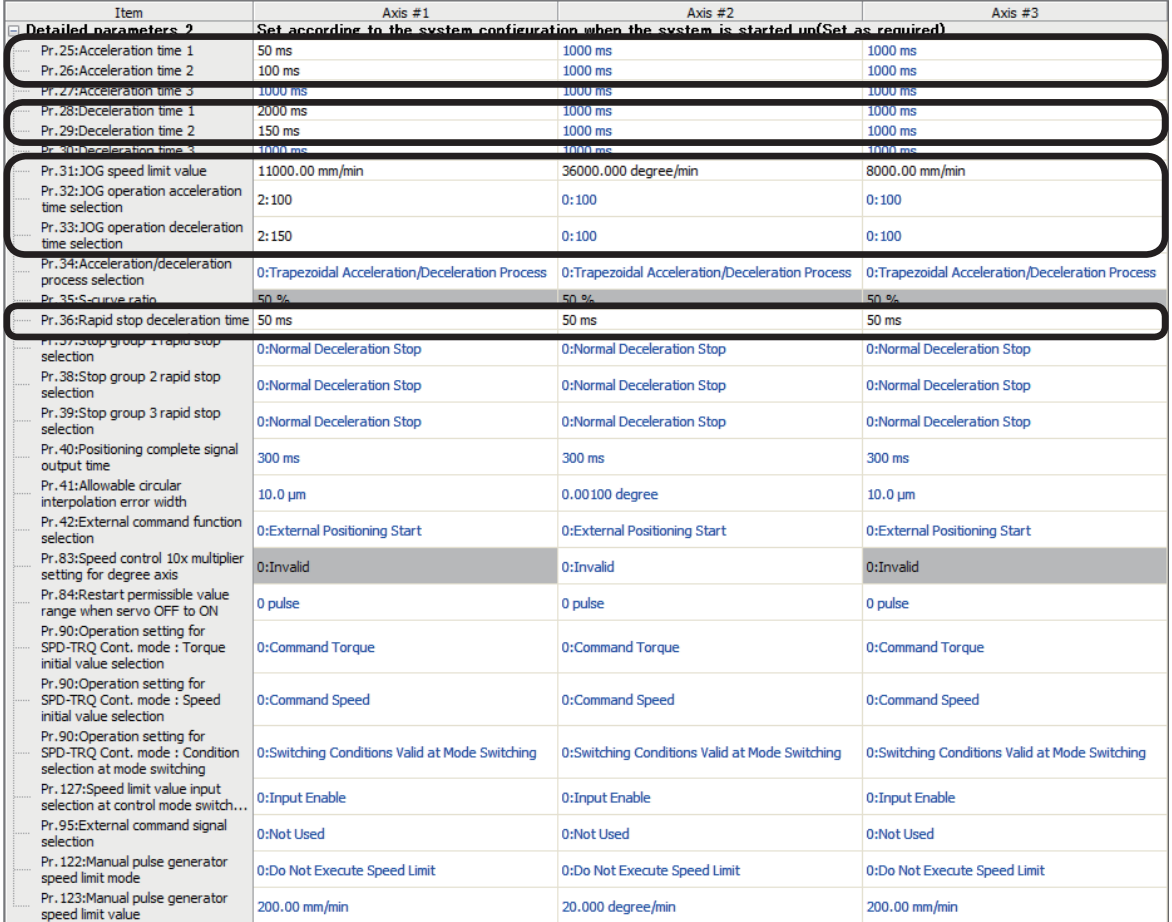

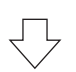

#### (8) Specify Home position return basic parameters as shown below.

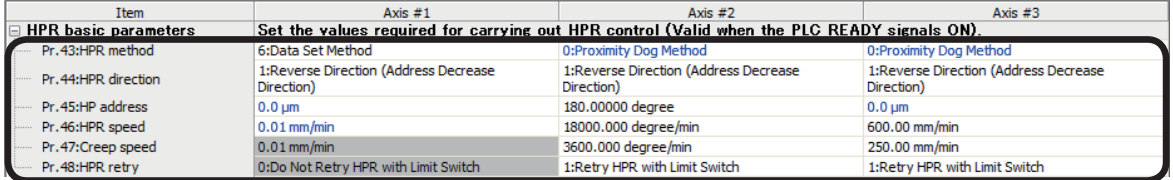

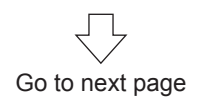

#### (9) Specify Home position return detailed parameters as shown below.

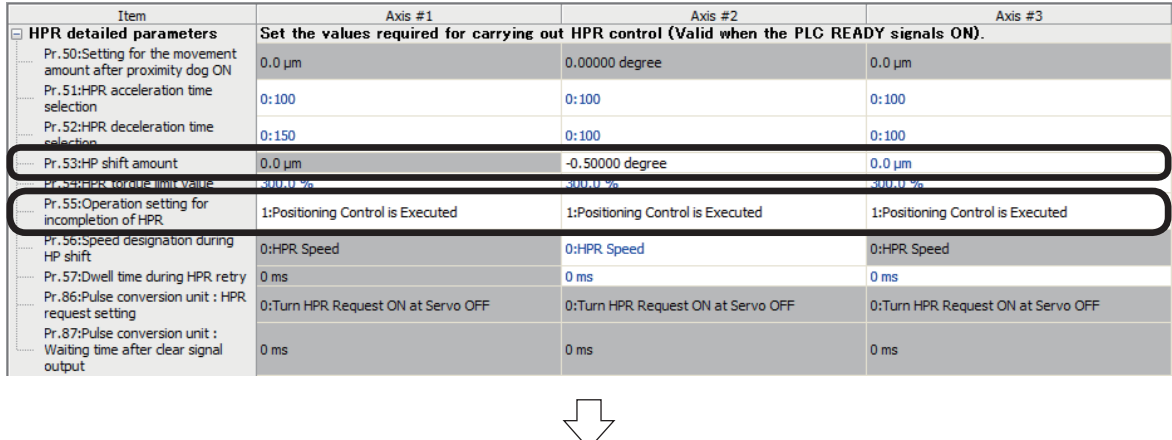

#### (10)Specify Extended parameters as shown below.

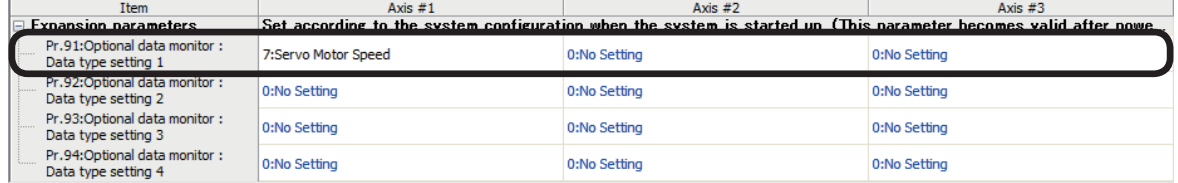

#### **7.5.2 Servo parameters**

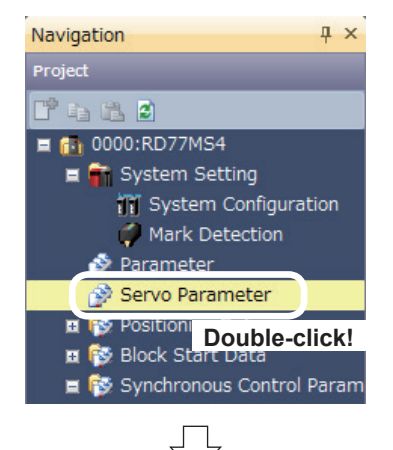

(1) Set parameters of the servo amplifier. In the [Navigation window], select [0000:RD77MS4], and double-click [Servo Parameter].

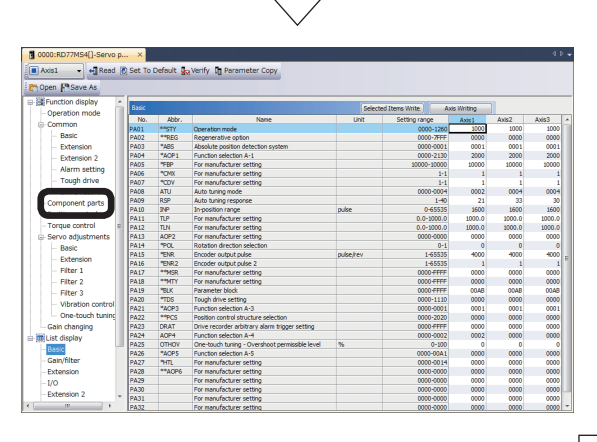

(2) A Servo Parameter Setting window appears. Click [Function display]  $\rightarrow$  [Component parts] in the Parameter Setting screen display selection tree, and then specify the following settings.

Go to next page

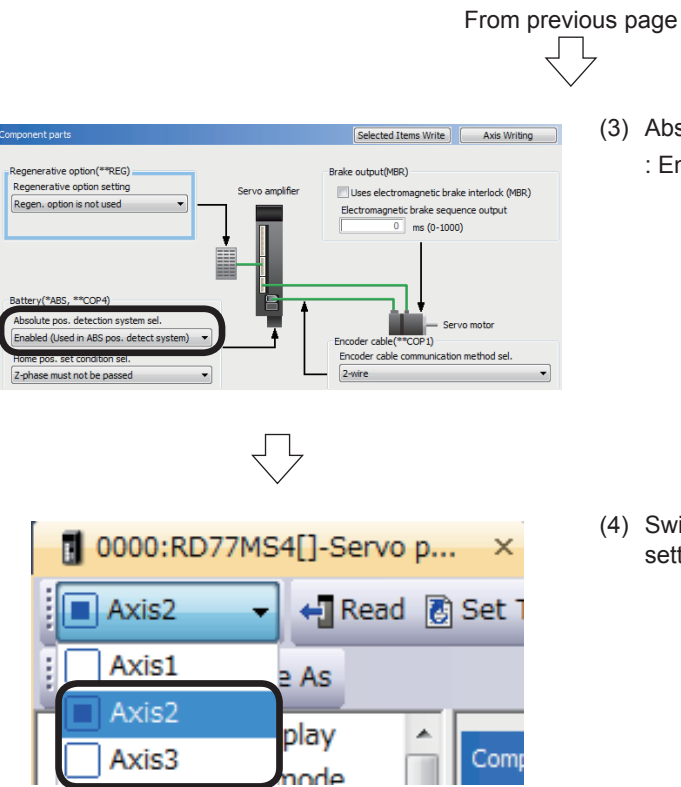

(3) Absolute pos. detect system selection : Enabled (Used in ABS pos. detect system)

(4) Switch to Axis 2 and 3, and set the parameter settings in a manner similar to Axis 1.

# **7.5.3 Positioning data**

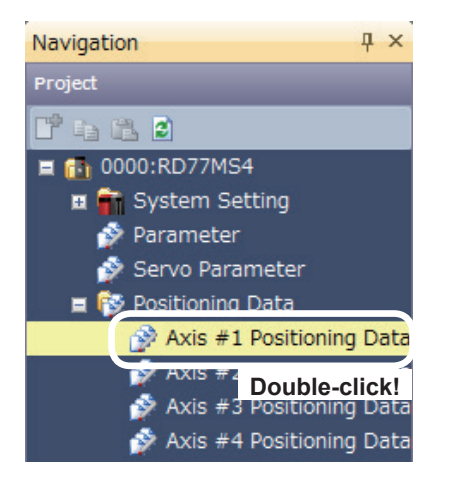

(1) Set the positioning data. Select [0000:RD77MS4] → [Positioning Data], and double-click [Axis #1 Positioning Data].

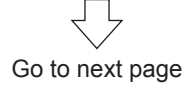

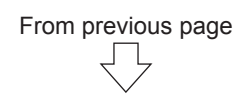

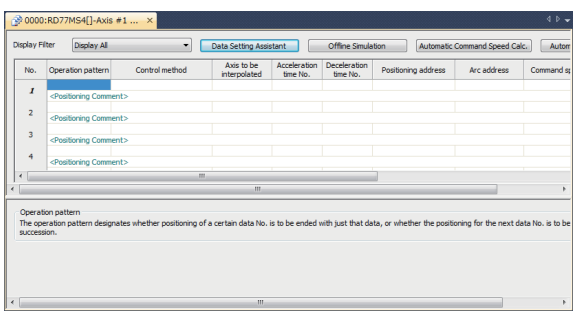

(2) Axis 1 Positioning Data Setting screen appears. Specify positioning parameters as shown below.

#### **Axis 1 Positioning data**

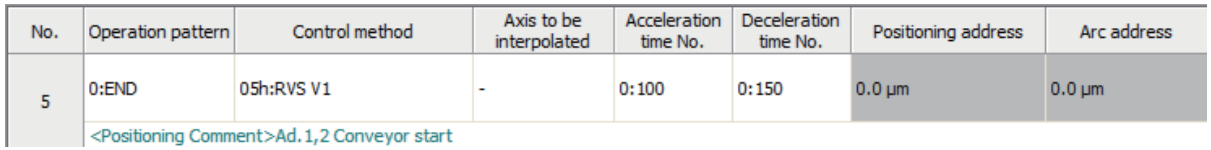

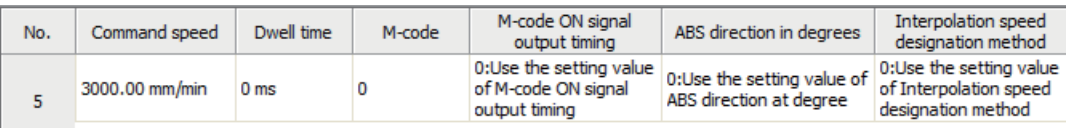

#### **Remarks**

The positioning data can be edited by selecting the range by dragging the mouse and using the [Cut], [Copy] and [Paste] functions in the [Edit] mode.

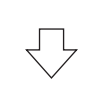

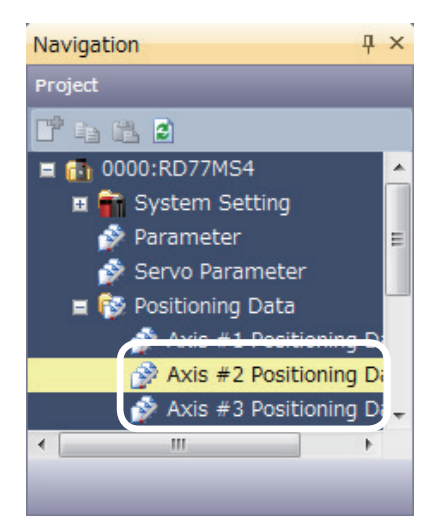

(3) Switch to the Positioning Data of Axis 2 and 3, and set the parameter settings in a manner similar to Axis 1.

# **Axis 2 Positioning data**

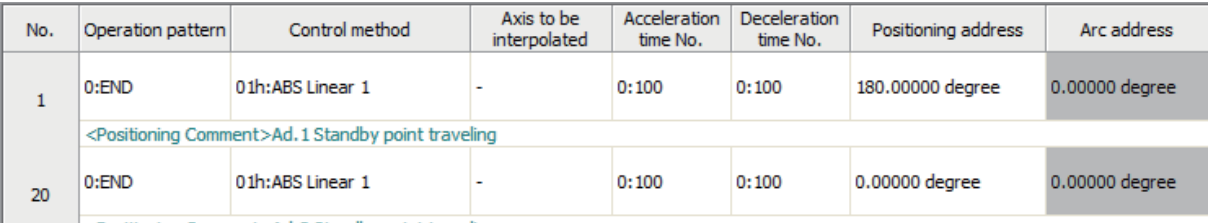

<Positioning Comment>Ad.2 Standby point traveling

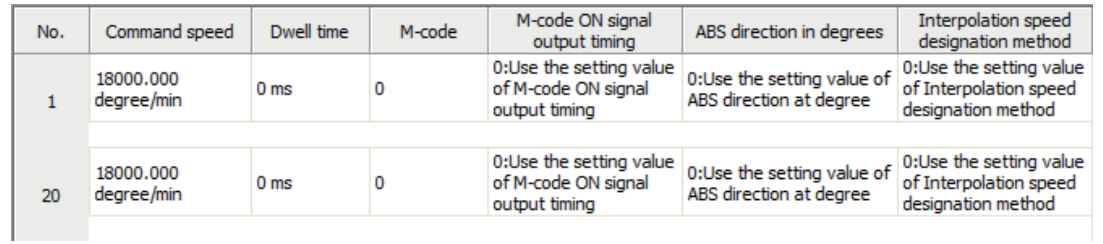

# **Axis 3 Positioning data**

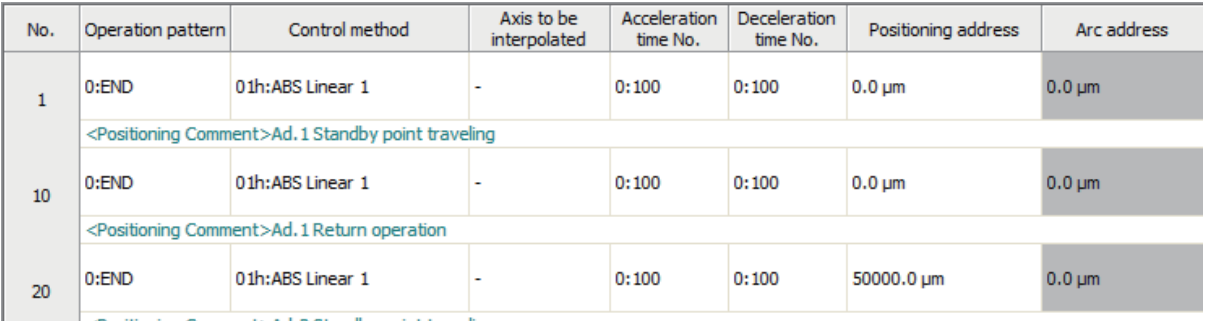

Positioning Comment>Ad.2 Standby point traveling

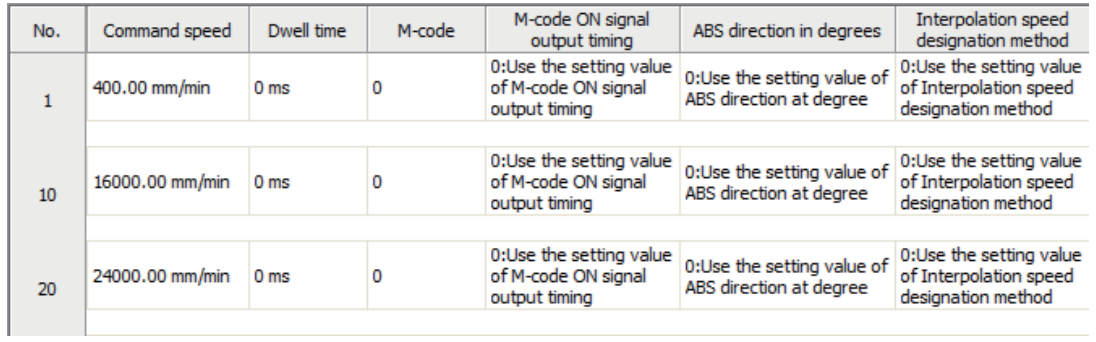

## **7.5.4 Synchronous control parameters**

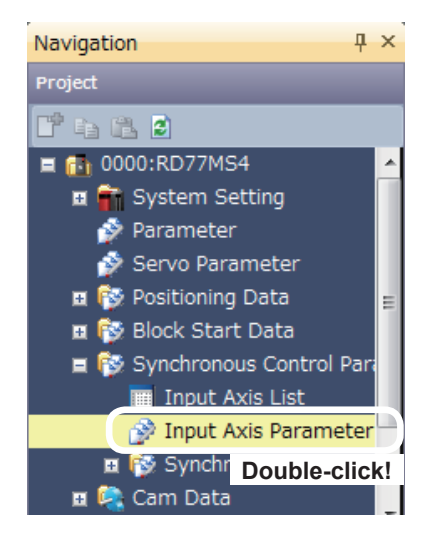

(1) Set the input axis parameters in the synchronous control parameters.

In the [Navigation window] of the Simple Motion setting tool, select [0000:RD77MS4] → [Synchronous Control Parameter], and doubleclick [Input Axis Parameter].

(2) The RD77MS4 Input Axis Parameter Setting screen appears.

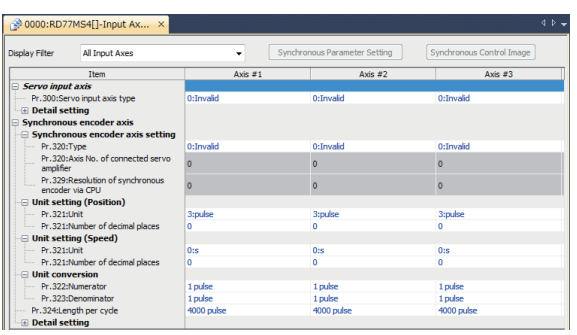

(3) Specify servo input axis as shown below.

|                              | 0000:RD77MS4[]-Input Ax ×                              |                         |            |                           |
|------------------------------|--------------------------------------------------------|-------------------------|------------|---------------------------|
| <b>Display Filter</b>        | Synchronous Parameter Setting<br><b>All Input Axes</b> |                         |            | Synchronous Control Image |
|                              | Item                                                   | Axis $#1$               | Axis $#2$  | Axis $\#3$                |
| Cours innut suis             |                                                        |                         |            |                           |
| Pr.300:Servo input axis type |                                                        | 2: Actual Current Value | 0: Invalid | 2: Actual Current Value   |
| का म्याता। इस्रामाण्         |                                                        |                         |            |                           |
|                              |                                                        |                         |            |                           |

Go to next page

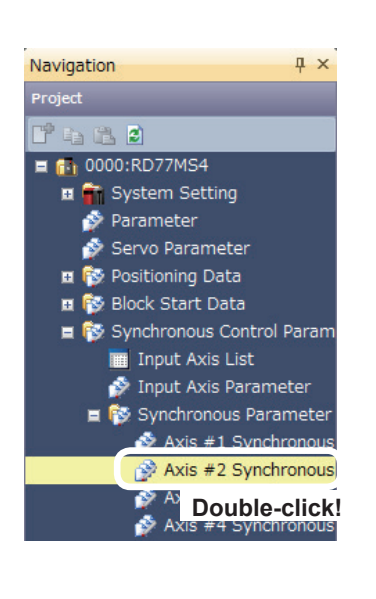

(4) Set synchronous parameters of the Axis 2. In the [Navigation window] of the Simple Motion setting tool, select [0000:RD77MS4] → [Synchronous Control Parameter] → [Synchronous parameter], and double-click [Axis 2 synchronous parameter].

From previous page

(5) The Axis 2 Synchronous Parameter Setting screen appears.

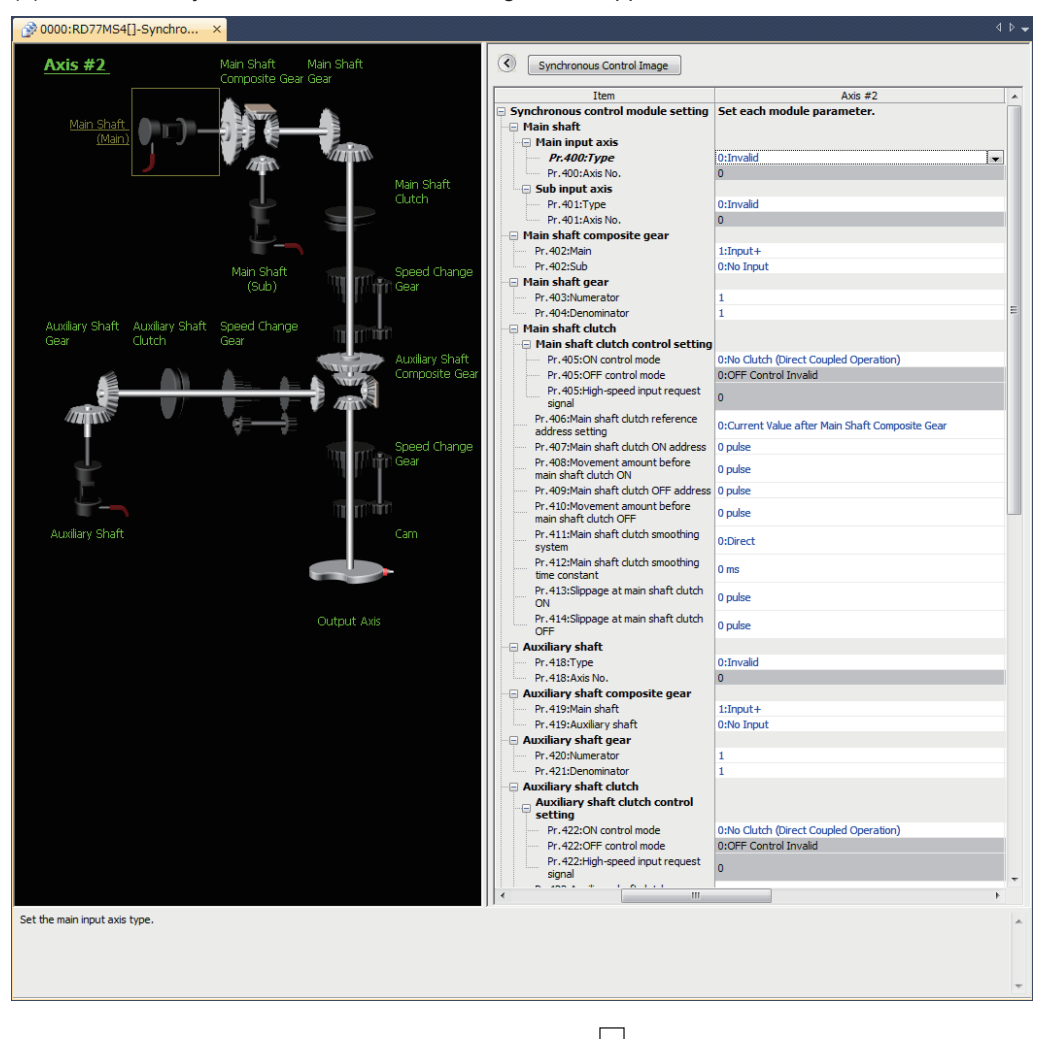

# From previous page Ţļ

(6) Set the main shaft, the main shaft clutch, the auxiliary shaft and the auxiliary shaft composite gear as follows.<br>
<sup>20000:RD77MS4[]-Synchro...</sup>

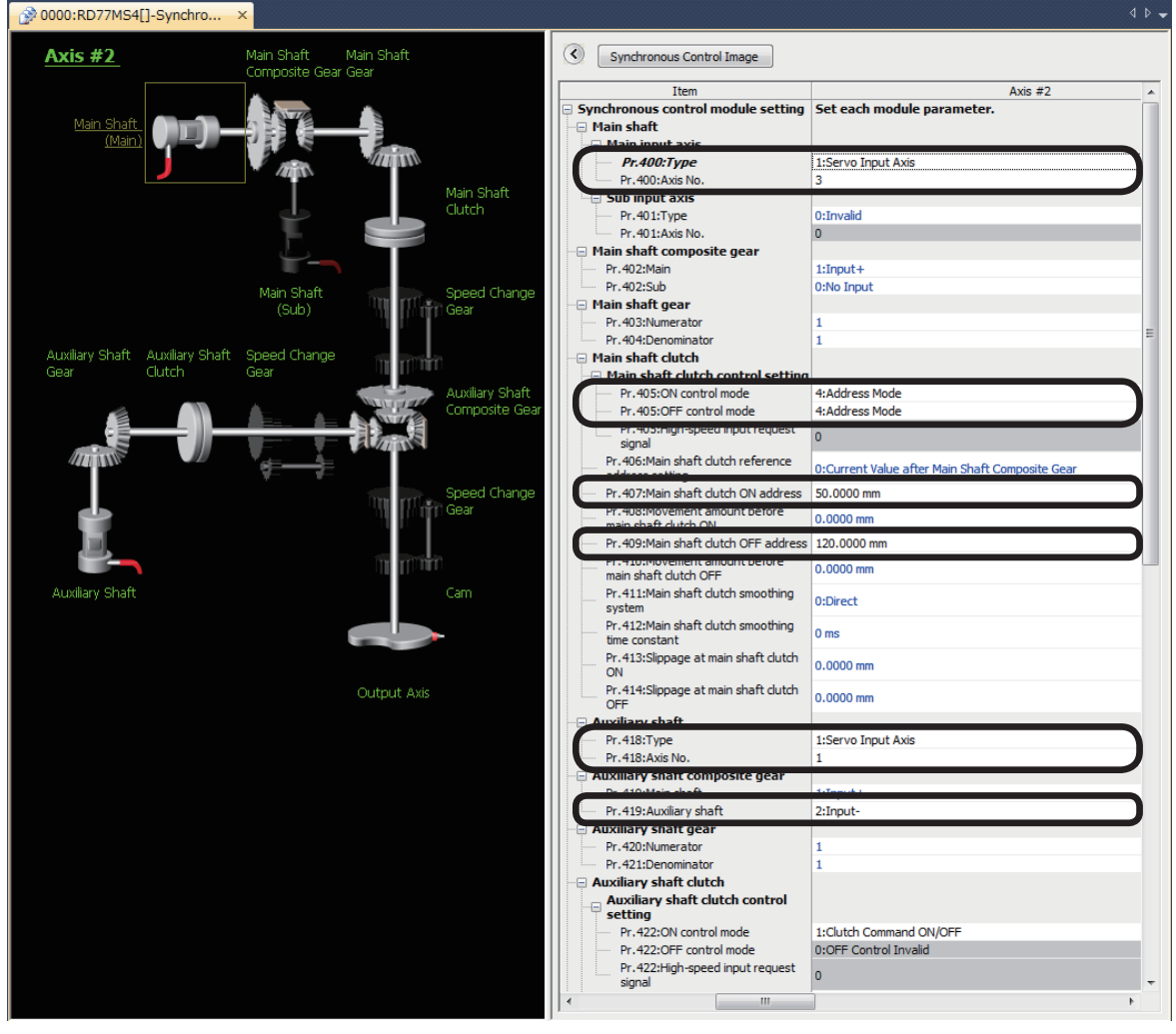

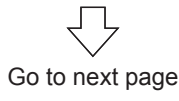

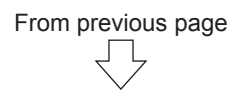

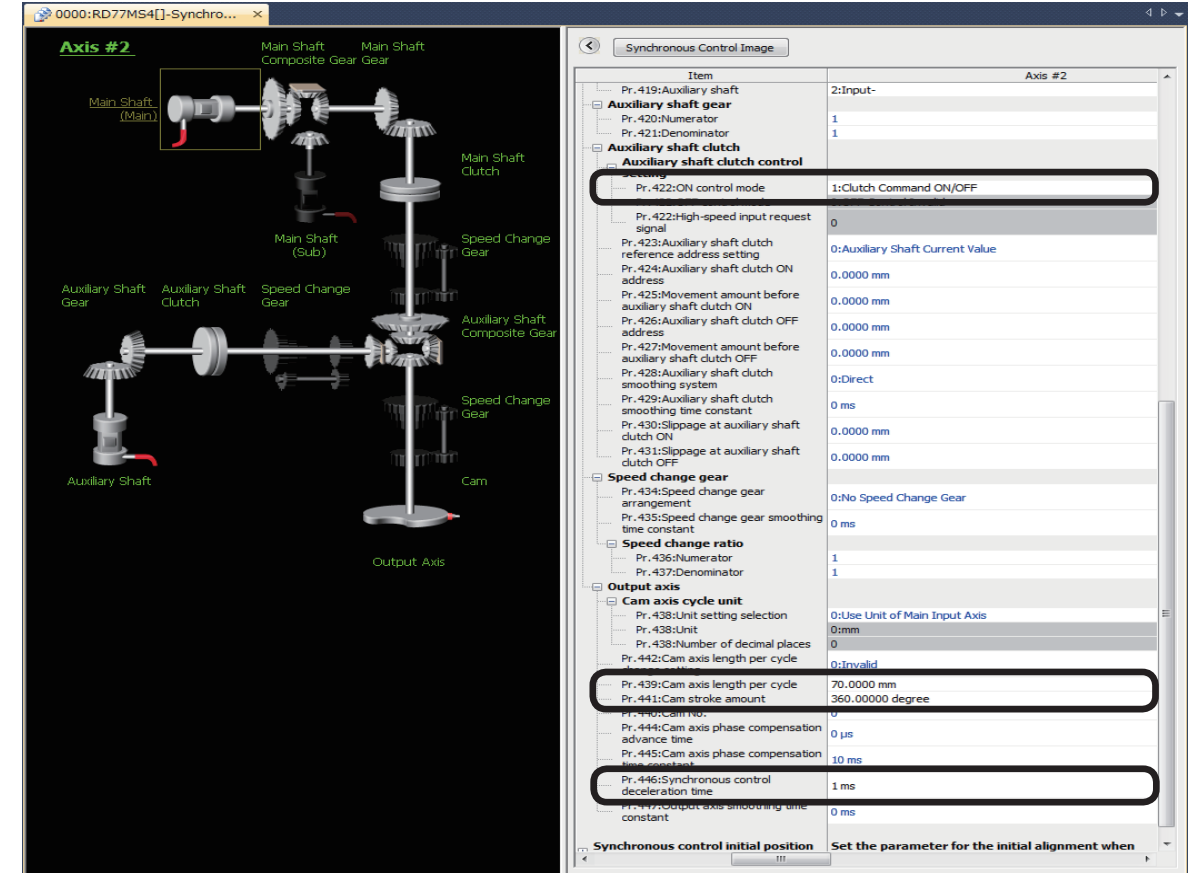

# (7) Set the auxiliary shaft clutch and the output axis as follows.

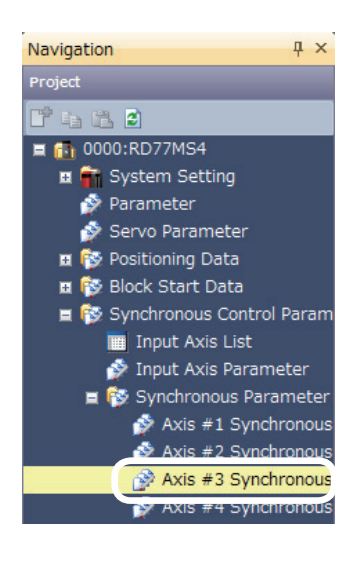

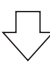

(8) Next, switch to the Synchronous control parameter of Axis 3, and set the parameter settings in a manner similar to Axis 2.

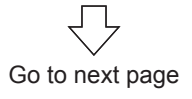
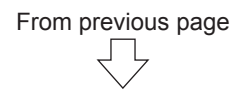

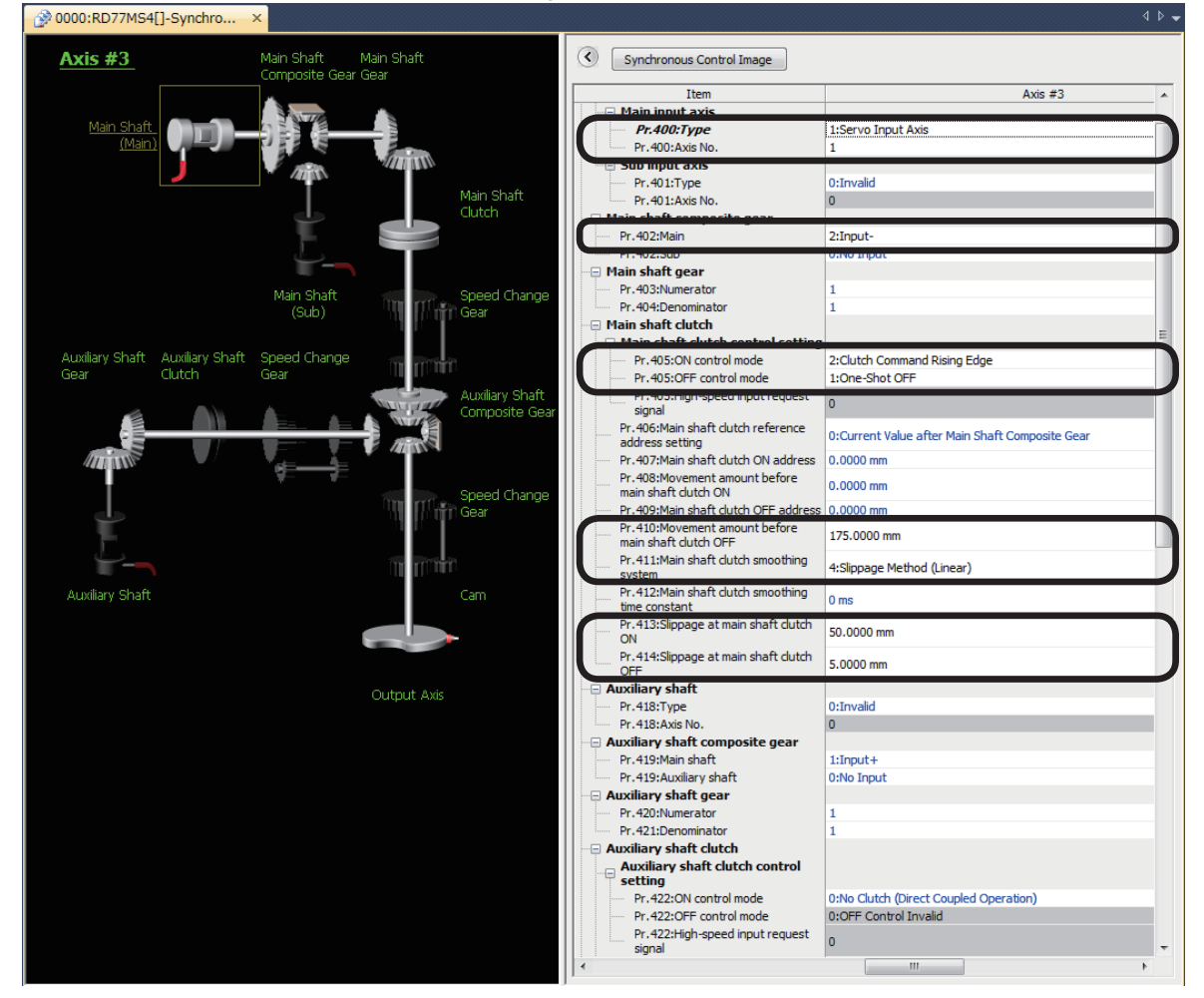

# (9) Set the main shaft, the composite main shaft gear and the main shaft clutch as follows.<br>  $\frac{1}{2}$ 80000:RD77M54[]-Synchro... ×

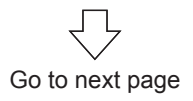

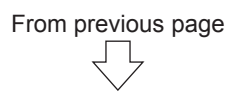

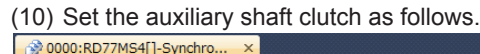

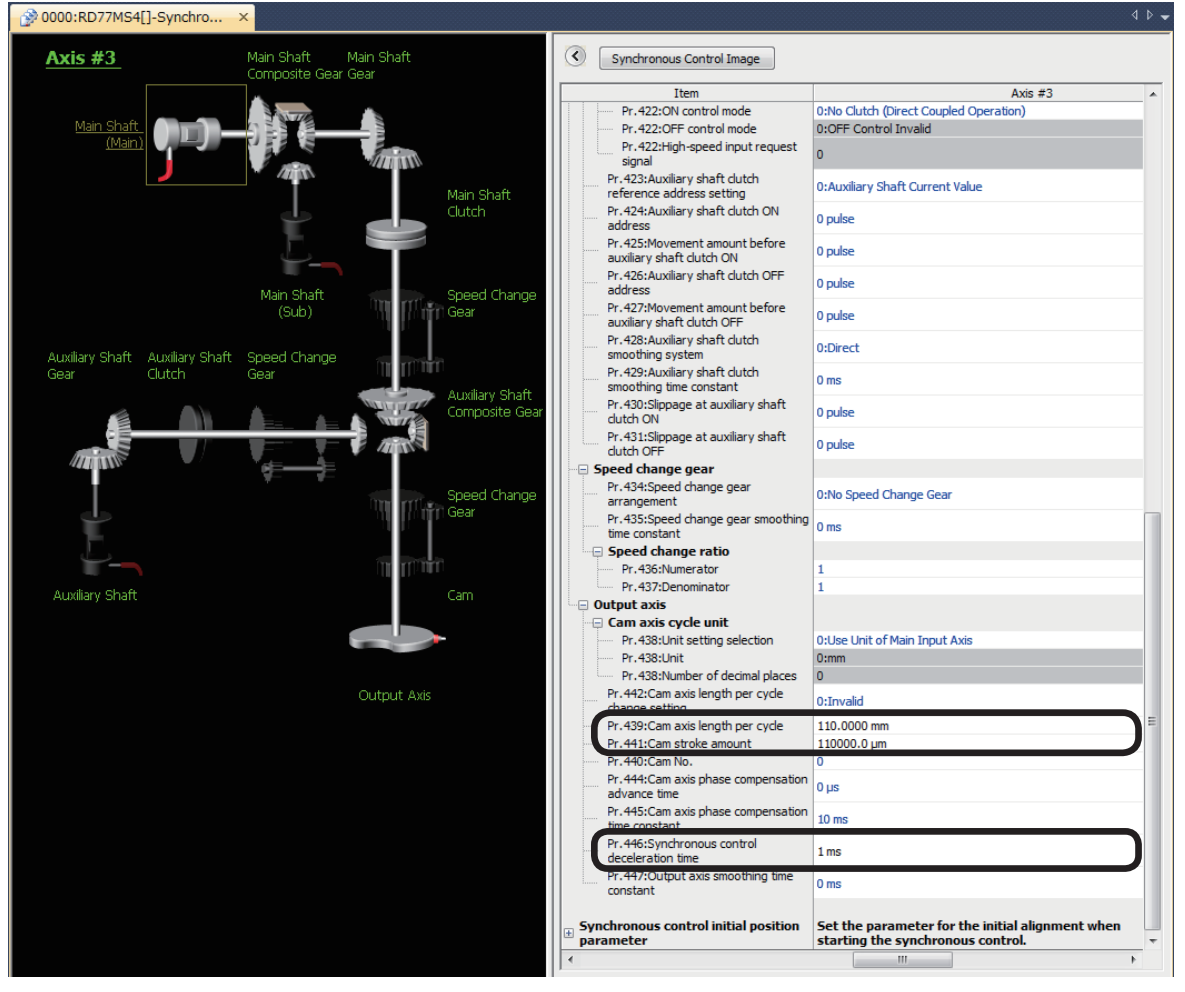

#### **7.5.5 Cam data**

New Data

Cam No

Comment

 $1 \oplus (1 \text{ to } 256)$ 

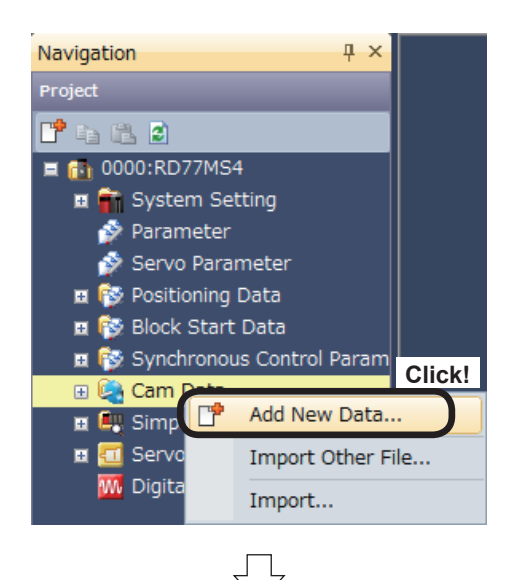

Setting Method

 $\alpha$ 

Set by Stroke Ratio Cam Curve

Set by Coordinate Auto-Generate

(1) Create cam data for Axis 2. In the [Navigation window] of the Simple Motion setting tool, right-click [Cam Data], and click [Add New Data].

- (2) Specify the following settings at the New Data dialog box that appears.
	- Cam No.: 1

• Setting Method: Set by Stroke Ratio, and Cam **Curve** 

Click the  $\boxed{\n$  button after setting.

(3) Cam data is created. No. 0001 will be added to the navigation window, and the cam data No. 0001 screen will appear.

 $\mathbf{x}$ 

◯ Free Curve

Cancel

Click on ">" at "Setting method."

**Click!**

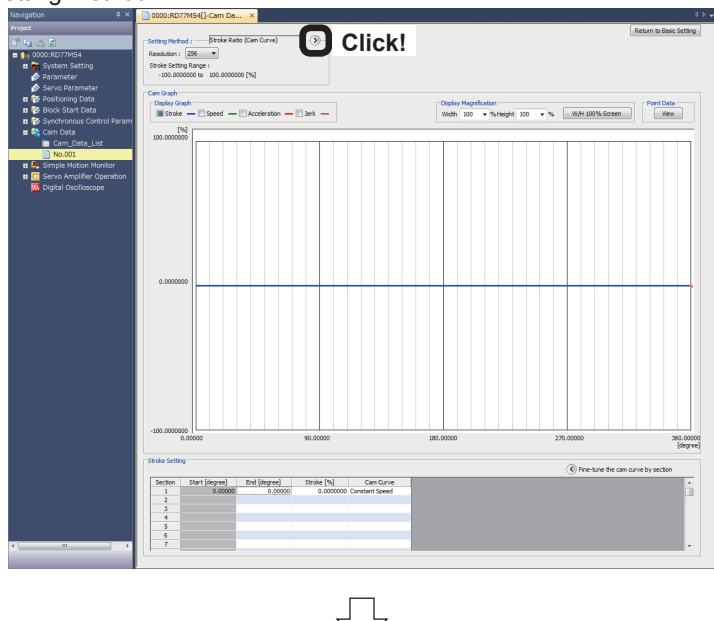

Go to next page

(4) Display "Length per cycle setting" and "Stroke amount setting". Set them as shown on the right.

Len. per Cycle Setting Unit: mm Len. per Cycle: 70000.0 [µm]

Stroke Amount Setting<br>Unit: degree Strok Stroke Amount: 360.00000 [degree]

(5) Specify the setting screen stroke settings as follows.

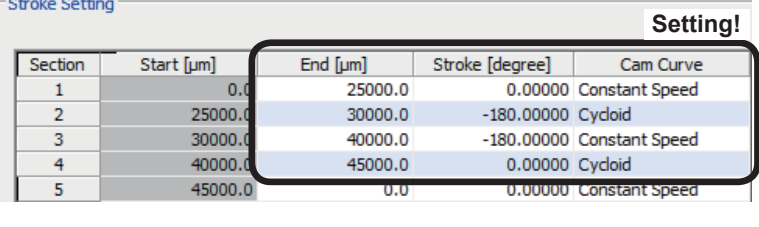

From previous page

Л

(6) The set stroke graph will be displayed in the cam graph field. Change the "Display Graph" check box selections to change the graph display in order to view the Stroke, Speed, Acceleration, and Jerk relative to the movement position in a chart.

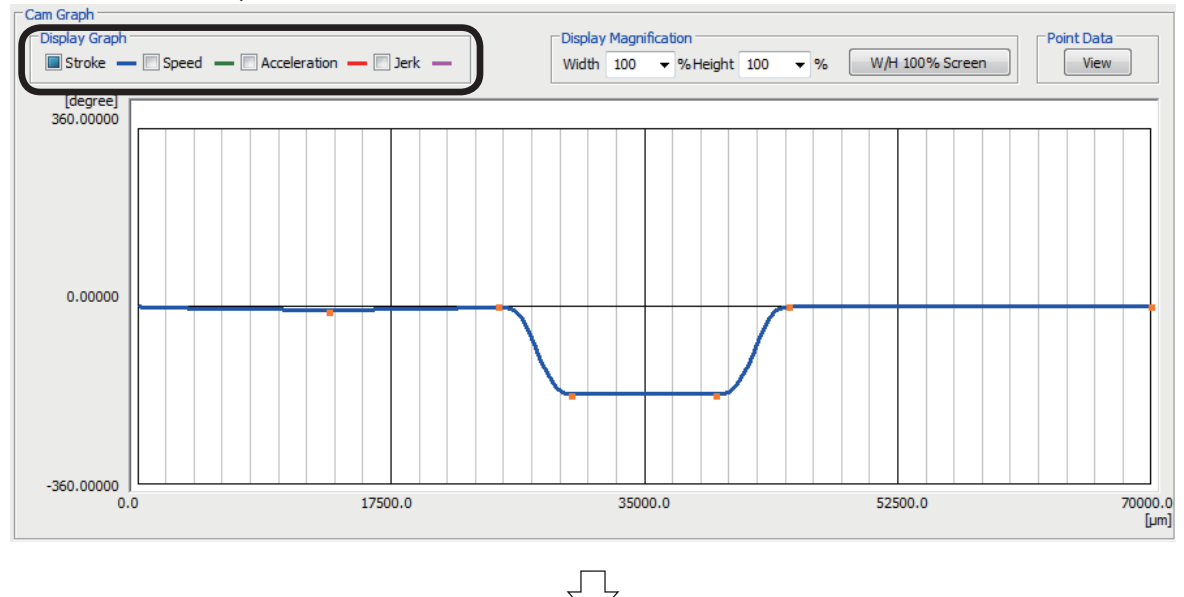

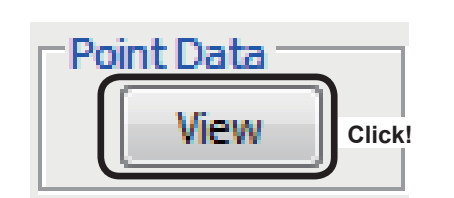

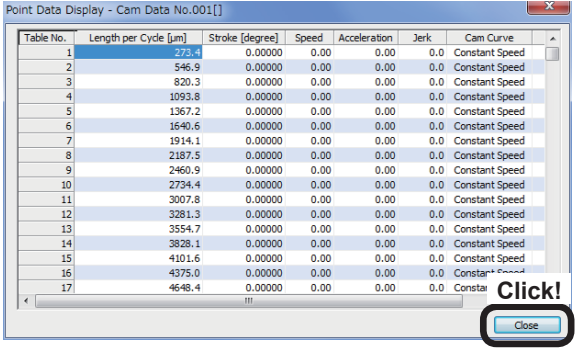

(7) To view the stroke ratio, speed, acceleration, and jerk relative to the movement position in numerical values, click the "Point Data" View button.

There are tables from No. 1 to 256. Scroll to view all tables.

After checking, click the Close button.

(8) Create cam data for cam No. 0002 using the same procedure as that for cam No. 0001. Specify the setting screen stroke settings shown below.

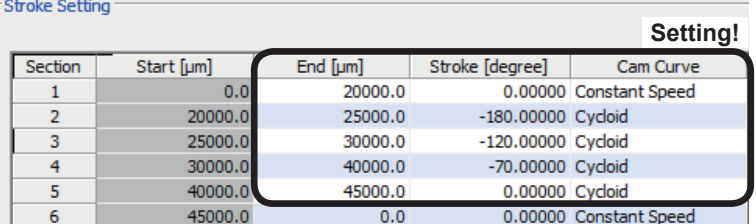

From previous page

Л

(9) Cam data creation is now complete.

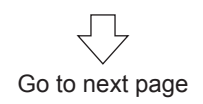

 $\bigcirc$ 

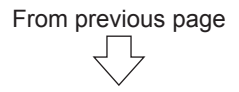

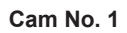

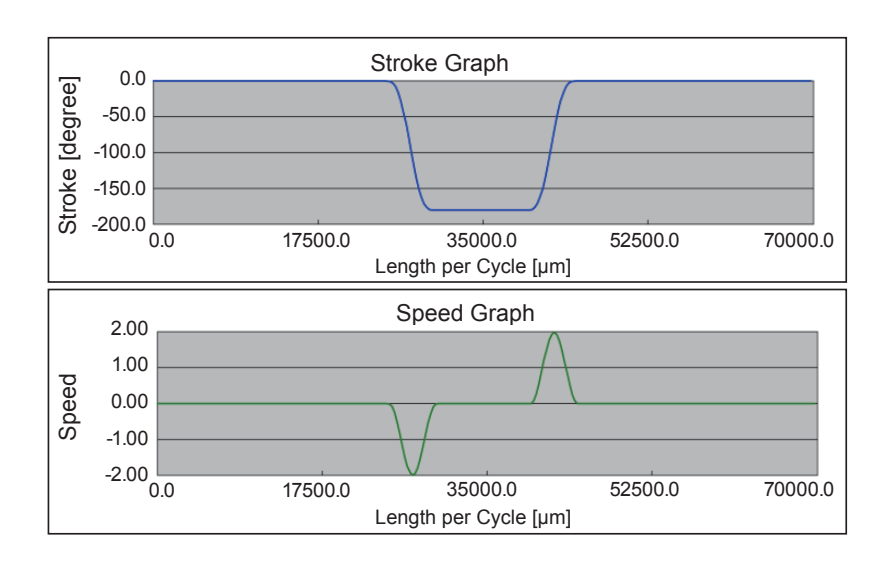

**Cam No. 2**

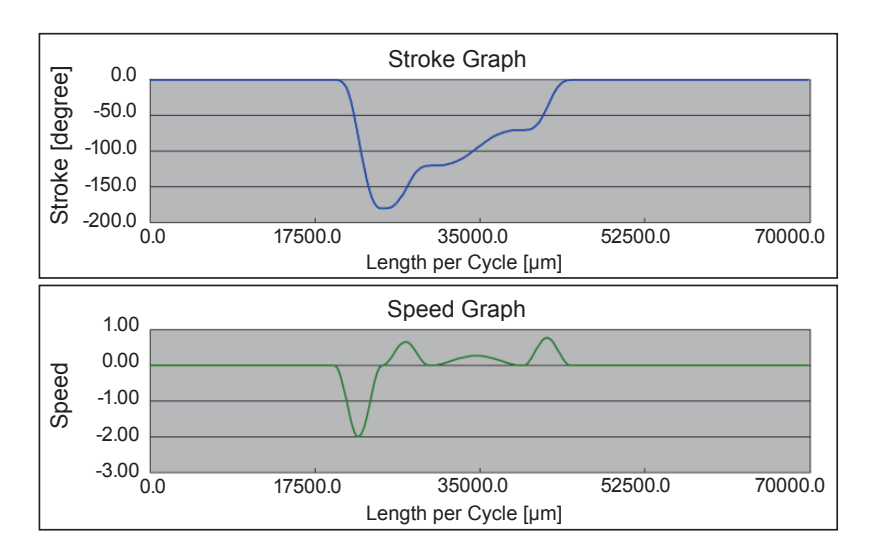

# **7.6 Advanced Synchronous Control Programs**

## **7.6.1 Advanced synchronous control 1: Travel cutter program**

The sequence program used with advanced synchronous control 1 is shown in the following table.

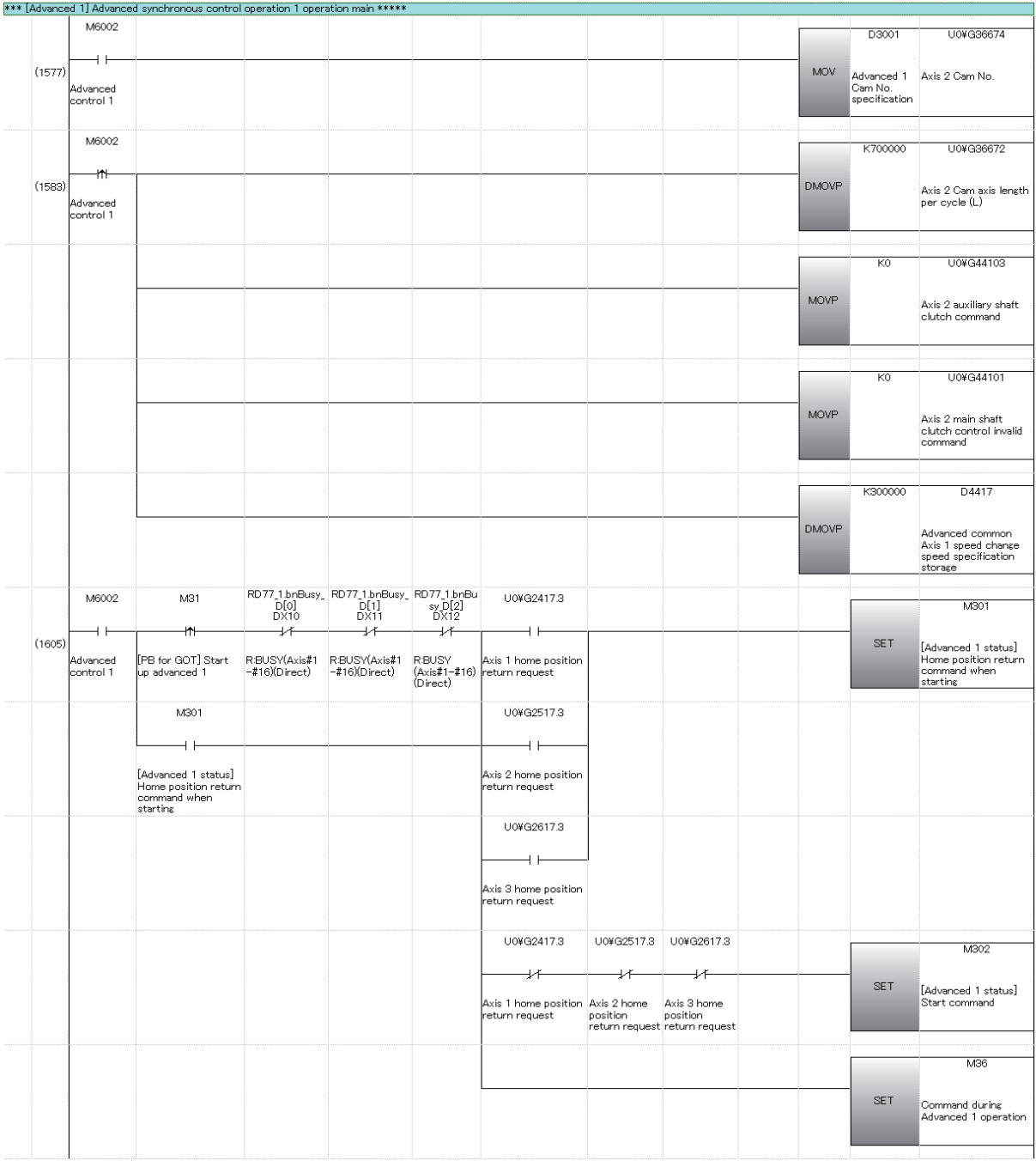

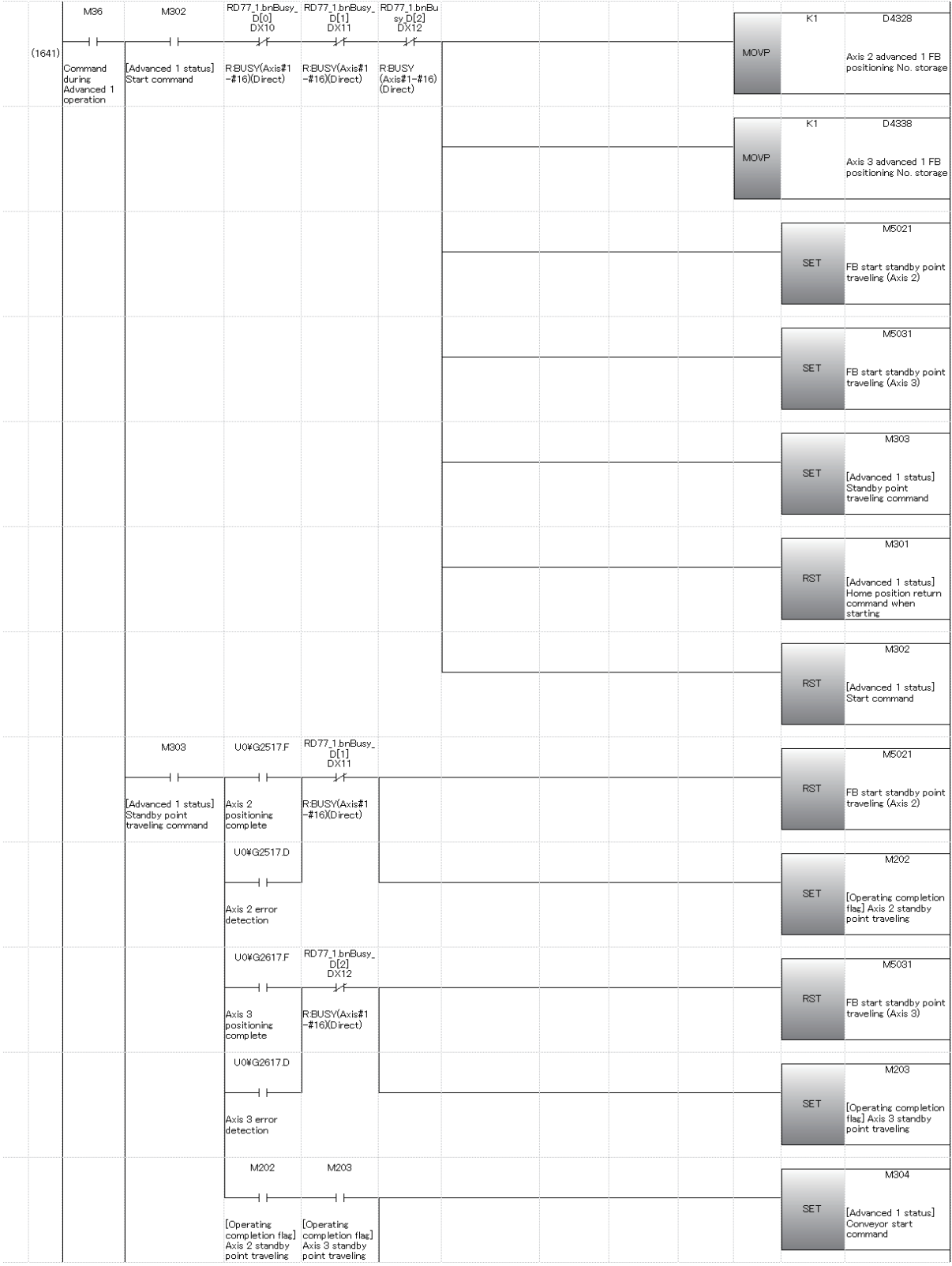

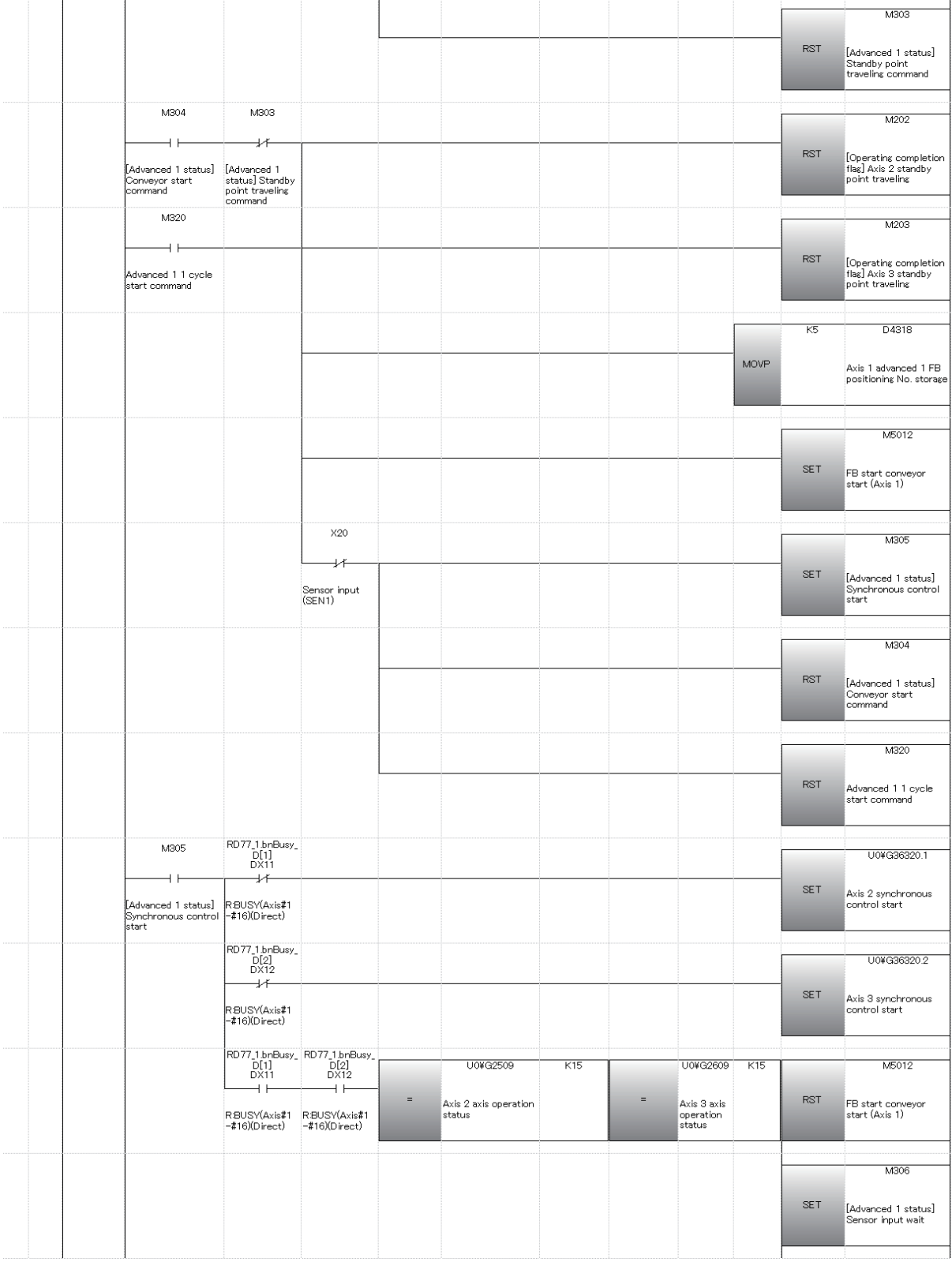

j.

J.

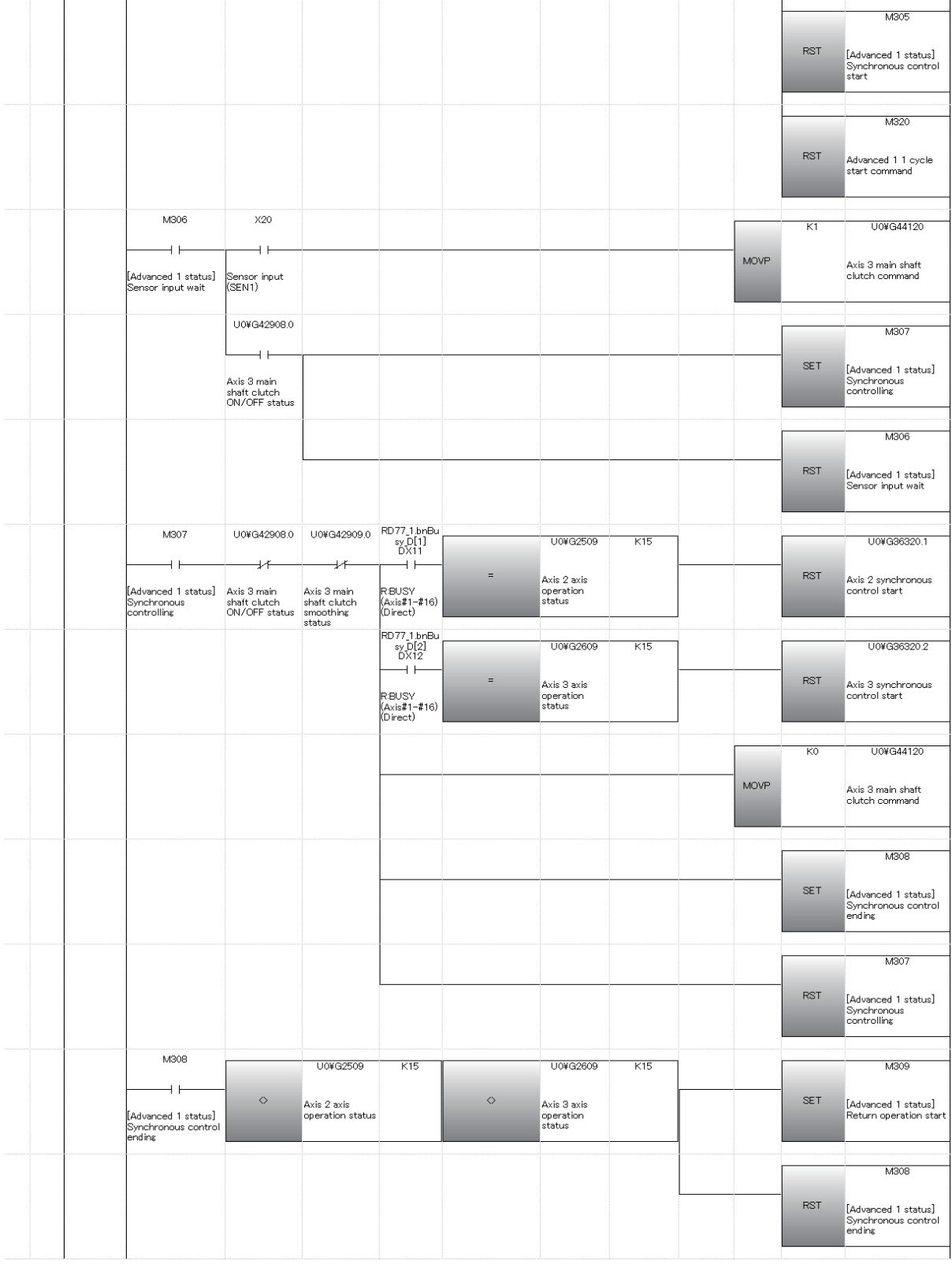

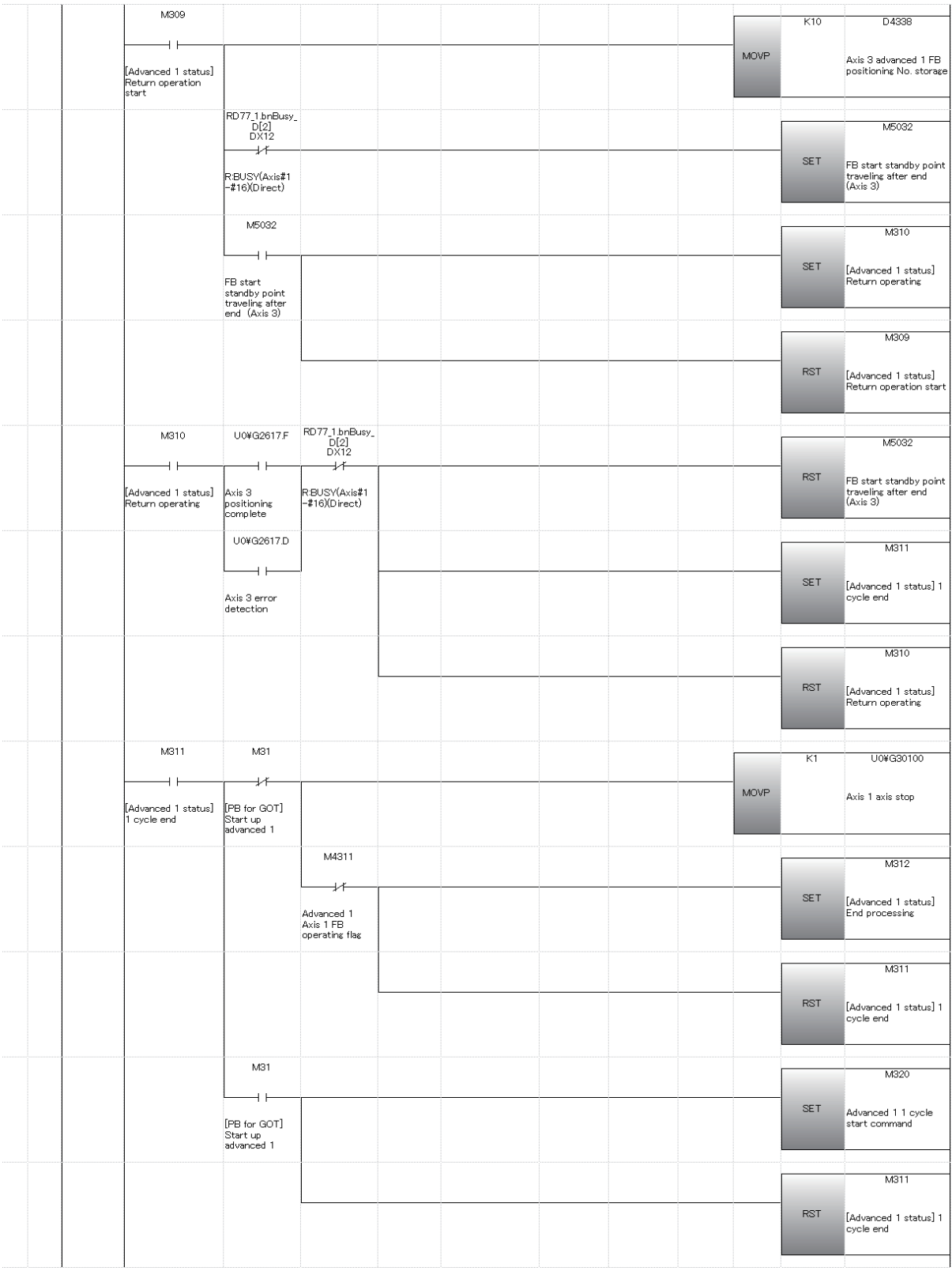

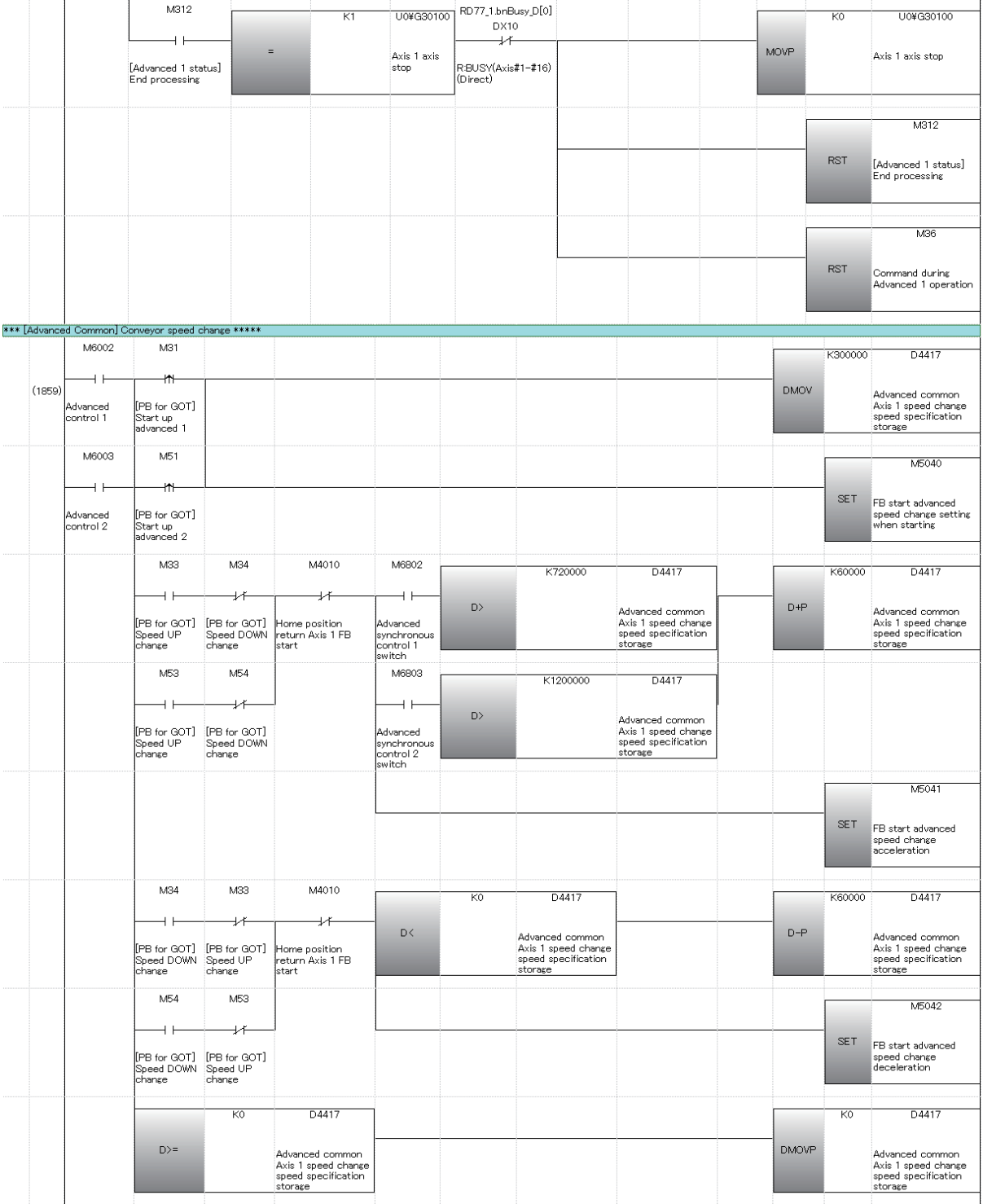

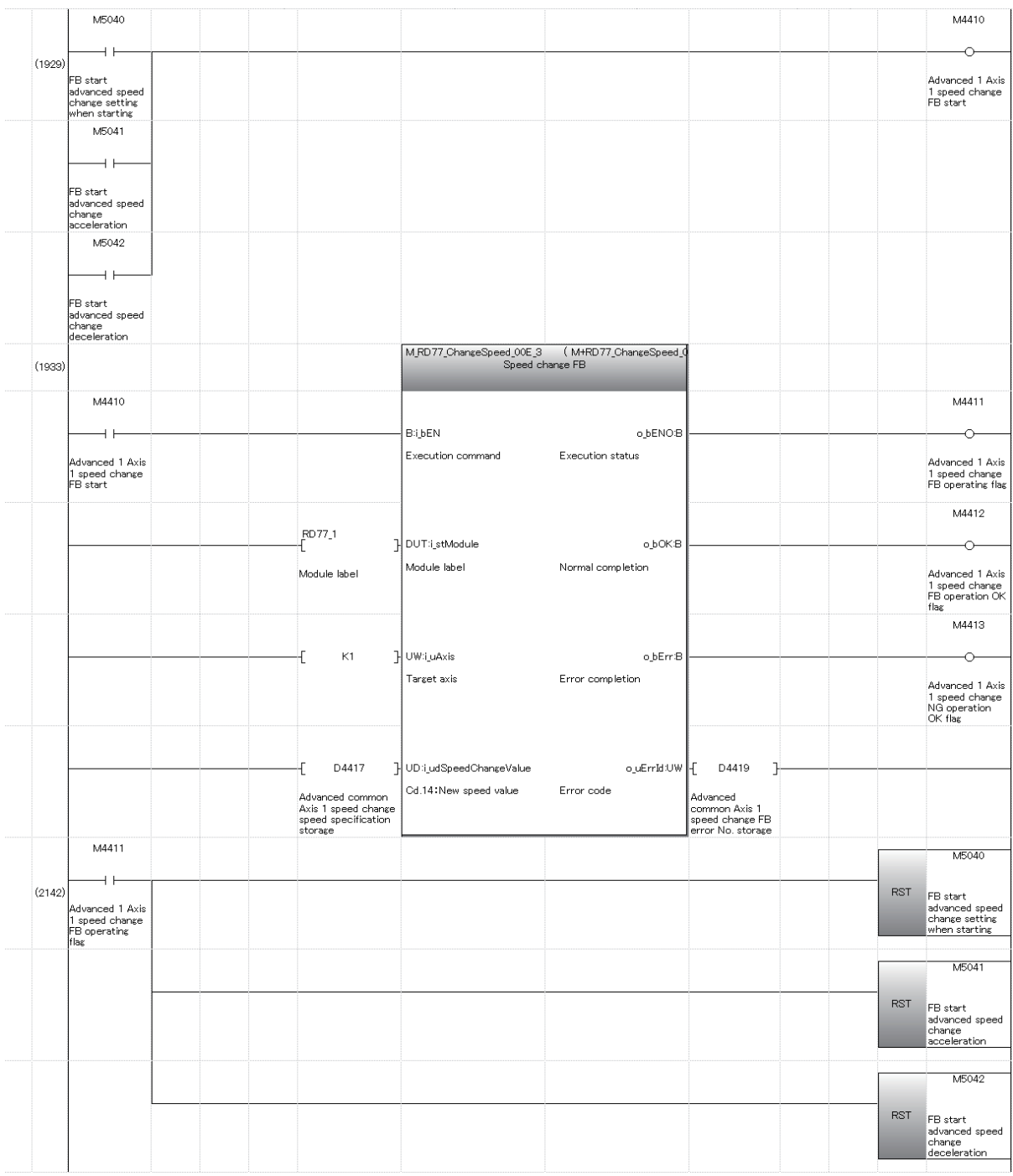

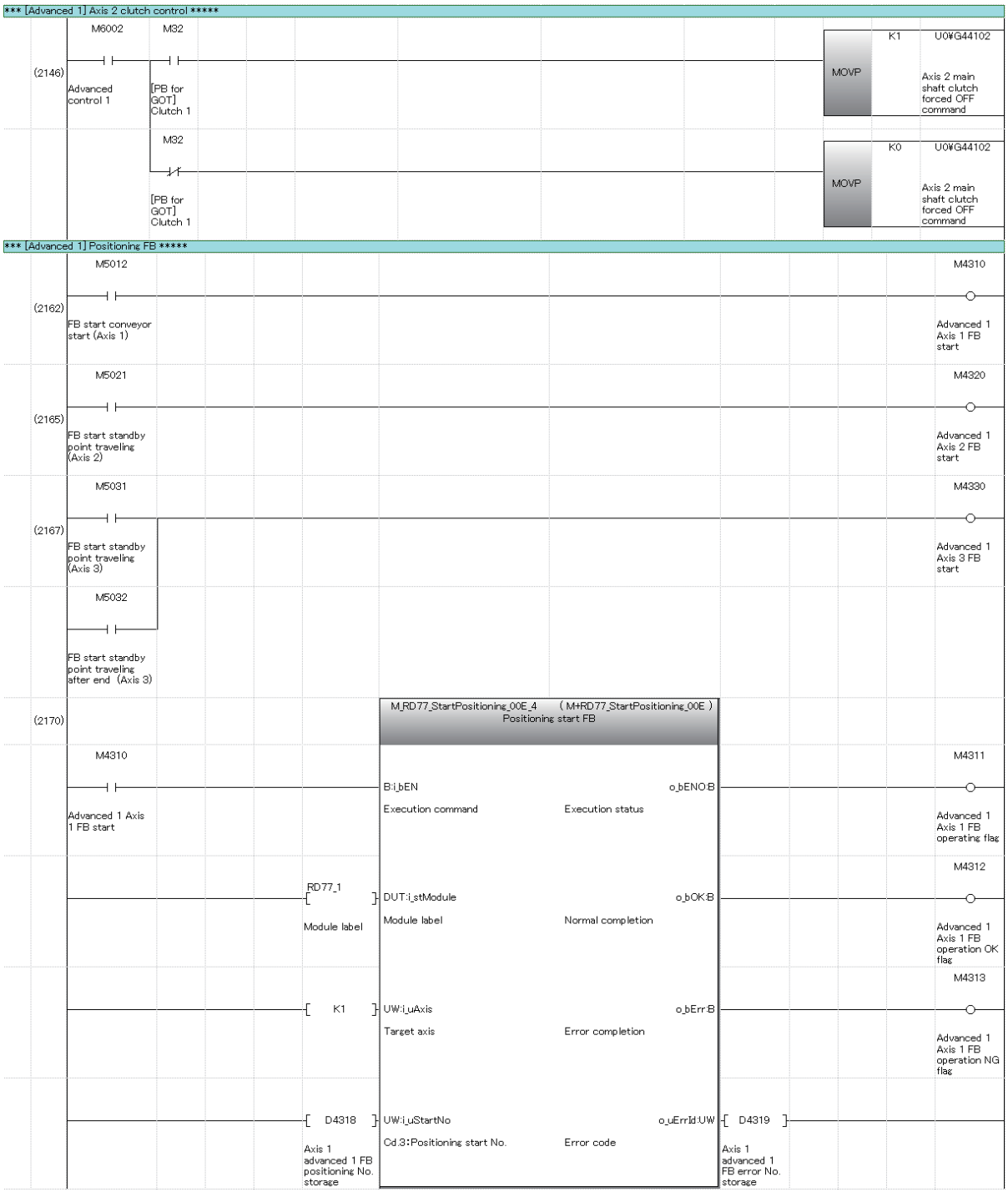

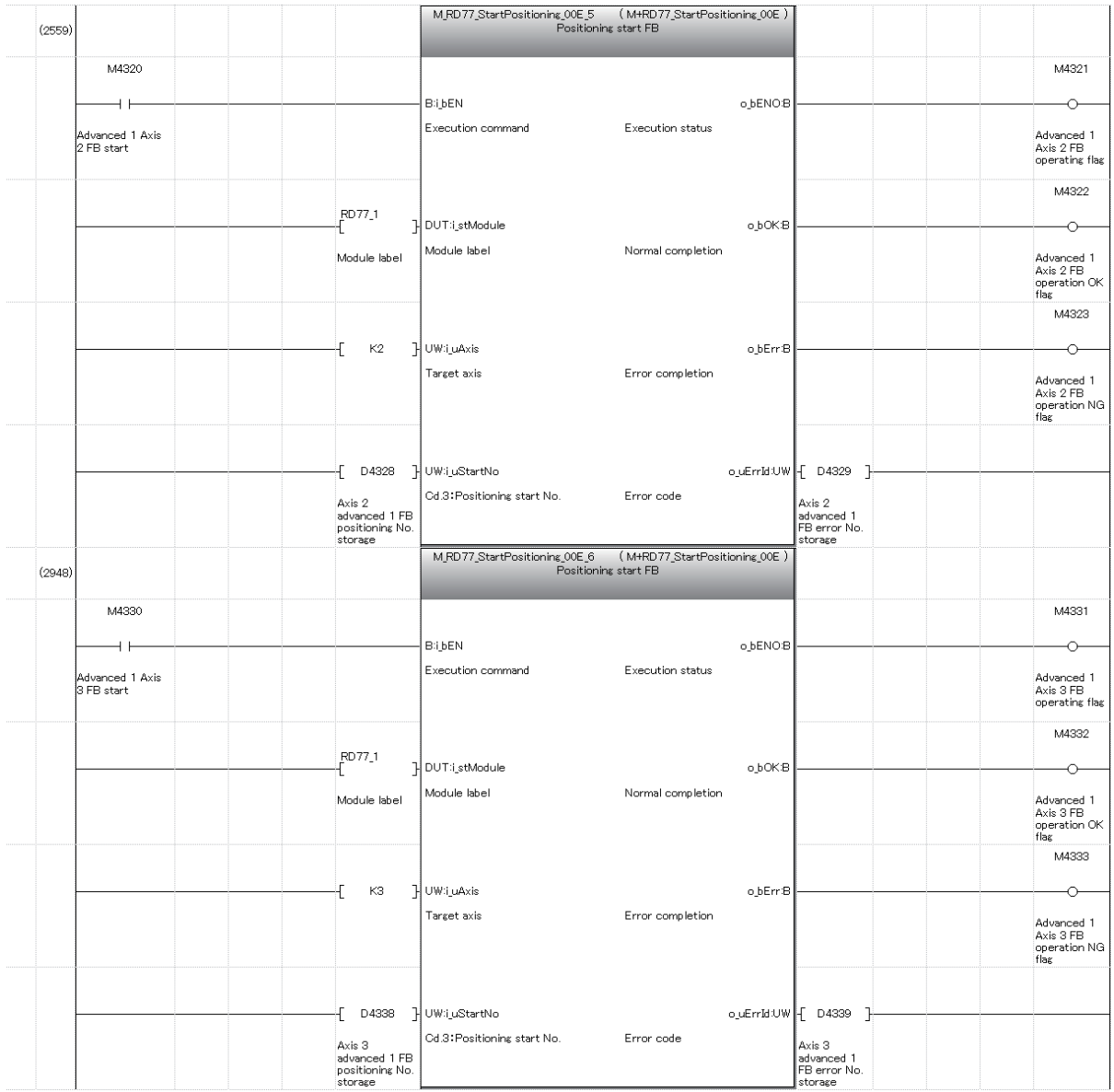

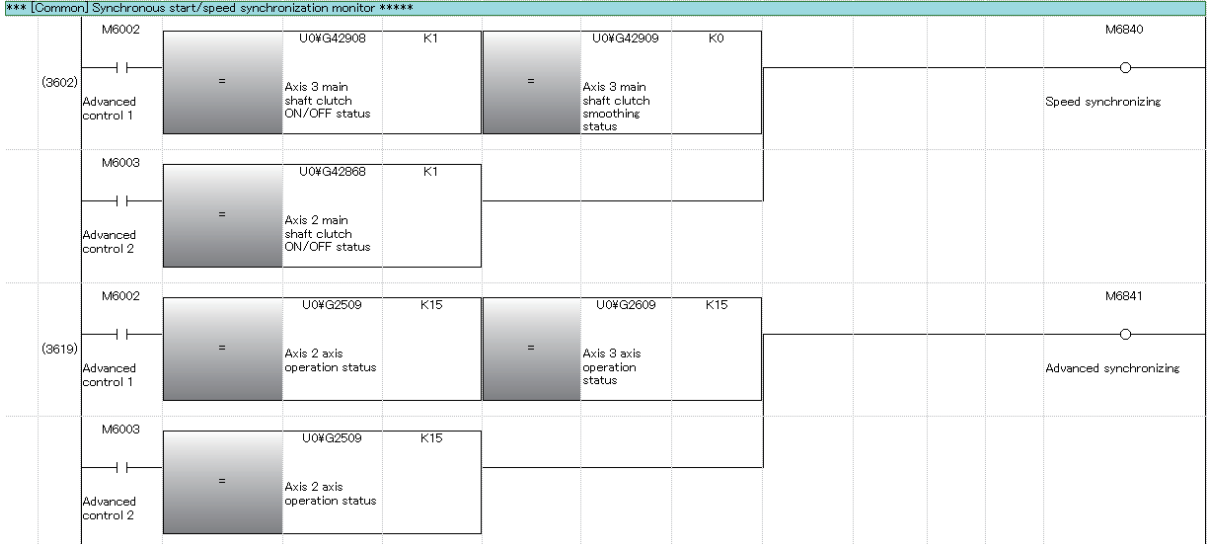

# **7.6.2 Advanced synchronous control 2: Rotary cutter program**

The sequence program used with advanced synchronous control 2 is shown in the following table.

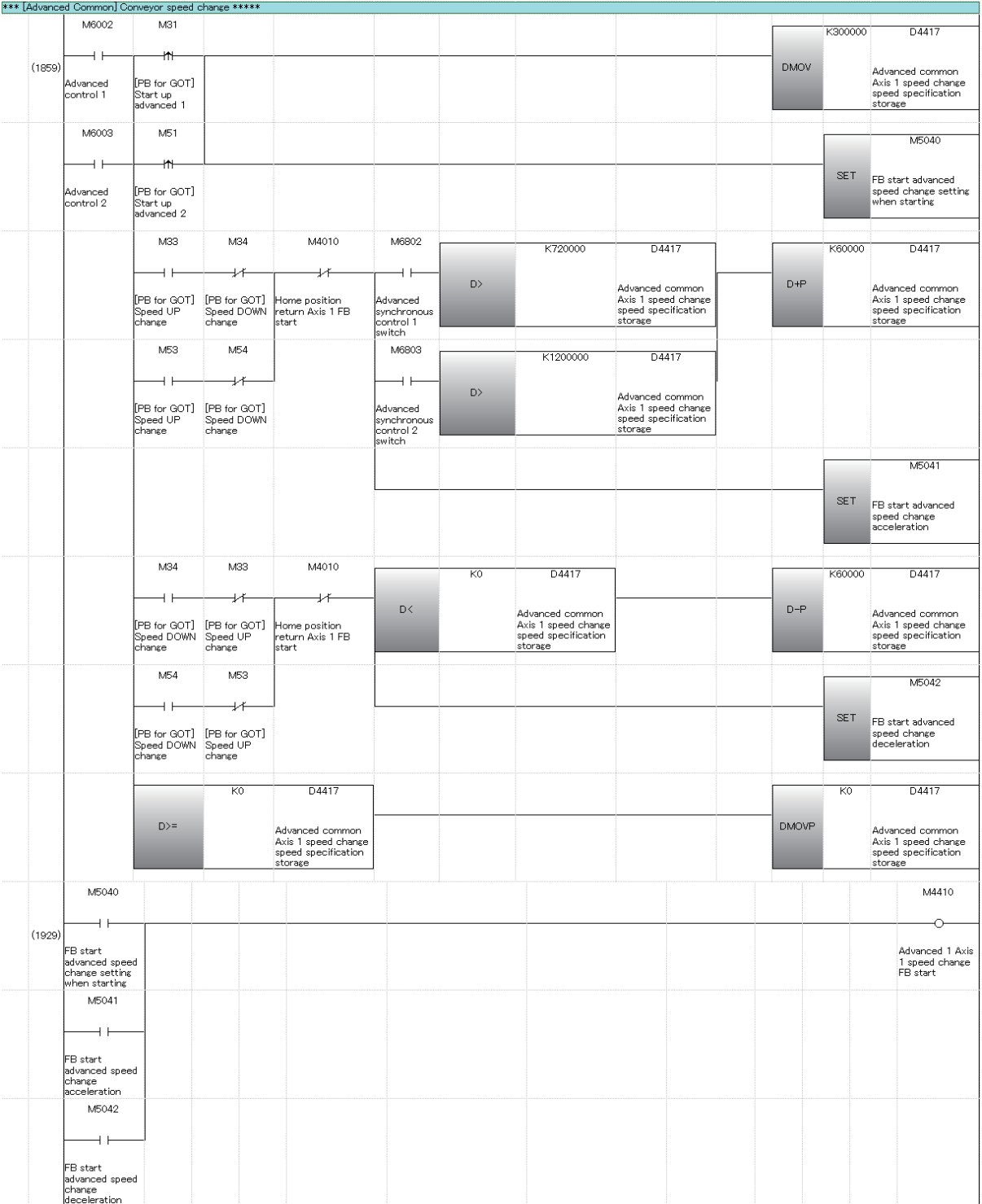

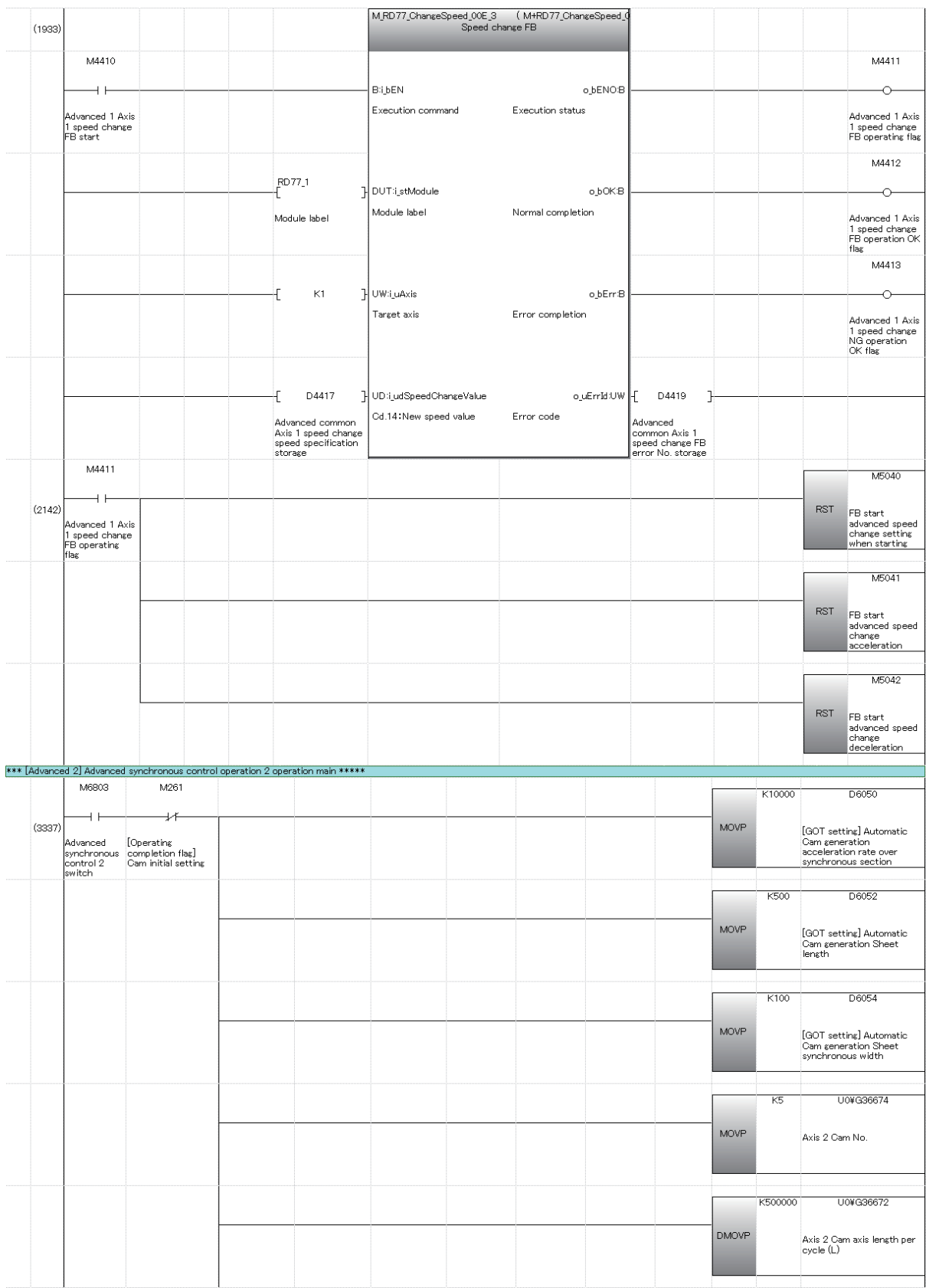

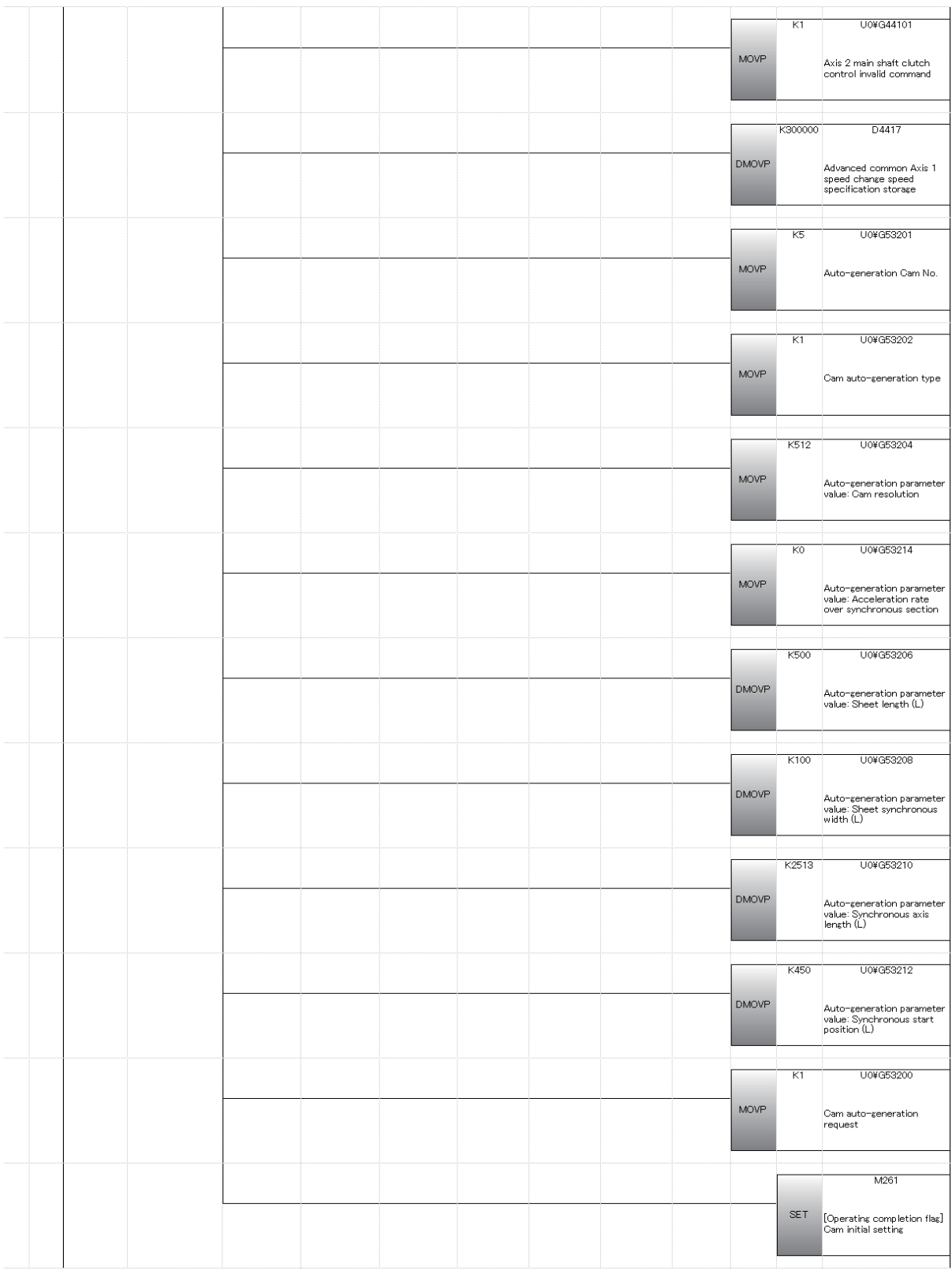

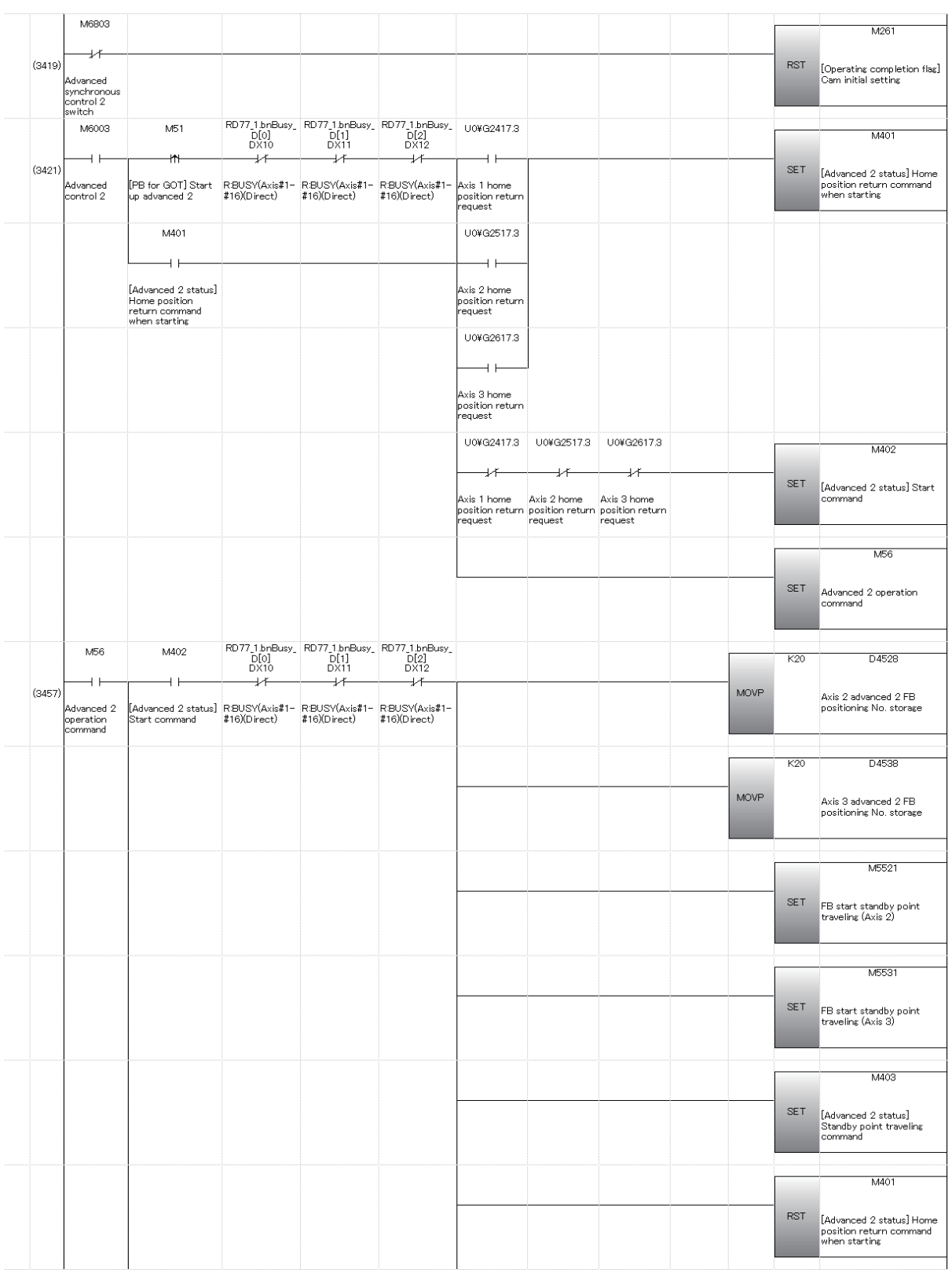

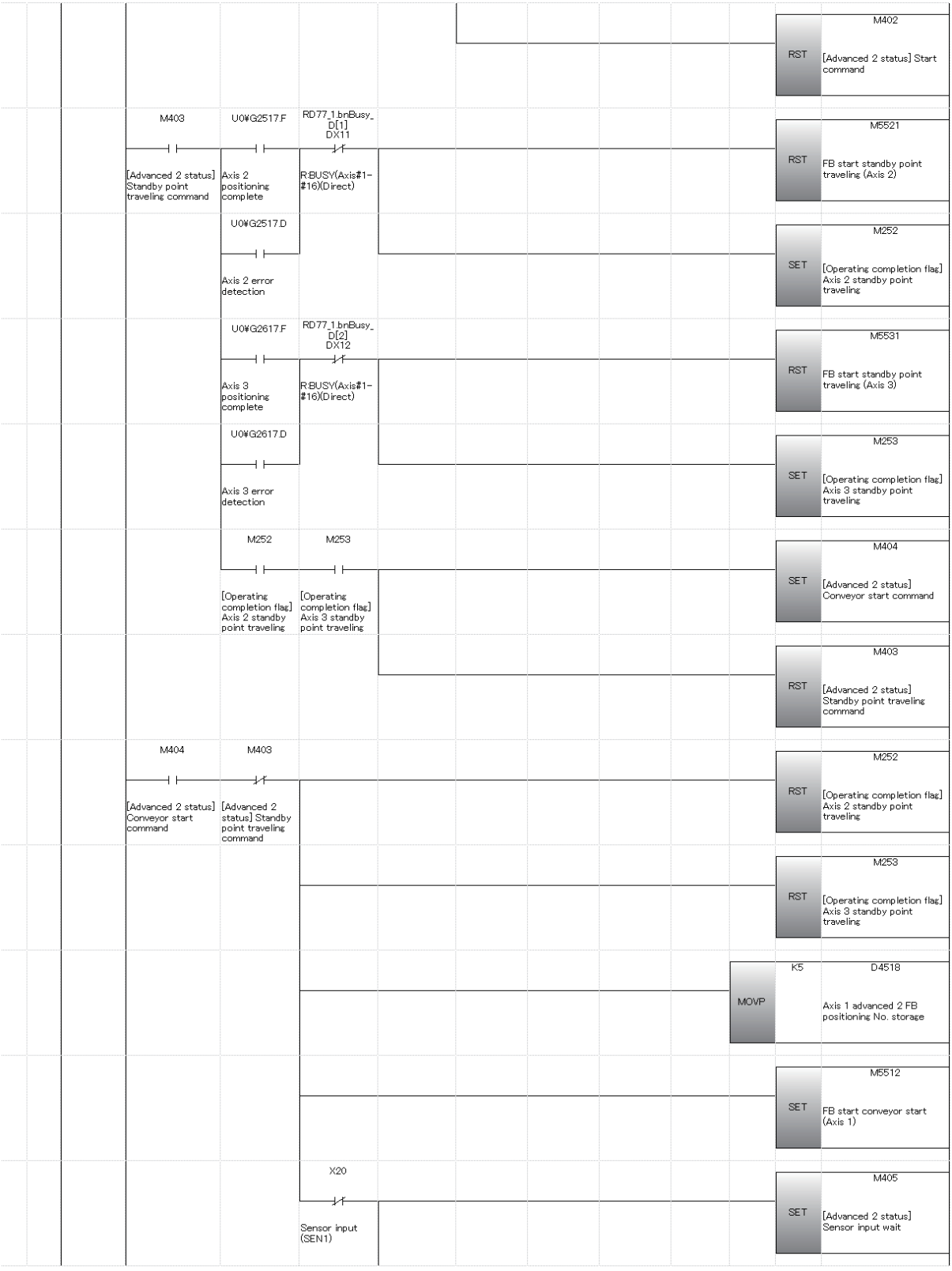

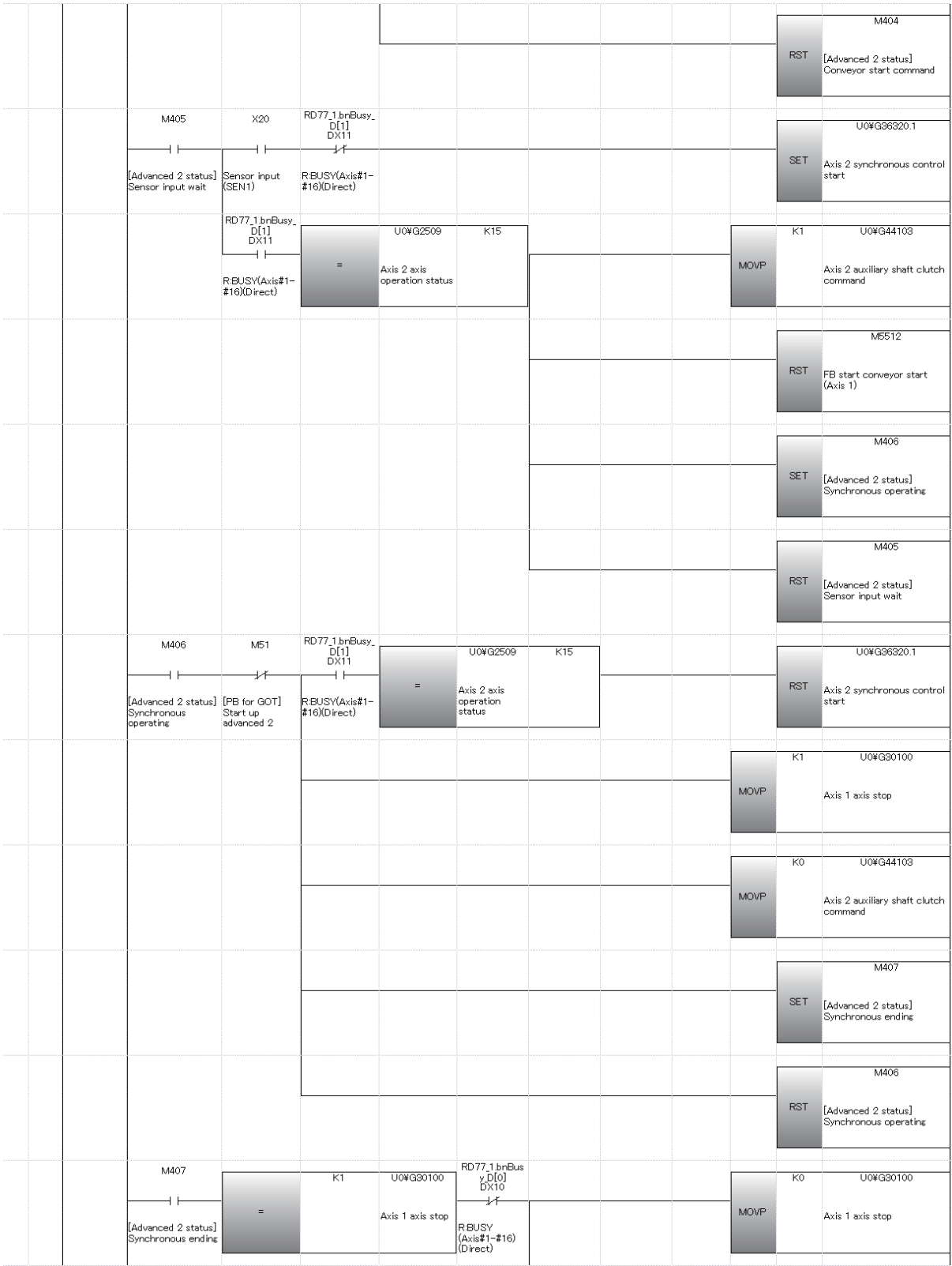

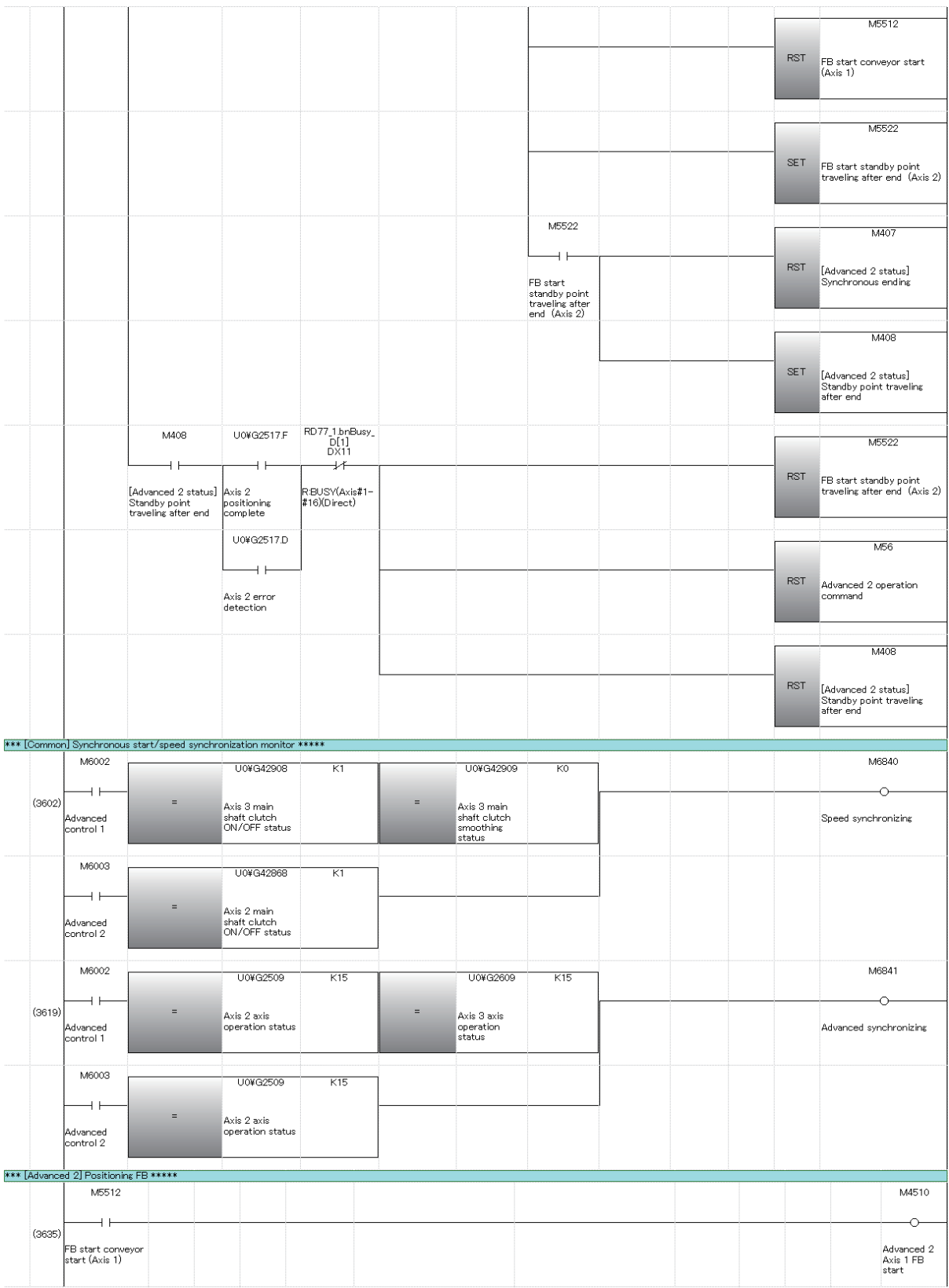

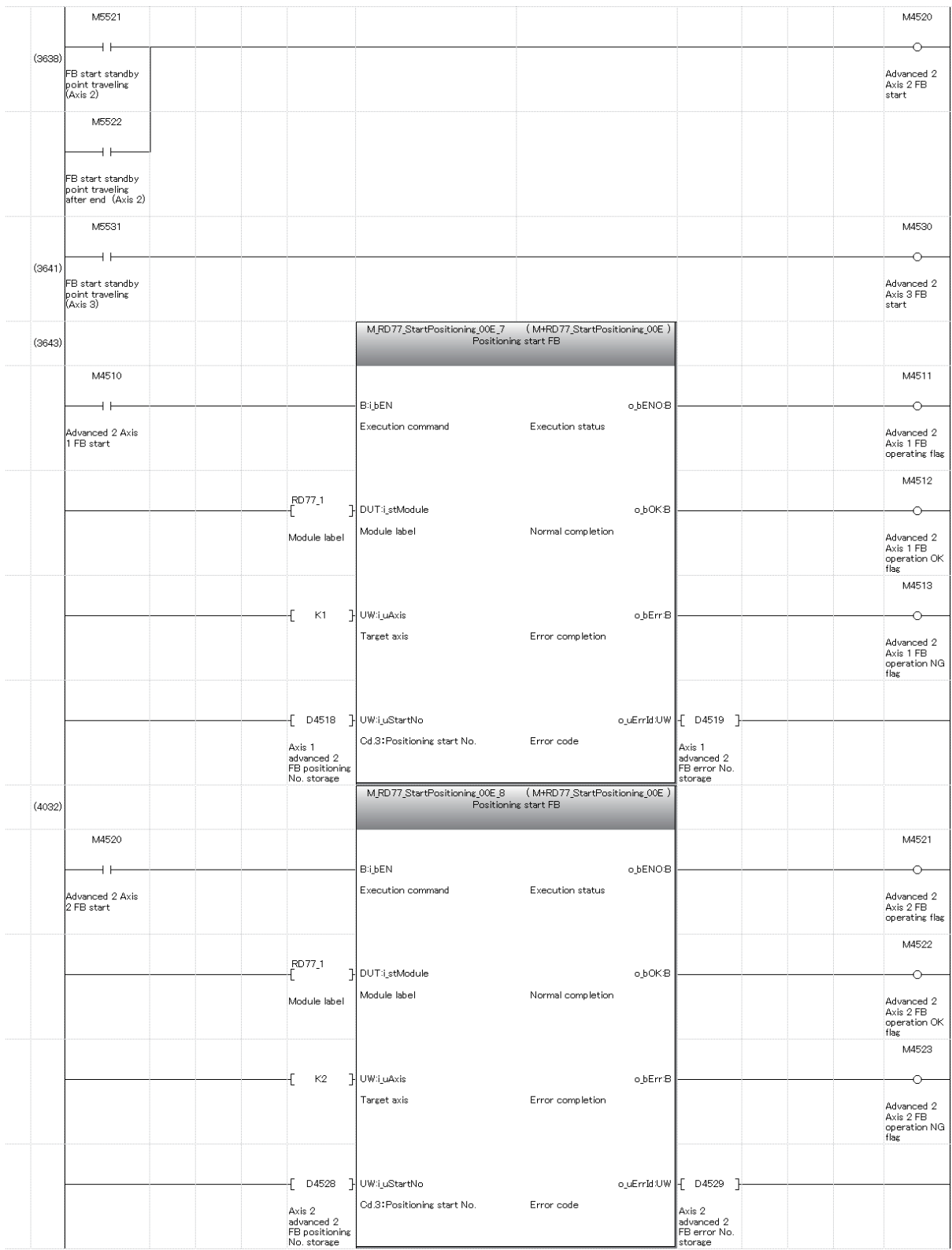

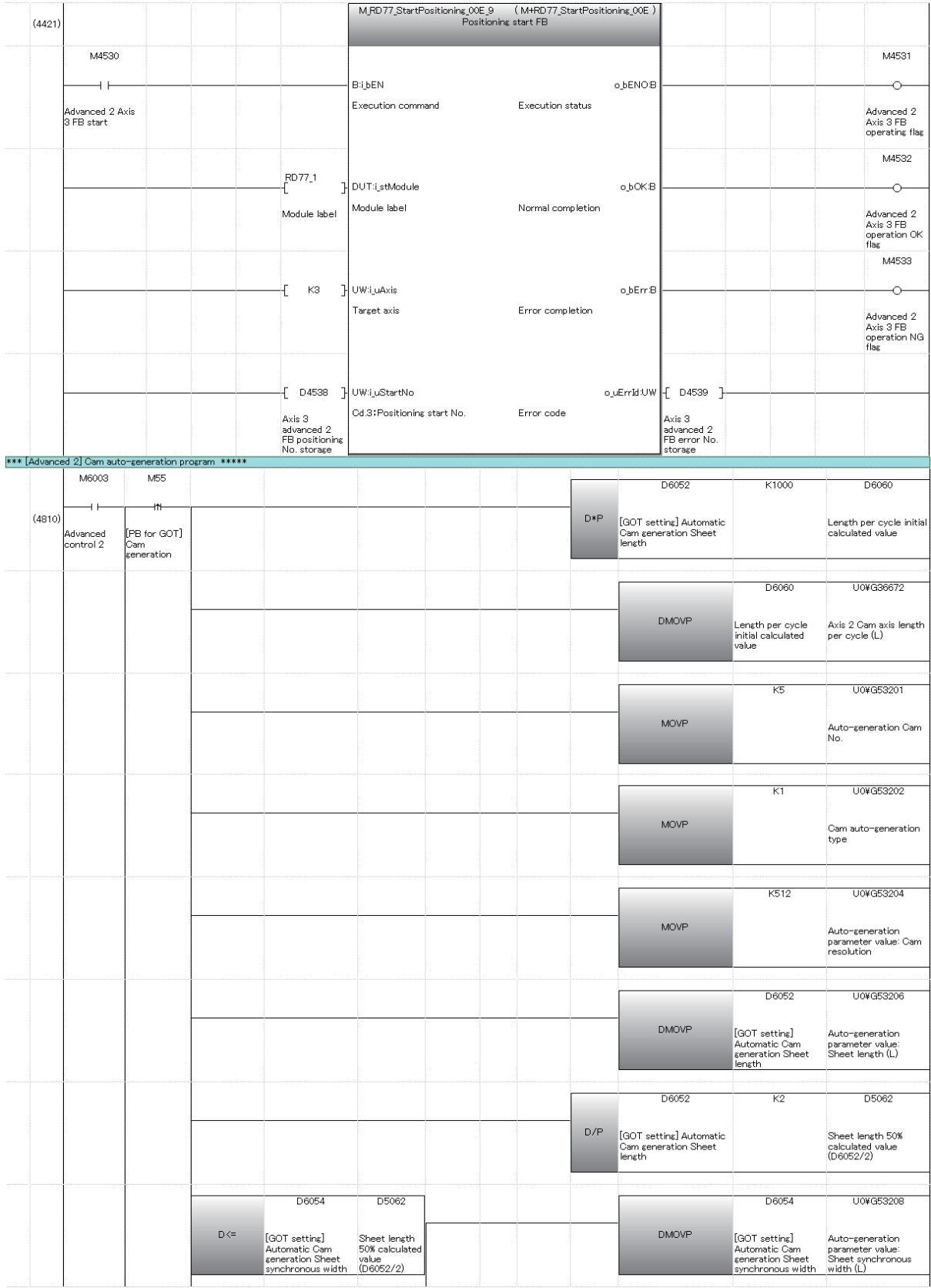

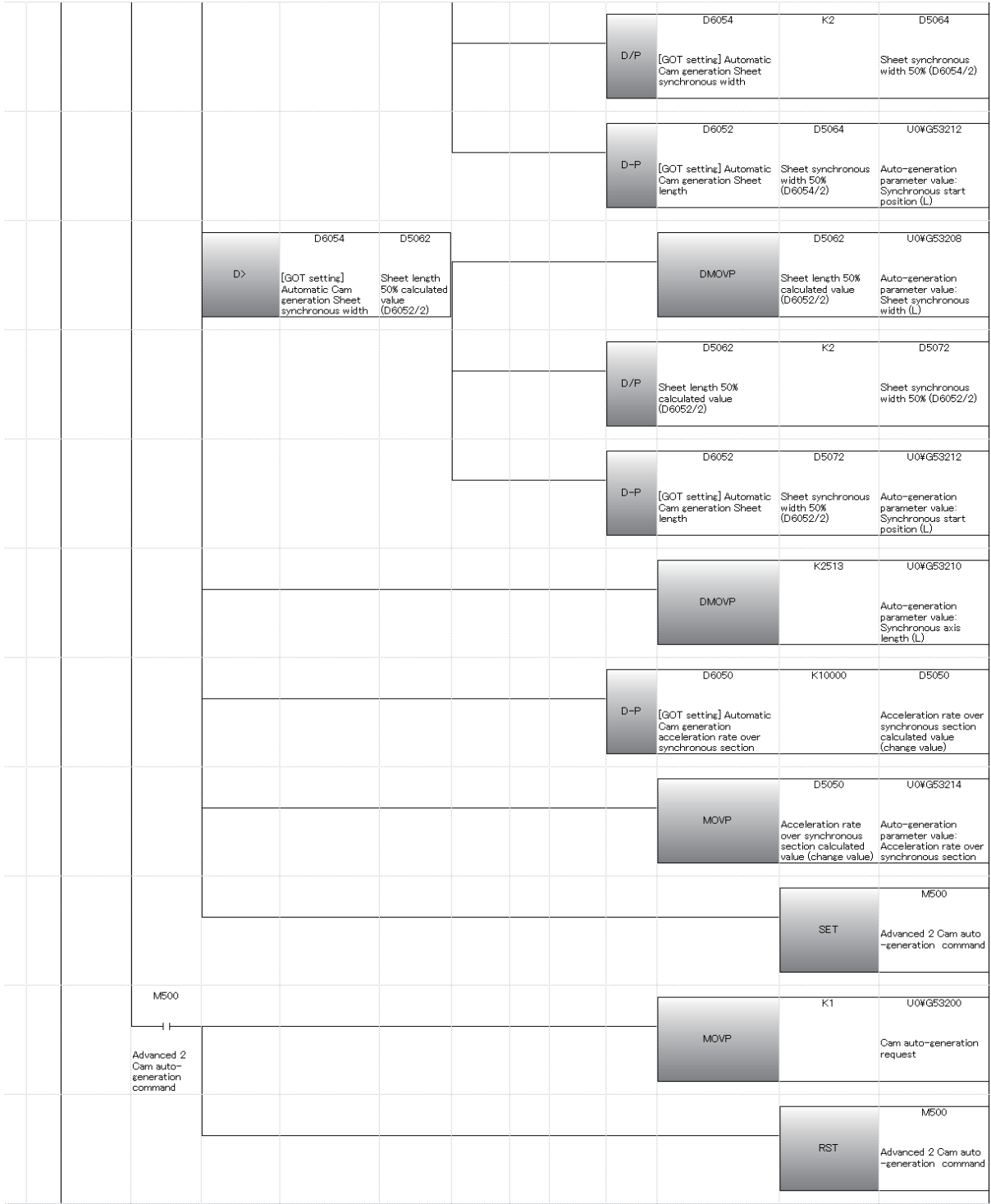

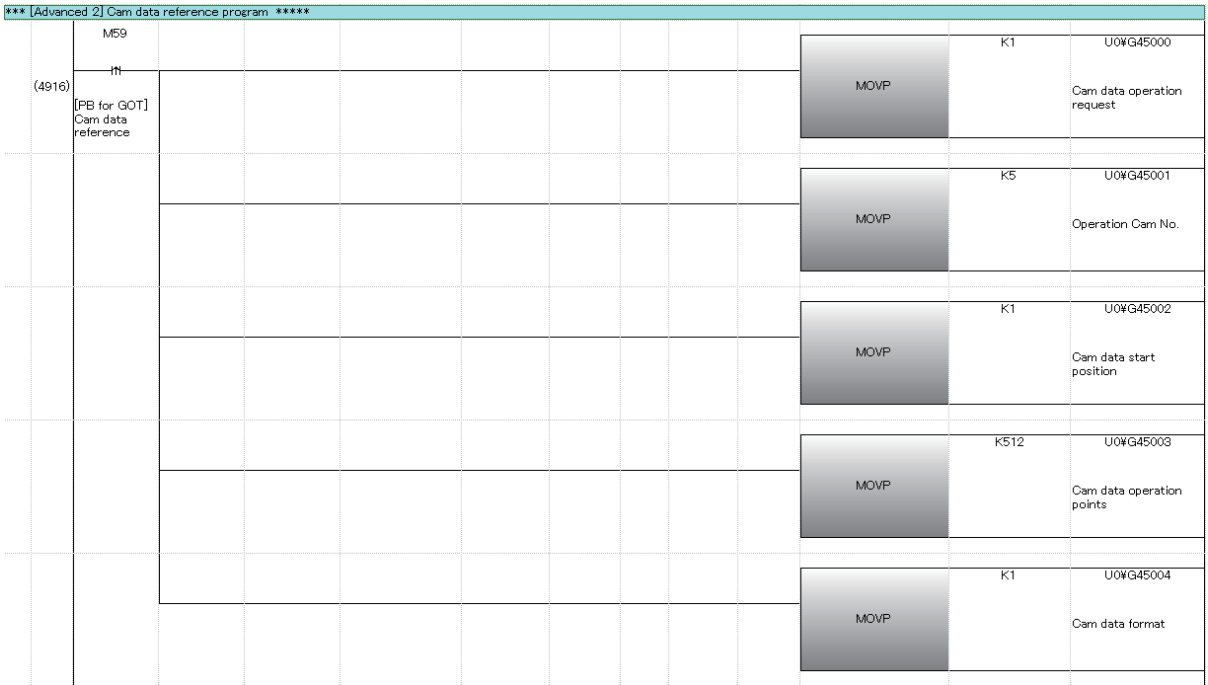

## **7.7 Writing to the PLC**

Write settings data to the CPU module.

(1) Connect the personal computer and CPU module with the USB cable, and set the RUN/STOP/RESET switch of the CPU module to STOP.

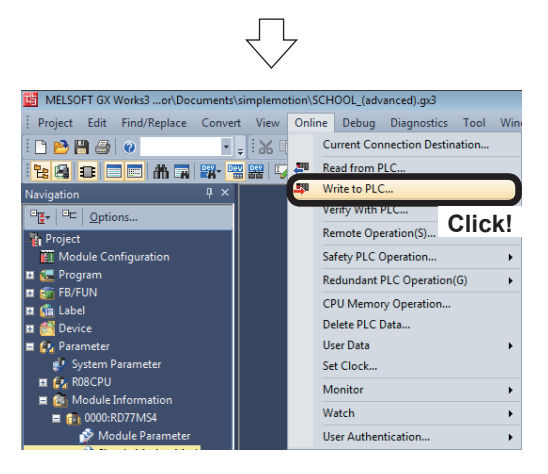

(2) Click [Online]  $\rightarrow$  [Write to PLC...] of GX Works3.

- 8 x **コンは - ローモー - 国 - 国 - 国 - 国 - 国**  $All(T)$  Select All<br> $All(T)$  Deselect All(N) Legend<br> $\bullet$  CPU Bu  $\blacksquare$  so  $\blacksquare$  $\bullet$  $\overline{\mathbf{B}}$   $\overline{\mathbf{B}}$  bear ine Last Change Size (Byte) **Check!** 2016 9:40:44 PM<br>2016 5:11:40 PM<br>2016 5:11:40 PM Not Calculated<br>Not Calculated<br>Not Calculated<br>Not Calculated<br>Not Calculated  $\overline{B}$ Ë i **Click!**

 $\sqrt{}$ 

- (3) An Online Data Operation dialog box appears. Check the "Parameter " and the "Simple Motion Module Setting:0000:RD77MS".
- (4) Click the  $\sqrt{\frac{F}{k}}$  button.

(5) The message shown on the left appears, press Yes.

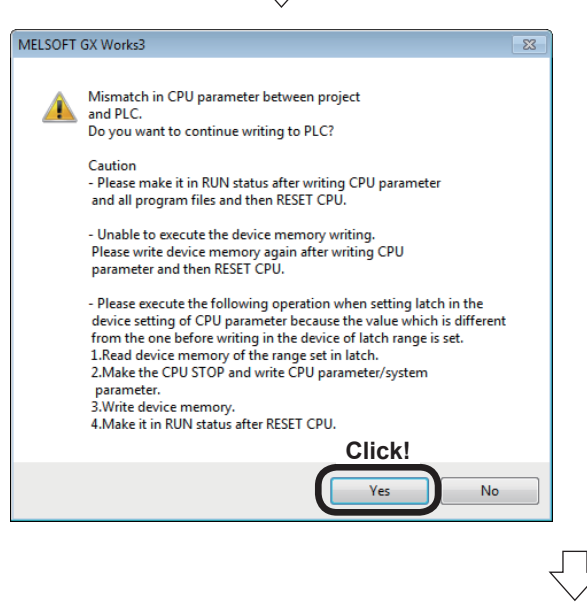

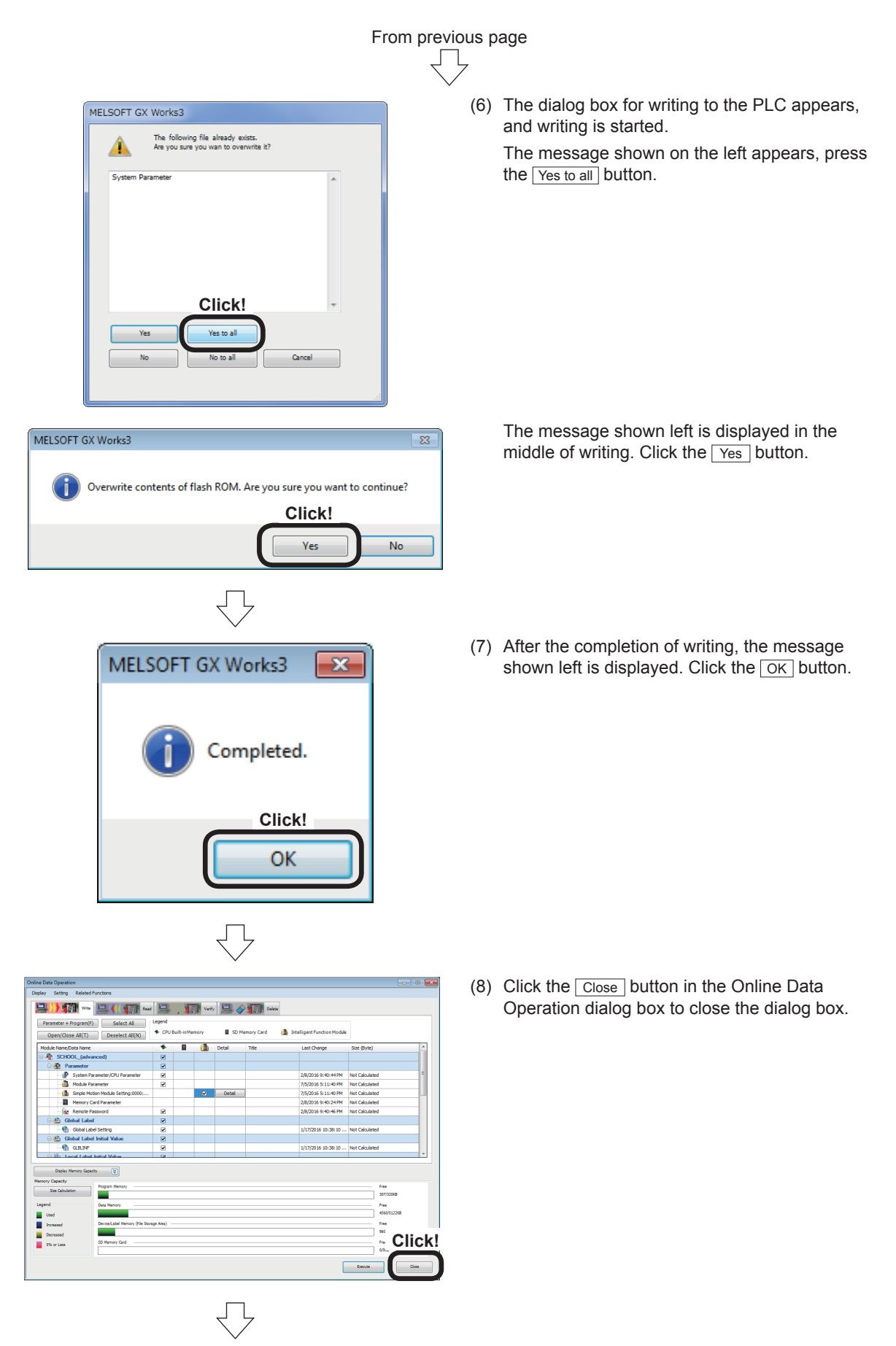

(9) Reset the CPU module. (Hold the RUN/STOP/RESET switch on the RESET side.)

#### **7.8 Demonstration Machine Operation**

#### **7.8.1 Advanced synchronous control 1: Travel cutter**

Demonstration machine operation panel Advanced synchronous control 1 screen

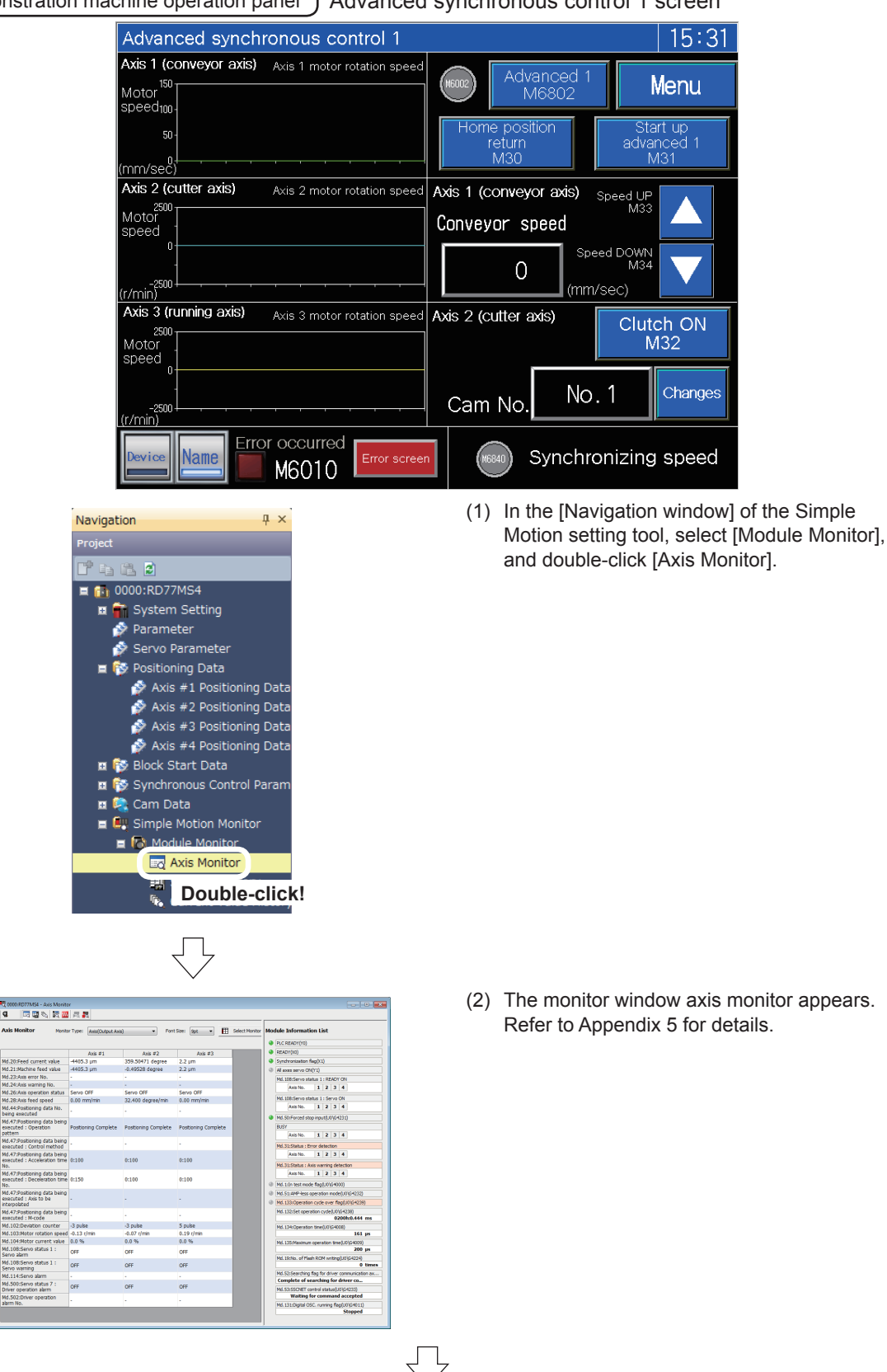

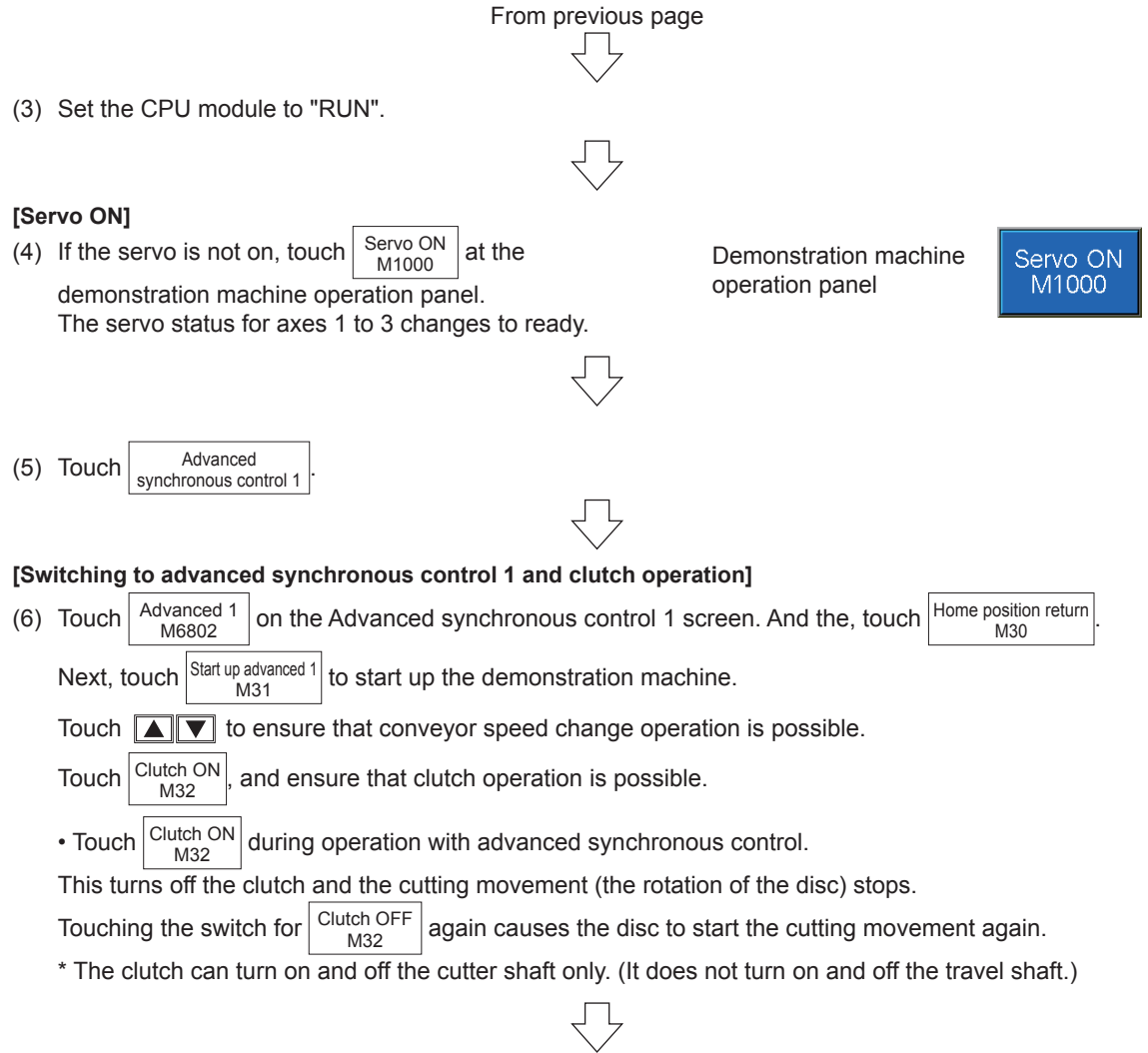

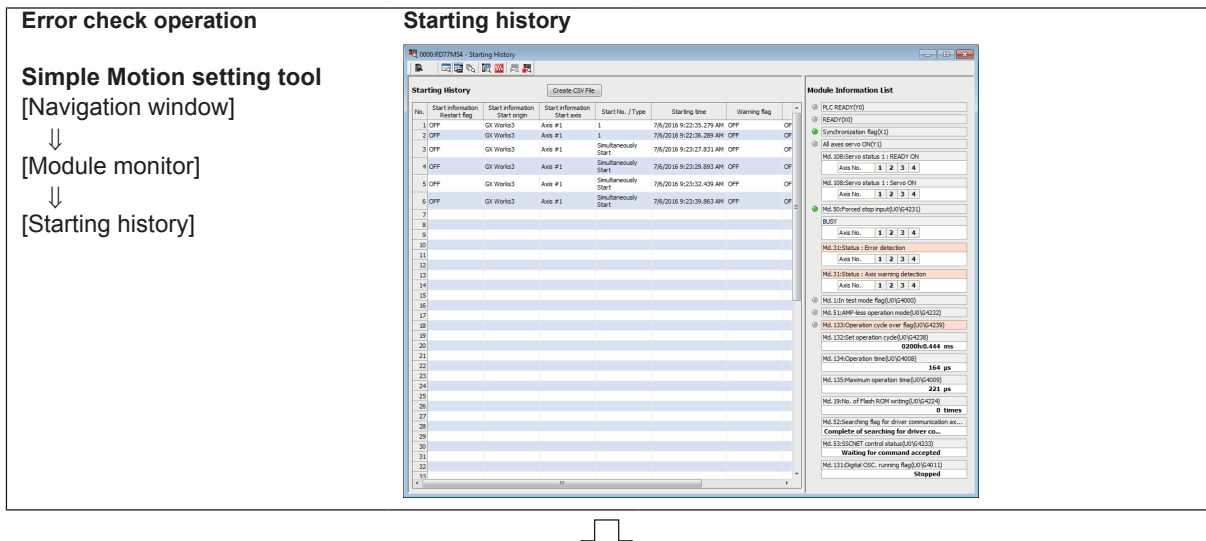

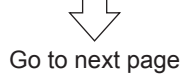

# From previous page

#### **[Set cam No. to "2"]**

(7) Press Changes of the "Cam No.". The numerical input screen appears. There, change "1" to "2".

#### **[Contents to be checked]**

(8) Confirm that the disc moves differently from the cam No. 1. Refer to the following cam data graphs. (Note that the disc rotates in one step with the cam No. 1 while it rotates in two steps with the cam No. 2.)

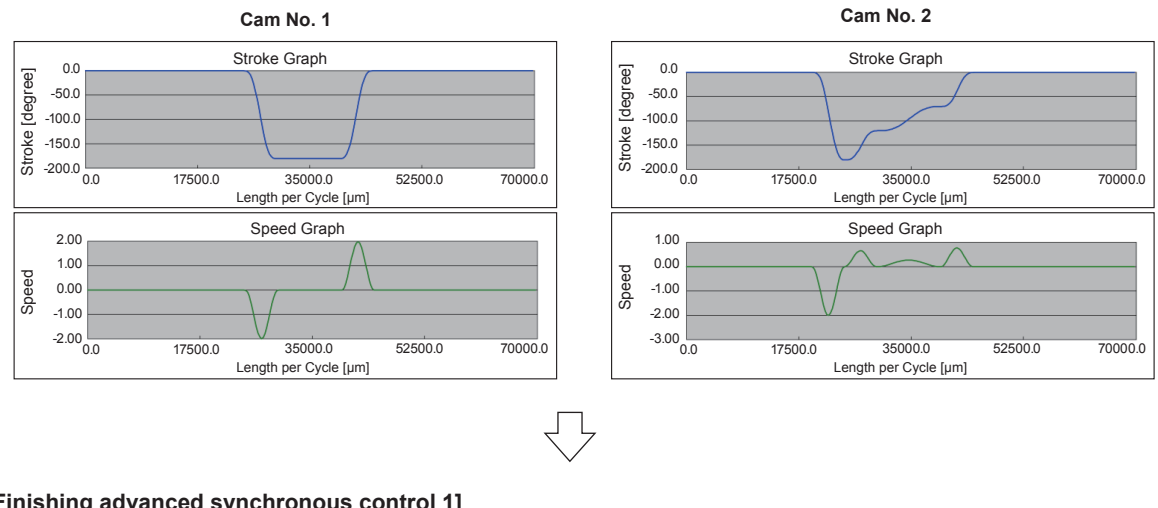

#### **[Finishing advanced synchronous control 1]**

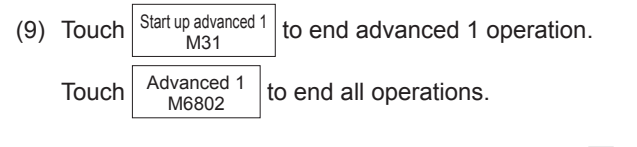

(10)Practice of the advanced control 1 is complete when all of these operations are finished.

#### **POINT**

- Check that the clutch controls to turn ON/OFF the cutting movement.
- Change the conveyor speed to see that the travel shaft synchronizes with the conveyor shaft.
- Observe that the disc rotates according to the cam data "No. 1" and "No. 2" and it rotates differently between the two.

#### **7.8.2 Advanced synchronous control 2: Rotary cutter**

Demonstration machine operation panel ) Advanced synchronous control 2 screen

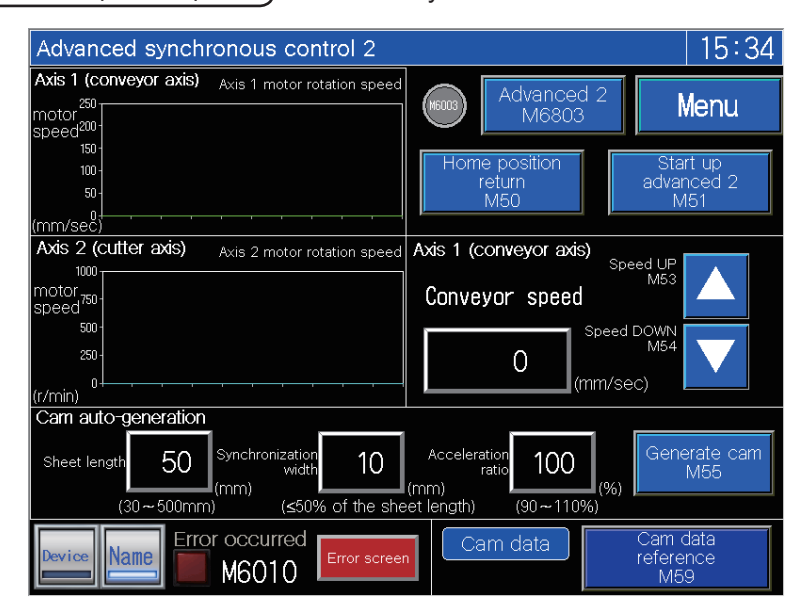

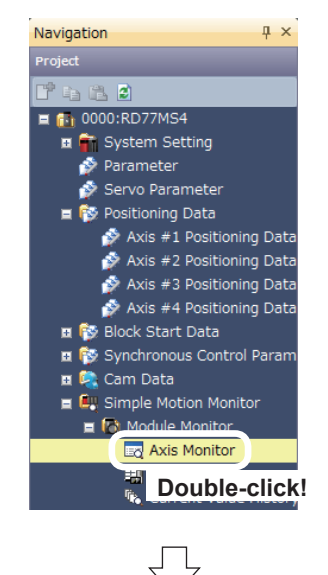

(1) In the [Navigation window] of the Simple Motion setting tool, select [Module Monitor], and double-click [Axis Monitor].

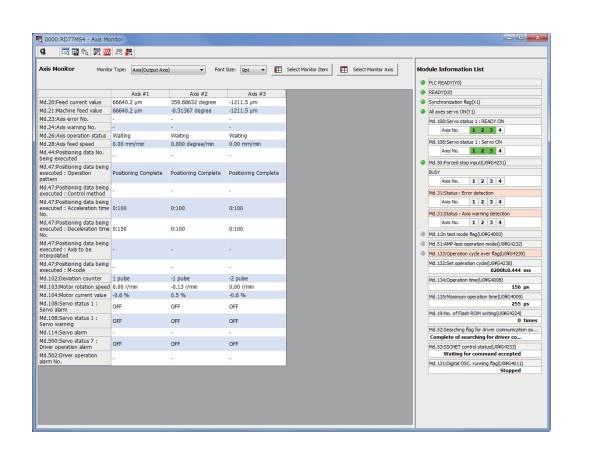

(2) The monitor window axis monitor appears. Refer to Appendix 5 for details.

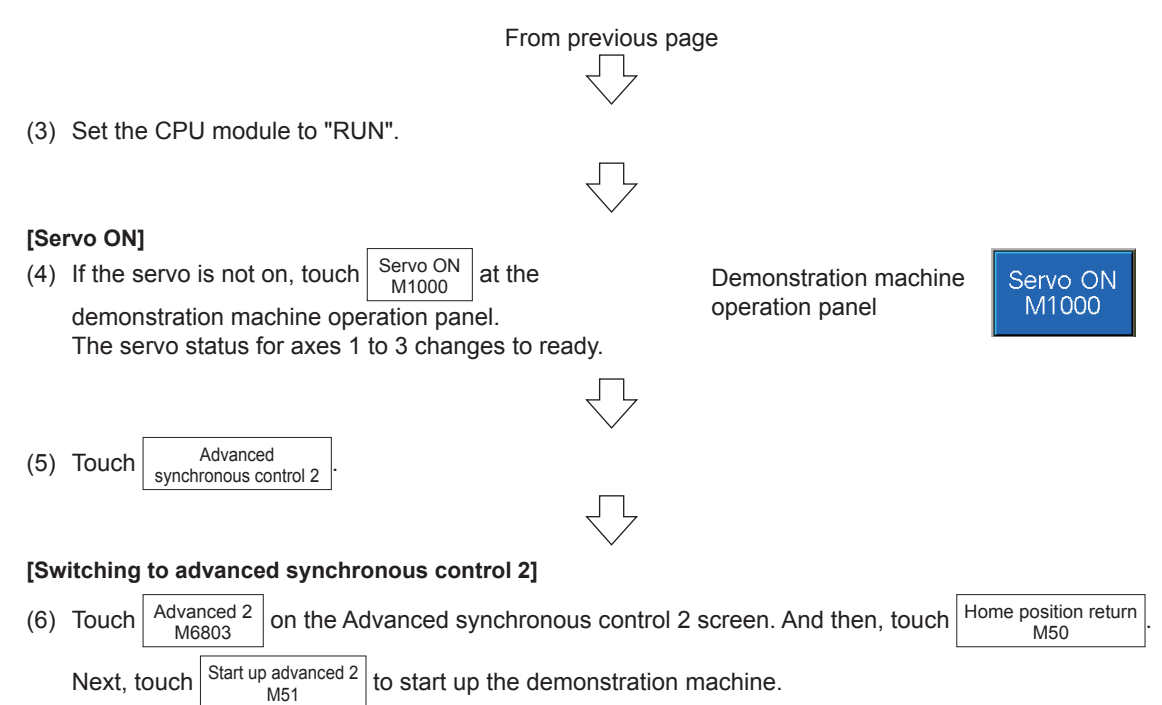

The initial setting of the cam automatic generation parameters is such that the demonstration machine carries out the cutting movement on workpieces that are laid out 50 mm apart from the others. Now, check this operation.

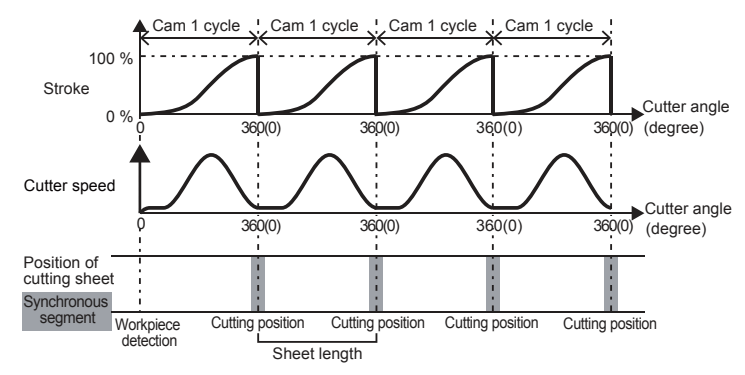

You may change the sheet length as you like. Note, however, that making it a multiple of 50 mm makes it easy for you to check the operation.

The initial settings of the cam automatic generation parameters on the demonstration machine motion are as follows.

- Type of cam automatic generation: Cam for rotary cutter
- Acceleration rate over synchronous section: 100 % (Reaches the same speed as the conveyor speed at the rate of 100 %)
- Sheet length: 50.0 mm
- Sheet synchronous width: 10.0 mm
- Synchronous axis length: 251.3 mm (circumference)
- Synchronization start position: 45.0 mm

Next, change the conveyor speed.

- Touch  $\boxed{\blacktriangle}$   $\boxed{\blacktriangledown}$  to ensure that conveyor speed change operation is possible.
- Check that the synchronous cutting movement continues even if the conveyor speed changes.

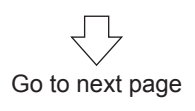

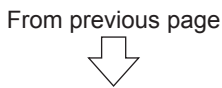

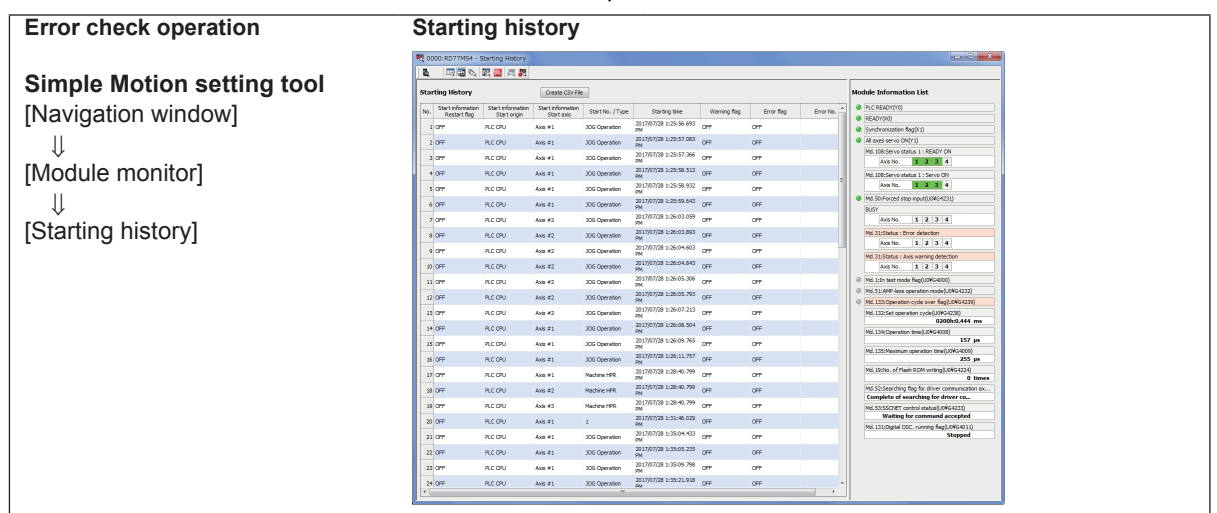

#### **[Change cam automatic generation parameters]**

- (7) Change the three parameters as follows.
	- Sheet length: (Length of sheet to be cut off)
	- Sheet synchronous width: (The width of segment where the conveyor speed and the angular speed synchronize with the other when the cutter carries out the cutting movement)
	- Acceleration rate over synchronous section: (The rate of increase in the angular speed of the disc with reference to the conveyor speed over the synchronous width. It reaches the same speed as the conveyor speed at the rate of 100 %.)

The initial parameter settings are 50.0 mm for the sheet length, 10.0 mm for the synchronous width and 100 % for the acceleration rate.

Touch Start up advanced 2 to stop the demonstration machine motion. Change the sheet length to 100.0 mm and synchronous width to 30.0 mm.

In each case, touch the numeric figure to call up the numerical input screen and change the parameters.

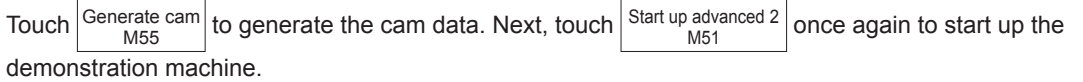

#### **[Contents to be checked]**

(8) Check that the demonstration machine carries out the cutting movement on every other workpiece which is aligned with an interval of 50 mm (skipping one every time). Also, check that the synchronous section is extended.

#### **[Finishing advanced synchronous control 2]**

(9) Touch  $\left|\frac{\text{Start up advanced 2}}{\text{M51}}\right|$ to end advanced synchronous control 2 operation.

Touch  $\big|$  Advanced 2 to end all operations.

(10)Practice of the advanced control 2 is complete when all of these operations are finished.

#### **POINT**

- Check that the disc follows the rotary cutter movement as motion diagram in (6).
- Change the conveyor speed to see that the cutter synchronizes with the conveyor.
- Change the cam automatic generation parameters to see that the motion of the cutter shaft changes accordingly.

# **7.9 Sequence Program List**

This shows a list of the sequence programs.

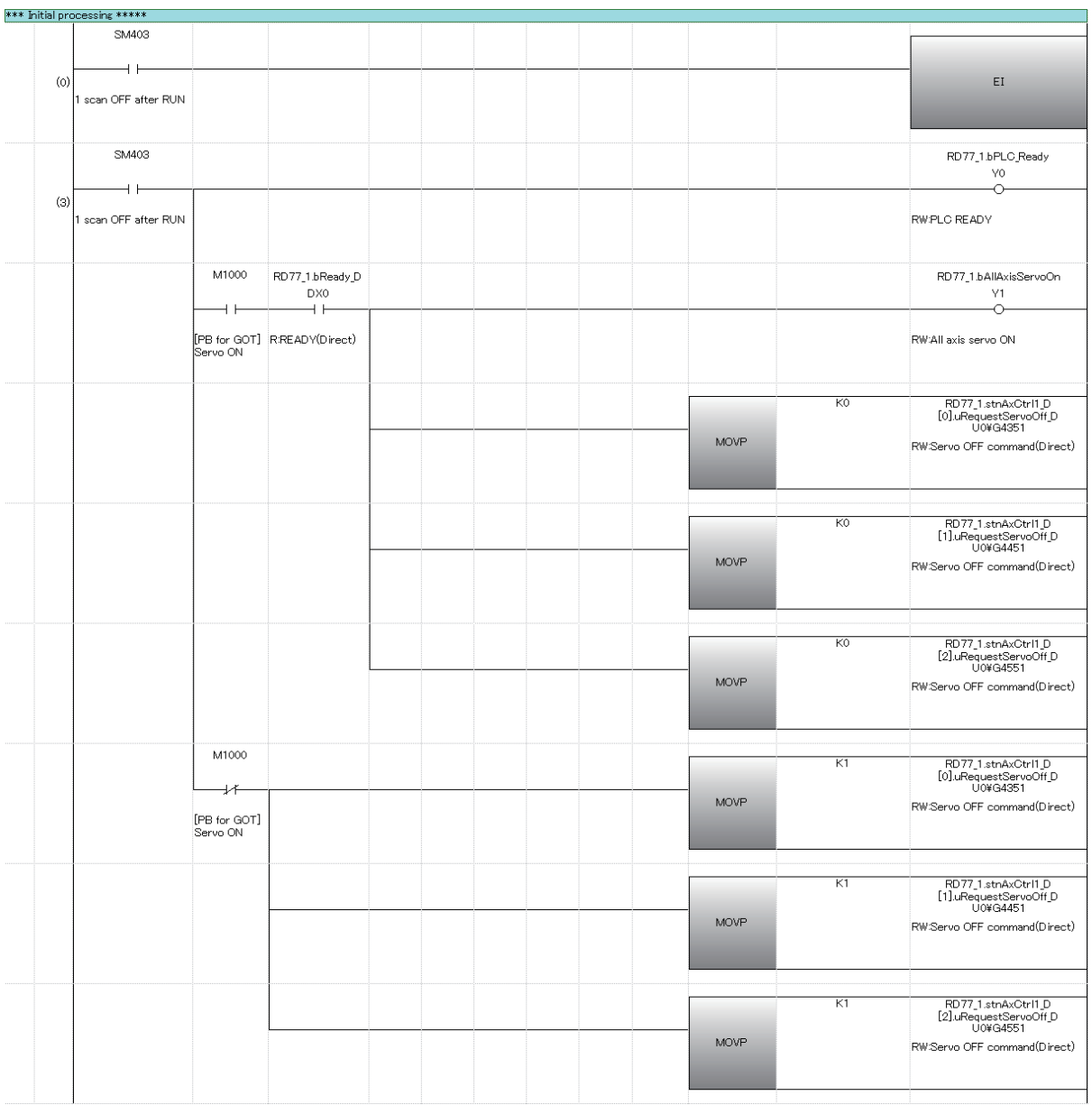
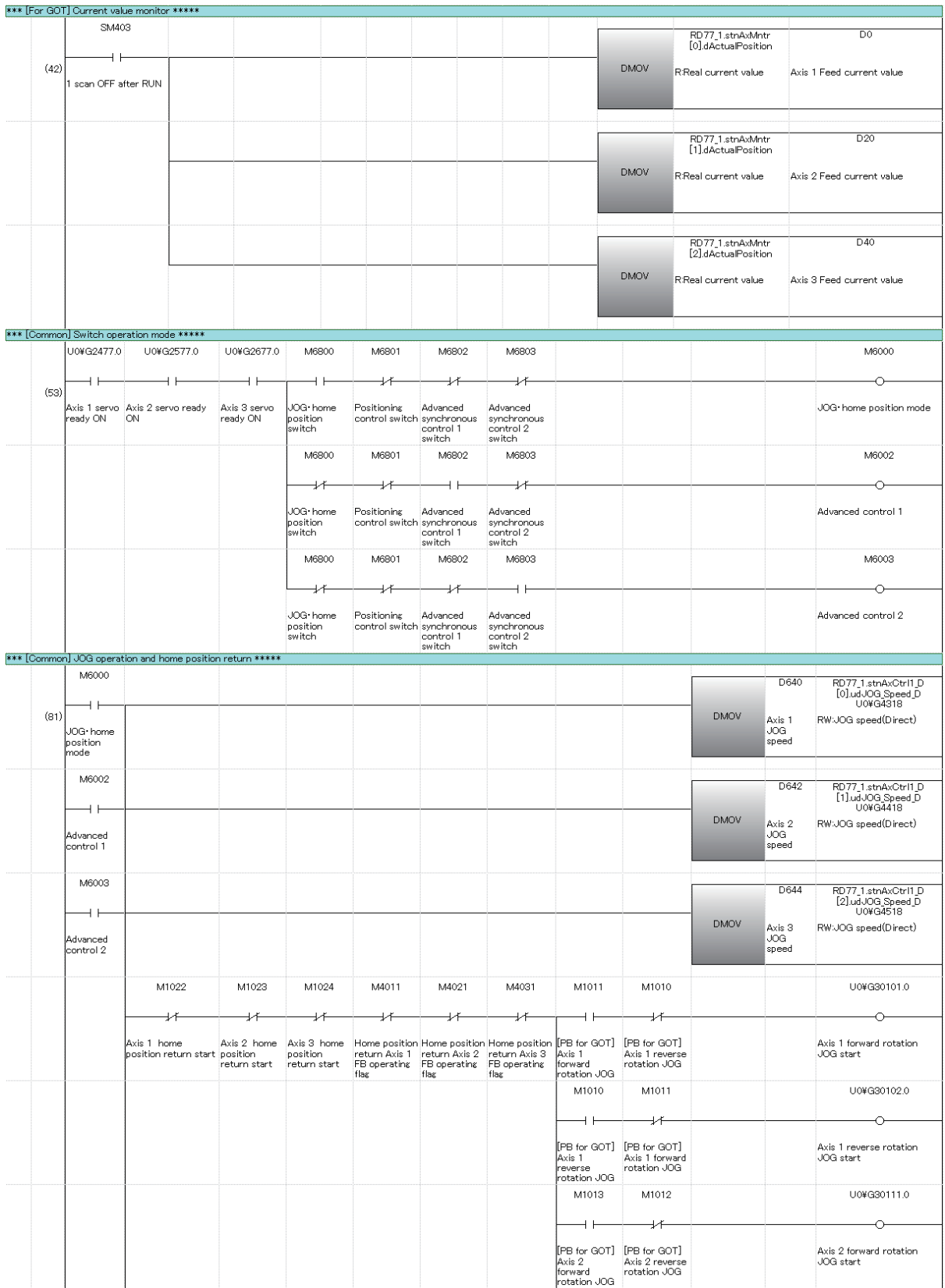

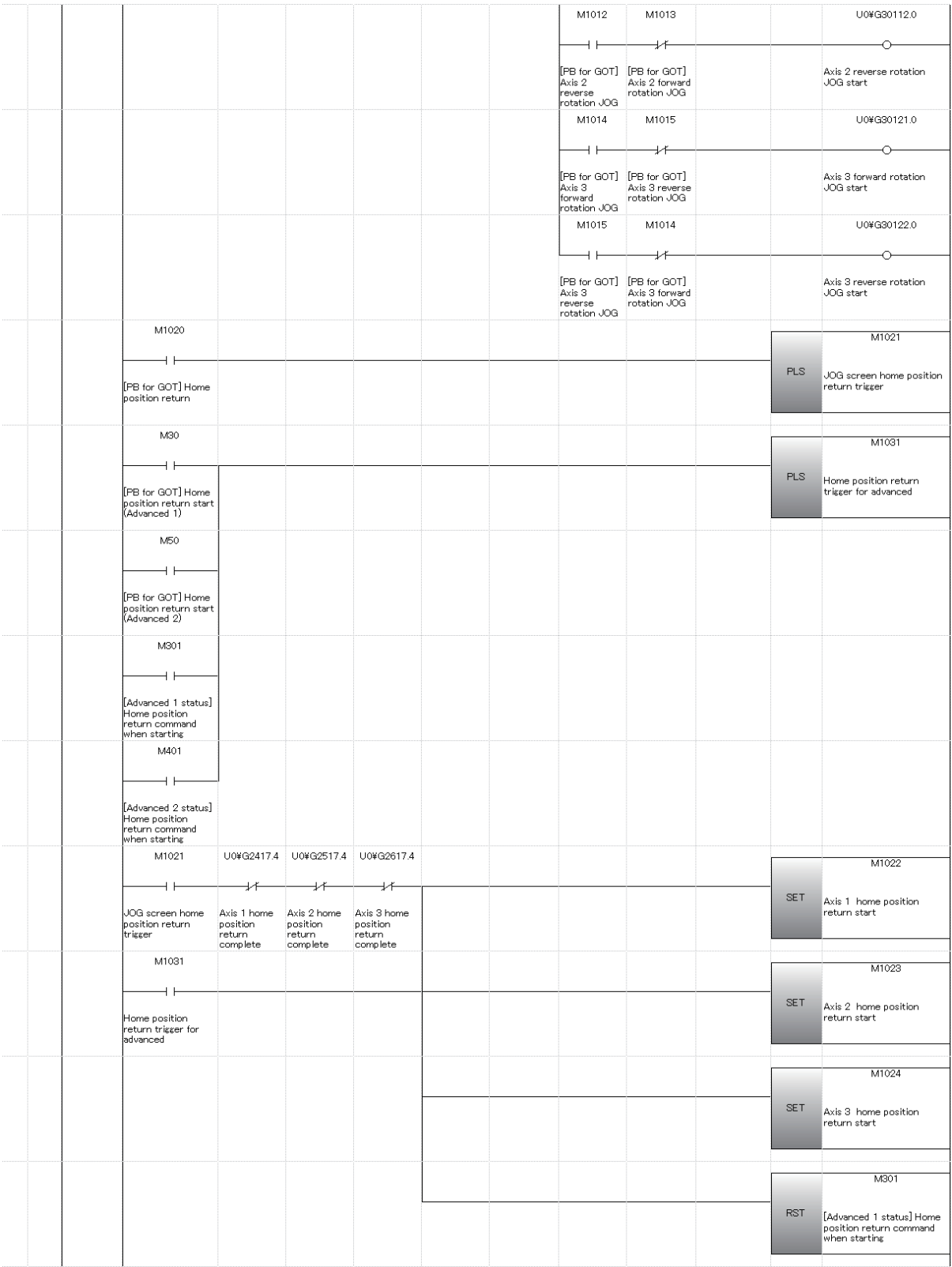

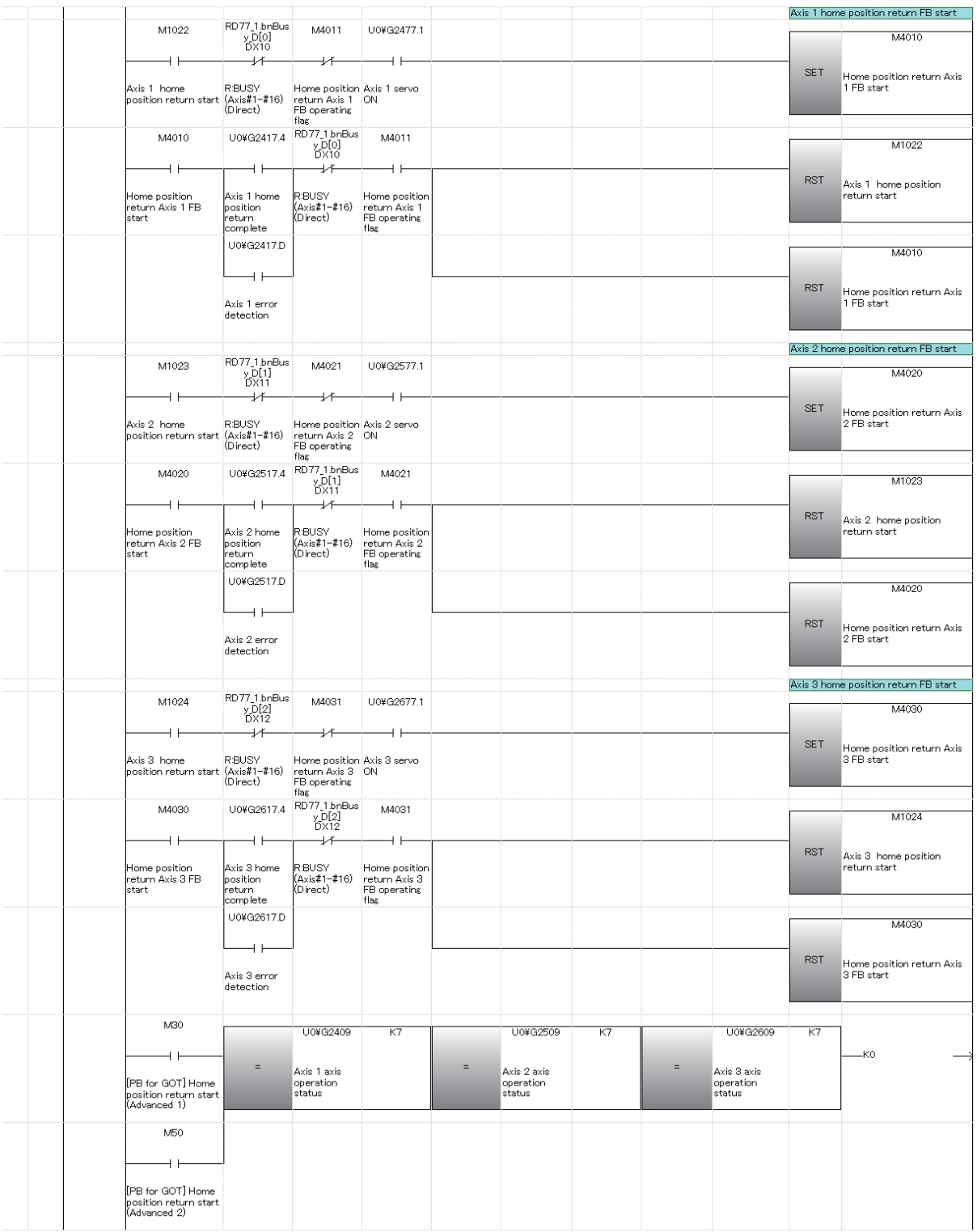

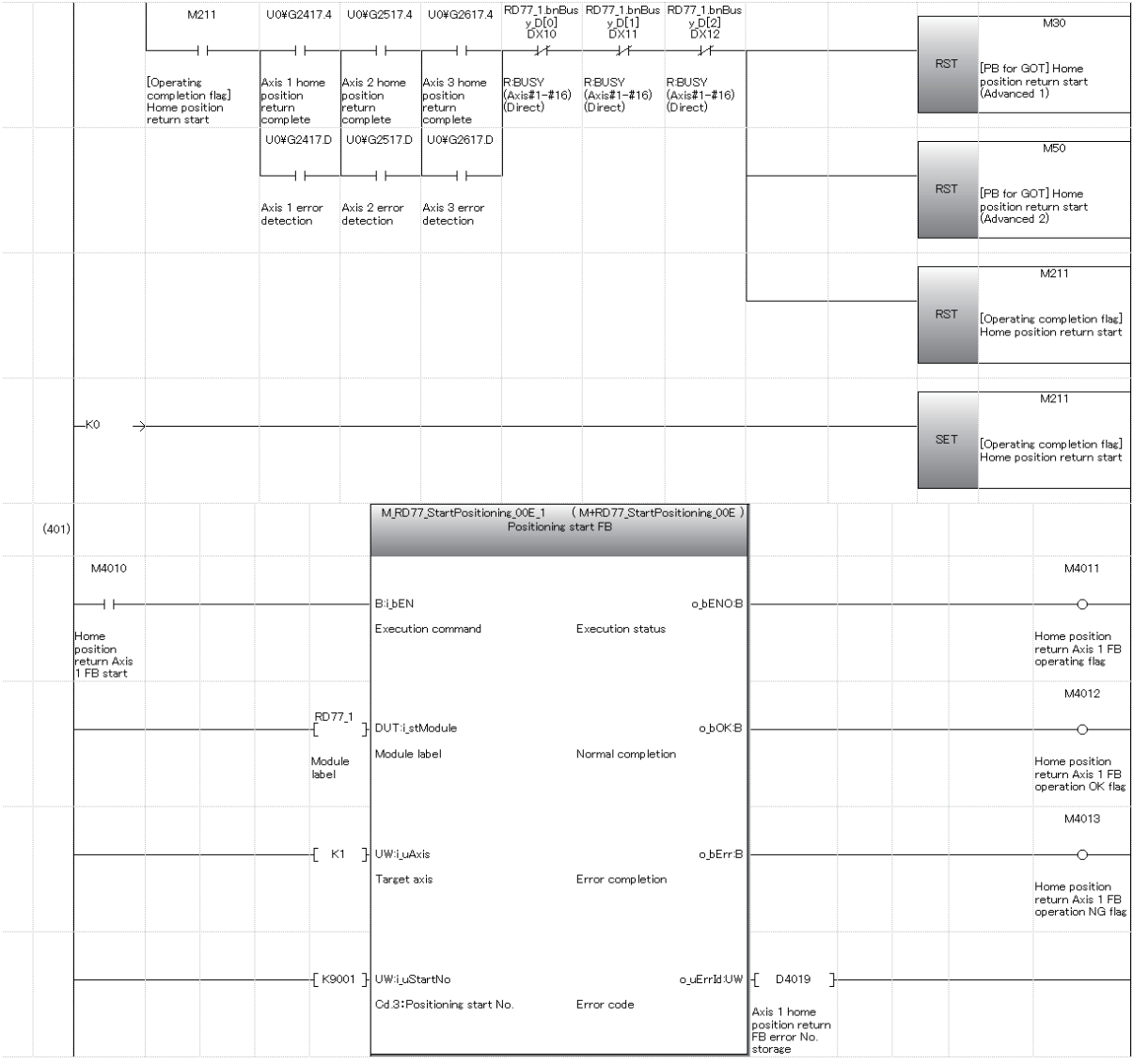

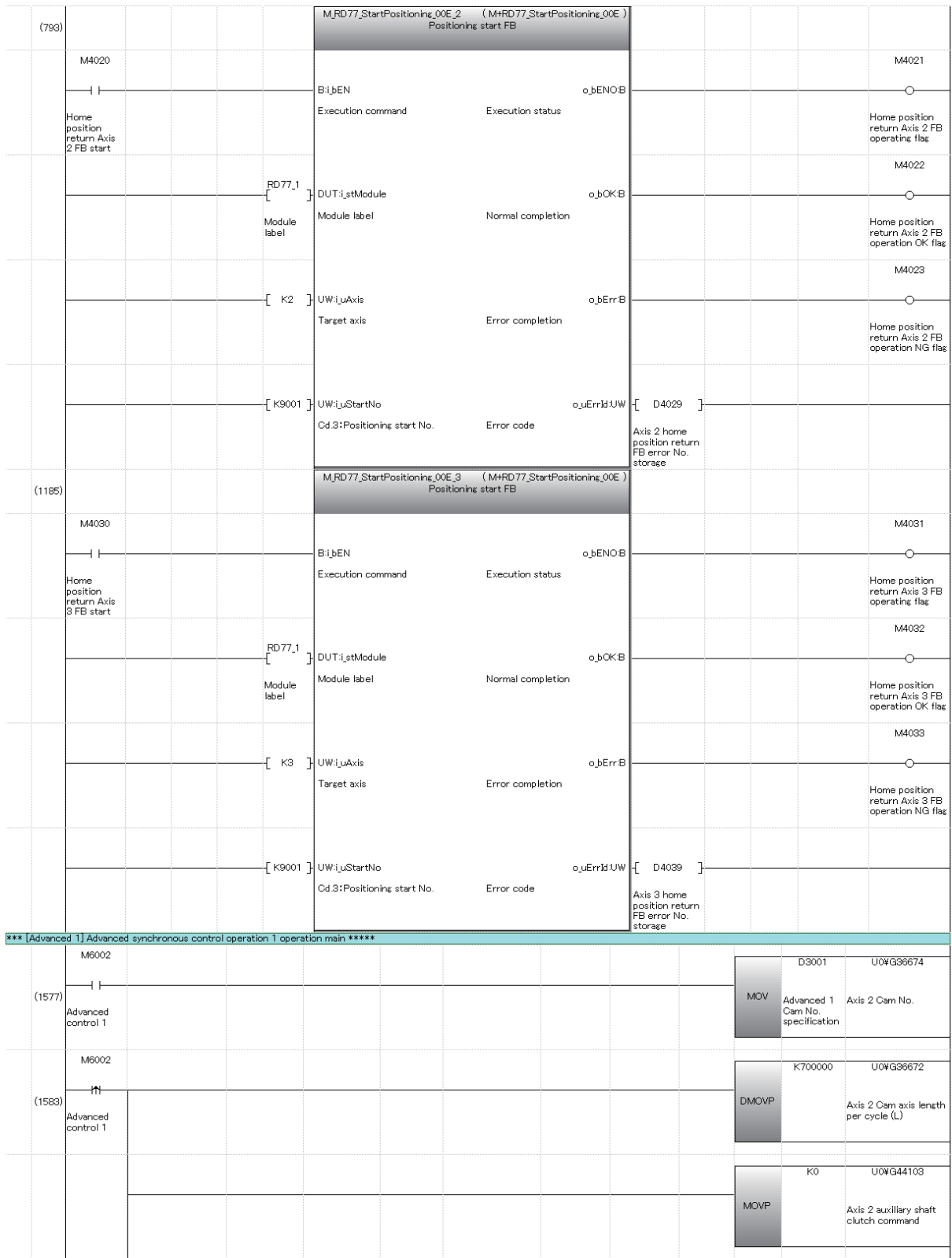

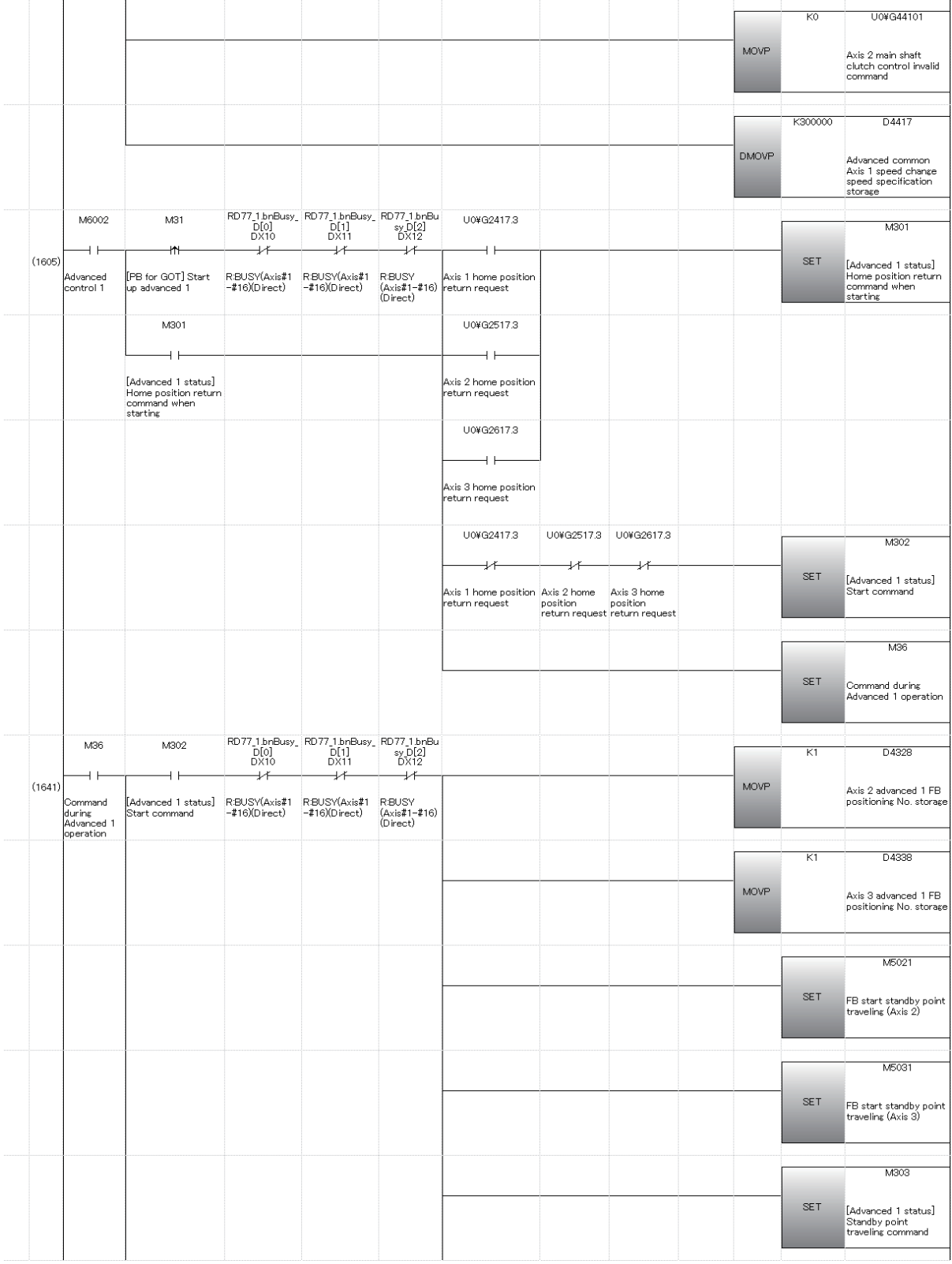

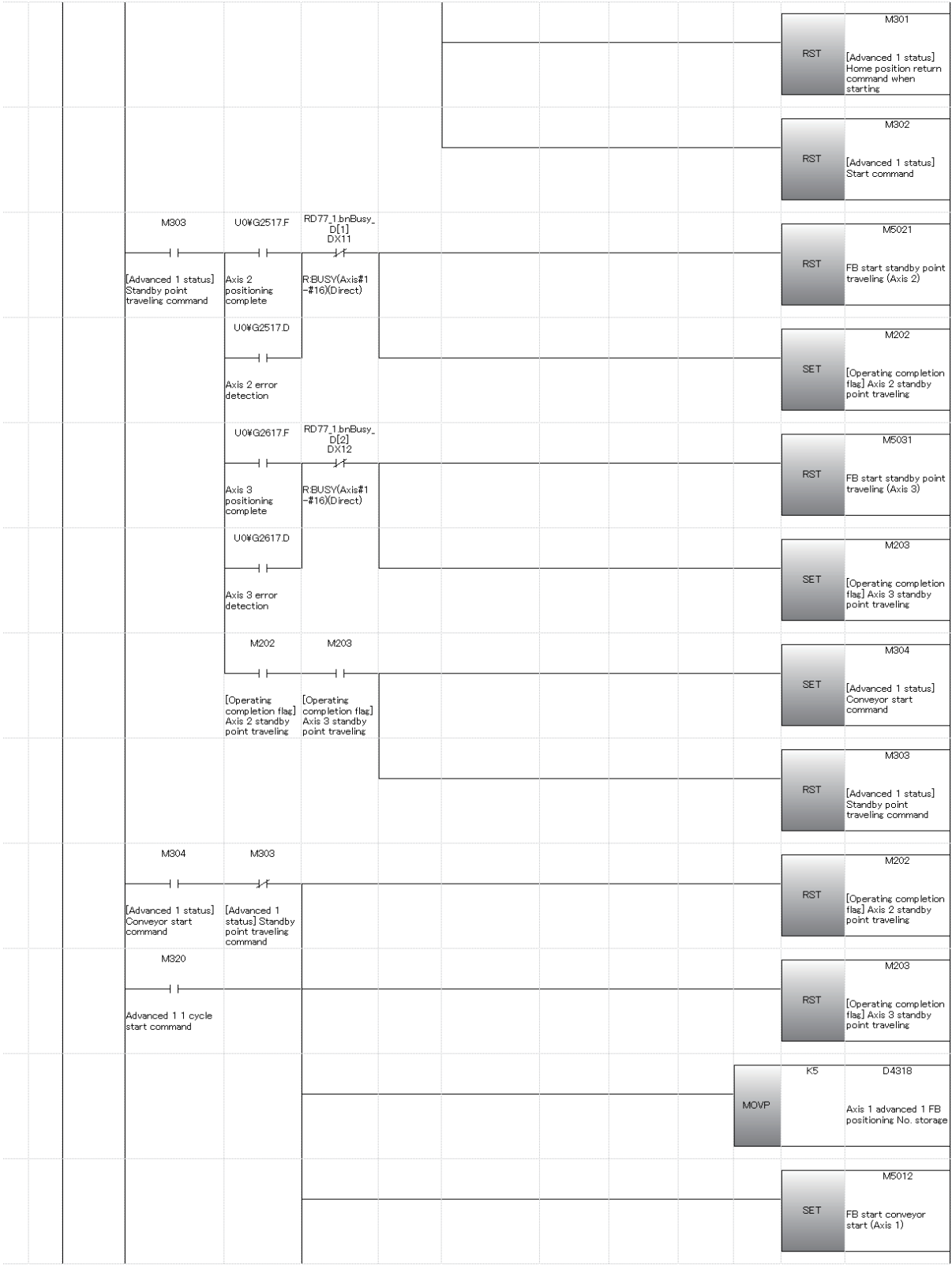

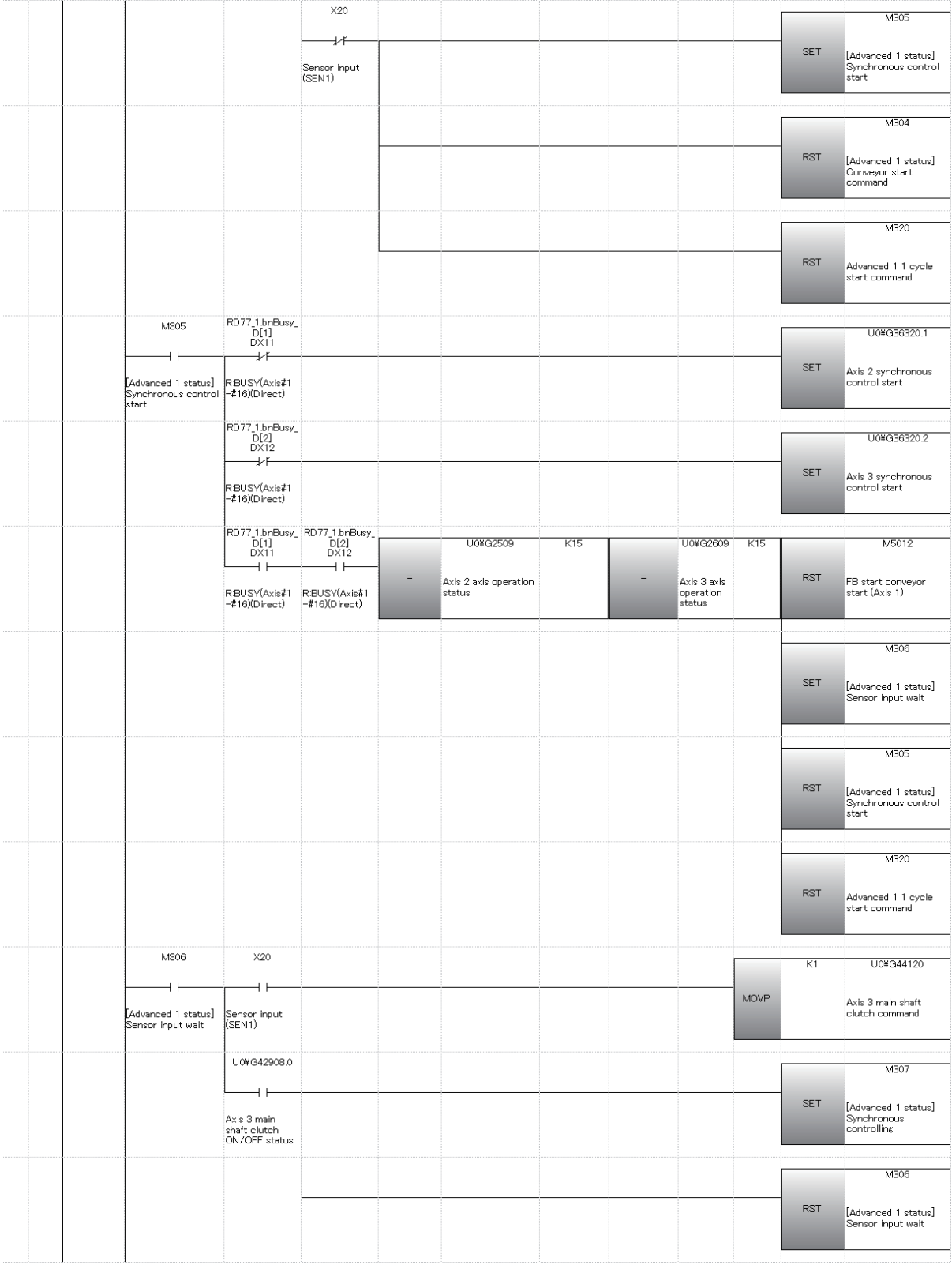

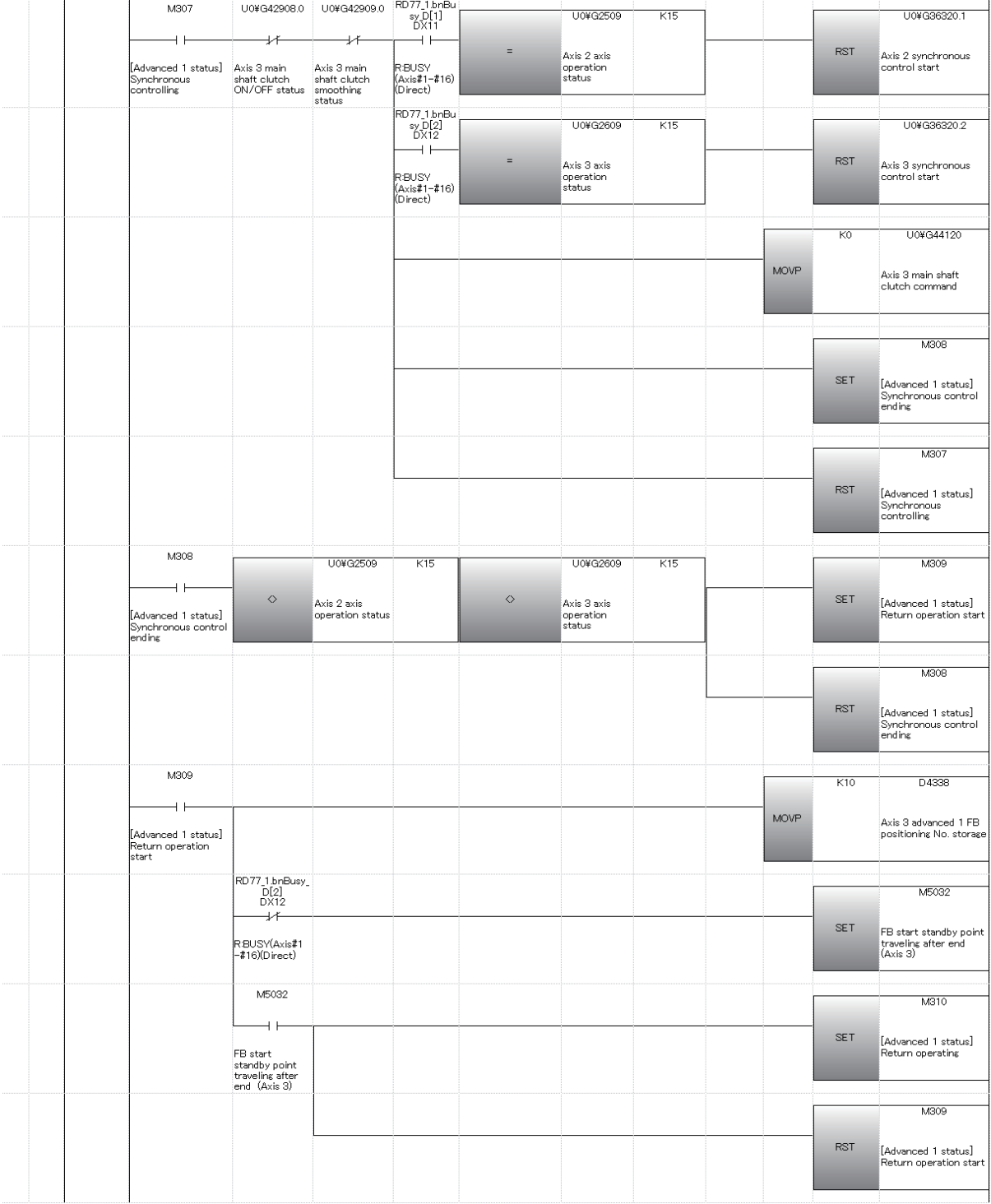

 $\cdots$ 

 $\cdots$ 

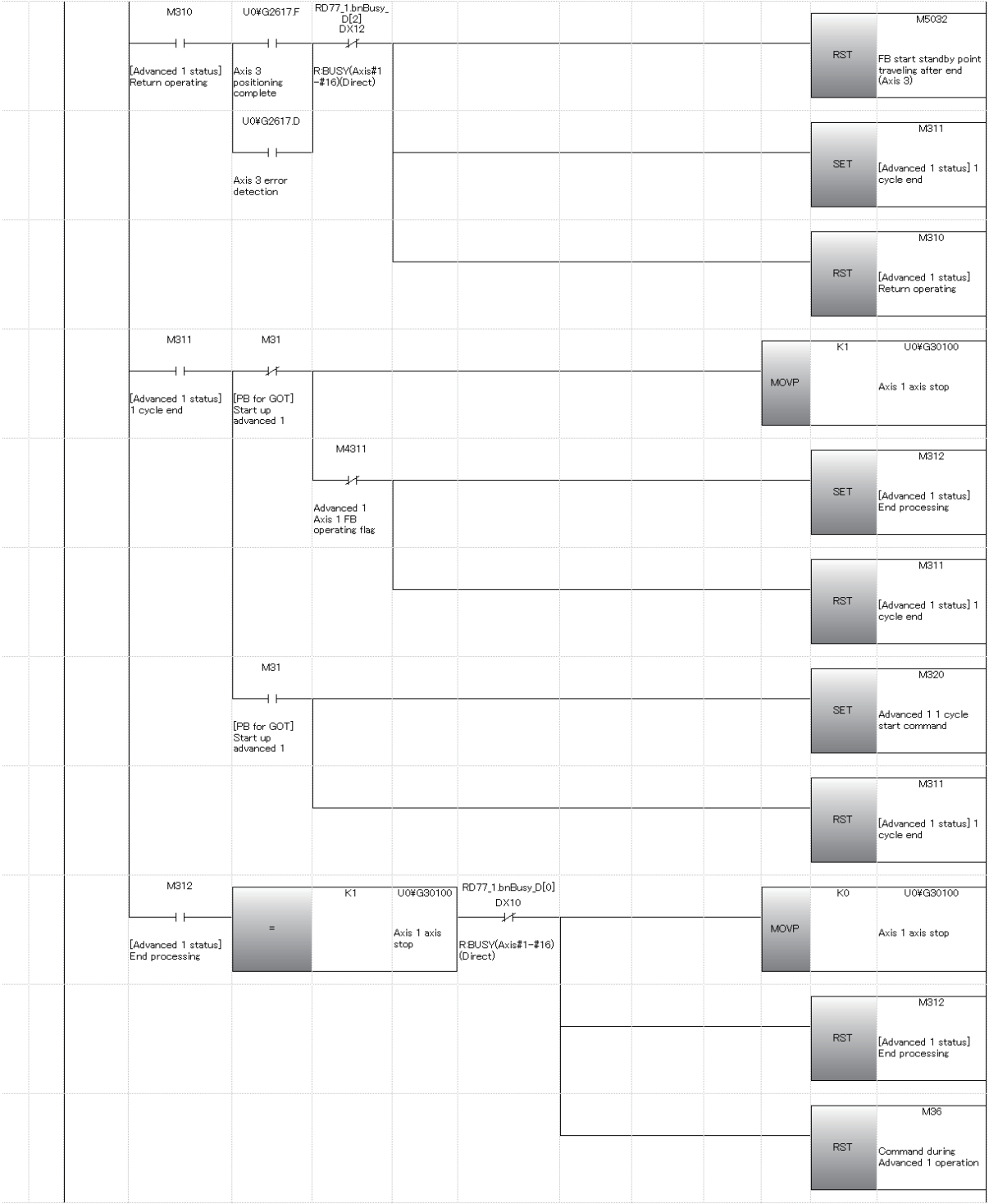

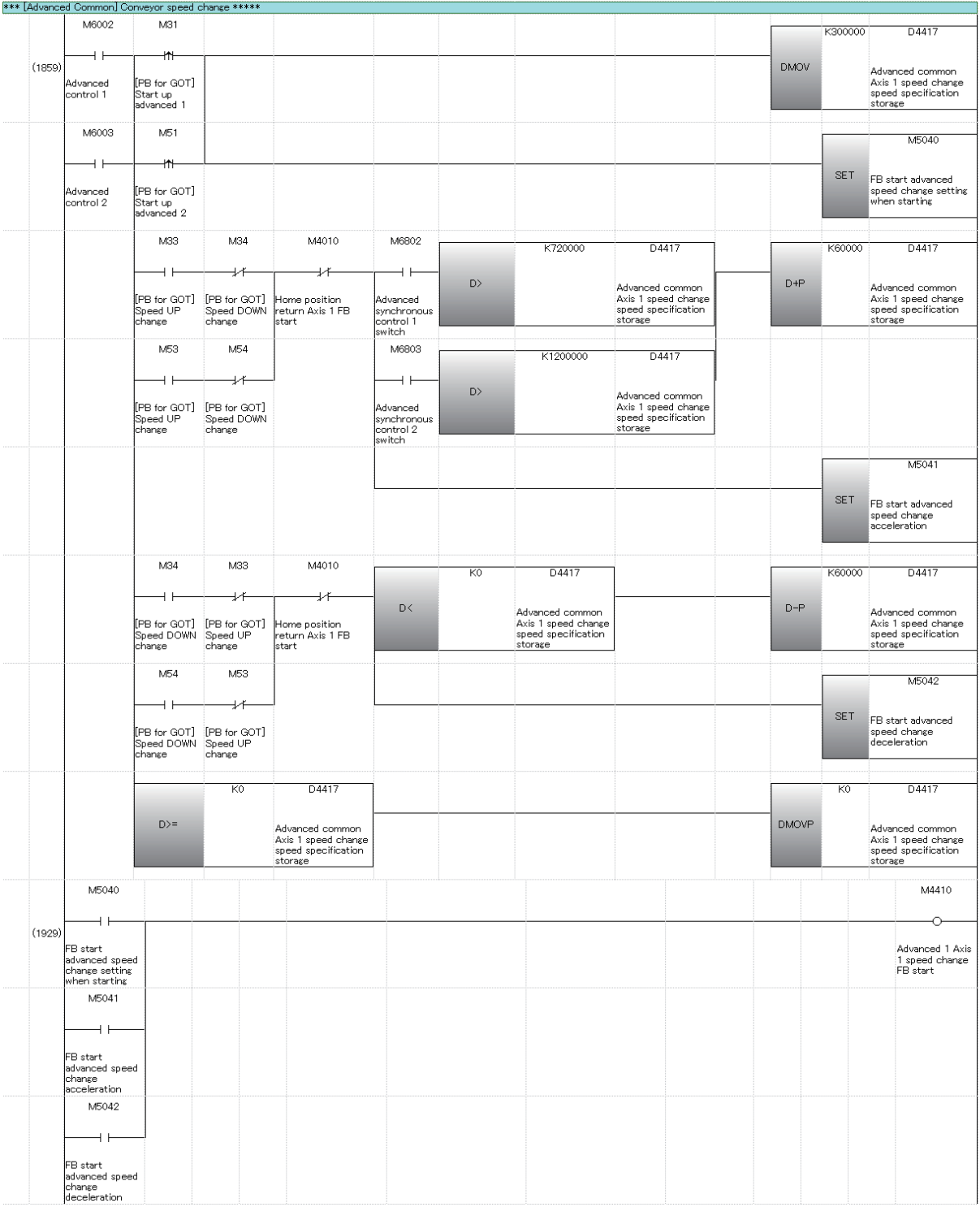

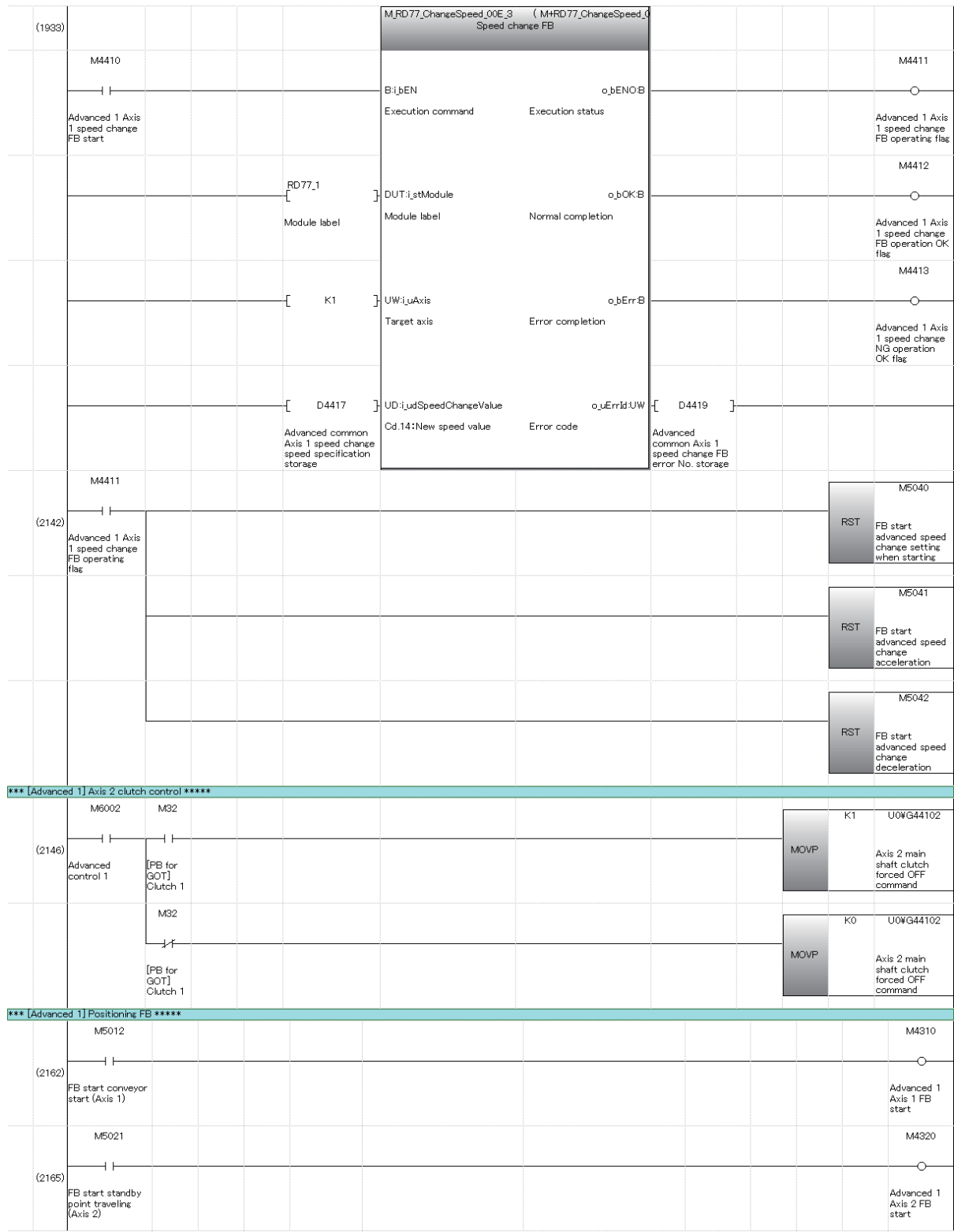

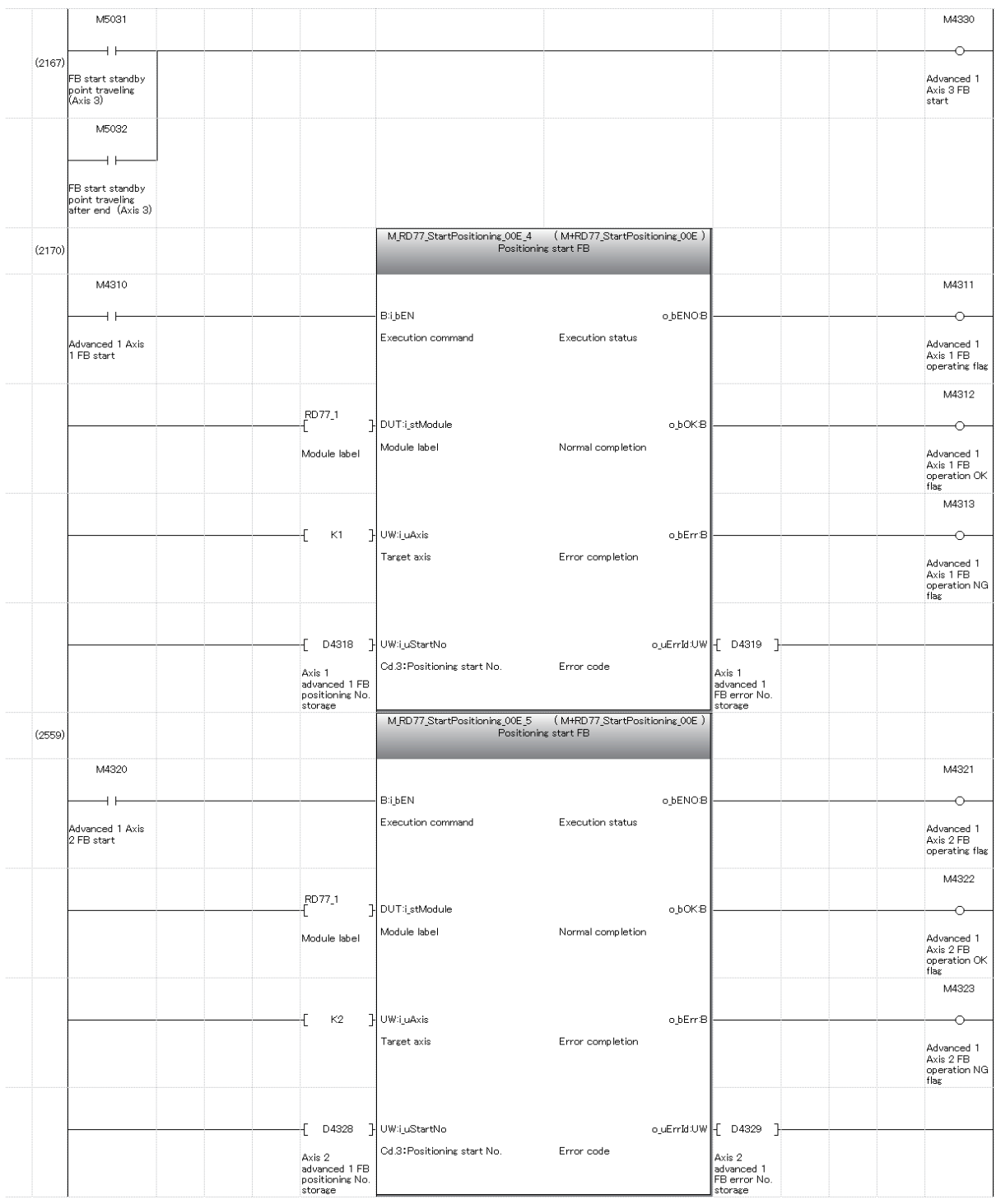

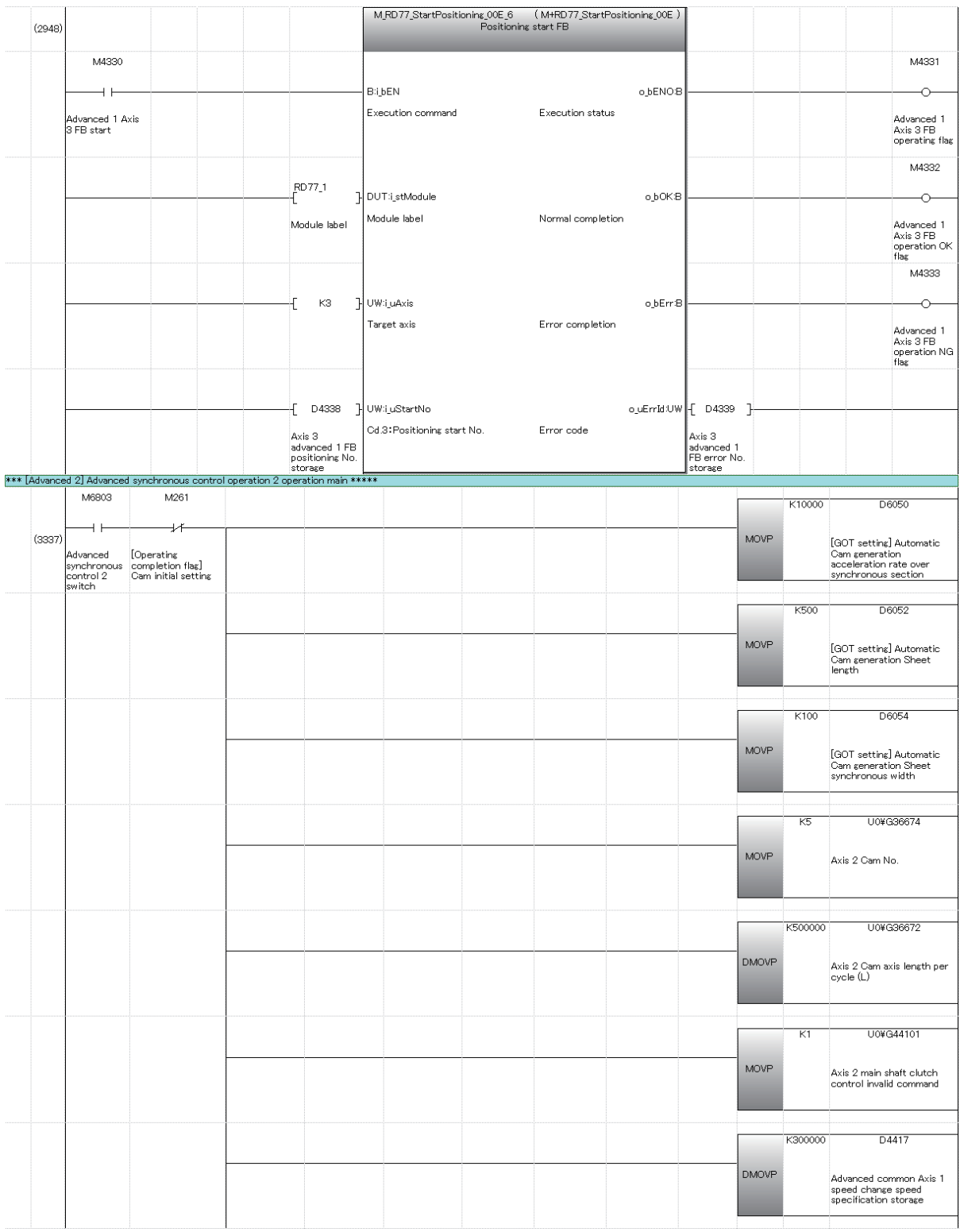

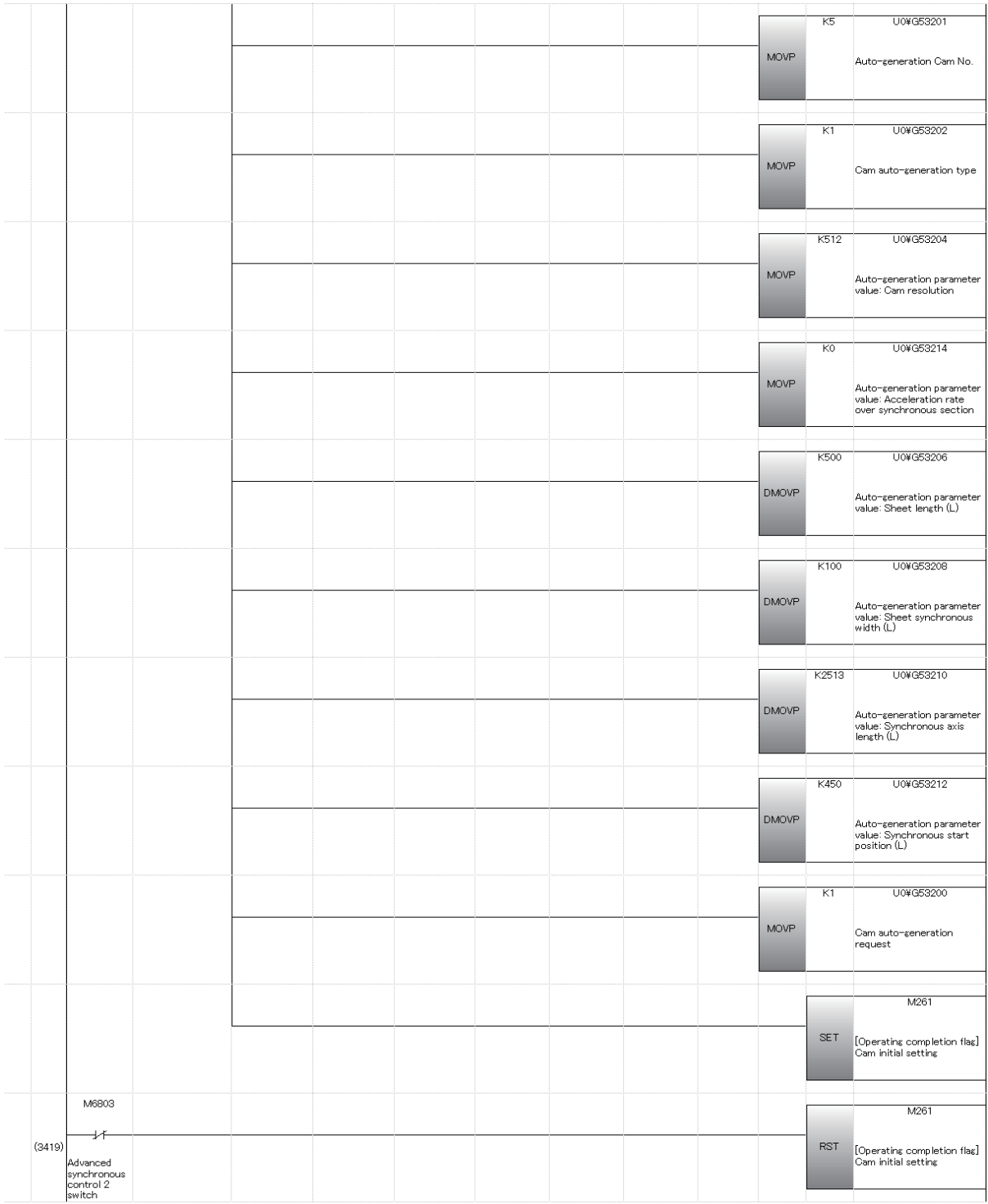

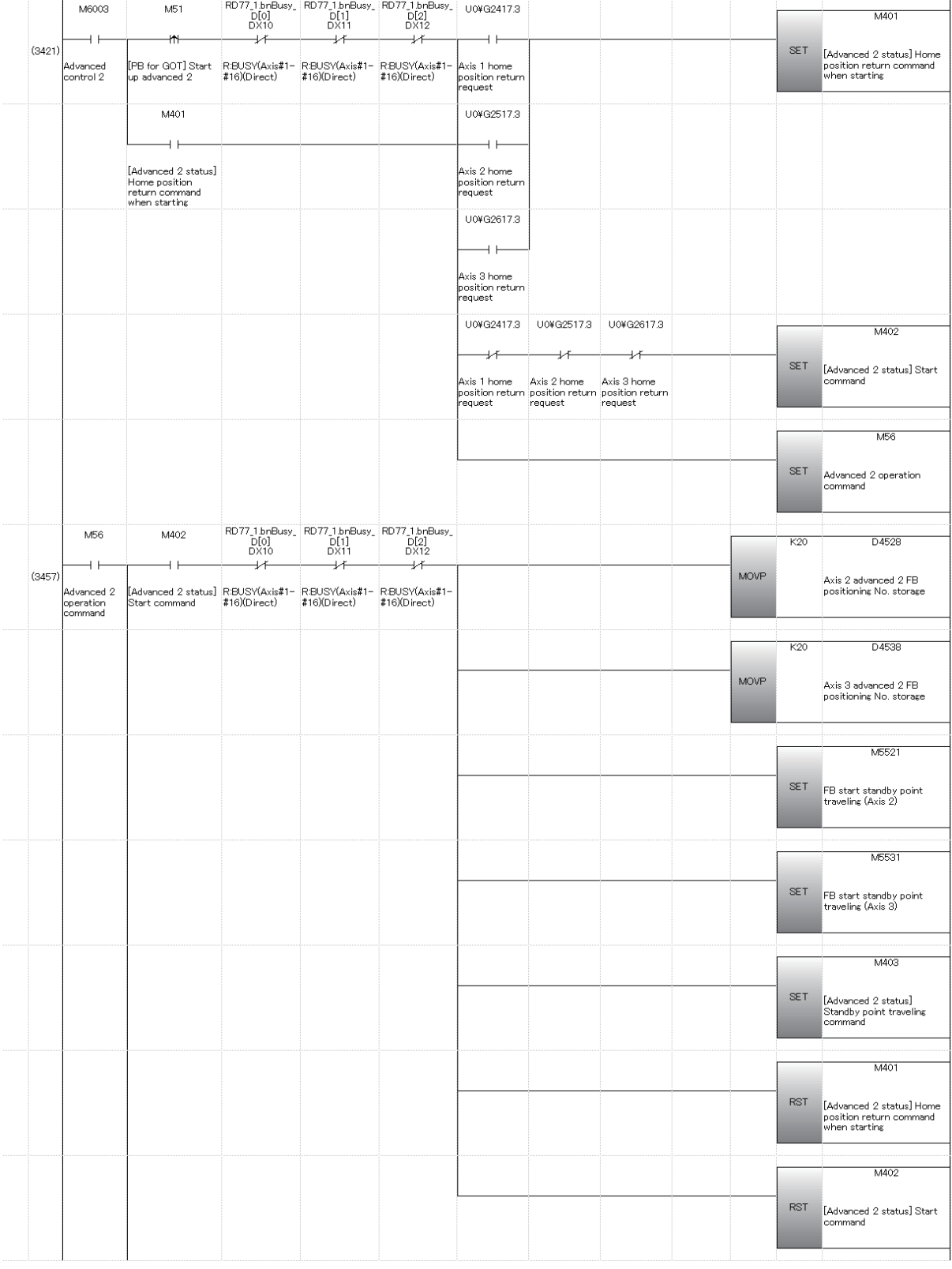

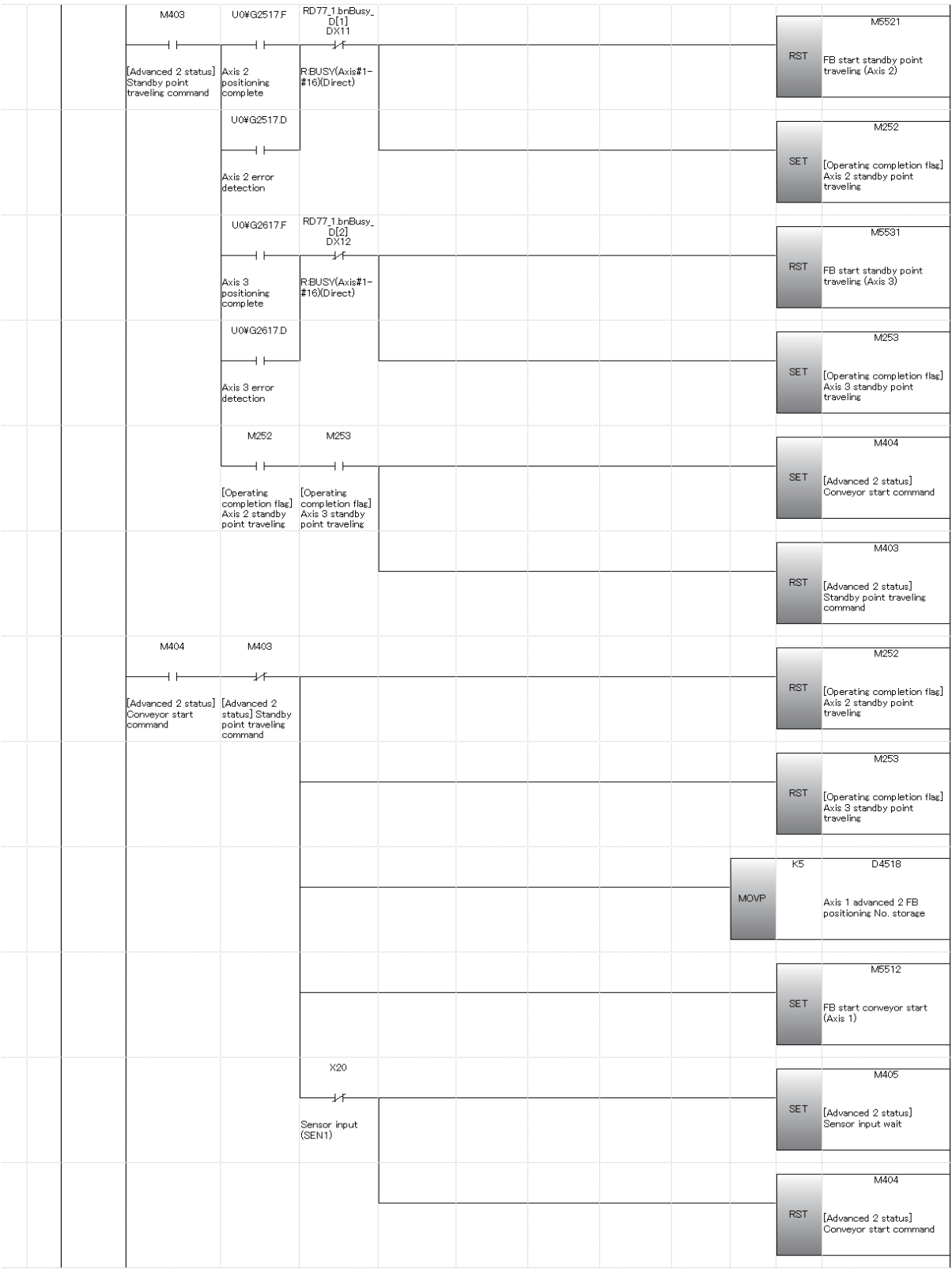

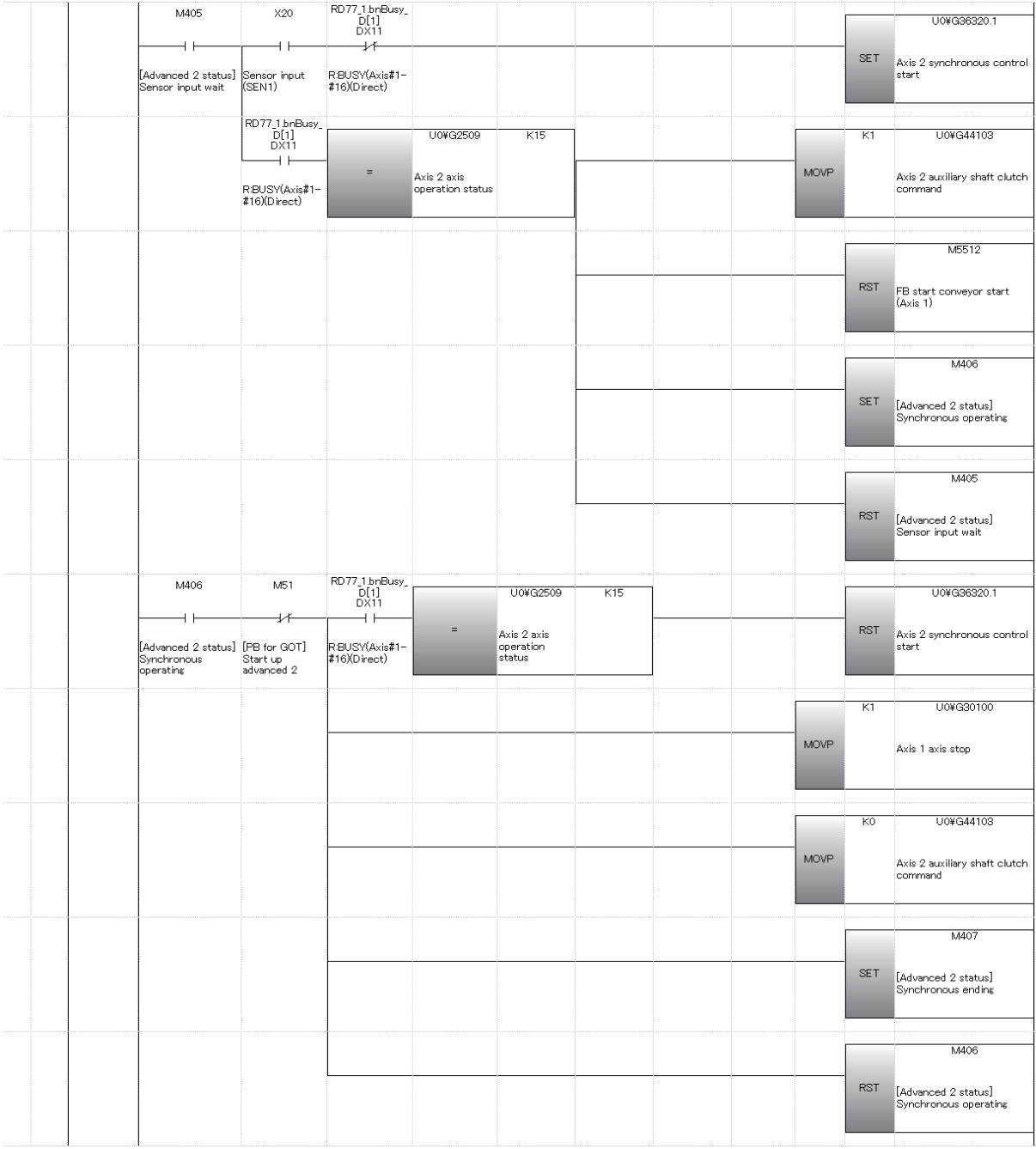

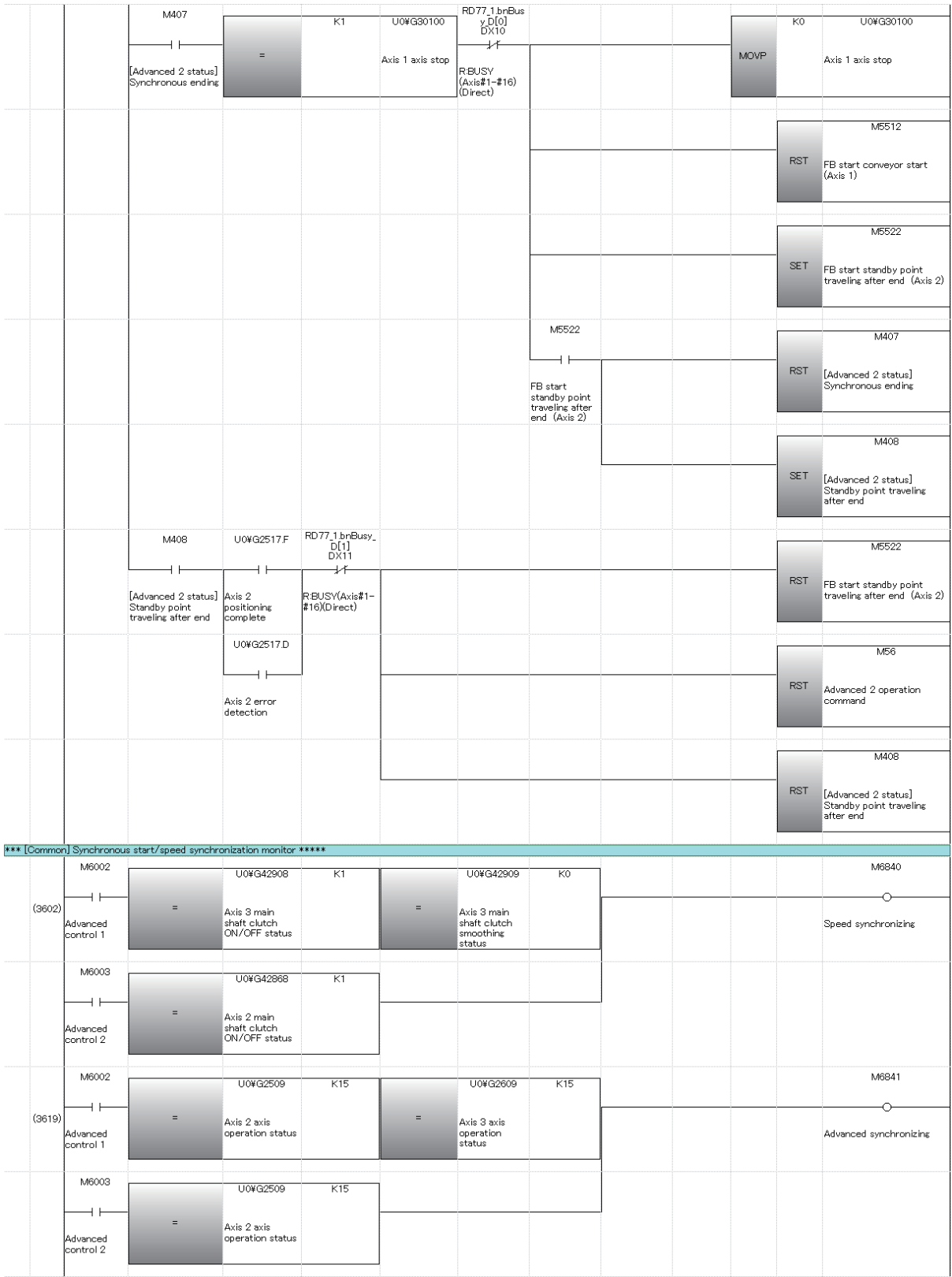

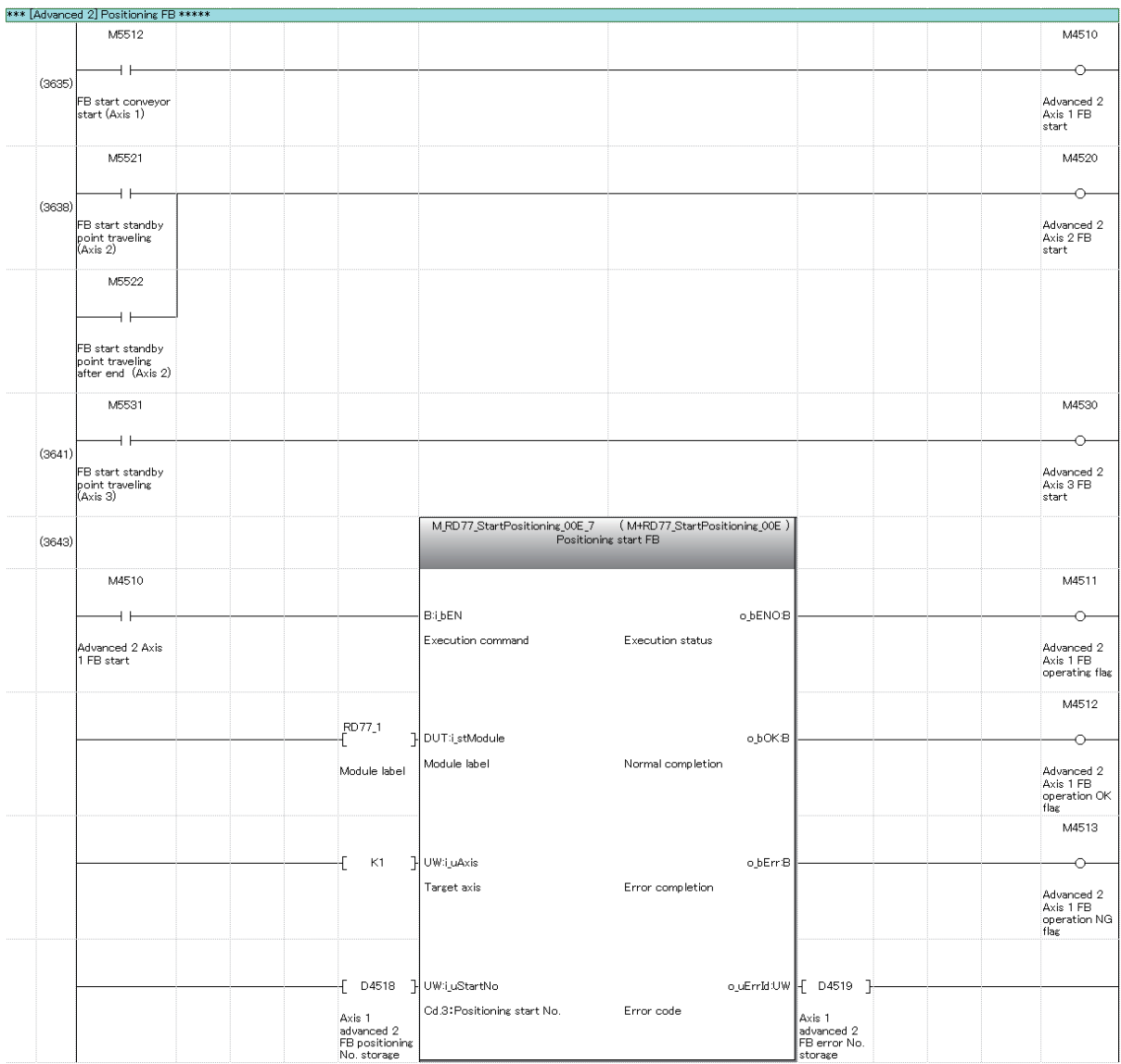

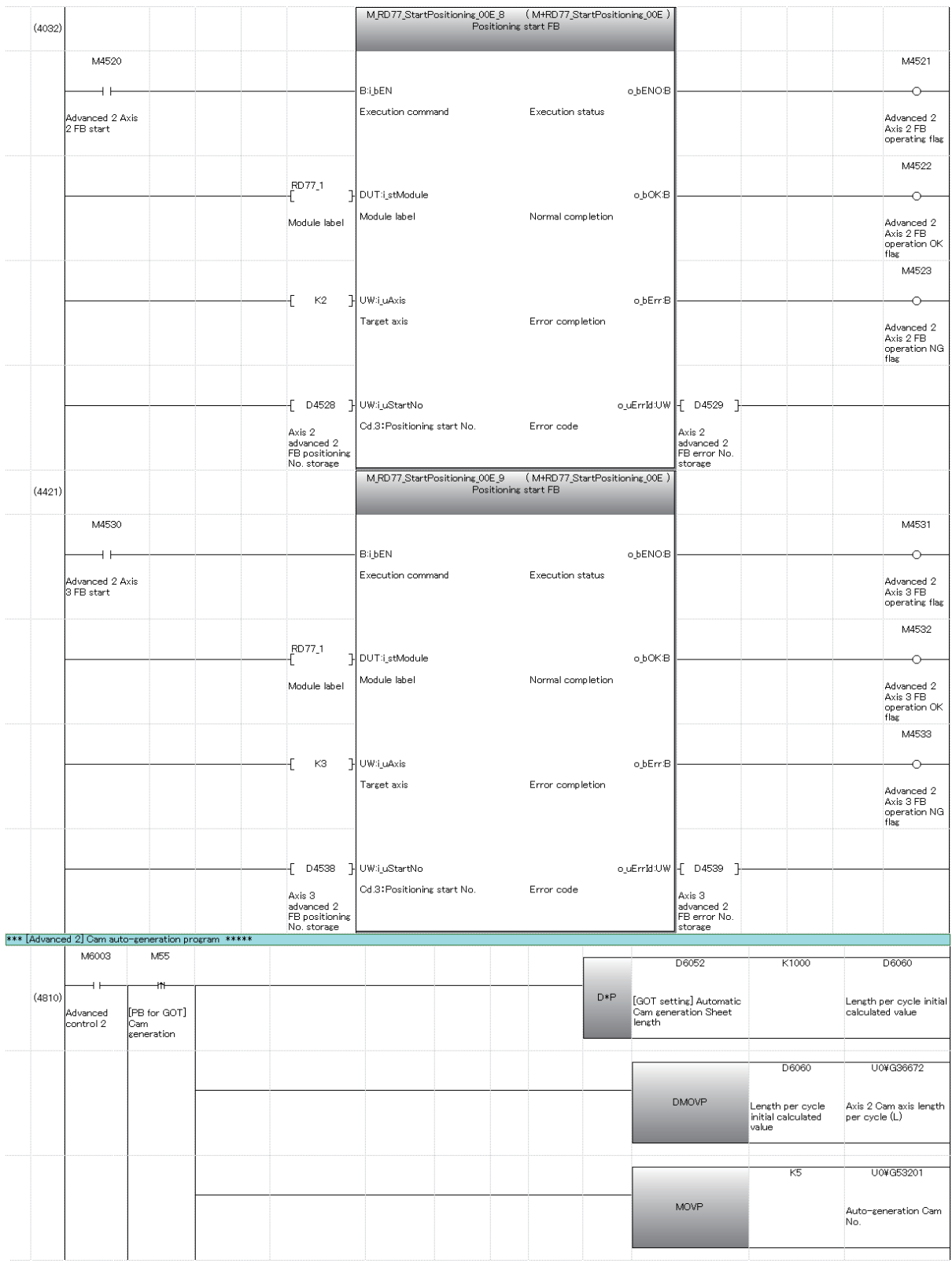

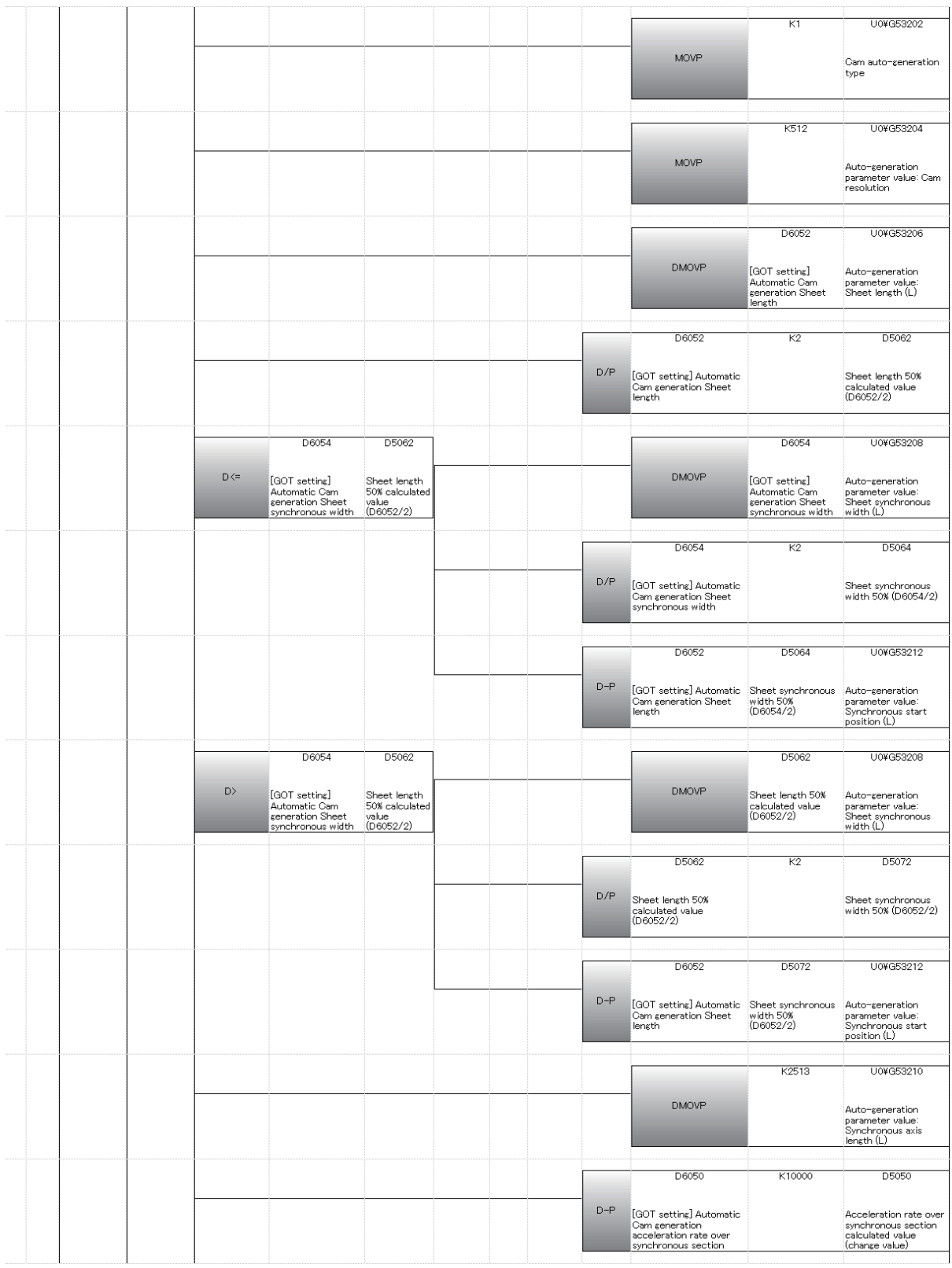

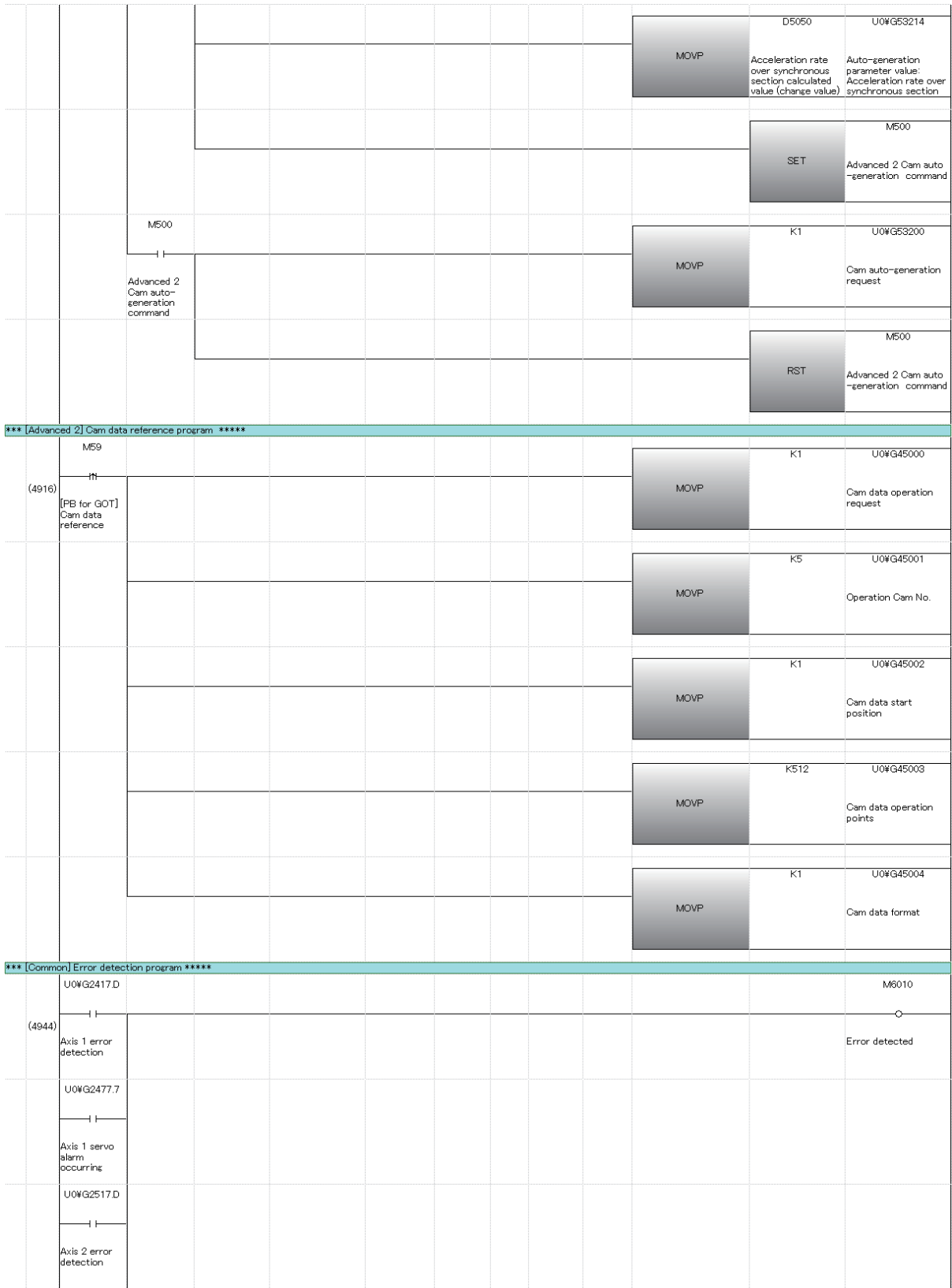

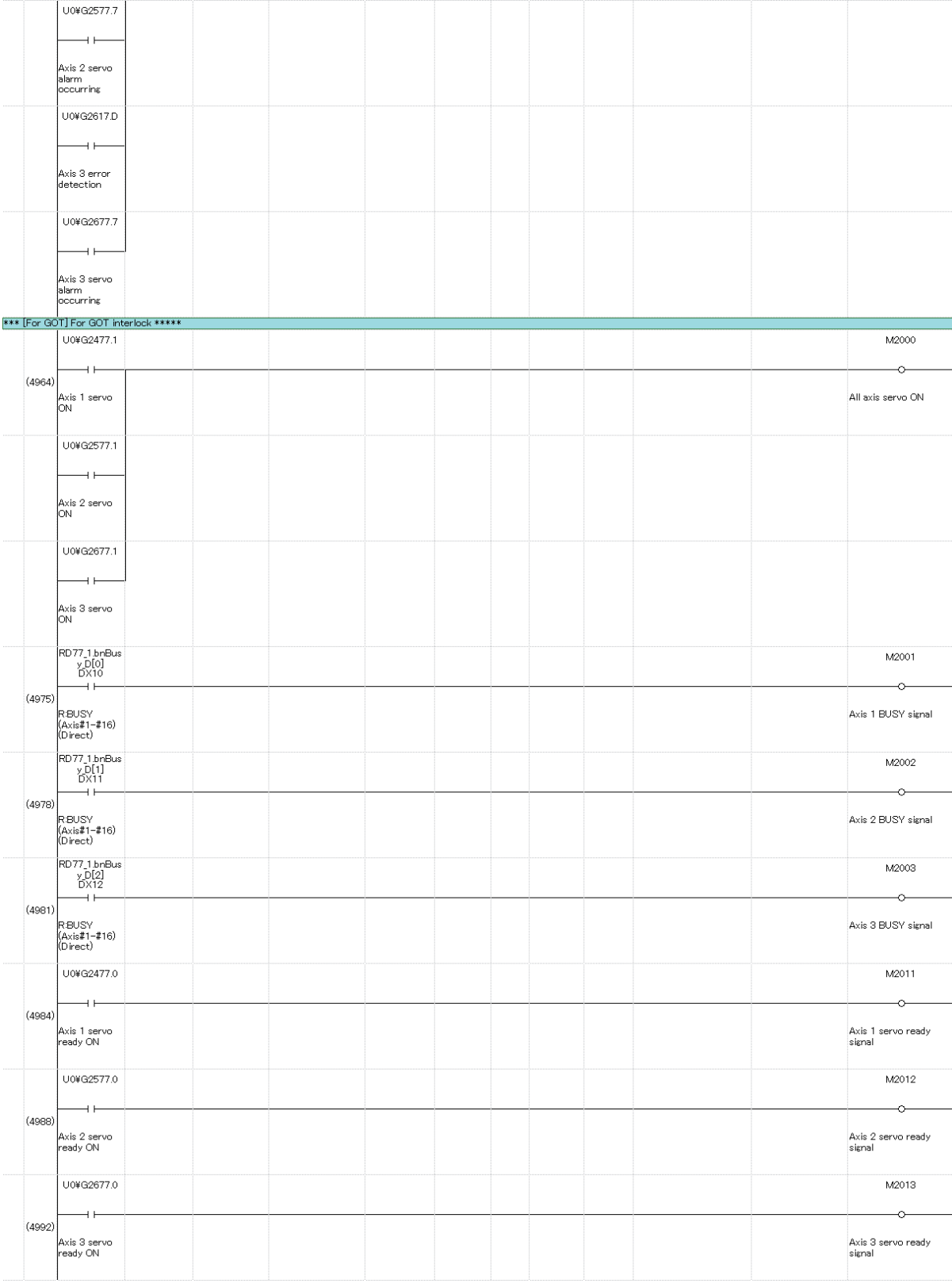

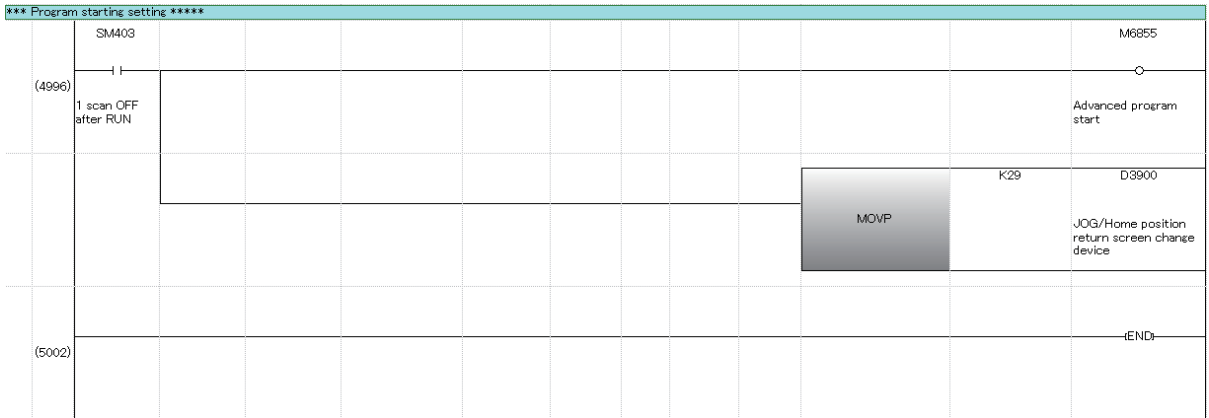

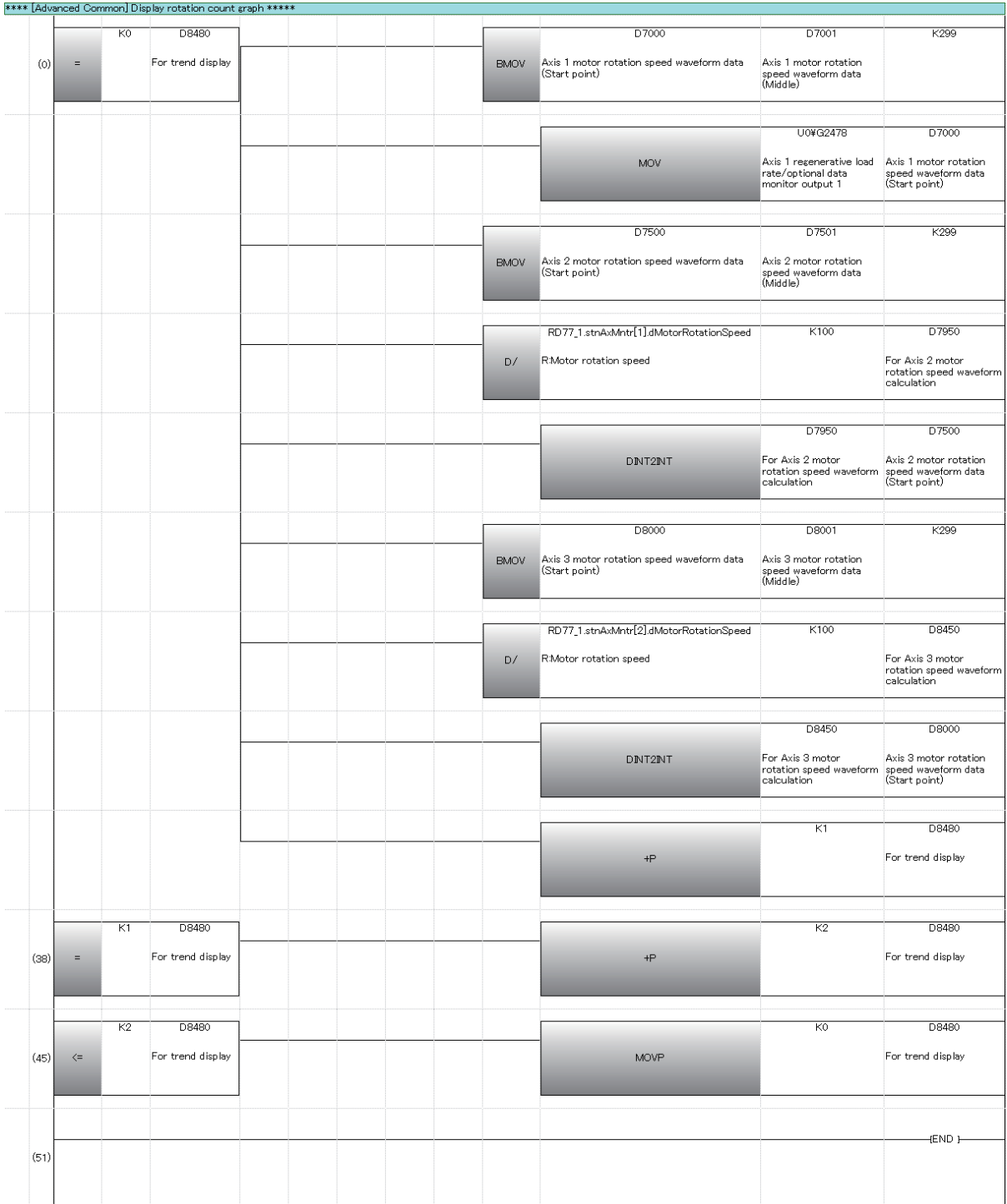

## **Appendices**

## **Appendix 1 Sequence Program List**

A list of sequence programs for project "SCHOOL\_(positioning)" is shown below.

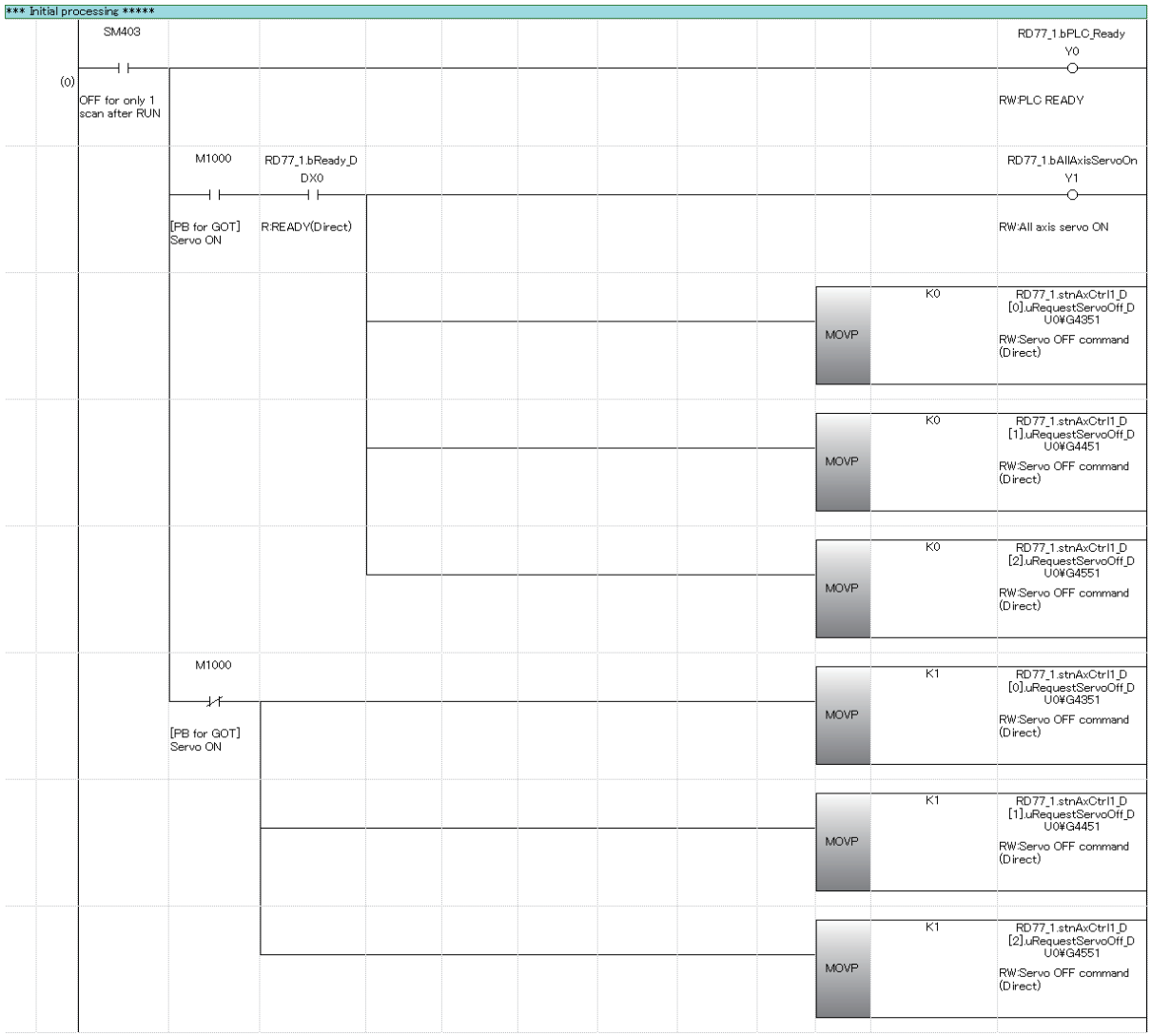

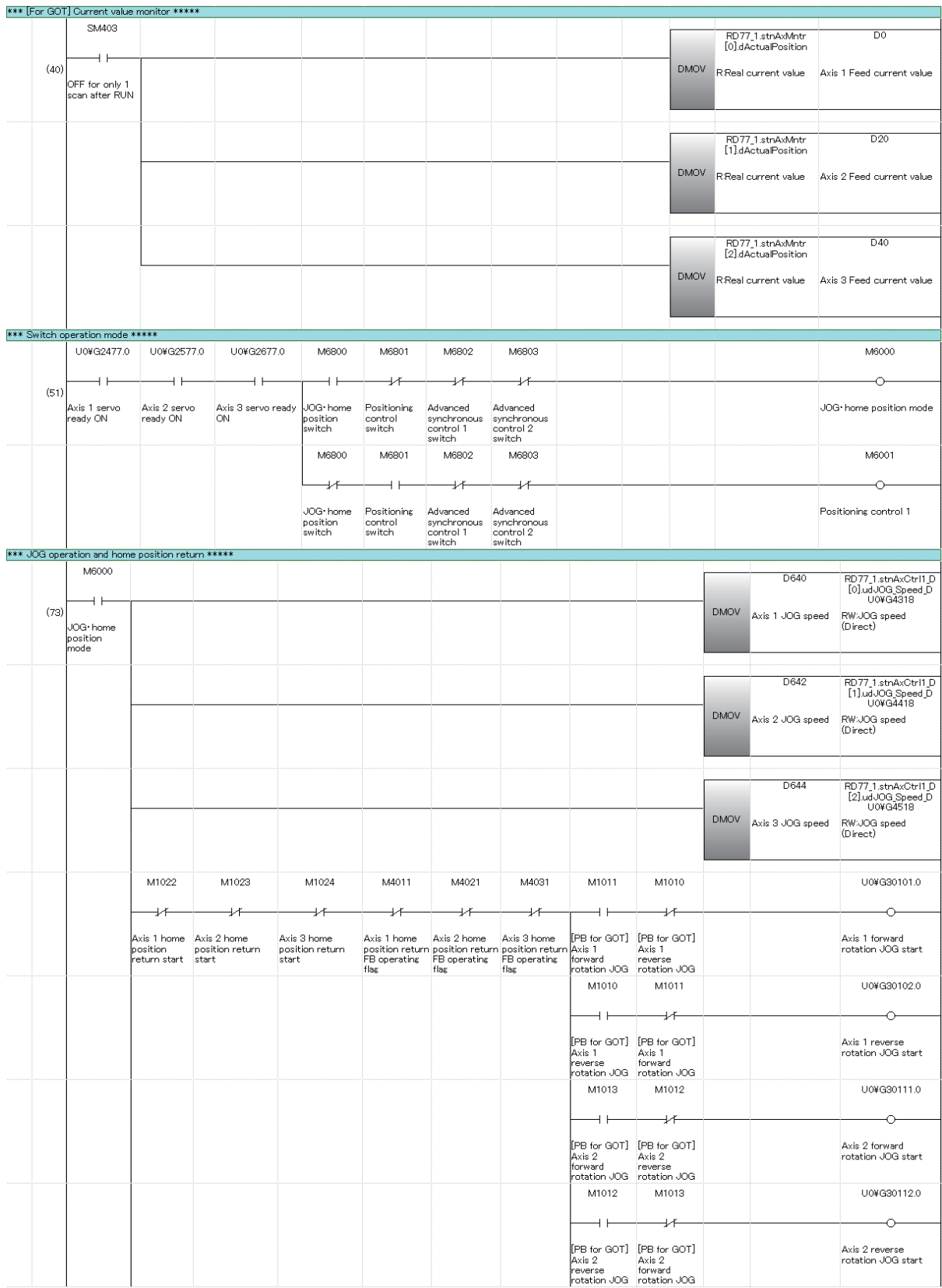

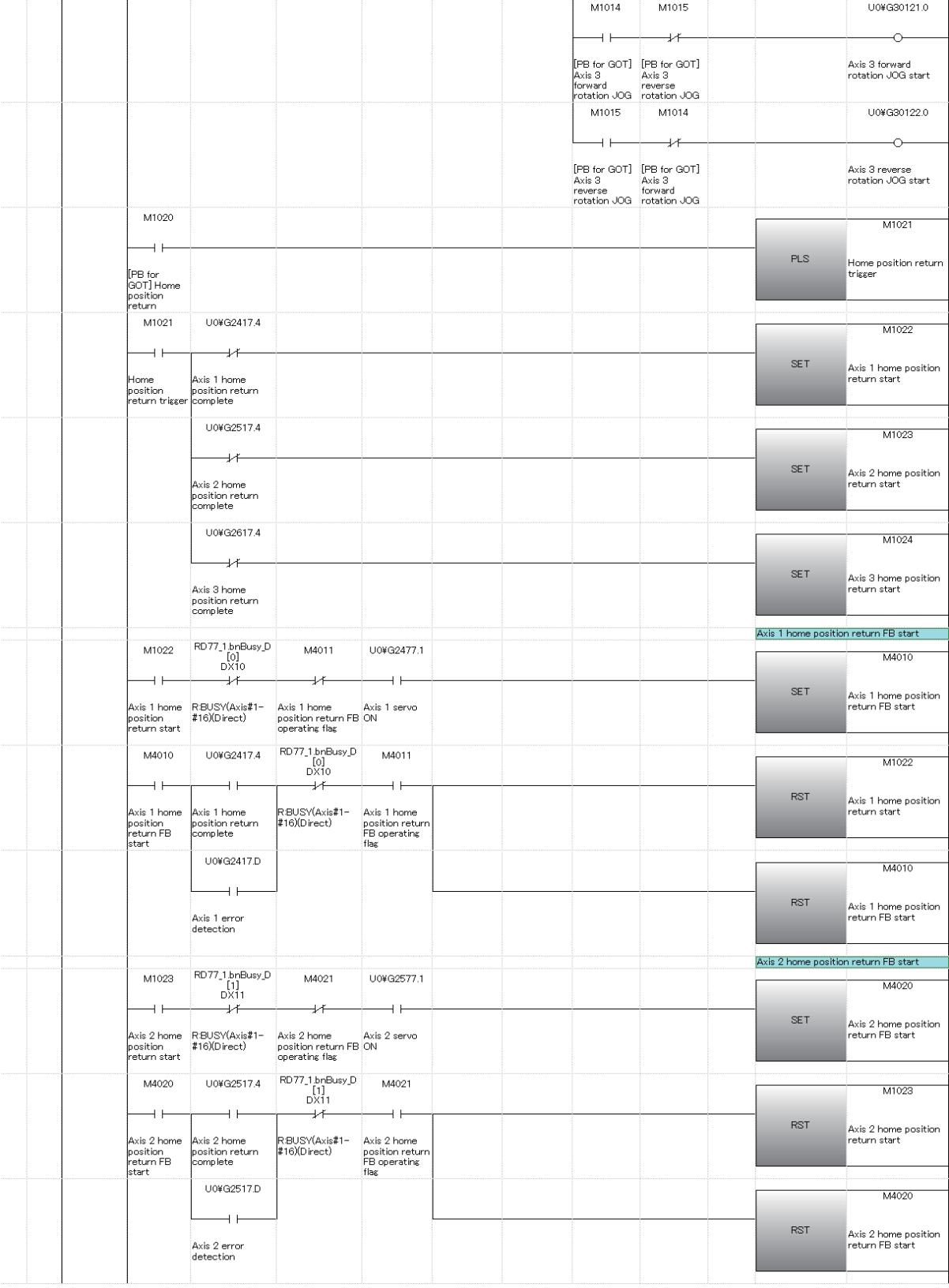

J.

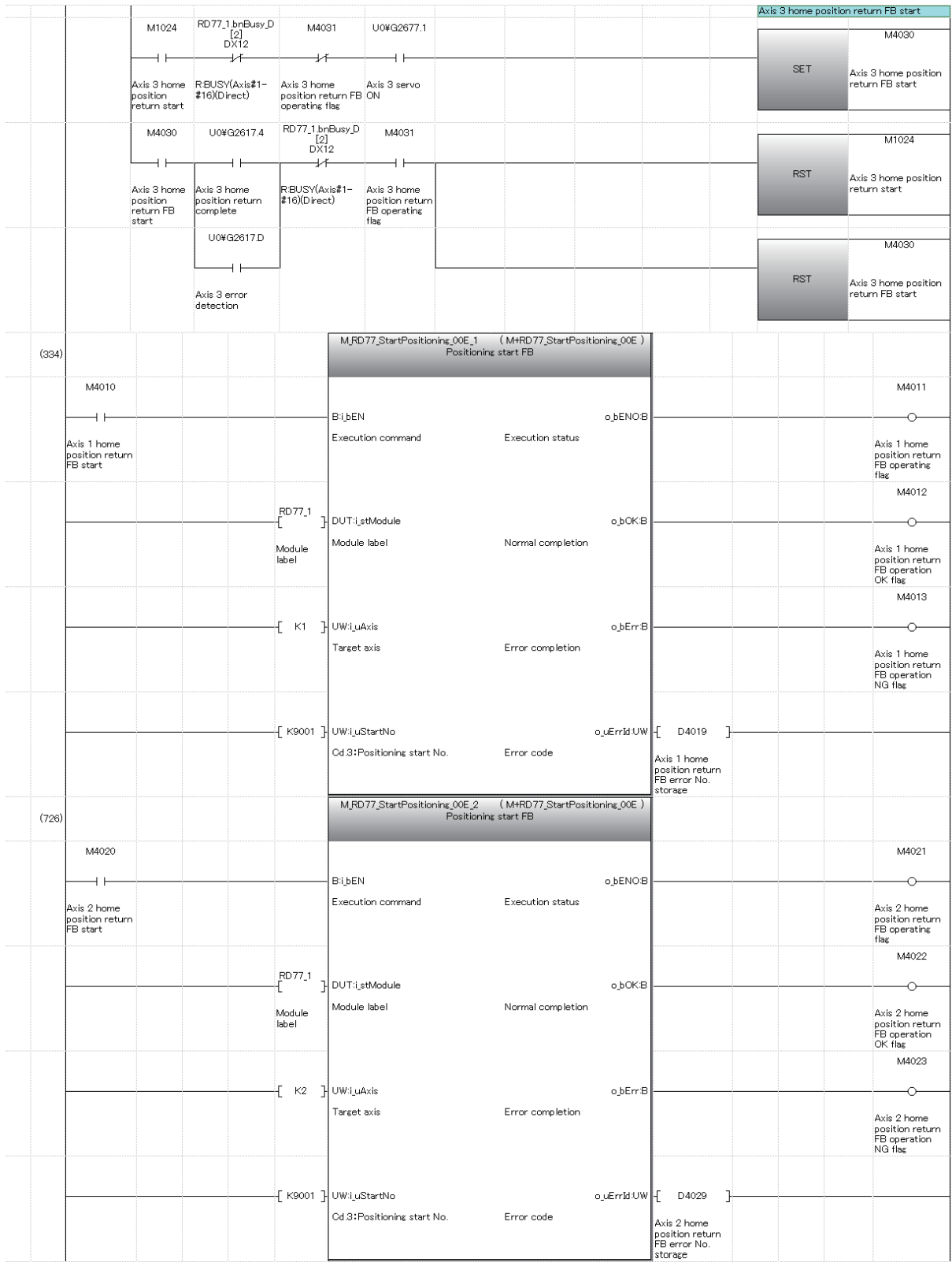

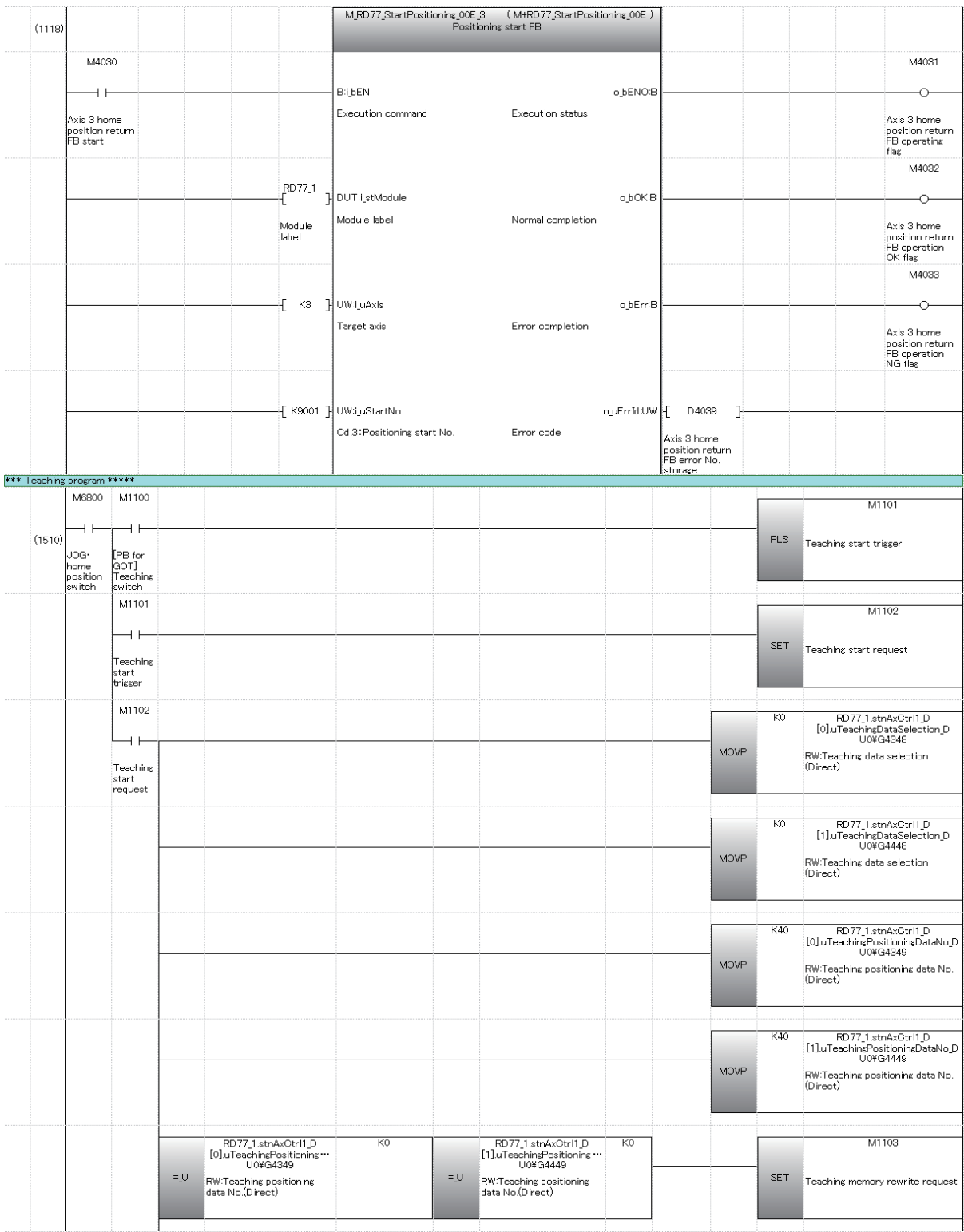

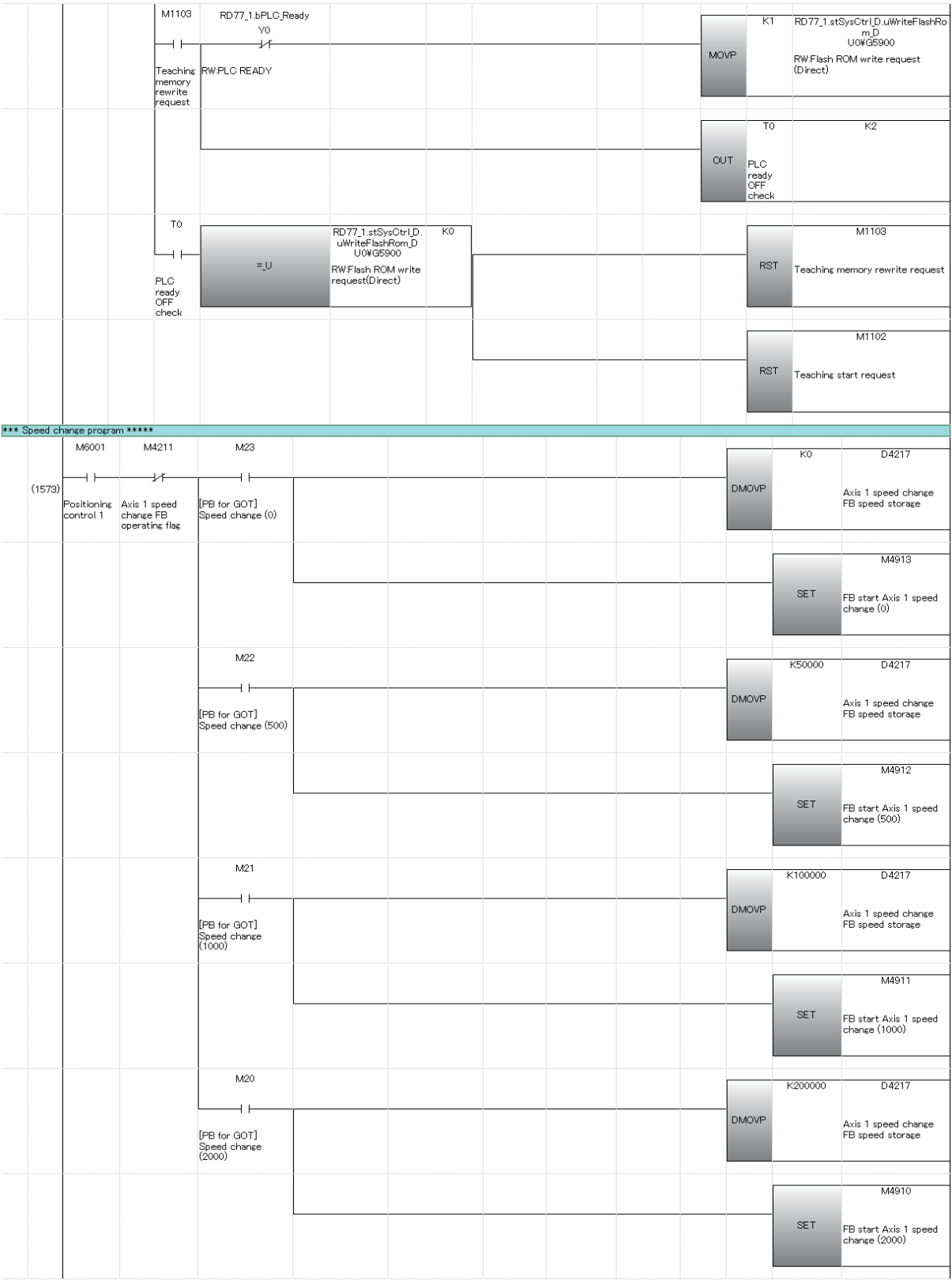

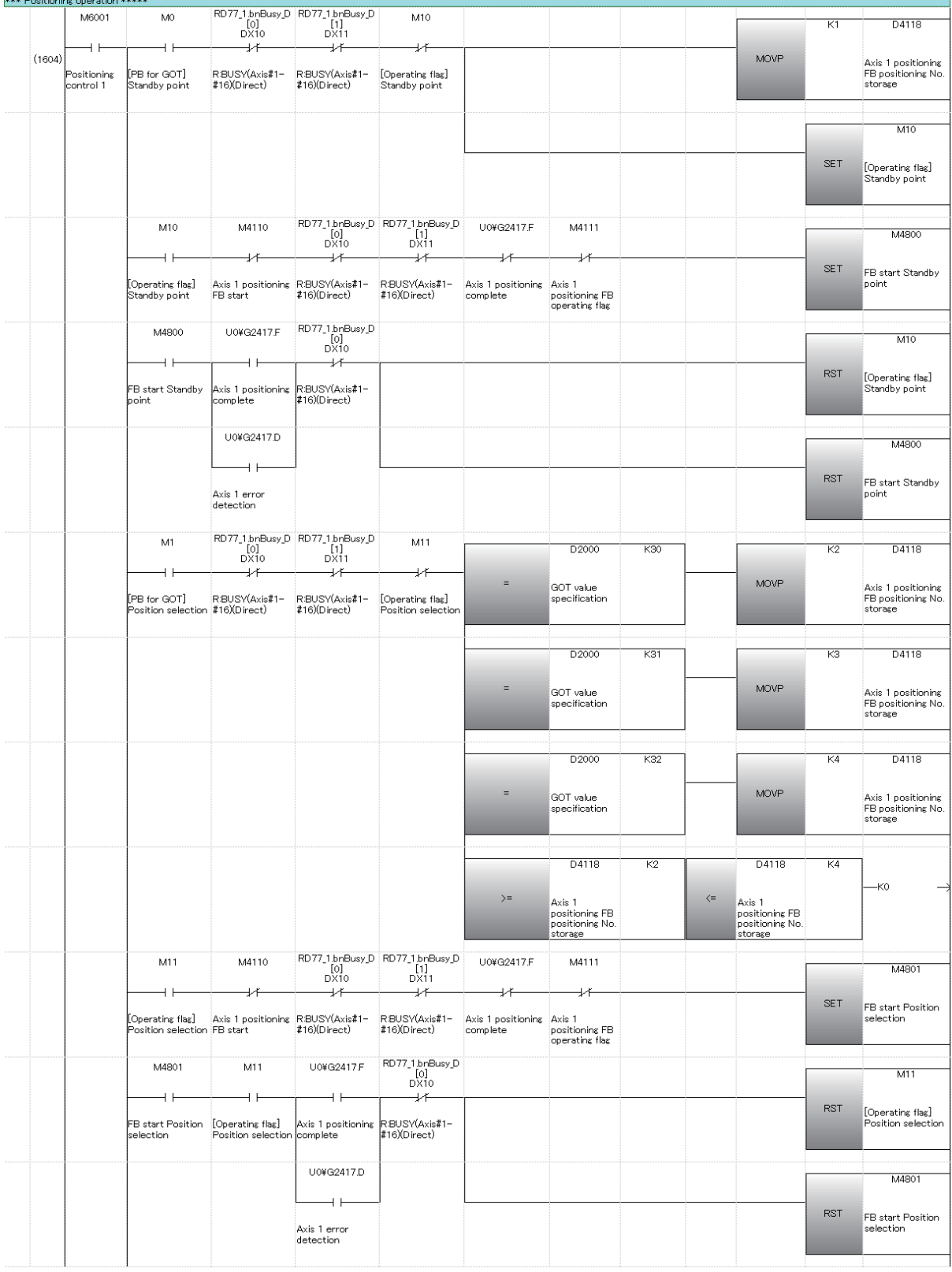

 $\sim$ 

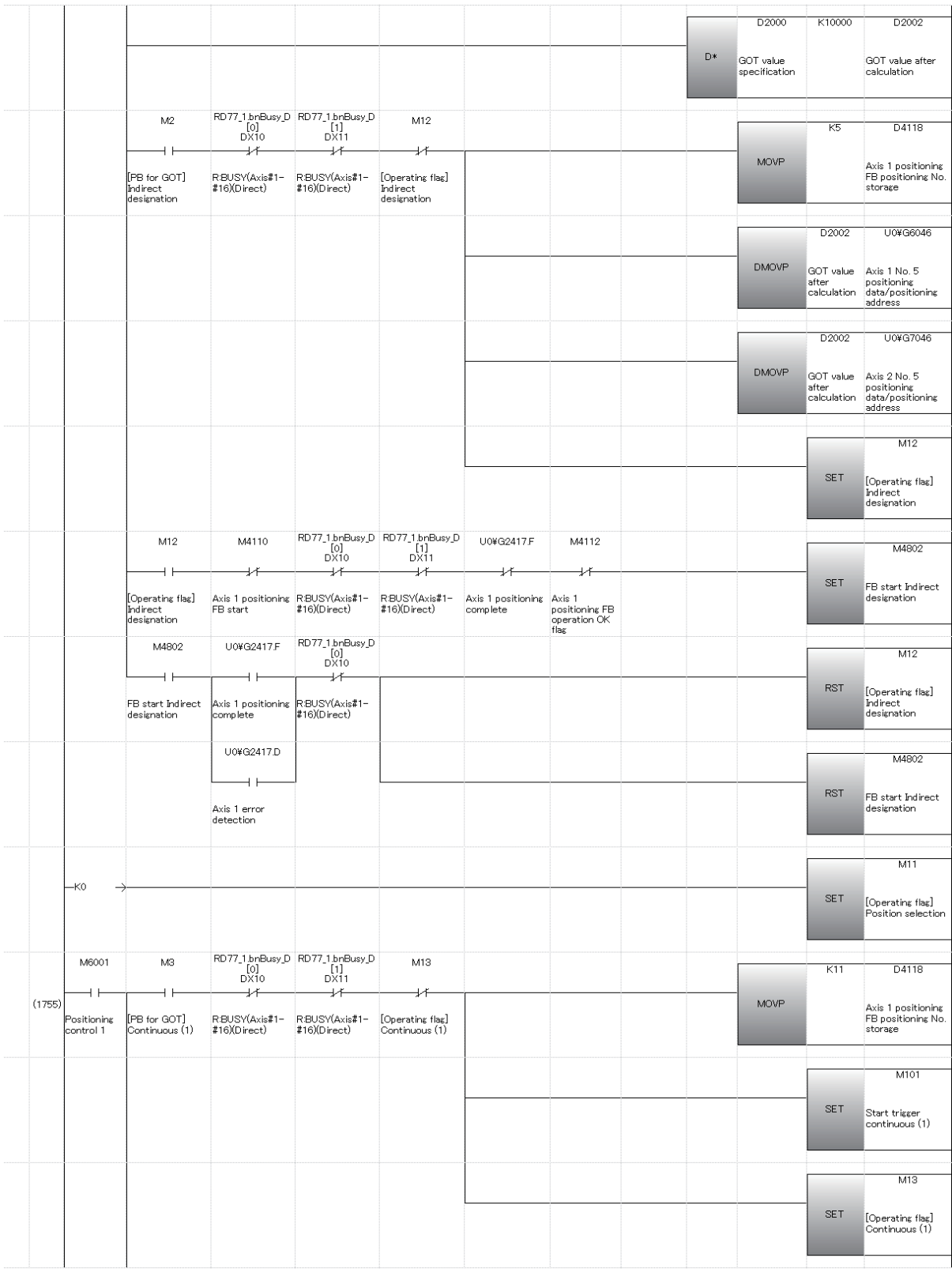

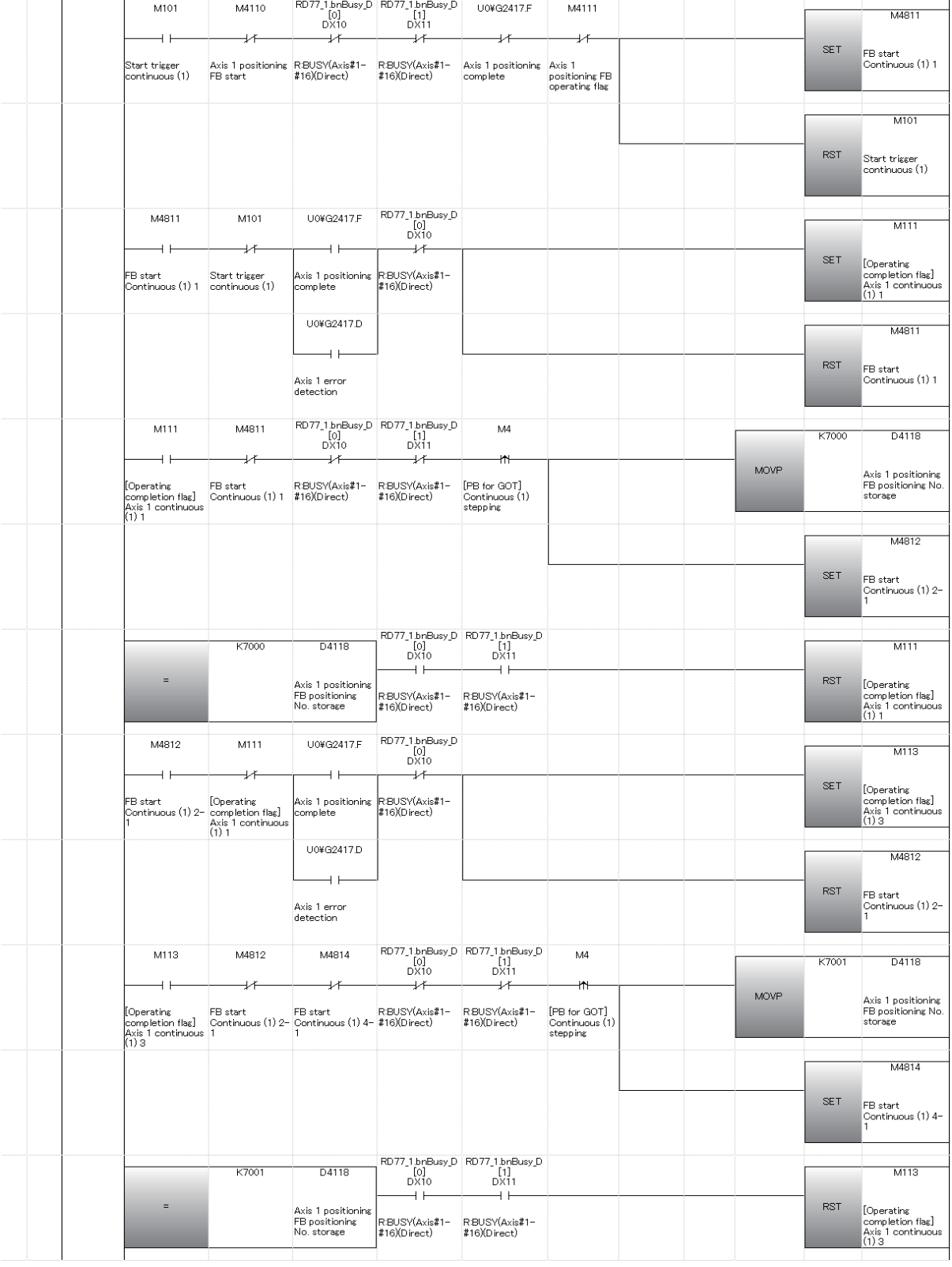

J.

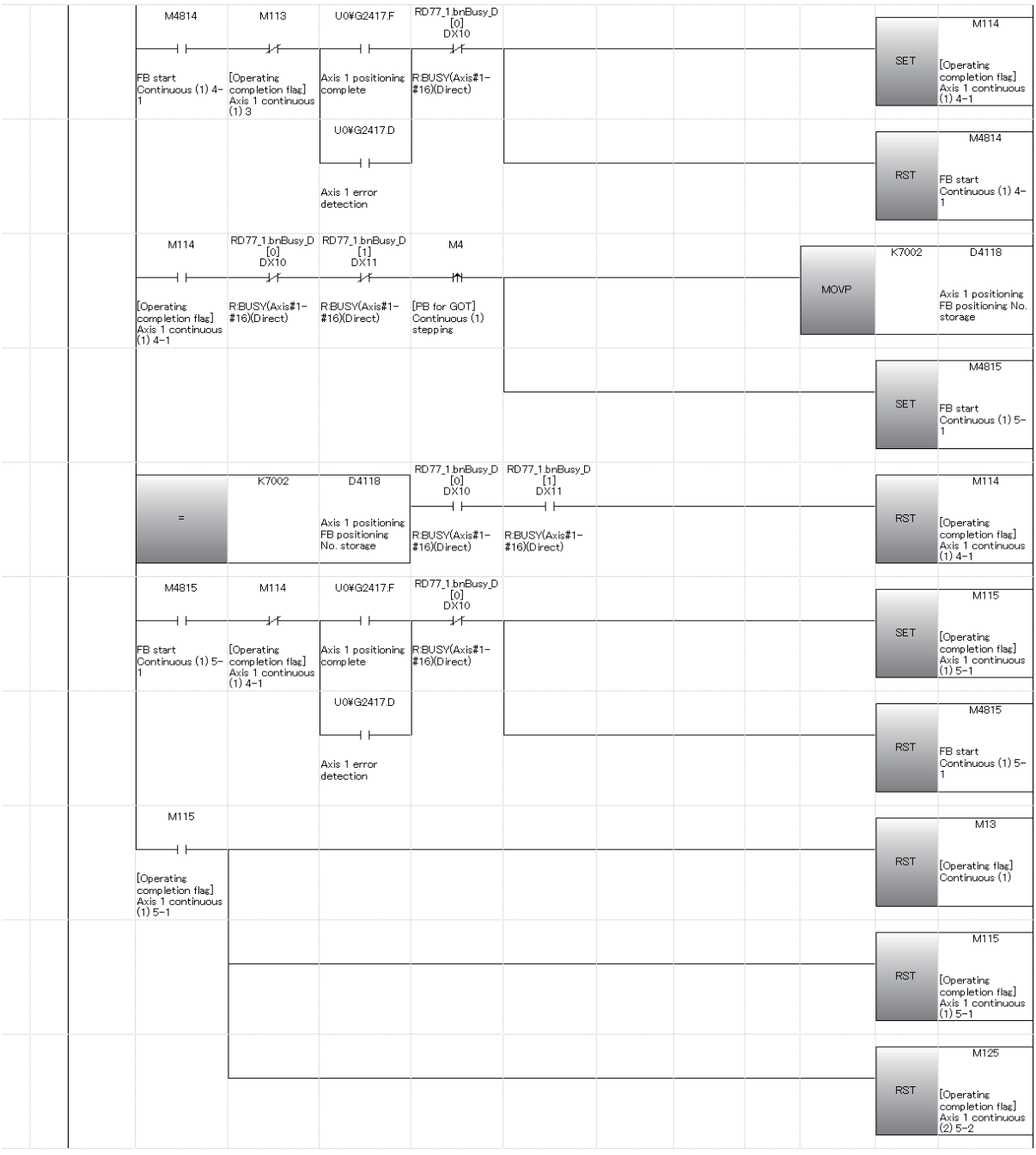
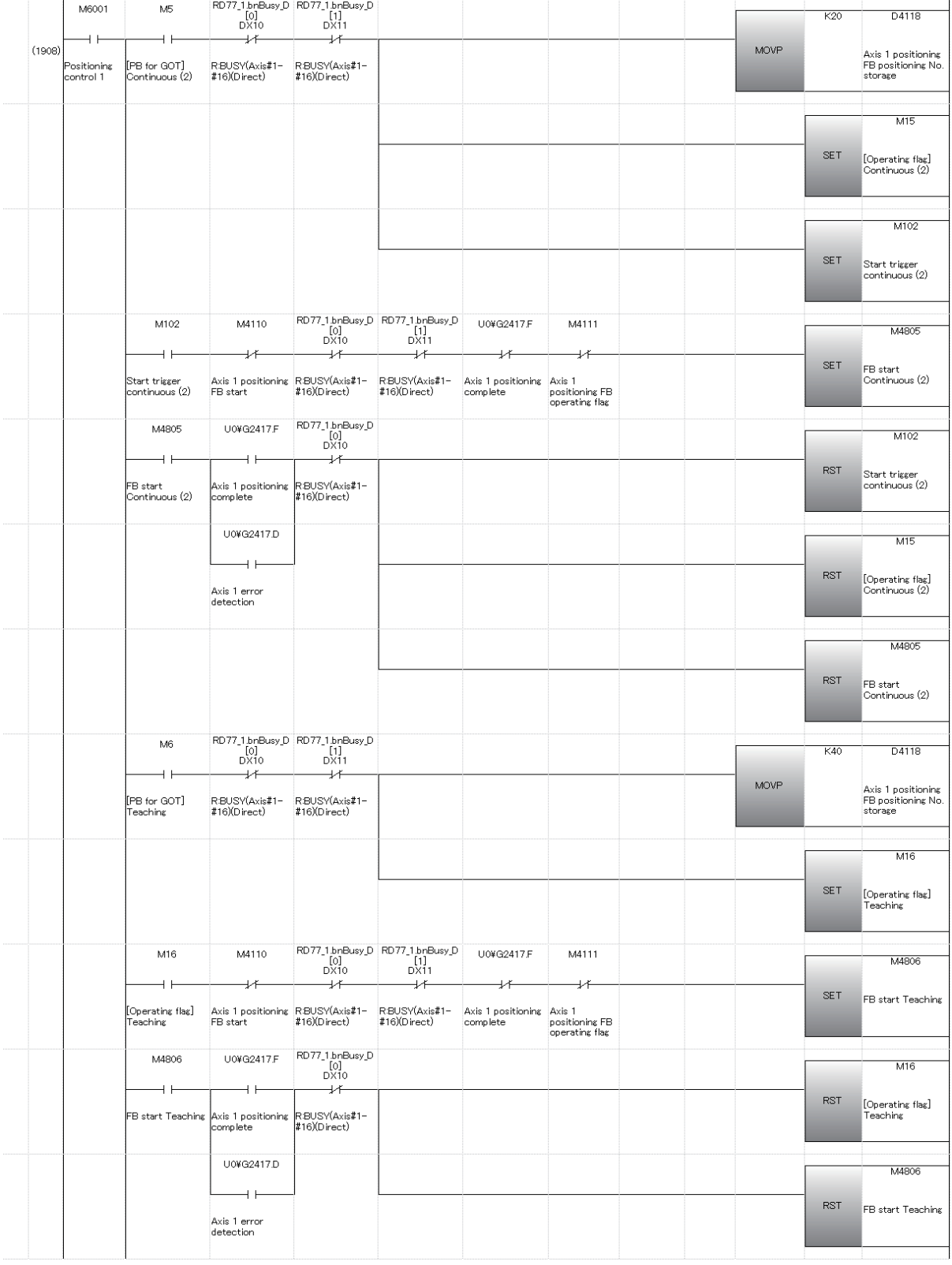

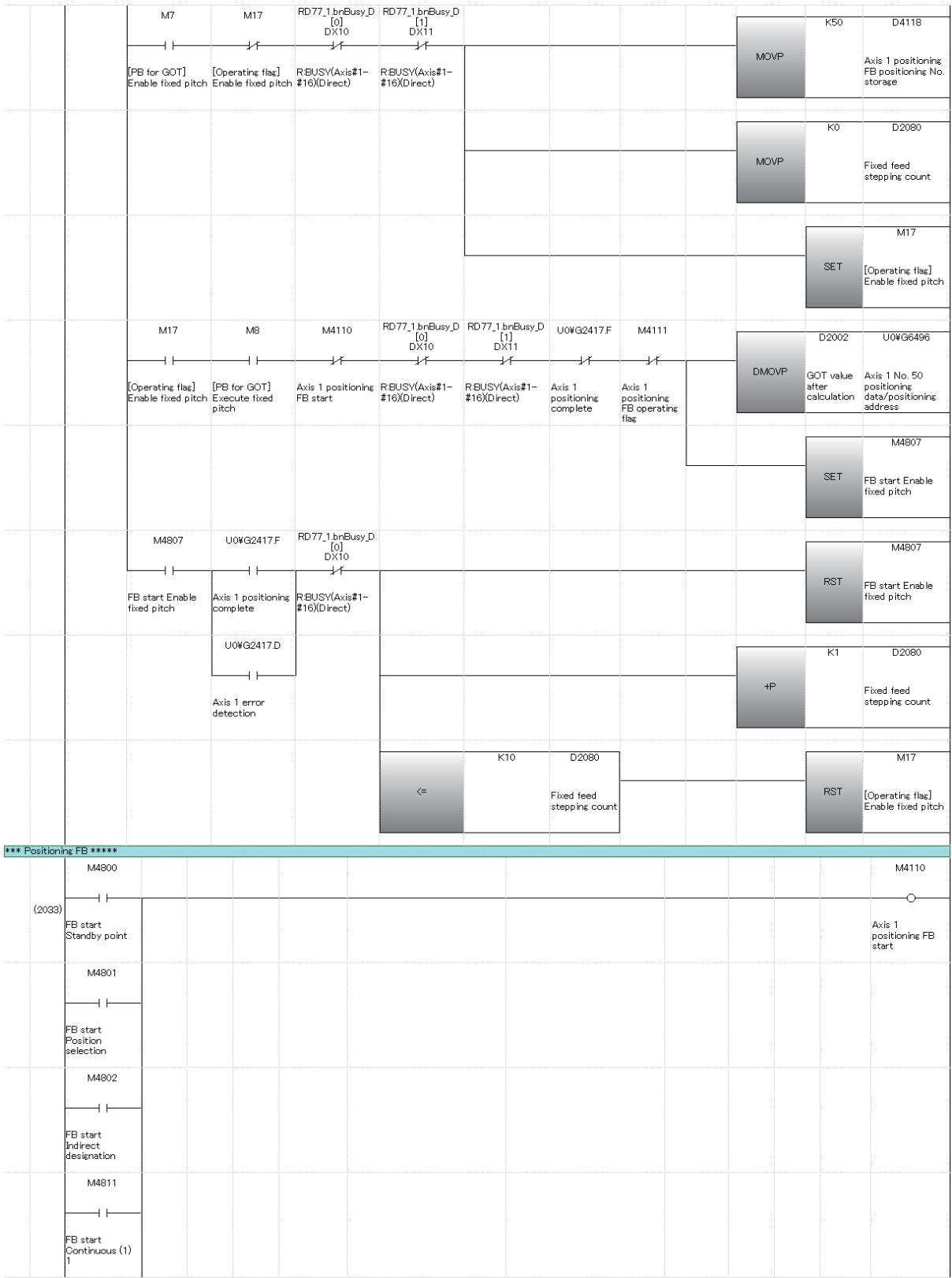

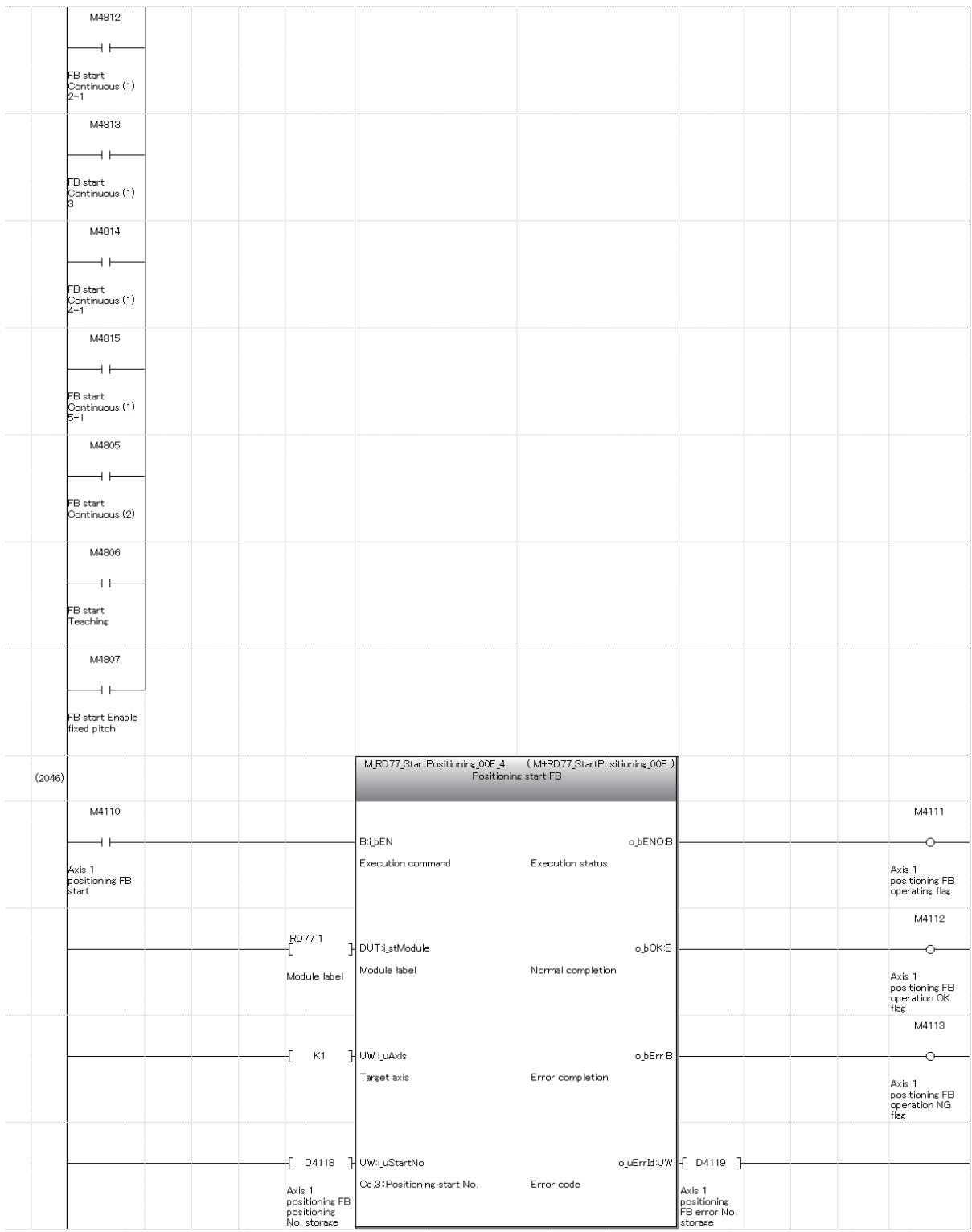

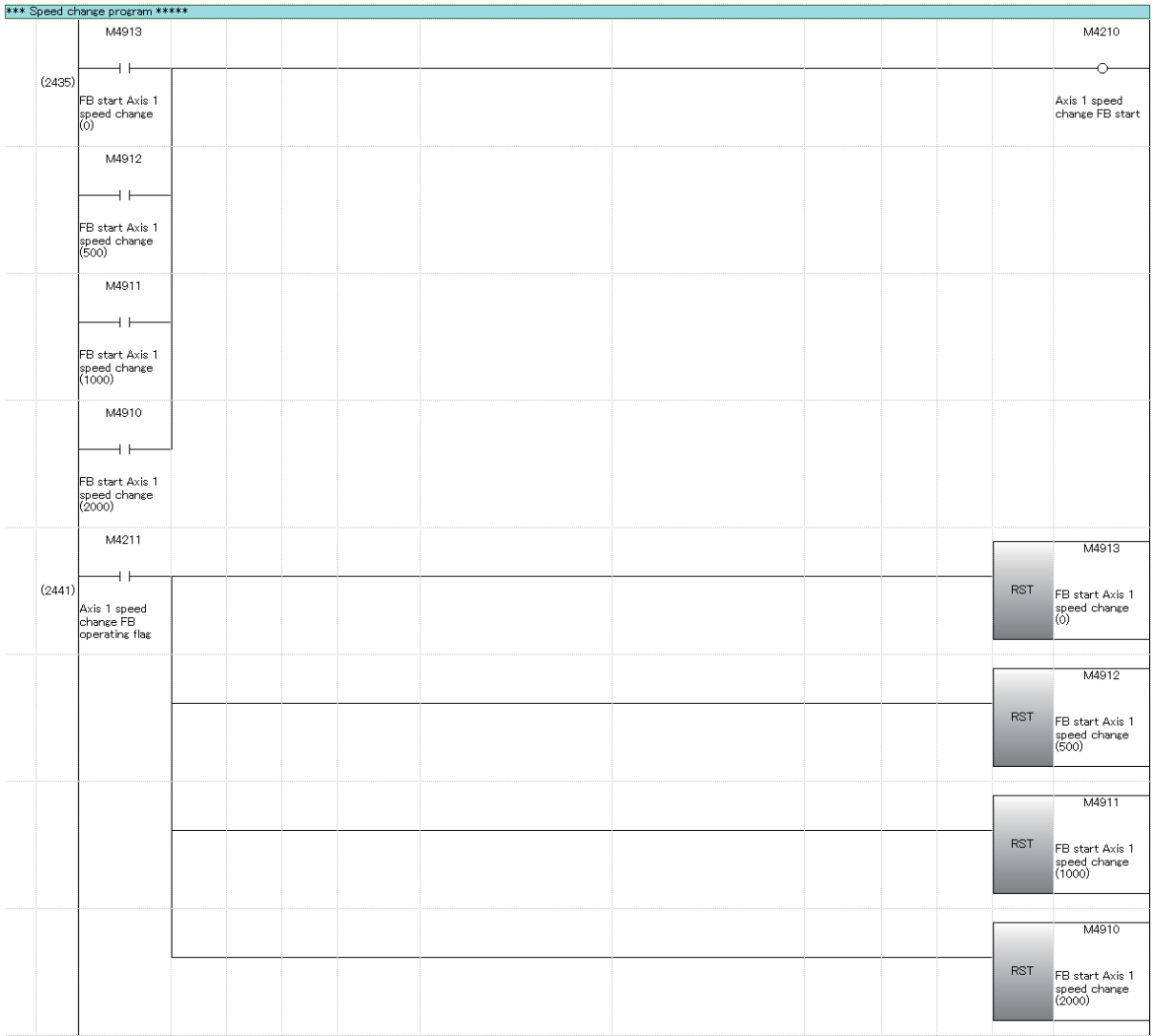

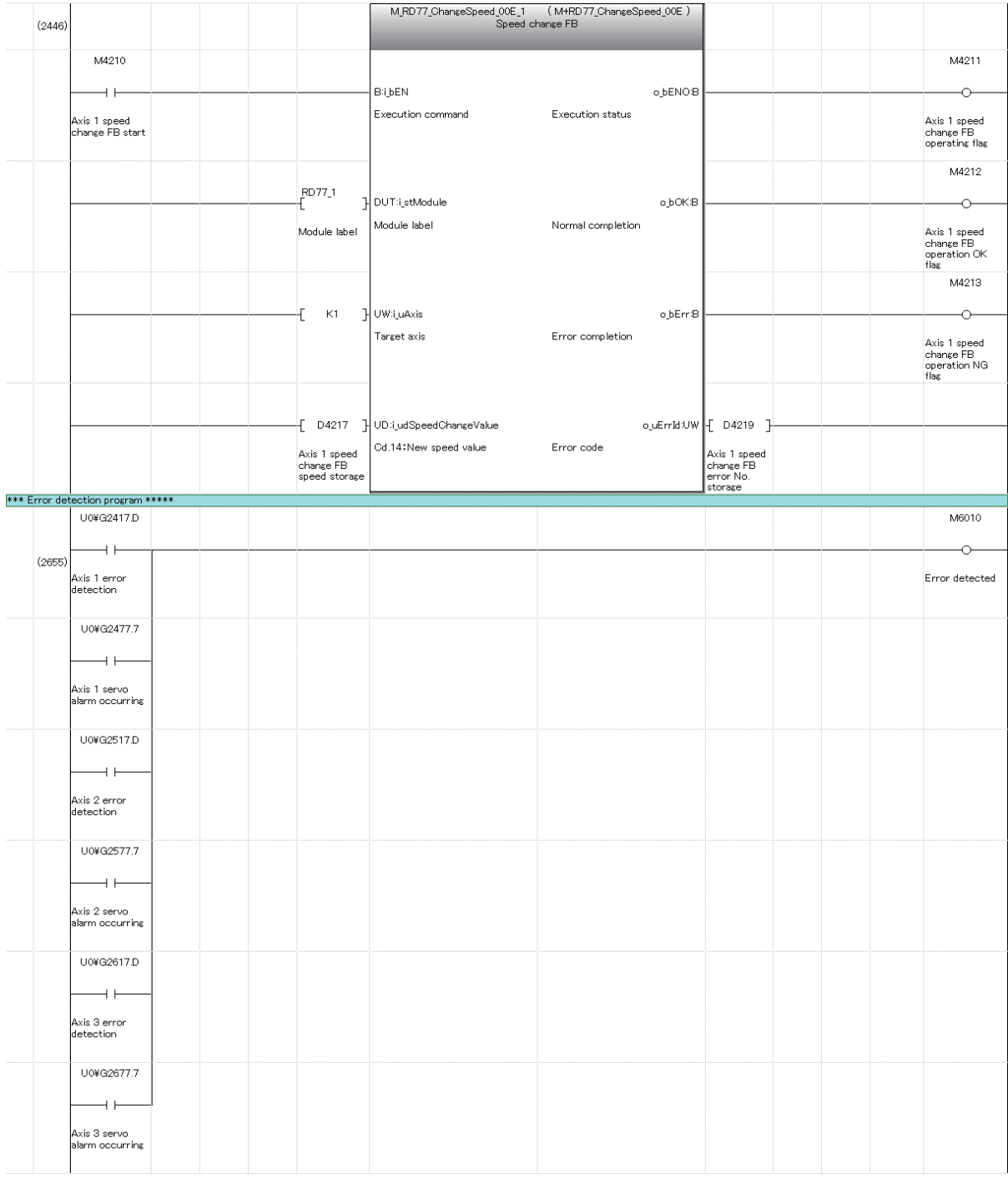

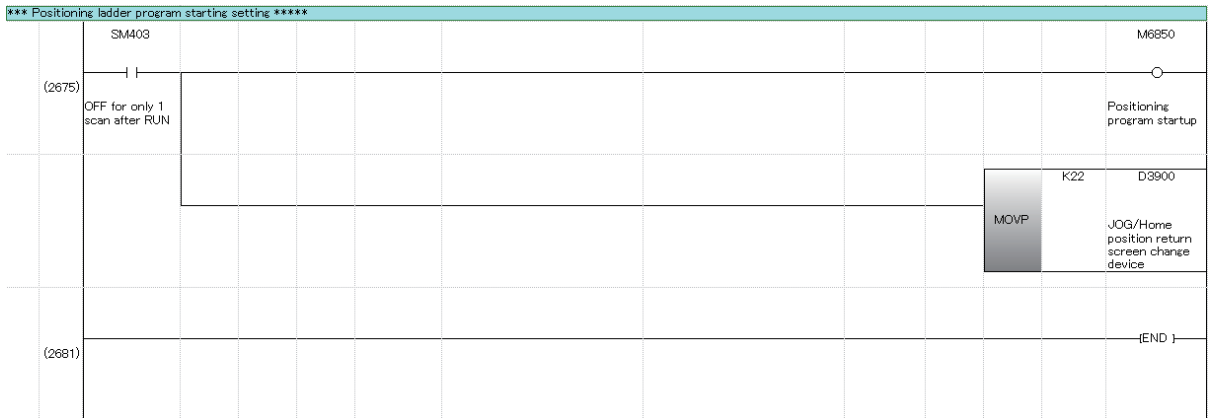

# **Appendix 2 Application Practice**

Here, we practice the continuous positioning, teaching/teaching playback and fixed-feed/ fixed-feed stepping.

Start the practice after writing the project "SCHOOL\_(positioning)" to the PLC. For the steps to the practical training, refer to Chapter 6 "Practice (2) Training in Positioning Control." If this training is performed after practice in advanced synchronous control (refer to Chapter 7), perform the home position return (refer to Section 6.8.3), and delete the project "SCHOOL\_(advanced)" in accordance with the following procedure.

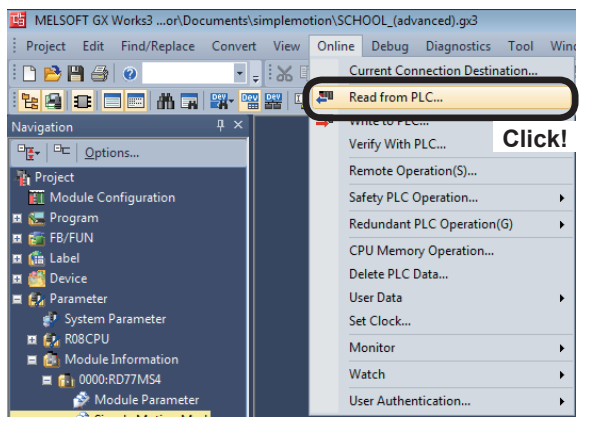

П,

(1) Click [Online]  $\rightarrow$  [Read from PLC] on GX Works3 menu.

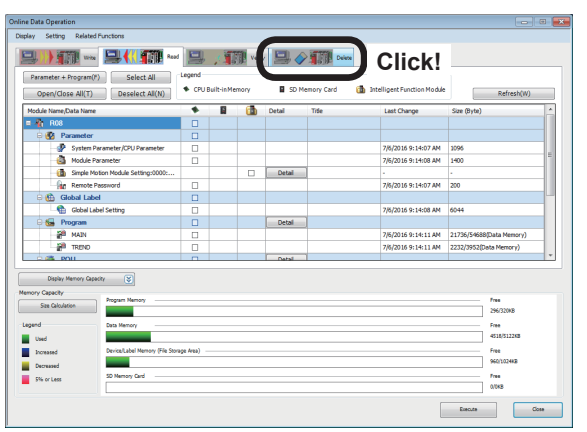

(2) An Online Data Operation dialog box appears. Click the [Delete] tab.

Go to next page

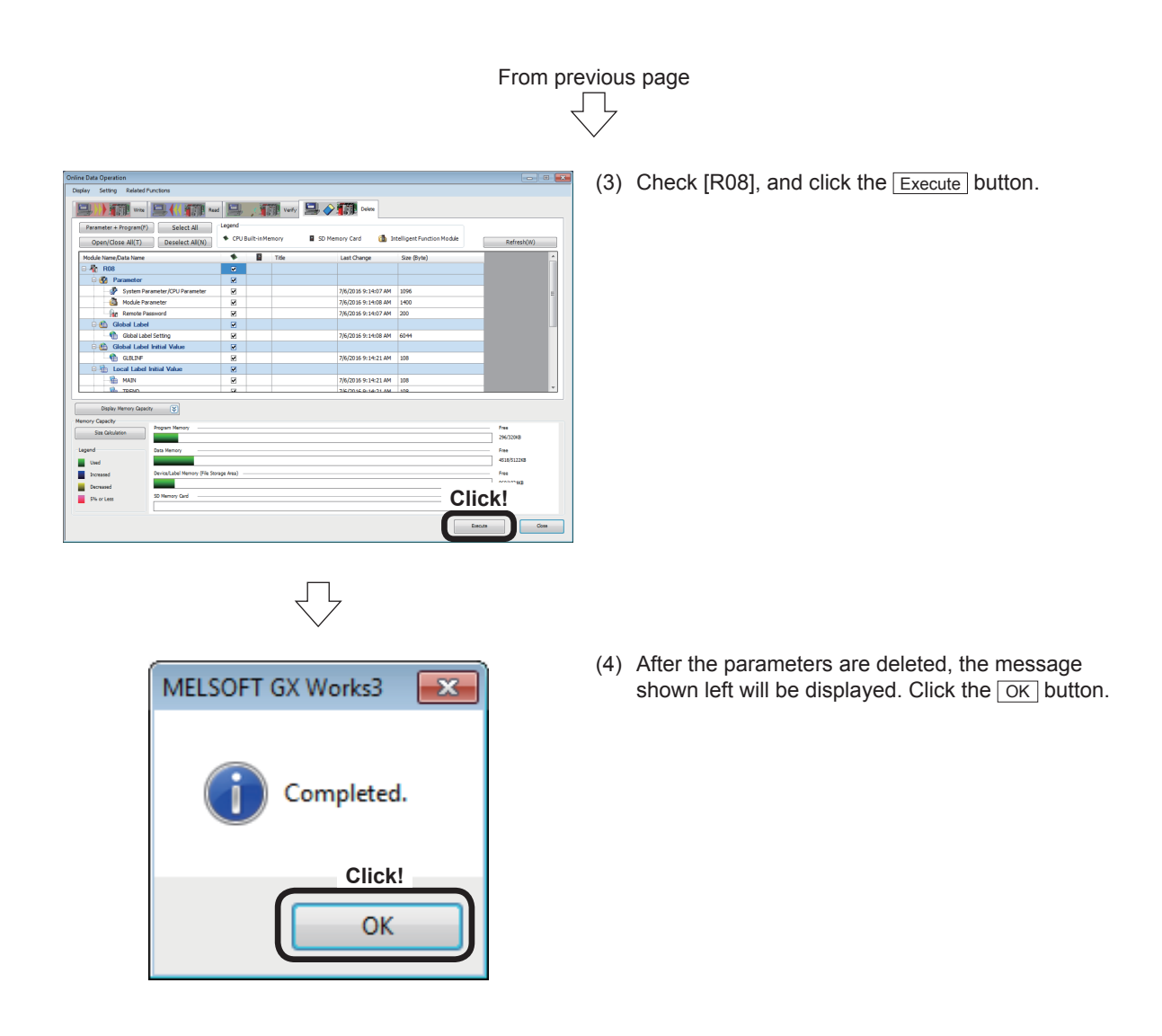

# **Appendix 2.1 Practice Content**

In this training, we practice not individual positioning operations stated in Chapter 6 "Practice (2) Training in Positioning Control," but a series of positioning operations.

- Continuous positioning (1): To perform stepping operation
- Continuous positioning (2): To continuously perform positioning operations (Continuous path control)
- Teaching, Teaching playback: To register any position and position the machine in the registered position
- Fixed-feed, Fixed-feed stepping: To perform fixed-feed operation in the stepping mode

# **Appendix 2.2 Practice Program**

#### **Appendix 2.2.1 Continuous positioning (1)**

This program is designed for stepping operation using the block start data.

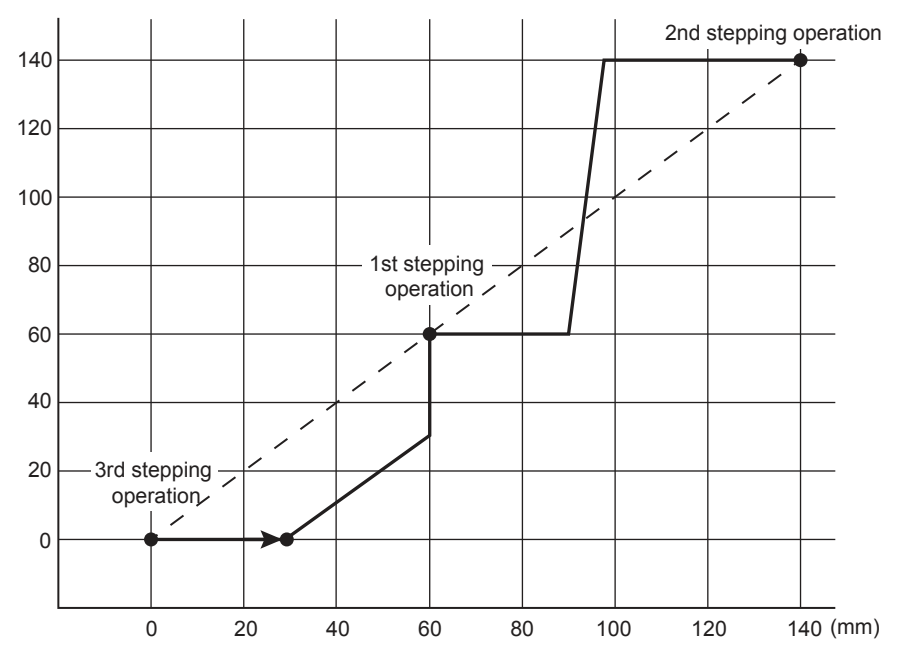

The outline of the program operation is shown below.

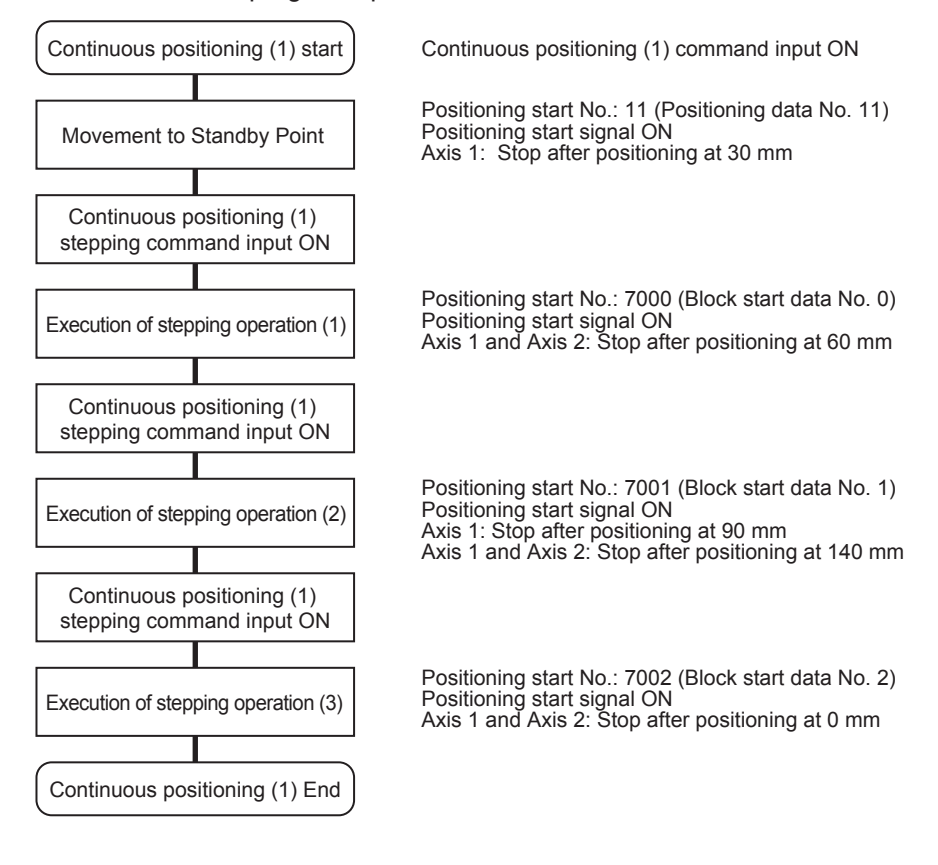

#### (1) Control data

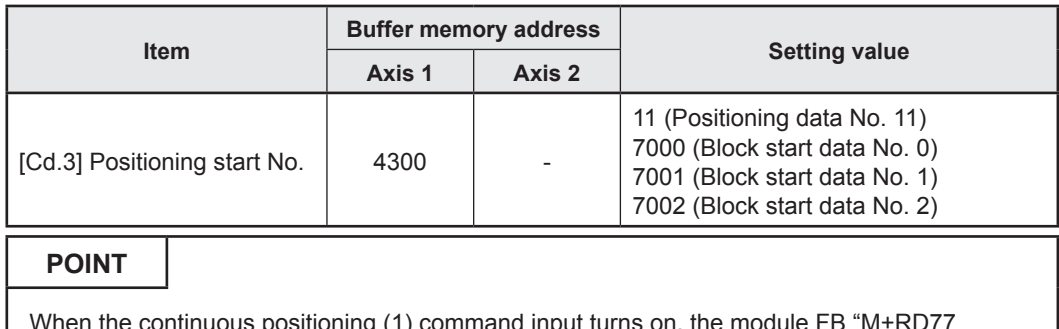

When the continuous positioning (1) command input turns on, the module FB "M+RD77\_ StartPositioning" writes the positioning start No. in "[Cd.3] Positioning start No." The positioning start No. is not written to the Axis 2 that will start according to the block start data.

#### (2) Output signal

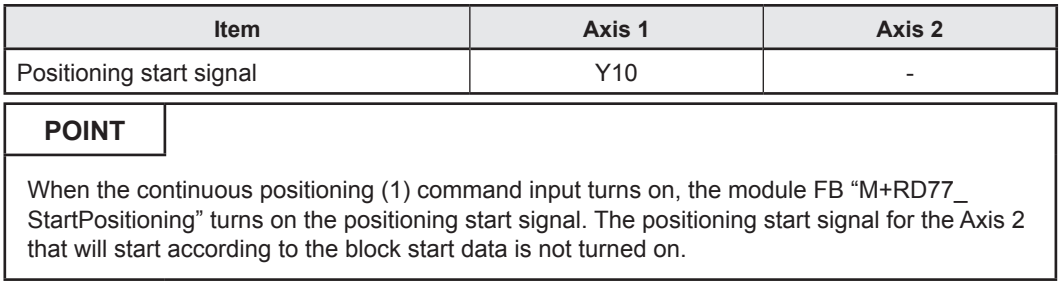

#### (3) Program example

[1] Continuous positioning (1) condition items

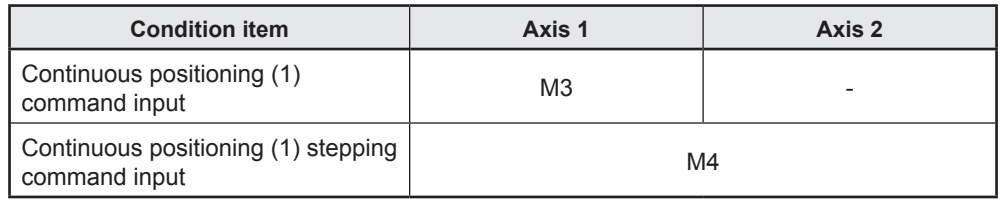

[2] Positioning data to be used (Positioning data Nos. 11 to 15)

Each of the Axes 1 and 2 is subject to 1-axis linear interpolation control (absolute method).

# **Axis 1 Positioning data**

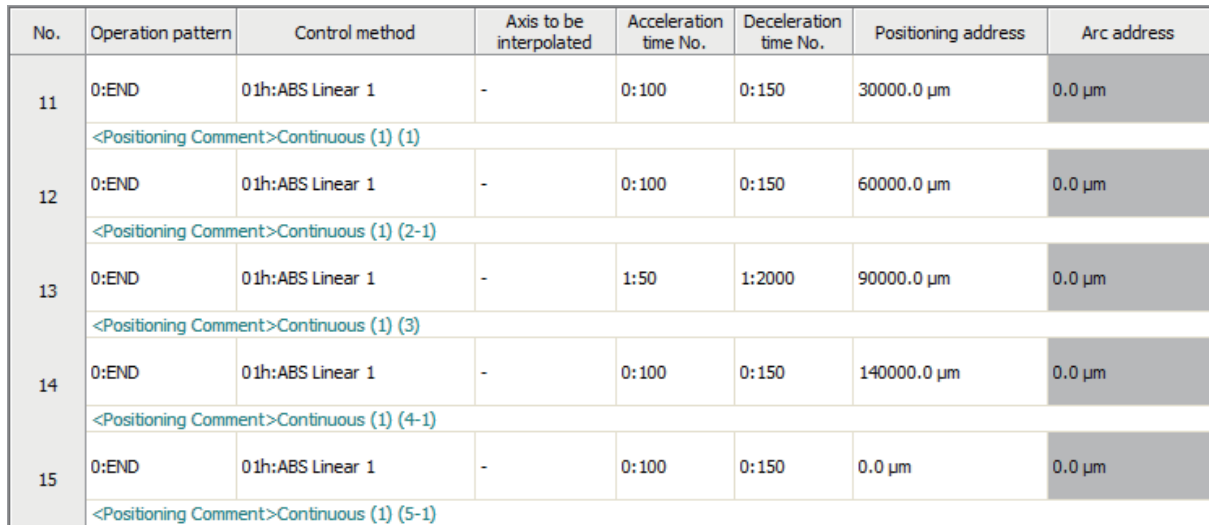

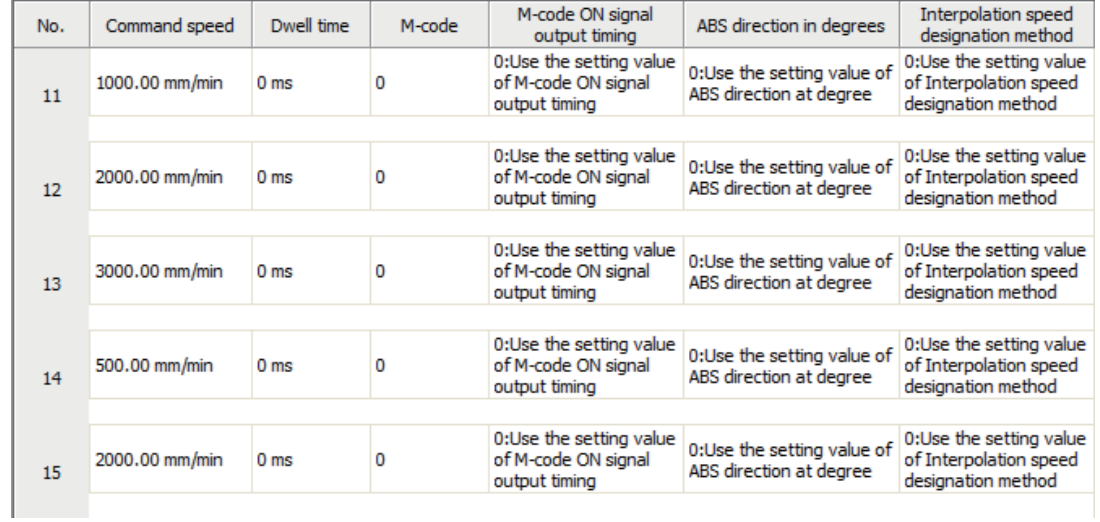

# **Axis 2 Positioning data**

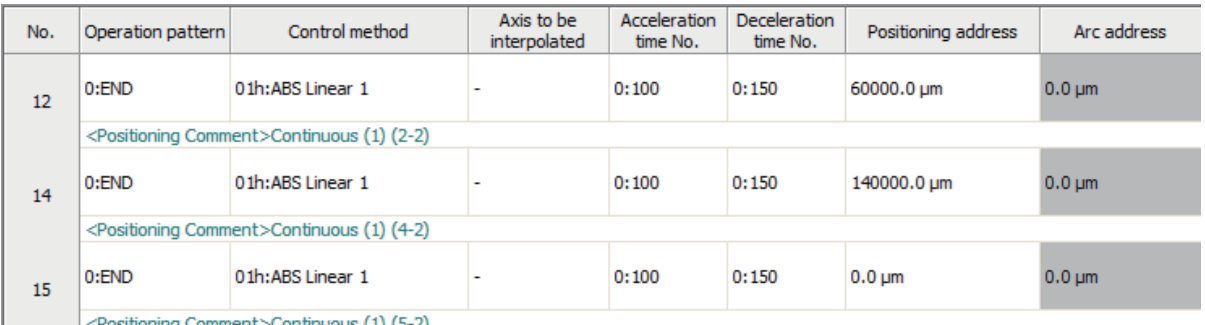

| <Positioning Comment>Continuous (1) (5-2)

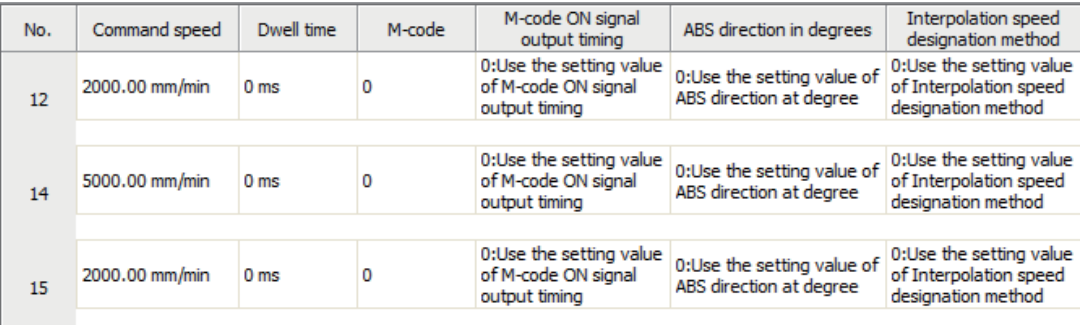

[3] Block start data to be used (block start data Nos. 0 to 2)

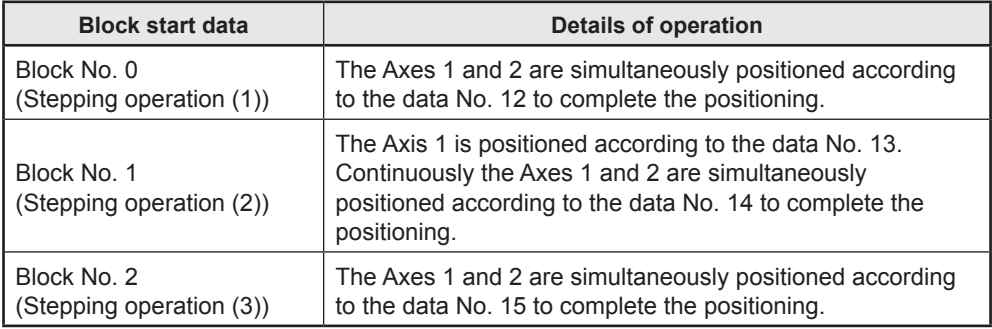

#### **Axis 1 Block start data Block No. 0**

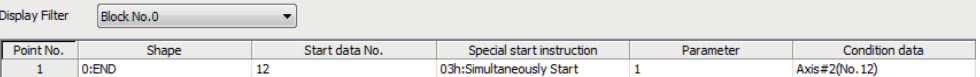

#### **Block No. 1**

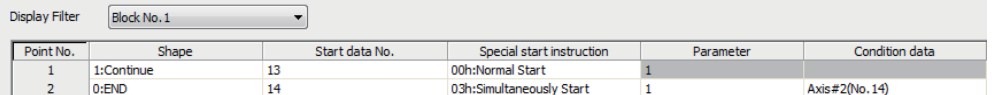

#### **Block No. 2**

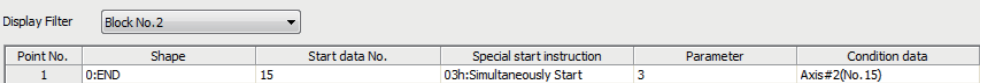

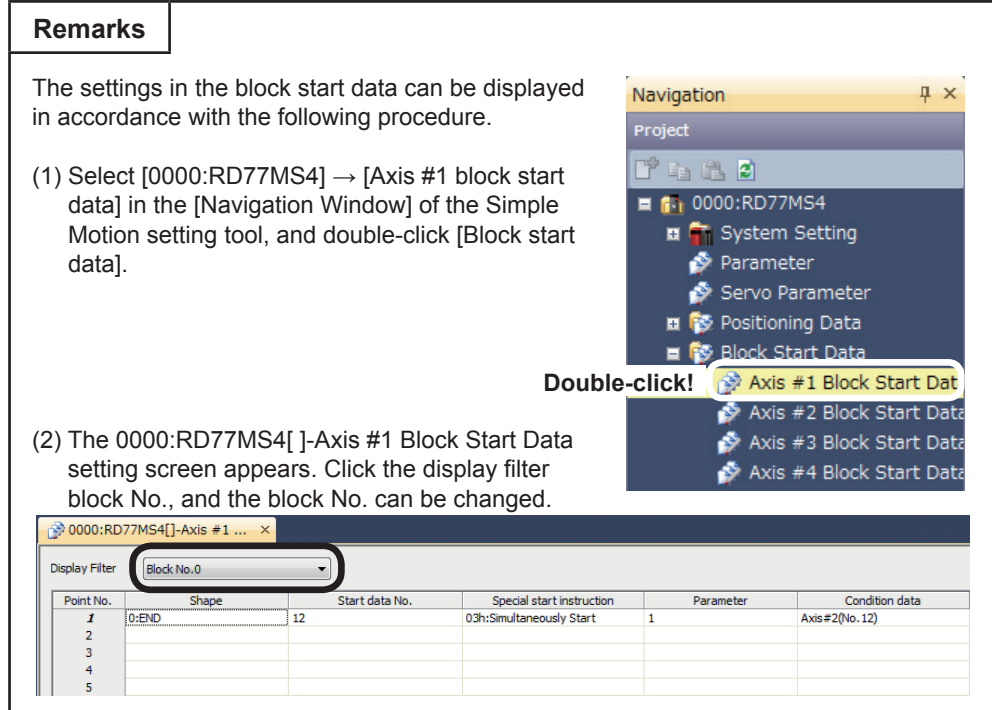

#### [4] Example of continuous positioning (1) program

To execute the following continuous positioning (1), the positioning execute program is required.

RD77\_1.bnBusy\_D RD77\_1.bnBusy\_D<br>
[0] [1] [1]<br>DX10 DX11  $M<sup>3</sup>$  $M13$ M6001 D4118  $\overline{K11}$  $\overline{a}$  $+$ **MOVP**  $(1755$ Axis 1 positioning<br>FB positioning No<br>storage -<br>Positionine<br>control 1 [PB for GOT]<br>Continuous (1) R:BUSY(Axis#1-<br>#16)(Direct) R:BUSY(Axis#1-<br>#16)(Direct) [Operating flag]<br>Continuous (1) M101 **SET** Start trigger<br>continuous (1)  $\overline{M13}$ **SET** [Operating flag]<br>Continuous (1) RD77\_1.bnBusy\_D RD77\_1.bnBusy\_D<br>[0] [1] DX10 DX11 M101 M4110 U0¥G2417.F M4111 M4811 →≁ —<br>→ ≮ **SET** FB start<br>Continuous (1) 1 Axis 1 positioning R:BUSY(Axis#1-<br>FB start #16)(Direct) R:BUSY(Axis#1-<br>#16)(Direct) Axis 1 positioning Axis 1<br>complete positic Start trigger<br>continuous (1) Axis 1<br>positioning FB<br>operating flag  $M101$ **RST** Start trigger<br>continuous (1) RD77\_1.bnBusy\_D<br>[0]<br>DX10 M4811 M101 U0¥G2417.F  $\overline{M111}$  $+$ **SET** [Operating<br>completion flag]<br>Axis 1 continuous<br><u>(1) 1</u> |<br>|FB start<br>|Continuous (1) 1 || continuous (1) R:BUSY(Axis#1-<br>#16)(Direct) Axis 1 positioning<br>complete U0¥G2417.D M4811  $+$ RST FB start<br>Continuous (1) 1 Axis 1 error<br>detection RD77\_1.bnBusy\_D RD77\_1.bnBusy\_D<br>
[0] [1]<br>
DX10 DX11 M111 M4811  $\overline{\rm M4}$ K7000 D4118  $\rightarrow$  $\overline{1}$ MOVP Axis 1 positioning<br>FB positioning No<br>storage [Operating FB start R:BUSY(Axis#1-<br>|completion flag] Continuous (1) 1 #16)(Direct)<br>|Axis 1 continuous (1) 1 #16)(Direct)<br>|(1) 1 [PB for GOT]<br>Continuous (1)<br>stepping R:BUSY(Axis#1-<br>#16)(Direct) M4812 **SET** FB start<br>Continuous (1) 2-RD77\_1.bnBusy\_D RD77\_1.bnBusy\_D<br>[0] [1] DX10 DX11  $K7000$  $\overline{0.4118}$ M111  $+ +$  $+ +$  $\equiv$ Axis 1 positioning<br>FB positioning<br>No. storage **RST** [Operating<br>completion flag]<br>Axis 1 continuous<br><u>(1) 1</u> R:BUSY(Axis#1-<br>#16)(Direct) R:BUSY(Axis#1-<br>#16)(Direct)

Refer to Section 6.6.8 on positioning execute program.

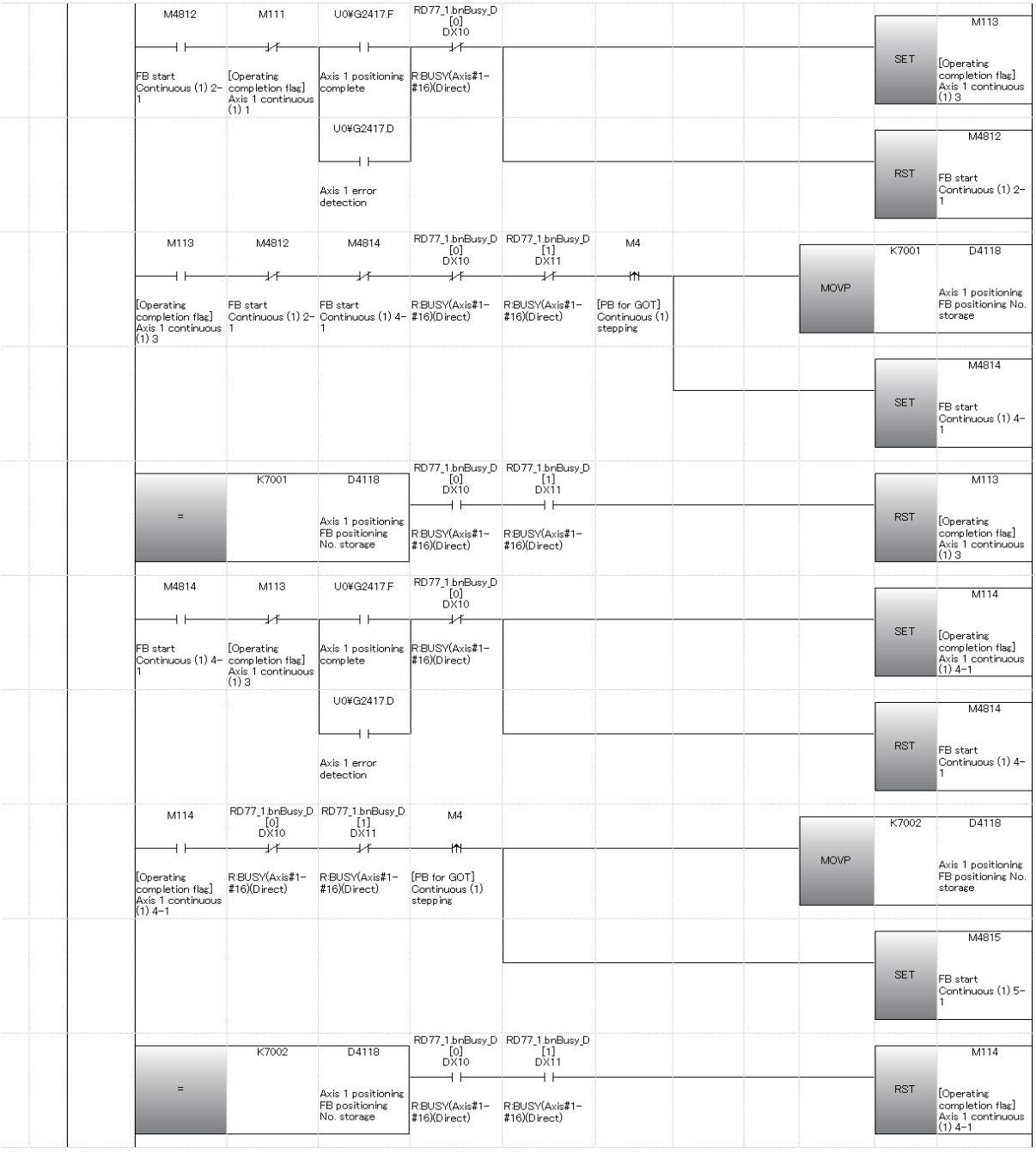

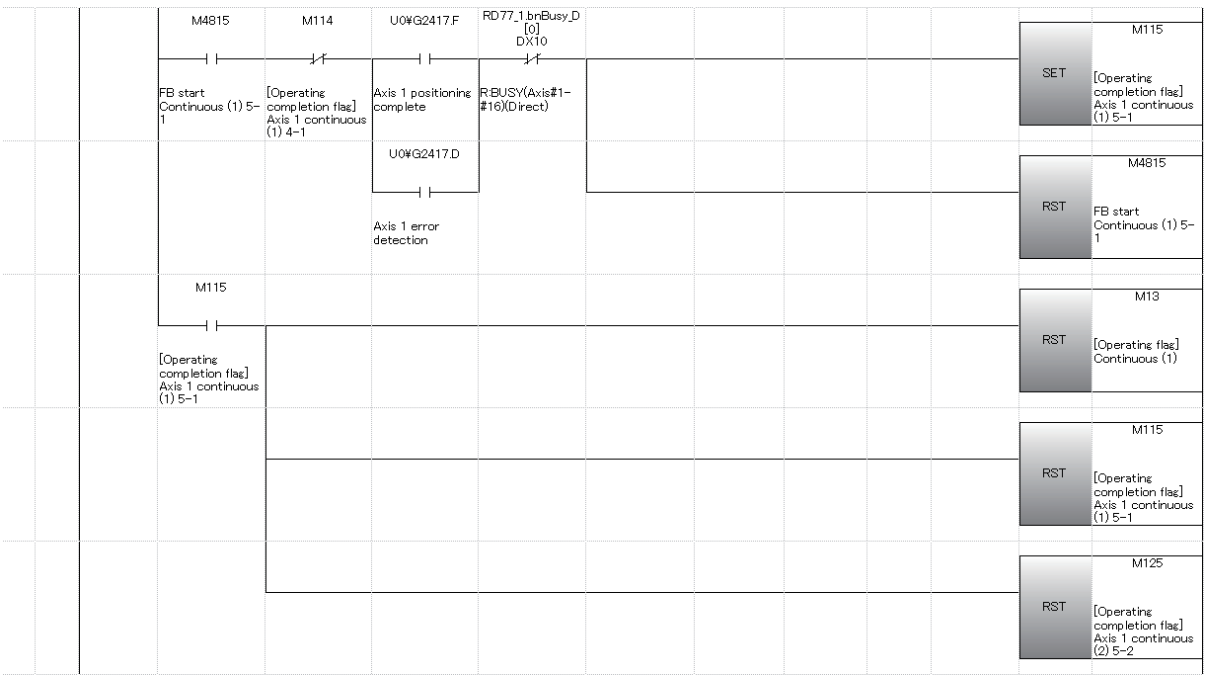

(4) Demonstration machine operation panel [Positioning operation screen]

M13: Continuous positioning (1) executing flag Continuous (1) M3: Continuous positioning (1) command input

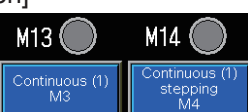

M14: Continuous positioning (1) stepping executing flag Continuous (1) stepping M4: Continuous positioning (1) stepping command input

#### (5) Timing chart

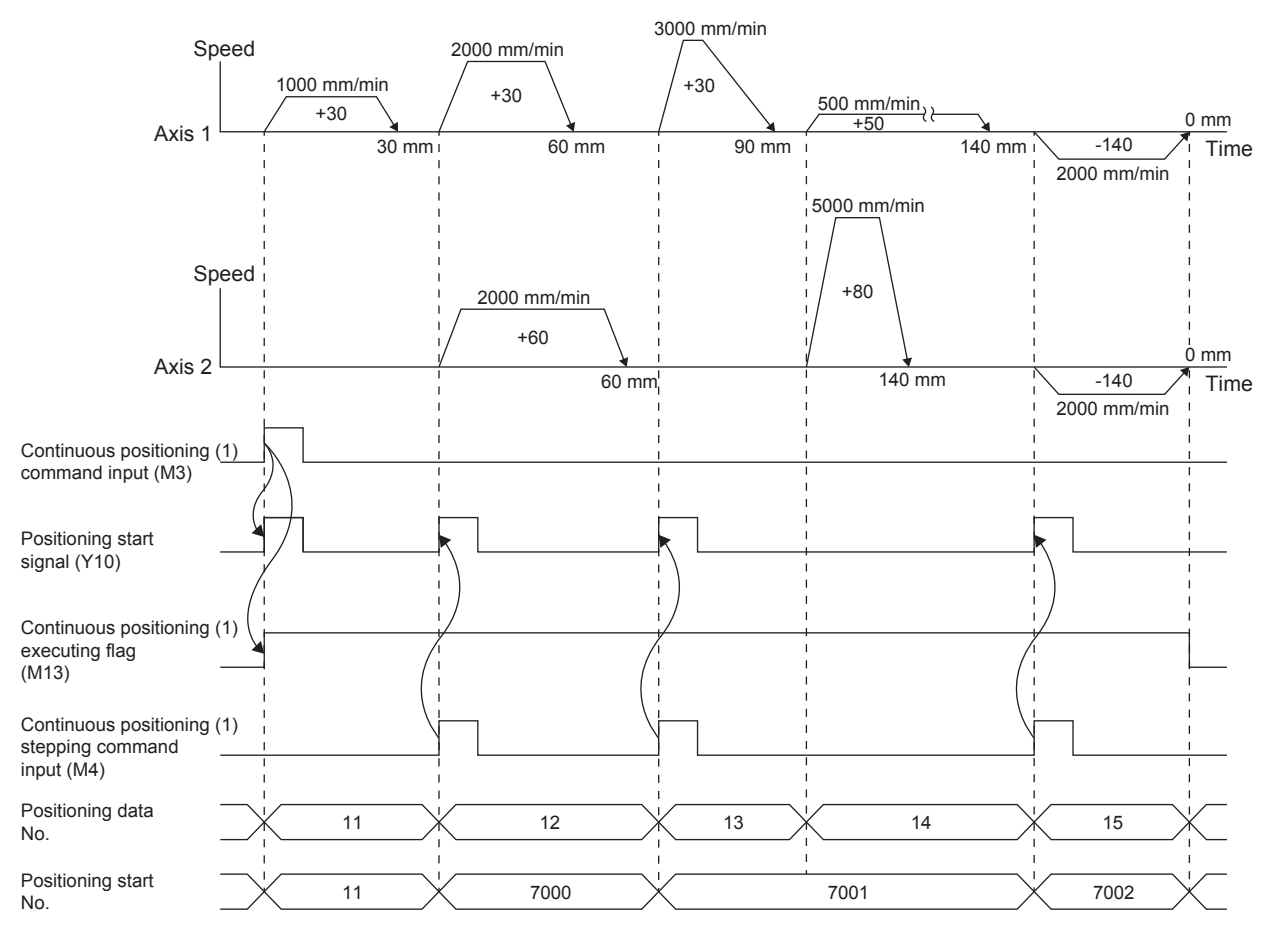

### **Appendix 2.2.2 Continuous positioning (2)**

This program is used to continuously execute positioning operations using continuous path control.

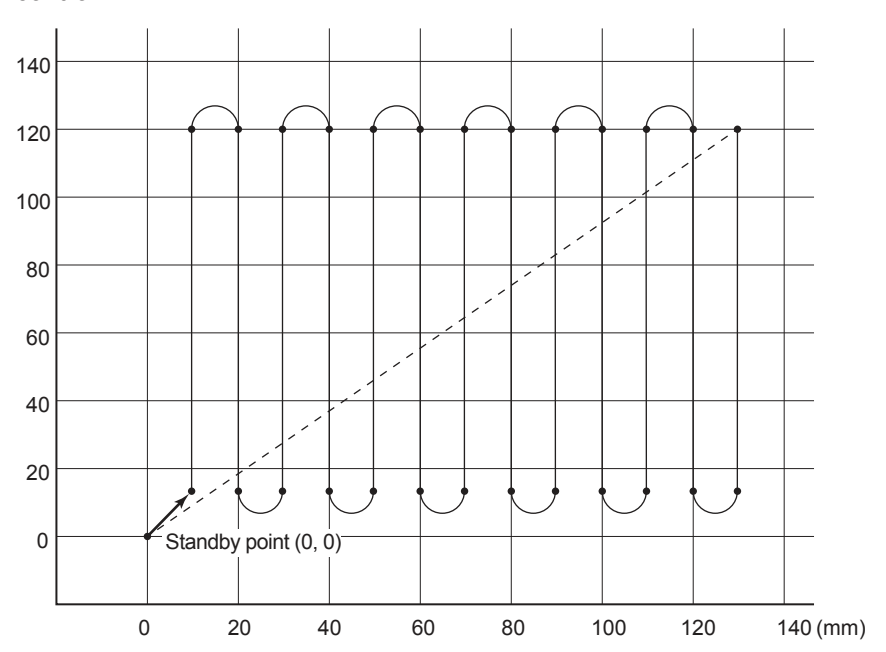

#### (1) Control data

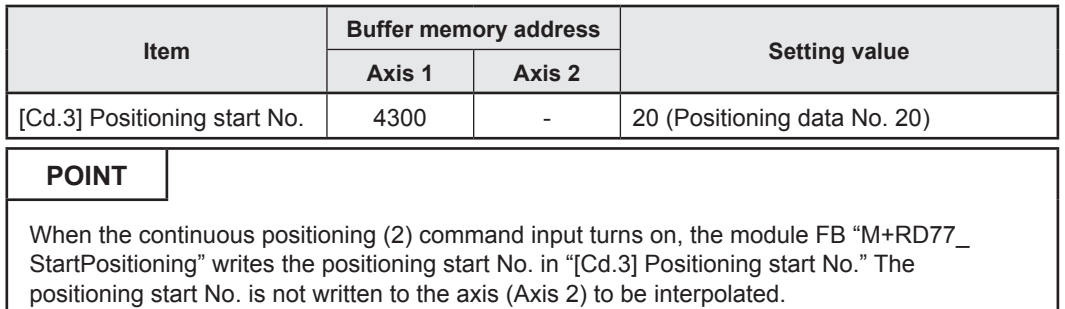

#### (2) Output signal

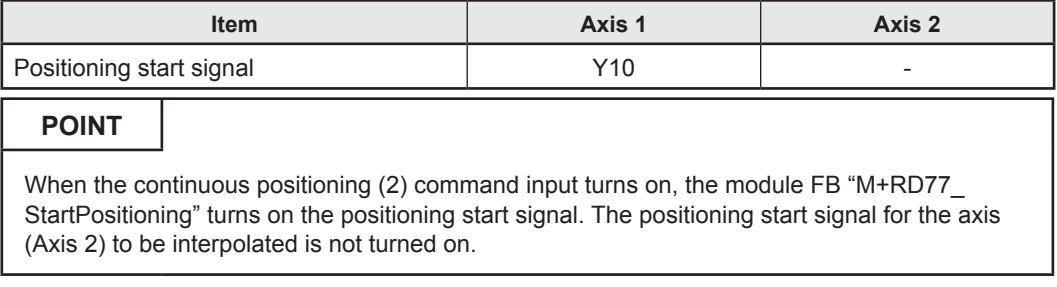

#### (3) Program example

[1] Continuous positioning (2) condition item

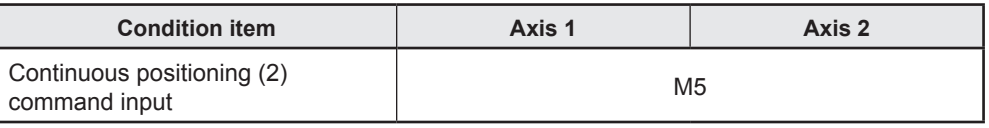

#### [2] Positioning data to be used (Positioning data Nos. 20 to 28)

The continuous path control of Axes 1 and 2 is performed in the following order. The interpolation speed is the composite speed calculated by RD77MS based on the command speed of Axis 1.

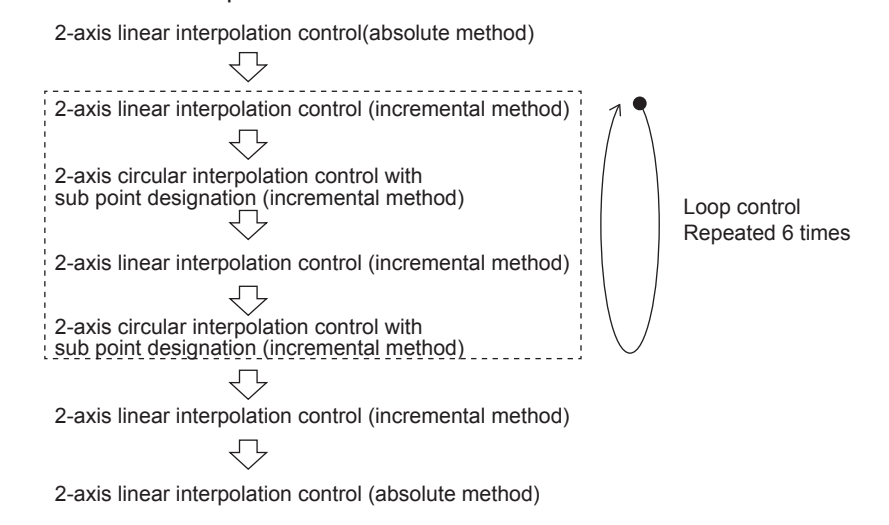

#### **Axis 1 Positioning data**

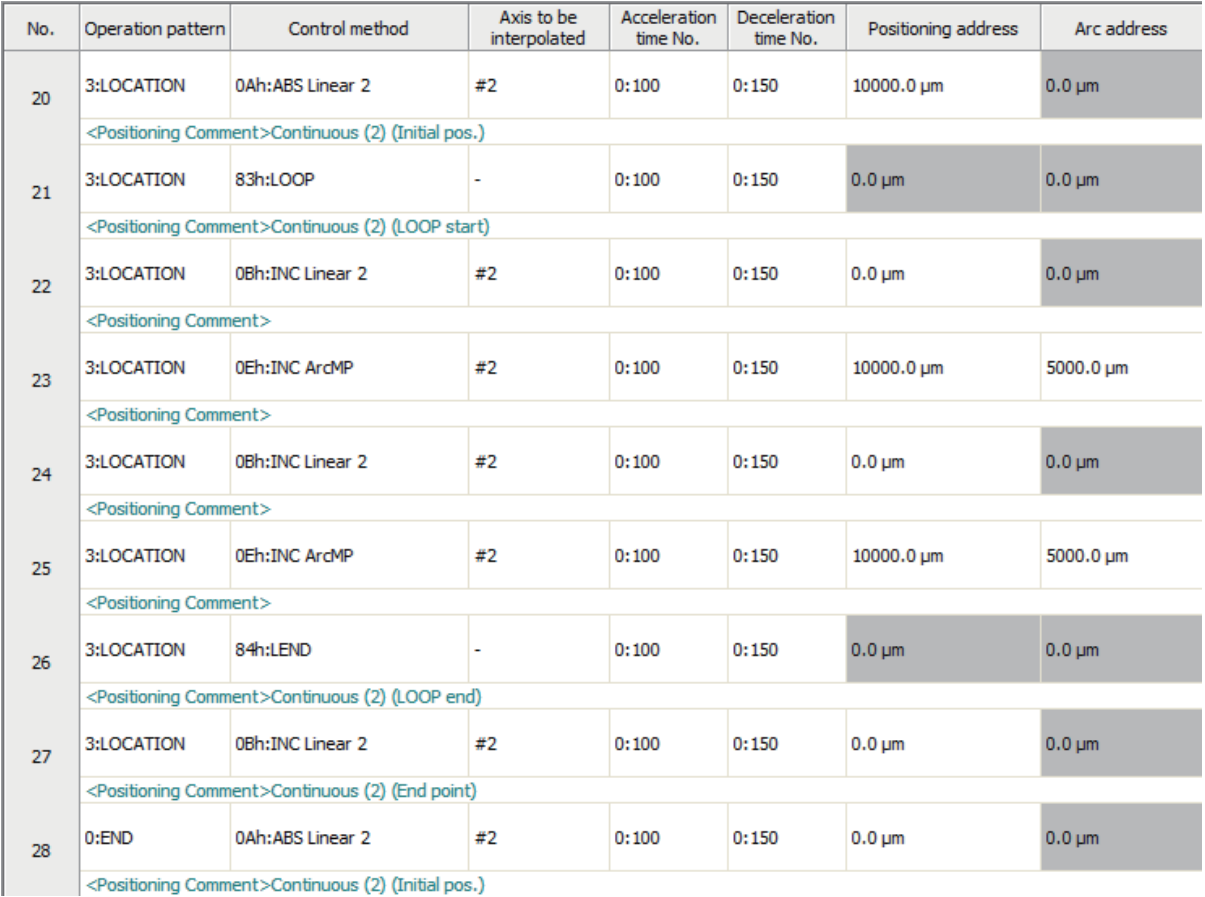

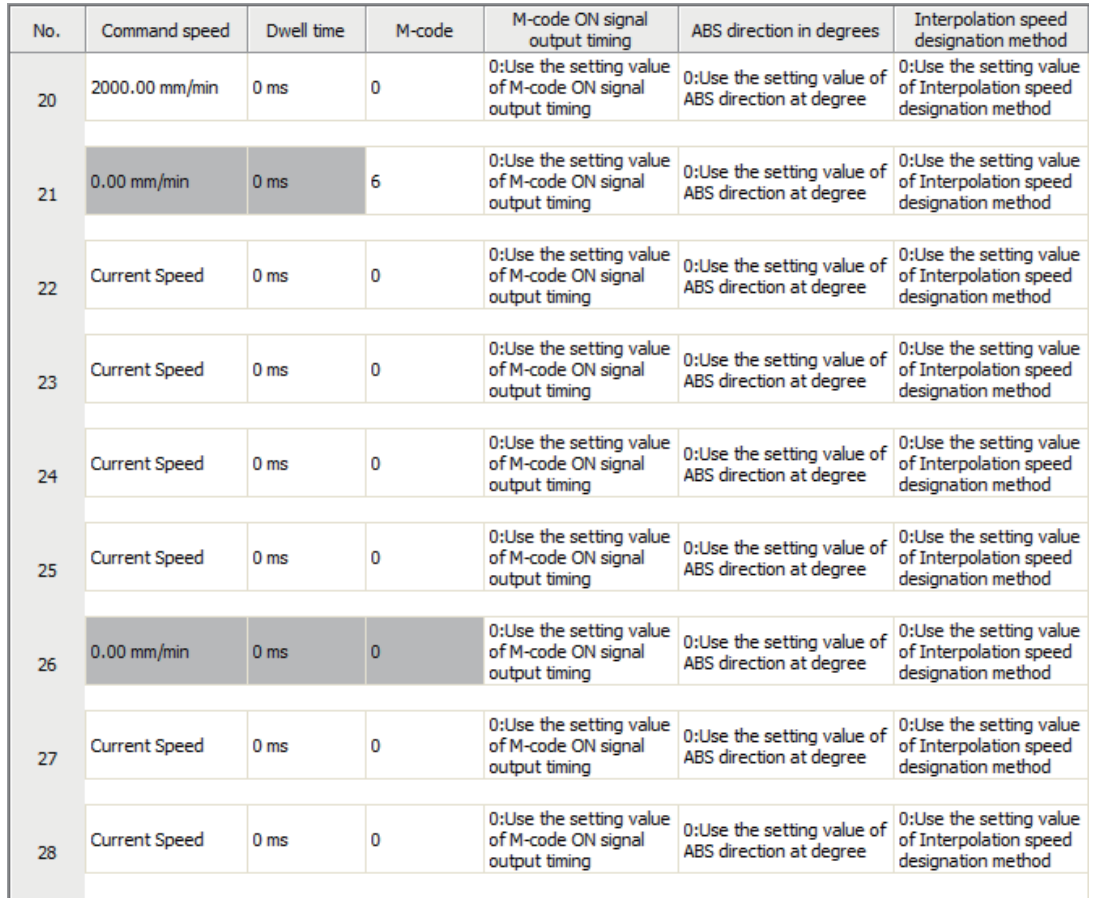

# **Axis 2 Positioning data**

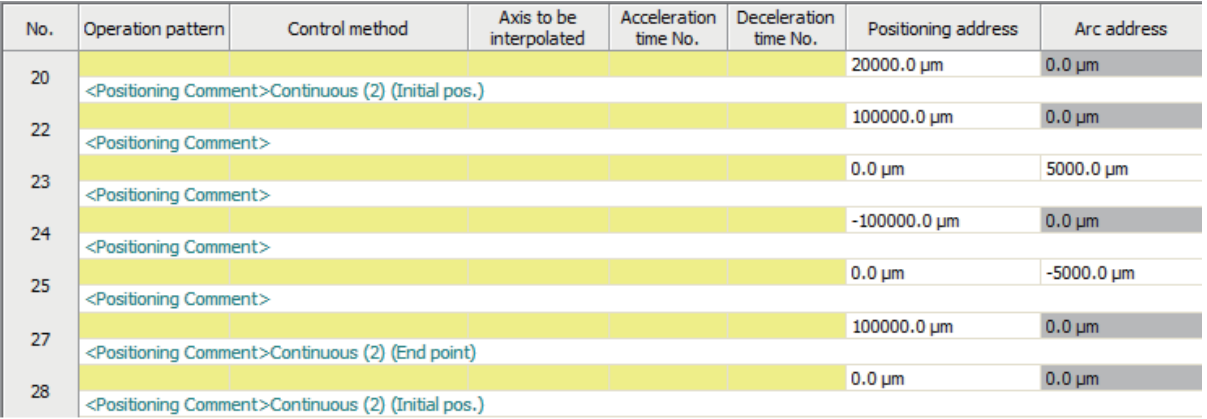

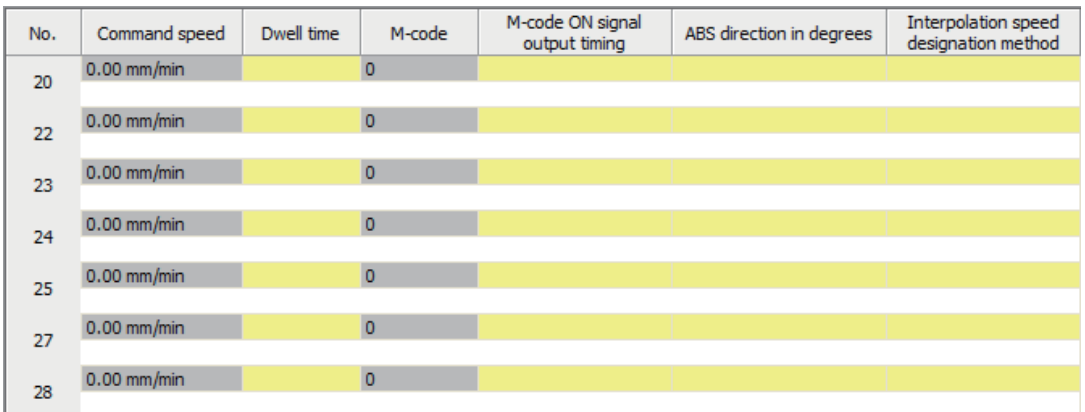

[3] Example of continuous positioning (2) program

To execute the following continuous positioning (2), the positioning execute program is required.

Refer to Section 6.6.8 on positioning execute program.

|        | M6001                    | M <sub>5</sub>                  |                                                                                | RD77_1.bnBusy_D RD77_1.bnBusy_D<br>[0] [1] DX10 DX11                                     |                                                               |                                            |                                       |      | K20        | D4118                                               |
|--------|--------------------------|---------------------------------|--------------------------------------------------------------------------------|------------------------------------------------------------------------------------------|---------------------------------------------------------------|--------------------------------------------|---------------------------------------|------|------------|-----------------------------------------------------|
| (1908) | Positioning<br>control 1 | [PB for GOT]<br>Continuous (2)  | $\rightarrow$ $\leftarrow$<br>R:BUSY(Axis#1- R:BUSY(Axis#1-<br>$#16)$ (Direct) | $+$<br>#16)(Direct)                                                                      |                                                               |                                            |                                       | MOVP |            | Axis 1 positioning<br>FB positioning No.<br>storage |
|        |                          |                                 |                                                                                |                                                                                          |                                                               |                                            |                                       |      |            |                                                     |
|        |                          |                                 |                                                                                |                                                                                          |                                                               |                                            |                                       |      |            | M15                                                 |
|        |                          |                                 |                                                                                |                                                                                          |                                                               |                                            |                                       |      | <b>SET</b> | [Operating flag]<br>Continuous (2)                  |
|        |                          |                                 |                                                                                |                                                                                          |                                                               |                                            |                                       |      |            | M102                                                |
|        |                          |                                 |                                                                                |                                                                                          |                                                               |                                            |                                       |      |            |                                                     |
|        |                          |                                 |                                                                                |                                                                                          |                                                               |                                            |                                       |      | <b>SET</b> | Start trigger<br>continuous (2)                     |
|        |                          | M102                            | M4110                                                                          | $\begin{bmatrix} 0 \\ \text{DX} & 0 \end{bmatrix}$                                       | RD77_1.bnBusy_D RD77_1.bnBusy_D<br>$\lceil 11 \rceil$<br>DX11 | U0¥G2417.F                                 | M4111                                 |      |            | M4805                                               |
|        |                          | Start trigger<br>continuous (2) | ⊣≁<br>FB start                                                                 | ナキ<br>Axis 1 positioning R:BUSY(Axis#1- R:BUSY(Axis#1-<br>#16)(Direct)                   | $\rightarrow +$<br>#16)(Direct)                               | ┵<br>Axis 1 positioning Axis 1<br>complete | 环<br>positioning FB<br>operating flag |      | <b>SET</b> | FB start<br>Continuous (2)                          |
|        |                          | M4805<br>$+ +$                  | U0¥G2417.F<br>$+ +$                                                            | RD77_1.bnBusy_D<br>$\begin{bmatrix} 0 \\ \text{DX} & 1 \end{bmatrix}$<br>$\rightarrow +$ |                                                               |                                            |                                       |      |            | M102                                                |
|        |                          | FB start<br>Continuous (2)      | Axis 1 positioning R:BUSY(Axis#1-<br>complete                                  | #16)(Direct)                                                                             |                                                               |                                            |                                       |      | <b>RST</b> | Start trigger<br>continuous (2)                     |
|        |                          |                                 | U0¥G2417.D                                                                     |                                                                                          |                                                               |                                            |                                       |      |            | M15                                                 |
|        |                          |                                 | Axis 1 error<br>detection                                                      |                                                                                          |                                                               |                                            |                                       |      | <b>RST</b> | [Operating flag]<br>Continuous (2)                  |
|        |                          |                                 |                                                                                |                                                                                          |                                                               |                                            |                                       |      |            | M4805                                               |
|        |                          |                                 |                                                                                |                                                                                          |                                                               |                                            |                                       |      | <b>RST</b> | FB start<br>Continuous (2)                          |

(4) Demonstration machine operation panel [Positioning operation screen] M15: Continuous positioning (2) executing flag Continuous (2) M5: Continuous positioning (2) command input

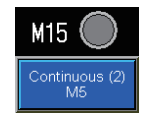

(5) Timing chart

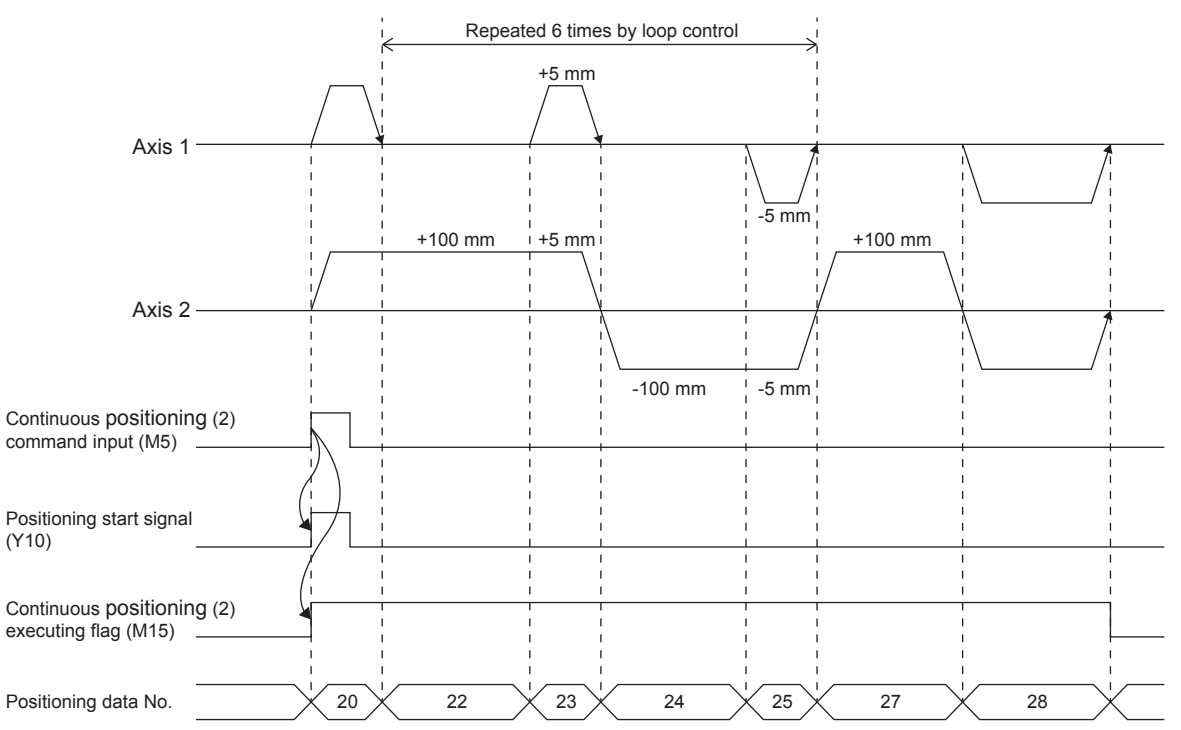

#### **Appendix 2.2.3 Teaching, teaching playback**

This program is designed to register the positioning addresses for the Axes 1 and 2 (teaching) using the teaching function and position the axes in the registered addresses (teaching playback).

#### (1) Control data

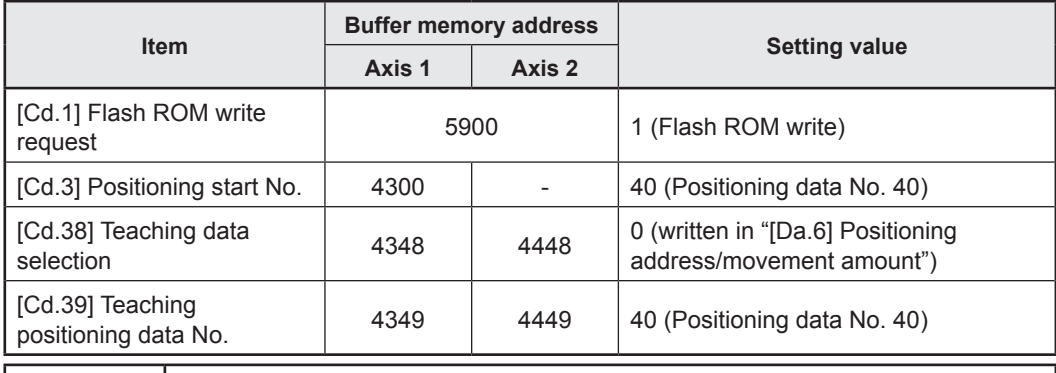

#### **POINT**

When the teaching command input turns on, the module FB "M+RD77\_StartPositioning" writes the positioning start No. in "[Cd.3] Positioning start No." The positioning start No. is not written to the axis (Axis 2) to be interpolated.

#### (2) Output signal

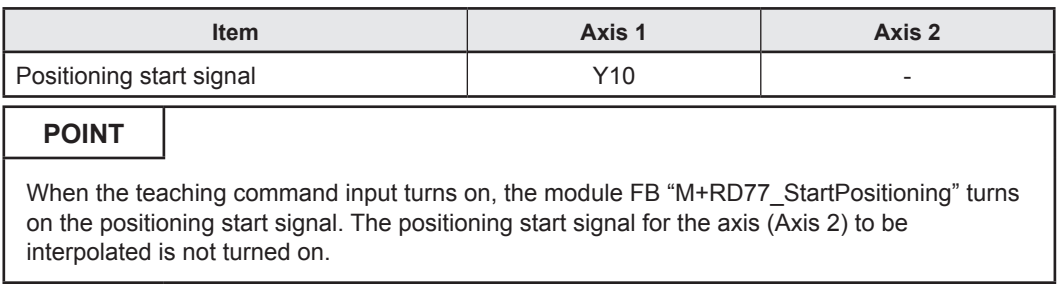

#### (3) Program example

[1] Teaching, teaching playback condition items

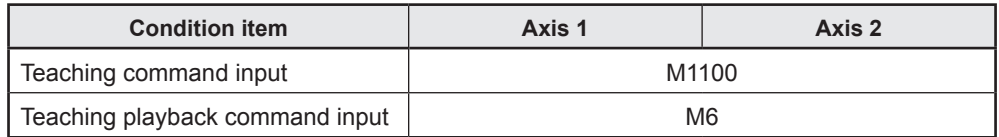

[2] Positioning data to be used (Positioning data No. 40)

The Axes 1 and 2 are subject to 2-axis linear interpolation control (absolute method).

The interpolation speed is the composite speed calculated by RD77MS based on the command speed of Axis 1.

#### **Axis 1 Positioning data**

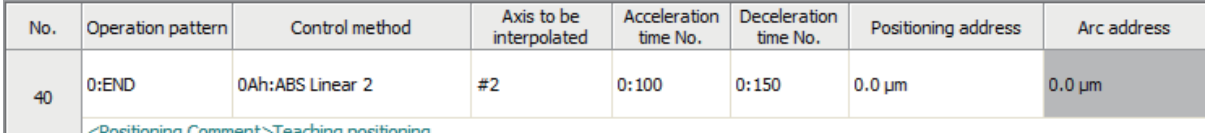

| <positioning Comment>Teaching positioning

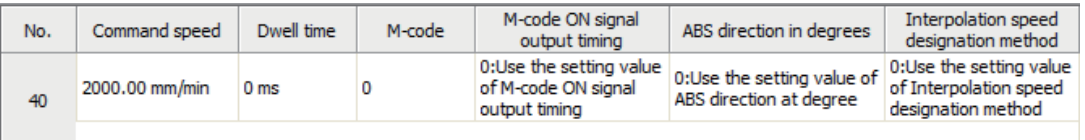

#### **Axis 2 Positioning data**

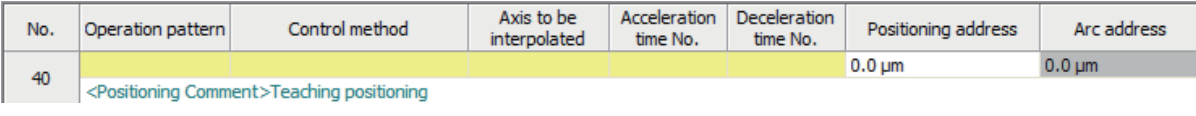

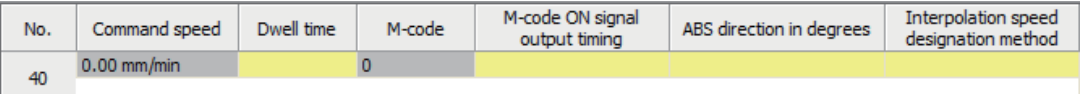

# [3] Example of teaching program

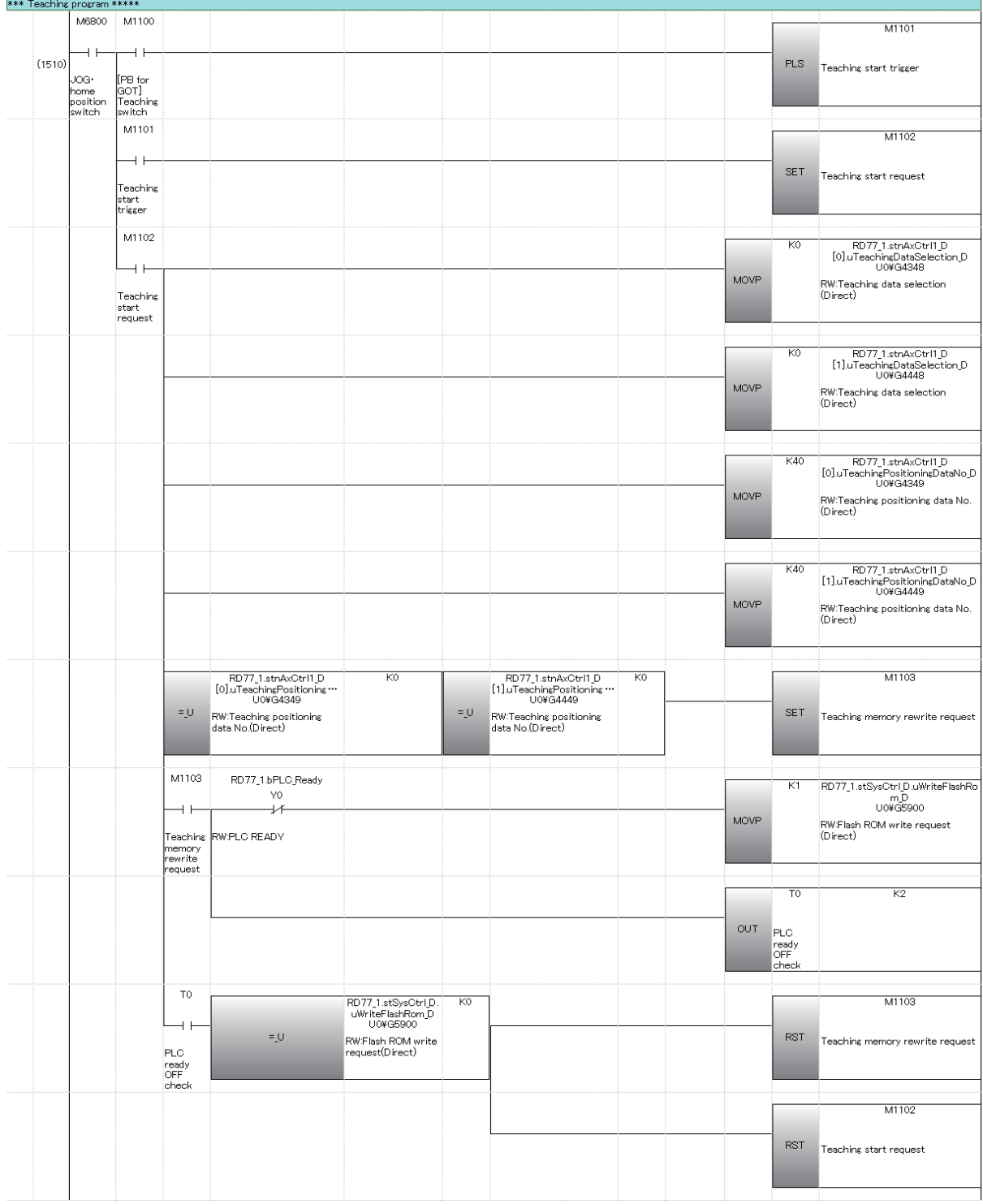

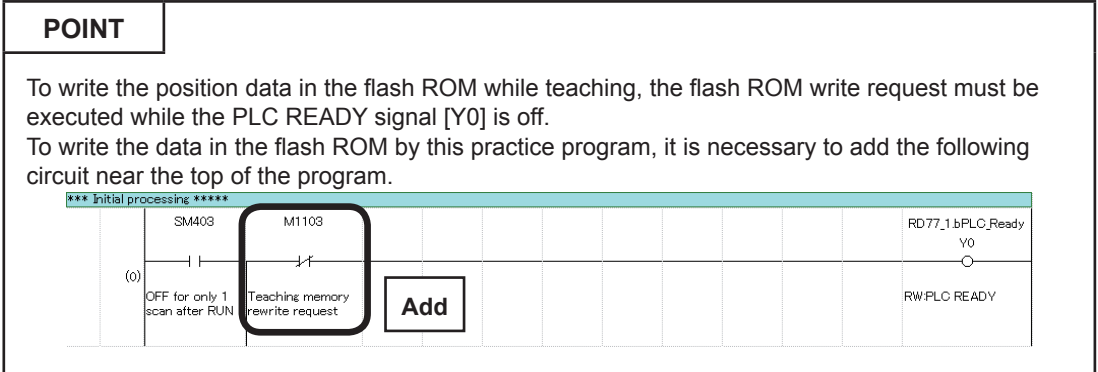

[4] Example of teaching playback program

To execute the following teaching playback, the positioning execute program is required.

Refer to Section 6.6.8 on positioning execute program.

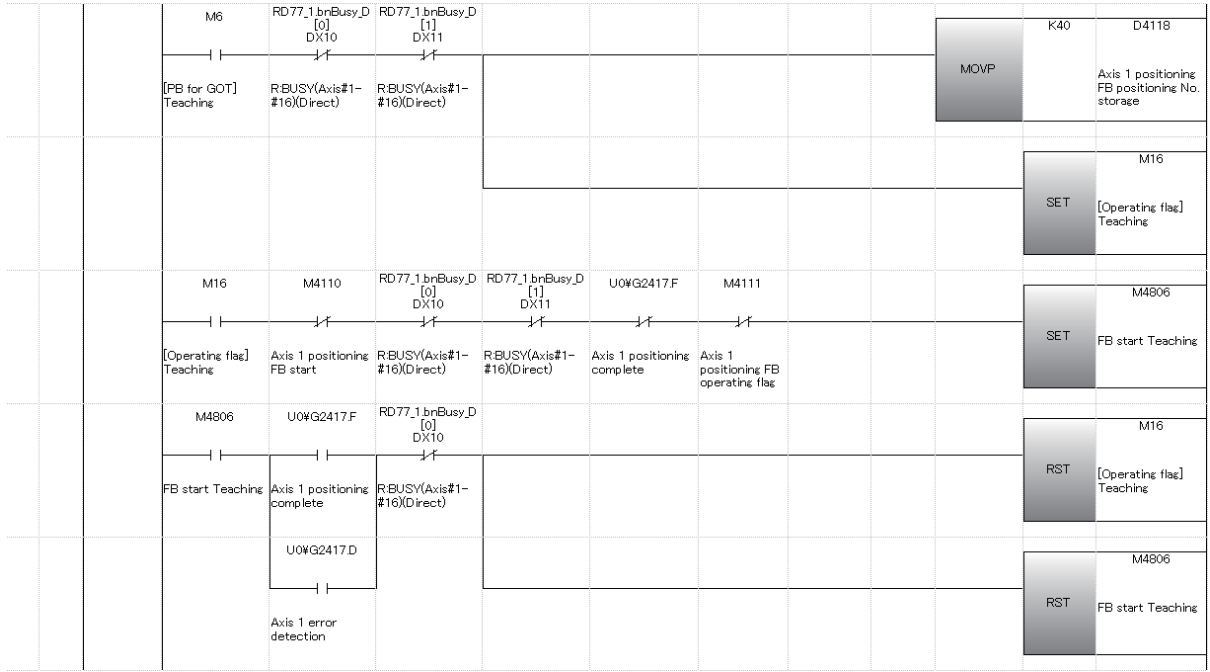

#### (4) Demonstration machine operation panel

[1] JOG•home position return operation panel Teaching Memorize address M1100: Teaching command input

[2] Positioning operation screen

M16: Teaching playback executing flag

Teaching M6: Teaching playback command input

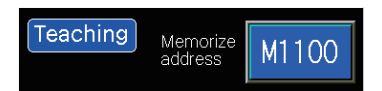

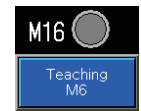

#### (5) Timing chart (Teaching play back)

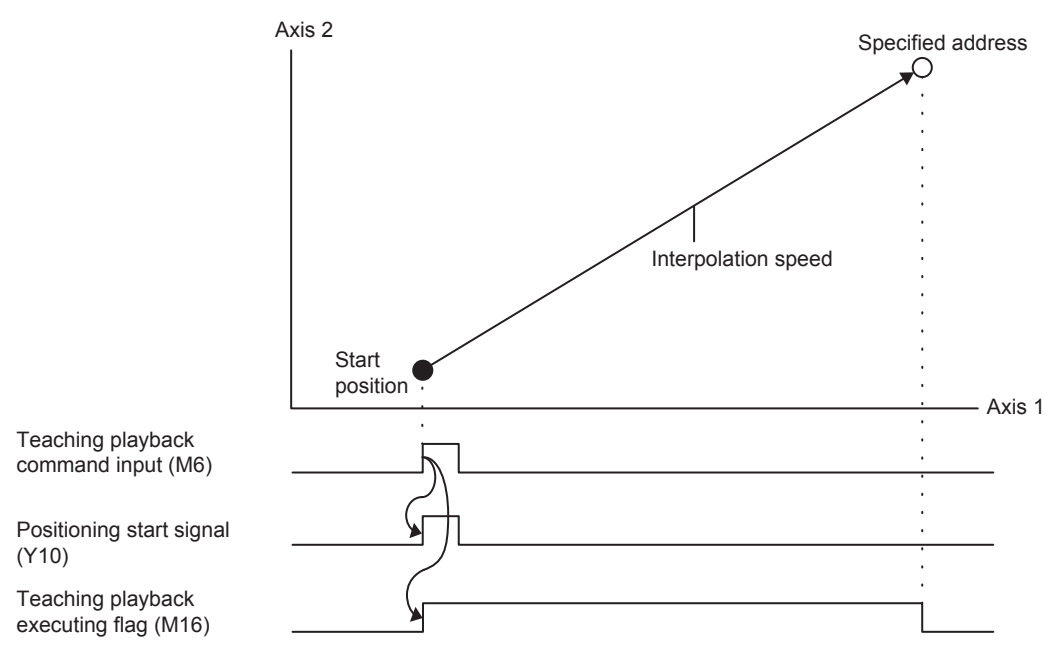

#### **Appendix 2.2.4 Fixed-feed, fixed-feed stepping**

This program is used for fixed-feed of Axis 1 in the stepping operation.

(1) Positioning data (Positioning data No. 50)

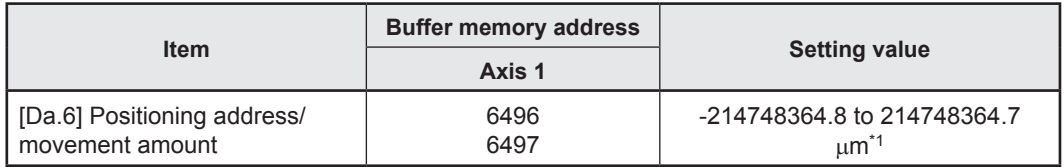

\*1. When the fixed-feed/fixed-feed stepping is executed, the value input on the demonstration machine operation panel (×10000) is set.

#### (2) Control data

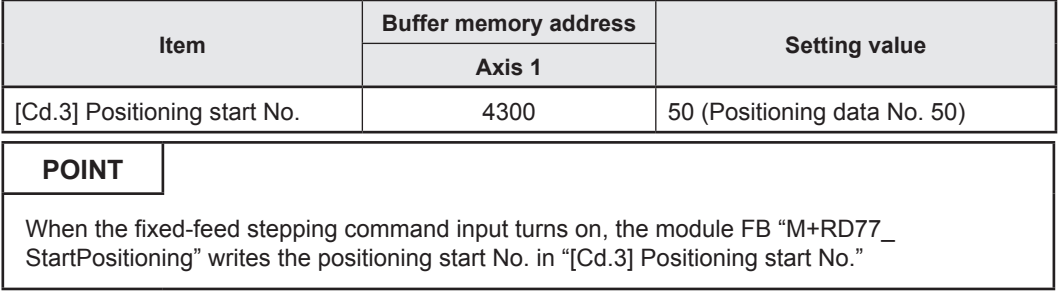

#### (3) Output signal

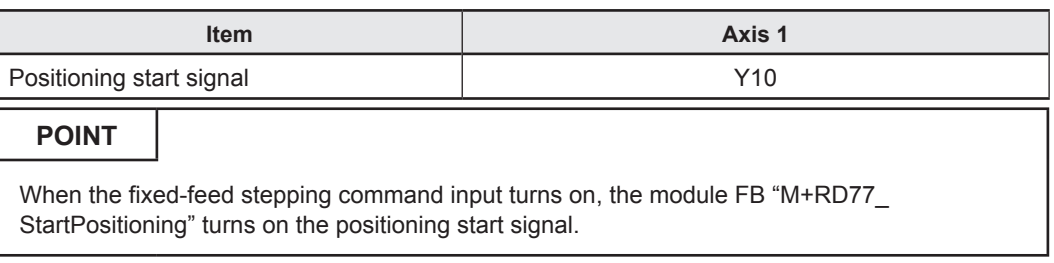

#### (4) Program example

[1] Fixed-feed, fixed-feed stepping condition items

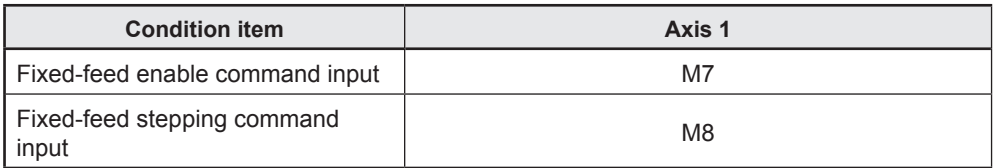

[2] Positioning data to be used (Positioning data No. 50)

1-axis fixed-feed control of the Axis 1 is performed based on the following settings. The positioning address is changed to the current value of "[Da.6] Positioning address/movement amount" of positioning data No. 50 when the fixed-feed/fixedfeed stepping is executed.

#### **Axis 1 Positioning data**

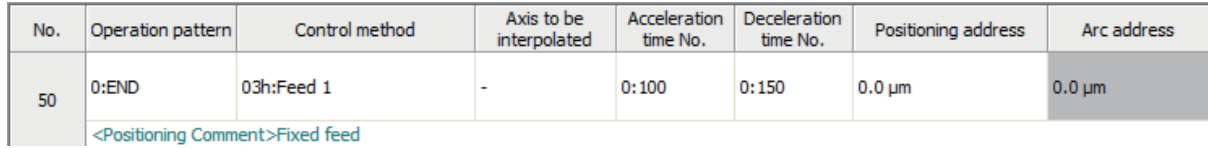

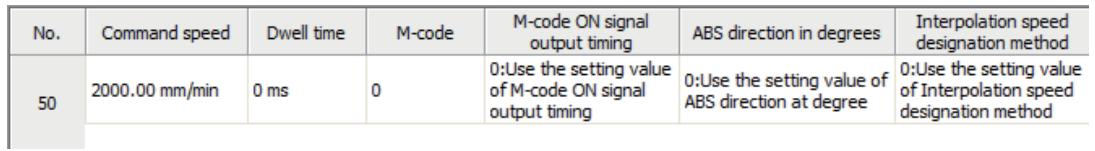

#### [3] Example of fixed-feed/fixed-feed stepping program

To execute the following fixed-feed/fixed-feed stepping, the positioning execute program is required.

Refer to Section 6.6.8 on positioning execute program.

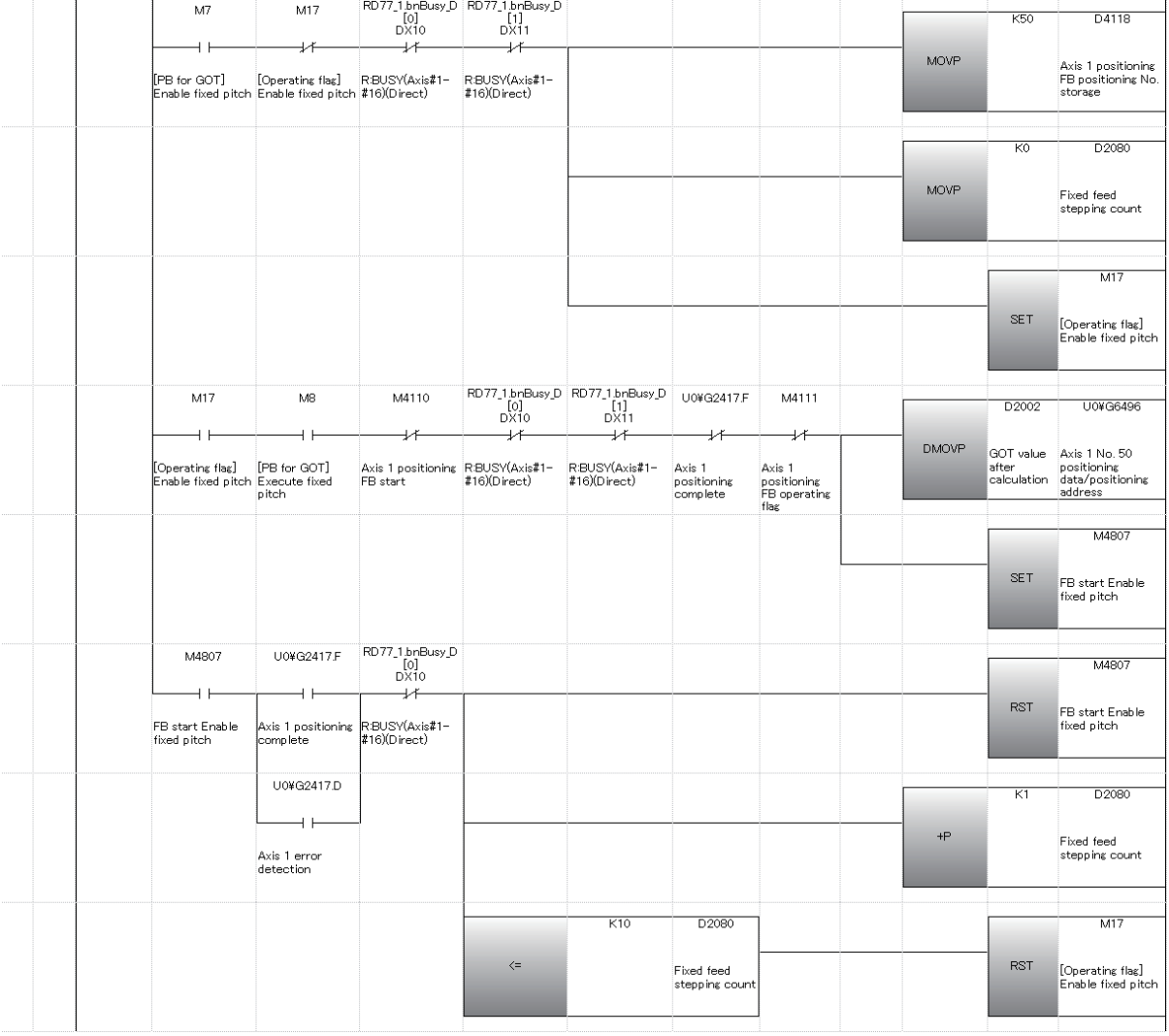

### **POINT**

After the fixed-feed/fixed-feed stepping is started, fixed-feed stepping can be performed 10 times.

#### (4) Demonstration machine operation panel [Positioning operation screen]

Value specification Setting for D2000: movement

Touch the Value specification Setting for D2000, and the numeric

Input the movement amount (unit: mm) in the numeric input window, and touch **ENTER**. The movement amount will be

The allowable input range of movement amount (0 to 140) is

Setting<br>for D2000 Value<br>spec  $\overline{0}$ 

M<sub>17</sub>

Enable fixed

M17: Fixed-feed enable flag

amount input

input window will appear.

limited on the touch panel.

**POINT**

changed.

Enable fixed pitch M7: Fixed-feed enable command input

Execute fixed pitch M8: Fixed-feed stepping command input

#### Execute fixed<br>pitch<br>M8 pitc<br>M7  $\overline{0}$   $\Leftarrow$  $N$ PUT  $\Leftarrow$  $\overline{140}$  $\overline{8}$ 9 Cance  $\overline{4}$ 5  $6\overline{6}$  $\leftarrow$  DEL  $\overline{2}$  $\overline{3}$ **AC**  $00$  $\overline{0}$ **ENTER**  $\overline{0}$

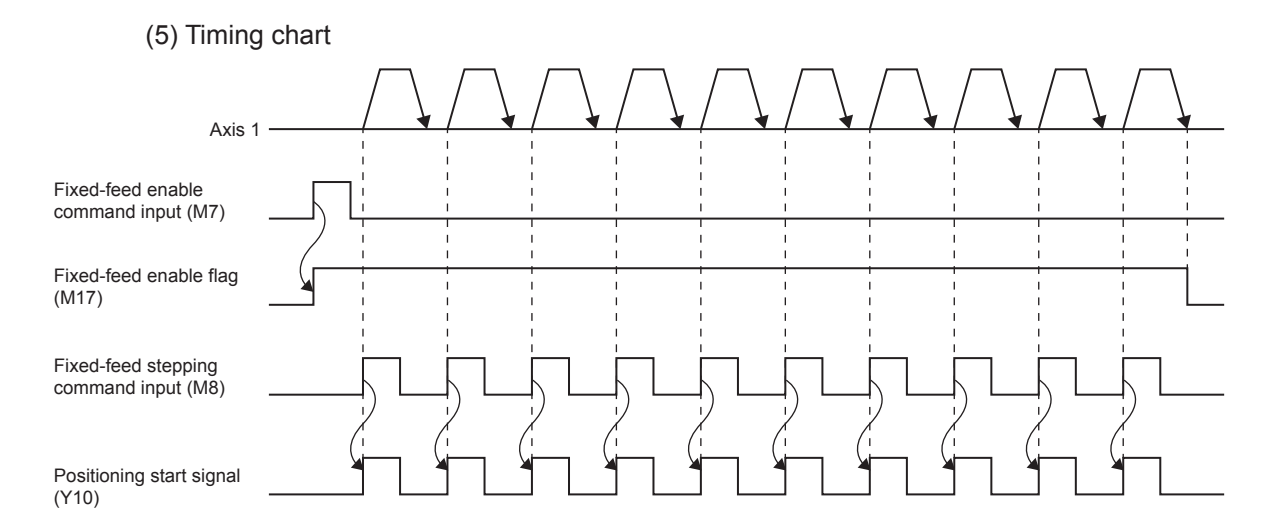

App-39

# **Appendix 2.3 Demonstration Machine Operation**

Execute the positioning operations in accordance with the programs stated in Appendix 1.2 operating the demonstration machine operation panel.

This practice is performed on the condition that (Axis 1, Axis 2) =  $(0, 0)$  after execution of the standby point positioning (refer to Section 6.8.4).

If any positioning operation cannot be performed, refer to the troubleshooting (Appendix 1.3.6).

To confirm the current value of each parameter, use the Simple Motion Monitor. (Refer to Appendix 4.)

#### **Appendix 2.3.1 Preparation for positioning execution**

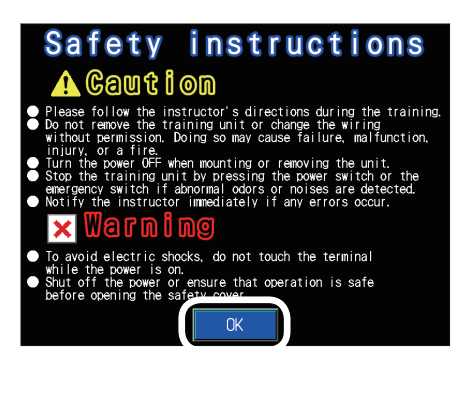

- (1) Set the CPU module RUN/STOP/RESET switch to "RUN".
- (2) The startup screen will appear. Touch  $\overline{OK}$  to display the course selection screen. If the screen switching menu has appeared, this step is unnecessary.

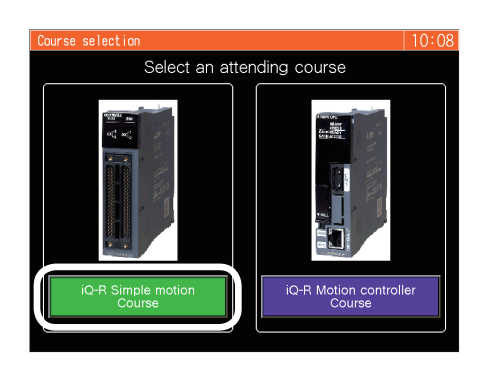

(3) Touch  $\sqrt{\frac{iq-R \text{ Simple motion}}{\text{Course}} }$ on the course selection screen to display the screen switching menu.

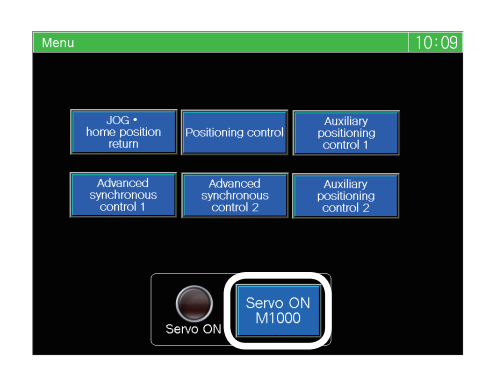

(4) Touch  $\frac{\text{Servo ON}}{\text{M1000}}$ on the screen switching menu, and the servo amplifiers of Axis 1 to Axis 3 will start.

# **Appendix 2.3.2 Continuous positioning (1)**

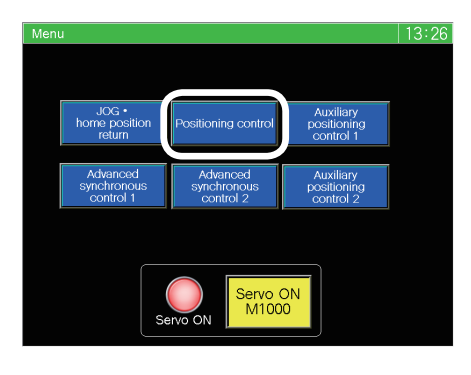

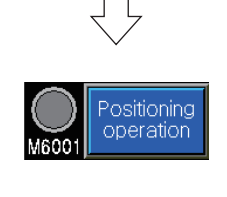

(1) Touch Positioning control on the screen switching menu.

Positioning operation screen appears.

(2) Touch Positioning<br>operation on the positioning operation screen to enable the buttons on the positioning operation screen.

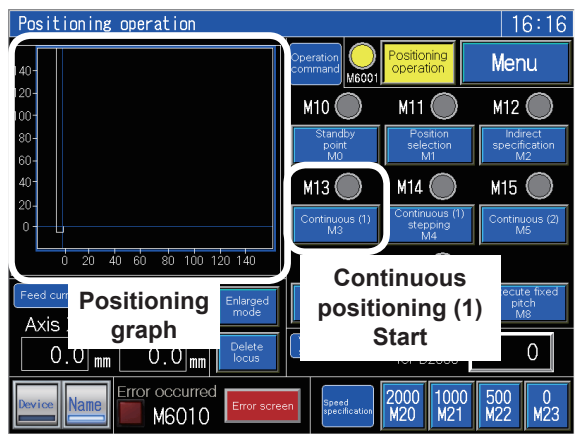

(3) Touch  $\overline{\text{Continuous (1)}}$ and the Axis 1 will be moved from the current position to the standby position (30 mm) and stop.

M13 is on during Continuous positioning (1) operation.

The positioning trajectory obtained on the positioning operation screen is displayed in the positioning graph.

Go to next page

App-41

# From previous page

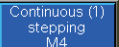

(4) Touch  $\overline{\text{Continuous (1) stepping}}$ and the Axes 1 and 2 will perform stepping operation.

After three times of stepping operation, the axes will be positioned at (Axis 1, Axis 2) =  $(0, 1)$ 0), and Continuous positioning (1) will end.

The trajectory of Continuous positioning (1) is as shown below.

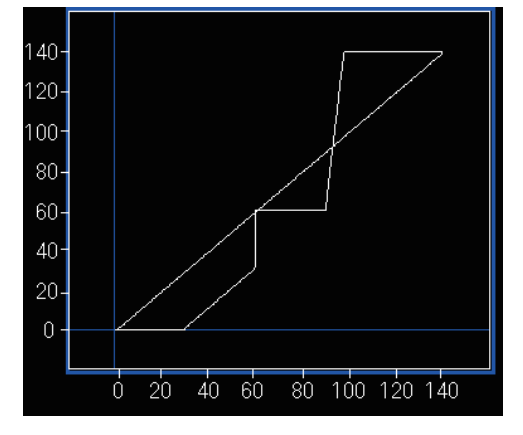

#### **POINT**

- The speed can be changed during positioning operation. For the speed change, refer to Section 6.8.7.
- While M13 is on, it is impossible to perform any operation other than the stepping operation of Continuous positioning (1) except the speed change operation. To perform any other operation, perform the stepping operation three times to complete Continuous positioning (1).
- If the speed is changed during Continuous positioning (1), the command speed only of Axis 1 is changed.
- Even if the speed is changed, the change will be ineffective when the next stepping operation is performed. (The speed will be overwritten with the speed that has been set in the positioning data to be executed.)

# **Appendix 2.3.3 Continuous positioning (2)**

Perform operation on the positioning operation screen.

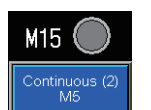

Touch  $\boxed{\text{Continuous} (2)}$ and Continuous positioning (2) will be started. M15 is on during Continuous positioning (2) operation. The trajectory of Continuous positioning (2) is as shown below.

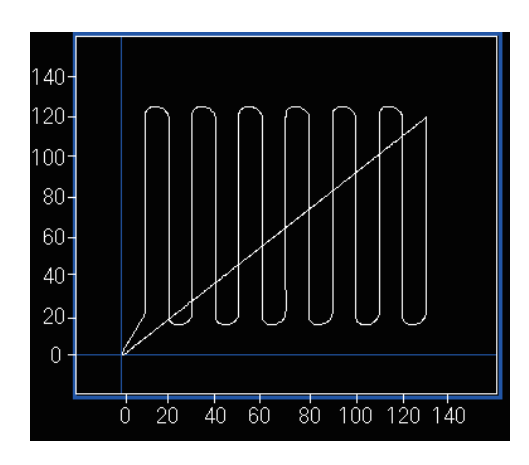

After positioning at the start point ((Axis 1, Axis 2) = (10, 20)), the following operation will be repeated 6 times.

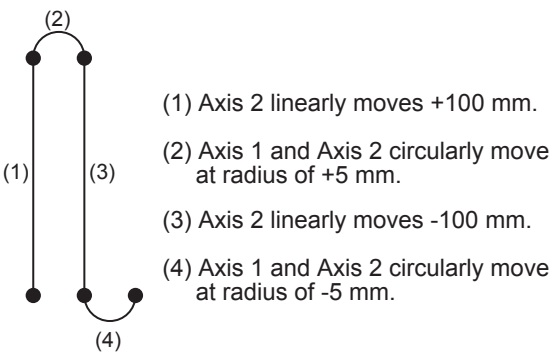

The Axis 2 moves +100 mm linearly, and the positioning ends after positioning at ((Axis 1, Axis 2) =  $(0, 0)$ ).

(1) Perform positioning in any positioning address by

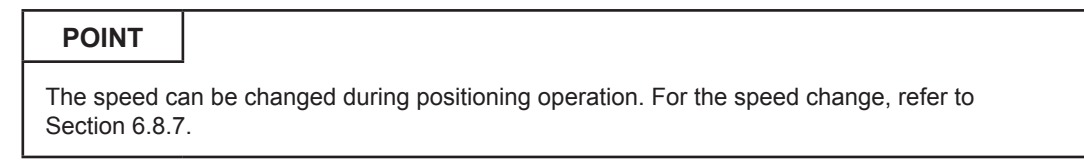

# **Appendix 2.3.4 Teaching, teaching playback**

Teach (register) the current position on the JOG•home position return operation screen, and perform the teaching playback operation on the positioning operation screen.

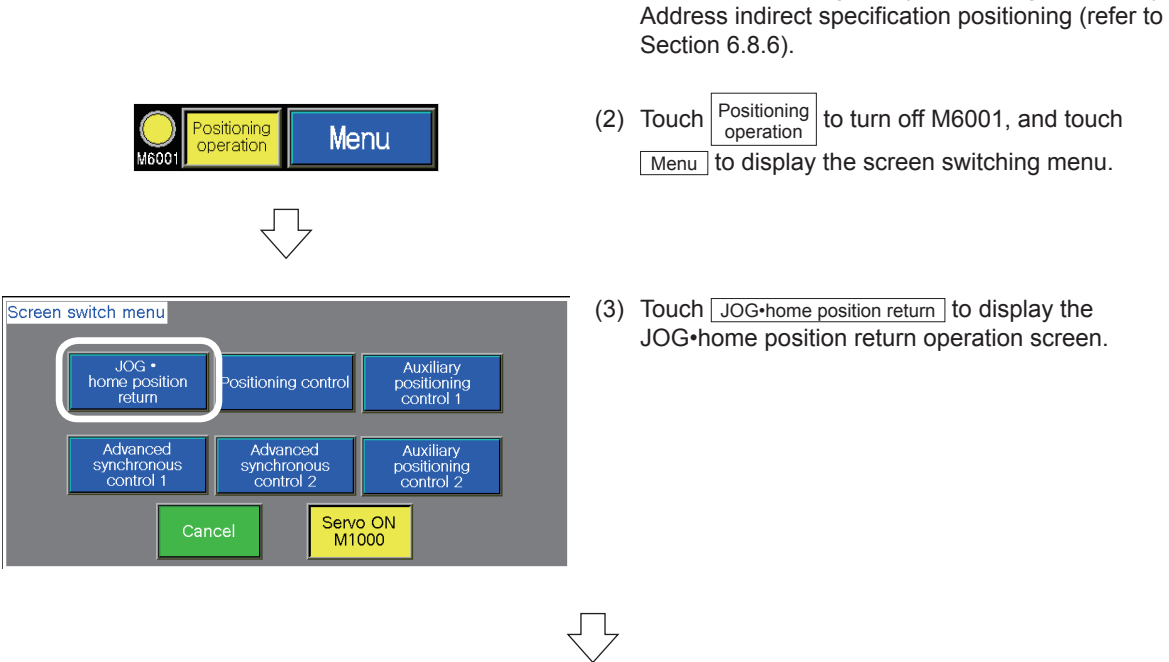

Go to next page

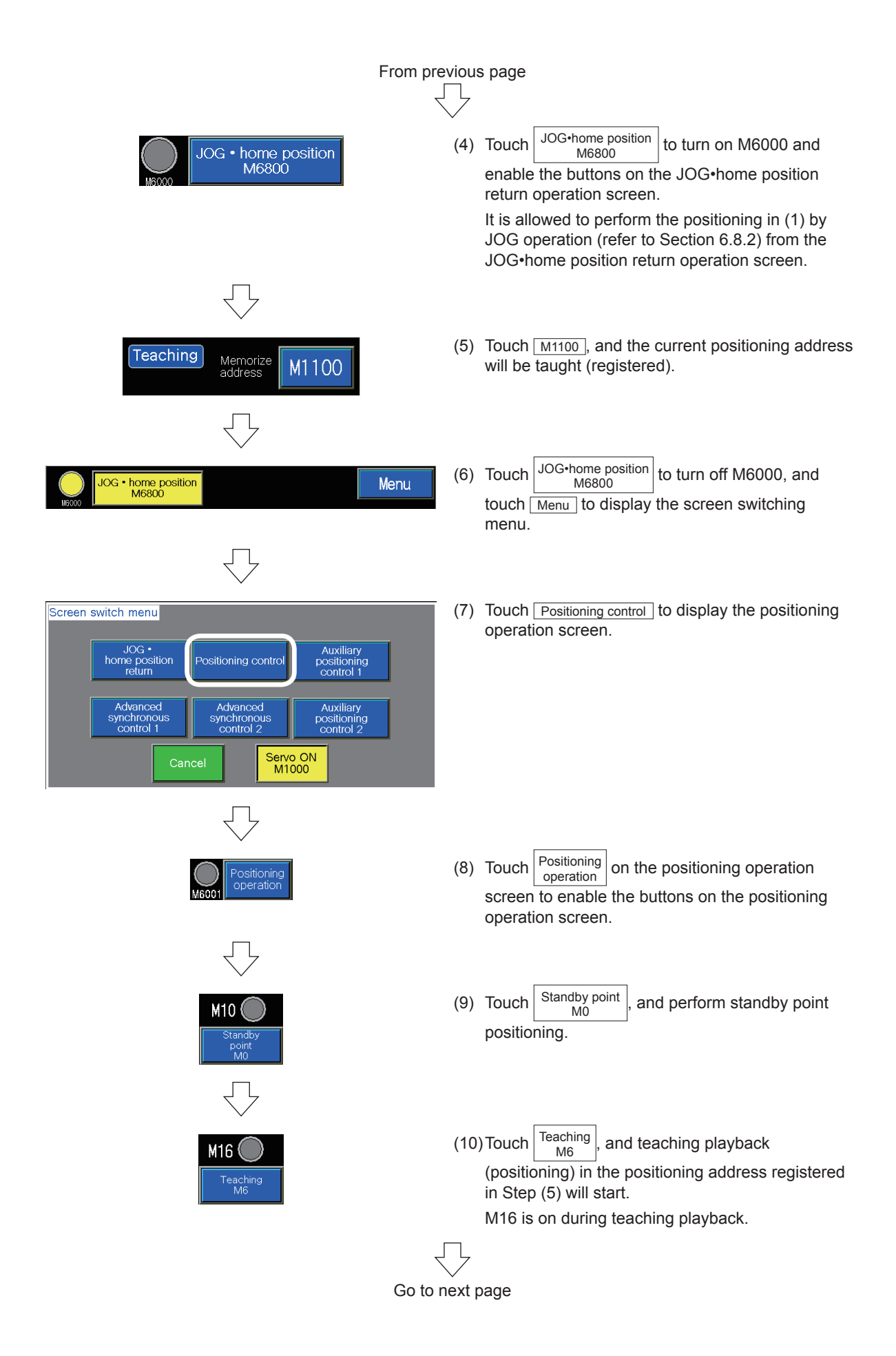

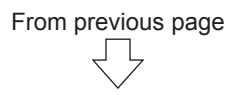

The trajectory of teaching playback is as shown below.

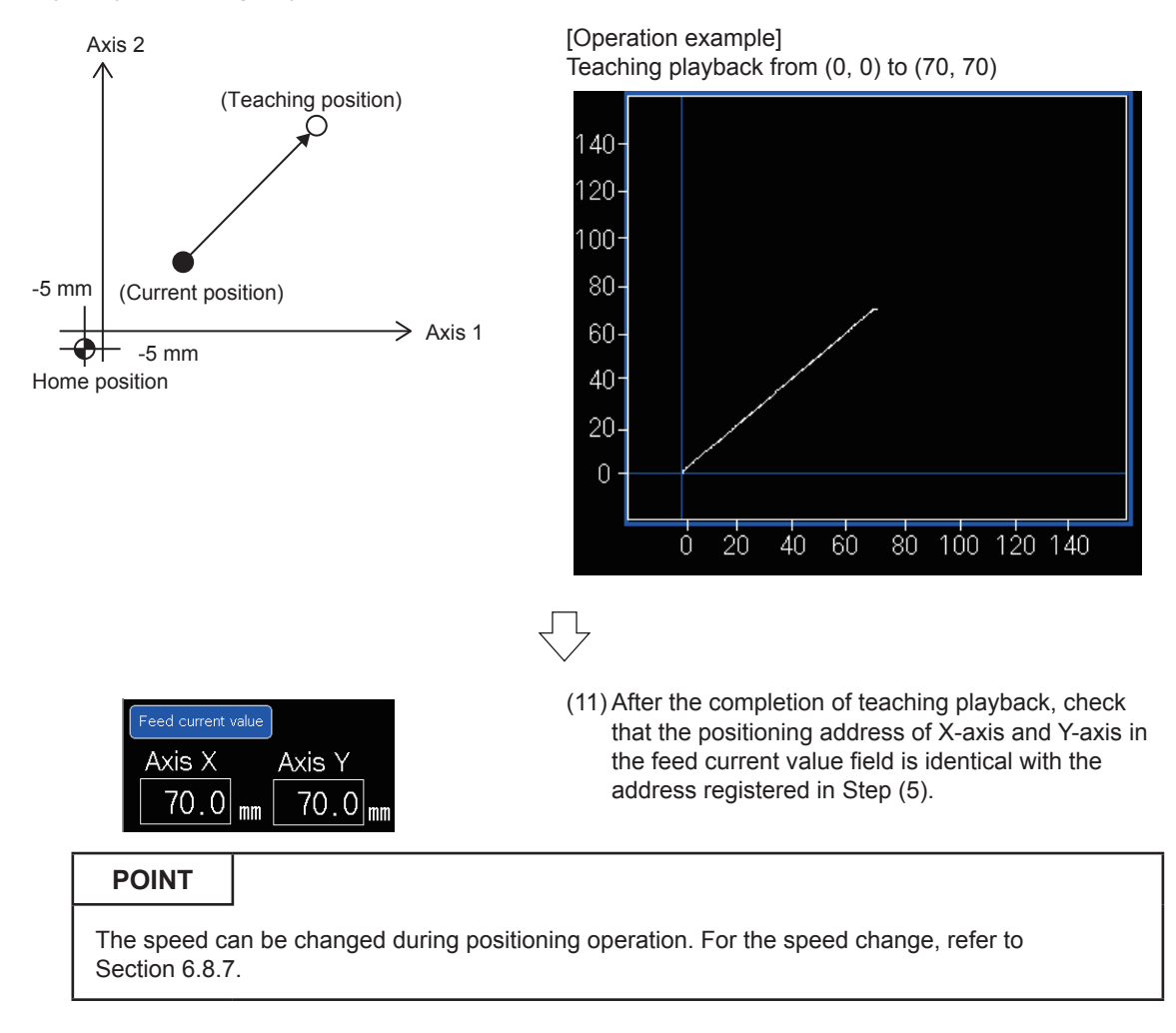

#### **Appendix 2.3.5 Fixed-feed, fixed-feed stepping**

Perform operation on the positioning operation screen.

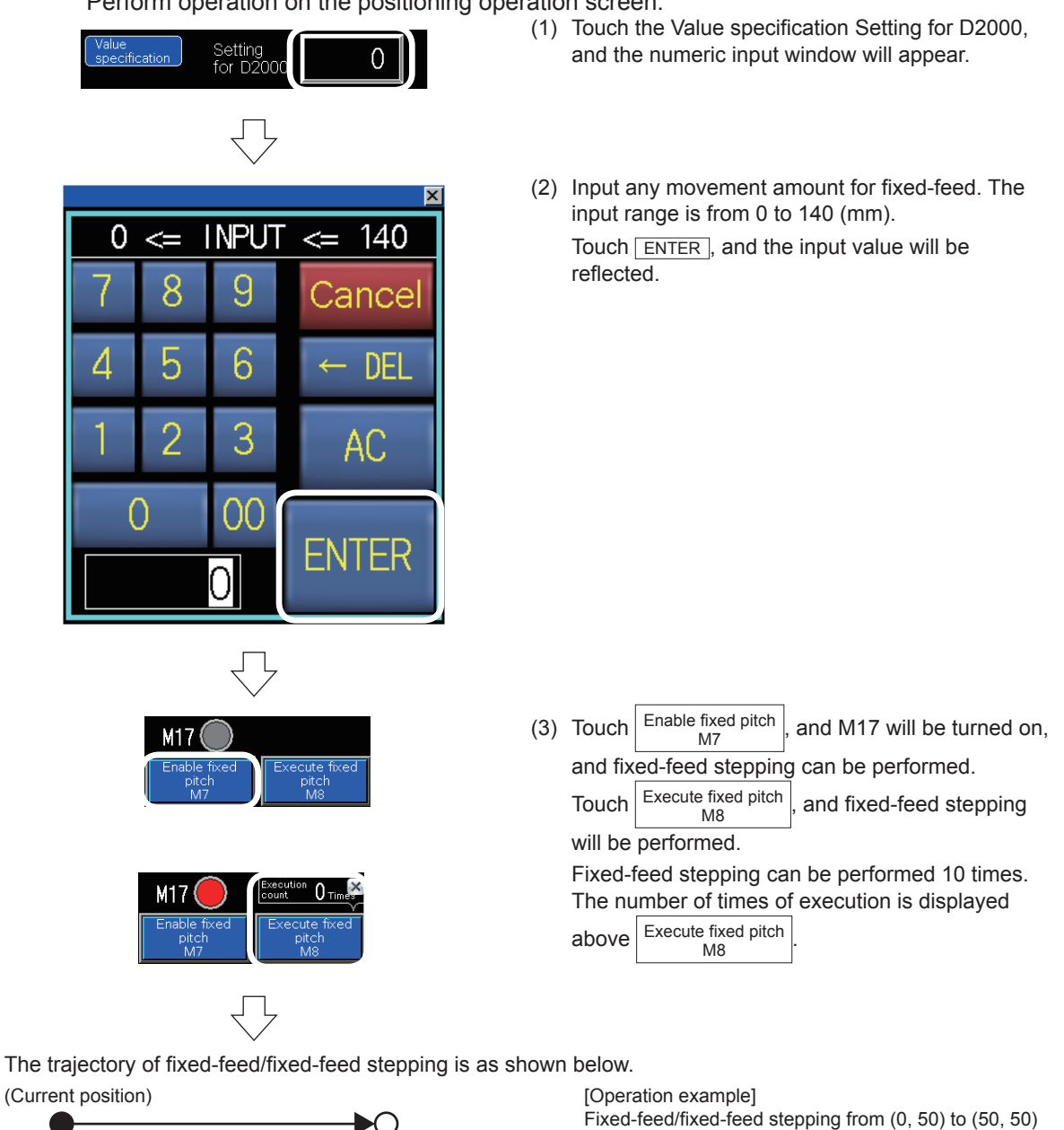

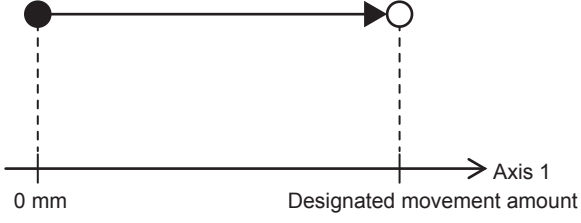

Axis 1 is fed by the movement amount specified in (2) from 0 mm in the fixed-feed mode. (When the start point is (50, 50), the fixed-feed starts from (0, 50).)

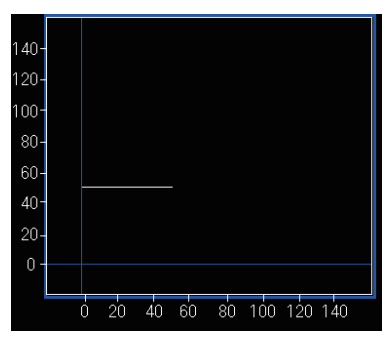

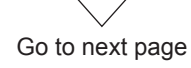
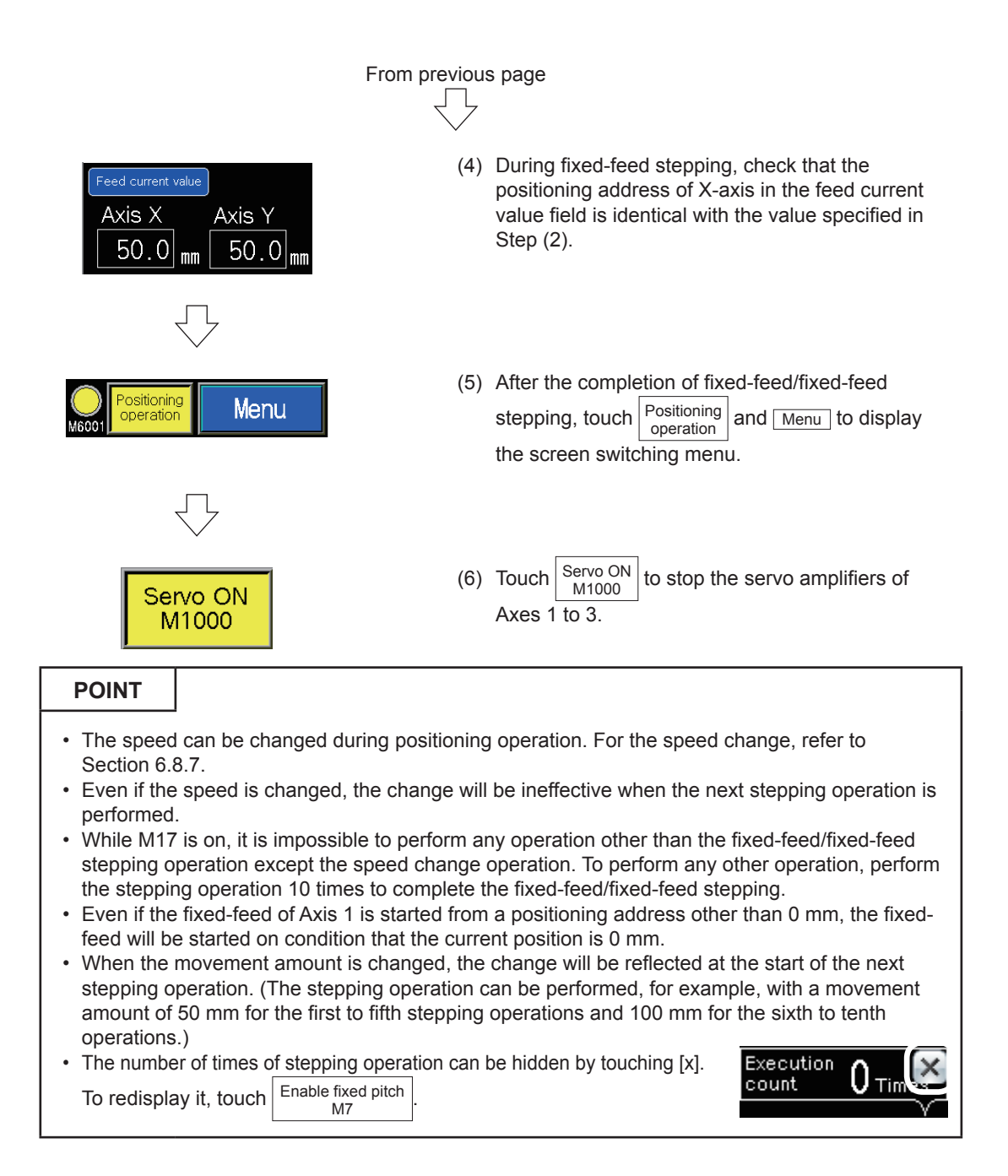

# **Appendix 2.3.6 Troubleshooting**

When the module does not work, check the following points.

On the GOT screen, the error codes are displayed in decimal notation.

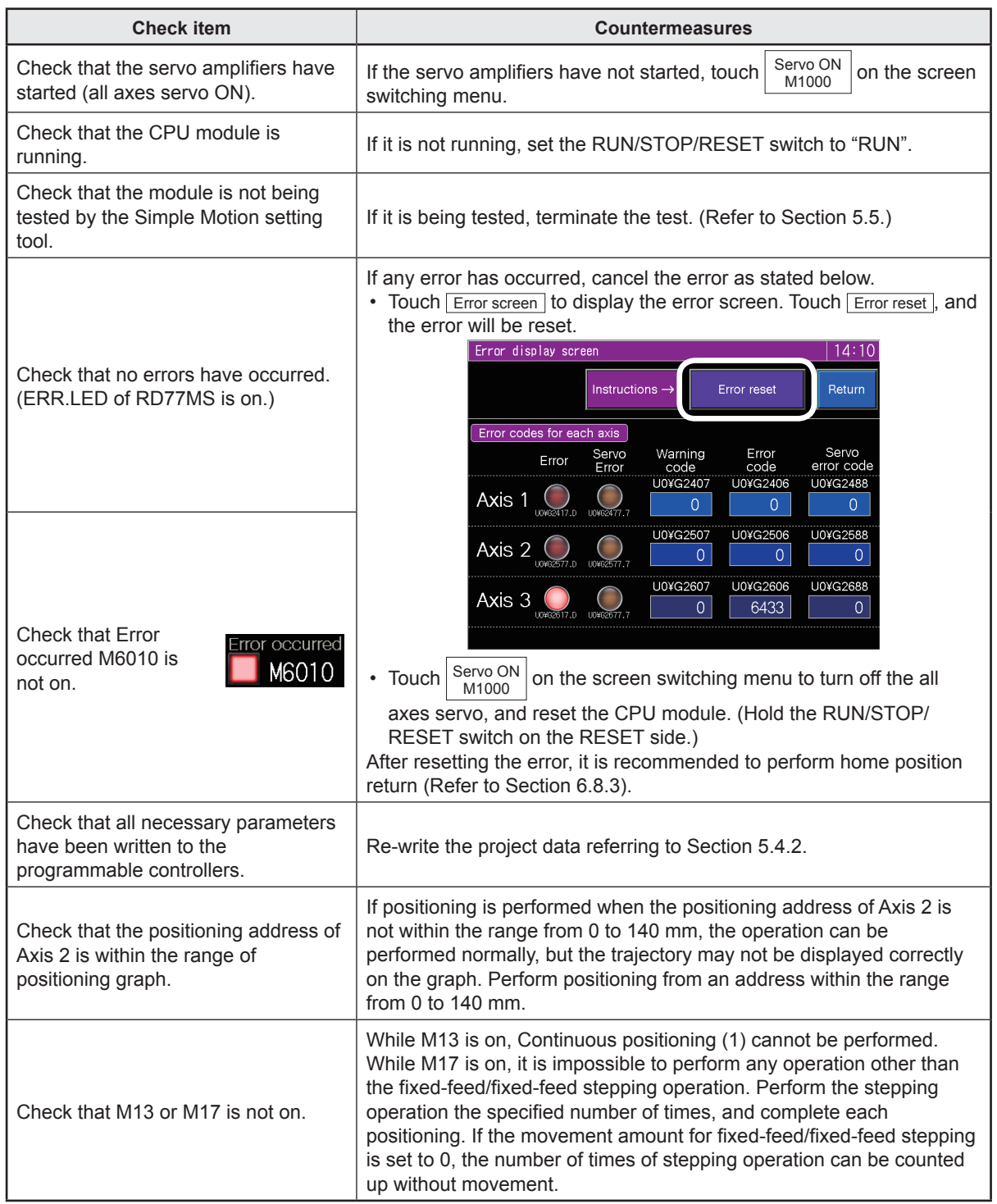

# **Appendix 3 Assistant Function**

For supporting the simple motion module setting, an assistant function is available. Examples of use of the function are shown below.

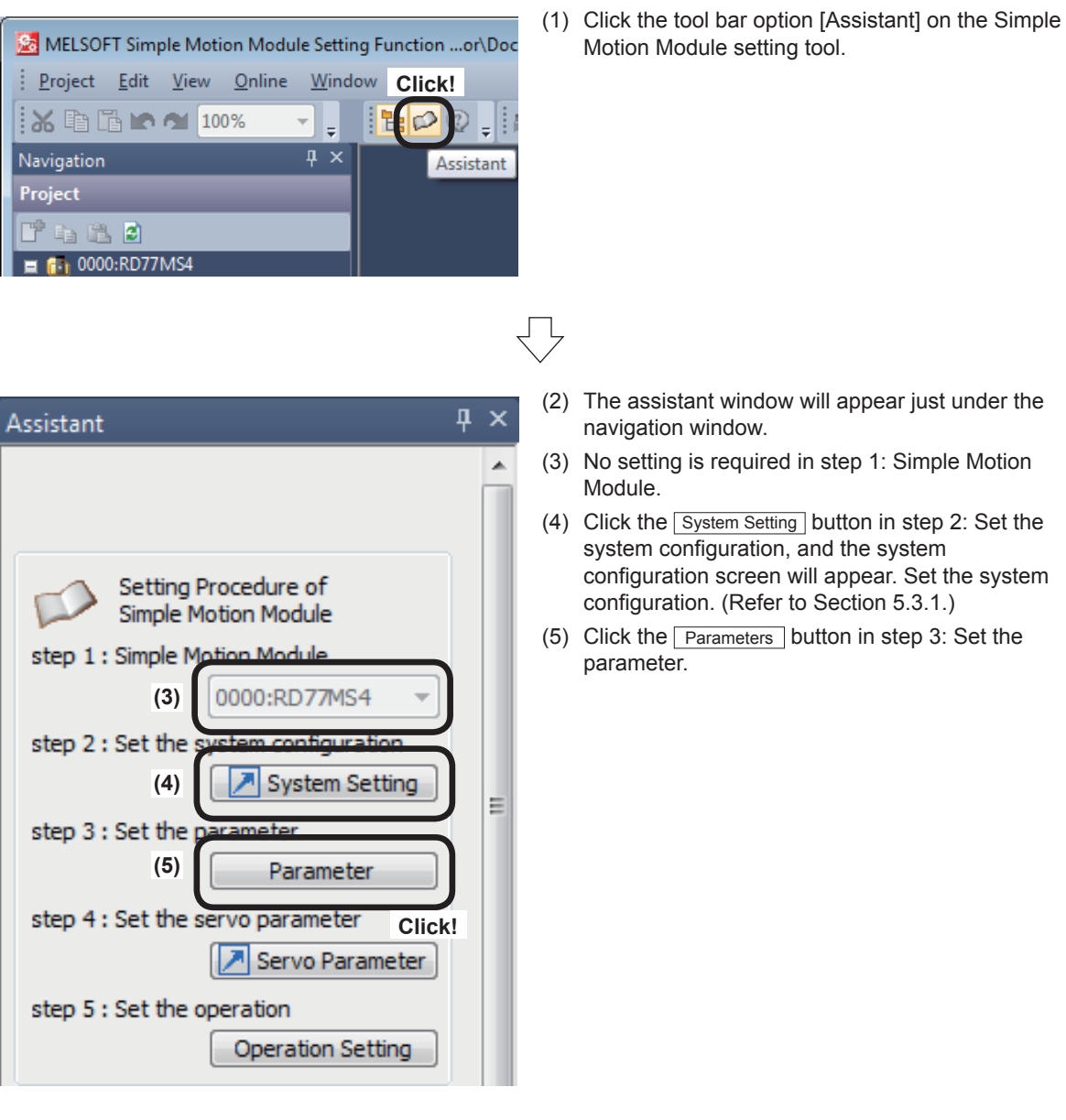

Go to next page

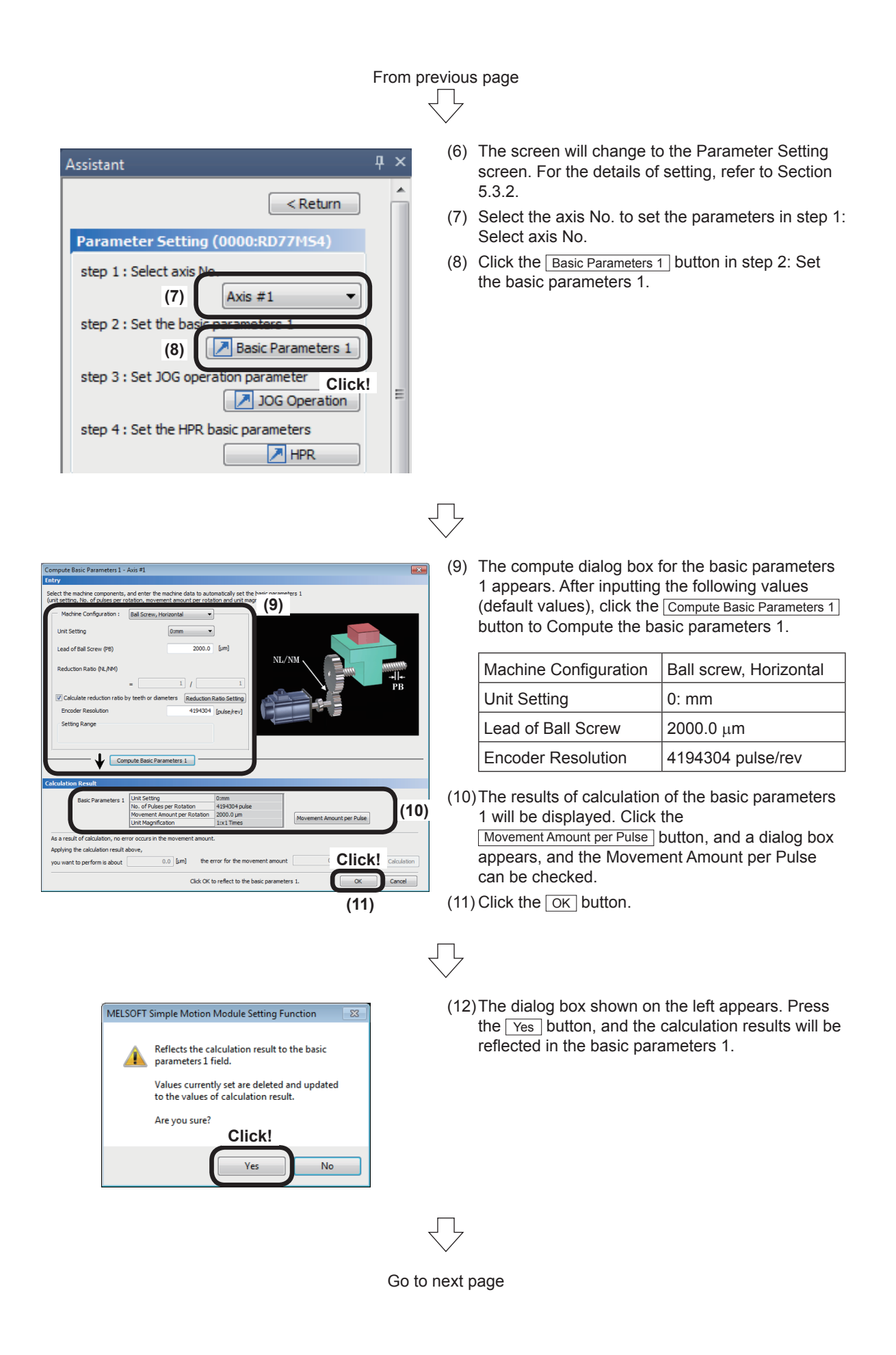

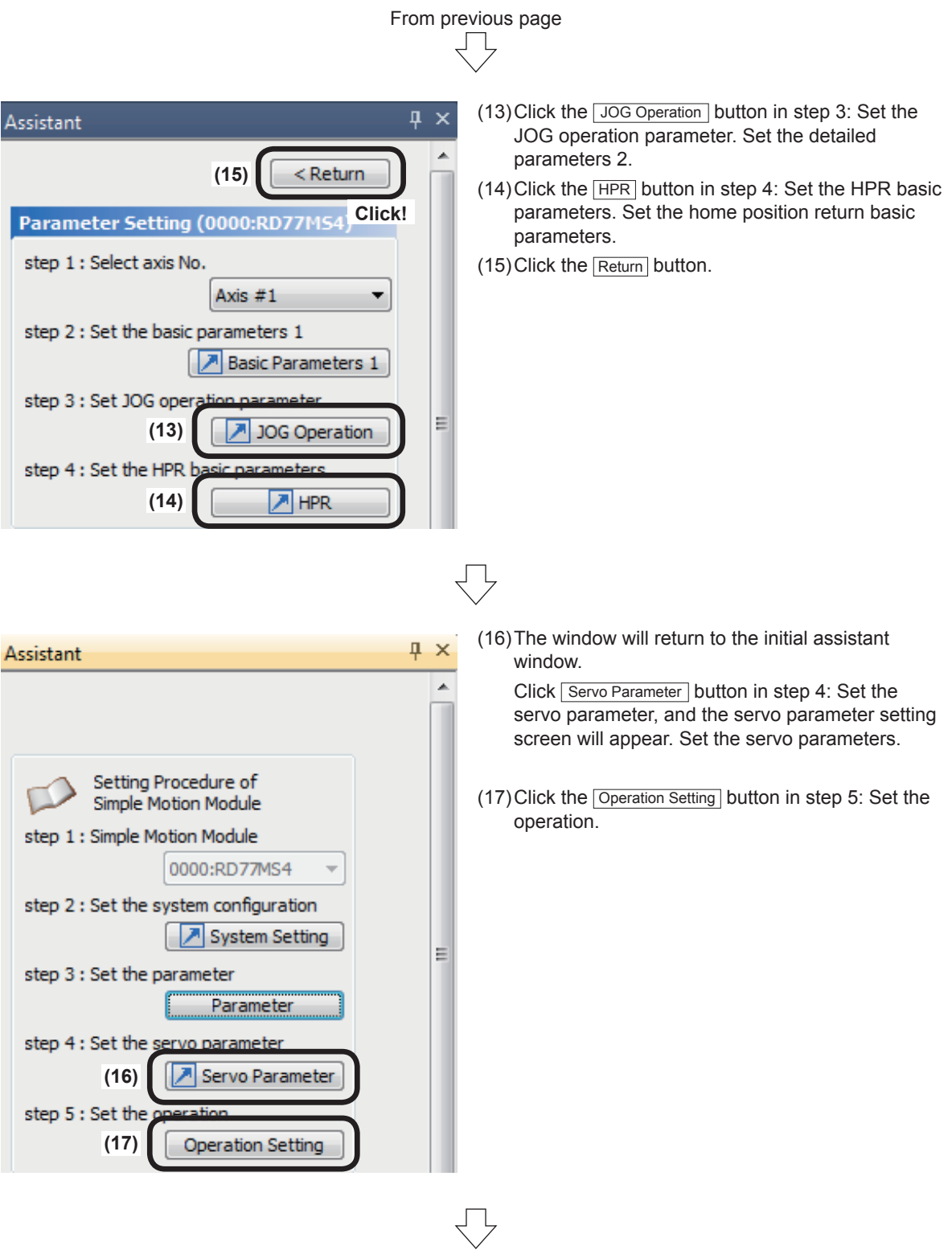

Go to next page

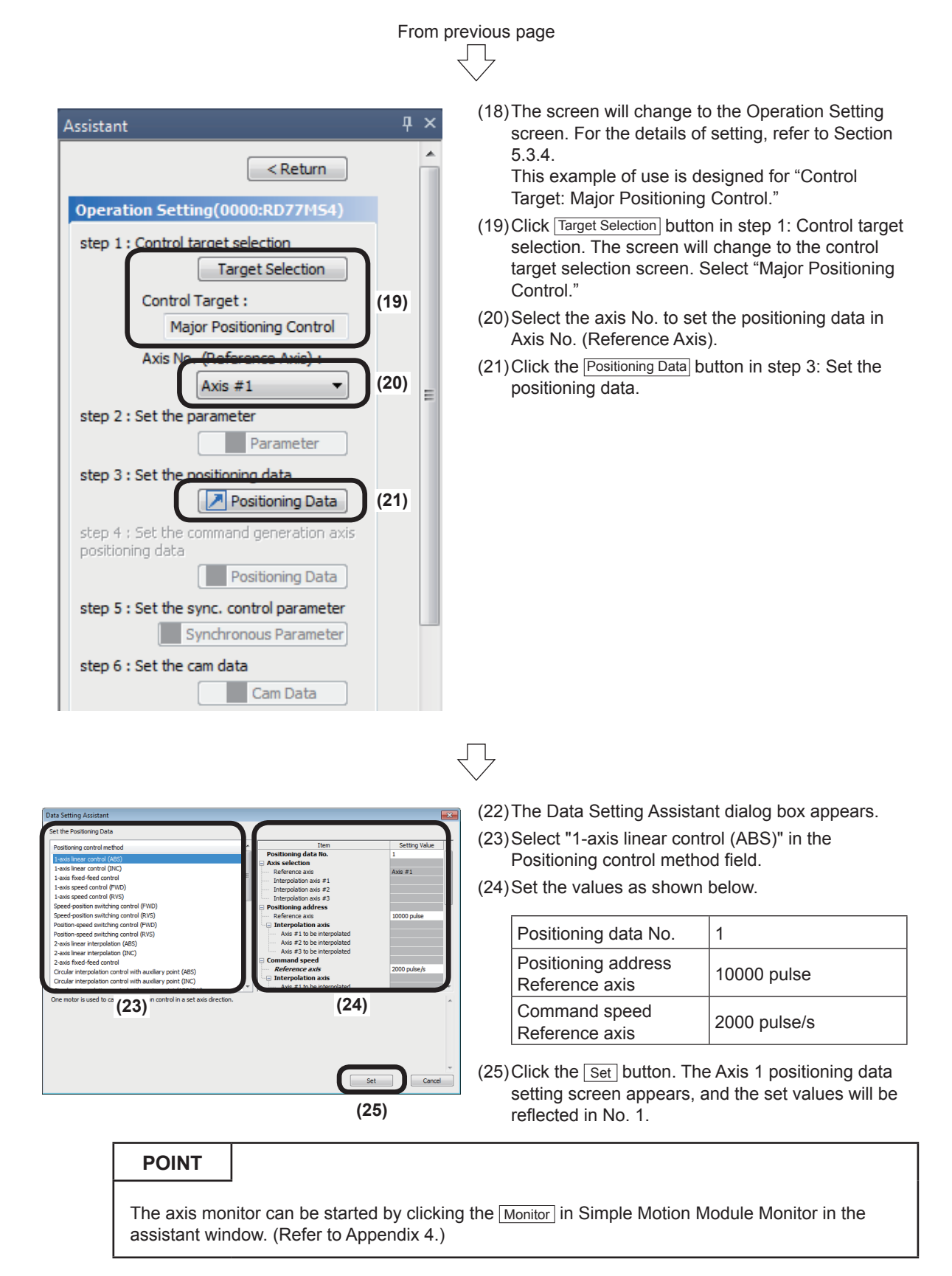

# **Appendix 4 FB (function block) Insertion Procedure**

The procedure for inserting FB is shown below.

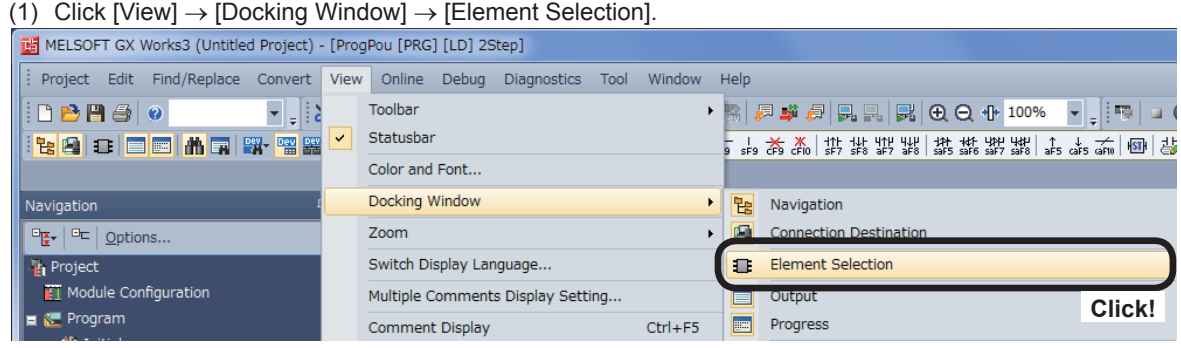

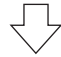

(2) The Element Selection window will appear. Click the Module tab.

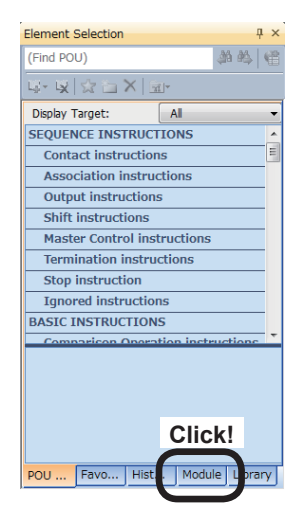

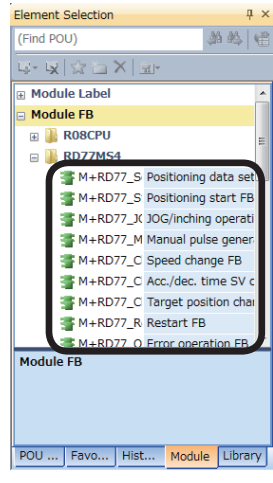

(3) Expand RD77MS4 of the displayed module FB, and the FB list will be displayed.

#### **PRECAUTIONS**

If RD77MS4 is not displayed by expanding Module FB, add RD77MS4 to the module configuration. (Refer to Section 5.2.2.) If the ladder editor is not displayed, it is impossible to use any data in the list.

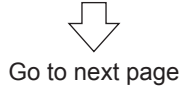

ŢЦ

# From previous page

(4) Drag "M+RD77\_StartPositioning\_00E," and drop it in the ladder editor.

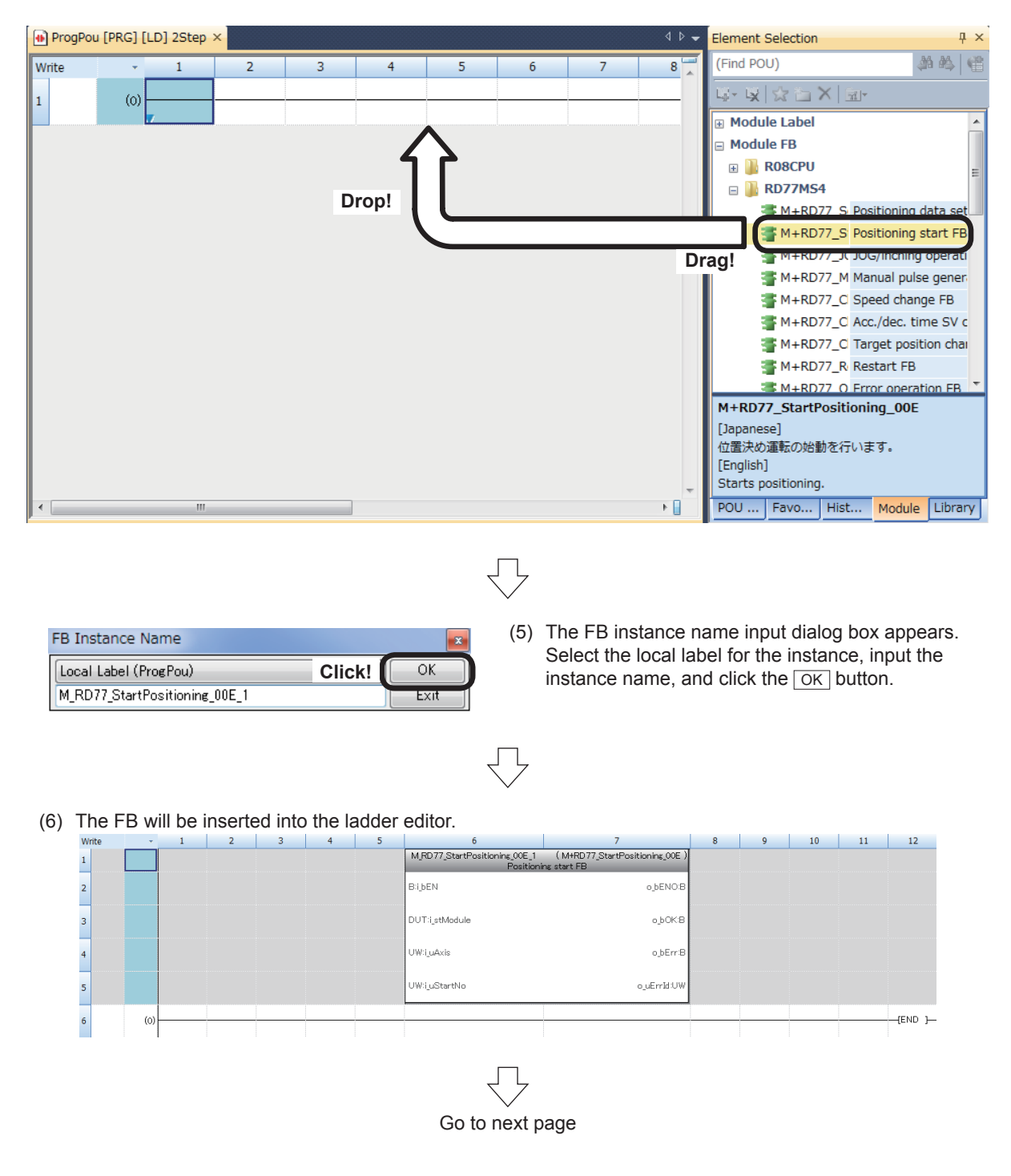

# From previous page

Create the input circuit and output circuit blocks of the FB instance as shown below.

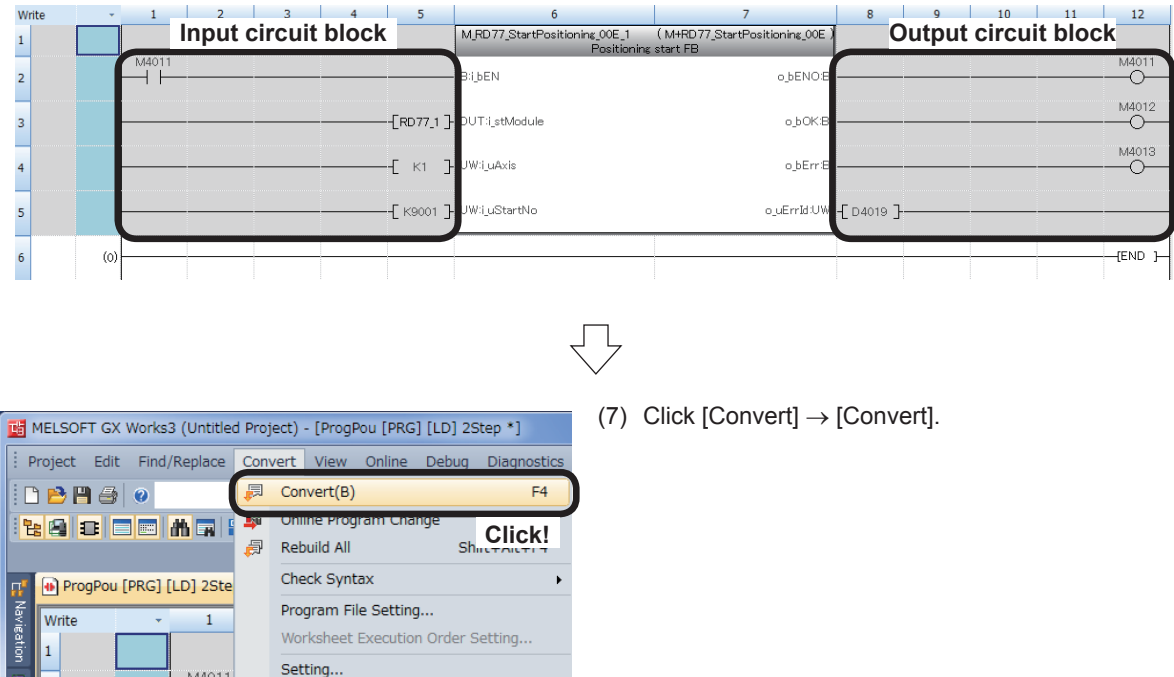

# **Appendix 5 Simple Motion Monitor**

The parameters and error codes relating to all operation axes can be collectively monitored from the Simple Motion setting tool. You can check the parameters and errors of each axis during system operation.

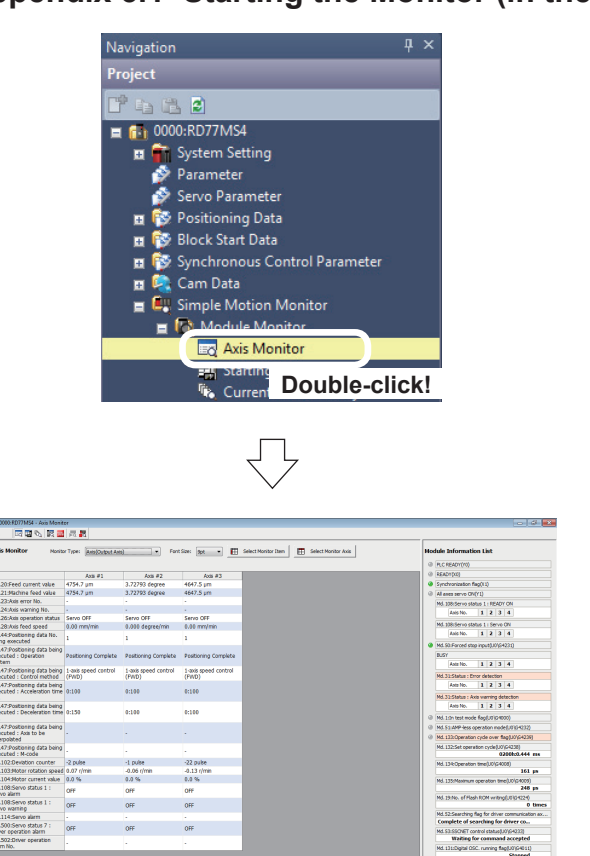

# **Appendix 5.1 Starting the Monitor (in the case of Axis Monitor)**

(1) In the [Navigation window] of the Simple Motion setting tool, select [Module Monitor], and double-click [Axis Monitor].

(2) The monitor starts up.

# **Appendix 5.2 Stopping/starting the Monitor**

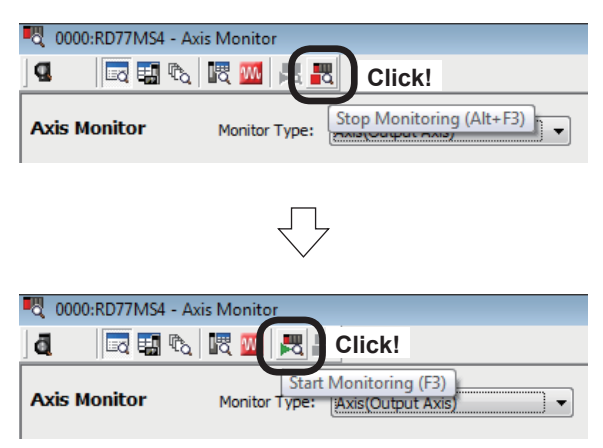

- (1) To stop the monitor, click the "Stop Monitoring" button on the Monitor screen toolbar.
- (2) To start the monitor again, click the "Start Monitoring" button on the Monitor screen toolbar.

# **Appendix 5.3 Switching the Monitor**

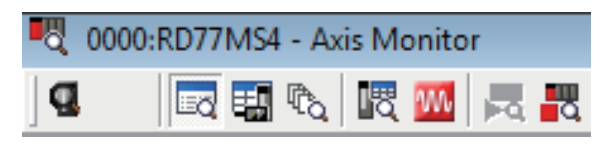

**Appendix 5.4 Types of Monitors**

(1) Axis Monitor

The current values of positioning parameters (monitor data and control data) are displayed. Refer to MELSEC iQ-R Simple Motion Module User's Manual (Application) for details of monitor data and control data.

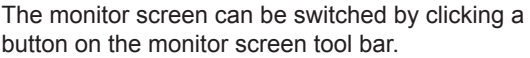

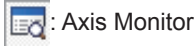

**EX** Starting History

**心: Current Value History** 

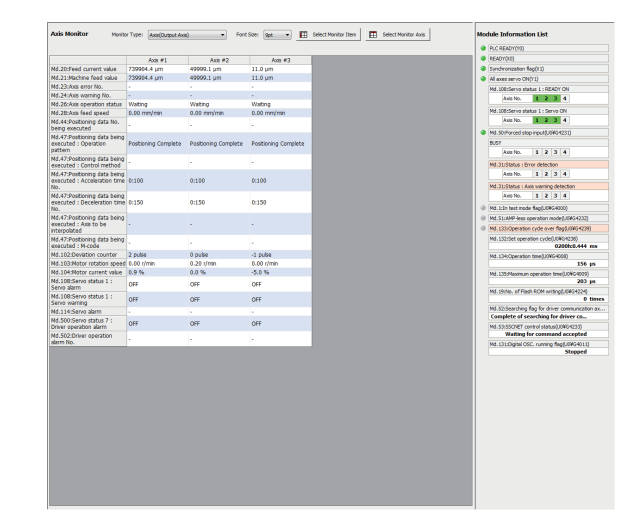

(2) Starting History

The flag, error and warning history information is displayed. The operations caused by errors and warnings can be checked.

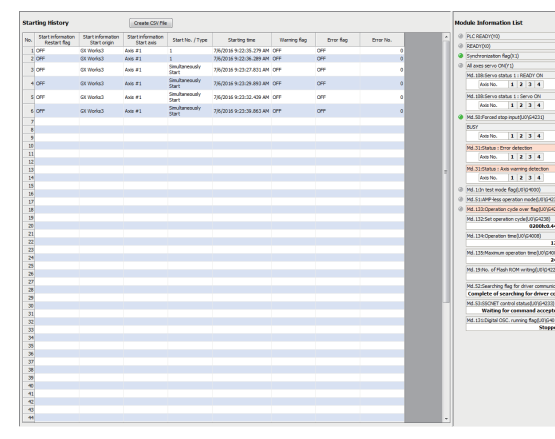

(3) Current Value History This screen shows the history of values monitored during home position return and when the power supply is turned on/off.

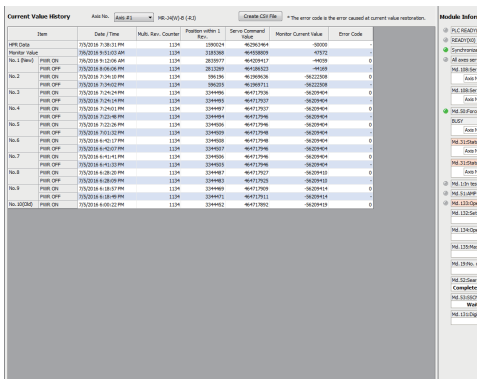

## **Appendix 5.5 Adding/deleting Monitor Items**

On the axis monitor, items to be monitored can be added and deleted.

(1) Click the  $\sqrt{\frac{3}{1}}$  Select Monitor Item button on the axis monitor.

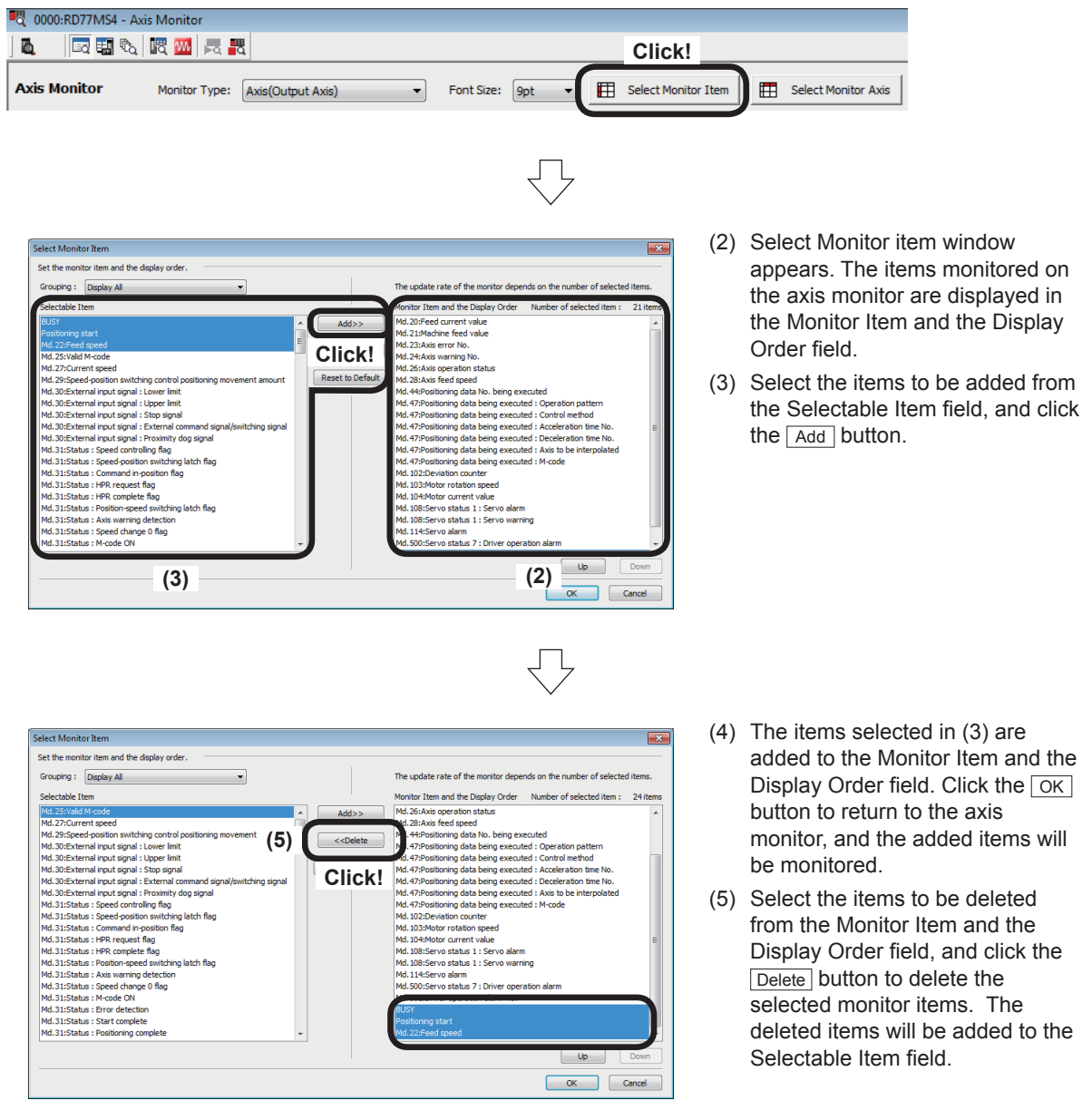

# **Appendix 6 Digital Oscilloscope**

Position commands, position droop, motor speed, motor current and speed commands and so on can be sampled by the digital oscilloscope of the Simple Motion Module setting tool (GX Works3).

For the performance and specifications, refer to the Help (digital oscilloscope) for the Simple Motion Module setting tool.

This appendix gives an example of measurement for address indirect specification positioning of Axis 1 (refer to Section 6.8.6).

## **(1) Starting the digital oscilloscope**

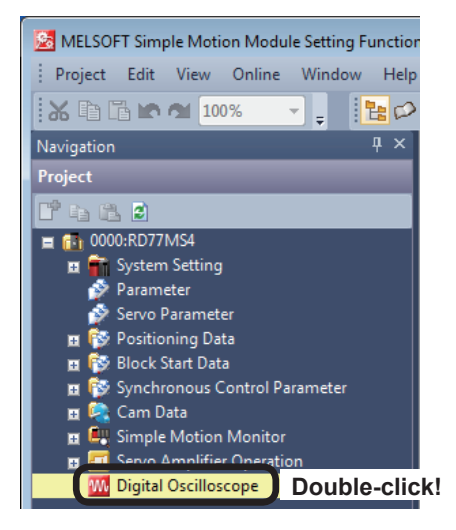

(1) In the [Navigation window] of the Simple Motion Module setting tool, double-click [Digital Oscilloscope].

(2) The assistant dialog box will appear. Click  $\sqrt{\frac{C\text{lose}}{C}}$ .

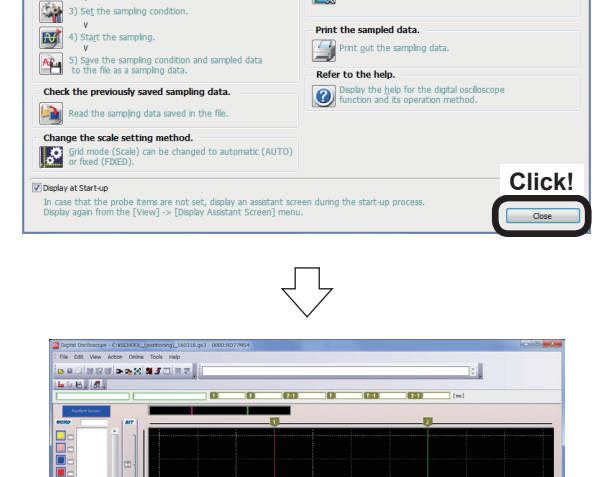

图

lyze the sampled data.

The sampled data is displayed in the numeric data.<br>The operation can be executed for the sampled da

**lay the sampling data in two-dimensional trajectory.**<br>I Display the sampling data in two-dimensional trajectory.(<u>V</u><br>(Word probe must be more than 2CH.)

Select the work item.

高

 $\overline{\mathcal{H}}$ 

effect the WOFK Item.<br>Communicate with the simple motion module and<br>sample the data.

ct the probe item to be sam

**Digital OS** 

.<br>the personal computer with the .<br>dule, and set Online.

(3) A Digital Oscilloscope window appears.

## **(2) Digital Oscilloscope window**

The digital oscilloscope window screen is configured as shown below. The screen in the time axis indication mode (FIXED grid mode) is shown below.

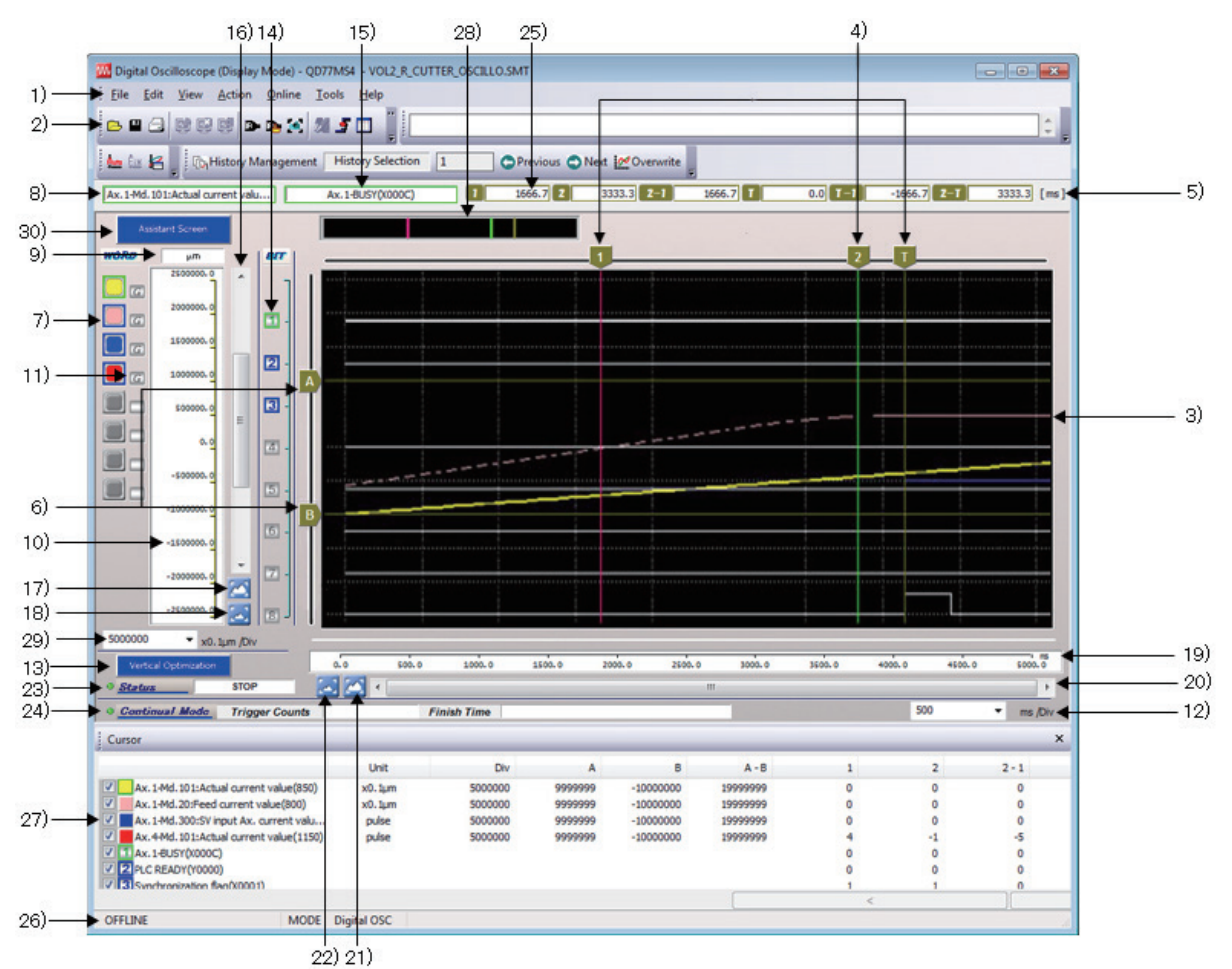

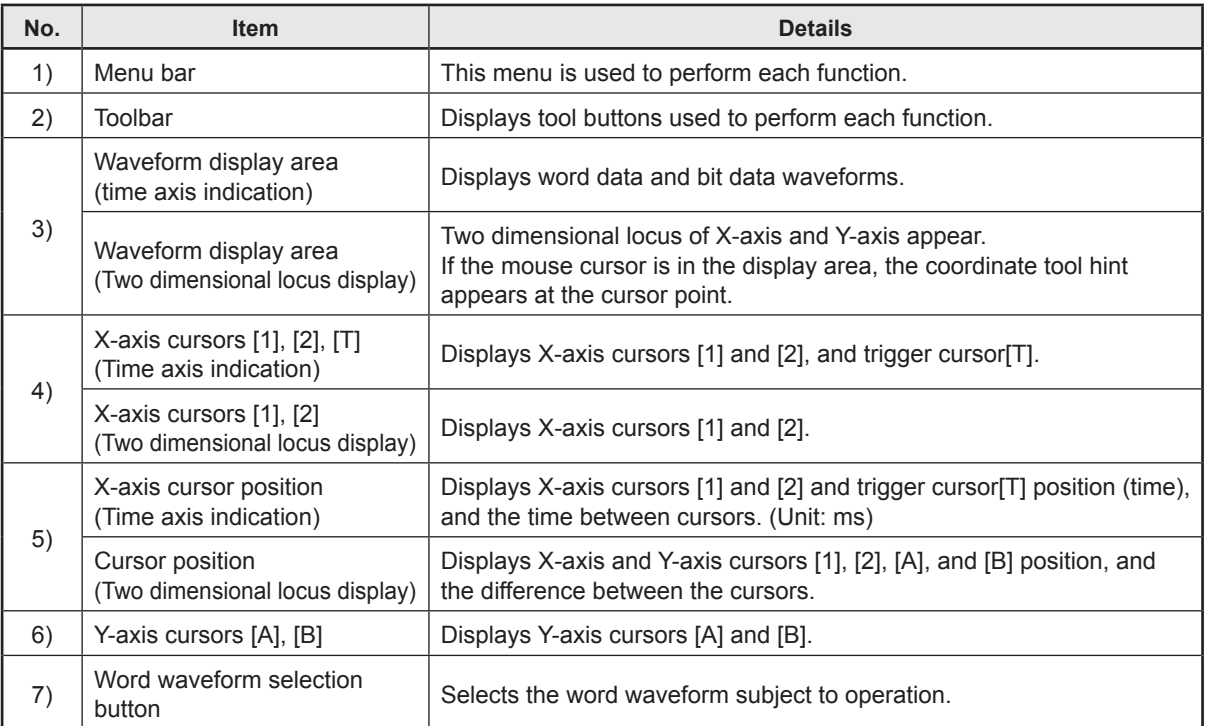

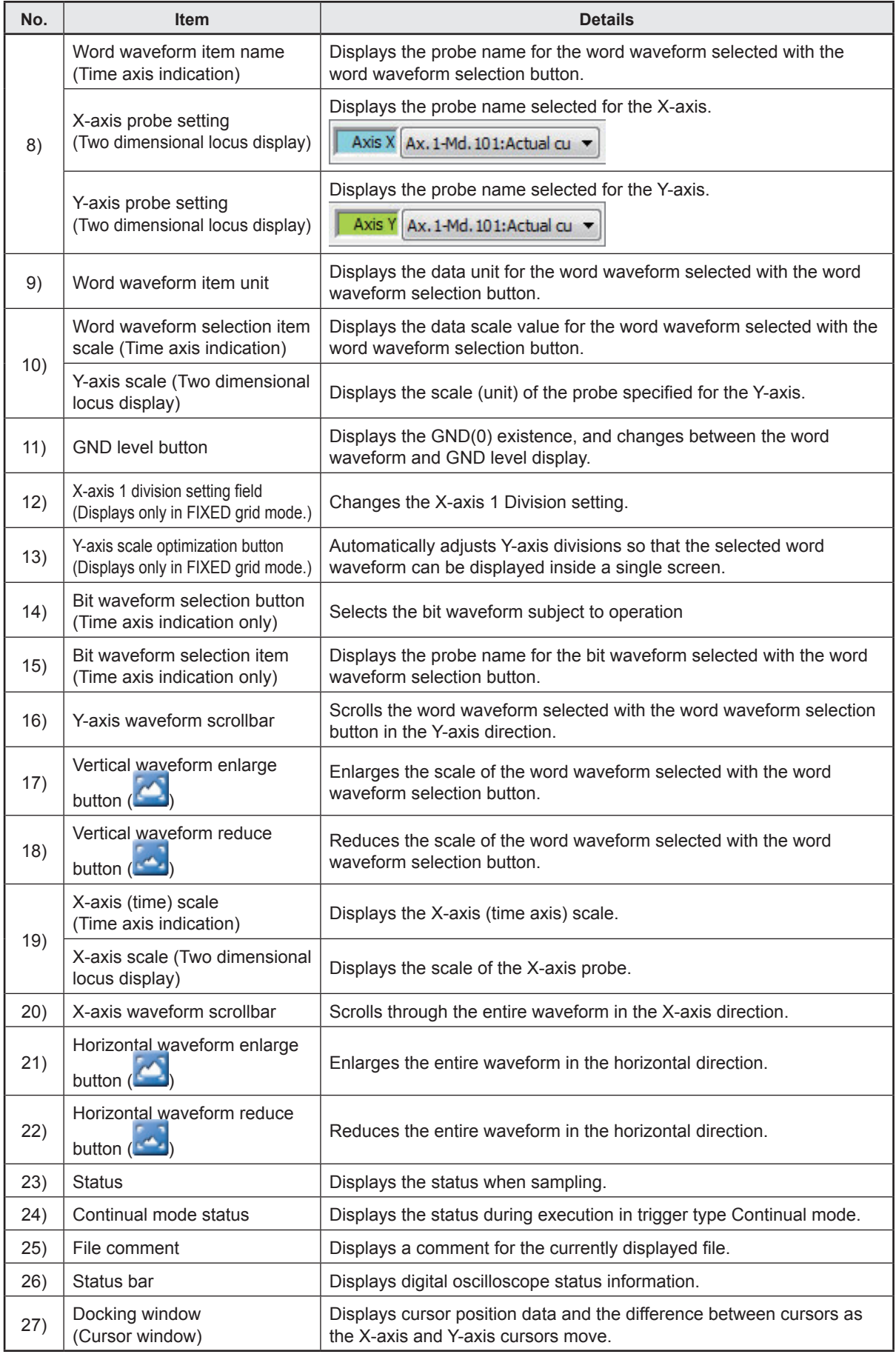

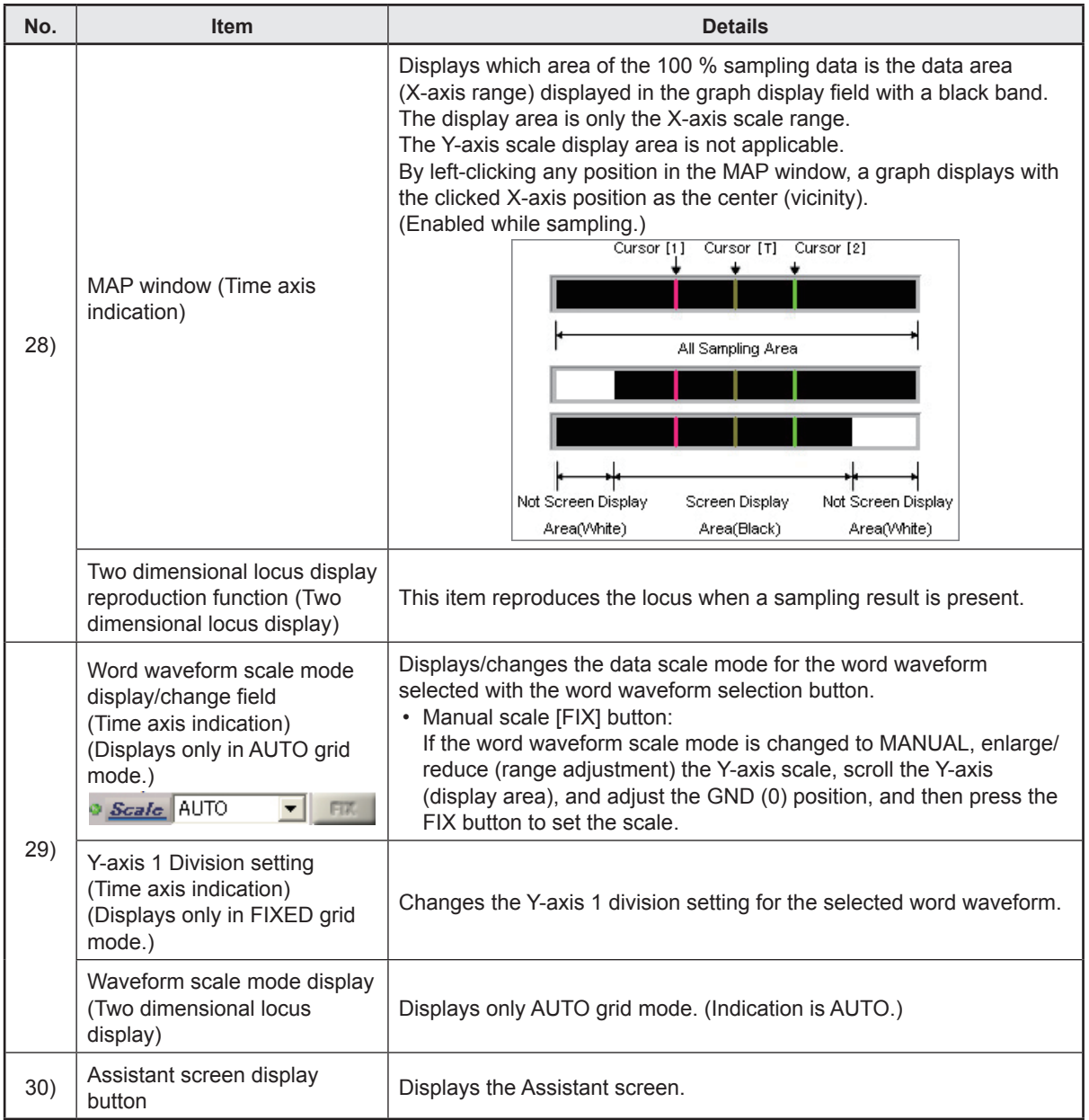

**(3) Probe Setting and Sampling Setting**

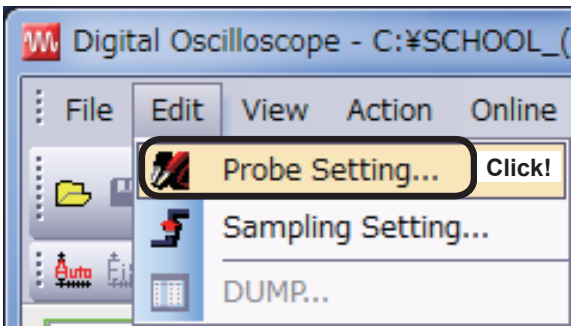

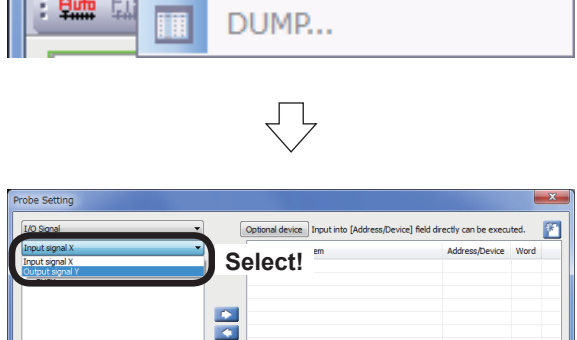

Next OK Cancel

(1) Select the item to be probed.

Click [Probe Setting...] on the [Edit] menu at the Digital Oscilloscope window.

(2) The Probe Setting screen will appear. Select "Output signal Y" from the "Input signal X" dropdown list.

 $\mathbf{x}$ it all directly can be executed  $\Box$ ice. Incut into fA Item<br>V Ax. 1-Positioning Address/Device Word **Select! Click!** Next OK Cancel

 $\overline{\mathcal{L}}$ 

₹

(3) Select "Positioning start" and click  $\blacktriangleright$  to register it in the Item column.

(4) Select "Buffer memory" from the "I/O Signal" dropdown list.

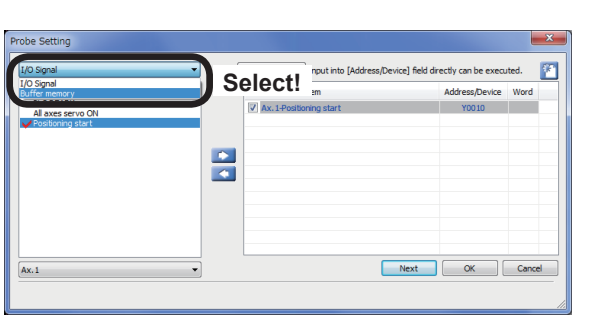

Go to next page

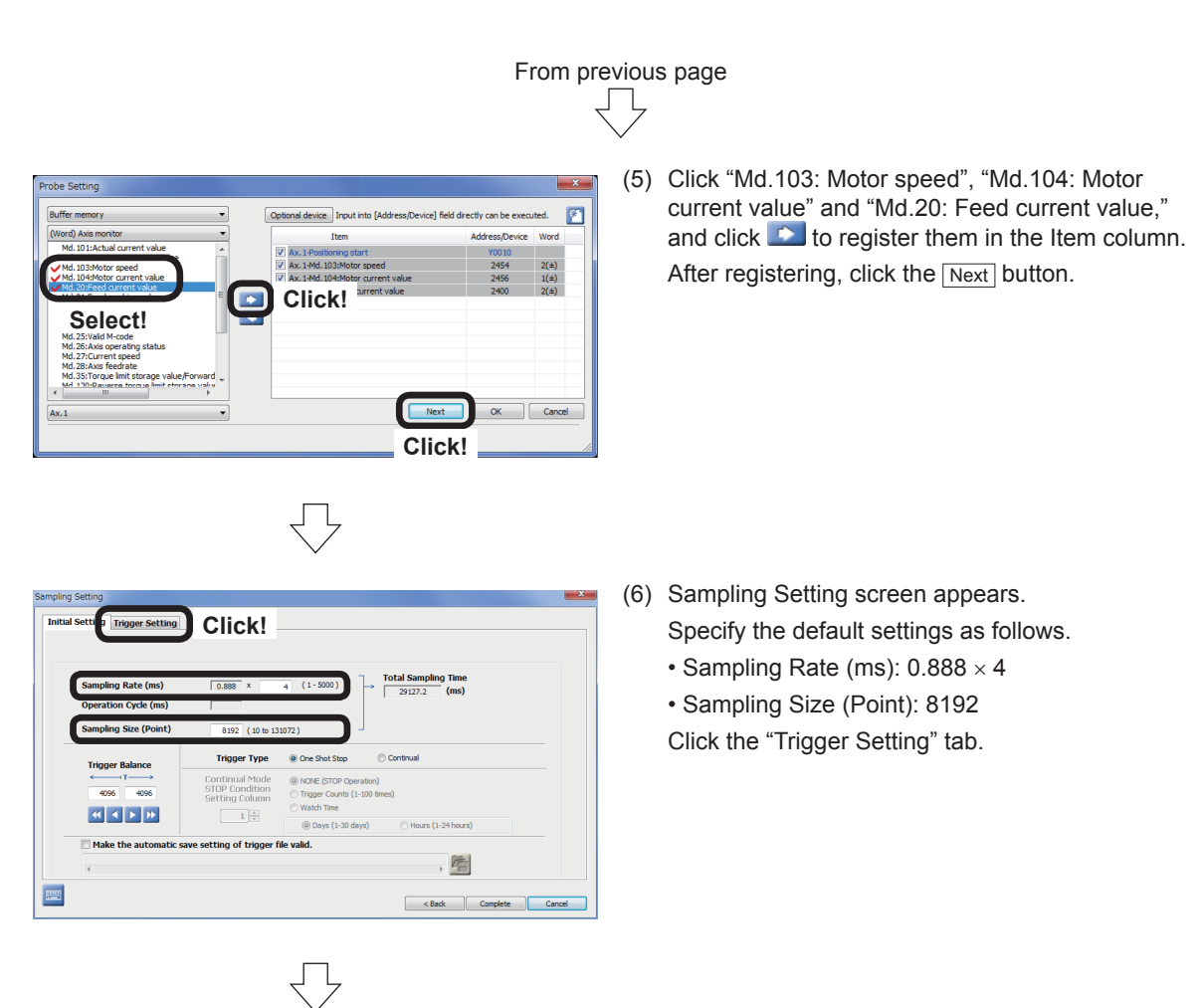

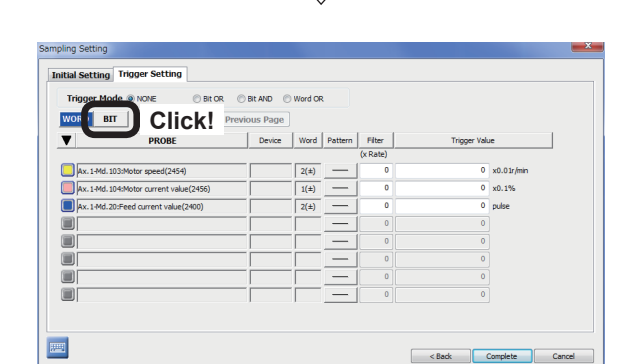

(7) The trigger setting items will be displayed. Click the  $\boxed{BIT}$  button.

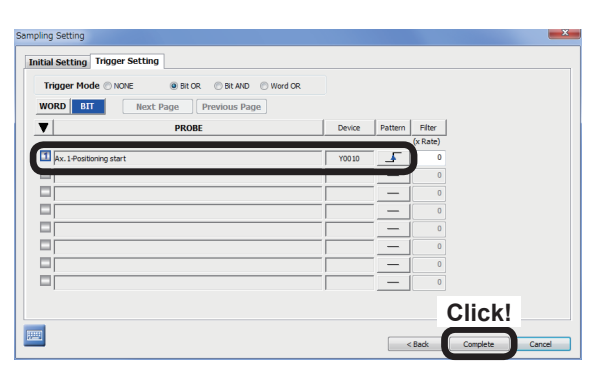

ŢĻ

- (8) Set the BIT trigger conditions as shown below.
	- Trigger Mode: Bit OR
	- Ax. 1-Positioning start Pattern:  $\boxed{F}$  (OFF to ON (startup)) Click the Complete button.

#### **(4) Waveform measurement**

(1) Execute the standby point positioning to set the positioning address to (0, 0). (Refer to Section 6.8.4)

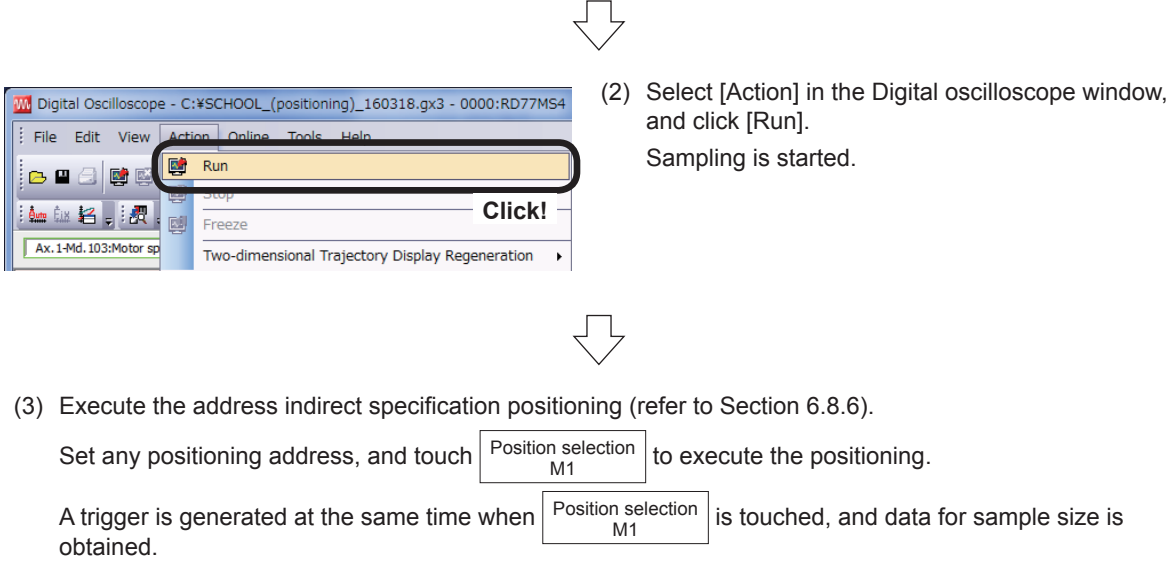

(4) After the data is obtained, sampling will be automatically stopped, and the sampling data will be read. After the completion of reading, the waveforms of sampled word data and bit data will be displayed in the waveform display area.

The waveforms of address indirect designation positioning are shown after the trigger cursor [T].

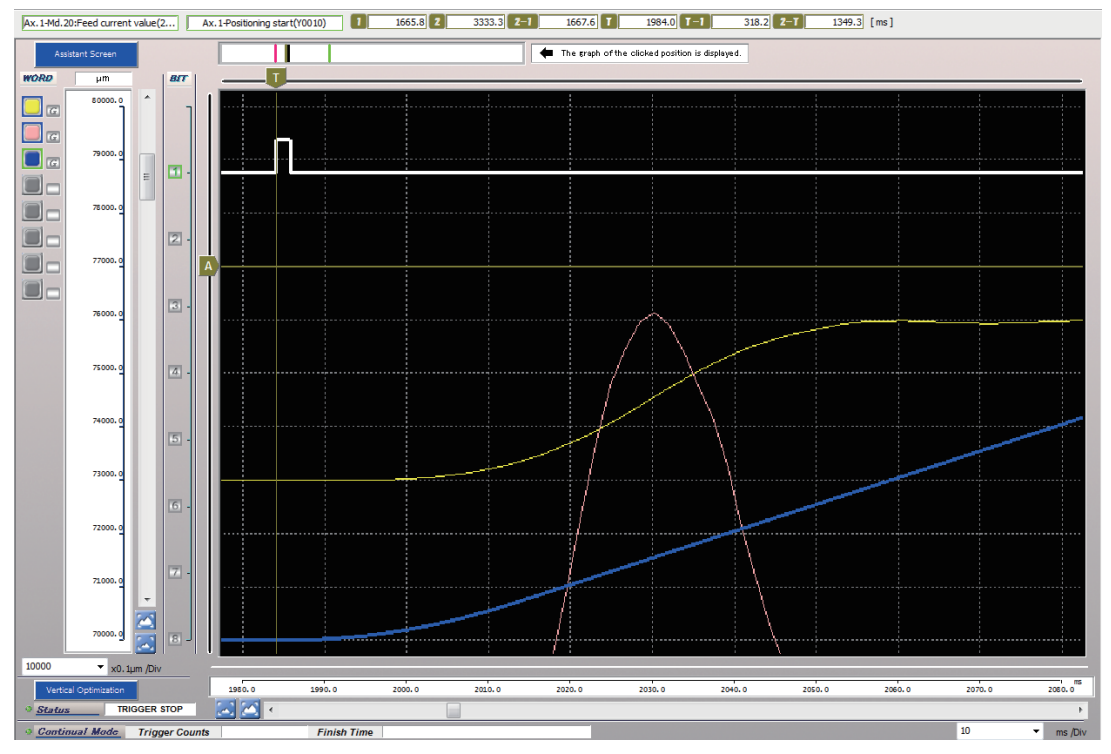

# **Appendix 7 MELSEC iQ-F Series Simple Motion Module**

# **Appendix 7.1 Major Features of MELSEC iQ-F Series Simple Motion Module**

#### **(1) Modules for 4 axes and 8 axes are available.**

iQ-F Simple Motion Modules for 4 axes and 8 axes are available.

- FX5-40SSC-S (for 4 axes)
- FX5-80SSC-S (for 8 axes)

#### **(2) Basic positioning control**

Positioning control can be realized by starting the point table type positioning data from the sequence program.

The modules with various types of positioning control, e.g. linear interpolation, 2-axis circular interpolation, fixed-feed and continuous path, are applicable to many uses.

#### **(3) Synchronous/cam control**

(a) Advanced synchronous control

This control uses software in place of mechanisms, such as gears, shafts, clutches, transmissions and cams.

The synchronous control can be realized only by setting the parameters on GX Works3.

Synchronous control output axes are moved with cams.

(b) Cam automatic generation

Cam data for rotary cutter is automatically generated. Optimum cam data can be generated only by inputting the sheet length, synchronous width and cam resolution to the device specified on the GOT screen.

## **(4) Mark detection function**

The actual current position of servo motor can be obtained when the register mark on wrapping paper moving at a high speed is input to the sensor. Wrapping paper can be cut in the predetermined position by correcting the cutter shaft position when the register mark is input.

## **(5) Compatible with servo high-speed synchronous network SSCNETIII/H**

(a) Communication speed is 3 times faster.

The module can transmit data 3 times faster (bidirectional 150 Mbps (equivalent to unidirectional 300 Mbps)) compared to the conventional modules. It realizes improved system responsibility, increased number of axes and wiring saving and contributes toward improvement of equipment performance.

(b) Equipment performance improvement by synchronous communication SSCNETIII/H enables completely synchronous communication. It realizes improvement of performance of printers, food machinery, processing machinery, etc. that require high precision synchronization.

(c) Connection of various drive units The module can be connected not only to rotary servo motors, but also to linear servo motors, direct drive motors, FR-A800 Series inverters and devices produced by partner manufacturers.

# **Appendix 7.2 System Configuration**

## **(1) System Configuration**

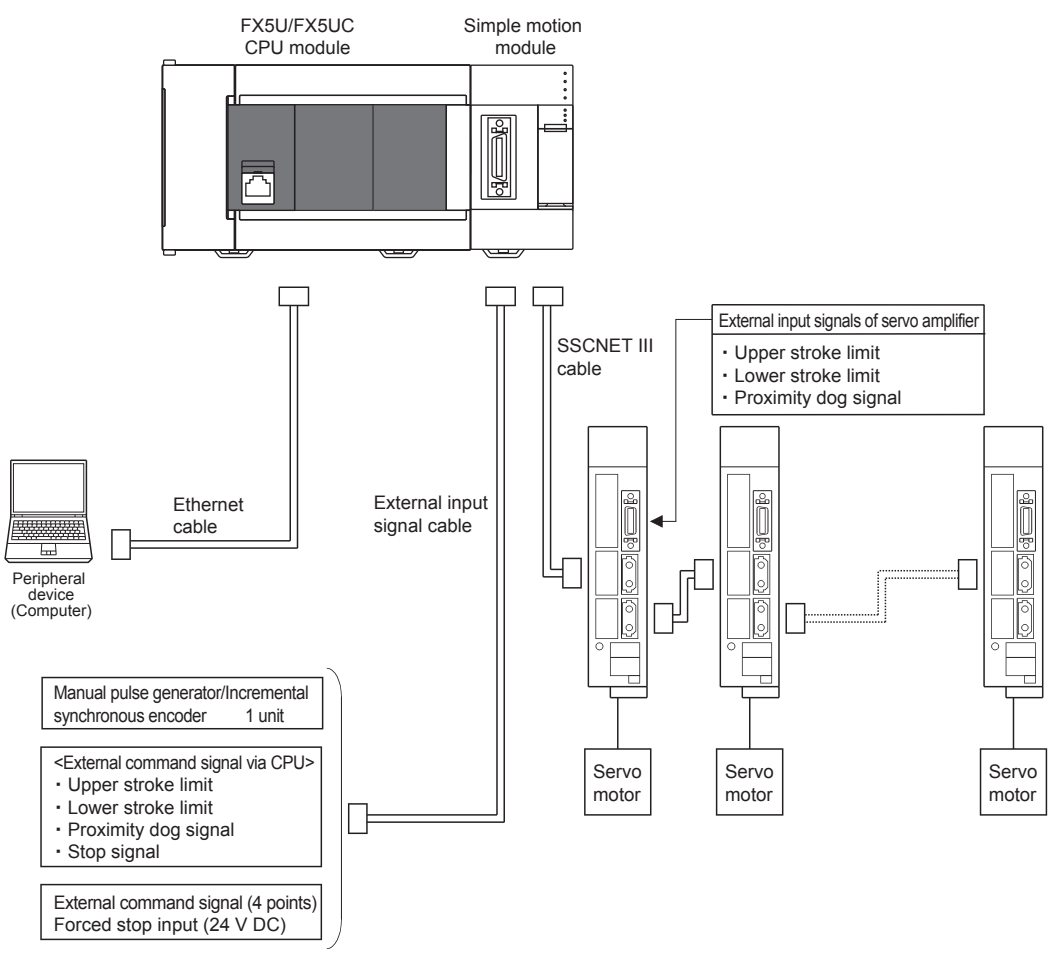

#### **(2) Compatible modules**

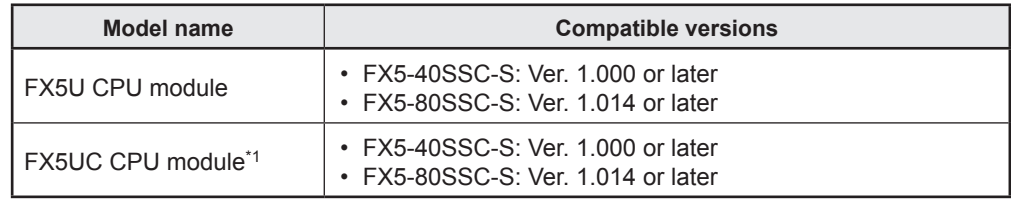

\*1. To connect with FX5UC CPU module, FX5-CNV-IF or FX5-C1PS-5V is required.

# **Appendix 7.3 Major Differences from MELSEC iQ-R Series Simple Motion Module**

The major difference between iQ-R simple motion module and iQ-F simple motion module are shown below.

For the details of iQ-F Simple Motion Module, refer to the following manuals.

- MELSEC iQ-F FX5 Simple Motion Module User's Manual (Startup)
- MELSEC iQ-F FX5 Simple Motion Module User's Manual (Application)
- MELSEC iQ-F FX5 Simple Motion Module User's Manual (Advanced Synchronous Control)

#### **(1) Input/Output Signals with CPU Modules**

- The iQ-R simple motion module uses 32 input points and 32 output points for exchanging data with the CPU module.
- The iQ-F simple motion module uses buffer memory (10 input points and 10 output points) for exchanging data with the CPU module.

The correspondence between the CPU modules and input/output signals is shown in the following table.

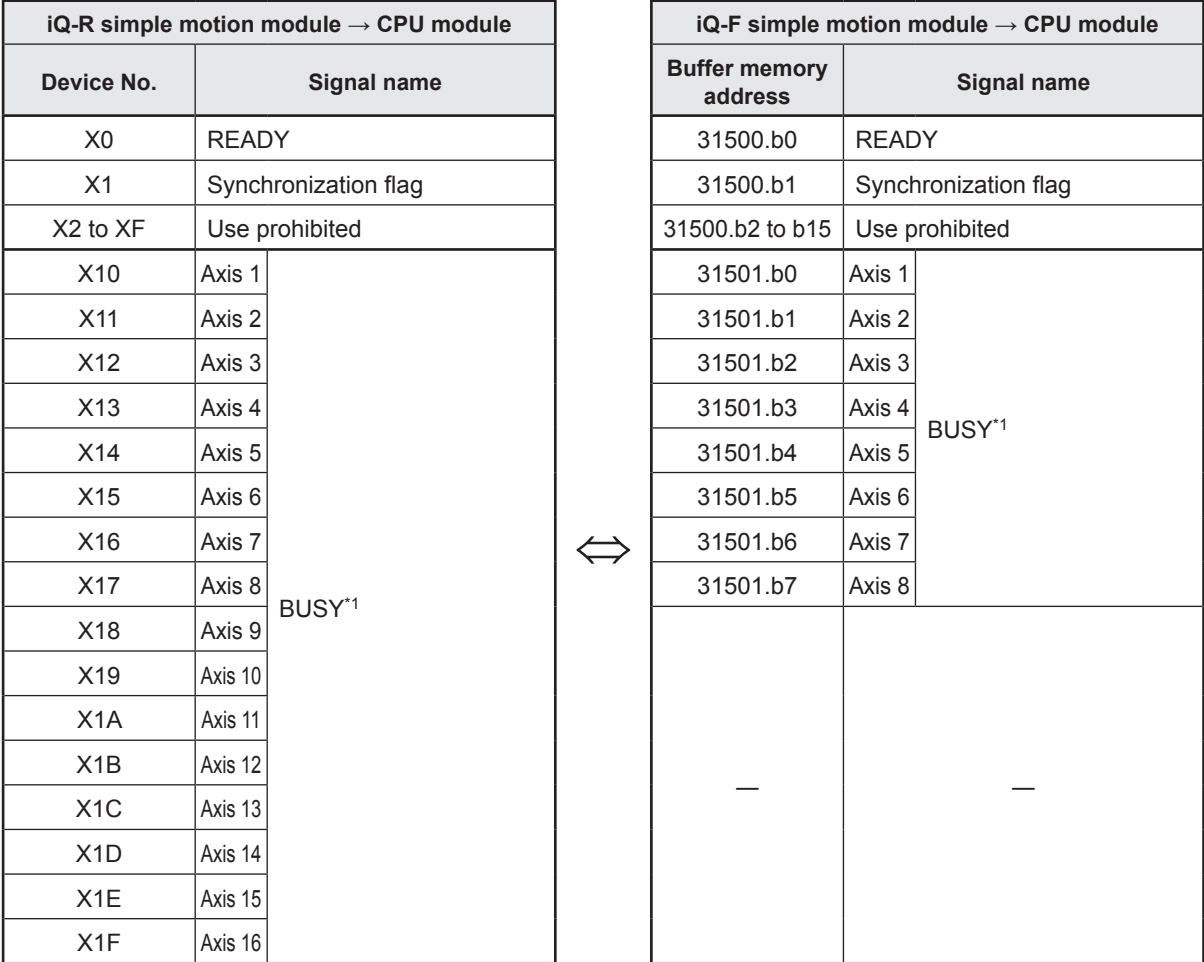

\*1. The BUSY signals and positioning start signals for the axis numbers larger than the number of controlled axes cannot be used.

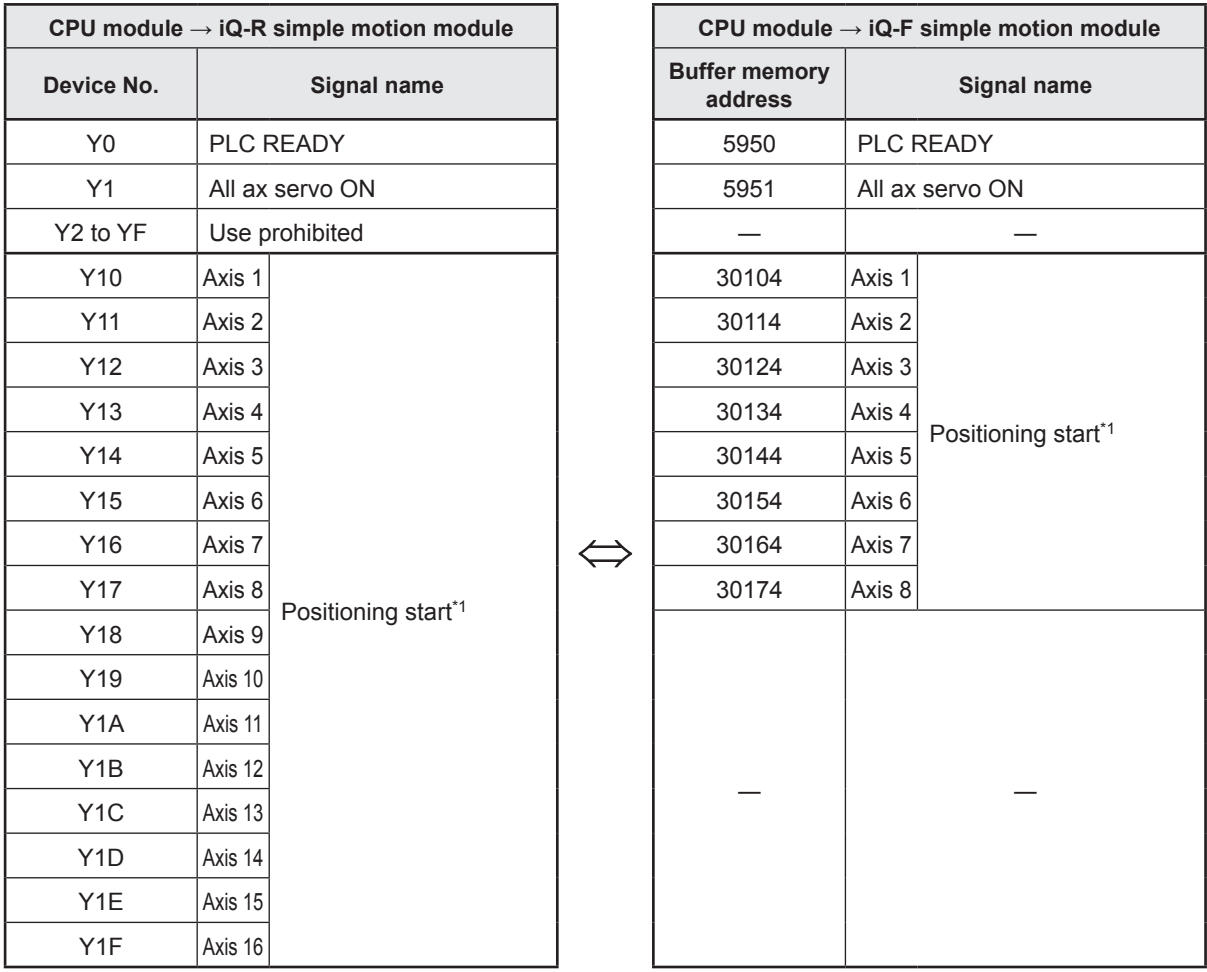

\*1. The BUSY signals and positioning start signals for the axis numbers larger than the number of controlled axes cannot be used.

## **(2) Connector for external input connection**

- iQ-R simple motion module has a 40-pin connector.
- iQ-F simple motion module has a 26-pin connector.

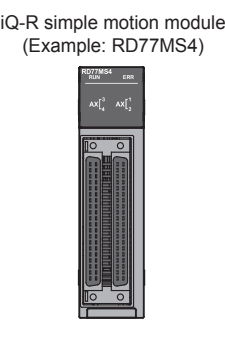

iQ-F simple motion module (Example: FX5-40SSC-S)

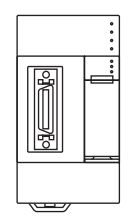

# **Appendix 8 Glossary**

**A**

#### **Absolute encoder**

This is a detector that allows angular data contained in a single motor rotation to be output externally, and standard encoders allow 360 degrees to be extracted in 18 to 22 bits.

With incremental encoders, the axis position when a power outage occurs is lost, however, with absolute encoders, the axis position is retained, even in the event of a power outage.

Absolute encoders of various output types, such as binary code and BCD code types, are available. They are more expensive and have higher accuracy than incremental encoders.

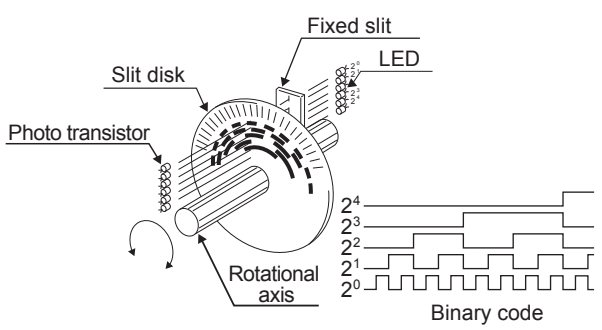

#### **Absolute position detection system**

If the machine is once returned to the home position when it is started up during positioning, the machine position is stored in the positioning module, and its current position is maintained even if the power supply is turned off. Machine displacements are compensated. Consequently, there is no need to perform home position return after restoring the power. This system configuration requires a motor with absolute position detector, a servo amplifier compatible with the absolute positioning system and a positioning module.

#### **Absolute system**

This is a method used to express the positioning address.

This is an absolute address method.

This method expresses the distance from the reference 0.

The positioning direction is determined automatically without being specified. There is also an incremental mode.

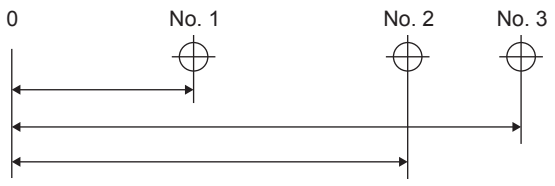

## **Automatic trapezoidal acceleration/ deceleration**

This is a movement in which the time and speed graph forms a trapezium.

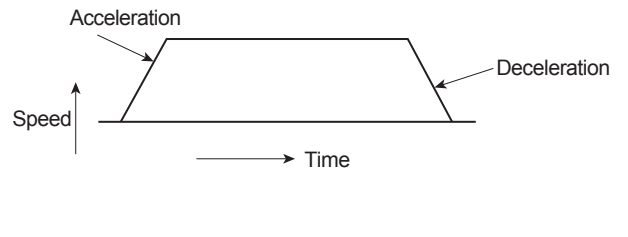

#### **Composite speed**

**C**

Moving speed of control object during interpolation operation. It is computed by vector calculation of X-axis and Y-axis speed.

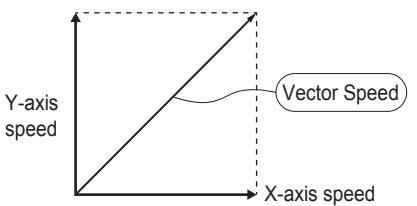

#### **Creep speed**

Speed of slow movement

It is difficult to stop the machine suddenly at a precise point when traveling at a high speed, and therefore the speed is once switched to the creep speed.

#### **Current feed value**

The current feed value is representing the current position of motor. The current feed value is getting updated, when motor is in running condition.

**D**

#### **Deviation counter**

This counter has two functions. It counts the command pulses from the simple motion module and sends the count value to the D/A converter.

The feedback pulses are subtracted from the command pulses, the motor is operated with the deviation (droop pulses) between command pulses and feedback pulses until the number of command pulses reaches 0.

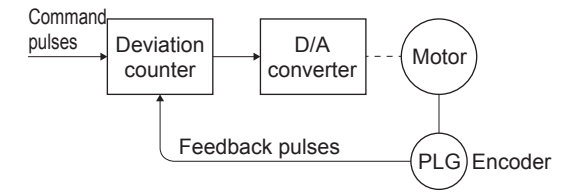

#### **Differential output type**

When one signal is output, another signal with reversed polarity is simultaneously output. This type is characterized by transmission at high frequency and high noise resistance and used for high-speed transmission of signals, such as pulse train input/output. Generally, the source and destination are called driver and receiver, respectively. A special IC is used.

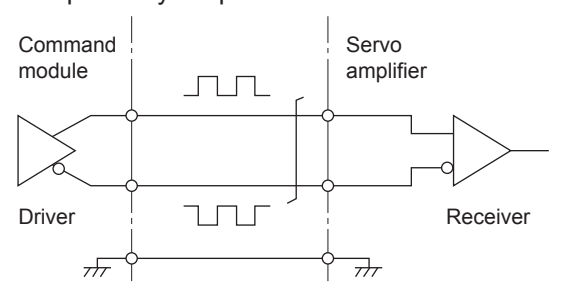

#### **Drive unit**

Commands (pulses, etc.) issued by the positioning module are of low voltage and current, resulting in insufficient energy to drive motors.

This module amplifies these commands to drive motors.

It may be attached to servo motors and stepping motors.

It is called also a servo amplifier.

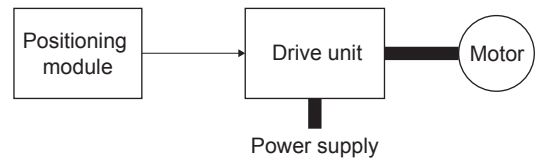

#### **Drive unit ready**

This signal indicates that the motor drive unit is ready.

The drive unit remains OFF if the power is OFF or if an accident occurs.

#### **Droop pulse**

As the machine has inertia

(GD<244>2</244>), if positioning module speed commands are issued as is, the machine becomes delayed and is therefore unable to keep up.

In the case of servo motors, speed command pulses are accumulated in the deviation counter to delay them.

Droop pulses are these accumulated pulses. When the machine stops, the deviation counter discharges all pulses to leave the count at 0.

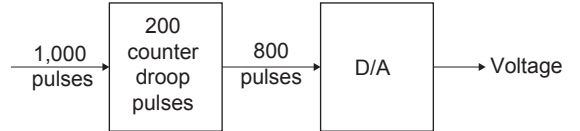

#### **Dynamic brake**

When the protective circuits are triggered by a power outage or emergency stop condition (EMG signal), the dynamic brake is used to short the circuit via a resistor between servo motor terminals, consume rotation energy as heat, and stop axes suddenly without coasting the motor.

Braking power is generated only while motors capable of obtaining brake torque greater than that of electromagnetic brakes are rotating, and as there is no holding power when motors are stopped, mechanical brakes are also used to prevent vertical axes from falling.

# **E**

## **Electronic gear**

With this function, the command pulses from the pulse command module can be electrically decreased and increased (1/10 to 4000 times) in the servo amplifier. Therefore, the positioning speed and movement amount can be controlled by the electronic gear ratio.

## **Feed back pulse**

**F**

A command is issued during automatic control, and the pulse train is returned to confirm whether the machine has operated in accordance with the command. If not, a correction command is issued. If a command with 10,000 pulses is issued, and 10,000 feedback pulses are returned, the balance should be 0. These are also referred to as return pulses.

#### **Flash ROM**

Parameters and positioning data are stored in the flash ROM and can be backed up without batteries.

Since it does not use batteries, it is unnecessary to maintain the batteries.

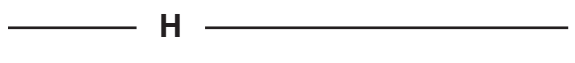

#### **High speed zeroing**

Return to machine home position at home position return speed without detection by dog switch.

(This function is enabled after home position return using the dog switch is performed at least once.)

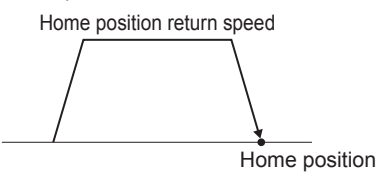

1777777 Dog switch

# **I**

#### **Increment system**

This mode is used for indicating a position based on the specified direction and travel distance from the current value regarded as 0. This is a relative address method. This mode is used for fixed feeding, etc. There is also an absolute mode.

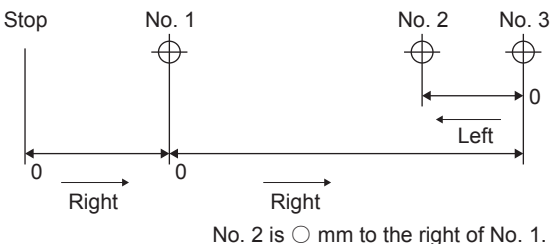

#### **Incremental encoder**

This is a device used simply to emit ON/OFF pulses as an axis rotates. Single-phase encoders emit only A pulses, and the axis rotation direction is unknown. Two phase encoders emit both A and B pulses, allowing the system to judge that the motor is rotating in the forward direction if B turns ON while A is ON, and in the reverse direction if A turns ON while B is ON.

There are also encoders with zero point signals. Incremental encoders emit between 100 and 10,000 pulses per axis rotation, and are the most commonly used encoders.

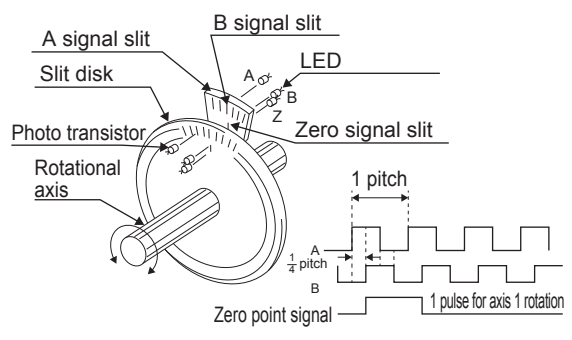

#### **Interlock**

Condition to block to prevent start of the next action until the current action is completed. The interlock is used to prevent equipment damage or runaway.

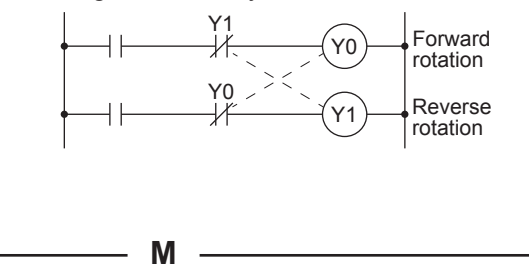

#### **Machine feed value**

The home position address is stored when the home position return is completed. The current position of the machine coordinates determined for each machine based on the home position address is stored.

The value is not changed even if the current value is changed.

#### **Manual pulse generator**

This is a device used to generate pulses by manually rotating a handle. It is used to manually perform precise positioning.

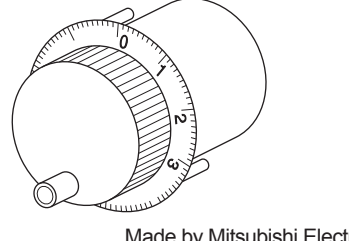

Made by Mitsubishi Electric Corporation (Model MR-HDP01)

#### **Master axis**

This is the side at which positioning data is prioritized when performing interpolation. For example, in the case of positioning on the X and Y-axes, the axis with larger travel distance is regarded as the master axis, and the speed on the axis is used. The speed on the slave axis is ignored.

**O**

#### **Override function**

Function to change the speed (current speed) during positioning in the range from 1 to 300 %.

During continuous positioning at different specified speeds, the speeds are changed at the same change rate.

#### **Positioning parameter**

The positioning parameters are the basic data used for positioning control and include the control unit, movement amount per rotation, speed limit value, upper and lower stroke limits, acceleration/deceleration time and positioning method. The parameters have the default values. Change the values according to the control conditions.

#### **P**

#### **Programmable controller ready**

Signal indicating that the PLC CPU is ready. Positioning cannot be performed if it is not in this state.

#### **Position control**

The position controls, such as fixed-feed, positioning and movement amount control, are performed based on position and movement amount.

They are controlled constantly by feed pulses.

#### **Positioning**

This refers to traveling from a certain point to the predetermined next point.

For positioning, the distance, direction and speed are specified.

Positioning is used in, for example, sheet cutting, plate drilling, mounting of components on printed boards and welding. Also robots perform positioning.

#### **Positioning data**

The data is used by the user to control the positioning system. The data for the number of positioning points (addresses) is specified based on the parameters. Up to 600 points can be specified. It is possible to write (alter) the data through a program during positioning.

#### **Reference axis speed**

**R**

Axis speed used as the reference when performing interpolation.

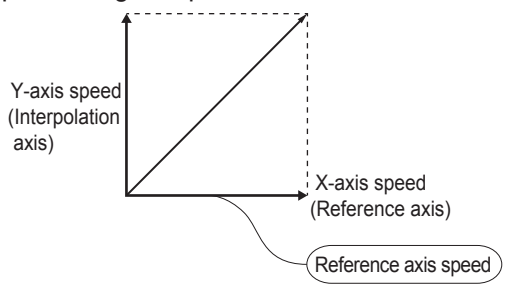

#### **Regenerative brake option**

This is an optional part, and is used to perform high-frequency acceleration and deceleration.

#### **Resolver**

This is a device used to resolve angle detection into two analog voltages. Also referred to as a two-phase synchro, as opposed to single phase voltage input, the resolver converts an axis rotation angle to a perpendicular two-phase voltage (analog voltage), and then outputs it.

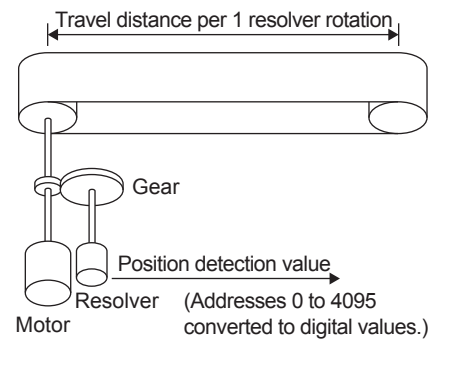

**S**

## **Servo on**

Servo Control is performed only when drive is normal and servo on signal is in "ON" state.

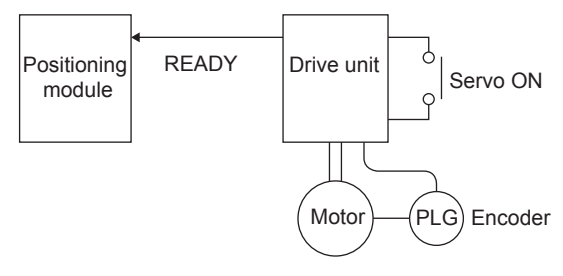

#### **Skip function**

This function stops the positioning being executed (decelerates to a stop) when the skip signal is input, and automatically carries out the next positioning.

#### **Speed control**

Control mainly of moving speed by servo motor. This control is used to control grinding stone rotation, welding speed, feed speed, etc. Unlike the position control, it does not control the current value (address).

#### **Speed integral compensation**

Frequency responses are issued when performing positioning control at item 1 in the positioning data servo parameters, and transient characteristics are improved. It is helpful to increase this value when the overshoot when accelerating or decelerating does not get any smaller even by adjusting the speed loop gain. The unit is ms.

#### **Speed limit value**

This is the maximum positioning speed. When this value has been set in the parameter, even if a higher speed is accidentally set in other data, the speed will be set to the speed limit value. Note that acceleration time and deceleration time are the speed limit value times.

#### **Speed loop gain**

Expresses the control response speed when performing speed control at item 1 in the positioning data servo parameters. If the control system responsiveness drops and operation becomes unstable as the load inertia moment ratio increases, stability can be improved by increasing this setting. If increased too much, the overshoot increases when accelerating, and motor vibration noises are emitted during operation or stoppages.

#### **Step function**

When some positioning data numbers have been specified for continuous operation, this function performs a test run with each data number.

#### **Stroke limit**

This is the range in which positioning can be performed, or the movement range beyond which the machine will be damaged. (In the JOG mode, the machine can be moved to the outside of this range.) When a feed screw is used, the limit is determined by the screw length, and in the case of fixed-feed, the limit is the maximum cut size. The upper and lower limits are set by parameters. Separately from them, limit switches are provided to form an electrical emergency stop circuit on the outside of the programmable controllers.

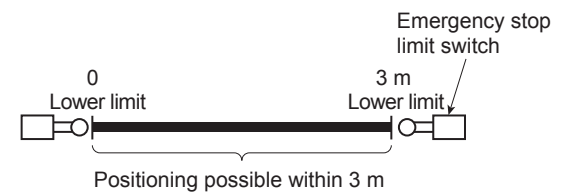

**T**

#### **Teaching**

This function is used to teach the positioning addresses determined by the operator when the addresses are unknown or must be set appropriately to the actual workpiece. For example, addresses on a complicated form like a graphic can be taught by tracing the model, and the positioning can be reproduced.

#### **Torque control**

This function places a limit to the resistance torque applied to the positioning motor and turns off the power supply when a torque larger than the limit is applied to the motor. If an excessive torque is applied to the motor, the current may suddenly increase, and the motor may be burnt out, or its life may be reduced due to the stress caused by the current.

The increase in torque during home position return is used as a motor stop command.

#### **Tracking function**

Travel values are entered from an external controller, and by adding these travel values to servo command values, positioning is performed at a relative speed with respect to the applicable object during travel.

#### **Turntable**

The turntable is rotating plate. Rotation is controlled by motor at specific angle as per requirement.

The positioning control unit is "degree".

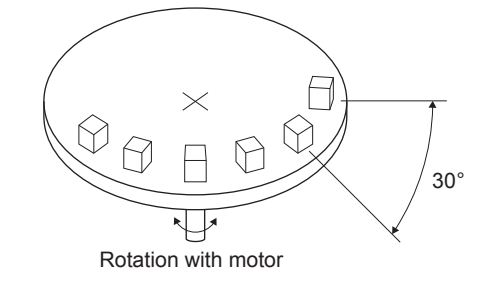

#### **Unit setting**

**U**

 $- X -$ 

This refers to changing to the actual address or travel value unit for which positioning is to be performed.

The units, mm, inch, degree and pulse, are used appropriately. The default for the fixed parameters is pulse.

#### **XY table**

This is a table moved in the X (lateral) and Y (longitudinal) directions so that positioning can be performed easily.

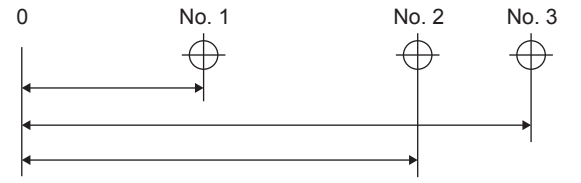

**Z**

#### **Zero phase signal**

One (or two) pulse(s) generated per rotation of pulse generator shaft.

This signal is used for home position return for positioning. It is expressed also as a Z signal or PG0.

Feedback pulses PG0

Axis 1 rotation

#### **Zero shift function**

After execution of home position return, the home position can be shifted in the positive or negative direction by determining the shift amount to the position where the home position return is completed.

A position other than the zero point or out of the dog switch detection range can be defined as the home position.

#### **Zeroing dog**

Limit switch installed before the home position. When the proximity dog is turned on, the feed speed is switched to the creep speed. Therefore, the proximity dog signal must be kept for the time during which the speed is decelerated from the feed speed to the creep speed.

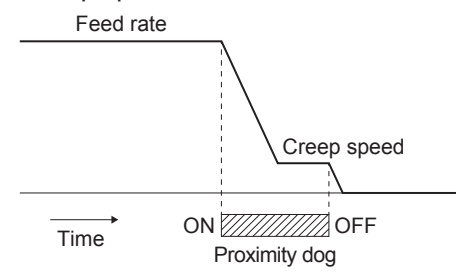

# **MEMO**

**Mitsubishi Electric Programmable Controller Training Manual MELSEC iQ-R/iQ-F Simple Motion (for GX Works3)**

MODEL MODEL CODE

SH(NA)-030278ENG-A(1712)MEE

# **MITSUBISHI ELECTRIC CORPORATION**

HEAD OFFICE: TOKYO BLDG., 2-7-3, MARUNOUCHI, CHIYODA-KU, TOKYO 100-8310, JAPAN NAGOYA WORKS: 1-14, YADA-MINAMI 5-CHOME, HIGASHI-KU, NAGOYA 461-8670, JAPAN

When exported from Japan, this manual does not require application to the Ministry of Economy, Trade and Industry for service transaction permission.

Specifications subject to change without notice.